IBM SPSS Collaboration and Deployment Services Deployment Manager Versión 7 Release 0

# *Manual del usuario*

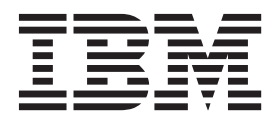

Antes de utilizar esta información y el producto al que se refiere, lea la información en ["Avisos" en la página 283.](#page-288-0)

#### **Información sobre el producto**

**Nota**

Esta edición se aplica a la versión 7, release 0, modificación 0 de IBM SPSS Collaboration and Deployment Services y todos los releases y modificaciones posteriores, hasta que se indique lo contrario en ediciones nuevas.

# **Contenido**

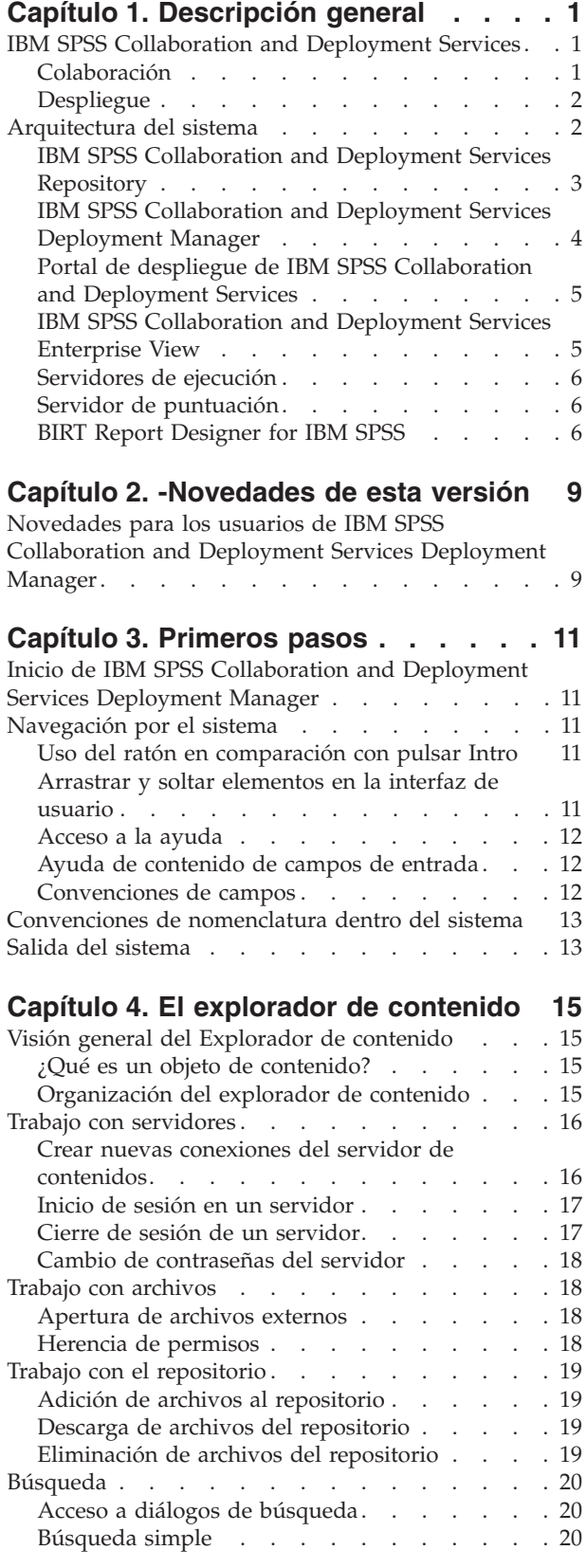

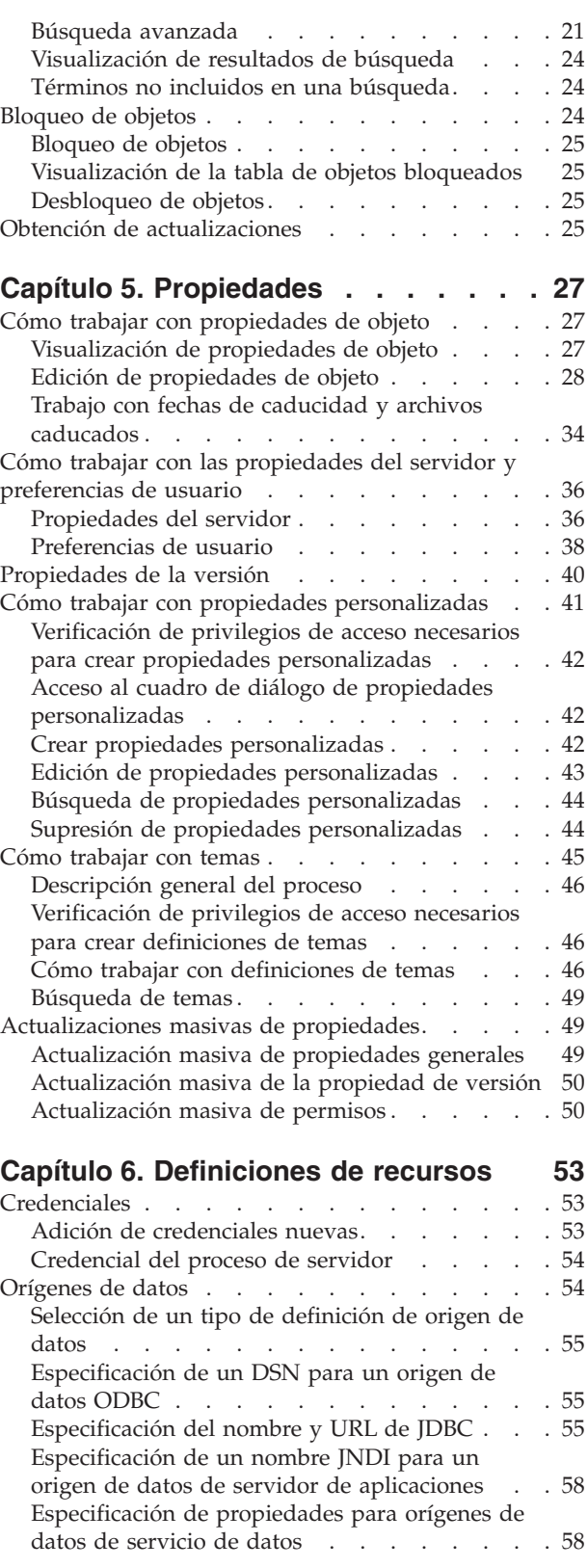

[Modificación de definiciones de orígenes de](#page-65-0)

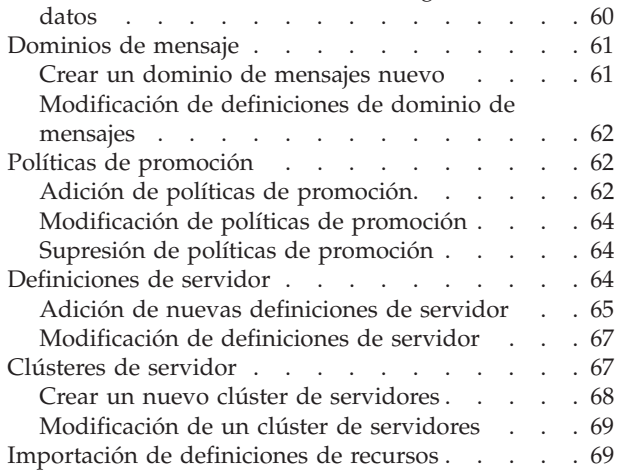

# **[Capítulo 7. Exportar, importar y](#page-76-0)**

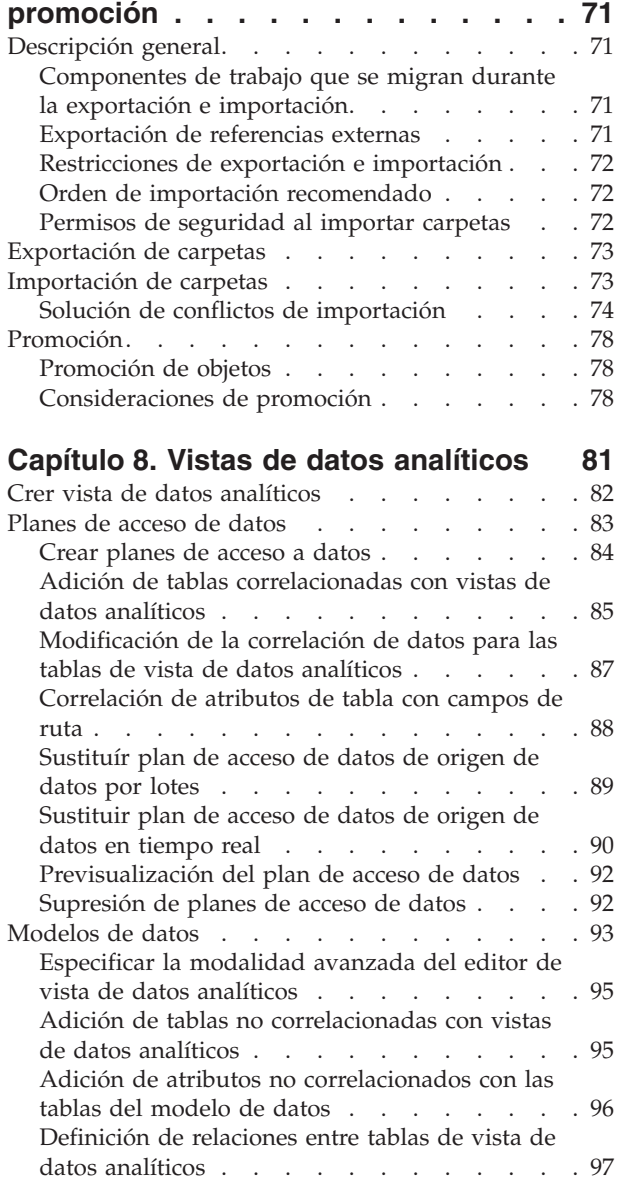

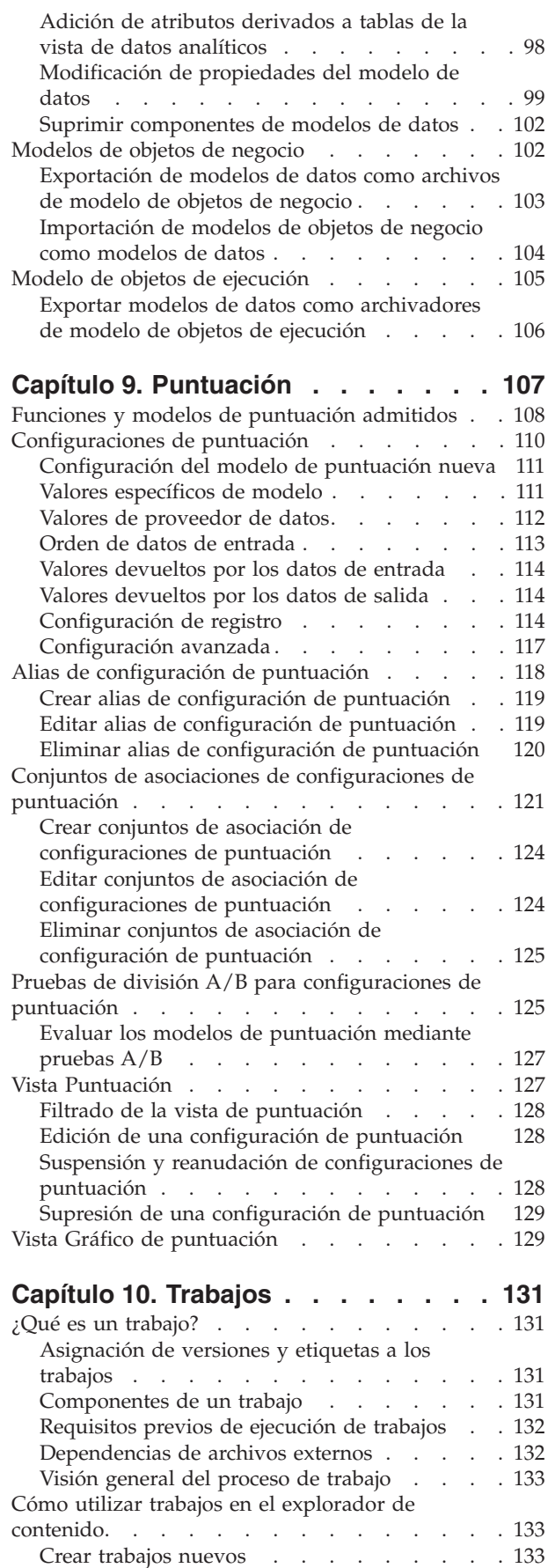

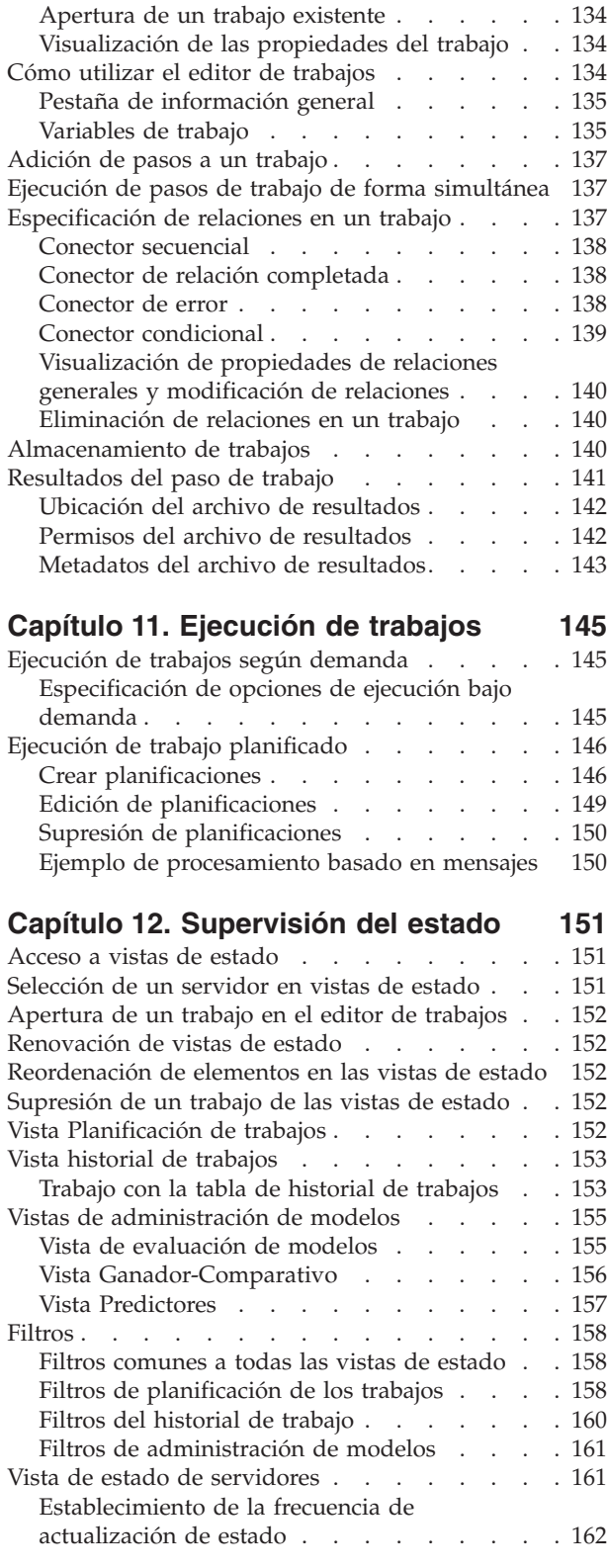

#### **[Capítulo 13. Notificaciones y](#page-168-0)**

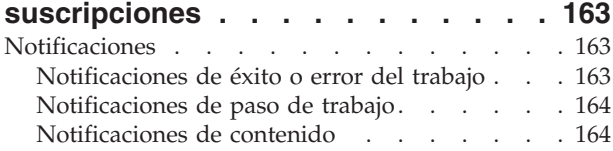

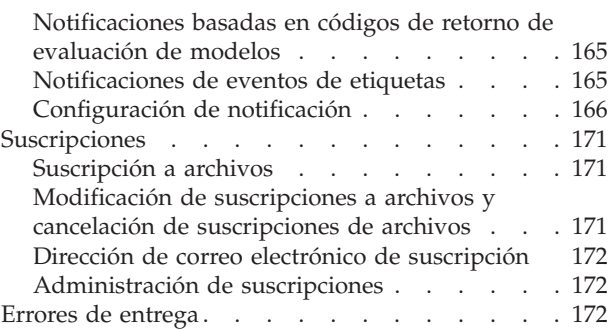

### **[Capítulo 14. Informe de pasos de](#page-180-0)**

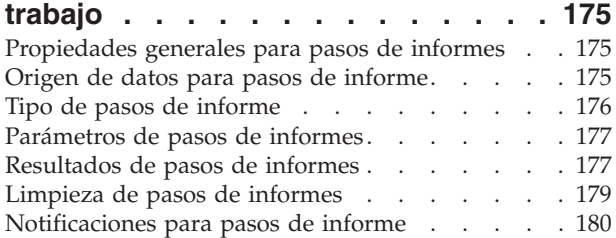

# **[Capítulo 15. Visualización de pasos](#page-186-0)**

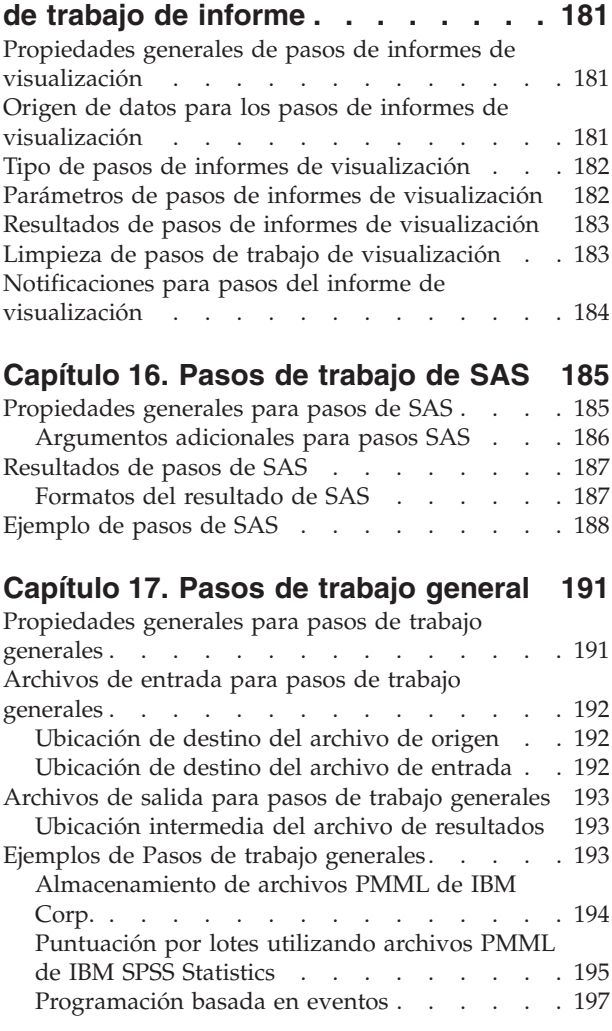

#### **[Capítulo 18. Pasos de trabajo basados](#page-206-0)**

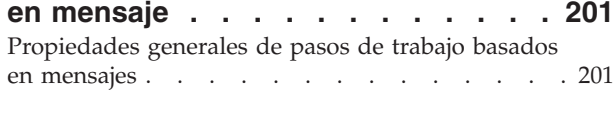

### **[Capítulo 19. Notificación de pasos de](#page-208-0)**

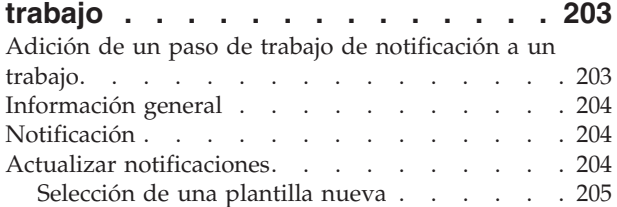

### **[Capítulo 20. Pasos de trabajo](#page-212-0)**

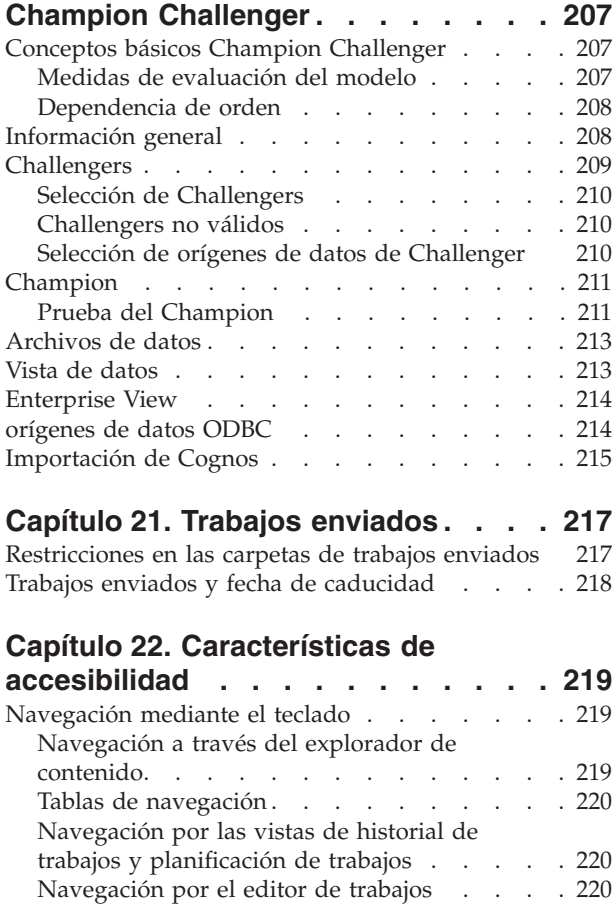

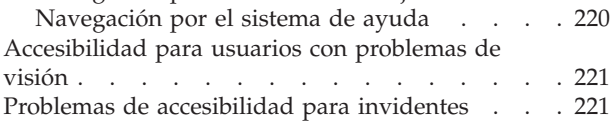

# **[Capítulo 23. IBM SPSS Collaboration](#page-228-0) [and Deployment Services Enterprise](#page-228-0)**

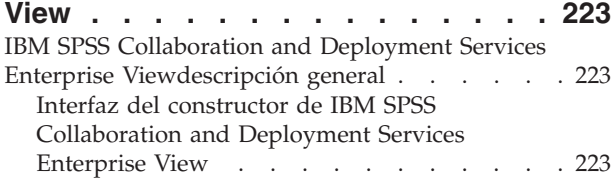

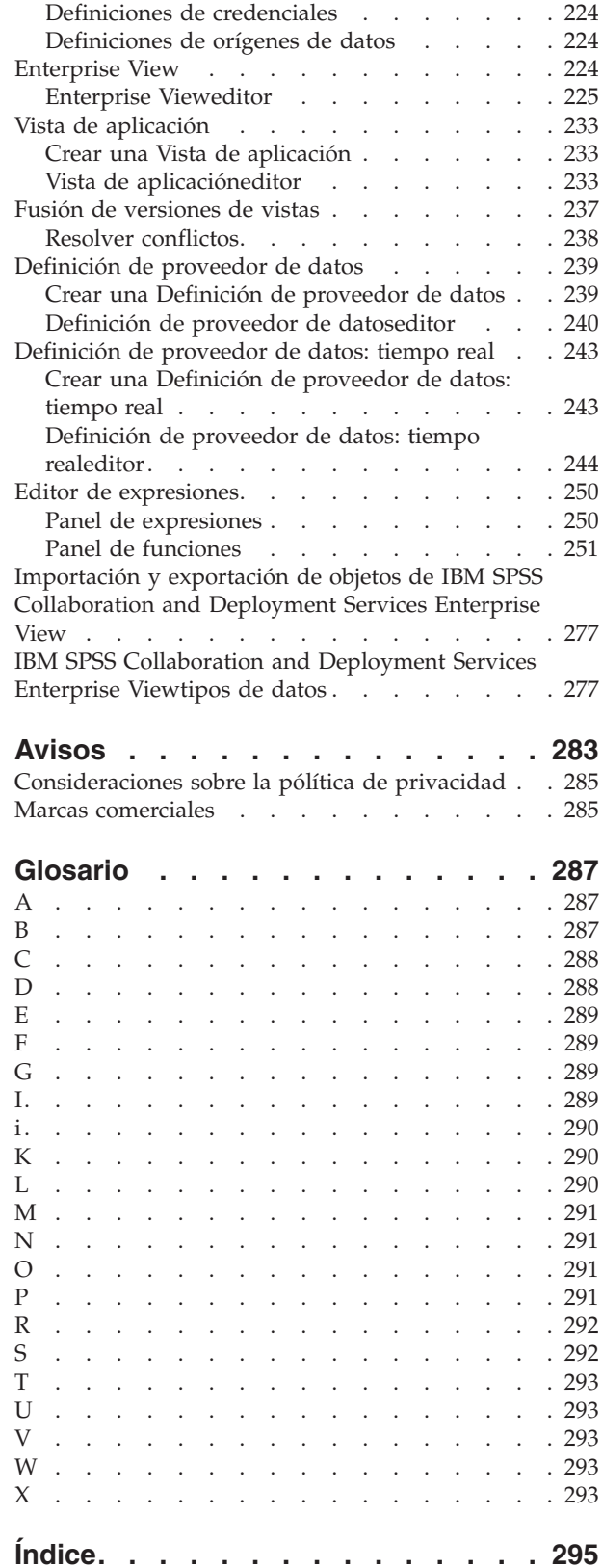

# <span id="page-6-0"></span>**Capítulo 1. Descripción general**

# **IBM SPSS Collaboration and Deployment Services**

IBM® SPSS Collaboration and Deployment Services es una aplicación a escala empresarial que permite un despliegue y un uso generalizados de análisis predictivos.

IBM SPSS Collaboration and Deployment Services proporciona un almacenamiento centralizado, seguro y auditable de activos analíticos, capacidades avanzadas de gestión y control de procesos analíticos predictivos, así como mecanismos sofisticados para ofrecer los resultados de procesamiento analítico a los usuarios. Entre los beneficios de IBM SPSS Collaboration and Deployment Services se incluyen:

- v Protección del valor de los activos analíticos
- v Garantía del cumplimiento de los requisitos normativos
- v Mejora de la productividad de los analistas
- v Reducción de los costes de TI de la administración de análisis

IBM SPSS Collaboration and Deployment Services permite administrar con seguridad diferentes activos analíticos y fomenta la colaboración entre los desarrolladores y los usuarios. Además, los recursos de despliegue aseguran que las personas obtienen la información que necesitan para llevar a cabo la acción correcta y oportuna.

### **Colaboración**

Colaboración se refiere a la habilidad de compartir y reutilizar los activos analíticos de manera eficiente, y es la clave para desarrollar e implementar analíticas en una empresa.

Los analistas necesitan una ubicación en la que colocar los archivos que deberían estar disponibles para otros analistas o usuarios de las empresas. Esa ubicación necesita una implementación de control de versiones para los archivos para gestionar la evolución de los análisis. Se requiere seguridad para controlar el acceso y modificación de los archivos. Finalmente, se necesita un mecanismo de copias de seguridad y restauración para evitar que la empresa pierda esos activos cruciales.

Para atender estas necesidades, IBM SPSS Collaboration and Deployment Services proporciona un repositorio para activos de almacenamiento mediante una jerarquía de carpetas similar a la mayoría de los sistemas de archivos. Los archivos almacenados en el IBM SPSS Collaboration and Deployment Services Repository están disponibles para los usuarios de la empresa, siempre que esos usuarios cuenten con los permisos adecuados de acceso. Para ayudar a los usuarios en la búsqueda de activos, el repositorio ofrece un recurso de búsqueda.

Los analistas pueden trabajar con archivos en el repositorio desde aplicaciones cliente que aprovechen la interfaz de servicio de IBM SPSS Collaboration and Deployment Services. Los productos como IBM SPSS Statistics y IBM SPSS Modeler permiten una interacción directa con los archivos del repositorio. Un analista puede almacenar una versión de un archivo en desarrollo, recuperar esa versión posteriormente y continuar modificándola hasta que se complete y esté lista para desplazarla a un proceso de producción. Estos archivos pueden incluir interfaces personalizadas que ejecuten procesos analíticos, lo que permite a los usuarios de las empresas aprovechar el trabajo de un analista.

El uso del repositorio protege a las empresas al ofrecer una ubicación central para los activos analíticos que puede restaurarse y copiarse con facilidad. Además, los permisos a nivel de usuario, archivo y etiqueta de versión permiten controlar el acceso a activos individuales. Las etiquetas de versión de objeto y control de versión aseguran que se utilicen las versiones correctas de los activos en los procesos de producción. Por último, las funciones de registro ofrecen la capacidad de supervisar las modificaciones de archivos y sistema.

# <span id="page-7-0"></span>**Despliegue**

Para aprovechar todas las ventajas del análisis predictivo, los activos analíticos deben ofrecer información que permitan tomar decisiones empresariales. El despliegue permite unir acción y análisis ya que ofrece resultados al personal y puede procesar según una planificación o en tiempo real.

En IBM SPSS Collaboration and Deployment Services, los archivos individuales almacenados en el repositorio se pueden incluir en los **trabajos** de procesamiento. Los trabajos definen una secuencia de ejecución para artefactos de análisis y se pueden crear con IBM SPSS Collaboration and Deployment Services Deployment Manager. Los resultados de la ejecución pueden almacenarse en el repositorio, en un sistema de archivos, o bien enviarse a destinatarios específicos. Cualquier usuario que tenga los permisos necesarios puede acceder a los resultados almacenados en el repositorio mediante la interfaz Portal de despliegue de IBM SPSS Collaboration and Deployment Services. Los trabajos pueden activarse de acuerdo con una planificación definida o en respuesta a eventos del sistema.

Además, el servicio de puntuación de IBM SPSS Collaboration and Deployment Services permite que los resultados de los análisis de los modelos desplegados puedan enviarse en tiempo real cuando se interactúa con un cliente. Un modelo analítico configurado para la puntuación puede tomar los datos recopilados a partir de una interacción con un cliente actual y combinarlos con datos anteriores para generar una puntuación que determine el curso de la interacción. Cualquier aplicación cliente puede basarse en el propio servicio para crear interfaces personalizadas que definan el proceso.

Las funcionalidades de despliegue de IBM SPSS Collaboration and Deployment Services se han diseñado para integrarse fácilmente con la infraestructura de su empresa. El inicio de sesión único reduce la necesidad de introducir manualmente los datos de acceso en las distintas etapas del proceso. Además, el sistema puede configurarse para que cumpla con la publicación de estándar de procesamiento de información federal (FIPS) 140-2 de EE.UU.

### **Arquitectura del sistema**

De forma general, IBM SPSS Collaboration and Deployment Services es un IBM SPSS Collaboration and Deployment Services Repository único y centralizado que proporciona servicio a una gran variedad de clientes, que utiliza servidores de ejecución para procesar activos analíticos.

<span id="page-8-0"></span>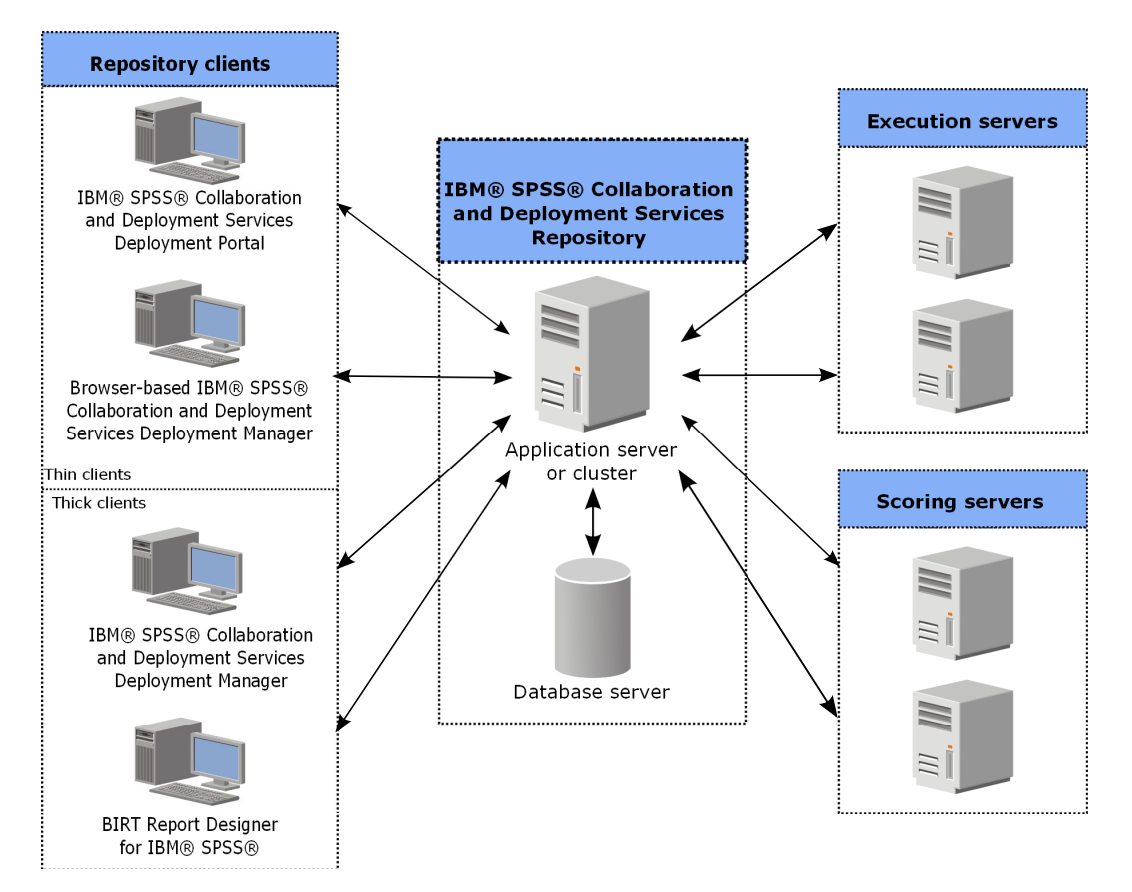

*Figura 1. Arquitectura de IBM SPSS Collaboration and Deployment Services*

IBM SPSS Collaboration and Deployment Services se compone de los siguientes componentes:

- IBM SPSS Collaboration and Deployment Services Repository de artefactos analíticos
- IBM SPSS Collaboration and Deployment Services Deployment Manager
- Portal de despliegue de IBM SPSS Collaboration and Deployment Services
- IBM SPSS Collaboration and Deployment Services Deployment Manager
- IBM SPSS Collaboration and Deployment Services Enterprise View
- BIRT Report Designer for IBM SPSS

### **IBM SPSS Collaboration and Deployment Services Repository**

El repositorio proporciona una ubicación centralizada para almacenar activos analíticos como, por ejemplo, modelos y datos. El repositorio requiere una instalación de una base de datos relacional como, por ejemplo, IBM DB2, Microsoft SQL Server u Oracle.

El repositorio incluye recursos para:

- Seguridad
- Control de versiones
- Búsqueda
- · Audición

Las opciones de configuración para el repositorio se definen mediante IBM SPSS Collaboration and Deployment Services Deployment Manager o IBM SPSS Collaboration and Deployment Services

<span id="page-9-0"></span>Deployment Manager basada en navegador. El contenido del repositorio se gestiona con Deployment Manager y es accesible mediante Portal de despliegue de IBM SPSS Collaboration and Deployment Services.

# **IBM SPSS Collaboration and Deployment Services Deployment Manager**

IBM SPSS Collaboration and Deployment Services Deployment Manager es una aplicación cliente para IBM SPSS Collaboration and Deployment Services Repository que permite a los usuarios planificar, automatizar y ejecutar tareas analíticas como, por ejemplo, la actualización de modelos o la generación de puntuaciones.

La aplicación cliente permite a un usuario realizar las tareas siguientes:

- v Ver todos los archivos existentes en el sistema, incluyendo informes, archivos de sintaxis de SAS,
- Importar archivos en el repositorio
- v Planificar trabajos para ejecutarse repetidamente utilizando un patrón de repetición especificado, como cada hora o cuarto de hora
- v Modificar las propiedades de trabajo existentes
- v Determinar el estado de un trabajo
- v Especificar la notificación de correo electrónico del estado de trabajo

Además, la aplicación cliente permite a los usuarios realizar tareas administrativas para IBM SPSS Collaboration and Deployment Services, que incluyen:

- v Gestionar usuarios
- Configurar proveedores de seguridad
- Asignar roles y acciones

### **IBM SPSS Collaboration and Deployment Services Deployment Manager basada en navegador**

IBM SPSS Collaboration and Deployment Services Deployment Manager basada en navegador es una interfaz de baja intensidad para realizar tareas de configuración y de gestión de sistema, entre las que se incluyen:

- v Congigurar las opciones de configuración del sistema
- v Configurar los proveedores de seguridad
- Gestionar los tipos MIME

Los usuarios no administrativos pueden ejecutar cualquiera de estas tareas siempre que tengan las acciones adecuadas asociadas con sus credenciales de inicio de sesión. Estas acciones están asignadas por un administrador.

Normalmente se accede a la IBM SPSS Collaboration and Deployment Services Deployment Manager basada en navegador en el siguiente URL: http://<dirección IP de host>:<puerto>/security/login

**Nota:** Una dirección IPv6 se debe especificar entre corchetes como, por ejemplo, [3ffe:2a00:100:7031::1].

Si su entorno está configurado para utilizar una vía de acceso de contexto personalizada para conexiones de servidor, incluya esta vía de acceso en el URL.

http://<dirección IP de host>:<puerto>/<vía de acceso de contexto>/security/login

# <span id="page-10-0"></span>**Portal de despliegue de IBM SPSS Collaboration and Deployment Services**

Portal de despliegue de IBM SPSS Collaboration and Deployment Services es una interfaz de baja intensidad para acceder al repositorio. A diferencia de IBM SPSS Collaboration and Deployment Services Deployment Manager basada en navegador, destinada a los administradores, Portal de despliegue de IBM SPSS Collaboration and Deployment Services es un portal web que proporciona servicios a diferentes usuarios.

El portal web incluye la siguiente funcionalidad:

- v Navegación por el contenido del repositorio por carpeta
- v Apertura del contenido publicado
- v Ejecución de trabajos e informes
- v Generación de puntuaciones utilizando modelos almacenados en el repositorio
- v Búsqueda en el contenido del repositorio
- v Visualización de las propiedades del contenido
- v Acceso a preferencias de usuarios individuales como, por ejemplo, direcciones y contraseñas de correo electrónico, opciones generales, suscripciones y opciones para formatos de archivos de salida

Normalmente se accede a la página de inicio en la siguiente URL:

http://<dirección IP de host>:<puerto>/peb

**Nota:** Una dirección IPv6 se debe especificar entre corchetes como, por ejemplo, [3ffe:2a00:100:7031::1].

Si su entorno está configurado para utilizar una vía de acceso de contexto personalizada para conexiones de servidor, incluya esta vía de acceso en el URL.

http://<dirección IP de host>:<puerto>/<vía de acceso de contexto>/peb

# **IBM SPSS Collaboration and Deployment Services Enterprise View**

La IBM SPSS Collaboration and Deployment Services Enterprise View proporciona una vista única y coherente de los datos empresariales. Permite a los usuarios definir y mantener una vista común de los datos sobre almacenes y transacciones necesarios para realizar procedimientos de análisis, optimización, despliegue y elaboración de informes.

Los datos subyacentes pueden proceder de diversos orígenes, incluyendo un almacén de datos, un almacén de datos operativos o una base de datos de transacciones en línea. La Enterprise View garantiza un uso coherente de los datos empresariales y oculta al usuario las complejidades de las estructuras de datos almacenadas. La Enterprise View es la base de los datos para la empresa predictiva.

El descubrimiento de datos requiere una mayor inversión de recursos de organizaciones que despliegan análisis predictivos. El proceso es de uso intensivo, puede implicar a representantes de departamentos de toda la organización y a menudo implica resolver las diferencias en la estructura de datos y la semántica más allá de los límites organizativos. La Enterprise View proporciona un mecanismo para registrar los resultados del proceso de descubrimiento de datos y proteger el esquema resultante, y realizar un seguimiento de los cambios a lo largo del tiempo.

Enterprise View incluye el componente de Controlador de IBM SPSS Collaboration and Deployment Services Enterprise View Driver diseñado para proporcionar otro acceso de aplicaciones a objetos de Enterprise View almacenados en el repositorio. El controlador funciona de forma parecida a los controladores JBDC y ODBC con la excepción de que no se consultan directamente los orígenes de datos físicos; en su lugar, virtualiza los orígenes de datos físicos según el diseño de las Definiciones de proveedores de datos. Tenga en cuenta que mientras que Enterprise View se instala como parte de IBM SPSS Collaboration and Deployment Services Deployment Manager, el controlador de Controlador de

<span id="page-11-0"></span>IBM SPSS Collaboration and Deployment Services Enterprise View Driver se debe instalar aparte. Si desea obtener más información, consulte la documentación de Controlador de IBM SPSS Collaboration and Deployment Services Enterprise View Driver.

# **Servidores de ejecución**

Los servidores de ejecución proporcionan la posibilidad de ejecutar recursos almacenados en el repositorio. Si se incluye un recurso en un trabajo para su ejecución, la definición de paso de trabajo incluye la especificación del servidor de ejecución utilizado para procesar el paso. El tipo de servidor de ejecución depende del recurso.

Entre los servidores de ejecución compatibles actualmente con IBM SPSS Collaboration and Deployment Services se incluyen:

- v **SAS**. El servidor de ejecución SAS es el archivo ejecutable SAS *sas.exe*, que se incluye con el software Base SAS<sup>®</sup>. Utilice este servidor de ejecución para procesar archivos de sintaxis SAS.
- v **Proceso remoto**. Un servidor de ejecución de procesos remotos permite iniciar y controlar procesos en servidores remotos. Cuando finaliza el proceso, devuelve un mensaje de éxito o error. Cualquier máquina que sirva como servidor de procesos remotos debe tener la infraestructura necesaria instalada para comunicarse con el repositorio.

Los servidores de ejecución que procesan otros tipos de recursos específicos se pueden añadir al sistema, instalando los adaptadores adecuados. Si desea información, consulte la documentación de esos tipos de recursos.

Durante la creación de un trabajo, asigne un servidor de ejecución a cada paso incluido en el trabajo. Cuando se ejecuta el trabajo, el repositorio utiliza los servidores de ejecución especificados para realizar los análisis correspondientes.

# **Servidor de puntuación**

El servicio de puntuación de IBM SPSS Collaboration and Deployment Services también está disponible como una aplicación desplegable aparte: el Servidor de puntuación.

El Servidor de puntuación mejora la flexibilidad de despliegue en varias áreas clave:

- v El rendimiento de puntuación se puede escalar independientemente de otros servicios
- v Los Servidores de puntuación se pueden configurar independientemente para dedicar recursos de cálculo a una o varias configuraciones de puntuación de IBM SPSS Collaboration and Deployment Services
- v El sistema operativo y arquitectura de procesador del Servidor de puntuación no tiene por qué coincidir con IBM SPSS Collaboration and Deployment Services Repository y otros Servidores de puntuación
- v No es necesario que el servidor de aplicaciones del Servidor de puntuación coincida con el servidor de aplicaciones utilizado para IBM SPSS Collaboration and Deployment Services Repository o con otros Servidores de puntuación

# **BIRT Report Designer for IBM SPSS**

La funcionalidad de creación de informes de IBM SPSS Collaboration and Deployment Services se habilita mediante BIRT (Business Intelligence and Reporting Tools), un paquete de código abierto distribuido por Eclipse Foundation baja la licencia pública de Eclipse. BIRT ofrece funciones vitales de creación de informes, como el diseño de informes, acceso a los datos y scripts. Para obtener más información sobre BIRT, consulte la [Página del proyecto BIRT.](http://www.eclipse.org/birt)

La instalación de IBM SPSS Collaboration and Deployment Services incluye los componentes del servidor del motor de informes BIRT, que permite la ejecución de archivos de sintaxis de informes de BIRT como parte de los pasos de trabajos de informes de IBM SPSS Collaboration and Deployment Services. BIRT

Report Designer for IBM SPSS es una aplicación independiente que puede usarse junto con IBM SPSS Collaboration and Deployment Services. Ofrece una rica interfaz de usuario con una serie de funciones avanzadas de creación de informes, y debe instalarse por separado.

Si un informe de BIRT Report Designer for IBM SPSS requiere una conexión de base de datos basada en JDBC, se debe instalar el controlador JDBC correspondiente con el IBM SPSS Collaboration and Deployment Services Repository. Para obtener información específica del servidor sobre la ubicación de los controladores JDBC, consulte la sección correspondiente de las instrucciones de instalación del repositorio.

Para iniciar BIRT Report Designer for IBM SPSS, ejecute el archivo *BIRT.exe* en el directorio de instalación. Si desea información acerca del uso de BIRT Report Designer for IBM SPSS, consulte la documentación que se instala con la aplicación.

# <span id="page-14-0"></span>**Capítulo 2. -Novedades de esta versión**

# **Novedades para los usuarios de IBM SPSS Collaboration and Deployment Services Deployment Manager**

IBM SPSS Collaboration and Deployment Services Deployment Manager 7 ofrece nuevas funciones que pueden ayudarle a simplificar el despliegue de la analítica predictiva y a gestionar los costes.

### **Alias de configuración de puntuación**

Un alias de configuración de puntuación proporciona un nombre fijo al que los clientes pueden enviar solicitudes de puntuación. El alias pasa las solicitudes a una configuración de puntuación asignada. La configuración de puntuación que se asigna al alias puede cambiarse en cualquier momento, cambiando el modelo que se utiliza para la puntuación.

### **Conjuntos de asociaciones de configuraciones de puntuación**

Un conjunto de asociaciones de configuración de puntuación consiste en una configuración de puntuación principal y una o varias configuraciones alternativas para generar puntuaciones. Las solicitudes de puntuación que se envían a la configuración principal se asignan a una de las configuraciones del conjunto de acuerdo con los porcentajes de distribución especificados.

### **Pruebas de división A/B de configuración de puntuación**

Utilice pruebas de división A/B para comparar distintas configuraciones de puntuación en términos de rendimiento general. Puede añadir la mejor configuración a las tareas de producción existentes para mejorar sus capacidades predictivas.

#### **Almacenamiento en memoria caché de la tabla para vistas de datos analíticos**

Puede almacenar valores de tabla en la memoria caché durante el proceso de recuperación para evitar la recuperación repetida de los mismos datos.

#### **Límite de registro para vistas de datos analíticos**

Puede especificar el número máximo de registros que se deben recuperar de una fuente de datos.

# <span id="page-16-0"></span>**Capítulo 3. Primeros pasos**

# **Inicio de IBM SPSS Collaboration and Deployment Services Deployment Manager**

Para iniciar el cliente:

1. En el menú de Inicio, seleccione:

#### **Todos los programas** > **SPSS Inc.** > **IBM SPSS Collaboration and Deployment Services Deployment Manager**

Se abrirá la interfaz de IBM SPSS Collaboration and Deployment Services Deployment Manager.

### **Navegación por el sistema**

IBM SPSS Collaboration and Deployment Services Deployment Manager depende principalmente de la navegación basada en pestañas.

La interfaz se divide en las siguientes secciones principales:

| Sección                 | Descripción                                                                                                    | Ubicación                |
|-------------------------|----------------------------------------------------------------------------------------------------|--------------------------|
| Explorador de contenido | El explorador de contenido es un árbol que muestra el<br>contenido de su repositorio. Para obtener más<br>información, consulte el tema "Visión general del<br>Explorador de contenido" en la página 15.                                                                 | Panel izquierdo          |
| Ventana Propiedades     | La ventana Propiedades muestra las propiedades del<br>archivo que seleccione en el explorador de contenido.<br>Tenga en cuenta que esta ventana de propiedades es<br>diferente de las propiedades individuales que pueden<br>aparecer como parte de las pestañas Estado. | Panel izquierdo inferior |
| Editor de trabajos      | El editor de trabajos permite arrastrar y soltar elementos<br>para crear trabajos.                                                                                                    | Panel derecho superior   |

*Tabla 1. Secciones de IBM SPSS Collaboration and Deployment Services Deployment Manager*.

### **Uso del ratón en comparación con pulsar Intro**

El sistema se basa en el uso del ratón. No es recomendable que utilice la tecla **Intro** para completar las acciones. Normalmente, si pulsa **Intro** no se enviará la solicitud.

# **Arrastrar y soltar elementos en la interfaz de usuario**

Puede arrastrar elementos en la interfaz de usuario. Por ejemplo, puede reorganizar elementos en el explorador de contenido, o bien puede arrastrar los archivos desde el explorador de contenido al editor de trabajos.

El sistema tiene las siguientes instrucciones para el método de arrastrar y soltar.

- v La raíz del repositorio de contenido no se puede mover.
- v Puede mover elementos desde el explorador de contenido al editor de trabajos. Sin embargo, no podrá arrastrar elementos desde el editor de trabajos al repositorio de contenido. Debe trabajar con elementos en el editor de trabajos. Para obtener más información, consulte el tema ["¿Qué es un trabajo?" en la](#page-136-0) [página 131.](#page-136-0)

# <span id="page-17-0"></span>**Acceso a la ayuda**

La ayuda está disponible mediante un sistema en línea.

Puede acceder a la ayuda mediante cualquiera de los siguientes métodos:

**Menú Ayuda.** En el menú Ayuda, elija **Ayuda de IBM SPSS Collaboration and Deployment Services Deployment Manager**.

**Ayuda de los cuadros de diálogo.** Para ver la ayuda en línea en los cuadros de diálogo, pulse el botón **Ayuda**.

**Ayuda de F1.** En algunas secciones está disponible la ayuda sensible al contexto. Para acceder a la ayuda sensible al contexto, pulse **F1**.

### **Ayuda de contenido de campos de entrada**

La función de ayuda de contenido proporciona variables de trabajo y variables de propiedad del sistema predefinidas que se pueden utilizar para insertar valores en campos de entrada. Las variables disponibles en la ayuda de contenido varían de un campo a otro y pueden incluir marcas de tiempo, rutas de objetos, URL de objetos, horas de inicio y finalización de trabajos/pasos, identificadores de ejecución para trabajos y pasos de trabajos, códigos de finalización, variables pasadas a un paso de trabajo por otro paso de trabajo y variables definidas a nivel de trabajo. Los campos de entrada que permiten la ayuda de contenido están marcados con un icono en forma de bombilla.

Para insertar valores de variable en un campo, escriba \$. La lista de variables disponibles aparece en forma de lista desplegable. Pulse en el nombre de variable para mostrar su descripción. Pulse dos veces en el nombre de variable para seleccionarla.

Las variables de fecha y marcas de tiempo permiten que el usuario seleccione el formato de visualización. Para seleccionar un formate después de especificar una variable, escriba . (punto) detrás del nombre de variable. La lista de formatos disponibles aparece en forma de lista desplegable. Pulse en el nombre de formato para mostrar su descripción. Pulse dos veces en el nombre de formato para seleccionarlo.

Las variables pueden utilizarse para definir rutas de archivo. Sin embargo, una única barra invertida es un carácter de escape para los campos de entrada. Por ello, utilice una barra invertida doble o una barra diagonal al especificar rutas. Por ejemplo, una ruta de \${JobVariable.Var1}\\${JobVariable.Var2}

se debe especificar como \${JobVariable.Var1}\\\${JobVariable.Var2}

o \${JobVariable.Var1}/\${JobVariable.Var2}

# **Convenciones de campos**

En IBM SPSS Collaboration and Deployment Services Deployment Manager, si compara valores de propiedad de múltiples objetos o versiones de objetos, los campos de propiedad con valores variables están vacíos y aparecen con una marca de alerta.

### <span id="page-18-0"></span>**Convenciones de nomenclatura dentro del sistema**

En diferentes puntos del sistema se le pedirá que asigne un nombre a los elementos. Por ejemplo, se le pedirá que especifique los nombres de carpetas y trabajos. Todos los nombres del sistema deben ser únicos.

*Nota*: Se recomiendan los caracteres alfanuméricos. No se admiten los siguientes símbolos:

- v comillas (simples y dobles)
- v símbolo &
- símbolos de menor que  $(\leq)$  y mayor que  $(\geq)$
- v Barra inclinada (/)
- Períodos
- Comas
- Punto y coma

### **Salida del sistema**

Es posible salir de IBM SPSS Collaboration and Deployment Services Deployment Manager mediante cualquiera de los siguientes métodos:

- v En el menú Archivo, seleccione **Salir**.
- v Pulse el botón de cierre (**X**) en la barra de título de la interfaz del usuario.

# <span id="page-20-0"></span>**Capítulo 4. El explorador de contenido**

# **Visión general del Explorador de contenido**

El explorador de contenido es el punto de entrada del IBM SPSS Collaboration and Deployment Services Repository.

El explorador de contenidos tiene una jerarquía de árbol de los objetos del repositorio. Los objetos que aparecen en el explorador de contenido dependen de los permisos que tenga. Por ejemplo, sólo puede ver las carpetas para las que tenga permisos. En el explorador de contenido podrá realizar las siguientes tareas:

- v Iniciar y cerrar sesión en un servidor
- v Establecer definiciones de credenciales y servidor
- Ver propiedades de objetos
- v Acceder a archivos del repositorio de contenido y trabajar con ellos

# **¿Qué es un objeto de contenido?**

Un objeto de contenido es cualquier elemento que reside en el IBM SPSS Collaboration and Deployment Services Repository. Los objetos del repositorio se almacenan en forma binaria en una base de datos relacional, como Microsoft SQL Server u Oracle.

Puede añadir prácticamente cualquier tipo de archivo al repositorio de contenido. Algunos ejemplos de los objetos de contenido son:

- rutas de IBM SPSS Modeler
- v Archivos de sintaxis de IBM SPSS Statistics
- v Archivos de sintaxis de SAS
- Trabajos
- Informes de BIRT Report Designer for IBM SPSS

Normalmente realiza una acción en un objeto de contenido. Por ejemplo, puede añadir una ruta de IBM SPSS Modeler a un trabajo o bien ejecutar un trabajo. Como mínimo, puede mover, copiar y pegar objetos de contenido en el repositorio de contenido.

### **Organización del explorador de contenido**

El servidor que alberga su IBM SPSS Collaboration and Deployment Services Repository viene representado por una carpeta en el explorador de contenido.

En todas las carpetas del servidor aparecen los siguientes elementos:

**Repositorio de contenido.** Contiene todos los objetos de contenido. Puede crear subcarpetas en esta carpeta.

**Trabajos enviados.** Muestra los resultados de los informes en ejecución utilizando Portal de despliegue de IBM SPSS Collaboration and Deployment Services.

**Enterprise View.** Una estructura que proporciona una vista única y coherente de los datos empresariales.

**Definiciones de recursos.** Esta carpeta contiene las definiciones de servidor, credenciales y origen de datos.

<span id="page-21-0"></span>Estos elementos existen de forma permanente en la raíz. No podrá mover, copiar ni eliminar estas carpetas.

### **Trabajo con servidores**

Cuando trabaje con servidores podrá realizar las siguientes tareas en el explorador de contenido:

- v Crear nuevas conexiones de servidor
- v Iniciar sesión en un servidor
- v Cerrar sesión de un servidor
- v Eliminar un servidor

### **Crear nuevas conexiones del servidor de contenidos**

Antes de empezar a trabajar, debe establecer una conexión con el servidor que aloja el repositorio.

Debe crear la conexión de servidor solo una vez. Después de haber creado la conexión, la carpeta del servidor aparece en el Explorador de contenido y puede, simplemente, iniciar una sesión en el servidor. Para obtener más información, consulte el tema ["Inicio de sesión en un servidor" en la página 17.](#page-22-0)

Para crear una conexión de servidor:

- 1. Inicie IBM SPSS Collaboration and Deployment Services Deployment Manager .
- 2. En el menú Archivo, seleccione:

#### **Nuevo** > **Conexión de servidor de contenidos**

Se abre el cuadro de diálogo Crear nueva conexión de servidor de contenidos.

3. En el campo **Nombre de conexión**, entre el nombre del IBM SPSS Collaboration and Deployment Services Repository. Este nombre se utiliza en el Explorador de contenido en el nivel raíz.

*Nota*: Se recomiendan los caracteres alfanuméricos. No se admiten los siguientes símbolos:

- comillas (simples y dobles)
- v símbolo &
- símbolos de menor que  $(\leq)$  y mayor que  $(\geq)$
- Barra inclinada (/)
- Períodos
- Comas
- Punto y coma
- 4. En el campo **URL de servidor**, entre la URL de conexión completa para el servidor.
	- La URL incluye los elementos siguientes:
	- v El esquema de conexión, o el protocolo, ya sea *http* para el protocolo de transferencia de hipertexto o *https* para el protocolo de transferencia de hipertexto con la capa de sockets seguros (SSL).
	- v El nombre del servidor de host o la dirección IP

**Nota:** Una dirección IPv6 se debe especificar entre corchetes como, por ejemplo, [3ffe:2a00:100:7031::1].

- v El número de puerto. Si el servidor de repositorio utiliza el puerto predeterminado (puerto 80 para http o puerto 443 para https), el número de puerto es opcional.
- v Una vía de acceso de contexto personalizado opcional para el servidor de repositorio

<span id="page-22-0"></span>*Tabla 2. Especificaciones de URL de ejemplo*. Esta tabla lista algunas especificaciones de URL de ejemplo para conexiones de servidor.

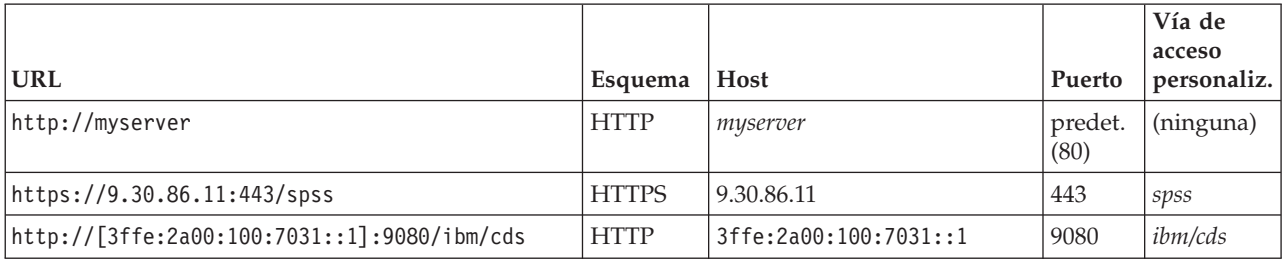

Póngase en contacto con el administrador del sistema si no sabe qué URL utilizar para el servidor.

5. Pulse en **Finalizar**.

### **Inicio de sesión en un servidor**

Antes de empezar a trabajar con el explorador de contenido, debe iniciar sesión en un servidor. La versión del servidor del repositorio de contenido debe ser equivalente o superior que la versión IBM SPSS Collaboration and Deployment Services Deployment Manager.

Como mínimo debe tener definida una conexión a un servidor en el explorador de contenido. Para iniciar sesión en un servidor:

- 1. Pulse dos veces en el nombre del servidor. (También puede expandir la carpeta del servidor pulsando en el signo **+**.) Se abre el cuadro de diálogo Iniciar sesión en IBM SPSS Collaboration and Deployment Services Repository.
- 2. En el campo **ID de usuario**, especifique un nombre de usuario válido para el servidor. Tenga en cuenta que el nombre de usuario que utilice determinará lo que podrá ver en el explorador de contenido ya que cada usuario puede tener distintos niveles de permisos. Para obtener más información, consulte el tema ["Modificación de permisos" en la página 30.](#page-35-0)
- 3. En el campo Contraseña, escriba la contraseña correspondiente al nombre de usuario.
- 4. Si se han configurado múltiples proveedores de seguridad para el servidor, utilice el campo Proveedor para seleccionar el proveedor de seguridad con el que se validará la combinación de usuario/contraseña.
- 5. Pulse en **Aceptar**. El sistema abrirá la carpeta del servidor y mostrará el contenido expandido en el directorio del servidor.

Nota: si el administrador de IBM SPSS Collaboration and Deployment Services ha configurado el inicio de sesión único, la página de inicio de sesión se omite y se puede acceder al repositorio sin que usuario tenga que proporcionar las credenciales. En ese caso, las credenciales de Windows del usuario se autentican con el servicio de directorio externo, por ejemplo, Windows Active Directory, que actúa como proveedor de seguridad del sistema.

# **Cierre de sesión de un servidor**

Puede acceder a múltiples servidores de forma simultánea, sin embargo, antes de cerrar sesión en cualquiera de ellos, asegúrese de guardar los cambios que haya aplicado a los archivos o trabajos de cada servidor, ya que el sistema no le indicará que lo haga.

Para cerrar sesión de un servidor:

- 1. En el explorador de contenido, pulse con el botón derecho en el servidor cuya sesión desee cerrar.
- 2. Seleccione **Cerrar sesión**. Se cerrará su sesión del servidor y el contenido de la carpeta de servidor se contraerá.
- 3. Para acceder a la información almacenada deberá volver a iniciar sesión. Para obtener más información, consulte el tema "Inicio de sesión en un servidor".

# <span id="page-23-0"></span>**Cambio de contraseñas del servidor**

La información de nombre de usuario y contraseña es necesaria para iniciar sesión en un servidor del explorador de contenido. La contraseña puede modificarse en cualquier momento. Sin embargo, la disponibilidad de la opción de cambio de contraseña depende del proveedor de seguridad asociado con las credenciales.

Por ejemplo, es posible cambiar las contraseñas cuando se usa el proveedor IBM i o de seguridad nativo de IBM SPSS Collaboration and Deployment Services, pero no al usar Active Directory.

La modificación de contraseña surte efecto inmediatamente. No es necesario cerrar sesión y volver a iniciarla en el sistema.

Para cambiar la contraseña de servidor:

- 1. Pulse el botón derecho en el nombre del servidor y seleccione **Cambiar contraseña**. Se abrirá el cuadro de diálogo Cambiar contraseña. Este cuadro de diálogo muestra el nombre del servidor en el que ha iniciado sesión y su nombre de usuario. Ni el nombre de servidor ni el de usuario pueden modificarse en este cuadro de diálogo.
- 2. En el campo Contraseña actual, introduzca su contraseña actual.
- 3. En el campo Nueva contraseña, introduzca su contraseña nueva.
- 4. En el campo Confirmar nueva contraseña, introduzca su contraseña nueva una vez más. El botón **Aceptar** estará desactivado hasta que todos los campos del cuadro de diálogo contengan datos. Además, el botón estará desactivado hasta que la información de los campos Nueva contraseña y Confirmar nueva contraseña sea idéntica.
- 5. Pulse en **Aceptar**. El cuadro de diálogo Cambiar contraseña se abrirá mostrando el mensaje **La contraseña se ha cambiado correctamente**.
- 6. Pulse en **Aceptar**.

### **Trabajo con archivos**

En el explorador de contenido podrá realizar las siguientes tareas:

- v Abrir los archivos externos
- v Añadir archivos al repositorio
- Descargar archivos del repositorio

### **Apertura de archivos externos**

En el explorador de contenido podrá abrir y visualizar archivos.

El método utilizado para abrir y mostrar el archivo dependerá del tipo de archivo. Por ejemplo, si abre un archivo de texto, el texto se mostrará en el editor de trabajos. Sin embargo, si pulsa dos veces en una secuencia IBM SPSS Modeler, el sistema iniciará la aplicación IBM SPSS Modeler.

### **Herencia de permisos**

Es importante comprender la relación entre los recursos del IBM SPSS Collaboration and Deployment Services Repository, especialmente si copia o mueve recursos.

Se aplican las siguientes directrices:

v **Creación de recursos.** Cuando se añade un recurso al repositorio (por ejemplo, cuando se crea un nuevo trabajo), éste hereda los permisos de su carpeta padre; un usuario con el permiso de *escritura* sobre una carpeta tendrá, de forma predeterminada, el mismo permiso sobre todos los recursos que se creen en ella.

- <span id="page-24-0"></span>v **Copia de recursos.** Cuando copie un recurso en una nueva carpeta, éste conservará los permisos de la carpeta original. Sin embargo, si el usuario que copia el recurso no es el propietario del recurso original, el sistema cambiará la propiedad del recurso al nuevo usuario.
- v **Traslado de recursos.** Cuando traslade un recurso de una carpeta a otra, éste conservará los permisos de la carpeta original. La acción de copiar y pegar un recurso se considera como un traslado. De este modo, el recurso conserva los permisos de la carpeta original.

### **Trabajo con el repositorio**

Es posible añadir los archivos al repositorio o descargarlos de él. Por lo general, los archivos individuales se añaden o descargan.

Es importante considerar que añadir o descargar archivos es diferente de importar o exportar archivos. Para obtener más información, consulte el tema ["Descripción general" en la página 71.](#page-76-0)

# **Adición de archivos al repositorio**

Puede añadir prácticamente cualquier tipo de archivo al repositorio.

**Usando el menú Archivo.** Para añadir un archivo al repositorio:

- 1. En el explorador de contenido, seleccione la carpeta a la que desea añadir el archivo.
- 2. En el menú Archivo seleccione **Añadir archivo al repositorio**. Aparecerá el cuadro de diálogo Añadir archivos. Si la opción **Añadir archivo al repositorio** está desactivada, ha pulsado en un objeto del explorador de contenido, en vez de en una carpeta.
- 3. Desplácese hasta el archivo que desee añadir al repositorio.
- 4. Pulse en **Abrir**.

**Arrastrando y soltando los archivos.** También puede arrastrar los archivos al repositorio.

### **Descarga de archivos del repositorio**

Puede usar el explorador de contenido para descargar archivos del repositorio a otro equipo.

Para descargar archivos:

- 1. En el explorador de contenido, seleccione el archivo que desea descargar.
- 2. En el menú Archivo, seleccione **Descargar archivo**. Si el archivo tiene múltiples versiones, se abrirá el cuadro de diálogo Seleccionar versión del archivo. Para obtener más información, consulte el tema ["Selección de una versión" en la página 34.](#page-39-0) De lo contrario, se abrirá el cuadro de diálogo Descargar archivos.
- 3. Desplácese a la carpeta en la que desea ubicar el archivo.
- 4. Pulse en **Aceptar**. Se guardará una copia del archivo en la carpeta que especifique.

# **Eliminación de archivos del repositorio**

Los objetos pueden eliminarse del repositorio individualmente o de forma masiva, siempre y cuando se especifiquen los permisos adecuados.

Sin embargo, aunque es posible seleccionar y eliminar múltiples objetos de IBM SPSS Collaboration and Deployment Services Enterprise View simultáneamente, los objetos de IBM SPSS Collaboration and Deployment Services Enterprise View no podrán eliminarse junto con objetos que no sean de IBM SPSS Collaboration and Deployment Services Enterprise View. Si se selecciona un objeto de IBM SPSS Collaboration and Deployment Services Enterprise View junto con un objeto que no es de IBM SPSS Collaboration and Deployment Services Enterprise View, el proceso de eliminación fallará. Para obtener más información, consulte el tema ["IBM SPSS Collaboration and Deployment Services Enterprise](#page-228-0) [Viewdescripción general" en la página 223.](#page-228-0)

### <span id="page-25-0"></span>**Búsqueda**

Es posible hacer búsquedas de los contenidos del IBM SPSS Collaboration and Deployment Services Repository. Los resultados aparecerán en la pestaña Resultados de búsqueda.

Los siguientes tipos de búsquedas están disponibles:

- Búsqueda simple.
- v Búsqueda avanzada.

Es importante resaltar que la función de búsqueda sólo buscará coincidencias completas de texto. Actualmente, no se admiten búsquedas parciales de texto ni comodines. Por último, las búsquedas no se pueden guardar y no se mantienen.

### **Directrices para la búsqueda**

Cuando busque objetos en el sistema, se aplicarán las siguientes directrices:

- v Para buscar un objeto, el nombre facilitado debe coincidir exactamente con el nombre del objeto del repositorio.
- v La función de búsqueda buscará en las rutas de IBM SPSS Modeler para ver si hay nodos que contengan la cadena de búsqueda.
- v Si bien se devuelven los siguientes objetos si coinciden exactamente con la cadena de búsqueda, la función de búsqueda no buscará *dentro* de los siguientes tipos de objetos: archivos de escenario, trabajos enviados y definiciones de recursos.
- v No se permiten los siguientes caracteres en las cadenas de búsqueda:
	- Comilla sencilla (')
	- Comillas dobles (")
	- Paréntesis ( o )
- Ciertos elementos quedan excluidos de la búsqueda. Para obtener más información, consulte el tema ["Términos no incluidos en una búsqueda" en la página 24.](#page-29-0)

# **Acceso a diálogos de búsqueda**

Para acceder a los cuadros de diálogo de búsqueda:

- 1. Asegúrese de haber iniciado sesión en el servidor que contenga el repositorio donde desea realizar la búsqueda.
- 2. En el explorador de contenido, seleccione una carpeta de servidor. La búsqueda debe realizarse en las instancias del servidor. La opción de búsqueda aparecerá desactivada en el nivel de subcarpetas.
- 3. En el menú Edición, elija **Búsqueda**. De forma predeterminada, aparecerá el cuadro de diálogo de búsqueda simple. Si la opción *Búsqueda* no está activada, no se ha seleccionado el nivel de carpeta adecuado. La opción de búsqueda aparece activada sólo en el nivel del servidor. Se buscará automáticamente en todas las subcarpetas.
- 4. Para realizar una búsqueda avanzada pulse en **Avanzada**. Para obtener más información, consulte el tema ["Búsqueda avanzada" en la página 21.](#page-26-0)

# **Búsqueda simple**

Una búsqueda simple busca en el repositorio objetos que coincidan con la cadena especificada, y devuelve todos los resultados coincidentes. Una búsqueda simple no distingue entre tipos de propiedades (por ejemplo, autor o título), ni limita los resultados en función del tiempo.

Para buscar una cadena:

1. En el campo **Búsqueda**, escriba una cadena de texto. No es necesario añadir comillas.

<span id="page-26-0"></span>2. Pulse en **Búsqueda**. En la pestaña Resultados de búsqueda aparecerán todos los objetos que coincidan con los criterios de búsqueda. Para obtener más información, consulte el tema ["Visualización de](#page-29-0) [resultados de búsqueda" en la página 24.](#page-29-0)

### **Búsqueda avanzada**

La búsqueda avanzada permite precisar más la búsqueda. Por ejemplo, además de las cadenas de texto, la opción de búsqueda avanzada permite buscar por intervalo de fechas.

Para realizar una búsqueda avanzada, tiene a su disposición las siguientes opciones:

### **Propiedad**

La lista de propiedades que se pueden buscar dependerá de los tipos de archivos contenidos en el repositorio, y pueden incluir:

- Autor
- Descripción
- Palabra clave
- Etiqueta
- Tipo de MIME
- v Objeto modificado por última vez por
- URI padre
- Título
- v URI
- v Versión creada por
- URI de versión

Para cualquier propiedad seleccionada, debe especificarse un valor exacto. No aparecerá ninguna lista de opciones para los siguientes tipos de propiedades. Para propiedades de URI, el URI debe utilizar el marcador de ID y de versión. No se pueden utilizar rutas y etiquetas de versión cuando se busque por URI.

Para buscar por propiedad:

- 1. En la lista desplegable **Propiedad**, seleccione un tipo de propiedad.
- 2. En el campo **Valor**, escriba un valor que se corresponda con el tipo de propiedad seleccionado. No es necesario añadir comillas.
- 3. Pulse en **Añadir**. El tipo de propiedad y el valor aparecerán en el cuadro Términos de búsqueda. En la entrada inicial del cuadro Términos de búsqueda, no se especifica ninguna agrupación con los operadores AND u OR. De forma predeterminada, los términos de búsqueda siguientes se combinarán con el operador AND. El operador AND puede cambiarse a OR en cualquier momento. Para obtener más información, consulte el tema ["Cambio entre AND y OR" en la página 22.](#page-27-0)

### **Búsqueda de fechas**

También se puede especificar un intervalo de fechas en una búsqueda avanzada. Los parámetros válidos de una búsqueda por intervalo de fecha son los siguientes:

**Búsqueda de fechas.** Estos son algunos de los valores válidos: *Fecha caducidad*, *Última modificación* y *Versión creada el*.

**Intervalo de fechas.** Debe facilitarse un intervalo de fechas. La fecha del campo **Hasta** debe ser igual o mayor que la fecha del campo **Desde**.

<span id="page-27-0"></span>**Intervalo de hora.** El intervalo de hora es opcional. No obstante, para buscar por intervalo de hora, es preciso especificar antes un intervalo de fechas.

#### **Precisión de los términos de búsqueda**

Una vez especificados los parámetros en los campos de propiedad o de fecha, y añadidos a la lista Términos de búsqueda, es posible precisar aún más la selección.

En concreto, se pueden efectuar las siguientes mejoras:

- v Alternar entre *AND* y *OR*.
- v Agrupar términos de búsqueda
- v Editar valores de términos de búsqueda.
- Reordenar términos de búsqueda.
- v Suprimir términos de búsqueda.

#### **Cambio entre AND y OR:**

De forma predeterminada, los términos de búsqueda se unen por medio del operador booleano *AND*. El operador booleano puede pasar de *AND* a *OR* y viceversa.

El botón que haya disponible dependerá del término de búsqueda seleccionado. Si el término de búsqueda se conecta mediante *AND*, aparecerá el botón **OR**. Si el término de búsqueda se conecta mediante *OR*, aparecerá el botón **AND**.

Para cambiar el conector:

- 1. Seleccione el término de búsqueda cuyo conector desea cambiar.
- 2. Pulse en **AND** u **OR**.

#### **Agrupación y desagrupación de términos de búsqueda:**

Los términos de búsqueda pueden agruparse para precisar más la búsqueda. Gracias a la posibilidad de hacer búsquedas con AND y OR, es posible organizar las búsquedas en atributos. La agrupación permite efectuar búsquedas AND y OR dentro de un mismo atributo. Se admiten grupos anidados.

Por ejemplo, supongamos que desea buscar un objeto modificado en diciembre de 2007, que podrían haber creado dos autores (Joe Author o Jane Author) y que puede incluir dos etiquetas (Test 1 o Test 2). De forma predeterminada, todos los términos de búsqueda se unen mediante *AND*. La búsqueda de objetos con Joe Author y Jane Author AND etiquetas Test 1 o Test 2, podría devolver los siguientes resultados limitados. Si se cambia *AND* en el caso de los autores a *OR* y se utiliza la agrupación, podrá precisarse la búsqueda de modo que los resultados de búsqueda contengan una lista de objetos con Joe o Jane y etiquetas Test 1 o Test 2, y se hayan modificado por última vez en diciembre de 2007.

Supongamos que se han definido los siguientes valores de propiedad y han aparecido en la lista Términos de búsqueda:

'Author' = 'Joe Author' OR 'Author' = 'Jane Author' AND 'Label' = 'Test 1' OR 'Label' = 'Test 2' AND LastModified BETWEEN '12/1/07' AND '12/31/07'

Cuando se agrupen, las propiedades se organizarán de la siguiente manera en la lista Términos de búsqueda:

```
('Author' = 'Joe Author'
OR 'Author' = 'Jane Author')
AND ('Label' = 'Test 1'
OR 'Label' = 'Test 2')
AND LastModified BETWEEN '12/1/07' AND '12/31/07'
```
Para agrupar términos de búsqueda:

- 1. Seleccione los términos de búsqueda que deben evaluarse como grupo. Para agrupar elementos seleccionados, deben ser adyacentes entre sí en la lista de términos de búsqueda. Para seleccionar varios términos, pulse **Ctrl** mientras selecciona filas en la lista.
- 2. Pulse en **Agrupar** o **Desagrupar**. La opción *Desagrupar* aparece sólo si los términos de búsqueda seleccionados se han agrupado previamente.

#### **Edición de los términos de búsqueda:**

Los valores de los términos de búsqueda se pueden editar. Sin embargo, no se puede editar el tipo de propiedad. Para añadir un nuevo tipo de propiedad a la lista de términos de búsqueda, debe seleccionarse una nueva propiedad en la lista desplegable **Propiedad** y añadirla a la lista Términos de búsqueda.

Para editar un valor de propiedad previamente especificado:

- 1. Seleccione el término de búsqueda que desea editar.
- 2. Pulse en **Editar**. Aparecerá el cuadro de diálogo Editar valor de búsqueda. El contenido del cuadro de diálogo puede variar en función del término de búsqueda seleccionado. Por ejemplo, el cuadro de diálogo del tipo de propiedad *Autor* contiene un campo de texto para el nombre del autor, mientras que el cuadro de diálogo del tipo de propiedad *Última modificación* contiene un intervalo de fechas.
- 3. Especifique un nuevo valor para el tipo de propiedad.
- 4. Pulse en **Aceptar**.

#### **Reordenamiento de los términos de búsqueda:**

Es posible modificar el orden en el que aparecen los términos de búsqueda en la lista. El orden de los términos de búsqueda sólo es importante a la hora de agrupar términos. Para poder agruparlos, los términos de búsqueda deben ser adyacentes entre sí en la lista.

Sin embargo, el orden en el aparezcan los términos de búsqueda (agrupados o no) en la lista no tiene importancia. La función de búsqueda devolverá los resultados por orden de relevancia. Además, el término de búsqueda con el que coincidan más objetos del repositorio será el primero en los resultados de la búsqueda. A continuación, aparecerá el siguiente término de búsqueda con mayor número de coincidencias, y así sucesivamente.

Para reordenar los elementos en la lista de términos de búsqueda:

- 1. En la lista de términos de búsqueda, seleccione el término de búsqueda que desea mover.
- 2. Pulse en **Arriba** o **Abajo** hasta que el término de búsqueda aparezca en la ubicación de destino. Es importante tener en cuenta que, una vez agrupadas las filas, el movimiento es limitado. No se permitirán movimientos que puedan afectar a una agrupación.

#### **Eliminación de términos de búsqueda:**

Puede eliminar términos de búsqueda de la lista de términos de búsqueda. Una vez eliminado un término de búsqueda de la lista, no podrá recuperarlo. Deberá volver a crear el término de búsqueda.

Para eliminarlo:

- 1. Seleccione el término de búsqueda que desea eliminar.
- 2. Pulse en **Eliminar**. Se eliminará el término de búsqueda de la lista.

# <span id="page-29-0"></span>**Visualización de resultados de búsqueda**

De forma predeterminada, la tabla de resultados de búsqueda está oculta. Cuando se ejecuta una búsqueda, aparece la tabla de resultados de búsqueda.

Para abrir la tabla resultado de la búsqueda independientemente, elija **Resultados de búsqueda** en el menú Ver.

La tabla de resultados de búsqueda contiene la siguiente información:

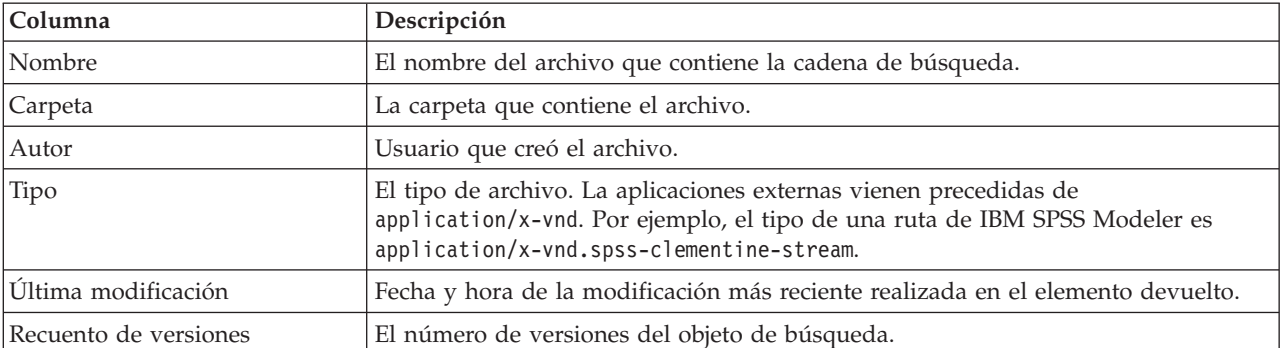

*Tabla 3. Resultados de búsqueda*.

# **Términos no incluidos en una búsqueda**

Las palabras de parada se excluyen de las búsquedas. Las palabras de la siguiente lista en orden alfabético no se incluyen en el índice (éstas son las palabras de parada en inglés. La lista para español y otros idiomas puede ser distinta):

a, all, am, an, and, any, are, as, at, be, but, by, can, could, did, do, does, etc, for, from, goes, got, had, has, have, he, her, him, his, how, if, in, is, it, let, me, more, much, must, my, nor, not, now, of, off, on, or, our, own, see, set, shall, she, should, so, some, than, that, the, them, then, there, these, this, those, though, to, too, us, was, way, we, what, when, where, which, who, why, will, would, yes, yet, you

Como resultado, el sistema las ignora cuando se buscan elementos. Actualmente no puede definir los términos de esta lista.

# **Bloqueo de objetos**

En el explorador de contenido, los objetos se pueden bloquear para evitar que otros usuarios los modifiquen.

Por ejemplo, supongamos que un archivo asociado con un paso dentro de un trabajo debe ser modificado. Si bloquea el archivo evitará que otros usuarios realicen cambios que puedan entrar en conflicto con los cambios del usuario actual. Si otro usuario abre un objeto bloqueado, el nuevo usuario recibirá un mensaje indicando que el archivo está bloqueado y sólo se puede abrir en modo de sólo lectura.

Las siguientes directrices se aplican a los objetos bloqueados:

- v Se pueden bloquear la mayoría de objetos del repositorio, incluyendo definiciones de recursos. Sin embargo, las carpetas no se pueden bloquear. Además, los objetos dentro de la carpeta *Trabajos enviados* no se puede bloquear.
- v Cuando se bloquea un objeto, se bloquean todas las versiones del objeto. Además, las propiedades del objeto no se pueden editar. Sin embargo, las propiedades serán visibles en modo de sólo lectura.
- <span id="page-30-0"></span>v Los bloqueos, que se indican mediante el icono de bloqueo, se conservan en las sesiones.
- v Los objetos permanecen hasta que el bloqueo se elimine de forma explícita. Las fechas de caducidad no se pueden asociar con un bloqueo.
- v No se puede cambiar el nombre, mover o eliminar un objeto bloqueado. Sin embargo, un objeto bloqueado se puede copiar. El bloqueo no se copia con el objeto.
- v Los bloqueos no se conservan de una instancia del repositorio a la próxima. Si se exporta un objeto bloqueado, el bloqueo no se exporta junto con el objeto.
- v Cualquier usuario puede bloquear un objeto. Los usuarios también pueden bloquear sus propios objetivos. Sin embargo, para desbloquear objetos adicionales, los usuarios deben tener la acción *Administrar bloqueos*.

### **Bloqueo de objetos**

Para bloquear un objeto:

1. En el explorador de contenido, pulse con el botón derecho en el objeto y seleccione **Bloquear**. El icono de bloqueo aparece para el objeto.

### **Visualización de la tabla de objetos bloqueados**

La tabla de objetos bloqueados contiene una lista de objetos bloqueados y los detalles correspondientes acerca de esos objetos.

Concretamente, la tabla Objetos bloqueados contiene la siguiente información:

**Nombre.** El nombre y ruta del objeto bloqueado.

**Bloqueado por.** El usuario que ha bloqueado el objeto.

**Bloqueado desde.** La fecha y hora a la que se bloqueó inicialmente el objeto.

Para acceder a la tabla Objetos bloqueados:

1. En el menú Ver, seleccione:

**Mostrar vista** > **Objetos bloqueados**

### **Desbloqueo de objetos**

Es posible desbloquear los objetos mediante cualquiera de los siguientes métodos:

**Explorador de contenido.** Para desbloquear un objeto, pulse con el botón derecho en el objeto y seleccione **Desbloquear**. El objeto se desbloquea y se elimina el icono de bloqueo.

**Tabla Objetos bloqueados.** Para desbloquear un objeto:

- 1. Desplácese a la tabla Objetos bloqueados.
- 2. Seleccione el objeto(s) que se desbloqueará. Para seleccionar varias filas, pulse la tecla **Ctrl** y pulse de forma simultánea.

*Nota*: Sólo se pueden desbloquear los objetos para los que el usuario tenga los permisos correctos.

3. Pulse en el icono **Desbloquear**. Los objetos seleccionados se desbloquean y se eliminan de la tabla Objetos bloqueados.

### **Obtención de actualizaciones**

En el servidor puede haber disponibles actualizaciones de forma periódica. Cada vez que se inicia IBM SPSS Collaboration and Deployment Services Deployment Manager, el sistema comprueba en el servidor si hay actualizaciones.

Si hay actualizaciones disponibles, el sistema aplicará automáticamente las actualizaciones y enviará un mensaje indicado que dichas actualizaciones se han aplicado. Tras aplicarlas, deberá reiniciarse IBM SPSS Collaboration and Deployment Services Deployment Manager para que los cambios surtan efecto.

# <span id="page-32-0"></span>**Capítulo 5. Propiedades**

# **Cómo trabajar con propiedades de objeto**

Las propiedades son metadatos asociados con un objeto de contenido, que describen el objeto de contenido general. El autor y la fecha de modificación son características asociadas con un objeto de contenido. Normalmente, tiene más propiedades disponibles a medida que profundiza en el árbol de contenido.

Por ejemplo, en una carpeta en la raíz del árbol de contenido, el *título* es la única propiedad disponible. Sin embargo, si visualiza propiedades para una ruta de IBM SPSS Modeler, verá propiedades adicionales, como autor, descripción, versión, etcétera.

Cuando trabaje con propiedades, podrá:

- Ver propiedades
- v Editar propiedades

### **Visualización de propiedades de objeto**

Cuando selecciona un objeto en el explorador de contenido, las propiedades aparecen en el panel Propiedades.

El tipo y número de propiedades que se muestran dependen del objeto y la ubicación en el árbol de contenido. Por ejemplo, si pulsa en una carpeta del servidor en el nivel de la raíz, verá un título en el panel Propiedades.

Aunque vea las propiedades del objeto en el panel Propiedades, edítelas en el cuadro de diálogo Propiedades.

| Propiedad                | Descripción                                                                                                    | ¿Puede ver esto en<br>el panel<br>Propiedades? | ¿Puede modificar<br>esto en el cuadro de<br>diálogo<br>Propiedades?                         |
|--------------------------|----------------------------------------------------------------------------------------------------|------------------------------------------------|---------------------------------------------------------------------------------------------|
| Autor                    | El autor hace referencia al creador del trabajo.<br>Normalmente, el autor se corresponde con un ID<br>en el sistema y no una persona concreta. Por<br>ejemplo, el autor del trabajo puede ser el<br>administrador. | Sí                                             | N <sub>0</sub>                                                                              |
| Descripción              | La descripción que se visualiza se corresponde<br>con la descripción que especifique cuando crea el<br>objeto.                                                                                                    | Sí                                             | Sí                                                                                          |
| Fecha de<br>modificación | La fecha y la hora de la modificación más reciente<br>del objeto aparecen aquí.                                                                                                    | Sí                                             | N <sub>o</sub>                                                                              |
| Título                   | El título es el nombre del objeto.                                                                                                    | Sí                                             | Sí. El título se<br>corresponde con el<br>nombre en el cuadro<br>de diálogo<br>Propiedades. |

*Tabla 4. Propiedades de objeto*.

<span id="page-33-0"></span>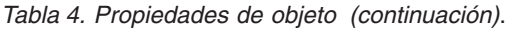

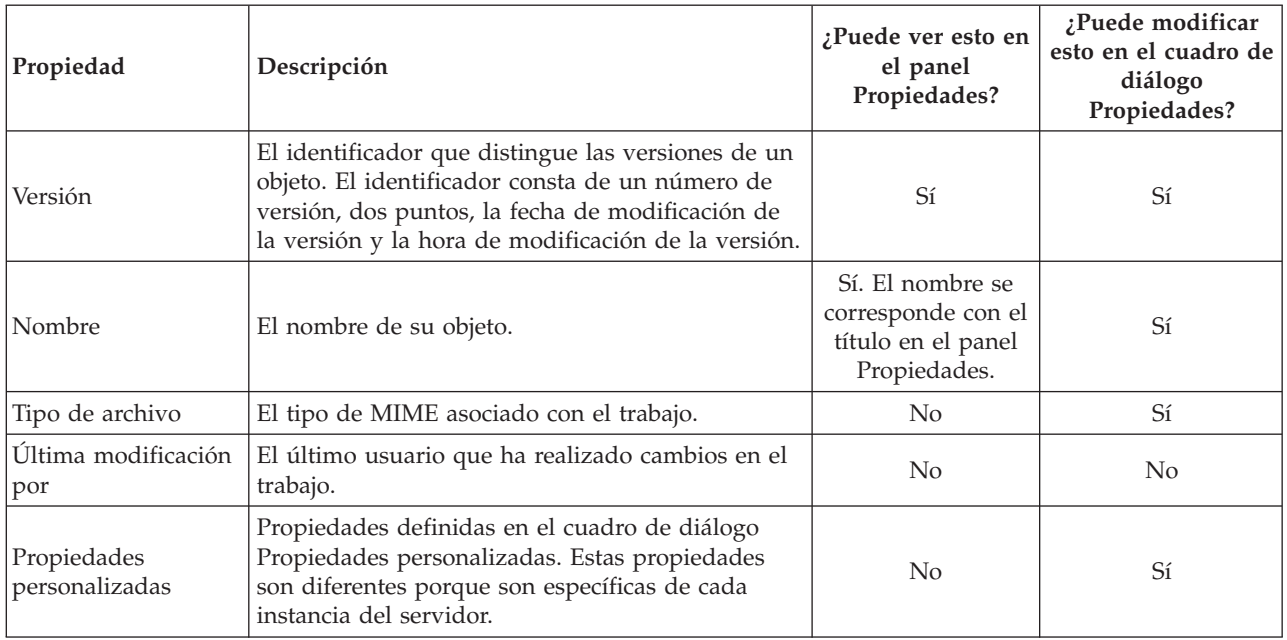

# **Edición de propiedades de objeto**

Es posible que desee modificar las propiedades. Por ejemplo, es posible que desee añadir palabras clave, que utiliza el sistema para buscar objetos.

Las propiedades se agrupan en las siguientes categorías:

- General
- Etiquetas
- Permisos
- Versiones

Para acceder al cuadro de diálogo Propiedades:

- 1. En el explorador de contenido, pulse con el botón derecho en el objeto cuyas propiedades desea visualizar.
- 2. Seleccione **Propiedades**. Aparecerá el cuadro de diálogo Propiedades.

### **Edición de propiedades generales**

Para editar las propiedades generales del objeto:

- 1. En el explorador de contenido, pulse con el botón derecho en el objeto cuyas propiedades desea visualizar.
- 2. Seleccione **Propiedades**. Aparecerá el cuadro de diálogo Propiedades. De forma predeterminada, se abrirá el cuadro de diálogo de propiedades generales.

El cuadro de diálogo de propiedades generales contiene información acerca del objeto que seleccione. Concretamente, este cuadro de diálogo describe la siguiente información, que es modificable, salvo que se especifique lo contrario.

**Título.** El nombre del objeto.

**URI del objeto.** El URI (identificador de recursos uniforme) del objeto. El sistema genera este valor y no se puede modificar.

**Autor.** El ID de usuario con el que se ha creado el objeto.

**Tipo de contenido.** El tipo de objeto. Se puede especificar un nuevo tipo de objeto para la mayoría de objetos del repositorio. Sin embargo, no se puede aplicar un nuevo tipo de contenido a los siguientes objetos:

- Un trabajo
- v Cualquier objeto en la carpeta *Definiciones de recursos*
- v Cualquier objeto en la carpeta *Trabajos enviados*

*Nota*: Las propiedades se pueden modificar para un objeto en la carpeta *Trabajos enviados* una vez se haya movido un objetos de esa carpeta al repositorio de contenido. Para obtener más información, consulte el tema [Capítulo 21, "Trabajos enviados", en la página 217.](#page-222-0)

Para cambiar el tipo de archivo asociado con el objeto:

- 1. Pulse en el botón de puntos suspensivos. Se abre el recuadro de diálogo Tipos de archivo.
- 2. En la lista Tipo, seleccione el nuevo tipo de archivo.
- 3. Pulse en **Aceptar**. El nuevo tipo de archivo aparecerá en el cuadro de diálogo de propiedades generales.

**Última modificación por.** El ID de usuario por el que se ha realizado la última modificación. El sistema genera este valor y no se puede modificar.

**Fecha de modificación.** La fecha y hora en la que se ha producido la última modificación. El sistema genera este valor y no se puede modificar.

**Propiedades personalizadas.** Si se han definido propiedades personalizadas para esta instancia del servidor, los valores de propiedad personalizada se pueden asignar en este cuadro de diálogo.

**Temas.** Si se han definido temas para esta instancia del servidor, los valores de los temas se pueden asignar en este cuadro de diálogo.

#### **Configuración de valores de propiedades personalizadas:**

Una vez haya creado una propiedad personalizada, puede asignar valores a los campos de propiedades personalizadas. Las propiedades personalizadas aparecerán en el cuadro de diálogo de propiedades generales.

Es importante tener en cuenta que no podrá ver las propiedades personalizadas de todos los objetos de un servidor. Las propiedades personalizadas se pueden restringir a algunos objetos (por ejemplo, trabajos) o algunos tipos de archivos.

Para definir los valores de una propiedad personalizada existente:

- 1. Pulse con el botón derecho en el servidor y seleccione **Propiedades**. Se abrirá el cuadro de diálogo de propiedades generales.
- 2. Especifique los valores de las propiedades personalizadas que aparecerán. Las opciones que aparecen dependen de los tipos de propiedades personalizadas que se han creado. Para obtener más información, consulte el tema ["Crear propiedades personalizadas" en la página 42.](#page-47-0)
- 3. Para guardar sus cambios, pulse en **Aceptar**.

#### **Asignación de temas:**

Una vez haya creado y haya guardado una definición de un tema, podrá asignar el tema a un objeto de contenido.

<span id="page-35-0"></span>Para asignar un tema:

- 1. Desplácese hasta el cuadro de diálogo Propiedades generales. La tabla **Temas** contiene todos los temas asignados anteriormente.
- 2. Para asignar un nuevo tema, pulse en **Añadir**. Aparecerá el cuadro de diálogo Añadir temas. Este cuadro de diálogo muestra la jerarquía de temas que se ha establecido en el cuadro de diálogo Definiciones de temas.
- 3. Seleccione un tema de la jerarquía.
- 4. Pulse en **Aceptar**. El cuadro de diálogo Propiedades y el tema se añadirán a la tabla **Temas**. Anote el formato de la referencia del tema. Cada barra diagonal de la referencia del tema representa una carpeta en la jerarquía de temas. La primera barra diagonal representa la carpeta Temas superior.

*Eliminación de temas:* Para eliminar una asignación de tema:

- 1. Desplácese hasta el cuadro de diálogo Propiedades generales. La tabla **Temas** contiene todos los temas asignados anteriormente.
- 2. Seleccione un tema de la tabla **Temas**.
- 3. Para eliminar un tema, pulse en **Eliminar**. El tema se elimina de la tabla.

### **Modificación de permisos**

Cada objeto tiene un nivel de permiso asociado. En ocasiones, es posible que desee modificar permisos. Por ejemplo, si ha añadido pasos a un trabajo y ha planificado su ejecución para los siguientes seis meses, es posible que desee restringir a otros usuarios los permisos de sólo lectura para evitar que realicen modificaciones en el trabajo.

Para acceder a los permisos del objeto:

1. En el cuadro de diálogo Propiedades, pulse en la pestaña **Permisos**. Aparecerá una lista de usuarios y sus permisos correspondientes.

Puede realizar las siguientes tareas en este cuadro de diálogo:

- v Añada un nuevo usuario o grupo
- v Modifique los permisos de un usuario o grupo existente:
- v Elimine un grupo o usuario existente

**Adición de nuevos usuarios o grupos:** Para añadir un nuevo usuario o grupo y asignar permisos:

- 1. Pulse en **Añadir**. Se abrirá el cuadro de diálogo Seleccionar usuario o grupo.
- 2. En la lista desplegable **Seleccionar proveedor**, seleccione la identidad que contiene la información de su usuario y grupo. El valor predeterminado es *Repositorio de usuario local*.
- 3. En el campo Buscar, introduzca las primeras letras del ID de usuario que desee añadir. Para buscar todos los ID de los usuarios disponibles, deje este campo en blanco.
- 4. Pulse en **Búsqueda**. La lista de usuarios y grupos que se corresponden con su búsqueda aparecerán en el cuadro de diálogo.
- 5. Seleccione un usuario o grupo de la lista.
- 6. Pulse en **Aceptar**. Aparecerá el usuario o grupo en la lista Principal del cuadro de diálogo Permisos.

#### **Modificación de permisos para un usuario o grupo existente:** Para modificar los permisos:

- 1. Pulse en la celda Permisos que se corresponde con el usuario o grupo cuyos permisos desee modificar.
- 2. En la lista desplegable, seleccione un nuevo nivel de permisos. Puede seleccionar entre las siguientes opciones:
- v Leer
- Escribir
- Suprimir
<span id="page-36-0"></span>• Modificar permisos

#### **Representación en cascada de los permisos:**

Una vez se han establecido los permisos en la tabla Permisos, los cambios de permisos se pueden representar en cascada, lo que significa que el contenido de la carpeta actual tendrá el mismo permiso que la carpeta padre. Los permisos se pueden representar en cascada de forma completa, parcial o no hacerlo en absoluto. De forma predeterminada, los permisos no se representan en cascada.

*Nota*: La capacidad para representar los permisos en cascada de un objeto se controla mediante la opción Modificar permisos. Los permisos se representan en cascada como objetos caducados y objetos activos. Si un objeto no es visible porque se ha caducado y el usuario no se ha asignado a la acción para ver los elementos caducados, pero puede modificar permisos, los permisos se seguirán representando en cascada. Si el usuario no puede modificar permisos, los permisos no se representarán en cascada.

Para representar los permisos en cascada:

- 1. Seleccione el nivel de representación en cascada de la lista desplegable. Los valores válidos son:
	- v No representar en cascada los cambios de permiso las carpetas hijo ni el contenido.
	- v Representar en cascada únicamente los permisos actualizados de todas las carpetas hijo y el contenido.
	- v Representar en cascada todos los permisos de todas las carpetas hijo y el contenido.
- 2. Pulse en **Aceptar**.

**Supresión de un usuario o grupo de la lista de permisos:** Para eliminar un usuario o un grupo:

- 1. Pulse en la celda Principal del usuario o grupo que desee eliminar.
- 2. Pulse en **Eliminar**. Se abrirá el cuadro de diálogo Eliminar confirmación.
- 3. Pulse en **Aceptar**. El usuario se elimina de la lista Permisos.

### **Cómo trabajar con etiquetas**

Las etiquetas de versión permiten distinguir una versión de un objeto de otra versión del mismo objeto, utilizando un nombre definido por el usuario en lugar de un identificador generado por el sistema. Puede utilizar una etiqueta para hacer referencia a la versión específica sin tener que determinar el identificador de versión.

Por ejemplo, las etiquetas de versión son útiles para planificar trabajos. La asociación de la planificación con una etiqueta específica asegura que sólo la versión del trabajo con dicha etiqueta se ejecuta cuando se activa la planificación. La planificación omite el resto de versiones del trabajo, incluyendo las que fueron creadas tras la versión etiquetada.

Aunque se puede asociar cualquier versión de objeto concreta con varias etiquetas distintas, las etiquetas deben ser únicas en todas las versiones de un objeto. Por ejemplo, no puede haber dos versiones de un trabajo concreto y que ambas tenga la etiqueta *Producción*. Esta restricción permite una correlación uno a uno de las referencias de etiqueta a versiones de objeto.

Las etiquetas se pueden mover de una versión a otra. Cuando mueve una etiqueta, cada elemento que hace referencia al objeto con dicha etiqueta utilizará la versión nueva del objeto en lugar de la antigua. Por ejemplo, si mueve la etiqueta *Producción* de un informe de la primera versión a la séptima, cualquier trabajo que haga referencia a la versión *Producción* del informe utiliza automáticamente la séptima versión en lugar de la primera.

El sistema asocia automáticamente la etiqueta interna *LATEST* (ÚLTIMA) con la versión más reciente de un objeto. Cada vez que se crea una nueva versión de un objeto, la etiqueta *LATEST* cambia automáticamente a la versión nueva. Como este comportamiento es automático, la referencia a la versión mediante la etiqueta *LATEST* no se recomienda. Si se hace, se suelen obtener comportamientos/resultados no deseados. Por ejemplo, si un trabajo hace referencia a la versión *LATEST* de un informe, se ejecuta la versión más reciente. La versión más reciente podría ser una versión que funciona pero que aún no se ha finalizado. No obstante, si el trabajo hace referencia a la versión *Producción*, el trabajo omite las versiones intermedias creadas tras la versión Producción. Cuando una versión nueva esté lista para su uso general, la etiqueta *Producción* se puede cambiar y el trabajo ejecutará dicha versión.

Las etiquetas de la versión se conservan hasta que se cambian o se eliminan de forma explícita. Es importante tener en cuenta que si elimina una etiqueta de versión, no eliminará la etiqueta del repositorio. La eliminación de una etiqueta corta la conexión entre un objeto y la etiqueta de la versión. Otros objetos podrán seguir utilizando la etiqueta.

La siguiente información aparece en la pestaña Etiquetas del cuadro de diálogo Propiedades:

- v **Versión.** El identificador de versión consta del número de versión, con el sufijo de la fecha y hora en la que fue creada. El identificador de versión no se puede modificar.
- v **Etiqueta**. Las etiquetas asociadas con la versión. Si una versión tiene varias etiquetas, aparecerán en esta columna separadas por comas. Si el ancho de columna impide que se muestren todas las etiquetas, coloque el puntero del ratón sobre la celda Etiquetas para mostrar la lista completa. Aplique o elimine etiquetas utilizando el cuadro de diálogo Editar etiquetas de versión. Para obtener más información, consulte el tema ["Edición de la etiqueta de versión" en la página 33.](#page-38-0)
- v **Fecha de creación**. La fecha y hora en la que se creó la versión. La fecha de creación no se puede modificar.
- v **Fecha de caducidad**. La fecha en la que se ha definido que la versión caduque. La fecha de caducidad se define en la pestaña Versiones del cuadro de diálogo Propiedades. Para obtener más información, consulte el tema ["Propiedades de la versión" en la página 40.](#page-45-0)
- v **Creada por**. El usuario que ha creado la versión. Este valor no puede modificarse.

En la pestaña Etiquetas podrá realizar las siguientes acciones:

- v Aplicar una nueva etiqueta de versión
- v Editar una etiqueta de versión existente
- v Aplicar una nueva etiqueta predefinida
- v Especificar múltiples etiquetas de versión
- v Eliminar una etiqueta de versión
- v Eliminar una versión

#### **Recomendaciones de etiqueta de versión:**

Es altamente recomendable el uso de una política de etiquetas que define un conjunto de etiquetas y un resumen de cómo se deben utilizar. Dicha política ayudará a evitar que se estropeen procesos automatizados sin querer, según cambien los objetos.

Concretamente, esta política debería tener en cuenta lo siguiente:

- v Cuando se crean objetos nuevos y versiones de objetos, aplicar etiquetas de versión específicas, como *Prueba* o *Producción*, que asocien la versión con la fase de procedimiento. La etiqueta se debería mover a una versión nueva cuando dicha versión esté lista para uso general. Así se asegura que las referencias al objeto se enlazarán de forma coherente a la versión esperada, y las referencias no cambiarán sin un movimiento explícito de la etiqueta.
- v Las versiones de trabajo se debería identificar con etiquetas específicas que permitan la ejecución de una versión de prueba intermedia del trabajo, mientras la versión de producción validada sigue funcionando. Esto permite probar los objetos o versiones de objetos nuevos antes de que se promocionen a uso general. La versión de prueba del trabajo se puede promocionar moviendo la etiqueta de versión para producción cuando el trabajo de prueba esté listo para uso general.
- v Los pasos de trabajo siempre deben hacer referencia a versiones de objeto mediante una etiqueta de versión específica, en lugar de la etiqueta *LATEST* del sistema, para asegurar que se utilizará una

<span id="page-38-0"></span>versión de objeto específica independientemente de si existen versiones más recientes de dicho objeto. Esto permite que el trabajo se ejecute correctamente mientras que se revisa el objeto al que se hace referencia. Si la referencia utiliza una versión *LATEST*, el trabajo usará la versión más reciente del objeto, que podría necesitar de modificaciones de las propiedades de trabajo. Sin dichos cambios, el trabajo podría fallar. Al hacer referencia a una etiqueta de versión específica y mediante el etiquetado de las versiones de trabajo, puede modificar las propiedades de trabajo para adecuarlos los cambios a la versión del objeto al que se hace referencia. Una vez validados dichos cambios, puede promocionar la nueva versión del objeto y el trabajo revisado para su uso en producción.

v Utilice seguridad de etiqueta, que permite la restricción a los usuarios que tienen permiso para asignar o mover etiquetas de versión específicas, para asegurarse de que la revisión y validación adecuada de objetos y trabajos la realice personal cualificado, antes de que las versiones nuevas se promocionen a uso en producción.

#### **Edición de la etiqueta de versión:**

Para editar la etiqueta de versión, seleccione la versión de objeto de la tabla en la pestaña Etiquetas del cuadro de diálogo Propiedades y pulse **Editar**.

Para aplicar una etiqueta nueva, realice los pasos siguientes:

- 1. Introduzca el nombre en el campo **Nueva etiqueta**. Las etiquetas no pueden contener comas, apóstrofos, punto y coma, comillas dobles, símbolos de mayor que o menor que.
- 2. Pulse el botón de flecha para añadir la etiqueta al campo **Etiquetas aplicadas**.

Para aplicar una etiqueta existente, realice los pasos siguientes:

- 1. Seleccione la etiqueta(s) de la lista **Etiquetas disponibles**. Para seleccionar varias etiquetas, pulse **Ctrl** y realice varias selecciones.
- 2. Pulse el botón de flecha para añadir la etiqueta(s) seleccionada a la lista **Etiquetas aplicadas**.

Para eliminar la asociación entre una versión y una etiqueta, realice los pasos siguientes:

- 1. Seleccione la etiqueta de la lista **Etiquetas aplicadas**.
- 2. Pulse el botón de flecha para eliminar la etiqueta de la lista **Etiquetas aplicadas**.

Cuando termine sus modificaciones, pulse **Aceptar**. La tabla Versiones muestra los valores actualizados.

#### *Resolución de etiquetas de versión duplicadas:*

Aunque se pueden aplicar varias etiquetas de versión a cada objeto, cada etiqueta de versión individual debe ser única para ese objeto. (Sin embargo, una etiqueta con el mismo nombre se puede utilizar para otro objeto.) En caso de un conflicto, el cuadro de diálogo Las etiquetas ya existen describe la duplicación de la etiqueta de la versión.

Para resolver un conflicto de etiqueta duplicada, las opciones siguientes están disponibles:

- v **Aplicar la etiqueta.** Para aplicar la etiqueta a la versión existente y eliminar la etiqueta de la versión anterior, pulse en **Aceptar**.
- v **Especificar una nueva etiqueta.** Para mantener la etiqueta con la versión anterior y especificar una nueva etiqueta para la versión actual, pulse en **Cancelar**. Se volverá a abrir el cuadro de diálogo Editar etiquetas de versión. Especifique una nueva etiqueta en este cuadro de diálogo.

**Eliminación de versiones:** Para eliminar una versión de objeto del IBM SPSS Collaboration and Deployment Services Repository:

- 1. En la pestaña Etiquetas del cuadro de diálogo Propiedades, seleccione la versión.
- 2. Pulse en **Eliminar**. Se abrirá el cuadro de diálogo Eliminar confirmación.
- 3. Pulse en **Aceptar**. La versión se eliminará de la lista.

<span id="page-39-0"></span>*Nota*: Una vez se elimina una versión del IBM SPSS Collaboration and Deployment Services Repository, no se puede recuperar.

#### **Selección de una versión:**

En diferentes puntos del sistema, se le pedirá que seleccione una versión de un archivo. Por ejemplo, si desea descargar un archivo con varias versiones, el sistema le pedirá que seleccione una versión.

Para seleccionar una versión:

- 1. Si el archivo tiene múltiples versiones, se abrirá el cuadro de diálogo Seleccionar versión del archivo.
- 2. Seleccione la versión del archivo en el que desee realizar la acción.
- 3. Pulse en **Aceptar**.

Si la versión seleccionada del archivo tiene varias etiquetas asociadas y la versión se abre en el entorno de IBM SPSS Collaboration and Deployment Services Deployment Manager, la primera etiqueta aparece con el nombre del archivo en el título de la pestaña para ayudarle a identificar la versión.

# **Trabajo con fechas de caducidad y archivos caducados**

### **Trabajo con fechas de caducidad y archivos caducados**

Una fecha de caducidad especifica la fecha tras la que un archivo ya no está en uso de forma activa. Cuando un elemento caduca, ya no es visible al usuario general. Sin embargo, el propietario del archivo y los administradores pueden ver archivos caducados.

Tenga en cuenta que la caducidad no es igual a la eliminación. Un archivo caducado no se elimina del repositorio. De forma predeterminada, los archivos no caducan. Una fecha de caducidad se debe definir de forma explícita. Las fechas de caducidad las puede definir, modificar o reactivar:

- v El propietario del archivo
- Un administrador
- v Cualquier usuario con permisos de escritura en el archivo

El archivo o el trabajo no tiene una fecha de caducidad asociada. Las fechas de caducidad se definen al nivel de versión. Los números de versión continúan de forma secuencial. Sin embargo, es posible que no aparezcan algunos números de versión si algunas versiones han caducado.

Cuando un archivo de versión caduca, las etiquetas correspondientes no se ven afectadas. Si se abre una versión caducada de un archivo, aparece un mensaje de error indicando que el archivo ha caducado. Si la versión etiquetada de un trabajo caduca, no se puede ejecutar después de la fecha de caducidad. Además, las planificaciones que contengan la versión caducada del trabajo se verán afectadas.

Las planificaciones no se eliminan cuando caduca la versión asociada. El sistema intentará ejecutar el trabajo planificado a la hora designada. Sin embargo, como la versión del trabajo que contiene la planificación ha caducado, el trabajo fallará y generará un mensaje de error en el registro. El error del trabajo planificado se registra en el historial de trabajo. Para obtener más información, consulte el tema ["Vista historial de trabajos" en la página 153.](#page-158-0)

### **Configuración y modificación de fechas de caducidad:**

Las fechas de caducidad se definen en el cuadro de diálogo Propiedades. Además, también se puede especificar una fecha de caducidad cuando se crea un trabajo inicialmente.

De forma predeterminada, los objetos no caducan. Las fechas de caducidad se pueden modificar en cualquier momento. Además, las fechas de caducidad pueden ser retroactivas. Para definir una fecha de caducidad en un objeto:

- 1. En el explorador de contenido, pulse con el botón derecho en el objeto y seleccione **Propiedades**. Aparecerá el cuadro de diálogo Propiedades.
- 2. Haga clic en la pestaña Versiones y seleccione la versión sobre la que se especificará una fecha de caducidad.
- 3. Pulse en el botón de puntos suspensivos junto al campo **Fecha de caducidad**. Aparecerá el cuadro de diálogo Fecha de caducidad. De forma predeterminada, no hay ninguna fecha de caducidad definida.
- 4. Seleccione una de las opciones siguientes:
	- v **Sin fecha de caducidad** La versión no caducará.
	- v **Caduca en.** La versión caducará en la fecha relativa al día de hoy, por ejemplo, en 30 días. Los periodos de tiempo relativos válidos incluyen días, semanas, meses o años. La fecha de caducidad máxima permitida es de 10 años.
	- v **Caduca el.** La versión caducará en la fecha seleccionada.
- 5. Pulse en **Aceptar**. La fecha de caducidad aparece en el campo **Fecha de caducidad**. En las fechas relativas y específicas, la fecha de expiración del calendario exacta aparece en este campo. Si no se ha especificado la fecha de caducidad, el campo permanece en blanco.

De forma alternativa, la fecha de caducidad se puede especificar cuando se crea un nuevo trabajo. El proceso para acceder y proporcionar información del cuadro de diálogo de la fecha de caducidad es el mismo. Sin embargo, puede acceder al cuadro de diálogo desde Nueva información de trabajo en lugar del cuadro de diálogo Propiedades.

#### *Importación y exportación de fechas de caducidad:*

Cuando se importan y exportan archivos del sistema, la fecha de caducidad relacionada con una versión de archivo también se incluye.

#### *Restricciones de fechas de caducidad:*

Las fechas de caducidad se pueden aplicar a la mayoría de archivos en el explorador de contenido. Sin embargo, las fechas de caducidad no se pueden aplicar a los objetos en la carpeta Definiciones de recursos por ejemplo, servidor, credencial y definiciones de origen de datos.

#### **Visualización de archivos caducados:**

Los archivos caducados son visibles según hayan caducado o no todas las versiones de un archivo.

**Archivos con algunas versiones caducadas.** En archivos con algunas versiones caducadas, se muestran las versiones caducadas.

**Archivos con todas las versiones caducadas.** Los archivos caducados están ocultos en el explorador de contenido. Sin embargo, si el propietario de los archivos caducados o un administrador ve el árbol, los archivos caducados son visibles.

#### *Búsqueda de archivos caducados:*

El proceso de búsqueda de archivos caducados es el mismo que el proceso de búsqueda de objetos en el explorador de contenido.

Para obtener más información, consulte el tema ["Búsqueda" en la página 20.](#page-25-0)

Para ver los archivos caducados en los resultados de búsqueda, un usuario debe ser:

- v Un usuario con la acción *ver archivos caducados*
- El propietario del archivo
- Un administrador

**Reactivación de archivos caducados:** Los archivos caducados se pueden reactivar. Para reactivar una versión de archivo caducada:

- 1. Desplácese hasta la fecha de caducidad actual en el cuadro de diálogo Propiedades.
- 2. Modifique la fecha de caducidad y defina una fecha futura.

# **Cómo trabajar con las propiedades del servidor y preferencias de usuario**

Las propiedades de servidor se dividen en las subcategorías propiedades de servidor y preferencias de usuario.

Ambos tipos de propiedades se aplican únicamente a la instancia del servidor (o usuario) actual. Para acceder al cuadro de diálogo Propiedades de una instancia del servidor, pulse con el botón derecho en un nombre del servidor en el explorador de contenido y seleccione **Propiedades**. Aparecerá el cuadro de diálogo Propiedades del servidor.

# **Propiedades del servidor**

Las propiedades del servidor son similares a las propiedades del objeto de contenido. Sin embargo, las propiedades del servidor se aplican a todas las instancias del servidor.

Los usuarios con los privilegios de acceso adecuados pueden ver y modificar los siguientes elementos:

- v Propiedades personalizadas. Para obtener más información, consulte el tema ["Cómo trabajar con](#page-46-0) [propiedades personalizadas" en la página 41.](#page-46-0)
- v Conexión del servidor
- Seguridad de etiquetas
- v Definiciones de temas. Para obtener más información, consulte el tema ["Cómo trabajar con definiciones](#page-51-0) [de temas" en la página 46.](#page-51-0)

### **Conexión del servidor**

Las propiedades de conexión del servidor definen la información necesaria para conectarse al IBM SPSS Collaboration and Deployment Services Repository. Para acceder a las propiedades de conexión, pulse en **+** para expandir las opciones de propiedades del servidor del cuadro de diálogo Propiedades del servidor y seleccione Conexión del servidor.

#### **Nombre**

Nombre de la conexión del servidor.

#### **URL del servidor**

El URL de conexión completo para el servidor en el que se encuentra IBM SPSS Collaboration and Deployment Services Repository.

La URL incluye los elementos siguientes:

- v El esquema de conexión, o el protocolo, ya sea *http* para el protocolo de transferencia de hipertexto o *https* para el protocolo de transferencia de hipertexto con la capa de sockets seguros (SSL).
- v El nombre del servidor de host o la dirección IP

**Nota:** Una dirección IPv6 se debe especificar entre corchetes como, por ejemplo, [3ffe:2a00:100:7031::1].

- v El número de puerto. Si el servidor de repositorio utiliza el puerto predeterminado (puerto 80 para http o puerto 443 para https), el número de puerto es opcional.
- v Una vía de acceso de contexto personalizado opcional para el servidor de repositorio

*Tabla 5. Especificaciones de URL de ejemplo*. Esta tabla lista algunas especificaciones de URL de ejemplo para conexiones de servidor.

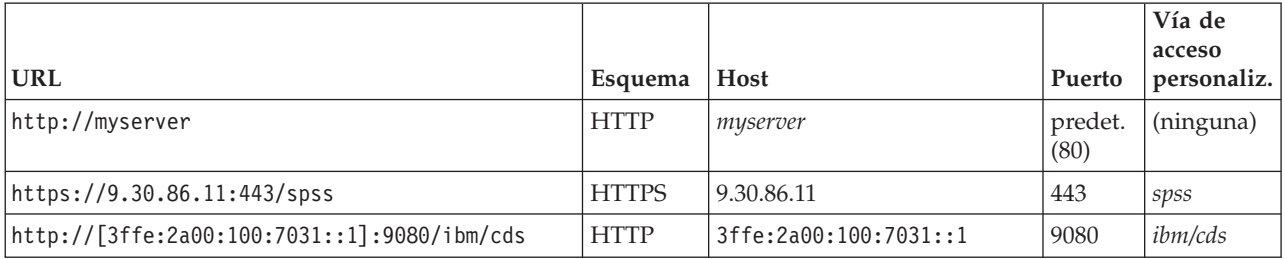

Póngase en contacto con el administrador del sistema si no sabe qué URL utilizar para el servidor.

## **Seguridad de etiquetas**

La seguridad de etiqueta proporciona control sobre los elementos principales que las etiquetas de versiones definidas por el usuario pueden ver o modificar en el sistema, permitiendo especificar los usuarios que pueden mover o eliminar una etiqueta. Aunque los usuarios pueden ver una versión de un recurso en el IBM SPSS Collaboration and Deployment Services Repository, sólo podrán acceder aquellos usuarios con los permisos para las etiquetas asociadas con la versión. Además, se aplica la seguridad de etiquetas a cualquier versión de cualquier recurso que utiliza la etiqueta. Por ejemplo, para controlar quién puede asignar versiones de producción de los recursos, un administrador puede restringir el acceso a la etiqueta *Production* para evitar que otros usuarios muevan esa etiqueta de una versión a otra posterior. La seguridad definida para la etiqueta *Production* se aplica a todas las versiones de cada recurso que utiliza esa etiqueta.

Para acceder a las propiedades de seguridad de etiqueta, pulse en **+** para expandir las opciones de propiedades del servidor del cuadro de diálogo Propiedades del servidor y seleccione Seguridad de etiquetas.

La tabla Etiquetas contiene todas las etiquetas del sistema a las que puede acceder. Seleccione una etiqueta para ver los principales asociados y sus permisos

Para una etiqueta seleccionada, la tabla Principales identifica los permisos de etiqueta de los principales del sistema. Un principal puede tener uno de los siguientes permisos de etiqueta:

- v **Utilizar versiones.** Cualquier principal con este permiso puede ver la versión de un recurso asociado con la etiqueta haciendo referencia a la misma.
- Gestionar etiqueta. Los principales con este permiso pueden aplicar, mover y eliminar la etiqueta y eliminar la versión de un recurso que tenga la etiqueta. Si un usuario no tiene el permiso *Gestionar etiqueta* para esa etiqueta, ese usuario no puede eliminar un recurso o una versión a la que se aplica la etiqueta

Para editar la seguridad de una etiqueta, como la adición o eliminación de principales, debe tener el permiso *Gestionar etiqueta* para la etiqueta. Los administradores tienen este permiso para todas las etiquetas del sistema. El permiso *Gestionar etiqueta* permite modificar su permiso para una etiqueta de forma que no podrá volver a trabajar con la etiqueta en un futuro. Por ejemplo, es posible que desee cambiar su permiso a *Utilizar versiones*, lo que le evitaría cambiar la seguridad de una etiqueta. Si se producen situaciones como esta, póngase en contacto con su administrador para ajustar los permisos según sean necesarios.

### **Adición de principales a una etiqueta**

Para añadir un principal a una etiqueta:

1. Seleccione la etiqueta de la tabla Etiquetas.

- 2. Pulse en **Añadir**. Se abrirá el cuadro de diálogo Seleccionar usuario o grupo.
- 3. Seleccione el principal para añadir.
- 4. Pulse en **Aceptar**.

El principal aparece en la tabla Principales con el permiso predeterminado.

### **Modificación de permisos de principales**

Para modificar los permisos de un principal:

- 1. En la tabla Principales, pulse en la celda Permisos del principal.
- 2. Seleccione el permiso.

### **Eliminación de principales de una etiqueta**

Para eliminar un principal de una etiqueta:

- 1. Seleccione la etiqueta de la tabla Etiquetas.
- 2. En la tabla Principales, seleccione el principal que se va a eliminar. Para seleccionar múltiples principales, pulse la tecla Ctrl mientras selecciona los principales.
- 3. Pulse en **Eliminar**.

El principal se elimina de la tabla Principales y no podrá acceder a la etiqueta.

## **Preferencias de usuario**

Las preferencias del usuario se aplican al ID de usuario que ha iniciado sesión en el servidor.

Los usuarios con los privilegios de acceso adecuados pueden ver y modificar los siguientes elementos:

- v Modalidad avanzada de editor para la vista de datos analíticos
- Permisos predeterminados.
- v Canales de distribución
- Destinatario de suscripciones
- v Etiqueta de la versión

### **Permisos predeterminados.**

La opción Permisos predeterminados permite al usuario definir un permiso predeterminado para los nuevos archivos y carpetas que se crean. Además, cuando un usuario crea un nuevo objeto como un trabajo, la lista de permisos del objeto muestra de forma predeterminada la lista de principales y permisos definidos en las preferencias del usuario para la instancia de IBM SPSS Collaboration and Deployment Services.

En el cuadro de diálogo Permisos predeterminados, podrá realizar los siguientes cambios:

- v Añadir un nuevo principal o eliminar un principal existente
- Modificar permisos de un principal

Para especificar los permisos predeterminados:

- 1. Desplácese hasta el cuadro de diálogo Propiedades de la instancia del servidor.
- 2. En el árbol Propiedades, expanda la lista Preferencias del usuario y seleccione **Permisos predeterminados**.
- 3. Modifique la lista de principales según sea necesario. Los usuarios o grupos se pueden añadir o eliminar de la lista Principales.

**Añadir un nuevo principal.** Para añadir un nuevo principal, pulse en **Añadir**. Se abrirá el cuadro de diálogo Seleccionar usuario o grupo. Seleccione un usuario o grupo de la lista y pulse en **Aceptar**.

**Eliminar un principal existente.** Para eliminar un principal existente, seleccione uno de la lista y pulse en **Eliminar**. Aparecerá el cuadro de diálogo Confirmar eliminación. Pulse en **Aceptar**.

- 4. Para modificar los permisos asociados con un principal, pulse en la flecha abajo en la columna Permisos y seleccione el nivel de permiso asociado con el principal. Los valores válidos son:
	- v Leer
	- Escribir
	- Suprimir
	- Modificar permisos
- 5. Pulse en **Aceptar**.

**Importante:** Para miembros del grupo *administradores*, el permiso de los objetos recién creados es Modificar permisos predeterminados, incluso si están definidos en un nivel distinto en las preferencias del usuario.

### **Canales de distribución**

La opción Canales de distribución permiten al usuario especificar cómo reciben notificaciones. Por ejemplo, si su empresa utiliza canales de información RSS de IBM SPSS Collaboration and Deployment Services, puede elegir inhabilitar notificaciones de correo electrónico y habilitar sólo los canales de información RSS.

Para seleccionar canales de distribución para notificaciones y suscripciones:

- 1. Desplácese hasta el cuadro de diálogo Propiedades de la instancia del servidor.
- 2. En el árbol Propiedades, expanda la lista Preferencias de usuario y seleccione **Canales de distribución**.
- 3. Para habilitar notificaciones por correo electrónico, seleccione **Habilitar correo electrónico**. Para habilitar notificaciones mediante canales sindicados, seleccione **Habilitar RSS**.

Tenga en cuenta la opción **Habilitar RSS** sólo está disponible para usuarios a los que el administrador ha otorgado la acción **Acceso a canales sindicados**.

Los canales de información de sindicación proporcionan un formato para aportar regularmente contenido dinámico. IBM SPSS Collaboration and Deployment Services sindica sus notificaciones como canales de información RSS y feeds de Atom. Para ver los canales de notificación, hace falta un agregador de RSS (lector de canal de información) con soporte para canales de información autenticados. Por ejemplo, RSSBandit y Microsoft® Outlook® 2007 son lectores de canales de información comunes, y Google Reader™ y Yahoo® Reader son lectores de canales de información basados en web.

Los Administradores puede modificar los valores inhabilitando canales de información para todos los usuarios a través de IBM SPSS Collaboration and Deployment Services Deployment Manager basado en navegador. Los Administradores también pueden definir el formato de salida utilizado para todos los canales de información de sindicación (RSS o Atom), limitar el número total de entradas de canal de información de sindicación que se envía a suscriptores de RSS/Atom, controlar qué usuarios pueden acceder a los canales de información, etc.

4. Pulse en **Aceptar**.

### **Destinatario de suscripciones**

La opción Destinatario de suscripciones permite al usuario seleccionar entre las siguientes opciones:

- v Introducir una dirección de correo electrónico que se utilizará como la opción predeterminada de las suscripciones
- v Uso de la dirección de correo electrónico asociada con el usuario desde un directorio de copia de seguridad, como un directorio activo

Las direcciones de correo electrónico se aplica por instancia de servidor y por usuario, lo que significa que un usuario puede especificar direcciones de correo electrónico diferentes para servidores diferentes. <span id="page-45-0"></span>Para especificar una dirección de correo electrónico para un destinatario de suscripciones:

- 1. Desplácese hasta el cuadro de diálogo Propiedades de la instancia del servidor.
- 2. En el árbol Propiedades, expanda la lista Preferencias del usuario y seleccione **Destinatario de suscripciones**.
- 3. Seleccione una de las opciones siguientes:
	- v En el campo **Dirección de correo electrónico**, introduzca la dirección de correo electrónico que se utilizará como dirección predeterminada.
	- v Seleccione la casilla de verificación **Utilizar dirección de correo electrónico del directorio** que se utilizará como dirección de correo electrónico del directorio.
- 4. Pulse en **Aceptar**.

## **Etiqueta de versión (preferencias del usuario)**

Para acceder a las propiedades de la etiqueta de la versión del servidor:

- 1. En el explorador de contenido, pulse con el botón derecho en un nombre de servidor y seleccione **Propiedades**. Aparecerá el cuadro de diálogo Propiedades del servidor.
- 2. Pulse en **+** para expandir las opciones de preferencias del usuario.
- 3. Pulse en **Etiqueta de la versión**. Se abrirá el cuadro de diálogo Etiqueta de la versión.
- 4. En la lista desplegable **Etiqueta predeterminada utilizada para los archivos en trabajos**, seleccione la etiqueta predeterminada de versión que se aplicará a los archivos de un trabajo.
- 5. Pulse en **Aceptar**.

# **Propiedades de la versión**

El IBM SPSS Collaboration and Deployment Services Repository permite mantener varias versiones de objetos.

Para acceder a la lista de versiones de un objeto:

1. En el cuadro de diálogo Propiedades, pulse en la pestaña Permisos. Aparecerá una lista de versiones del objeto.

La lista muestra el número de versión y la marca de tiempo de creación de la versión. La versión más reciente tiene la etiqueta *LATEST*. *LATEST* es la versión seleccionada de forma predeterminada en la lista. La lista también muestra la entrada *Todas las versiones*.

Además de las propiedades generales definidas para los objetos del IBM SPSS Collaboration and Deployment Services Repository, también se pueden definir algunas propiedades a nivel de versión.

Entre las propiedades predeterminadas de la versión se incluyen:

- v **Descripción.** Etiqueta definida por el usuario para la versión.
- v **Palabras clave.** Los metadatos asignados a las versiones de los objetos de IBM SPSS Collaboration and Deployment Services Repository para realizar búsquedas de contenido.
- v **Fecha caducidad.** Fecha tras la cual las versiones del objeto de IBM SPSS Collaboration and Deployment Services Repository no estarán activas. Para obtener más información, consulte el tema ["Trabajo con fechas de caducidad y archivos caducados" en la página 34.](#page-39-0)

Este cuadro de diálogo también muestra propiedades de versión personalizadas definidas por el servidor. Para obtener más información, consulte el tema ["Crear propiedades personalizadas" en la página 42.](#page-47-0) Las propiedades se muestran para una versión seleccionada en el panel derecho del cuadro de diálogo de propiedades. Se pueden definir para versiones individuales, para múltiples versiones o para las versiones existentes. Las propiedades permiten al usuario mejorar los metadatos de una versión concreta de un

<span id="page-46-0"></span>objeto. Por ejemplo, la propiedad de descripción de la versión se puede utilizar para resaltar sus diferencias con otras versiones, mientras que las palabras clave hacen que la búsqueda sea más precisa.

Para definir o modificar las propiedades de una única versión:

- 1. Seleccione la versión.
- 2. Modifique las propiedades según sea necesario. Las propiedades se definen como los valores especificados de la versión seleccionada.

Para definir o modificar las propiedades de varias versiones:

- 1. Mantenga pulsada la tecla Mayús para seleccionar las versiones. Los campos de propiedades cuyas versiones seleccionadas tienen distintos valores están vacíos y vienen marcados por signos de alerta.
- 2. Modifique las propiedades según sea necesario. Las propiedades se definen como los valores especificados de las versiones seleccionadas.

Para definir o modificar las propiedades de todas las versiones:

- 1. Seleccione *Todas las versiones* en la lista. Los campos de propiedades cuyas versiones existentes tienen distintos valores están vacíos y vienen marcados por signos de alerta.
- 2. Modifique las propiedades según sea necesario. Las propiedades se definen como los valores especificados de todas las versiones.

# **Cómo trabajar con propiedades personalizadas**

Las propiedades personalizadas se componen de metadatos definidos por el usuario que se aplican a los objetos del repositorio. Debe tener los privilegios de acceso adecuados para crear y modificar propiedades personalizadas.

Las propiedades personalizadas se aplican por instancia de servidor. Las propiedades personalizadas persisten en las distintas sesiones y permanecen asociadas a la instancia de servidor hasta que se eliminan.

En estos momentos no es posible copiar las propiedades personalizadas de una instancia de servidor a otra. Además, no es posible definir como obligatorio ninguno de los campos de propiedades personalizadas.

El proceso para trabajar con propiedades personalizadas consta de las siguientes tareas:

- v Asegurarse de que cuenta con los privilegios de acceso necesarios para crear propiedades personalizadas.
- Crear propiedades personalizadas
- v Configuración de valores de propiedades personalizadas

Por lo general, un administrador crea propiedades personalizadas, y los usuarios no administradores definen los valores de estas propiedades.

Aunque las propiedades personalizadas se crean a nivel del servidor, los valores de las propiedades personalizadas se definen a nivel del objeto de contenido. Concretamente, las propiedades personalizadas que ha creado en el cuadro de diálogo Propiedades personalizadas aparecen en el cuadro de diálogo de propiedades generales para cada objeto de contenido. Para obtener más información, consulte el tema ["Edición de propiedades generales" en la página 28.](#page-33-0)

# <span id="page-47-0"></span>**Verificación de privilegios de acceso necesarios para crear propiedades personalizadas**

Antes de empezar a trabajar con propiedades personalizadas deberá contar con los privilegios de acceso adecuados para crear y modificar propiedades personalizadas. Si inicia sesión en un servidor y no tiene privilegios de acceso para crear propiedades personalizadas, la opción de propiedades personalizadas no será visible.

Un usuario con privilegios administrativos en la instancia del servidor tendrá automáticamente permisos para crear, editar y eliminar propiedades personalizadas.

Supongamos que inicia sesión en un repositorio y no tienen los privilegios de acceso adecuados para crear propiedades personalizadas. Si su administrador le asigna privilegios de acceso mientras aún está conectado al repositorio, deberá cerrar sesión y volver a abrirla en el repositorio para que los privilegios de acceso actualizados surtan efecto.

# **Acceso al cuadro de diálogo de propiedades personalizadas**

Para acceder al cuadro de diálogo Propiedades personalizadas:

- 1. Inicie sesión en el servidor para el que desea crear las propiedades personalizadas. Para obtener más información, consulte el tema ["Inicio de sesión en un servidor" en la página 17.](#page-22-0)
- 2. Pulse con el botón derecho del ratón en el nombre del servidor y elija **Propiedades**. Aparecerá el cuadro de diálogo Propiedades.

*Nota*: Pulse con el botón derecho en el nombre del servidor para ver las propiedades personalizadas. Si selecciona cualquier otro objeto de la carpeta de servidor, sólo aparecerán los permisos y propiedades generales.

3. Pulse en **Propiedades personalizadas**. Aparecerá la tabla Propiedades personalizadas. Si ya ha definido las propiedades personalizadas, éstas aparecerán en la tabla.

# **Crear propiedades personalizadas**

Para crear una nueva propiedad personalizada:

- 1. Desplácese hasta el cuadro de diálogo Propiedades personalizadas. Para obtener más información, consulte el tema "Acceso al cuadro de diálogo de propiedades personalizadas".
- 2. Para crear una nueva propiedad personalizada, pulse en **Añadir**. Se abre el cuadro de diálogo Parámetros de propiedades personalizadas.
- 3. En el cuadro de diálogo Parámetros de propiedades personalizadas, proporcione la siguiente información:
	- v **Etiqueta**. La etiqueta es el nombre de la propiedad personalizada tal y como aparece en la interfaz de usuario. La etiqueta puede contener hasta 128 caracteres de longitud y ser única en la instancia del servidor. Si especifica un nombre duplicado, el cuadro de diálogo Propiedad duplicada se abre indicando que ese nombre ya se está usando. Sin embargo, puede especificar la misma etiqueta para propiedades personalizadas en dos servidores distintos.
	- v **Tipo de propiedad.** El tipo de propiedad describe el valor de entrada de la propiedad personalizada. Tiene las siguientes opciones:

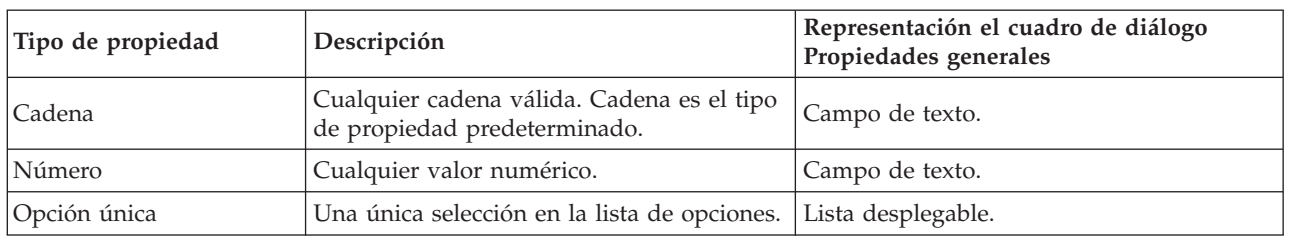

*Tabla 6. Tipos de propiedad personalizada*.

| Tipo de propiedad  | Descripción                                                                                                    | Representación el cuadro de diálogo<br>Propiedades generales                                                                          |
|--------------------|----------------------------------------------------------------------------------------------------|----------------------------------------------------------------------------------------------------|
| Selección múltiple | Una o más selecciones de la lista de<br>opciones.                                                                                                    | Una serie de casillas de verificación.                                                                                                |
| Sí/No              | Permite seleccionar sí o no. Si se selecciona<br>la casilla de verificación indica sí. Una<br>casilla de verificación en blanco indica no.<br>De forma predeterminada, la casilla de<br>verificación está sin marcar. Así, el valor<br>predeterminado es no. | Una única casilla de verificación.                                                                                                    |
| Fecha              | Una fecha válida en el formato m/d/aaaa;<br>por ejemplo, 5/18/2006.                                                                                                    | Un calendario desplegable que pida al<br>usuario que especifique una fecha.<br>Además, el usuario también puede escribir<br>la fecha. |

*Tabla 6. Tipos de propiedad personalizada (continuación)*.

- Valores de selección. En el caso de los tipos de propiedades personalizadas que exijan que el usuario seleccione una opción de una lista de valores (por ejemplo, selección única y selección múltiple), deberá definir los valores de que dispone el usuario en la lista Selección de valores. Los elementos de la lista están delimitados por líneas. Así, cuando añada valores de selección, cada valor deberá aparecer en una nueva línea.
- La propiedad se aplica a. Este campo indica los objetos a los que se aplica la propiedad personalizada. Debe seleccionar al menos una casilla de verificación. Tiene las siguientes opciones:

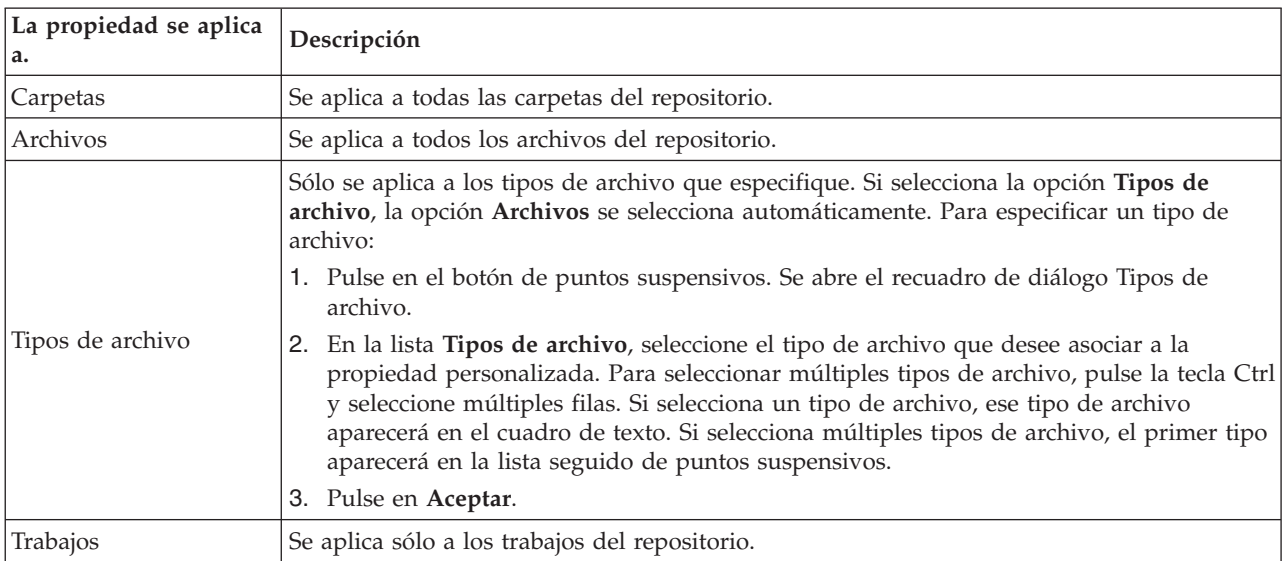

De forma predeterminada, las opciones **Carpetas**, **Archivos** y **Trabajos** están seleccionadas.

- v **El valor de propiedad se puede definir.** Este campo indica si la propiedad puede definirse únicamente a nivel de objeto o de versión.
- 4. Para guardar sus cambios, pulse en **Aceptar**.

# **Edición de propiedades personalizadas**

Cuando haya creado y guardado una propiedad personalizada, puede editar estos atributos en cualquier momento.

En este contexto, con editar nos referimos a modificar los valores que están disponibles para el usuario. La edición de propiedades personalizadas tiene lugar a nivel del servidor. Este proceso es distinto de definir los valores de la propiedad personalizada, que tiene lugar a nivel del objeto de contenido.

Para editar una propiedad personalizada:

- 1. Desplácese hasta el cuadro de diálogo Propiedades personalizadas. Para obtener más información, consulte el tema ["Acceso al cuadro de diálogo de propiedades personalizadas" en la página 42.](#page-47-0)
- 2. En la tabla Propiedades personalizadas, seleccione la propiedad personalizada que desea editar.
- 3. Pulse en **Editar**. Aparecerá el cuadro de diálogo Parámetros de las propiedades personalizadas.
- 4. Puede modificar cualquiera de los parámetros de este cuadro de diálogo, excepto los siguientes:
	- v **Tipo de propiedad.** Cuando edite una propiedad personalizada, se desactivará el campo **Tipo de propiedad**. Para cambiar el tipo de propiedad deberá crear una nueva propiedad personalizada. Para obtener más información, consulte el tema ["Crear propiedades personalizadas" en la página](#page-47-0) [42.](#page-47-0)
	- v **El valor de propiedad se puede definir.** No es posible modificar el nivel en el que se define un valor de propiedad personalizado. Cuando edite una propiedad personalizada, esta sección del cuadro de diálogo estará desactivada.
- 5. Cuando haya aplicado cambios, pulse en **Aceptar** para guardarlos.

### **Edición de valores de selección**

Para los tipos de propiedad de selección única y múltiple, puede modificar los valores de selección que están disponibles para los usuarios. Es importante saber que si añade o elimina cualquiera de las opciones de la tabla Valores de selección ese cambio se propagará a todos los objetos del servidor asociados con esa propiedad personalizada.

Por ejemplo, supongamos que cuenta con un tipo de propiedad de selección múltiple con las siguientes opciones:

- v *Harry*
- v *Ron*
- v *Fred*
- George

Si elimina *George* de la lista Valores de selección, el valor *George* se eliminaría de todos los objetos de contenido a los que estuviera previamente asignado. Además, los usuarios que hayan seleccionado anteriormente *George* dejarán de ver *George* como opción.

## **Búsqueda de propiedades personalizadas**

Es posible buscar y utilizar las propiedades personalizadas en los informes de auditoría, con las siguientes excepciones:

- v **Valores de etiqueta Sí/No.** La etiqueta que aplique a los tipos de propiedad sí/no no aparecerán en una búsqueda.
- v **Valores numéricos.** En cualquier tipo de propiedad numérica, el valor numérico que escriba en el campo de texto no aparecerá en las búsquedas.

Para obtener más información, consulte el tema ["Búsqueda" en la página 20.](#page-25-0)

## **Supresión de propiedades personalizadas**

Las definiciones de propiedad personalizada se guardan en el repositorio. Si elimina una propiedad personalizada, la propiedad personalizada y todos sus atributos se eliminan del repositorio. Una vez se elimina una propiedad personalizada, no se puede recuperar.

Debe saber que si elimina una propiedad personalizada, esta eliminación afectará a todos los objetos del repositorio que contenían esa propiedad personalizada. Una vez eliminada, la propiedad personalizada no podrá aplicarse a ningún objeto. Es muy recomendable que no elimine las propiedades personalizadas a no ser que sea totalmente necesario.

<span id="page-50-0"></span>Por ejemplo, supongamos que tiene una propiedad personalizada llamada **Revisores** que se aplica a todos los archivos de su servidor. Si elimina la propiedad personalizada y se desplaza al cuadro de diálogo Propiedades, la propiedad personalizada **Revisores** no aparecerá para los archivos del servidor.

Para eliminar una propiedad personalizada:

- 1. Desplácese hasta el cuadro de diálogo Propiedades personalizadas. Para obtener más información, consulte el tema ["Acceso al cuadro de diálogo de propiedades personalizadas" en la página 42.](#page-47-0)
- 2. En la tabla Propiedades personalizadas, seleccione la propiedad que desea eliminar. Para seleccionar múltiples propiedades personalizadas, pulse la tecla Ctrl y seleccione múltiples filas.
- 3. Pulse en **Eliminar**. Aparecerá el cuadro de diálogo Confirmar eliminación.
- 4. Pulse en **Aceptar**. Se volverá a abrir el cuadro de diálogo Propiedades personalizadas y se actualizará la tabla Propiedades personalizadas.

### **Propiedades personalizadas y conexiones del servidor**

Cuando elimine una conexión del servidor, el sistema elimina la conexión entre el cliente y el servidor que alberga su repositorio. Este proceso no modifica los elementos del propio repositorio. Así, la eliminación de la conexión del servidor no afecta a las propiedades personalizadas asociadas con ese repositorio.

## **Cómo trabajar con temas**

Los temas permiten definir un sistema de clasificación del contenido almacenado en el IBM SPSS Collaboration and Deployment Services Repository, proporcionando un mapa jerárquico para guiar a los usuarios a los recursos necesarios. Los temas funcionan como una estructura de directorios, pero difieren de los directorios en que un único objeto puede aparecer en diferentes temas.

Por ejemplo, es posible que desee crear una estructura de temas que refleje su organización, con temas diferentes para marketing, finanzas, desarrollo, etcétera. Los usuarios pueden seleccionar los temas disponibles cuando almacenan el contenido. Además, los usuarios pueden limitar las búsquedas de contenido a temas específicos para acelerar el proceso de recuperación. Como un elemento concreto se puede incluir en varios temas, se pueden realizar índices cruzados.

Como alternativa, supongamos la jerarquía de temas siguiente, en la que el tipo de modelo es la base para la clasificación de recursos:

```
Modelo
   asociación
     A priori
    CARMA
    GRI
     Secuencia
   clústeres
     K-means
     Kohonen
     Bietápico
   árbol de decisiones
     C5
CHAID
     C&RT
    QUEST
   red neuronal
   cribado
     detección de anomalía
    selección de características
   estadística
    factor PCA
     regresión lineal
     regresión logística
   extracción de texto
```
<span id="page-51-0"></span>Cualquier modelo del repositorio se puede asignar a un tema en esta jerarquía para ayudar a buscar los resultados deseados. Por ejemplo, es posible que un usuario desee buscar todos los modelos de asociación que utilizan un campo específico. Además, la búsqueda se puede restringir a modelos CARMA únicamente.

## **Descripción general del proceso**

Los temas se componen de metadatos definidos por el usuario que se aplican a los objetos del repositorio. Debe tener los privilegios de acceso adecuados para crear y modificar temas. El trabajo con temas es un proceso de dos partes.

**Creación de definiciones de temas.** Las definiciones de temas y la jerarquía de temas se establecen en el cuadro de diálogo Definiciones de temas. Los temas que crear en el cuadro de diálogo Definiciones de temas aparecen en el cuadro de diálogo Propiedades generales de cada objeto de contenido. Para obtener más información, consulte el tema ["Edición de propiedades generales" en la página 28.](#page-33-0)

Se aplican las siguientes directrices:

- v Las definiciones de temas se aplican por instancia de servidor.
- v Las definiciones de temas persisten en las distintas sesiones y permanecen asociadas a la instancia de servidor hasta que se eliminan
- v Las definiciones de temas no se pueden copiar de una instancia del servidor a otra
- v Los temas que defina no se pueden realizar en campos necesarios

**Asignación de valores de tema.** Aunque las definiciones de temas se crean a nivel del servidor, los valores de los temas se definen a nivel del objeto de contenido. Es importante tener en cuenta que los temas se asignan a nivel de objeto únicamente. Los temas no se pueden asignar a carpetas. Además, los temas no se pueden asignar a elementos de la carpeta *Definiciones de recursos* del explorador de contenido.

Normalmente, un administrador crea definiciones de temas y los usuarios no administrativos asignan temas.

# **Verificación de privilegios de acceso necesarios para crear definiciones de temas**

Antes de empezar a trabajar con definiciones de temas, deberá contar con los privilegios de acceso adecuados para crear y modificar definiciones de temas. Si inicia sesión en un servidor y no tiene privilegios de acceso para crear definiciones de temas, la opción de definiciones de temas no será visible.

Un usuario con privilegios administrativos en la instancia del servidor tendrá automáticamente permisos para crear, editar y eliminar definiciones de temas.

Supongamos que inicia sesión en un repositorio y no tienen los privilegios de acceso adecuados para crear definiciones de temas. Si su administrador le asigna privilegios de acceso mientras aún está conectado al repositorio, deberá cerrar sesión y volver a abrirla en el repositorio para que los privilegios de acceso actualizados surtan efecto.

## **Cómo trabajar con definiciones de temas**

Las siguientes tareas se pueden ejecutar en el cuadro de diálogo Definiciones de temas:

- v Crear nuevas definiciones de temas
- v Cambiar el nombre de definiciones de temas
- v Mover definiciones de temas en la jerarquía de temas
- v Eliminar definiciones de temas

## <span id="page-52-0"></span>**Acceso al cuadro de diálogo de definiciones de tema**

Para acceder al cuadro de diálogo Definiciones de temas:

- 1. Inicie sesión en el servidor para el que desea crear temas. Para obtener más información, consulte el tema ["Inicio de sesión en un servidor" en la página 17.](#page-22-0)
- 2. Pulse con el botón derecho del ratón en el nombre del servidor y elija **Propiedades**. Aparecerá el cuadro de diálogo Propiedades.

*Nota*: Debe pulsar con el botón derecho en el nombre del servidor para ver los temas. Si selecciona cualquier otro objeto de la carpeta de servidor, sólo aparecerán los permisos y propiedades y versiones.

3. Pulse en **Definiciones de temas**. Aparecerá la jerarquía de temas. Si ya ha definido temas anteriormente, aparecerán en la jerarquía. De lo contrario, sólo aparecerá la carpeta principal Temas.

## **Crear nuevas definiciones de temas**

Para crear una nueva definición de tema:

- 1. Desplácese hasta el cuadro de diálogo Definiciones de temas. Para obtener más información, consulte el tema "Acceso al cuadro de diálogo de definiciones de tema".
- 2. Seleccione la carpeta de la jerarquía de temas en la que se creará la nueva definición de temas.
- 3. Para crear una nueva definición de tema, pulse en **Añadir**. Se abrirá el cuadro de diálogo Nuevo tema.
- 4. En el campo **Nuevo tema**, introduzca un nombre al tema.
- 5. Pulse en **Aceptar**. El cuadro de diálogo Definiciones de temas se vuelve a abrir y se actualiza la jerarquía de temas.

### **Cambio de nombre de definiciones de temas**

No se puede cambiar el nombre de las definiciones de temas. Después de cambiar el nombre de una definición de tema, el cambio se propaga a todos los objetos de contenido a los que se asigna el tema.

No se puede cambiar el nombre de ninguna definición de tema. Sin embargo, no se puede cambiar el nombre del directorio raíz Temas. El botón **Cambiar nombre** está desactivado cuando selecciona la carpeta **Temas**.

Para cambiar el nombre de una definición de temas:

- 1. Desplácese hasta el cuadro de diálogo Definiciones de temas. Para obtener más información, consulte el tema "Acceso al cuadro de diálogo de definiciones de tema".
- 2. En la jerarquía de temas, seleccione el tema cuya nombre que desea cambiar.
- 3. Pulse en **Cambiar nombre**. Se abre el cuadro de diálogo Renombrar tema.
- 4. En el campo **Nuevo tema**, introduzca un nombre al tema.
- 5. Pulse en **Aceptar**. El cuadro de diálogo Definiciones de temas se vuelve a abrir y se actualiza la jerarquía de temas.

### **Desplazamiento de las definiciones de temas**

Las definiciones de temas se pueden mover cortando la definición del tema y pegándola en una nueva ubicación de la jerarquía de temas. Es importante tener en cuenta que cuando se corta un tema de la jerarquía también se cortarán todos temas que tenga dentro.

Se puede mover cualquier definición de temas. La única excepción es el directorio raíz temas. Este directorio no se puede mover. Las opciones **Cortar** y **Pegar** se desactivan cuando selecciona la carpeta **Temas**.

Para mover una definición de temas:

- 1. Desplácese hasta el cuadro de diálogo Definiciones de temas. Para obtener más información, consulte el tema ["Acceso al cuadro de diálogo de definiciones de tema" en la página 47.](#page-52-0)
- 2. En la jerarquía de temas, pulse con el botón derecho en el tema que desee mover y seleccione **Cortar**.
- 3. Pulse con el botón derecho en la carpeta en la que desee pegar la definición de temas y seleccione **Pegar**. La definición de temas se moverá a su nueva ubicación.

### **Eliminación de definiciones de temas**

Las definiciones de temas se guardan en el repositorio. Si elimina un tema, el tema y todos sus atributos se eliminan del repositorio. Una vez se elimina una definición de temas, no se puede recuperar.

Por ejemplo, supongamos una definición de temas denominada *Análisis*. Después de eliminar la definición de temas y desplazarse al cuadro de diálogo Propiedades, el tema *Análisis* ya no aparecerá en ningún objeto de contenido del servidor.

Es importante tener en cuenta los siguientes aspectos a la hora de eliminar definiciones de temas:

- v Cuando elimina una definición de temas, la eliminación afecta a todos los objetivos del repositorio que contienen ese tema. Una vez eliminada, una definición de temas ya no podrá aplicarse a ningún objeto.
- v Cuando elimina una definición de temas, todas las definiciones de temas que incluye también se eliminan.
- v No se puede eliminar el directorio raíz Temas. El botón **Eliminar** está desactivado cuando selecciona la carpeta **Temas**.

Para eliminar una definición de temas:

- 1. Desplácese hasta el cuadro de diálogo Definiciones de temas. Para obtener más información, consulte el tema ["Acceso al cuadro de diálogo de definiciones de tema" en la página 47.](#page-52-0)
- 2. En la jerarquía de temas, seleccione el tema que desee eliminar.
- 3. Pulse en **Eliminar**. Se abrirá el cuadro de diálogo Confirmación de eliminación de tema.
- 4. Pulse en **Aceptar**. El cuadro de diálogo Definiciones de temas se vuelve a abrir y se actualiza la jerarquía de temas.

#### **Consecuencias de eliminar conexiones de servidor en temas:**

Cuando elimine una conexión del servidor, el sistema elimina la conexión entre el cliente y el servidor que alberga su repositorio.

Este proceso no modifica los elementos del propio repositorio. Además, si elimina una conexión de servidor no afectará a las definiciones de temas o asignaciones relacionadas con ese repositorio.

#### **Supresión de definiciones de temas frente a supresión de asignaciones de tema:**

La eliminación de una definición de tema es diferente a eliminar una asignación de temas.

Al eliminar una definición de temas se elimina del sistema, evitando que asocie un objeto de contenido con esa definición de temas. Además, la eliminación de un tema afecta a todos los objetos asociados con esa definición de temas.

La eliminación de una asignación de termas corta el enlace entre un objeto de contenido y la propiedad de temas. Sin embargo, al eliminar una asignación de temas de un objeto de contenido no afecta a ningún otro objeto de contenido asignado a ese tema. Para obtener más información, consulte el tema ["Eliminación de temas" en la página 30.](#page-35-0)

# **Búsqueda de temas**

Los temas se pueden buscar y utilizar en informes de auditorías.

Para obtener más información, consulte el tema ["Búsqueda" en la página 20.](#page-25-0)

## **Actualizaciones masivas de propiedades**

Puede actualizar las propiedades de múltiples objetos de forma simultánea (masivas).

Entre las propiedades que pueden actualizarse de forma masiva se incluyen:

- Descripción
- Palabras clave
- Temas
- Permisos
- Fecha caducidad
- v Propiedades personalizadas
- v Idioma del contenido

Para actualizar las propiedades de forma masiva:

- 1. En el explorador de contenido, seleccione los objetos. Los objetos que puede seleccionar son los archivos, carpetas y trabajos.
- 2. Pulse con el botón derecho del ratón y seleccione **Propiedades**. Aparecerá el cuadro de diálogo Propiedades compartidas. La barra de título del cuadro de diálogo indica cuántos objetos se han seleccionado.
- 3. Modifique las propiedades en las pestañas General, Versiones y Permisos según sea necesario.

**Nota:** El cuadro de diálogo Propiedades compartidas no muestra la pestaña Versiones si se selecciona cualquiera de las carpetas para la actualización masiva.

4. Pulse en **Aceptar**.

# **Actualización masiva de propiedades generales**

Para acceder a las propiedades generales de los objetos seleccionados:

- 1. En el cuadro de diálogo Propiedades compartidas, pulse en **General**.
	- v Si los objetos seleccionados son archivos o trabajos, se mostrarán los campos Autor, Tipo de contenido, Última modificación por y Fecha de modificación. El cuadro de diálogo también mostrará las propiedades personalizadas a nivel de objeto que se definen en el repositorio y los temas comunes a todos los objetos.
	- v Si los objetos seleccionados son carpetas, sólo se mostrarán los campos Descripción, Tipo de contenido, Última modificación por y Fecha de modificación. El cuadro de diálogo también mostrará las propiedades personalizadas a nivel de objeto que se definen en el repositorio y los temas comunes a todos los objetos.
	- v Si los objetos seleccionados incluyen tanto archivos o trabajos como carpetas, sólo se mostrarán los campos Última modificación por y Fecha de modificación. Este cuadro de diálogo también muestra propiedades personalizadas a nivel de objeto definidas para el repositorio. El cuadro de diálogo no muestra temas.
	- v Los campos de propiedades cuyos objetos seleccionados tienen distintos valores están vacíos y vienen marcados por signos de alerta. Se mostrarán casillas en verde para propiedades personalizadas de casilla de verificación cuando el estado de la casilla de verificación no sea común para todos los objetos seleccionados.

2. Modifique los valores de propiedad según sea necesario. Para cambiar el tipo de contenido de los objetos, pulse en el botón de puntos suspensivos para abrir el cuadro de diálogo Tipos de archivo y seleccionar el tipo. Pulse en **Añadir** para abrir el cuadro de diálogo Añadir temas y seleccionar temas. Para quitar un tema, selecciónelo en la lista y pulse en **Quitar**. Para obtener más información, consulte el tema ["Cómo trabajar con temas" en la página 45.](#page-50-0)

**Nota:** Si entre los objetos seleccionados hay trabajos, el campo Tipo de contenido será de sólo lectura.

# **Actualización masiva de la propiedad de versión**

Para acceder a la propiedad de versión de los objetos seleccionados:

- 1. En el cuadro de diálogo Propiedades compartidas, pulse en **Versiones**.
- v **Descripción.** Etiqueta definida por el usuario para la versión.
- v **Palabras clave.** Los metadatos asignados a las versiones de los objetos de IBM SPSS Collaboration and Deployment Services Repository para realizar búsquedas de contenido.
- v **Fecha caducidad.** Fecha tras la cual las versiones del objeto de IBM SPSS Collaboration and Deployment Services Repository no estarán activas. Para obtener más información, consulte el tema ["Trabajo con fechas de caducidad y archivos caducados" en la página 34.](#page-39-0)

Este cuadro de diálogo también muestra propiedades de versión personalizadas definidas por el servidor. Para obtener más información, consulte el tema ["Crear propiedades personalizadas" en la página 42.](#page-47-0) Las propiedades se muestran ya sea para las últimas versiones de los objetos seleccionados como para todas las versiones. Los campos de propiedades cuyos objetos seleccionados tienen distintos valores están vacíos y vienen marcados por signos de alerta. Se mostrarán casillas en verde para propiedades personalizadas de casilla de verificación cuando el estado de la casilla de verificación no sea común para todos los objetos seleccionados.

Para definir o modificar las propiedades de las últimas versiones de los objetos seleccionados:

- 1. Seleccione *ÚLTIMA* en la lista.
- 2. Modifique las propiedades según sea necesario.

Para definir o modificar las propiedades de todas las versiones:

- 1. Seleccione *Todas las versiones* en la lista.
- 2. Modifique las propiedades según sea necesario.

## **Actualización masiva de permisos**

Para acceder a los permisos de los objetos seleccionados:

1. En el cuadro de diálogo Propiedades compartidas, pulse en **Permisos**.

**Propietario.** Los usuarios que hayan creado cualquiera de los objetos seleccionados vienen marcados con un cuadro verde en la columna Propietario.

**Principal.** El ID de usuario y el número de objetos seleccionados para los que los usuarios tienen permisos definidos.

**Permisos.** La columna Permisos muestra los permisos de usuario para los objetos seleccionados. Si el usuario no se ha definido en los permisos para todos los objetos se mostrará un asterisco (\*). Para definir los permisos de usuario sobre los objetos, pulse en la columna y seleccione un nivel de permisos en la lista.

**Añadir.** Añade usuarios a la lista. Para obtener más información, consulte el tema ["Adición de nuevos](#page-35-0) [usuarios o grupos" en la página 30.](#page-35-0)

**Eliminar.** Elimina usuarios de la lista. Para obtener más información, consulte el tema ["Supresión de un](#page-36-0) [usuario o grupo de la lista de permisos" en la página 31.](#page-36-0)

# <span id="page-58-0"></span>**Capítulo 6. Definiciones de recursos**

En el explorador de contenido, la carpeta Definiciones de recursos contiene definiciones de credenciales, definiciones de orígenes de datos, dominios de mensajes, políticas de promoción, definiciones de servidor y especificaciones de clústeres de servidores. Estos recursos son a menudo necesarios para ejecutar trabajos .

Por ejemplo, un paso de trabajo de IBM SPSS Modeler requiere la definición de un servidor de ejecución de IBM SPSS Modeler para su procesamiento.

Para crear nuevas definiciones de recursos, debe tener las acciones correspondientes asociadas a sus credenciales de inicio de sesión. Además, necesita permiso de *escritura* en la carpeta que contendrá la nueva definición. Póngase en contacto con el administrador de IBM SPSS Collaboration and Deployment Services si sus acciones o permisos necesitan modificaciones.

No se pueden guardar otros elementos en la carpeta *Definiciones de recursos*. Por ejemplo, no es posible guardar aquí informes . Si intenta guardar o mover un elemento a la carpeta *Definiciones de recursos*, aparecerá un mensaje de error.

## **Credenciales**

La ejecución de algunos informes requiere la especificación de credenciales de usuario, a fin de validarlas antes de ejecutar un trabajo .

Las credenciales de usuario autenticadas por medio de un sistema de directorios externo, como Active Directory, se pueden asociar con un dominio. Para crear y modificar credenciales de datos, se necesitan permisos de escritura en la carpeta Credenciales. Para obtener más información, consulte el tema ["Modificación de permisos para un usuario o grupo existente" en la página 30.](#page-35-0) Asimismo, debe asignarse al usuario la acción *Definir credenciales* a través del rol.

## **Adición de credenciales nuevas**

Para añadir una nueva credencial:

- 1. En el explorador de contenido, abra la carpeta *Definiciones de recursos*.
- 2. Abra la carpeta *Definiciones de credenciales*.
- 3. Seleccione el dominio en el que desea crear una nueva definición de credencial.
- 4. En el menú Archivo, seleccione:

#### **Nueva** > **Definición de credenciales**

Se abrirá el Asistente para añadir nuevas credenciales.

*Nota*: también puede acceder al cuadro de diálogo de nuevas credenciales pulsando en **Nuevo**, que encontrará junto al campo de inicio de sesión en la pestaña General para ciertos pasos (por ejemplo, los de trabajo de IBM SPSS Modeler).

5. En el campo Nombre, escriba un sobrenombre para la credencial. Se abrirá el cuadro de diálogo de destino de credenciales.

### **Destino de credenciales**

Si está definiendo la credencial bajo un dominio, una vez que haya especificado el nombre, se abrirá el cuadro de diálogo de destino de credenciales.

- 1. Seleccionar el dominio.
- 2. Pulse en **Siguiente**. Se abrirá el cuadro de diálogo de credenciales de usuario y contraseña.

## **Especificación de usuario y contraseña para credenciales**

Una vez especificado el nombre y el destino de la credencial, y tras haber pulsado en **Siguiente**, se abrirá el cuadro de diálogo de credenciales de usuario y contraseña.

- 1. En el campo ID de usuario, escriba el nombre de usuario de la credencial.
- 2. En el campo Contraseña, escriba la contraseña correspondiente al nombre de usuario.
- 3. En el campo de confirmación de contraseña, vuelva a introducir la contraseña.
- 4. Si la contraseña debe validarse en un proveedor de seguridad, selecciónelo en la lista desplegable Proveedor de seguridad. Si la validación del proveedor no es necesaria para la credencial, deje ese campo en blanco.
- 5. Pulse en **Finalizar**. Aparecerá la información actualizada en la carpeta *Credenciales*.

### **Crear un dominio nuevo**

Para crear un nuevo dominio para las credenciales:

- 1. En el explorador de contenido, desplácese hasta la carpeta *Definiciones de recursos*.
- 2. Pulse con el botón derecho en la carpeta *Definiciones de credenciales* y seleccione:

**Nuevo** > **Dominio**

- 3. Aparecerá un nuevo dominio en la carpeta *Definiciones de credenciales*, con el nombre Nuevo dominio.
- 4. Asigne un nombre al nuevo dominio.

## **Credencial del proceso de servidor**

Server Process Credential es la definición de credenciales incorporada del perfil de usuario bajo la que se ejecuta el servidor de repositorio. En Active Directory o un entorno de inicio de sesión único basado en OpenLDAP, se puede utilizar Server Process Credential en lugar de las credenciales de usuario de repositorio normales para:

- v ejecutar pasos de trabajo de informes y planificar trabajos basados en tiempo
- v consultar un proveedor de seguridad para una lista de perfiles de usuarios y grupos

*Importante:* Server Process Credential no se puede utilizar en entornos que no sean de inicio de sesión único y precisen una serie de pasos de configuración adicionales. Para obtener más información, consulte la documentación de configuración de IBM SPSS Collaboration and Deployment Services Repository.

Server Process Credential no se puede abrir, editar, copiar, cortar, pegar, etiquetar o versionar, pero puede modificar permisos para la credencial si tiene permisos suficientes.

## **Orígenes de datos**

La conectividad abierta de base de datos (ODBC) proporciona un mecanismo que permite a los programas cliente acceder a bases de datos u orígenes de datos. De igual modo, la conectividad de bases de datos de Java (JDBC) determina cómo accederán a las bases de datos las aplicaciones Java.

Las definiciones de orígenes de datos permiten a otros componentes del sistema, como IBM SPSS Collaboration and Deployment Services Enterprise View, acceder a los orígenes de datos utilizados en el sistema. Para obtener más información, consulte el tema ["IBM SPSS Collaboration and Deployment](#page-228-0) [Services Enterprise Viewdescripción general" en la página 223.](#page-228-0)

Las definiciones de orígenes de datos se crean en el explorador de contenido y se almacenan en el IBM SPSS Collaboration and Deployment Services Repository. Para crear y modificar las definiciones de orígenes de datos, se necesitan los permisos correspondientes. Si un usuario no tiene permisos, no podrá acceder a la carpeta **Definiciones de orígenes de datos**. Para obtener más información, consulte el tema ["Modificación de permisos" en la página 30.](#page-35-0) El proceso para añadir una definición de origen de datos consta de los siguientes pasos:

1. Seleccionar un tipo de definición de origen de datos.

2. Especificar los parámetros de la definición de origen de datos.

Las definiciones de orígenes de datos no se pueden exportar e importar.

## **Selección de un tipo de definición de origen de datos**

Para crear una nueva definición de origen de datos:

1. En el explorador de contenido, expanda la carpeta **Definiciones de recursos**. Pulse con el botón derecho en la carpeta **Definiciones de orígenes de datos** y seleccione:

#### **Nueva** > **Definición de origen de datos**

Se abrirá el cuadro de diálogo Selección del tipo de definición de origen de datos.

- 2. En el campo Nombre, escriba el nombre de la definición de origen de datos. Este nombre, que aparecerá en la carpeta **Definiciones de orígenes de datos**, será el utilizado por otros componentes del sistema, como IBM SPSS Collaboration and Deployment Services Enterprise View, cuando invoquen la definición de origen de datos.
- 3. En la lista desplegable Tipo, seleccione el tipo de definición de origen de datos. Los valores válidos dependerán de la configuración del sistema, y podrán ser, entre otros, *Origen de datos ODBC*, *Origen de datos JDBC*, *Origen de datos de servidor de aplicaciones* y *Origen de datos de servicio de datos*.
- 4. Pulse en **Siguiente**. El cuadro de diálogo que aparezca dependerá del tipo de origen de datos seleccionado.
- v **ODBC**. Aparecerá el cuadro de diálogo DSN.
- v **JDBC**. Se abrirá el cuadro de diálogo Nombre y URL de JDBC.
- v **Origen de datos de servidor de aplicaciones**. Se abre el cuadro de diálogo Nombre JNDI
- v **Origen de datos de servicio de datos**. Se abre el cuadro de diálogo Propiedades del origen de datos de servicio de datos.

## **Especificación de un DSN para un origen de datos ODBC**

El nombre de origen de datos (DSN), que se corresponde con la base de datos asociada al origen de datos, se especifica en el cuadro de diálogo DSN.

- 1. En el campo DSN, escriba el nombre del origen de datos. El nombre que introduzca en este campo deberá coincidir exactamente con el nombre del origen de datos. Dicho nombre distingue entre mayúsculas y minúsculas.
- 2. Pulse en **Finalizar**. Aparecerá la nueva definición de origen de datos en la carpeta **Orígenes de datos**.

## **Especificación del nombre y URL de JDBC**

El nombre y URL de JDBC, que definen cómo se conectarán las aplicaciones Java a la base de datos, se especifican en el cuadro de diálogo Nombre y URL de JDBC.

- 1. En el campo Nombre de controlador JDBC, escriba el nombre de clase del controlador JDBC.
- 2. En el campo URL de controlador JDBC, escriba la URL del controlador JDBC.
- 3. Pulse en **Finalizar**. Aparecerá la nueva definición de origen de datos en la carpeta **Orígenes de datos**.

IBM SPSS Collaboration and Deployment Services se instala con un conjunto de controladores JDBC para los principales sistemas de bases de datos. También proporciona controladores JDBC para acceder a archivos IBM SPSS Statistics.

Para la información de base de datos soportada, consulte los [informes de compatibilidad de productos de](http://publib.boulder.ibm.com/infocenter/prodguid/v1r0/clarity/index.jsp) [software](http://publib.boulder.ibm.com/infocenter/prodguid/v1r0/clarity/index.jsp) en el sitio de IBM Technical Support.

Si el inicio único de sesión está activado en su sistema, incluya la propiedad opcional AuthenticationMethod en la cadena URL del controlador para utilizar el inicio único de sesión para la conexión a la base de datos. El valor válido para esta propiedad incluye *kerberos* y *ntlm* (NT LAN Manager).

### **DB2**

Nombre de clase: *spssoem.jdbc.db2.DB2Driver*

Plantilla de cadena URL: jdbc:spssoem:db2://*<host>*:*<puerto>*;DatabaseName=*<base\_datos>*[;AuthenticationMethod=kerberos]

### **Greenplum**

Nombre de clase: *org.postgresql.Driver*

Plantilla de cadena URL: jdbc:postgresql://*<host>*:*<puerto>*/*<nombre\_base\_datos>*

## **Informix**

Nombre de clase: *spssoem.jdbc.informix.InformixDriver*

Plantilla de cadena URL: jdbc:spssoem:informix://*<host>*:*<puerto>*;InformixServer=*<servidor Informix>*

## **MS SQL Server**

Nombre de clase: *spssoem.jdbc.sqlserver.SQLServerDriver*

Plantilla de cadena URL: jdbc:spssoem:sqlserver://*<host>*:*<puerto>*;DatabaseName=*<base\_datos>*[;AuthenticationMethod=kerberos|ntlm]

### **MySQL**

Nombre de clase: *spssoem.jdbc.mysql.MySQLDriver*

Plantilla de cadena URL: jdbc:spssoem:mysql://*<host>*:*<puerto>*;DatabaseName=*<base de datos>*

## **Oracle**

Nombre de clase: *spssoem.jdbc.oracle.OracleDriver*

Plantilla de cadena URL: jdbc:spssoem:oracle://*<host>*:*<puerto>*;SID=*<base\_datos>*[;AuthenticationMethod=kerberos]

## **SAP Hana**

Nombre de clase: *com.sap.db.jdbc.Driver*

Plantilla de cadena URL: jdbc:sap://*<host>*:*<puerto>*

## **Sybase**

Nombre de clase: *spssoem.jdbc.sybase.SybaseDriver)*

Plantilla de cadena URL:

jdbc:spssoem:sybase://*<host>*:*<puerto>*;databaseName=*<base\_datos>*[;AuthenticationMethod=kerberos]

## **Teradata**

Nombre de clase: *com.teradata.jdbc.TeraDriver*

Plantilla de cadena URL: jdbc:teradata://*<host>*/Database=*<nombre\_base\_datos>*

## **archivos de datos de IBM SPSS Statistics**

Nombre de clase: *com.spss.statistics.datafile.jdbc.openaccess.OpenAccessDriver*

Plantilla de cadena URL:

jdbc:spssstatistics://*<nombre\_host>*:*<puerto>*;ServerDatasource=SAVDB; CustomProperties=(*<identificador\_de\_archivo\_de\_datos>*;UserMissingIsNull=*<1|0>*;MissingDoubleValueAsNAN=*<1|0>*)

### **Nota:**

- v El parámetro *nombre de host* es el nombre de host o dirección IP del ordenador en el que se está ejecutando el controlador. El valor predeterminado es localhost.
- v El puerto predeterminado es 18886.
- v Sustituya *<identificador\_de\_archivo\_de\_datos>* por una cadena que identifique el archivo de datos. Esto puede especificarse de muchas formas. Utilice CONNECT\_STRING=<ruta\_al\_archivo> para especificar la ruta al archivo, donde la ruta es un URI de repositorio o una ruta relativa al host en el que se está ejecutando el controlador. La ruta no puede contener el signo de igual ni el carácter de punto y coma. Si no, para los archivos de datos almacenados en el repositorio, utilice REPOSITORY ID=<id de archivo>;REPOSITORY VERSION=<versión de archivo> para especificar los identificadores de versión y archivo del repositorio. La versión de archivo puede especificarse como etiqueta o como marcador de versión, con los espacios reemplazados por el carácter de escape estándar %20.
- v El parámetro *UserMissingIsNull* es opcional y especifica el tratamiento de valores perdidos definidos por el usuario. 0 indica que los valores perdidos definidos por el usuario se leen como valores válidos. 1 indica que los valores perdidos definidos por el usuario se establecen como perdidos del sistema para variables numéricas y vacíos para variables de cadena. Si *UserMissingIsNull* no se especifica, se establecerá como un valor predeterminado de 1.
- v El parámetro *MissingDoubleValueAsNAN* es opcional y especifica el tratamiento de valores numéricos perdidos. 0 indica que los valores perdidos de usuario se muestran con el valor perdido original en el archivo de datos. 1 indica que los valores perdidos de usuario se leen como que no es un número. Para JDBC, *UserMissingIsNull* siempre debe establecerse como 1.
- v Cuando pruebe una conexión que especifique AuthenticationMethod=ntlm, utilice cualquier credencial disponible en el sistema. La credencial seleccionada no se pasa realmente al origen de datos debido al método de autenticación, pero la prueba necesita de la especificación de una credencial.

## **Orígenes de datos System z**

IBM SPSS Collaboration and Deployment Services proporciona la posibilidad de acceder a los siguientes orígenes de datos de System z utilizando controladores DataDirect DB2 estándar:

- DB2 para  $z/OS$
- DB2 LUW en Linux para System z

• Oracle en Linux para System z

### **Controladores JDBC de terceros**

Si IBM SPSS Collaboration and Deployment Services no incluye un controlador para una base de datos necesaria, puede actualizar su entorno para incluir un controlador externo a la base de datos.

Por ejemplo, si es necesario el acceso a una base de datos Netezza o Teradata, obtenga del proveedor el controlador apropiado y actualice su sistema. Para agregar un controlador JDBC a IBM SPSS Collaboration and Deployment Services Deployment Manager:

- 1. Cierre IBM SPSS Collaboration and Deployment Services Deployment Manager si se está ejecutando.
- 2. Cree una carpeta con el nombre *JDBC* en el nivel de la raíz de la instalación de IBM SPSS Collaboration and Deployment Services Deployment Manager.
- 3. Coloque los archivos del controlador en la carpeta *JDBC*.

Tenga en cuenta que para Netezza, debe usar el controlador de la versión 5.0 para poder acceder a las bases de datos de las versiones 4.5 y 5.0.

Después de añadir los archivos del controlador a su entorno, el controlador se puede usar en una definición de origen de datos. En el cuadro de diálogo Nombre y URL de JDBC, introduzca el nombre y la URL del controlador. Consulte la documentación del proveedor sobre el controlador para obtener el formato correcto del nombre y de la URL.

Si se va a utilizar el origen de datos por el servidor de IBM SPSS Collaboration and Deployment Services Repository, como en trabajos o informes planificados, también debe actualizarse el servidor para incluir los archivos del controlador. Póngase en contacto con el administrador para realizar las modificaciones necesarias descritas en la sección *Controladores JDBC* del Capítulo *Instalación y configuración* de la documentación de instalación y configuración de IBM SPSS Collaboration and Deployment Services.

## **Especificación de un nombre JNDI para un origen de datos de servidor de aplicaciones**

El nombre JNDI (interfaz de directorios y nombres de Java) que identifica el origen de datos se especifica en el cuadro de diálogo JNDI.

- 1. En el campo **Nombre JNDI**, escriba el nombre JNDI. El nombre que introduzca en este campo deberá coincidir exactamente con el nombre del origen de datos. Dicho nombre distingue entre mayúsculas y minúsculas.
- 2. Pulse en **Finalizar**. Aparecerá la nueva definición de origen de datos en la carpeta **Orígenes de datos**.

## **Especificación de propiedades para orígenes de datos de servicio de datos**

Las definiciones del origen de datos del servicio de datos se utilizan para recuperar los datos necesarios para las tareas de puntuación. Las definiciones pueden especificar la estructura de los datos de contexto. Los datos de contexto son los datos de entrada que se pasan con la solicitud de puntuación en tiempo real.

Por ejemplo, cuando se solicita una puntuación para un cliente en base a la evaluación de crédito y código geográfico, la puntuación de crédito o código geográfico serán los datos de contexto para la solicitud. Las definiciones de origen de datos del servicio de datos también se pueden utilizar para recuperar datos de orígenes no estándar utilizando controlador personalizado.

Las propiedades de los orígenes de datos de servicio de datos se especifican en el cuadro de diálogo Propiedades del origen de datos de servicio de datos.

Para especificar las propiedades de los orígenes de datos de servicio de datos:

1. Especifique si se utilizarán datos de contexto o un controlador personalizado.

**Datos de contexto.** Si selecciona la opción de datos de contexto, también puede definir tablas.

**Controlador personalizado.** Si selecciona la opción del controlador personalizado, deberá especificar la clase de controlador. También pueden añadirse propiedades adicionales del controlador. Para obtener información sobre la creación de controladores personalizados, consulte la documentación de personalización de IBM SPSS Collaboration and Deployment Services.

- 2. Si se desea, pueden definirse tablas para ambas opciones: datos de contexto y controlador personalizado.
- 3. Pulse en **Finalizar**. Aparecerá la nueva definición de origen de datos en la carpeta **Orígenes de datos**.

### **Definición de tablas para orígenes de datos de servicio de datos**

Si lo desea, pueden definirse o importarse tablas tanto para la opción de datos de contexto como para la de controlador personalizado.

Para definir tablas:

1. Una vez especificados los parámetros de los datos de contexto o del controlador personalizado, pulse en **Siguiente**. Aparecerá el cuadro de diálogo Definir tablas.

**Añadir.** Pulsar para definir una tabla. Para obtener más información, consulte el tema "Propiedades de tabla".

**Editar.** Pulsar para editar las tablas seleccionadas. Para obtener más información, consulte el tema "Propiedades de tabla".

**Importar.** Pulsar para importar tablas de una definición de estructura de datos exportados con anterioridad.

**Exportar.** Pulsar para exportar la definición de estructura de datos.

- 2. Una vez haya facilitado la información de estructura de datos, pulse en **Aceptar**.
- 3. Pulse en **Finalizar**. Aparecerá la nueva definición de origen de datos en la carpeta **Orígenes de datos**.

### **Propiedades de tabla**

Para definir una tabla para un origen de datos del servicio de datos:

1. En el diálogo Definir tablas, pulse **Añadir** o seleccione una definición de tabla y pulse **Editar**. Aparecerá el diálogo Propiedades de tabla.

**Nombre.** Define el nombre de la tabla.

**Añadir columna.** Pulsar para añadir una columna. Aparece el diálogo Añadir columna. Para obtener más información, consulte el tema "Adición de columnas".

**Administrar claves.** Pulsar para definir claves para la tabla. Para obtener más información, consulte el tema ["Administración de claves" en la página 60.](#page-65-0)

**Eliminar columna.** Pulsar para eliminar una columna seleccionada.

2. Una vez haya facilitado la información de tabla, pulse en **Aceptar**. La tabla aparece en la lista en el diálogo Definir tablas.

#### **Adición de columnas:**

Para añadir una columna a una tabla:

1. En el diálogo Propiedades de tabla, pulse **Añadir columna**. Se abrirá el cuadro de diálogo Añadir columna.

**Nombre.** Define el nombre de columna.

**Tipo.** Seleccione el tipo de datos de columna de la lista desplegable, por ejemplo, Booleano, Fecha, Decimal, Cadena o Marca de tiempo.

2. Una vez haya facilitado la información de columna, pulse en **Aceptar**. La columna aparece en la lista en el diálogo Definir tablas.

#### <span id="page-65-0"></span>**Administración de claves:**

El cuadro de diálogo Administrar claves ofrece opciones para visualizar y definir claves para cada tabla. Una **clave** es un conjunto de columnas que se puede utilizar para identificar o acceder a filas específicas. La clave se identifica en la descripción de una limitación de referencia, tabla o índice. La misma columna puede formar parte de más de una clave.

**Nota:** Una clave puede basarse en más de una columna. Las filas de dos tablas coinciden si los valores de todas las columnas de las claves de tabla coinciden entre sí en el mismo orden.

Una clave única es una clave que está limitada de modo que no tiene dos valores iguales. Las columnas de una clave única no pueden contener valores nulos. Por ejemplo, la columna de números de empleados puede definirse como clave única, porque cada valor de la columna identifica sólo a un empleado. Dos empleados no pueden tener el mismo número de empleado.

#### **Asignación de claves a una tabla**

- 1. Pulse en **Administrar claves**. Se abrirá el cuadro de diálogo Administrar claves.
- 2. Pulse en **Añadir** para definir una nueva clave. Aparecerá el cuadro de diálogo Propiedades de clave, que le permite definir o editar una clave existente.
- 3. Introduzca un nombre de clave adecuado en el campo **Nombre** y pulse en **Únicos** si la clave es única. Este nombre aparece bajo la lista de claves y es el nombre que utilizará una aplicación consumidora para determinar la clave.
- 4. Seleccione las columnas adecuadas de la tabla Columnas disponibles y pulse el botón de la flecha derecha. Los nombres de columna seleccionados aparecerán en la lista Columnas clave. Las columnas derivadas se pueden utilizar como claves.

Puede eliminar columnas existentes de la lista Columnas clave seleccionando las columnas en cuestión y pulsando en el botón de flecha izquierda.

- 5. Pulse en los botones **Arriba** y **Abajo** para cambiar el orden de columnas clave.
- 6. Pulse en **Aceptar** para guardar la definición de clave. Se cerrará el cuadro de diálogo Propiedades de clave y aparecerá el nombre de clave en el cuadro de diálogo Administrar claves.
- 7. Pulse **Cerrar**. La tabla seleccionada muestra el número de claves definidas en este momento en la columna correspondiente.

## **Modificación de definiciones de orígenes de datos**

Una vez se haya establecido una definición de origen de datos, pueden modificarse sus propiedades. Por ejemplo, es posible que necesite actualizar una URL del controlador JDBC.

Si bien es posible modificar los parámetros del origen de datos, su tipo de definición no se puede cambiar. No es posible transformar un origen de datos ODBC en uno JDBC y viceversa. Para cambiar el tipo de definición de origen de datos, debe crearse una nueva definición de origen de datos.

Para modificar las propiedades de una definición de origen de datos existente:

- 1. Desplácese a la carpeta **Definiciones de orígenes de datos**.
- 2. Pulse dos veces en la definición de origen de datos que se va a modificar. El cuadro de diálogo que se abre depende del tipo de definición de origen de datos.
	- v **ODBC.** Se abrirá el cuadro de diálogo DNS.
	- v **JDBC.** Se abrirá el cuadro de diálogo Nombre y URL de JDBC.
- 3. Realice las modificaciones.
- 4. Pulse en **Finalizar**. Los cambios se aplicarán a la definición del origen de datos.

# **Dominios de mensaje**

Los dominios de mensajes definen colas o temas JMS (Java Messaging Service) utilizados por IBM SPSS Collaboration and Deployment Services para comunicarse con aplicaciones externas.

Los dominios de mensajes se utilizan para configurar planificaciones basadas en mensajes y pasos de trabajos basados en mensajes para trabajos de IBM SPSS Collaboration and Deployment Services. Las definiciones de dominios de mensajes hacen referencia al servicio de mensajería configurado fuera de IBM SPSS Collaboration and Deployment Services, normalmente utilizando la infraestructura JMS del servidor de aplicaciones subyacente.

Para crear y modificar credenciales de datos, se necesitan permisos de escritura en la carpeta Dominios de mensajes. Para obtener más información, consulte el tema ["Modificación de permisos para un usuario](#page-35-0) [o grupo existente" en la página 30.](#page-35-0) Asimismo, debe asignarse al usuario la acción *Definir dominios de mensajes* a través del rol.

IBM SPSS Collaboration and Deployment Services Deployment Manager permite crear nuevos dominios de mensajes y modificar y eliminar definiciones de dominio.

## **Crear un dominio de mensajes nuevo**

Para añadir una nueva definición de dominio de mensajes:

- 1. En el explorador de contenido, abra la carpeta *Definiciones de recursos*.
- 2. Abra la carpeta *Dominios de mensajes*.
- 3. En el menú Archivo, seleccione:

#### **Nuevo** > **Dominio de mensajes**

Se abrirá el Asistente para añadir nuevos dominios de mensajes.

El asistente permite especificar nuevas propiedades JMS y de nombre para el nuevo dominio de mensajes.

### **Nombre del dominio de mensajes**

El primer paso para añadir un nuevo dominio de mensajes consiste en definir el nombre del dominio.

- 1. En el campo **Nombre**, escriba el nombre del dominio de mensajes.
	- *Nota*: actualmente el único tipo de dominio de mensajes admitido es el de tema.
- 2. Pulse en **Siguiente**. Se abrirá la página Dominio de mensajes del asistente.

### **Propiedades del dominio de mensajes**

- 1. En el cuadro de diálogo Propiedades de dominios de mensajes, especifique las siguientes propiedades JMS:
	- v **Nombre del destino.** El nombre del tema o cola.
	- v **Credenciales.** Credenciales opcionales. Las credenciales sólo serán necesarias en algunas instancias, dependiendo de la configuración del servidor JMS y cómo necesitamos conectarnos al servidor JMS (si el tema Mensaje JMS es seguro o no).

*Nota*: si se utiliza el servicio de mensajería JMS en JBoss, debe especificarse el dominio de mensajes con el formato tema/<nombre de tema>.

2. Pulse en **Finalizar**. La información actualizada aparecerá en la carpeta Dominios de mensajes.

# **Modificación de definiciones de dominio de mensajes**

Para modificar una definición de dominio de mensajes:

- 1. En el explorador de contenido, abra la carpeta *Definiciones de recursos*.
- 2. Abra la carpeta *Dominios de mensajes*.
- 3. Pulse dos veces en el dominio de mensajes. Aparecerá el cuadro de diálogo Editar dominio de mensajes.
- 4. Modifique las propiedades del dominio de mensajes según sea necesario.
	- v **Nombre del destino.** El nombre del tema o cola.
	- v **Credenciales.** Credenciales opcionales. Las credenciales sólo serán necesarias en algunas instancias, dependiendo de la configuración del servidor JMS y cómo necesitamos conectarnos al servidor JMS (si el tema Mensaje JMS es seguro o no).
- 5. Pulse en **Finalizar**. La información actualizada aparecerá en la carpeta Dominios de mensajes.

# **Políticas de promoción**

Una política de promoción es una definición de recurso que especifica reglas y propiedades a aplicar cuando se promocionan objetos. El uso de una política de promoción evita tener que redefinir el conjunto de reglas cada vez que se promociona un objeto. En su lugar, aplique la política para la solicitud de promoción y las reglas de política se impondrán automáticamente. Una política de promoción se define una vez, pero se puede aplicar a cualquier cantidad de solicitudes de promoción. La información especificada en una política de promoción incluye lo siguiente:

- temporización de promoción
- v inclusión de la definición de recurso
- v exclusión de recursos relacionados

Para crear o modificar una política de promoción, el rol para el usuario debe incluir la acción *Definir políticas de promoción*. Además, el usuario debe tener permisos de escritura para la subcarpeta *Políticas de promoción* de la carpeta *Definiciones de recursos*.

IBM SPSS Collaboration and Deployment Services Deployment Manager proporciona la capacidad de añadir una promoción, modificar y eliminar definiciones de políticas de promoción.

## **Adición de políticas de promoción**

Para añadir una política de promoción:

- 1. En el explorador de contenido, abra la carpeta *Definiciones de recursos*.
- 2. Abra la carpeta *Políticas de promoción*.
- 3. En el menú Archivo, seleccione:

### **Nueva** > **Política de promoción**

Se abre el asistente Añadir política de promoción.

### **Temporización de promoción**

La temporización de promoción determina cuándo el objeto promocionado pasa a estar disponible en el IBM SPSS Collaboration and Deployment Services Repository nuevo. En promoción inmediata, el objeto promocionado se añade al servidor de repositorio nuevo automáticamente, como parte de la solicitud de promoción. En este caso, la política de promoción debe especificar el servidor de repositorio de destino, así como las credenciales válidas para acceder a dicho servidor para habilitar que los servidores de repositorio de origen y destino se comuniquen entre sí. En cambio, la promoción retardada guarda el objeto promocionado en un archivo especificado en el sistema de archivos para su transferencia posterior más adelante. En este caso, la política de promoción no incluye información sobre el servidor de repositorio de destino. La promoción se completa importando manualmente el archivo resultante en el servidor de destino.

La página Temporización de promoción del asistente le permite especificar si la promoción debe ser inmediata o retardada. Se encuentran disponibles las siguientes opciones:

- v **Immediata.** Seleccione la opción para promocionar inmediatamente los objetos a un servidor de repositorio distinto.
- v **Servidor de destino.** Si ha seleccionado la opción Inmediata, seleccione el servidor de repositorio de destino.
- v **Credenciales de destino.** Si ha seleccionado la opción Inmediata, seleccione las credenciales para el acceso al servidor de repositorio de destino. Para obtener información sobre credenciales, consulte ["Adición de credenciales nuevas" en la página 53.](#page-58-0) Además, la creación de nuevos elementos en el servidor de destino podría necesitar que el rol asociado con las credenciales del destino incluya determinadas acciones. Para obtener más información, consulte el tema ["Consideraciones de](#page-83-0) [promoción" en la página 78.](#page-83-0)
- v **Retardada.** Seleccione la opción para guardar en un archivo de exportación que se pueda importar posteriormente en un servidor de destino.
- 1. Pulse en **Siguiente**. Se abrirá la página Política de definición de recursos.

### **Definiciones de recursos de política de promoción**

La parte de definición de recurso de una política de promoción especifica cómo gestionar las definiciones de recursos a las que hace referencia un objeto promocionado. Por ejemplo, un trabajo podría incluir pasos que hagan referencia a definiciones de servidor y credencial. Algunos pasos podrían estar basados en definiciones de origen de datos o en una versión de Enterprise View. Si estas definiciones no existen en el servidor de destino, el elemento promocionado no funcionará correctamente sin intervención manual para redefinir dichas propiedades. Al incluir las definiciones de recursos necesarias en el promoción, el elemento promocionado debería funcionar en el servidor de destino exactamente igual a como lo hace en el servidor de origen sin necesidad de redefinición. No obstante, si está seguro de que en el servidor de destino existen las definiciones de recursos necesarias, las definiciones del servidor de origen se podrían omitir en la promoción.

La página política de definición de recurso del asistente le permite especificar las reglas para la gestión de las definiciones de recursos.

- 1. Seleccione una de las opciones siguientes:
	- v **Recomendada.** Promocionar definiciones de recursos en las que no hay conflicto de identificador ni nombre con el repositorio de destino.
	- v **Excluir.** No promocionar definiciones de recursos.
	- Incluir. Promocionar definiciones de recursos.
- 2. Si la opción Incluir está seleccionada, puede especificar cual de los tipos de recursos siguientes se deben excluir de la promoción:
	- Credenciales
	- Orígenes de datos
	- v Dominios de mensaje
	- Servidores
	- Temas
	- v Propiedades personalizadas
	- Enterprise View
	- Notificaciones
	- v Clústeres de servidor
- Políticas de promoción
- 3. Pulse **Finalizar** para añadir la política de promoción o pulse **Siguiente** para continuar en la página Filtro de tipo MIME.

## **Filtro de tipo MIME**

Si un objeto que se promociona utiliza otros elementos de IBM SPSS Collaboration and Deployment Services Repository, la política de promoción debería incluir información sobre cuáles de esos elementos se deben excluir de la promoción. Por ejemplo, cuando promocione objetos de IBM Analytical Decision Management, podría ser necesario incluir una versión de un archivo de reglas asociado para una ruta de IBM SPSS Modeler, pero excluir la versión de la Definición de proveedor de datos utilizada. La política de promoción especifica los elementos a excluir por sus tipos MIME. En el ejemplo anterior, la política especificaría *application/x-vnd.spss-data-provider* como tipo MIME a excluir de la promoción.

La página Filtro de tipo MIME del asistente le permite especificar opcionalmente los tipos de contenido de recursos utilizados por el elemento promocionado que se deberían excluir de la promoción.

- 1. Seleccione el tipo MIME de objetos a excluir de la promoción:
	- v Para añadir un tipo de archivo, pulse añadir. Se abre el recuadro de diálogo Tipos de archivo. Pulse en las entradas de tipo de archivo para marcar o quitar la selección. Utilice las teclas Ctrl o Mayús para seleccionar múltiples entradas. Una vez haya seleccionado todos los tipos de archivos, pulse en **Aceptar**.
	- v Para suprimir un tipo de archivo, seleccione el tipo de archivo y pulse **Suprimir**.
- 2. Pulse en **Finalizar**.

# **Modificación de políticas de promoción**

Para modificar una política de promoción:

- 1. En el explorador de contenido, abra la carpeta *Definiciones de recursos*.
- 2. Abra la carpeta *Políticas de promoción*.
- 3. Pulse el botón derecho del ratón sobre una política de promoción y seleccione **Abrir**.

Se abre el asistente Editar política de promoción. Especifique las propiedades de política como temporización de promoción, gestión de definición de recurso y tipos MIME de los recursos utilizados a excluir de la promoción.

## **Supresión de políticas de promoción**

Para suprimir una política de promoción:

- 1. En el explorador de contenido, abra la carpeta *Definiciones de recursos*.
- 2. Abra la carpeta *Políticas de promoción*.
- 3. Pulse el botón derecho del ratón sobre una política de promoción y seleccione **Eliminar**.

## **Definiciones de servidor**

La ejecución de un recurso de IBM SPSS Collaboration and Deployment Services Repository como un paso de trabajo requiere la especificación de un servidor correspondiente para procesar las instrucciones contenidas en el paso de trabajo. La información de conexión para dicho servidor se especifica en una definición de servidor.

Las definiciones del servidor se pueden clasificar como servidores de ejecución o servidores de repositorio.

- v Los servidores de ejecución procesan el contenido de un recurso de IBM SPSS Collaboration and Deployment Services Repository. El tipo del servidor de ejecución debe corresponderse con el tipo de recurso que se está procesando. Un paso de trabajo de SAS , por ejemplo, requiere una definición de servidor de SAS .
- v Un servidor de repositorio se corresponde con una instalación del repositorio de IBM SPSS Collaboration and Deployment Services. Los pasos de trabajo que necesitan devolver artefactos de resultados a un repositorio suelen utilizar un servidor de este tipo.

Las definiciones de servidor se encuentran en la carpeta *Resource Definitions* del explorador de contenidos. Específicamente, se definen en la subcarpeta *Servers*.

# **Adición de nuevas definiciones de servidor**

Para añadir un nuevo servidor:

- 1. En el explorador de contenido, abra la carpeta *Definiciones de recursos*.
- 2. Click the *Servers* folder.
- 3. En el menú Archivo, seleccione:

#### **Nueva** > **Definición de servidor**

Se abrirá el asistente Añadir nueva definición de servidor. También puede acceder al cuadro de diálogo de nueva definición de servidor pulsando **Nuevo** junto a un campo de servidor en la pestaña General en algunos pasos. El proceso para definir nuevos servidores consiste en:

- 1. Asignar un nombre a la definición de servidor y especificar su tipo. Tenga en cuenta que los tipos de servidor disponibles dependen de qué adaptadores de producto estén instalados en el repositorio.
- 2. Seleccionar una ubicación para la definición en la carpeta *Servidores*.
- 3. Especificar parámetros para el servidor que definan la información de conexión o de ejecución. El conjunto de parámetros depende del tipo de servidor.

### **Tipo de definición de servidor**

La página Tipo de definición de servidor especifica la información de identificación para una definición de servidor.

- 1. En el campo Nombre, escriba el nombre que desea asignar a la definición de servidor.
- 2. Seleccione un tipo de servidor en la lista desplegable Tipo. Tenga en cuenta que los tipos de servidor disponibles dependen de qué adaptadores de producto estén instalados en el repositorio.

*Nota*: Si el servidor se va a utilizar para ejecutar diálogos personalizados de IBM SPSS Statistics en Portal de despliegue de IBM SPSS Collaboration and Deployment Services, seleccione **Servidor remoto de IBM SPSS Statistics** para el tipo de servidor.

Pulse en **Siguiente** para definir parámetros adicionales.

### **Destino de servidor**

La página Destino de servidor especifica la ubicación en el IBM SPSS Collaboration and Deployment Services Repository en la que se almacena la definición.

- 1. Desplácese a la carpeta y selecciónela.
- 2. Pulse en **Siguiente**. El siguiente cuadro de diálogo que se abre dependerá del tipo de servidor seleccionado.

### **Definición de servidor de repositorio de contenido**

Una Definición de servidor de repositorio de contenido especifica los parámetros de conexión para un servidor de IBM SPSS Collaboration and Deployment Services Repository.

1. En el campo **URL de servidor**, entre la URL de conexión completa para el servidor.

La URL incluye los elementos siguientes:

- v El esquema de conexión, o el protocolo, ya sea *http* para el protocolo de transferencia de hipertexto o *https* para el protocolo de transferencia de hipertexto con la capa de sockets seguros (SSL).
- v El nombre del servidor de host o la dirección IP

**Nota:** Una dirección IPv6 se debe especificar entre corchetes como, por ejemplo, [3ffe:2a00:100:7031::1].

- v El número de puerto. Si el servidor de repositorio utiliza el puerto predeterminado (puerto 80 para http o puerto 443 para https), el número de puerto es opcional.
- v Una vía de acceso de contexto personalizado opcional para el servidor de repositorio

*Tabla 7. Especificaciones de URL de ejemplo*. Esta tabla lista algunas especificaciones de URL de ejemplo para conexiones de servidor.

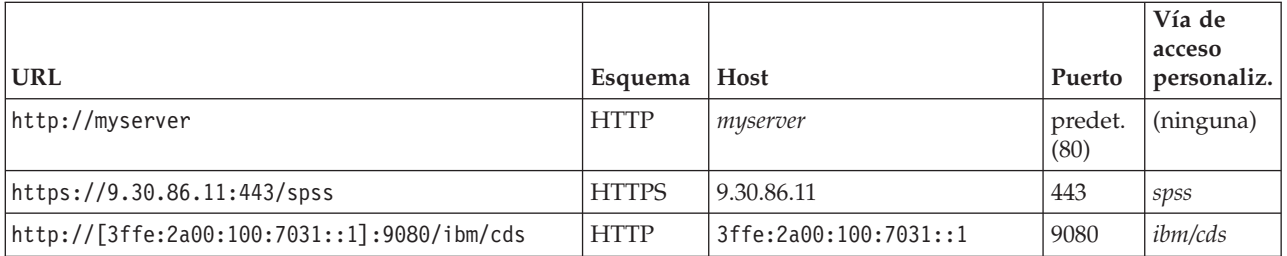

Póngase en contacto con el administrador del sistema si no sabe qué URL utilizar para el servidor.

#### 2. Pulse en **Finalizar**.

La nueva definición está incluida en la carpeta Servidores.

### **Parámetros del servidor SAS**

Una definición de servidor SAS especifica el archivo de ejecución utilizado para procesar los pasos de trabajo de SAS.

El archivo de ejecución se debe instalar en el mismo host que el IBM SPSS Collaboration and Deployment Services Repository. También se puede instalar un servidor de procesos remoto en una máquina remota para que IBM SPSS Collaboration and Deployment Services acceda a un archivo de ejecución instalado en ella.

En el campo Ejecutable, especifique la ruta completa al archivo *sas.exe* que se va a utilizar como servidor de ejecución. Si la ruta del sistema incluye la ubicación de este archivo, se puede omitir toda la ruta y utilizar el valor predeterminado de *sas*.

En algunos sistemas, los espacios de la ruta al archivo de ejecución pueden provocar fallos en los trabajos que utilicen el servidor de ejecución. Estos problemas pueden eliminarse especificando la ruta con la notación 8.3. Por ejemplo, en lugar de:

C:\Program Files\SAS Institute\SAS\V8\sas.exe

Especifique: C:\Progra~1\SASINS~1\sas\v8\sas.exe

Una vez definida la ruta ejecutable, pulse en **Finalizar**. La nueva definición aparecerá en la carpeta *Servidores*.

### **Parámetros del servidor de proceso remoto**

Una definición de servidor de procesos remoto especifica los parámetros de conexión para un servidor configurado para procesamiento remoto. Un servidor de procesos remoto permite que IBM SPSS Collaboration and Deployment Services acceda a la funcionalidad instalada en la máquina remota.
- 1. En el campo Host, introduzca el nombre del host en el que se encuentre el servidor de procesos remoto.
- 2. En el campo Puerto, introduzca el número de puerto que se va a utilizar para conectar el host.
- 3. Para especificar el uso de una capa de sockets seguros (SSL) para la conexión del servidor, seleccione **Este es un puerto seguro**.
- 4. Pulse en **Finalizar**. La nueva definición aparecerá en la carpeta *Servidores*.

## **Modificación de definiciones de servidor**

Para modificar una definición de servidor:

- 1. En el explorador de contenido, abra la carpeta *Definiciones de recursos*.
- 2. Abra la carpeta *Servidores*.
- 3. Pulse dos veces en el servidor que va a modificar. Aparecerá el cuadro de diálogo Editar definición de servidor.
- 4. Modifique los parámetros de definición de servidor necesarios.
- 5. Pulse en Finalizar para guardar los cambios.

## **Clústeres de servidor**

Es posible agrupar los servidores de IBM SPSS Statistics, IBM SPSS Modeler y de procesos remotos en clústeres de servidores para equilibrar la carga entre servidores.

Cuando un paso de trabajo utiliza un clúster de servidores para la ejecución, IBM SPSS Collaboration and Deployment Services determina qué servidor gestionado del clúster es el más adecuado para gestionar en ese momento solicitudes de procesamiento, y direcciona la solicitud a dicho servidor.

El algoritmo de equilibrio de carga de las solicitudes de servidor de direccionamiento utiliza una algoritmo de menor conexión ponderado basado en puntuaciones de servidor y cargas de servidor. Cuando se solicite una nueva conexión a un clúster, el sistema determina una puntuación para cada servidor en ejecución en el clúster, utilizando la fórmula siguiente:

### $W_i^*C_i/(N_i+1)$

El valor de <sub>i</sub> es la ponderación asociada al servidor *i*. El valor C<sub>i</sub> es el número de CPU para el servidor *i*. El valor Ni es el número de conexiones actuales y pendientes para el servidor *i*.

Utilizando la carga de servidor media, el sistema clasifica cada servidor como *disponible* u *ocupado*. La nueva conexión se asigna al servidor *disponible* que tenga mayor puntuación. Si no hay servidores *disponibles*, la conexión se asigna al servidor *ocupado* que tenga una puntuación más alta. Si varios servidores tienen la misma puntuación, la conexión se asigna al que tenga un menor carga de servidor.

Si dos servidores de un clúster tienen el mismo número de CPU y la misma carga de servidor, la proporción del número de conexiones para cada uno depende completamente de las ponderaciones del servidor. Por ejemplo, si un servidor A tiene una ponderación que es el doble del servidor B, el primero gestionará el doble de conexiones. Por el contrario, si dos servidores tienen la misma ponderación y carga de servidor, la proporción del número de conexiones para cada uno dependerá en su totalidad del número de CPU de los servidores. Si el servidor C tiene ocho CPU y el servidor D tiene 2, el servidor C gestionará el cuádruple de conexiones.

Observe que las puntuaciones de servidor están basadas en el número de conexiones actuales y pendientes. Si varios pasos de trabajo inician conexiones a un clúster de servidores de forma simultánea, un servidor del clúster podría no ser capaz de informar de las nuevas conexiones como actuales, antes de intentar otra solicitud de conexión. Mediante la inclusión del recuento de conexiones pendientes, las puntuaciones reflejan de forma precisa el impedimento de carga de servidor, permitiendo al algoritmo

<span id="page-73-0"></span>optimizar la distribución de las solicitudes entre todos los servidores del clúster. Un valor de configuración define el intervalo de tiempo durante el que una conexión se clasifica como pendiente. Para obtener información sobre la modificación de este valor, consulte la documentación del administrador.

Las definiciones de clústeres de servidores se crean en el explorador de contenido y se almacenan en el IBM SPSS Collaboration and Deployment Services Repository. Para crear y modificar clústeres de servidores, se necesitan permisos de escritura en la carpeta Clústeres de servidores. Para obtener más información, consulte el tema ["Modificación de permisos para un usuario o grupo existente" en la página](#page-35-0) [30.](#page-35-0) Asimismo, el rol del usuario debe incluir la acción *Definir clústeres de servidores*.

IBM SPSS Collaboration and Deployment Services Deployment Manager permite crear nuevos clústeres de servidores y modificar y suprimir definiciones de clústeres.

# **Crear un nuevo clúster de servidores**

Para añadir una definición de clúster de servidores:

- 1. En el explorador de contenido, abra la carpeta *Definiciones de recursos*.
- 2. Seleccione la carpeta *Clústeres de servidores*.
- 3. En el menú Archivo, seleccione:

#### **Nueva** > **Definición de clúster de servidores**

Se abrirá el Asistente para añadir nuevo clúster de servidores. Este asistente permite especificar el nombre y la configuración del clúster.

#### **Nombre de definición de clúster de servidores**

- El primer paso para añadir un nuevo clúster de servidores consiste en definir el nombre del clúster.
- 1. En el campo **Nombre**, escriba el nombre del clúster.
- 2. Pulse en **Siguiente**. Se abrirá la página Configuración del clúster de servidores.

#### **Valores del clúster de servidores**

La configuración de un clúster de servidores define los servidores incluidos en el clúster y la ponderación asociada a cada servidor.

Para añadir el servidor al clúster, pulse en el botón Añadir. Aparecerá el cuadro de diálogo Añadir servidores al clúster. Para obtener más información, consulte el tema "Añadir servidores al clúster".

Para eliminar un servidor del clúster, selecciónelo de la lista de servidores y pulse en el botón Eliminar. Para seleccionar la eliminación de varios servidores, pulse la tecla Ctrl mientras selecciona los servidores.

Para modificar la ponderación de un servidor, pulse en dicha ponderación y en el botón de puntos suspensivos que aparece en la celda. Aparecerá el cuadro de diálogo Definir ponderación de servidor. Para obtener más información, consulte el tema ["Establecer la ponderación del servidor" en la página 69.](#page-74-0)

Una vez definida la configuración del clúster, pulse en **Finalizar**.

#### **Añadir servidores al clúster:**

El cuadro de diálogo Añadir servidores al clúster presenta todos los servidores de la red registrados con IBM SPSS Collaboration and Deployment Services.

Seleccione el servidor que se va a añadir al clúster y pulse en el botón Aceptar. Para seleccionar varios servidores, pulse la tecla Ctrl mientras selecciona los servidores.

#### <span id="page-74-0"></span>**Establecer la ponderación del servidor:**

El cuadro de diálogo Definir ponderación de servidor permite especificar una ponderación para el servidor.

Las ponderaciones deben encontrarse entre 1 y 100, ambos inclusive. Las ponderaciones representan un valor relativo a la capacidad de carga de trabajo. Por ejemplo, un servidor con una ponderación de 10 tiene 10 veces la capacidad de un servidor con una ponderación de 1. Pulse en Aceptar para aplicar el valor de ponderación al servidor y volver a la página de configuración del clúster de servidores.

# **Modificación de un clúster de servidores**

Para editar una definición de clúster de servidores:

- 1. En el explorador de contenido, abra la carpeta *Definiciones de recursos*.
- 2. Seleccione la carpeta *Clústeres de servidores*.
- 3. Pulse con el botón derecho en el clúster que desea modificar y seleccione Abrir.

Aparecerá el cuadro de diálogo Editar clúster de servidores. Este cuadro de diálogo permite modificar la configuración del clúster. Para obtener más información, consulte el tema ["Valores del clúster de](#page-73-0) [servidores" en la página 68.](#page-73-0)

## **Importación de definiciones de recursos**

Al igual que otros objetos del IBM SPSS Collaboration and Deployment Services Repository, las definiciones de recursos pueden exportarse e importarse.

El procedimiento para exportar definiciones de recursos es similar al utilizado para exportar carpetas ordinarias. Para obtener más información, consulte el tema ["Exportación de carpetas" en la página 73.](#page-78-0) Tenga en cuenta que en el archivo de exportación se incluye toda la información existente de credenciales, orígenes de datos y servidor.

Las definiciones de recursos de un archivo de exportación de IBM SPSS Collaboration and Deployment Services pueden importarse en conjunto o por separado. El procedimiento para importar todas las definiciones de recursos de un archivo de exportación es similar al utilizado para la importación de carpetas ordinarias. Para obtener más información, consulte el tema ["Importación de carpetas" en la](#page-78-0) [página 73.](#page-78-0)

Para importar definiciones de recursos por separado:

- 1. En el explorador de contenido, expanda la carpeta *Definiciones de recursos*.
- 2. Pulse con el botón derecho en una definición de recurso y seleccione **Importar**. Aparecerá el cuadro de diálogo Importar carpeta.
- 3. Desplácese al archivo de importación .pes y selecciónelo.
- 4. Pulse en **Abrir**. Se abrirá el cuadro de progreso. Cuando finalice la importación, se abrirá el cuadro de diálogo Importación.
- 5. Pulse en **Aceptar**. La carpeta importada y su contenido aparecerán en el árbol del explorador de contenido.

**Nota:** El proceso de importación efectuará una comprobación de las definiciones de servidor de ejecución. Si una definición no es válida, todo el proceso fallará.

# <span id="page-76-0"></span>**Capítulo 7. Exportar, importar y promoción**

# **Descripción general**

Si mantiene varias instancias de IBM SPSS Collaboration and Deployment Services Repository, es posible que tenga que mover elementos de un servidor de repositorio a otro.

Por ejemplo, es posible que tenga un servidor dedicado a objetos bajo el desarrollo actual. Cuando un objeto está listo, puede añadirlo a un servidor de pruebas para evaluar su rendimiento. Si el rendimiento del objeto cumple los criterios de las pruebas, puede añadir el elemento a un servidor de producción para su uso en la empresa. IBM SPSS Collaboration and Deployment Services proporciona las siguientes maneras para transferir objetos de repositorio:

- Exportar se puede utilizar para guardar el contenido de una carpeta de repositorio completa en un archivo de archivado comprimido con la extensión .pes. El archivador incluirá todas las subcarpetas, objetos hijo y las propiedades personalizadas aplicadas a la carpeta. También es posible incluir referencias externas, esto es, objetos fuera de la carpeta exportada, como definiciones de recursos, en la exportación. Los objetos se pueden seleccionar para la exportación basada en etiqueta. Cuando el archivo de exportación se **importa** en el repositorio de destino, la estructura de directorios de la carpeta de origen se volverá a crear en la raíz de la carpeta en la que ha sido importada. Para obtener más información, consulte el tema ["Exportación de carpetas" en la página 73.](#page-78-0)
- v **Promoción** le permite transferir objetos de repositorio individuales con sus recursos dependientes utilizando **políticas de promoción**. Para obtener más información, consulte el tema ["Promoción" en la](#page-83-0) [página 78.](#page-83-0)

**Nota:** Cuando se utiliza la función de exportación, importación o promoción para transferir objetos entre servidores de repositorio, todos los servidores deben ser de la misma versión y tener los mismos adaptadores instalados. Si necesita mover objetos entre servidores de repositorio que son de distintas versiones, siga el proceso de migración que se describe en la documentación de instalación del repositorio.

# **Componentes de trabajo que se migran durante la exportación e importación**

Cuando se importan y exportan los trabajos, se migran los siguientes componentes de un trabajo:

- Versiones
- Notificaciones
- v Planificaciones de trabajo

El historial de trabajos asociado con un trabajo no se migra durante el proceso de importación o exportación.

# **Exportación de referencias externas**

Las referencias externas son recursos que se definen fuera de la carpeta que se está exportando. Por ejemplo, las referencias externas pueden constar de rutas de IBM SPSS Modeler y otros recursos (por ejemplo, archivos de sintaxis) que se definen en una carpeta diferente (por ejemplo, no en la carpeta seleccionada para la exportación).

De forma predeterminada, las referencias externas se incluyen durante el proceso de exportación. Sin embargo, la opción **Incluir referencias externas** se puede desactivar cuando se exporten objetos. Para obtener más información, consulte el tema ["Exportación de carpetas" en la página 73.](#page-78-0)

Es importante tener en cuenta que si activa la casilla de verificación **Incluir referencias externas** no tendrá ningún efecto en las siguientes instancias porque las referencias externas no son aplicables.

- v Cuando se exportan de la raíz del árbol del repositorio de contenido
- v Cuando se exporta la carpeta Definiciones de recursos

# **Restricciones de exportación e importación**

Al exportar e importar, el sistema aplica ciertas restricciones.

### **Restricciones de exportación**

El contenido de la carpeta *Trabajos enviados* no se pueden exportar.

### **Restricciones de importación**

- v Todos los trabajos que contienen rutas deben tenerlas en la misma ubicación relativa del servidor objetivo, salvo que las rutas se incluyan en el archivo .pes.
- v El entorno del IBM SPSS Collaboration and Deployment Services Repository de destino debe incluir cualquier adaptador necesario para trabajar con los artefactos en el archivo que se va a importar. Por ejemplo, si el archivo contiene definiciones de servidor de IBM SPSS Modeler, el entorno de destino debe incluir los adaptadores IBM SPSS Modeler.
- v Al importar archivos comprimidos grandes, puede que necesite utilizar una implementación con correlación de discos para la búsqueda del identificador. Utilice IBM SPSS Collaboration and Deployment Services Deployment Manager para cambiar el valor de configuración *Tabla de búsqueda de transferencia de recursos* a *DISK* antes de intentar la importación. Si desea obtener más información, consulte el Manual del administrador.

# **Orden de importación recomendado**

Al importar el contenido al IBM SPSS Collaboration and Deployment Services Repository, es recomendable seguir el orden siguiente:

- v Para los usuarios de IBM SPSS Collaboration and Deployment Services Enterprise View, importar objetos de Enterprise View (normalmente se realiza una vez). Para obtener más información, consulte el tema ["Importación y exportación de objetos de IBM SPSS Collaboration and Deployment Services](#page-282-0) [Enterprise View" en la página 277.](#page-282-0)
- v Importar definiciones de recursos de IBM SPSS Collaboration and Deployment Services (normalmente se realiza una vez). Para obtener más información, consulte el tema ["Importación de definiciones de](#page-74-0) [recursos" en la página 69.](#page-74-0)
- v Importar otros objetos que se almacenarán en el IBM SPSS Collaboration and Deployment Services Repository (normalmente se realiza varias veces).

# **Permisos de seguridad al importar carpetas**

Las siguientes restricciones de seguridad se aplican al importar carpetas:

- v El sistema acepta la configuración de seguridad (permisos) de la carpeta padre. Para obtener más información, consulte el tema ["Modificación de permisos" en la página 30.](#page-35-0)
- v Si un trabajo contiene un paso de trabajo relacionado con el servidor, el sistema intenta corresponder el nombre del servidor y de las credenciales entre los equipos de origen y destino. Si las definiciones del servidor y las credenciales no se corresponden, el proceso de importación fallará. Para obtener más información, consulte el tema ["Adición de credenciales nuevas" en la página 53.](#page-58-0)

# <span id="page-78-0"></span>**Exportación de carpetas**

El proceso de exportación de archivos consta de las siguientes tareas:

- 1. Especificación de una ubicación del archivo exportado.
- 2. Determinación de exportación de las referencias externas.

Para exportar una carpeta:

- 1. En el explorador de contenido, pulse con el botón derecho en la carpeta que se va a exportar y seleccione **Exportar**. Aparecerá el cuadro de diálogo Exportar.
- 2. Para seleccionar un destino de exportación, pulse en **Examinar**. Se abre el cuadro de diálogo Buscar carpeta.
- 3. Seleccione la ubicación en la que desea guardar la carpeta exportada. Se puede crear una carpeta existente o crear una nueva carpeta.
	- v **Uso de una carpeta existente.** Desplácese hasta una carpeta existente en el árbol y selecciónela.
	- v **Creación de una nueva carpeta.** Para crear una nueva carpeta, pulse en **Crear nueva carpeta**. Se creará una nueva carpeta en el árbol con el nombre *Nueva carpeta*. Cambie el nombre de la carpeta.
- 4. Seleccione una de las opciones siguientes para incluir versiones del hijo en la exportación.
	- v **Exportar todas las versiones con etiqueta.** incluir todas las versiones etiquetadas.
	- **Exportar todas las versiones.** incluir todas las versiones (con y sin etiquetas).
	- v **Exportar versiones con etiqueta.** Incluir versiones con etiquetas específicas.
- 5. Si está seleccionada la opción Exportar versiones con etiqueta, especifique las etiquetas a incluir en la exportación.
	- v Para añadir una etiqueta a la lista de etiquetas de exportación, seleccione una etiqueta disponible y pulse **Añadir**.
	- v Para añadir todas las etiquetas a la lista de etiquetas de exportación, pulse **Añadir todo**.
	- v Para eliminar una etiqueta de la lista de etiquetas de exportación, seleccione una etiqueta y pulse **Eliminar etiqueta**.
	- v Para eliminar todas las etiquetas de la lista de etiquetas de exportación, pulse **Eliminar todo**.
- 6. Pulse en **Guardar**. Volverá a aparecer el cuadro de diálogo Exportar.
- 7. Determine si se incluirán referencias externas en el archivo exportado. De forma predeterminada, las referencias externas se incluyen durante el proceso de exportación. Para excluir las referencias externas, cancele la selección de la casilla de verificación **Incluir referencias externas**. Para obtener más información, consulte el tema ["Exportación de referencias externas" en la página 71.](#page-76-0)
- 8. Pulse en **Aceptar**. Se abrirá el cuadro de progreso. Cuando se complete la exportación, se abrirá el cuadro de diálogo Exportar.
- 9. Pulse en **Aceptar**.

## **Importación de carpetas**

El proceso de importación de archivos consta de las siguientes tareas:

- 1. Especificación de una ruta.
- 2. Determinación de cómo el sistema debe resolver conflictos de importación.

*Importante*: La importación de la versión se procesa de forma diferente para los objetos de IBM SPSS Collaboration and Deployment Services Enterprise View. Para obtener más información, consulte el tema ["Importación y exportación de objetos de IBM SPSS Collaboration and Deployment Services Enterprise](#page-282-0) [View" en la página 277.](#page-282-0)

Para importar un archivo:

- 1. En el explorador de contenido, pulse con el botón derecho en el directorio en el que desea importar la carpeta y seleccione **Importar**. Aparecerá el cuadro de diálogo Importación.
- 2. Pulse en **Examinar** para buscar el archivo que desea importar. Se abrirá el cuadro de diálogo Buscar carpeta.
- 3. Seleccione el archivo que va a importar y pulse en **Abrir**. Volverá al cuadro de diálogo Importar. El nombre de los archivos seleccionados para importar aparecerá en el campo Importar archivo. El número de versión del producto asociado con el archivo importado aparece en el campo Versión de archivo de importación. El sistema determina la versión del archivo de importación y no se puede modificar.
- 4. Especifique si el sistema debe resolver conflictos de importación de forma individual o global al seleccionar la opción aplicable. De forma predeterminada, IBM SPSS Collaboration and Deployment Services Deployment Manager resuelve los conflictos de forma individual. Si se selecciona la resolución de conflictos global se permitirán más opciones en el cuadro de diálogo de Importación. Especifique la configuración de la resolución de conflictos global. Para obtener más información, consulte el tema "Solución de conflictos de importación globalmente".
- 5. Pulse en **Aceptar** para iniciar el proceso de importación.
- 6. Si surge algún conflicto durante el proceso de importación, aparecerá el cuadro de diálogo Conflictos de importación. Para obtener más información, consulte el tema "Solución de conflictos de importación".
- 7. Si no se han producido conflictos, se abre el cuadro de progreso. Cuando se complete la importación, se abrirá el cuadro de diálogo Importación completada.
- 8. Pulse en **Aceptar**. La carpeta importada y su contenido aparecerán en el árbol del explorador de contenido.

# **Solución de conflictos de importación**

En ocasiones, un objeto que se importa puede generar un conflicto con un objeto existente en el repositorio. Por ejemplo, el objeto importado puede ser un duplicado de un objeto que esté actualmente en el repositorio. Cuando se producen conflictos, se deben resolver para que el proceso de importación pueda continuar.

Los conflictos se pueden resolver de forma global o individual. El sistema puede resolver los conflictos de forma global. La solución individual de conflictos requiere una decisión especificada por el usuario para cada uno de los conflictos.

El método utilizado para resolver los conflictos se especifica en el cuadro de diálogo de importación. De forma predeterminada, el sistema resuelve los conflictos de forma individual. Las modificaciones de parámetros que realice en este cuadro de diálogo se mantendrán hasta que se modifiquen en una sesión futura.

### **Solución de conflictos de importación globalmente**

Si en el cuadro de diálogo **Importar** está seleccionado Resolver conflictos, se deben especificar ajustes adicionales. Estos ajustes determinan cómo el sistema resolverá los conflictos que surgen durante el proceso de importación. Al contrario que en la solución de conflictos individuales, no aparecerá una lista de conflictos que piden la intervención del usuario si se selecciona la opción de solución global de conflictos. El sistema resolverá automáticamente los conflictos que surjan en función de los criterios especificados en este cuadro de diálogo.

Las opciones de solución global de conflictos son las siguientes:

**Solución de conflictos de recursos.** Si se encuentran ID o nombres duplicados durante el proceso de importación, tendrá las siguientes opciones disponibles:

v *Mantener elemento de destino*. El elemento de destino se mantendrá. El elemento de origen con el ID de duplicado, que se encuentra en el archivo *.pes*, se ignorará.

v *Añadir nueva versión del elemento objetivo o cambiar el nombre del origen del elemento*. Esta opción se suele utilizar para resolver conflictos de ID o conflictos de nombre. Si se produce un conflicto de ID duplicado entre el objeto de origen y de destino, se creará una nueva versión del objeto en la ubicación de destino. Si se produce un conflicto de nombre, se cambiará el nombre del objeto importado en la ubicación de destino. Normalmente, a los objetos cuyos nombres se cambian se les añade \_1, \_2 y así sucesivamente. En el caso de que un evento con dos versiones de objeto tengan la misma etiqueta, el sistema mantiene una etiqueta y desecha la etiqueta duplicada porque dos versiones del mismo elemento no pueden tener la misma etiqueta. Si la etiqueta de origen o la etiqueta de origen se mantienen dependerá del valor especificado en el campo desplegable *Utilizar etiquetas desde*. De forma predeterminada, la etiqueta en el objeto de origen se mantiene cuando se produce un conflicto. Para utilizar las etiquetas del directorio de destino, seleccione **Objetivo** de la lista desplegable *Utilizar etiquetas desde*.

**Bloquear resolución.** Los recursos bloqueados pueden afectar al proceso de importación. Para obtener más información, consulte el tema ["Bloqueo de objetos" en la página 24.](#page-29-0) Cuando se configuran los valores predeterminados de importación de solución de bloqueos, las siguientes opciones están disponibles:

- v *Continuar importando, incluso si algunos objetos no se pueden importar debido a conflictos de bloqueo*. Si selecciona esta opción puede dar como resultado una importación parcial.
- v *Abortar importación si no se pueden importar todos los objetos*. Si se encuentran conflictos debido a bloqueos de objetos, el proceso de importación terminará y fallará.

**Solución de conflictos de versiones no válidas.** Si se encuentra una versión no válida durante el proceso de importación, tendrá las siguientes opciones disponibles:

- v *Importar*. Se importará la versión válida. Ésta es la opción predeterminada.
- v *Descartar*. La versión no válida se eliminará.

**Definiciones de recursos.** El sistema importa definiciones de recursos utilizando una de las reglas siguientes:

- v **Recomendada.** Una definición de recurso sólo se importa si el identificador o nombre no entra en conflicto con una definición de destino. Las definiciones que presenten algún conflicto no se importan.
- v **Excluir.** No se importa ninguna definición de recurso de los archivos de importación. Puede que sea necesario modificar los objetos importados para hacer referencia a las definiciones de recurso disponibles.
- v **Incluir.** Se importan todas las definiciones de recurso del archivo de importación. Puede seleccionar uno o varios tipos de definición de recurso de la importación; para ello, seleccione los recuadros correspondientes.

#### **Solución de errores de solución de problemas causados por conflictos de nombre duplicados**

En algunas ocasiones, el proceso de importación puede fallar debido a los ajustes de importación. Si el error de importación se debe a un conflicto de nombre, es posible que el cambio de un ajuste en el cuadro de diálogo de importación pueda resolver el problema. Para resolver un error de importación por conflictos de nombre:

- 1. Repita el proceso de importación. Para obtener más información, consulte el tema ["Importación de](#page-78-0) [carpetas" en la página 73.](#page-78-0)
- 2. En la sección *Resolver conflictos de recursos* del cuadro de diálogo Importar, seleccione la opción **Añadir nueva versión del elemento objetivo o cambiar el nombre del origen del elemento**.

#### **Solución de conflictos de importación individualmente**

Si se ha seleccionado Resolver conflictos individualmente en el cuadro de diálogo *Importar* y surge un conflicto durante el proceso, aparecerá el cuadro de diálogo Conflictos de importación.

El proceso de solución individual de conflictos consta de las siguientes tareas:

- 1. Especificación de valores predeterminados de solución de conflictos.
- 2. Determinación de si se deben anular los valores predeterminados en la tabla de conflictos de importación.

#### **Valores predeterminados de la resolución de conflictos individual:**

Es necesario especificar los valores predeterminados de los siguientes conflictos de importación:

**Solución de conflictos de recursos.** Si se encuentran ID o nombres duplicados durante el proceso de importación, tendrá las siguientes opciones disponibles:

- v *Mantener elemento de destino*. El elemento de destino se mantendrá. El elemento de origen con el ID de duplicado, que se encuentra en el archivo *.pes*, se ignorará.
- v *Añadir nueva versión del elemento objetivo o cambiar el nombre del origen del elemento*. Esta opción se suele utilizar para resolver conflictos de ID o conflictos de nombre. Si se produce un conflicto de ID duplicado entre el objeto de origen y de destino, se creará una nueva versión del objeto en la ubicación de destino. Si se produce un conflicto de nombre, se cambiará el nombre del objeto importado en la ubicación de destino. Normalmente, a los objetos cuyos nombres se cambian se les añade \_1, \_2 y así sucesivamente. En el caso de que un evento con dos versiones de objeto tengan la misma etiqueta, el sistema mantiene una etiqueta y desecha la etiqueta duplicada porque dos versiones del mismo elemento no pueden tener la misma etiqueta. Si la etiqueta de origen o la etiqueta de origen se mantienen dependerá del valor especificado en el campo desplegable *Utilizar etiquetas desde*. De forma predeterminada, la etiqueta en el objeto de origen se mantiene cuando se produce un conflicto. Para utilizar las etiquetas del directorio de destino, seleccione **Objetivo** de la lista desplegable *Utilizar etiquetas desde*.

**Bloquear resolución.** Los recursos bloqueados pueden afectar al proceso de importación. Para obtener más información, consulte el tema ["Bloqueo de objetos" en la página 24.](#page-29-0) Cuando se configuran los valores predeterminados de importación de solución de bloqueos, las siguientes opciones están disponibles:

- v *Continuar importando, incluso si algunos objetos no se pueden importar debido a conflictos de bloqueo*. Si selecciona esta opción puede dar como resultado una importación parcial.
- v *Abortar importación si no se pueden importar todos los objetos*. Si se encuentran conflictos debido a bloqueos de objetos, el proceso de importación terminará y fallará.

**Solución de conflictos de versiones no válidas.** Si se encuentra una versión no válida durante el proceso de importación, tendrá las siguientes opciones disponibles:

- v *Importar*. Se importará la versión válida. Ésta es la opción predeterminada.
- v *Descartar*. La versión no válida se eliminará.

**Definiciones de recursos.** El sistema importa definiciones de recursos utilizando una de las reglas siguientes:

- v **Recomendada.** Una definición de recurso sólo se importa si el identificador o nombre no entra en conflicto con una definición de destino. Las definiciones que presenten algún conflicto no se importan.
- v **Excluir.** No se importa ninguna definición de recurso de los archivos de importación. Puede que sea necesario modificar los objetos importados para hacer referencia a las definiciones de recurso disponibles.
- Incluir. Se importan todas las definiciones de recurso del archivo de importación. Puede seleccionar uno o varios tipos de definición de recurso de la importación; para ello, seleccione los recuadros correspondientes.

#### **Solución de errores de solución de problemas causados por conflictos de nombre duplicados**

En algunas ocasiones, el proceso de importación puede fallar debido a los ajustes de importación. Si el error de importación se debe a un conflicto de nombre, es posible que el cambio de un ajuste en el cuadro de diálogo de importación pueda resolver el problema. Para resolver un error de importación por conflictos de nombre:

- 1. Repita el proceso de importación. Para obtener más información, consulte el tema ["Importación de](#page-78-0) [carpetas" en la página 73.](#page-78-0)
- 2. En la sección *Resolver conflictos de recursos* del cuadro de diálogo Importar, seleccione la opción **Añadir nueva versión del elemento objetivo o cambiar el nombre del origen del elemento**.

#### **Cómo trabajar con la tabla de conflictos de importación:**

Los conflictos de importación individual se enumeran en la tabla de conflictos de importación.

La tabla Conflictos de importación contiene la siguiente información. Salvo la columna de Acción, no es posible modificar ninguna información de la tabla.

**Ruta de origen.** La ubicación de origen del objeto que se va a importar.

**Jerarquía.** La ubicación en la que la jerarquía del repositorio, por ejemplo la carpeta.

**Conflicto.** La naturaleza del conflicto de importación. Los ejemplos incluyen *Duplicado* y *Versión no válida*.

**Destino.** La ubicación de destino del objeto que se va a importar. El campo Ruta de destino sólo se cumplimenta en duplicados.

**Marcador.** El identificador del objeto del elemento. Los conflictos están determinados por este identificador. Por ejemplo, el sistema busca los identificadores del objeto duplicado.

**Información adicional.** Cualquier información adicional acerca del conflicto de importación. Por ejemplo, *Falta la ruta de IBM SPSS Modeler* podría aparecer en esta columna, si ese es el motivo de una versión no válida.

**Acción.** El *valor predeterminado* que aparece en la columna Acción que hace referencia a las acciones predeterminadas especificadas en la sección *Valores predeterminados de resolución de conflictos* de este cuadro de diálogo. En la columna Acción, el valor predeterminado se puede anular según los conflictos individuales. Las opciones que aparecen varían en función del tipo de conflicto. Por ejemplo:

- v Las Acciones para duplicados incluyen *Utilizar valor predeterminado global*, *Mantener elemento objetivo* y *Utilizar elemento importado*.
- v Las Acciones para versiones no válidas incluyen *Valor predeterminado*, *Importar* e *Ignorar*.

Intente modificar el ajuste Acción predeterminado:

- 1. Resalte el conflicto cuyo ajuste predeterminado desee modificar.
- 2. Pulse el botón de puntos suspensivos junto a *Valor predeterminado* en la columna Acción. Un cuadro de diálogo, específico del tipo del conflicto que aparece.
- 3. Seleccione las opciones en el cuadro de diálogo y pulse en **Aceptar**. Volverá a aparecer la tabla de conflictos de importación. En los elementos cuyas acciones predeterminadas se han modificado, aparece *Personalizado* en la columna Acción.
- 4. Una vez haya modificado en la tabla todas las acciones predeterminadas, pulse en **Aceptar** para continuar con el proceso de importación.

# <span id="page-83-0"></span>**Promoción**

La promoción proporciona un enfoque basado en política para la transferencia de objetos individuales entre instancias de IBM SPSS Collaboration and Deployment Services Repository. Una solicitud de promoción precisa de la especificación de los dos elementos siguientes:

- un objeto a promocionar
- v una política de promoción que controle el proceso de promoción

Una política de promoción de identifica las reglas utilizadas para una promoción concreta. La política determina los objetos de repositorio relacionados, si hubiera alguno, que se promocionan, junto con el objeto especificado. Por ejemplo, cuando se promocione un trabajo, se suele querer incluir cualquier archivo al que se haga referencia mediante pasos de trabajo. Además, es posible que quiera incluir el servidor de ejecución y definiciones de credenciales. La política establece la forma en que se gestionan estos elementos.

La promoción se suele utilizar junto con notificaciones de sucesos de etiquetas. Por ejemplo, un analista puede configurar la etiqueta *Producción* para avisar a un administrador cuando la etiqueta se aplique a un trabajo, de forma que el trabajo se puede promocionar posteriormente al estado de producción.

La promoción vuelve a crear la estructura de directorios del servidor de repositorio de origen en el servidor de repositorio de destino, a nivel de directorio raíz (carpeta Content Repository). Esto permite que las referencias basadas en ubicación entre objetos promocionados se resuelvan correctamente en el servidor de destino.

Para enviar una solicitud de promoción, el rol para el usuario debe incluir la acción *Promocionar objetos*. Además, la creación de nuevos elementos en el servidor de destino podría necesitar que el rol asociado con las credenciales del destino incluya determinadas acciones. Para obtener más información, consulte el tema "Consideraciones de promoción".

# **Promoción de objetos**

Para promocionar un objeto:

- 1. En el Explorador de contenido, pulse el botón derecho del ratón sobre un objeto y seleccione **Promocionar**. Aparecerá el cuadro de diálogo Promocionar objeto.
- 2. Especifique la siguiente información:
	- v **Versión de promoción.** La versión del objeto a promocionar.
	- v **Política de promoción.** La política a utilizar para la promoción.
- 3. Si la política seleccionada es para una promoción retardada, se mostrará el cuadro de diálogo Exportar ubicación. Pulse **Examinar** y especifique la vía de acceso del archivo de exportación.
- 4. Pulse en **Aceptar**. Según la política especificada, el objeto se promocionará directamente al repositorio de destino o bien se exportará. Si se realiza una promoción retardada, debe importar posteriormente el archivo de exportación en el repositorio de destino. Para obtener más información, consulte el tema ["Importación de carpetas" en la página 73.](#page-78-0)

# **Consideraciones de promoción**

Para que un objeto, definiciones de recursos y archivos referenciados se promocionen correctamente, el rol para las credenciales del servidor de destino debe incluir todas las acciones relevantes para los elementos incluidos en la solicitud de promoción.

En la tabla siguiente se identifican las acciones necesarias para una serie de objetos que podrían incluirse en un conjunto de promoción.

*Tabla 8. Acciones que afectan a la promoción*.

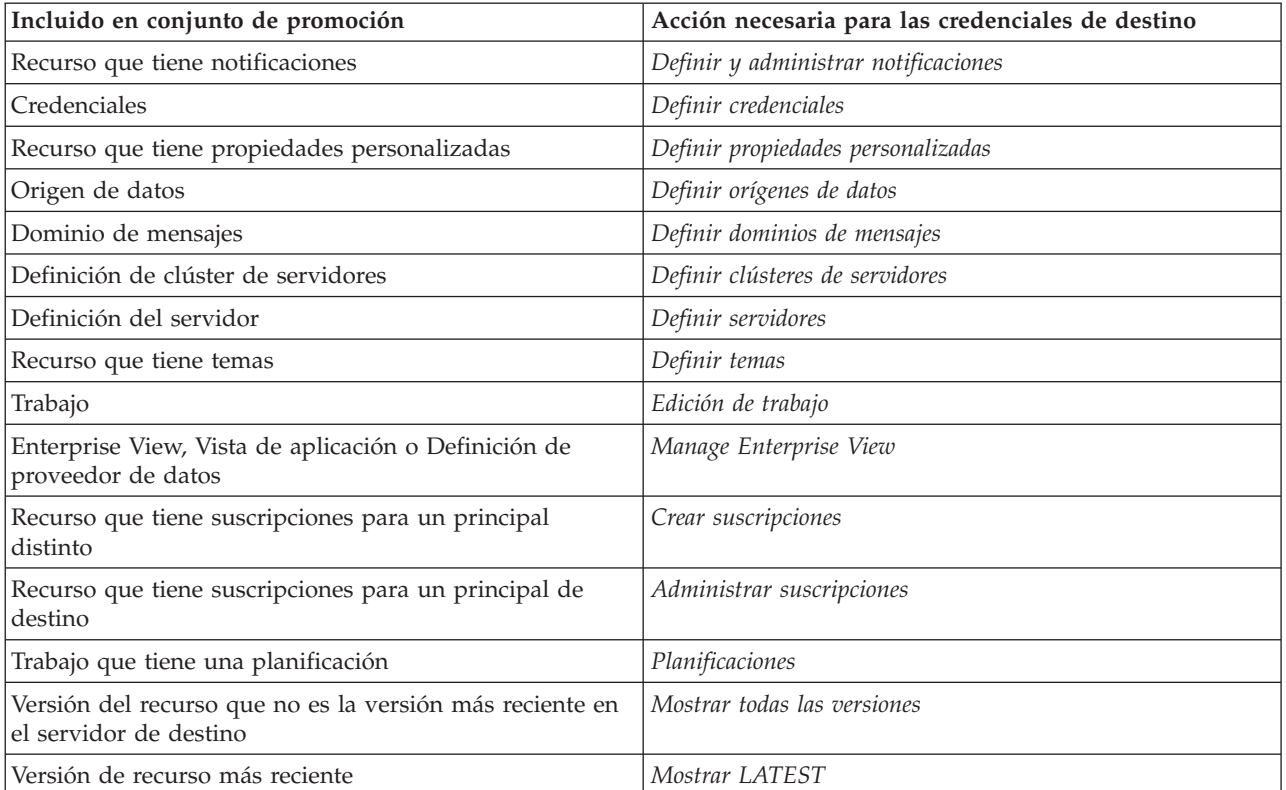

Además, las credenciales de destino deben tener el permiso *Administrar etiqueta* para cualquier etiqueta asociada con una versión de objeto promocionada.

# **Capítulo 8. Vistas de datos analíticos**

una vista de datos analíticos define una estructura de acceso a datos que describe las entidades utilizadas en modelos predictivos y reglas de negocio. La vista asocia la estructura de datos a orígenes de datos físicos para el análisis.

El análisis predictivo requiere datos organizados en tablas donde cada fila se corresponde con una entidad para la que se realizan predicciones. Cada columna de una tabla representa un atributo cuantificable de la entidad. Algunos atributos pueden derivarse mediante una agregación de los valores de otro atributo. Por ejemplo, las filas de una tabla podrían representar clientes con columnas correspondientes al nombre de cliente, sexo, código postal, y el número de veces que el cliente ha tenido una compra superior a 500 € en el año pasado. La última columna se deriva del historial de pedidos de cliente, que normalmente se almacena en una o más tablas relacionadas.

El proceso de análisis predictivo implica la utilización de distintos conjuntos de datos a lo largo del ciclo de vida de un modelo. Durante el desarrollo inicial de un modelo predictivo, se utilizan datos históricos que a menudo tienen resultados conocidos para el evento que se predice. Para evaluar la eficacia y precisión del modelo, se valida un modelo candidato contra datos distintos. Tras validar el modelo, se despliega en producción para generar puntuaciones para varias entidades en un proceso por lotes o para entidades únicas de un proceso en tiempo real. Si se combina el modelo con reglas de negocio en un proceso de gestión de decisiones, se utilizan datos simulados para validar los resultados de la combinación. Sin embargo, aunque los datos utilizados difieren entre las fases del proceso de desarrollo del modelo, cada conjunto de datos deberá proporcionar el mismo conjunto de atributos para el modelo. El conjunto de atributos permanece constante; los registros de datos analizados cambian.

Una vista de datos analíticos consta de los componentes siguientes que abordan necesidades específicas de la analítica predictiva:

- v Un esquema de vista de datos, o un modelo de datos, que define una interfaz lógica para acceder a datos como un conjunto de atributos organizados en las tablas relacionadas. Los atributos en el modelo se pueden derivar de otros atributos.
- v Uno o más planes de acceso de datos que proporcionan los atributos del modelo de datos con valores físicos. Los datos disponibles al modelo de datos se controlan especificando qué plan de acceso a datos está activo para una determinada aplicación.

#### **Importante:**

- v Los componentes de la vista de datos analíticos se definen mediante rutas de IBM SPSS Modeler. Para trabajar con vistas de datos analíticos, es necesario estar familiarizado con los conceptos de IBM SPSS Modeler y tener experiencia en la creación de rutas.
- v Para definir los componentes de una vista de datos analíticos, deben estar instalados los adaptadores de IBM SPSS Modeler del IBM SPSS Collaboration and Deployment Services Repository. Para obtener más información sobre estos adaptadores, consulte la documentación de IBM SPSS Modeler.

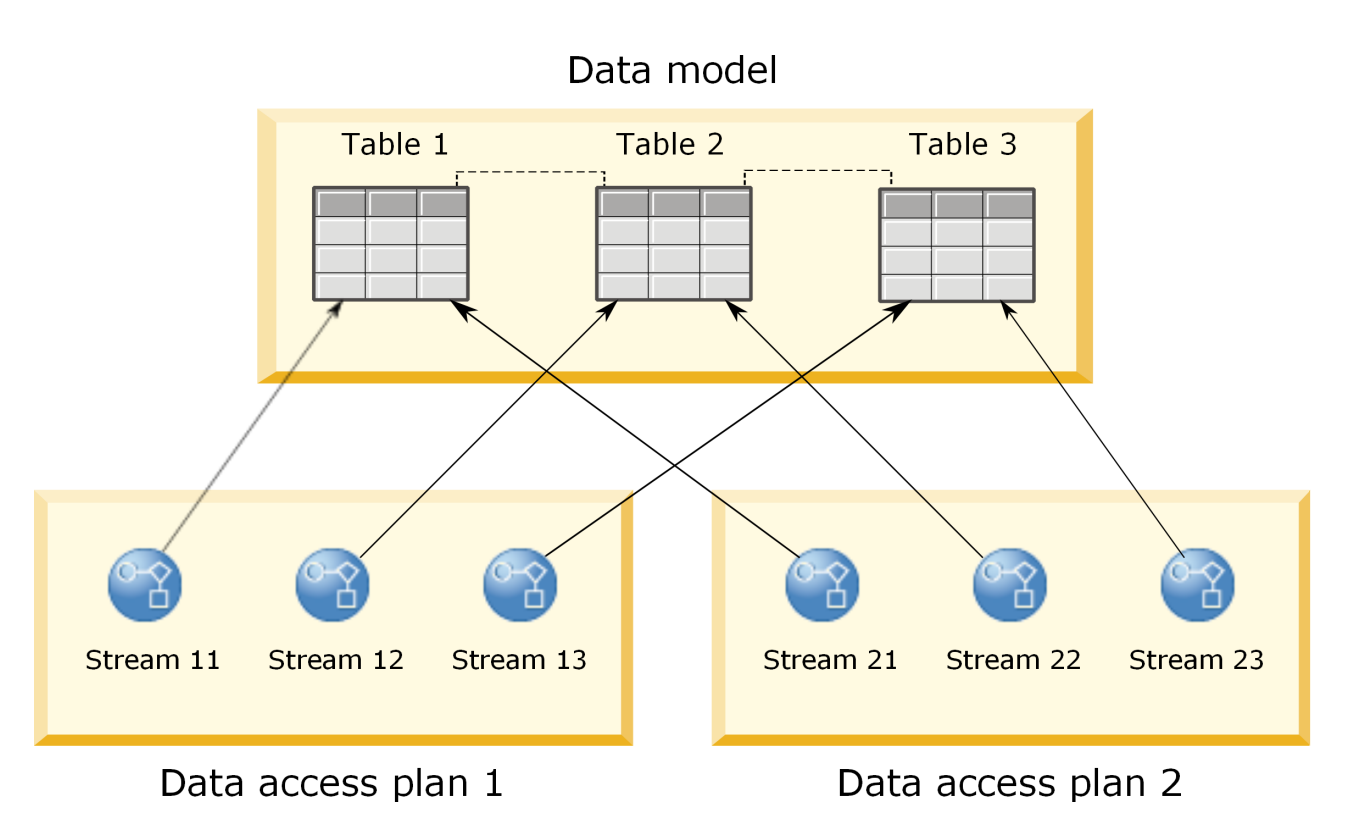

*Figura 2. Vista de datos analíticos*

Figura 2 muestra una vista de datos analíticos que contiene dos planes de acceso a datos de un modelo de datos. El modelo de datos incluye tres tablas, con relaciones definidas entre las tablas 1 y 2, y entre las tablas 2 y 3. El plan de acceso a datos 1 asocia cada tabla con una ruta de IBM SPSS Modeler. El plan de acceso a datos 2 asocia las tablas del modelo de datos con tres rutas distintas. Conforme al plan de acceso de datos 1, el modelo recupera datos de nodos terminales en la ruta 11, ruta 12 y ruta 13. Conforme al plan de acceso de datos 2, el modelo recupera datos de nodos terminales en la ruta 21, ruta 22 y ruta 23. Cambiando el plan de acceso a datos utilizado, pueden cambiarse los datos disponibles al modelo.

# **Crer vista de datos analíticos**

Al crear una vista de datos analíticos usted define un contenedor para un modelo de datos y su plan de acceso de datos asociados. Esta estructura proporciona una interfaz definida por el usuario para acceder a los datos.

### **Procedimiento**

- 1. En el **Explorador de contenido**, seleccione la carpeta en la que desea guardar la vista de datos analítica.
- 2. Desde los menús, seleccione **Archivo** > **Nuevo** > **Vista de datos analítica**.
- 3. Ingrese el nombre de la vista de datos.
- 4. Opcional: Seleccione **Bloquear** para impedir que otros usuarios modifiquen los valores del objeto. Si bloquea el objeto, será el único usuario capaz de editar la vista de datos analítica hasta que desbloquee el objeto.
- 5. Pulse en **Finalizar**.

## **Resultados**

La vista de datos analítica se crea en la carpeta seleccionada y el editor de vista de datos se abre.

### **Qué hacer a continuación**

Cree un modelo de datos y un plan de acceso de datos para la vista de datos analítica.

## **Planes de acceso de datos**

Un plan de acceso a datos asocia las tablas de modelo de datos de una vista de datos analíticos a orígenes de datos físicos. Un origen de datos corresponde a un nodo terminal de una corriente IBM SPSS Modeler.

Para utilizarse como origen para la tabla del modelo de datos, la estructura de datos para el nodo terminal debe corresponder a l a estructura de la tabla. Los tipos de medidas para los campos de nodo terminal deben coincidir con los tipos para las tablas de modelo de datos. Por ejemplo, si la tabla de modelo de datos incluye un campo para genero que espera valores de 0 y 1, el campo de nodo terminal que se correlaciona a este campo de tabla debe ser del tipo entero.

Un ruta que se utiliza como origen de datos puede incluir la mayoría de los nodos de IBM SPSS Modeler antes del nodo terminal. Por ejemplo, la ruta puede incluir varios nodos fuente y utilizar un nodo **Merge** para combinar los datos. Puede utilizar el nodo **Campo de operaciones** para crear estructuras de datos específicos. Sin embargo, las rutas que incluyen los nodos de vista empresarial no están soportadas.

Un plan de acceso de datos puede utilizar nodo fuente como se los define en la ruta, o puede sustituirlos con valores alternativos. El tipo de plan de acceso de datos determina como se reemplazan los nodo fuente. Están disponibles los tipos siguientes:

v Un plan de acceso de datos por lote especifica valores nuevo para parámetros de nodo fuente en la ruta. Por ejemplo, puede especificar distintos archivos para un nodo **Archivo variable** o una tabla diferente para un nodo **Base de datos**.

**Restricción:** Un plan por lotes no puede reemplazar un nodo fuente de otro tipo. Por ejemplo, no puede reemplazar un nodo **Base de datos**con un nodo **Archivo variable**.

v Unplan de acceso de datos en tiempo real reemplazar nodos fuente con definición de origen de datos almacenado en IBM SPSS Collaboration and Deployment Services Repository. Por ejemplo, puede reemplazar un nodo fuente con un servidor de aplicaciones de origen de datos.

Una vista de datos analíticos suele contener varios planes de acceso a datos. Puede especificar el plan a utilizar cuando accede a la visualización analítica de datos en su aplicación. Por ejemplo, puede utilizar un plan por lotes al formar un modelo y un plan en tiempo real cuando genera puntuaciones basadas en el modelo de formación. Se utilizar la misma ruta en ambas instancia, pero los dos planes acceden a datos distintos. También puede crear un plan de acceso de datos para visualizar datos analíticos que están basados en rutas completamente distintas, o en nodos terminales distintos de l a misma ruta.

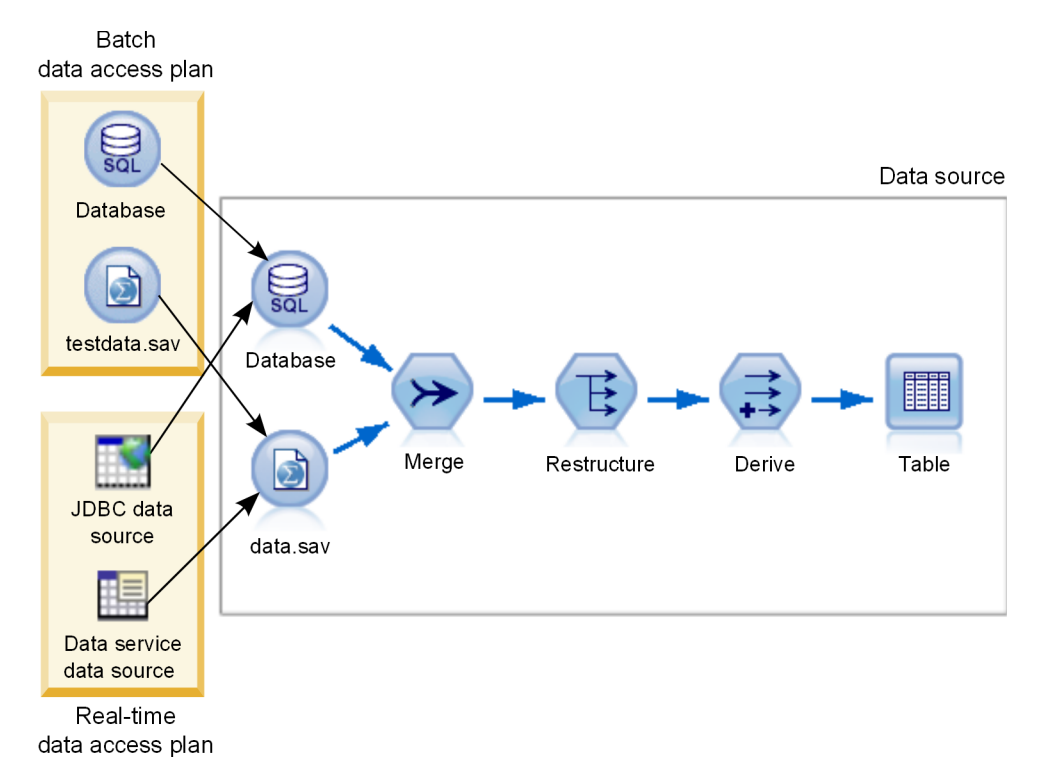

*Figura 3. Plan de acceso de datos para un origen de datos*

Figura 3 ilustra dos plan de acceso de datos diferentes para una ruta que se utiliza como origen de datos en un visor de datos analíticos. La ruta lee datos utilizando dos nodos fuente, uno como base de datos y otro como el IBM SPSS Statistics archivo de datosdata.sav. Una serie de nodo subsecuentes fusiona los datos, reestructura el contenido y derivar un nuevo campo. El nodo terminal presenta los resultados como una tabla.

Dos planes de acceso de datos diferentes especifican los valores para los nodos fuente en la ruta. El plan por lotes utiliza los parámetros de base de datos como están definidos para el nodo de base de datos. Para el archivo de datos, este plan sustituye un nuevo archivo de datos, testdata.sav. En contraste, el plan de acceso de datos en tiempo real reemplaza el nodo de base de datos con un origen de datos JBDC, y reemplaza el nodo de archivo con el origen de datos del servicio de datos archivo.

Independientemente del plan de acceso de datos que se está utilizando, la estructura de datos que define la ruta se debe satisfacer. El archivo testdata.sav y el origen de datos del servicio de datos deben proveer campos para el mismo tipo como el archivo original data.sav en la ruta. Asimismo, el origen de datos JBDC debe proveer campos del mismo tipo que el nodo de base de datos original. Al mantener los campos y sus tipos, se asegura que la fusión, reestructuración y las operaciones de derivación pueden operar sin problemas en los datos para producir una tabla que contiene los campos requeridos del tipo correcto para una tabla de datos de modelos asociados.

**Importante:** Si un nodo terminal asociado a una tabla de vista de datos analíticos deja de estar disponible, la correlación de la tabla con datos físicos se elimina de los planes de acceso de datos que utilizan el nodo terminal como origen de datos. Por ejemplo, si la versión de la ruta que contiene el nodo terminal caduca o se elimina de IBM SPSS Collaboration and Deployment Services Repository, las tablas asociadas a la ruta deben estar asociadas a un origen de datos diferente antes de poder utilizar la vista de datos analíticos.

# **Crear planes de acceso a datos**

Asocie las tablas de la vista de datos analíticos con orígenes de datos físicos utilizando planes de acceso de datos.

### **Antes de empezar**

- v Almacene las rutas de IBM SPSS Modeler que se van a utilizar como orígenes de datos para las tablas de la vista de datos analíticos en IBM SPSS Collaboration and Deployment Services Repository.
- v Desde el **Explorador de contenido**, abra la vista de datos analíticos para contener el plan de acceso de datos.

### **Acerca de esta tarea**

Una vista de datos analíticos suele contener varios planes de acceso a datos. Puede cambiar los datos a los que se está accediendo para las tablas de la vista de datos analíticos seleccionando un plan de acceso de datos diferente para la vista.

### **Procedimiento**

- 1. En el editor de la vista de datos analíticos, seleccione la pestaña **Planes de acceso de datos**.
- 2. En el campo **Plan**, haga clic en la flecha hacia abajo y seleccione **<Crear nuevo plan de acceso de datos>**.
- 3. En el cuadro de diálogo Nuevo plan de acceso de datos, especifique un nombre exclusivo para el plan de acceso de datos en el campo **Nombre**.
- 4. Seleccione el tipo de plan.
	- v Un plan de acceso de datos **por lotes** utiliza los nodos fuente en las rutas para acceder a los datos. Puede utilizar los valores de nodo como se los especifica en las rutas o sustituir los valores por unos nuevos. Por ejemplo, si una ruta contiene un nodo de **Archivo de estadísticas** que hacer referencia al archivo data.sav, you can change testdata.sav en el plan de acceso de datos.
	- v Un plan de acceso de datos **en tiempo real** permite que los valores se especifiquen interactivamente. Puede sustituir los nodos fuente en la ruta de origen de datos con proveedor de datos para acceder a los datos. Por ejemplo, si una ruta contiene un nodo de **Archivo de estadísticas** que hacer referencia al archivo data.sav, puede sustituir todo el nodo con el origen de datos JBDC en el plan de acceso de datos.
- 5. Pulse en **Aceptar**.
- 6. En los menús, seleccione **Archivo** > **Guardar** para guardar una versión de la vista de datos analíticos que contiene estos valores.

**Nota:** Cada vez que guarda la vista de datos analíticos se crea una nueva versión. Para limitar el número de versiones que se crean, realice todos los cambios necesarios a la vista antes de guardarla.

### **Resultados**

La vista de datos analíticos incluye un plan de acceso de datos que tiene el nombre y el tipo especificados.

### **Qué hacer a continuación**

- v Añada una o más tablas a la vista de datos analíticos.
- v Modifique los datos correlacionados con las tablas de la vista de datos analíticos mediante el plan de acceso de datos.
- v Altere temporalmente los nodos de origen en las rutas correlacionadas de IBM SPSS Modeler para acceder a datos diferentes.

# **Adición de tablas correlacionadas con vistas de datos analíticos**

Para añadir una tabla correlacionada con una vista de datos analíticos, seleccione el nodo terminal de una ruta de IBM SPSS Modeler en la cual basar la tabla. Los atributos de la tabla se generan a partir de los campos disponibles en el nodo terminal.

### **Antes de empezar**

- v Almacene las rutas de IBM SPSS Modeler que se van a utilizar como orígenes de datos para las tablas de la vista de datos analíticos en IBM SPSS Collaboration and Deployment Services Repository.
- v Desde el **Explorador de contenido**, abra una vista de datos analíticos.

#### **Acerca de esta tarea**

Una tabla de vista de datos analíticos corresponde al nodo terminal de una ruta de IBM SPSS Modeler. Los campos de nodo determinan los atributos y los tipos de atributo incluidos en la tabla.

Por ejemplo, supongamos que el nodo terminal de un ruta tiene los campos y los tipos de almacenamiento siguientes:

- v CustomerID como entero
- v Gender como serie
- Income como real

Una tabla que se basa en este nodo terminal tiene los atributos CustomerID, Gender e Income. Los tipos de atributo corresponden al tipo de almacenamiento tal como está definido en la ruta.

#### **Procedimiento**

- 1. En el editor de la vista de datos analíticos, seleccione la pestaña **Planes de acceso de datos**.
- 2. Seleccione el plan de acceso de datos para la correlación de datos con la nueva tabla.
- 3. En el panel Tabla de vista de datos, haga clic en **Nuevo**.
- 4. En el cuadro de diálogo Nueva tabla de vista de datos, haga clic en **Examinar** y seleccione la ruta de IBM SPSS Modeler desde el IBM SPSS Collaboration and Deployment Services Repository que define los campos que se van a correlacionar con los atributos de la tabla de vista de datos analíticos.
- 5. Seleccione la etiqueta que especifica la versión de la ruta que va a utilizar.
- 6. Seleccione el nodo terminal que especifica los campos que se van a utilizar para la tabla de modelo de datos.
- 7. Pulse en **Aceptar**. Una tabla con un nombre correspondiente al nodo terminal se añade a la vista de datos analíticos. Si el nombre no es exclusivo, se modifica automáticamente para evitar conflictos con otras tablas.
- 8. Especifique la cantidad de tiempo (en segundos) para almacenar en la memoria caché la tabla durante la recuperación de datos. Almacenar las tablas en la memoria caché puede mejorar el rendimiento general ya que evita la recuperación de los mismos datos de forma repetida.
- 9. Opcional: Haga clic con el botón derecho del ratón en el nombre de la tabla en el editor de la vista de datos analíticos y seleccione **Cambiar nombre** para modificar el nombre de tabla.
- 10. En los menús, seleccione **Archivo** > **Guardar** para guardar una versión de la vista de datos analíticos que contiene estos valores.

**Nota:** Cada vez que guarda la vista de datos analíticos se crea una nueva versión. Para limitar el número de versiones que se crean, realice todos los cambios necesarios a la vista antes de guardarla.

#### **Resultados**

El modelo de datos para la vista de datos analíticos incluye la nueva tabla. La tabla contiene atributos que corresponden a los campos en la ruta de IBM SPSS Modeler especificada. Los datos físicos que se correlacionan con la tabla corresponde a los datos de la ruta. Esta correlación de datos forma parte del plan de acceso de datos actual

### **Qué hacer a continuación**

- v Añada más tablas a la vista de datos analíticos.
- v Defina las relaciones que existen entre las tablas del modelo de datos.
- v Añada atributos derivados a las tablas.
- v Cree un plan de acceso de datos para definir otras correlaciones de datos para las tablas de vista de datos analíticos.
- v Cuando la vista de datos analíticos contiene todas las tablas necesarias y los planes de acceso de datos, utilice la vista de la aplicación para acceder a los datos. Por ejemplo, puede utilizar la vista de datos analíticos como proveedor de datos para puntuar configuraciones. También puede hacer referencia a la vista de datos analíticos utilizando el nodo Vista de datos en una ruta de IBM SPSS Modeler.

# **Modificación de la correlación de datos para las tablas de vista de datos analíticos**

Puede cambiar el nodo terminal de la ruta de IBM SPSS Modeler correlacionado con una tabla de vista de datos analíticos para modificar los datos asociados con la tabla o para actualizar la estructura de la tabla general.

### **Antes de empezar**

- v Almacene las rutas de IBM SPSS Modeler que se van a utilizar como orígenes de datos para las tablas de la vista de datos analíticos en IBM SPSS Collaboration and Deployment Services Repository.
- v Desde el **Explorador de contenido**, abra una vista de datos analíticos que contenga, como mínimo, una tabla.

### **Acerca de esta tarea**

Cuando se añade una tabla correlacionada con una vista de datos analíticos, el plan de acceso de datos actual asocia automáticamente los atributos de la tabla con los datos del nodo terminal seleccionado. Puede cambiar la ruta correlacionada para asociar la tabla con datos distintos. Al modificar la ruta correlacionada, también puede cambiar la estructura del modelo de datos general. Por ejemplo, puede añadir nuevos atributos a tablas existentes.

Si la vista de datos analíticos contiene una tabla que no está correlacionada con ningún dato físico, debe correlacionar la tabla con un nodo terminal de ruta antes de que la vista de datos analíticos se puede utilizar para acceder a datos para atributos de dicha tabla.

### **Procedimiento**

- 1. En el editor de la vista de datos analíticos, seleccione la pestaña **Planes de acceso de datos**.
- 2. Seleccione el plan de acceso de datos para la nueva correlación de datos con la tabla.
- 3. Seleccione la tabla que se va a correlacionar con un nodo terminal diferente.
- 4. Pulse en **Correlacionar**.
- 5. En el cuadro de diálogo Correlacionar ruta con tabla de vista de datos, haga clic en**Examinar** y seleccione la ruta de IBM SPSS Modeler desde el IBM SPSS Collaboration and Deployment Services Repository que define los campos que se van a correlacionar con los atributos de la tabla de vista de datos analíticos.
- 6. Seleccione la etiqueta que especifica la versión de la ruta que va a utilizar.
- 7. Seleccione el nodo terminal que especifica los campos que se van a utilizar para la tabla de modelo de datos.
- 8. Opcional: Haga clic en **Borrar** para eliminar la ruta actual y los valores del nodo terminal. La tabla no está correlacionada con ningún origen de datos físico, si borra estos valores. Tendrá que correlacionar la tabla con un origen de datos antes de poder utilizarla en cualquier análisis.
- 9. Pulse en **Aceptar**.

10. En los menús, seleccione **Archivo** > **Guardar** para guardar una versión de la vista de datos analíticos que contiene estos valores.

**Nota:** Cada vez que guarda la vista de datos analíticos se crea una nueva versión. Para limitar el número de versiones que se crean, realice todos los cambios necesarios a la vista antes de guardarla.

### **Resultados**

Los atributos de la tabla se correlacionan con los campos del nodo terminal seleccionado que tiene el mismo nombre. Si un tipo de atributo no coincide con el tipo para el nuevo campo correlacionado, el Esquema de vista de datos muestra un icono de aviso junto al nombre del atributo para indicar que la correlación requiere una atención adicional. Los atributos de la tabla que no corresponden a los campos del nuevo nodo terminal no se correlacionan automáticamente con los datos del plan de acceso de datos actual y se deben correlacionar manualmente.

### **Qué hacer a continuación**

Después de correlacionar una tabla con un nuevo nodo terminal, deberá revisar las correlaciones de atributos automáticas y modifique manualmente según sea necesario.

## **Correlación de atributos de tabla con campos de ruta**

Correlacione manualmente los atributos de tabla con los campos disponibles en un nodo terminal de ruta de IBM SPSS Modeler para gestionar los datos que están asociados a los atributos.

#### **Antes de empezar**

Desde el **Explorador de contenido**, abra una vista de datos analíticos que contenga, como mínimo, una tabla.

#### **Acerca de esta tarea**

Cuando correlacione una tabla de vista de datos analíticos con un nodo terminal de ruta de IBM SPSS Modeler, los atributos de la tabla se correlacionan automáticamente con los campos del nodo utilizando los nombres de atributo y campo. Puede volver a correlacionar manualmente los atributos para asociar los atributos con distintos datos.

#### **Procedimiento**

- 1. En el editor de la vista de datos analíticos, seleccione la pestaña **Planes de acceso de datos**.
- 2. Seleccione el plan de acceso de datos.
- 3. Seleccione la tabla que contiene los atributos que se van a correlacionar.
- 4. Expanda la sección Correlación de campo para ver la correlación del atributo actual.
- 5. Haga clic en la celda **Atributos de vista de datos** para el campo de ruta que se va a correlacionar. La celda muestra una lista que incluye un valor en blanco, **<Crear nuevo atributo>** y todos los atributos de vista de datos sin modificar en la vista de datos analíticos.
- 6. Especifique la correlación para el campo de ruta.
	- v Seleccione un atributo sin correlacionar para correlacionar con el campo de ruta.
	- v Seleccione el valor en blanco para anular la correlación del campo de ruta.
	- v Seleccione **<Crear nuevo atributo>** para crear un atributo de tabla para el campo. Especifique un nombre exclusivo para el atributo en el cuadro de diálogo Nuevo atributo de vista de datos. El tipo de atributo corresponde al tipo de campo.
- 7. En los menús, seleccione **Archivo** > **Guardar** para guardar una versión de la vista de datos analíticos que contiene estos valores.

### **Resultados**

Los atributos de tabla se correlacionan con el campo de ruta tal como se define en la Correlación de campo.

### **Qué hacer a continuación**

Tras correlacionar atributos con campos diferentes, realice una vista previa de los datos para verificar que se está accediendo a los valores correctos.

# **Sustituír plan de acceso de datos de origen de datos por lotes**

Puede especificar valores para IBM SPSS Modeler ruta de nodos fuente que difieran de los valores en la ruta. Los datos a los que se accede por el plan corresponden a nuevos valores de nodo fuente.

### **Antes de empezar**

Desde el **Explorador de contenido**, abra una vista de datos analíticos que incluye un plan de acceso de datos de lote.

### **Procedimiento**

- 1. En el editor de la vista de datos analíticos, seleccione la pestaña **Planes de acceso de datos**.
- 2. Seleccionar el lote de plan de acceso de datos que contiene el origen de datos que desea sustituir.
- 3. Seleccione la tabla de modelo de datos que va a asociar con un origen de datos diferente.
- 4. En la sección **Sustituír origen de datos**, seleccione el nodo fuente que desea sustituir. La lista de nodos fuente contiene todos los nodos fuente incluídos en la corriente de origen de datos.
- 5. Especificar nuevos parámetros para el nodo fuente seleccionado. Los parámetros disponibles dependen de los tipos de nodo fuente.
- 6. Opcional: Pulse **Previsualizar** para ver los datos a los que se accede desde los parámetros especificados.
	- a. En el cuadro de diálogo Información modelador, seleccione el servidor de ejecución que desea utilizar para el proceso de origen de datos. La lista de servidores disponibles incluye todos los servidores IBM SPSS Modeler que están definidos como recurso para el actual IBM SPSS Collaboration and Deployment Services Repository.
	- b. Seleccione la credencial que va a utilizar para acceder al servidor. La lista de credenciales disponibles incluye todas las credenciales definidas como recurso por el actual IBM SPSS Collaboration and Deployment Services Repository.
	- c. Pulse **Obtener datos**.
	- d. En el cuadro de diálogo Previsualizar resultado, revise los datos para identificar cualquier emisión.
- 7. En los menús, seleccione **Archivo** > **Guardar** para guardar una versión de la vista de datos analíticos que contiene estos valores.

**Nota:** Cada vez que guarda la vista de datos analíticos se crea una nueva versión. Para limitar el número de versiones que se crean, realice todos los cambios necesarios a la vista antes de guardarla.

### **Resultados**

El plan de acceso de datos contiene los valores de actualización del nodo fuente.

### **Qué hacer a continuación**

Verifique el acceso a datos realizando una vista previa de los datos que resultan de los valores del plan actual.

## **Sustituir plan de acceso de datos de origen de datos en tiempo real**

Para plan de acceso de datos en tiempo real, puede sustituir la ruta de nodo fuente con proveedor de datos real-time IBM SPSS Modeler. Los datos a los que se accede por el plan corresponden a los proveedores de datos en lugar de a los valores de nodo fuente en la ruta.

### **Antes de empezar**

Desde el **Explorador de contenido**, abra una vista de datos analíticos que incluye un plan de acceso de datos de tiempo real.

### **Acerca de esta tarea**

**Importante:** Los campos en el proveedor de datos deben coincidir con los campos definidos en el modelo de datos. Por ejemplo, si el modelo de datos incluye un campo llamado género que contiene valor de serie, el proveedor de datos debe proveer valores de serie para el género.

### **Procedimiento**

- 1. En el editor de la vista de datos analíticos, seleccione la pestaña **Planes de acceso de datos**.
- 2. Seleccione el plan de acceso de datos en tiempo real que contenga el nodo de origen de datos que desea sustituir.
- 3. Seleccione la tabla de modelo de datos que va a asociar con un origen de datos diferente.
- 4. En la sección **Sustituir origen de datos**, seleccione el nodo fuente que desea sustituir. La lista de nodos fuente contiene todos los nodos fuente incluidos en la corriente de origen de datos.
- 5. Seleccione el tipo de proveedor de datos y especifique los valores del proveedor de datos para el nodo fuente seleccionado. Los valores disponibles dependen del tipo de proveedor de datos.

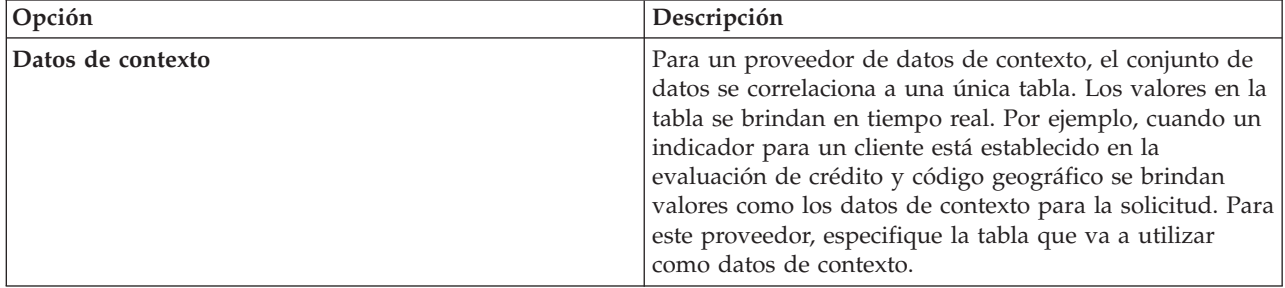

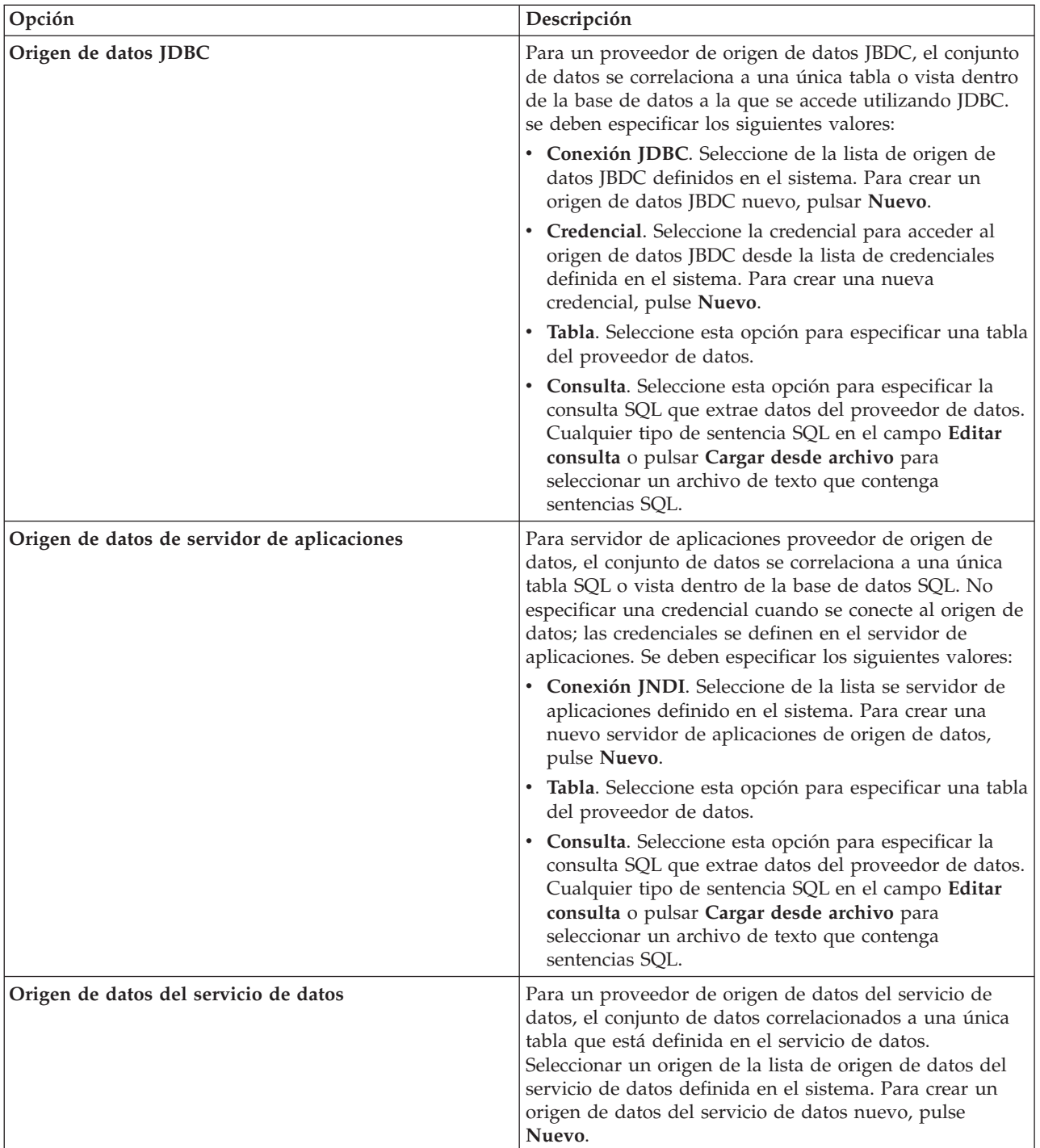

- 6. Para limitar los registros que se recuperan a aquellos que cumplen determinados criterios, seleccione **Filtros** para definir las condiciones del filtro.
	- a. Pulse en **Añadir**.
	- b. En el cuadro de diálogo Información de filtro, seleccione la columna para utilizar como filtro.
	- c. Seleccionar el tipo de filtro.
	- d. Especificar la tabla y el valor a utilizar como un criterio de filtrado.
- 7. Para **Límite de número de registros**, especifique el número máximo de registros que se deben recuperar de la fuente de datos. Si se excede este valor durante la recuperación de datos, se produce un error. Si no especifica ningún valor, el plan de acceso a datos utiliza el valor de configuración

predeterminado definido para el sistema. Para obtener más información, consulte los valores de configuración del servicio de datos disponibles en la IBM SPSS Collaboration and Deployment Services Deployment Manager basada en navegador.

- 8. Opcional: Pulse **Vista previa** y especifique un valor para el filtro para ver los datos a los que se acceder para el proveedor de datos especificado.
- 9. En los menús, seleccione **Archivo** > **Guardar** para guardar una versión de la vista de datos analíticos que contiene estos valores.

**Nota:** Cada vez que guarda la vista de datos analíticos se crea una nueva versión. Para limitar el número de versiones que se crean, realice todos los cambios necesarios a la vista antes de guardarla.

### **Resultados**

El plan de acceso de datos contiene los valores actualizados de origen de datos.

### **Qué hacer a continuación**

Verifique el acceso a datos realizando una vista previa de los datos que resultan de los valores del plan actual.

## **Previsualización del plan de acceso de datos**

Puede verificar que se recuperen los datos correctos mediante un plan de acceso de datos al previsualizar los datos.

### **Antes de empezar**

Desde el **Explorador de contenido**, abra una vista de datos analíticos que incluye un plan de acceso de datos.

### **Procedimiento**

- 1. Seleccione el plan de acceso de datos que contenga los valores de origen de datos que desee previsualizar.
- 2. Seleccione la tabla del esquema de vista de datos que se va a visualizar previamente.
- 3. En la sección **Previsualizar origen de datos** pulse **Previsualizar**.
	- a. En el cuadro de diálogo Información modelador, seleccione el servidor de ejecución que desea utilizar para el proceso de origen de datos. La lista de servidores disponibles incluye todos los servidores IBM SPSS Modeler que están definidos como recurso para el actual IBM SPSS Collaboration and Deployment Services Repository.
	- b. Seleccione la credencial que va a utilizar para acceder al servidor. La lista de credenciales disponibles incluye todas las credenciales definidas como recurso por el actual IBM SPSS Collaboration and Deployment Services Repository.
	- c. Pulse **Obtener datos**.
	- d. En el cuadro de diálogo Previsualizar resultado, revise los datos para identificar cualquier emisión.

#### **Resultados**

Se visualizarán valores para las tablas de campo de modelo de datos.

# **Supresión de planes de acceso de datos**

Elimine un plan de acceso de datos de una vista de datos analíticos si el conjunto de correlaciones de ruta y campo ya no es necesario.

### **Antes de empezar**

Desde el **Explorador de contenido**, abra la vista de datos analíticos que contiene el plan de acceso de datos que se va a suprimir.

### **Procedimiento**

- 1. En el editor de la vista de datos analíticos, seleccione la pestaña **Planes de acceso de datos**.
- 2. En el campo **Plan**, haga clic en la flecha hacia abajo y seleccione el plan de acceso de datos que se va a suprimir como el plan de acceso de datos actual

**Nota:** Una vista de datos analíticos debe contener, al menos, un plan de acceso de datos. Si la vista contiene sólo un plan de acceso, no puede suprimir el plan.

- 3. Pulse en **Eliminar**.
- 4. En el cuadro de diálogo de mensaje de aviso, haga clic en **Aceptar**.

### **Resultados**

El plan de acceso de datos se elimina de la vista de datos analíticos.

## **Modelos de datos**

El modelo de datos para una vista de datos analíticos es un esquema que define la interfaz a través de la cual los datos se procesan como un conjunto de una o más tablas. Cada tabla del modelo de datos representa un concepto o entidad que participa en el proceso de análisis predictivo. Los atributos para las tablas corresponden a los atributos de las entidades representadas por las tablas.

Por ejemplo, si están analizando los pedidos de los clientes, el modelo de datos podría incluir una tabla para los clientes y una tabla para los pedidos. La tabla de clientes podría tener atributos para el identificador del cliente, edad, género, estado civil y país de residencia. La tabla de pedidos podría tener atributos para el identificador de pedido, número de artículos del pedido, coste total y el identificador del cliente que ha realizado el pedido. El atributo del identificador del cliente se podría utilizar para asociar los clientes en la tabla de clientes con sus pedidos en la tabla de pedidos.

Los atributos de tabla se pueden derivar de atributos en tablas relacionadas. Por ejemplo, si necesita el número de pedidos para cada cliente, puede incluir un atributo de recuento de pedidos en la tabla de clientes. El valor de este atributo se deriva al agregar en la tabla de pedidos, contando el número de pedidos para cada cliente.

### **Relaciones**

Un modelo de datos incluye las relaciones entre las tablas del modelo que describen cómo se relacionan las entidades representadas por las tablas. La relación de cardinalidad indica cómo se relacionan las filas de una tabla con las filas de otra tabla y determina cómo se combinan los datos de las tablas.

La cardinalidad de una relación entre dos tablas se define mediante uno de los tipos siguientes:

- v *Uno-a-uno*. Una fila de la tabla A se corresponde, como mucho, con una fila de la tabla B. Cada fila de la tabla B se corresponde, como mucho, con una fila de la tabla A.
- v *Uno-a-muchos*. Una fila de la tabla A se corresponde con cualquier número de filas de la tabla B. Cada fila de la tabla B se corresponde, como mucho, con una fila de la tabla A.
- v *Muchos-a-muchos*. Una fila de la tabla A se corresponde con varias filas de la tabla B. Cada fila de la tabla B se corresponde con varias filas de la tabla A.

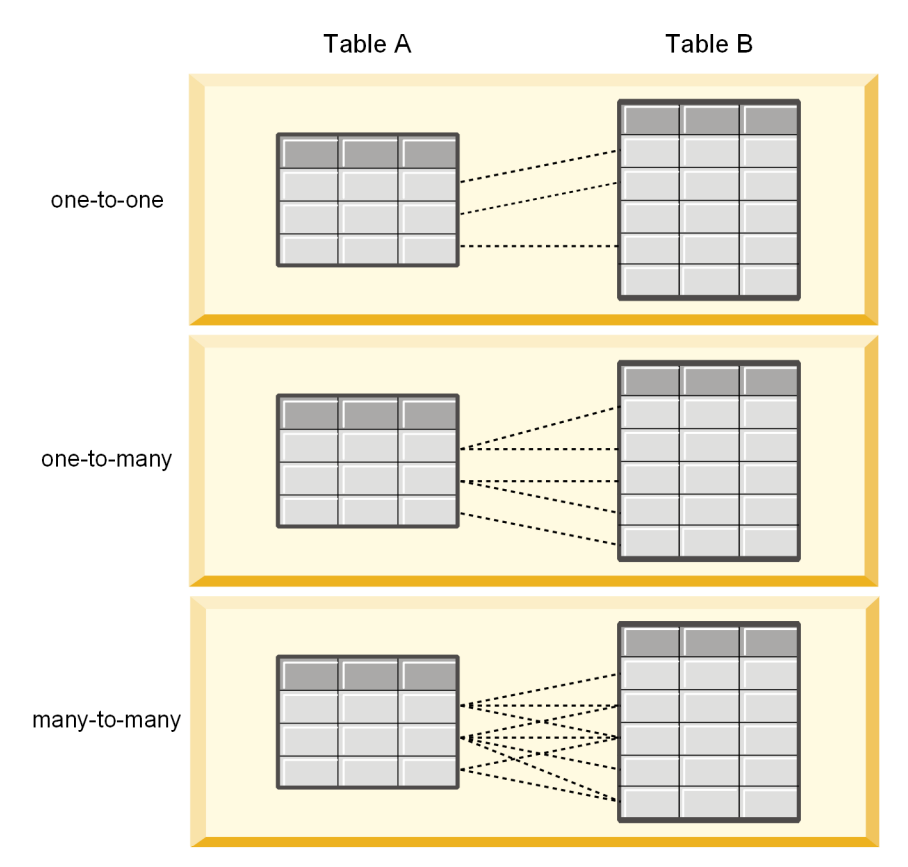

*Figura 4. Tipos de relación de tabla*

Figura 4 ilustra los tres tipos de relación. En la relación uno-a-uno, cada fila de la tabla A está conectada con una fila de la tabla B. Por ejemplo, supóngase que la tabla A representa la membresía a un programa de premios y la tabla B representa a los clientes. Un identificador de membresía en la tabla A está asociado con un único cliente que participe en el programa. Algunos de los clientes de la tabla A no participan en el programa de premios, pero los clientes que participan están asociados con una única membresía.

En la relación uno-a-muchos, la primera fila de la tabla A está conectada con dos filas de la tabla B. La segunda fila de la tabla A también está conectada con dos filas de la tabla B. La tercera fila de la tabla A está conectada con la última fila de la tabla B. En la tabla B, cada fila solo está conectada con una única fila de la tabla A. Por ejemplo, supóngase que la tabla A representa los clientes y la tabla B representa los pedidos. Cada cliente de la tabla A puede hacer varios pedidos. Sin embargo, cada pedido de la tabla B solo puede estar asociado con el cliente que ha efectuado el pedido.

En la relación muchos-a-muchos, la primera fila de la tabla A está conectada a tres filas de la tabla B. La segunda fila de la tabla A está conectada a cuatro filas de la tabla B. La tercera fila de la tabla A está conectada a dos filas de la tabla B. En la tabla B, la primera fila está conectada a una fila de tabla A. La segunda fila de la tabla B, sin embargo, está conectada a dos filas de la tabla A. Cualquier fila en cualquiera de las tablas puede estar conectada a cualquier número de filas de la otra tabla. Por ejemplo, supóngase que la tabla A representa los pedidos y la tabla B representa los productos. Cualquier pedido en la tabla A puede incluir cualquier número de productos. Además, cualquier producto de la tabla B puede incluirse en varios pedidos.

**Nota:** Todas las relaciones de la tabla de una vista de datos analíticos tienen una cardinalidad de uno con muchos.

# **Especificar la modalidad avanzada del editor de vista de datos analíticos**

Para modificar el modelo de datos de una vista de datos analíticos, debe habilitar la modalidad avanzada.

### **Acerca de esta tarea**

Varios análisis requieren una vista de datos analíticos que contenga un modelo de datos con una sola tabla. Si su modelo de datos requiere una estructura más compleja, debe habilitar la modalidad de avanzada. En esta modalidad puede definir manualmente tablas y atributos, crear atributos derivados y especificar relaciones de tablas. Puede importar un modelo de datos que corresponda a un modelo de objeto de negocio (BOM) IBM Operational Decision Manager o exportar un modelo de datos como archivo de archivado.

### **Procedimiento**

- 1. En el **Explorador de contenido**, pulse con el botón derecho del ratón el nombre del servidor y seleccione **Propiedades**.
- 2. En el cuadro de diálogo Propiedades, abra al apartado **Preferencias de usuario** y seleccione **Modalidad avanzada del editor de vista de datos analíticos**.
- 3. Seleccione **Modo avanzado** para habilitar la edición del modelo de datos para vistas de datos analíticos. Borre esta opción para inhabilitar la edición del modelo de datos.
- 4. Pulse en **Aceptar**.

### **Resultados**

Si habilita la modalidad avanzada, la pestaña **Configuración de vista de datos** está disponible al abrir el editor de vista de datos analíticos. Si inhabilita esta modalidad, la pestaña no está disponible.

# **Adición de tablas no correlacionadas con vistas de datos analíticos**

Puede añadir tablas a vistas de datos analíticos manualmente si son necesarios por parte de aplicaciones que acceden a la vista de datos.

### **Antes de empezar**

- v Habilite la modalidad avanzada par el editor de vista de datos analíticos.
- v Desde el **Explorador de contenido**, abra una vista de datos analíticos para editar.

### **Acerca de esta tarea**

Cuando defina tablas correlacionadas, el modelo de datos añade atributos a las tablas basándose en los campos disponibles en la ruta asociada. De forma alternativa, puede añadir tablas no correlacionadas manualmente.

### **Procedimiento**

- 1. En el editor de la vista de datos analíticos, seleccione la pestaña **Configuración de vista de datos**.
- 2. Haga clic con el botón derecho del ratón en el área bajo Esquema de vista de datos y seleccione **Nueva** > **Nueva tabla**.
- 3. Haga clic con el botón derecho del ratón en la nueva tabla y seleccione **Cambiar nombre** para especificar un nombre para la tabla.

Los pasos siguientes involucran propiedades relacionadas a modelos de objetos de negocio. Si no tiene pensado exportar el modelo de datos a un archivado BOM, los valores predeterminados son suficientes.

4. En el panel Propiedades, defina la verbalización de la tabla. La verbalización de la tabla determina las frases disponibles al crear reglas de negocio basadas en la tabla.

- 5. Opcional: Seleccione **Estático** para que la tabla esté disponible en el nivel de clase del modelo de objeto.
- 6. Opcional: Seleccione **Final** para garantizar que la tabla no se puede modificar en el modelo de objeto.
- 7. Opcional: Seleccione **En desuso** para marcar la tabla como en desuso.
- 8. En los menús, seleccione **Archivo** > **Guardar** para guardar una versión de la vista de datos analíticos que contiene estos valores.

### **Resultados**

La tabla del modelo de datos incluye la nueva tabla.

### **Qué hacer a continuación**

Tras añadir una tabla sin correlacionar, añada atributos a la tabla.

### **Adición de atributos no correlacionados con las tablas del modelo de datos**

Puede añadir atributos a las tablas del modelo de datos manualmente si son necesarios para las aplicaciones que acceden a la vista de datos.

#### **Antes de empezar**

- v Habilite la modalidad avanzada par el editor de vista de datos analíticos.
- v Desde el **Explorador de contenido**, abra una vista de datos analíticos para editar.

#### **Acerca de esta tarea**

Cuando defina tablas correlacionadas, el modelo de datos añade atributos a las tablas basándose en los campos disponibles en la ruta asociada. De forma alternativa, puede añadir campos a las tablas del modelo de datos manualmente.

#### **Procedimiento**

- 1. En el editor de la vista de datos analíticos, seleccione la pestaña **Configuración de vista de datos**.
- 2. Seleccione una tabla en el esquema de la vista de datos.
- 3. Haga clic con el botón derecho del ratón y seleccione **Nuevo** > **Nuevo atributo**.
- 4. Haga clic con el botón derecho del ratón en el nuevo atributo y seleccione **Cambiar nombre** para especificar un nombre para el atributo.
- 5. En el panel Propiedades, especifique el tipo de datos asociados al atributo.
	- v **Cadena**. Las secuencias de caracteres alfanuméricos.
	- v **Entero**. Números enteros.
	- v **Real**. Valores numéricos de fracciones.
	- v **Fecha**. Los valores que representan fechas de calendario.
	- v **Hora**. Los valores que representan puntos de tiempo.
	- v **Indicación de fecha y hora**. Los valores que contienen información de fecha y, también, de hora.

Los pasos siguientes involucran propiedades relacionadas a modelos de objetos de negocio. Si no tiene pensado exportar el modelo de datos a un archivado BOM, los valores predeterminados son suficientes.

6. Especifique las propiedades de lectura/escritura para el campo. La propiedad lectura/escritura determina los métodos incluidos en el modelo de objeto y la verbalización asociada al atributo.

- v **Lectura/Escritura**. El modelo de objeto incluye un método get y set para el atributo.
- v **Sólo lectura**. El modelo de objeto incluye sólo un método get para el atributo.
- v **Sólo escritura**. El modelo de objeto sólo incluye un método set para el atributo.
- 7. Defina la verbalización del atributo. La verbalización del atributo determina las frases disponibles al crear reglas de negocio basadas en el atributo.
	- v **Lectura**. La verbalización especifica una frase de navegación para el atributo. La estructura de una frase de navegación normalmente es {*nombre\_atributo*} of {esto}, donde {esto} representa la entidad en el modelo de objeto descrito por el atributo.
	- v **Escritura**. La verbalización especifica una frase de acción para el atributo. La estructura de una frase de acción normalmente es set the *nombre\_atributo* of {esto} to {*nombre\_atributo*}, donde {esto} representa la entidad del modelo de objetop descrito por el atributo.
- 8. Opcional: Seleccione **Estático** para que el atributo esté disponible en el nivel de clase en el modelo de objeto.
- 9. Opcional: Seleccione **Final** para asegurarse de que el atributo no se pueda modificar en el modelo de objeto.
- 10. Opcional: Seleccione **En desuso** para marcar el atributo como en desuso.
- 11. En los menús, seleccione **Archivo** > **Guardar** para guardar una versión de la vista de datos analíticos que contiene estos valores.

### **Resultados**

La tabla del modelo de datos incluye el nuevo atributo.

### **Qué hacer a continuación**

Tras añadir atributos, correlaciónelos con datos físicos utilizando un plan de acceso de datos.

# **Definición de relaciones entre tablas de vista de datos analíticos**

Especifique cómo se combinan los registros de datos en varias tablas definiendo relaciones entre las tablas de la vista de datos analíticos.

#### **Antes de empezar**

- v Desde el **Explorador de contenido**, abra una vista de datos analíticos que contiene al menos dos tablas.
- v Habilite la modalidad avanzada par el editor de vista de datos analíticos.

#### **Acerca de esta tarea**

Se define una relación entre tablas creando un atributo de colección. Este atributo especifica una tabla que contiene datos en los que se pueden basar los atributos de la tabla original.

### **Procedimiento**

- 1. En el editor de la vista de datos analíticos, seleccione la pestaña **Configuración de vista de datos**.
- 2. Seleccione una tabla del modelo de datos.
- 3. Haga clic en **Añadir un nuevo atributo de colección a la tabla seleccionada**.
- 4. En el panel Propiedades, entre un nombre para el atributo de colección.
- 5. Para el tipo de colección, seleccione la otra tabla de modelo de datos para incluir en la relación con la tabla actual.
- 6. Opcional: Si tiene previsto exportar el modelo de datos a un archivo BOM, especifique las propiedades de lectura/escritura y verbalización. Para obtener información sobre propiedades específicas, consulte ["Modificación de propiedades del modelo de datos" en la página 99](#page-104-0)
- 7. En la sección Relaciones, seleccione un atributo en **Desde tabla** y un atributo en **Para tabla** para que se enlacen en la relación. Los dos atributos seleccionados deben ser del mismo tipo.
- 8. Pulse en **Correlacionar**.
- 9. Opcional: Para eliminar una correlación entre dos atributos, seleccione uno de los atributos y pulse **Descorrelacionar**.
- 10. Opcional: Para eliminar todas las correlaciones entre atributos, pulse **Descorrelacionar todos**.
- 11. En los menús, seleccione **Archivo** > **Guardar** para guardar una versión de la vista de datos analíticos que contiene estos valores.

### **Resultados**

Una tabla contiene un atributo de colección que hace referencia a una segunda tabla.

### **Qué hacer a continuación**

- v Crear un atributo derivado en base a la relación
- v Defina relaciones para otros pares de tablas del modelo de datos

# **Adición de atributos derivados a tablas de la vista de datos analíticos**

Puede añadir atributos a tablas de la vista de datos analíticos que se calculan a partir de los valores de otros atributos de tabla.

### **Antes de empezar**

- v Habilite la modalidad avanzada par el editor de vista de datos analíticos.
- v En una vista de datos analíticos, cree una relación entre la tabla que contendrá el atributo derivado y la tabla que contiene los atributos en los que se basará el atributo derivado.

### **Acerca de esta tarea**

Un atributo derivado para una tabla tiene valores que se calculan a partir de atributos de tablas relacionadas. La definición de un atributo derivado tiene la siguiente estructura:

**<aggregation expression>** where **<condition expression>**

Los parámetros **<aggregation expression>** y **<condition expression>** corresponden a los elementos de verbalización del modelo de datos, operadores de agregación y operadores condicionales.

### **Procedimiento**

- 1. En el editor de la vista de datos analíticos, seleccione la pestaña **Configuración de vista de datos**.
- 2. Seleccione una tabla del modelo de datos.
- 3. Haga clic en **Añadir un nuevo atributo derivado a la tabla seleccionada**.
- 4. En el panel Propiedades, especifique un nombre para el campo.
- 5. En el panel Propiedades, especifique el tipo de datos asociados al atributo.
	- v **Cadena**. Las secuencias de caracteres alfanuméricos.
	- v **Entero**. Números enteros.
	- v **Real**. Valores numéricos de fracciones.
	- v **Fecha**. Los valores que representan fechas de calendario.
- <span id="page-104-0"></span>v **Hora**. Los valores que representan puntos de tiempo.
- v **Indicación de fecha y hora**. Los valores que contienen información de fecha y, también, de hora.
- 6. Defina la verbalización del atributo. La verbalización determina las frases disponibles al crear reglas empresariales basadas en el atributo. La verbalización también se utiliza como la descripción del atributo en algunas aplicaciones que utilizan la vista de datos analíticos como, por ejemplo, IBM SPSS Modeler.
- 7. Especifique la definición para el atributo derivado. Escriba la expresión completa en el campo **Definición** o pulse la barra espaciadora para compilar de modo interactivo la expresión utilizando la asistencia de contexto.
	- a. Pulse la barra espaciadora y seleccione <aggr>.
	- b. Seleccione la función de agregación y especifique los argumentos de función.
	- c. Opcional: Para incluir una expresión condicional después de la expresión de agregación en la definición, seleccione where <condition> y construya la expresión condicional utilizando los elementos de operadores y de verbalización.
- 8. Opcional: Seleccione **Estático** para que la tabla o el atributo esté disponible en el nivel de clase en el modelo de objeto.
- 9. Opcional: Seleccione **Final** para garantizar que la tabla o el atributo no se pueda modificar en el modelo de objeto.
- 10. Opcional: Seleccione **En desuso** para marcar la tabla o el atributo como en desuso.
- 11. En los menús, seleccione **Archivo** > **Guardar** para guardar una versión de la vista de datos analíticos que contiene estos valores.

### **Resultados**

La tabla de la vista de datos analíticos incluye el nuevo campo derivado.

### **Ejemplo**

Supongamos que un modelo de datos incluye una tabla que contiene información del cliente y una tabla que contiene información de pedidos. Un atributo derivado que indica el total de pedidos de cada cliente para el tercer trimestre podría tener la siguiente definición:

**the total amount of the orders of this customer**

where **the order date of each order is after 7/1/2013 and before 9/30/2013**

### **Qué hacer a continuación**

Pruebe el atributo derivado realizando una vista previa de los datos asociados a la tabla.

## **Modificación de propiedades del modelo de datos**

Puede exportar una vista de datos analíticos para su uso en IBM Operational Decision Manager. Las propiedades de la vista de datos analíticos determinan cómo se procesa el modelo.

#### **Antes de empezar**

- v Habilite la modalidad avanzada par el editor de vista de datos analíticos.
- v Desde el **Explorador de contenido**, abra una vista de datos analíticos para editar.

### **Acerca de esta tarea**

La vista de datos analíticos incluye metadatos que describen las tablas y los atributos del modelo. Los valores de propiedad predeterminados serán suficientes para muchas aplicaciones. Sin embargo, si va a utilizar las tablas de la vista de datos analíticos en IBM Operational Decision Manager, puede modificar los metadatos para controlar cómo se procesa el modelo.

### **Procedimiento**

- 1. En el editor de la vista de datos analíticos, seleccione la pestaña **Configuración de vista de datos**.
- 2. Seleccione una tabla o un atributo en el modelo de datos y especifique sus propiedades. Las propiedades disponibles dependen de la selección.

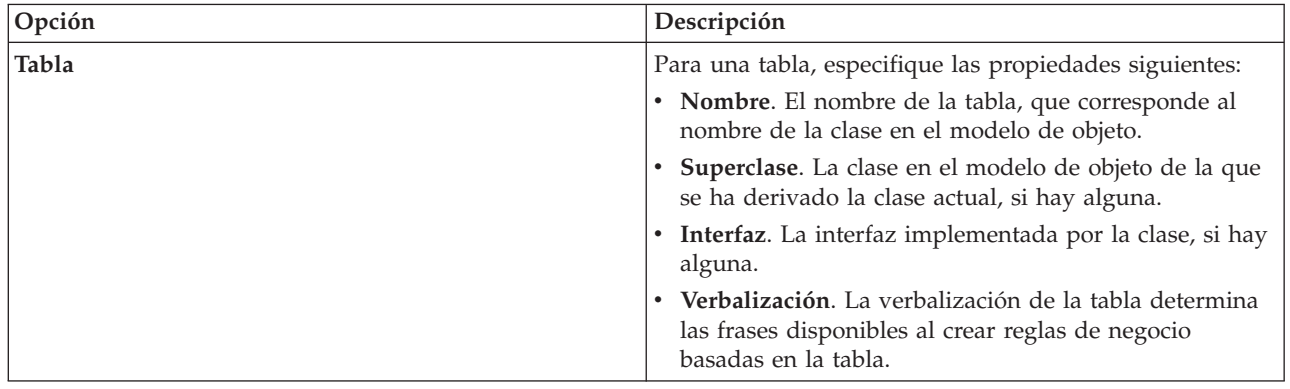

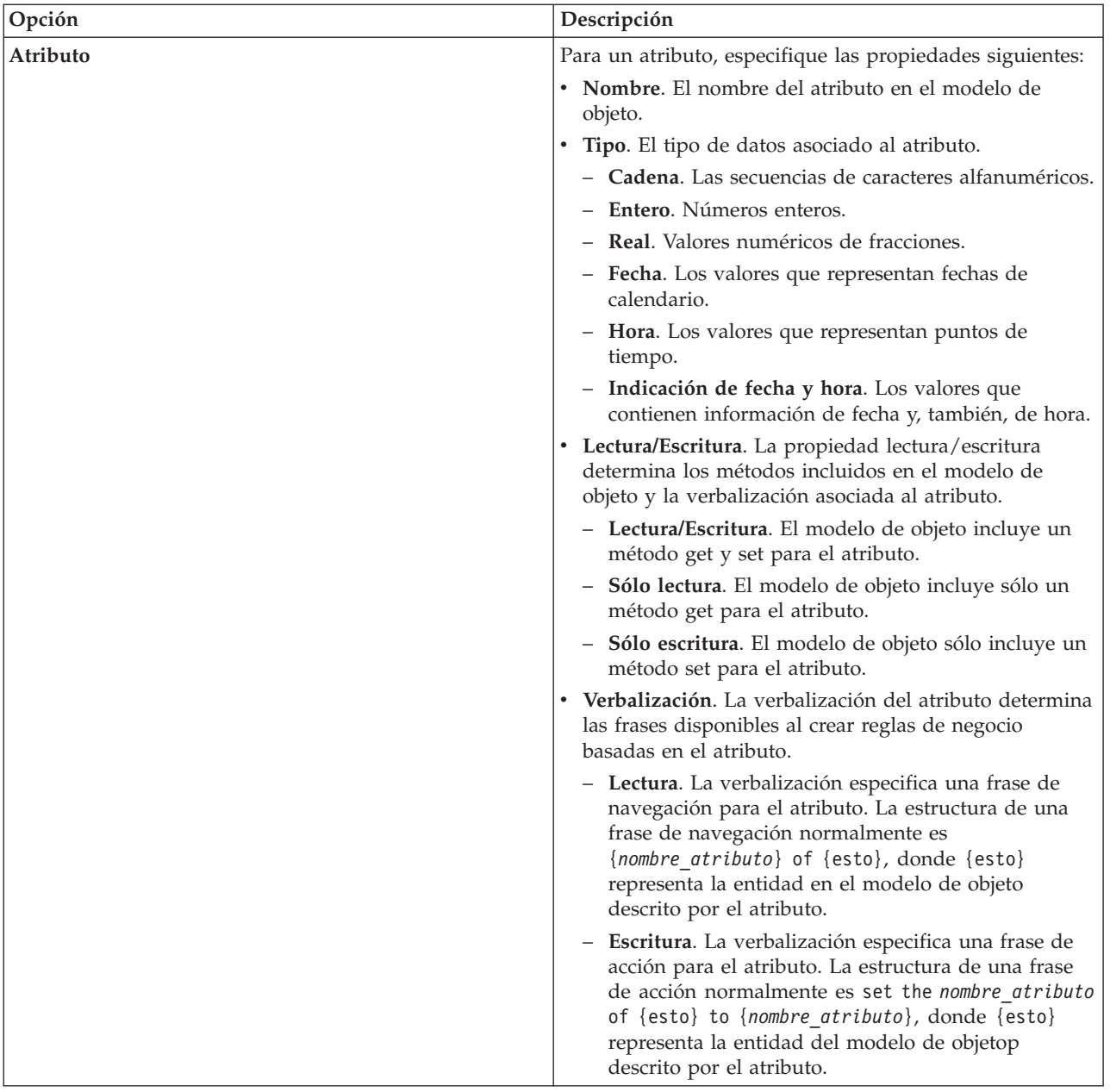

- 3. Opcional: Seleccione **Estático** para que la tabla o el atributo esté disponible en el nivel de clase en el modelo de objeto.
- 4. Opcional: Seleccione **Final** para garantizar que la tabla o el atributo no se pueda modificar en el modelo de objeto.
- 5. Opcional: Seleccione **En desuso** para marcar la tabla o el atributo como en desuso.
- 6. En los menús, seleccione **Archivo** > **Guardar** para guardar una versión de la vista de datos analíticos que contiene estos valores.

### **Resultados**

Los elementos del modelo de datos tienen las nuevas propiedades.

### **Qué hacer a continuación**

Después de haber especificado las propiedades para todos los elementos de la vista de datos analíticos, exporte el modelo de datos como un modelo de objeto de negocio o un modelo de objeto de ejecución para un uso posterior en IBM Operational Decision Manager.

# **Suprimir componentes de modelos de datos**

Elimine tablas o atributos del modelo de datos si los elementos ya no son necesarios.

### **Antes de empezar**

- v Desde el **Explorador de contenido**, abra una vista de datos analíticos con al menos una tabla o un atributo que se va a suprimir.
- v Habilite la modalidad avanzada par el editor de vista de datos analíticos.

### **Procedimiento**

- 1. En el editor de la vista de datos analíticos, seleccione la pestaña **Configuración de vista de datos**.
- 2. Seleccione el elemento que se va a suprimir en el modelo de datos.
- 3. Pulse con el botón derecho del ratón y seleccione **Suprimir**.
- 4. En los menús, seleccione **Archivo** > **Guardar** para guardar una versión de la vista de datos analíticos que contiene estos valores.

**Nota:** Cada vez que guarda la vista de datos analíticos se crea una nueva versión. Para limitar el número de versiones que se crean, realice todos los cambios necesarios a la vista antes de guardarla.

### **Resultados**

La tabla o el atributo ya no está incluido en el modelo de datos.

# **Modelos de objetos de negocio**

Un modelo de datos es una vista de datos analíticos que tiene una correspondencia de uno a uno con un modelo de objetos de negocio (MON) en IBM Operational Decision Manager. Un MON especifica los elementos de negocio y el vocabulario utilizado para definir las reglas de negocio. El vocabulario permite a los usuarios crear reglas de negocios sin tener conocimientos de cómo se estructuran los datos a los que se refieren las reglas.

Una regla de negocio tiene el formato "si **criterios** entonces **resultado**". Por ejemplo, una decisión sobre si rechazar o no una aplicación de préstamo basándose en la capacidad de endeudamiento del aspirante corresponde a la siguiente regla de negocio:

Si la **capacidad de endeudamiento** del **aspirante** es menor

```
a 300 entonces rechace la aplicación.
```
El aspirante es la entidad de negocios en la que se basa esta regla. La capacidad de endeudamiento del aspirante es la entidad del atributo en el que se realza la decisión. El modelo de objetos de negocio debe incluir un elemento que represente al aspirante y, dicho elemento, debe incluir un atributo que corresponda a la capacidad de endeudamiento. El modelo también especifica el vocabulario utilizado para hacer referencia a los elementos del modelo en las reglas. En este caso el vocabulario incluye "capacidad de endeudamiento del aspirante".

Estructuralmente, el modelo de objetos de negocio es similar al modelo de objeto Java. Las entidades de negocios corresponden a una clase y pueden agruparse en paquetes. Las clases pueden anidarse en otras clases. Los atributos de la entidad corresponden a atributos de clase que tienen un tipo que indica el tipo de valores de datos permitidos para el atributo. Para la regla de ejemplo, el MON incluye una clase de aspirantes que tiene un atributo de capacidad de endeudamiento del tipo entero.
Los elementos del modelo de datos para una vista de datos analíticos corresponden a los elementos en el modelo de objetos de negocio. Una tabla de modelo de datos corresponde a una clase MON. Un campo en la tabla de modelo de datos corresponde a un atributo para la clase.

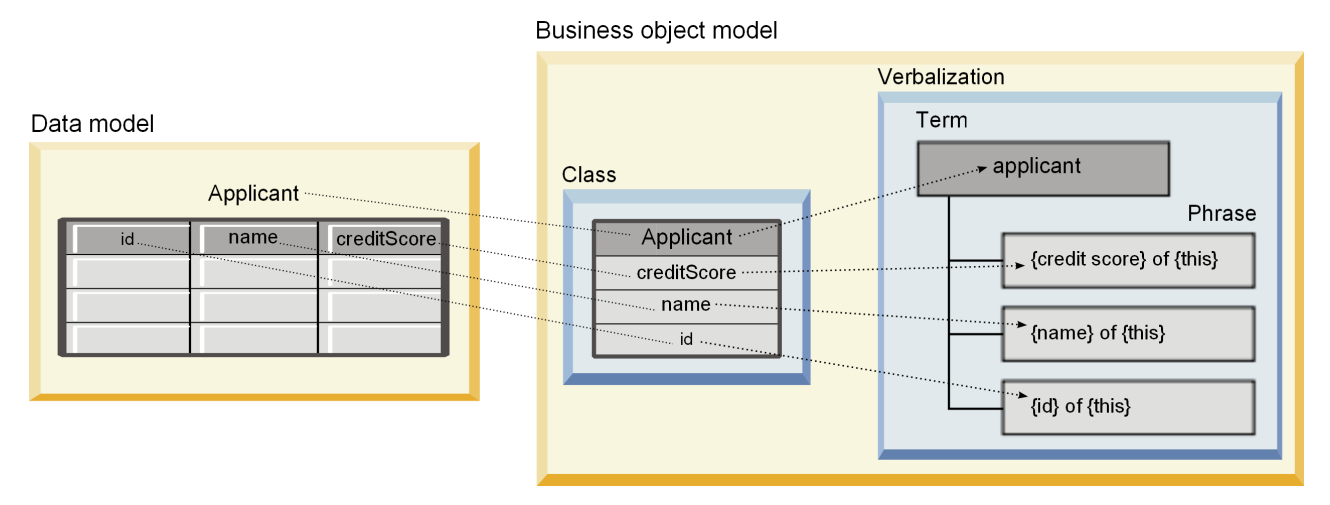

*Figura 5. Relaciones entre un modelo de datos y el modelo de objetos de negocio*

Figura 5ilustra las relaciones entre los elementos de modelos de datos y los elementos del modelo de objetos de negocio para un modelo de datos que incluye una tabla llamada Aspirante. Esa tabla corresponde a la clase MON que tiene el mismo nombre. La verbalización de la clase incluye el término aspirante para la clase. Los campos de la tabla de modelo de datos de ID, nombre y capacidad de endeudamiento corresponden a los atributos de la clase MON. Cada atributo de la clase proporciona una frase de verbalización con el formato {**atributo**} de {esto}. La variable {esto} se refiere al aspirante término padre en la verbalización.

Puede utilizar la correspondencia del modelo de datos y el MON para combinar los resultados desde distintos métodos analíticos. La salida de modelos predictivos que están basados en la visualización de datos analíticos pueden combinarse con reglas de negocio que se basan en un MON si los campos de modelo de datos coinciden con elementos MON. La interfaz de datos común permite que se integren indicadores desde modelos predictivos con los criterios de reglas de negocio.

# **Exportación de modelos de datos como archivos de modelo de objetos de negocio**

Puede exportar un modelo de datos desde una vista de datos analíticos como un archivo de archivado de modelos de objetos de negocio de IBM Operational Decision Manager. La interfaz de datos puede utilizarse por cualquier aplicación que pueda procesar el modelo de objetos de negocio.

#### **Antes de empezar**

- v Habilite la modalidad avanzada par el editor de vista de datos analíticos.
- v Desde el **Explorador de contenido**, abra una vista de datos analíticos que contiene un modelo de datos con, al menos, una tabla.

#### **Acerca de esta tarea**

Los elementos del modelo de datos exportados como un archivo BOM pueden utilizarse en IBM Operational Decision Manager para crear reglas de negocio. Las reglas de negocio que están basadas en esta interfaz de datos utilizan las mismas entradas que los modelos predictivos que están basados en el modelo de datos . Esta correspondencia facilita la combinación de modelos predictivos y reglas de negocio.

Un archivo de archivado BOM contiene los siguientes elementos:

- v Un archivo .bom que describe la estructura del modelo de objetos de negocio
- v Un archivo .voc que describe la verbalización para el modelo de objetos de negocio

**Nota:** El archivo de archivado no incluye un archivo .b2x que correlaciona el modelo de objeto de negocio con un modelo de objeto de ejecución. Puede crear esta correlación para el modelo de objeto de ejecución utilizando IBM Operational Decision Manager.

#### **Procedimiento**

- 1. En el editor de la vista de datos analíticos, seleccione la pestaña **Configuración de vista de datos**.
- 2. Haga clic con el botón derecho del ratón en el modelo de datos y seleccione **Exportar** > **Exportar BOM**.
- 3. En el cuadro de diálogo Guardar como, especifique el nombre y la ubicación del archivo de archivado para contener el BOM exportado.
- 4. Pulse en **Guardar**.

#### **Resultados**

Un archivo que contiene artefactos BOM correspondientes al modelo de datos está disponible en la ubicación especificada.

#### **Qué hacer a continuación**

Utilice el archivado en IBM Operational Decision Manager para crear reglas de negocio.

## **Importación de modelos de objetos de negocio como modelos de datos**

Si el modelo de datos para su vista de datos analíticos está vacío, puede llenar el modelo con la estructura definida en un modelo de objetos de negocio de IBM Operational Decision Manager.

## **Antes de empezar**

- v Habilite la modalidad avanzada par el editor de vista de datos analíticos.
- v Desde el **Explorador de contenido**, abra una vista de datos analíticos que contiene un modelo de datos vacío para la edición.

#### **Acerca de esta tarea**

Puede importar un archivo de archivado BOM para crear un modelo de datos que utilice tablas y campos que correspondan a los elementos en el BOM. Los modelos predicativos que se basan en este modelo de datos utilizan los mismos elementos que las reglas de negocio basadas en el BOM. Esta correspondencia facilita la combinación de modelos predictivos y reglas de negocio.

Un archivo de archivado BOM contiene los siguientes elementos:

- v Un archivo .bom que describe la estructura del modelo de objetos de negocio
- v Un archivo .voc que describe la verbalización para el modelo de objetos de negocio

#### **Procedimiento**

- 1. En el editor de la vista de datos analíticos, seleccione la pestaña **Configuración de vista de datos**.
- 2. Haga clic con el botón derecho del ratón en el modelo de datos y seleccione **Importar**.
- 3. En el cuadro de diálogo Abrir, seleccione el archivo que contiene el BOM que se va a importar.
- 4. Pulse en **Abrir**.

## **Resultados**

El modelo de datos incluye las tablas y campos que están definidos en el BOM.

#### **Qué hacer a continuación**

Asocie las tablas del modelo de datos con rutas de IBM SPSS Modeler utilizando un plan de acceso de datos.

## **Modelo de objetos de ejecución**

Un modelo de datos en una vista de datos analítica tiene una correspondencia directa con un modelo de objetos de ejecución (XOM) en IBM Operational Decision Manager. Un XOM especifica los objetos contra los que se ejecutar las reglas de negocios.

Un XOM se deriva de un XML Schema Definitions. Un archivo XOM contiene un archivo de esquema .xsd que contiene definiciones de los tipos de campo en el modelo de datos. Las tablas de modelo de datos corresponden a entradato complexType. Cada entrada complexType contiene una secuencia de elementos que corresponden a los campos en esas tablas. El atributo tipo para los elementos designa el tipo de campo.

Por ejemplo, suponga que el modelo de datos para vista de datos analítica contiene dos tablas. Una tabla representa clientes y contiene campos para identificador de cliente, nombre, género, fecha de nacimiento, código postal, una relación de colección y el total de todos los pedidos. La otra tabla representa pedidos y contiene campos para el identificador de pedido, identificador de cliente, fecha, número de elementos y el total de pedidos. El archivo de esquema para este modelo sigue:

```
<xsd:schema xmlns:xsd="http://www.w3.org/2001/XMLSchema"
attributeFormDefault="unqualified" elementFormDefault="unqualified"
targetNamespace="http://" xmlns="http://www.w3.org/2001/XMLSchema"
xmlns:xom="http://">
 <xsd:complexType name="Orders">
   <xsd:sequence>
     <xsd:element name="orderid" type="xom:int" />
     <xsd:element name="custid" type="xom:int" />
     <xsd:element name="date" type="xom:java.sql.Date" />
     <xsd:element name="numitems" type="xom:int" />
     <xsd:element name="total" type="xsd:double" />
    </xsd:sequence>
  </xsd:complexType>
  <xsd:complexType name="Customers">
    <xsd:sequence>
      <xsd:element name="custid" type="xom:int" />
      <xsd:element name="name" type="xsd:string" />
     <xsd:element name="gender" type="xsd:string" />
     <xsd:element name="birthdate" type="xom:java.sql.Date" />
     <xsd:element name="zipcode" type="xom:int" />
      <xsd:element maxOccurs="unbounded" minOccurs="0"
         name="ordersCollection" type="xom:Orders" />
     <xsd:element name="ordertotal" type="xsd:double" />
    </xsd:sequence>
  </xsd:complexType>
</xsd:schema>
```
Los atributos de min0ccurs y max0ccurs para los elementos del campo denotan el número mínimo y máximo de posibles apariciones para los campos. Si no se especifican los atributos, el valor predeterminado para ambos atributos es 1 y el campo se requiere para cualquier regla de negocio que esté basada en el archivo .xsd.

# **Exportar modelos de datos como archivadores de modelo de objetos de ejecución**

Puede exportar un modelo de datos de una vista de datos analíticos como un archivo de archivador de modelo de objetos de ejecución de IBM Operational Decision Manager. La interfaz de datos puede entonces ser utilizada por cualquier aplicación que pueda procesar el modelo de objetos de ejecución.

#### **Antes de empezar**

- v Habilite la modalidad avanzada par el editor de vista de datos analíticos.
- v Desde el **Explorador de contenido**, abra una vista de datos analíticos que contiene un modelo de datos con, al menos, una tabla.

#### **Acerca de esta tarea**

Los elementos de un modelo de datos exportados como archivado XOM pueden utilizarse en IBM Operational Decision Manager para ejecutar reglas de negocio. Las reglas de negocios que se basan en esta interfaz de datos utilizan las mismas entradas que los modelos predictivos que se basan en el modelo de datos. Esta correspondencia facilita la combinación de modelos predictivos y reglas de negocio.

#### **Procedimiento**

- 1. En el editor de la vista de datos analíticos, seleccione la pestaña **Configuración de vista de datos**.
- 2. Haga clic con el botón derecho del ratón en el modelo de datos y seleccione **Exportar** > **Exportar XOM**.
- 3. En el cuadro de diálogo Guardar como, especifique el nombre y la ubicación del archivo de archivado para contener el XOM exportado.
- 4. Pulse en **Guardar**.

## **Resultados**

Un archivado que contiene artefactos XOM correspondientes al modelos de datos está disponible en la ubicación especificada.

#### **Qué hacer a continuación**

Utilice el archivado en IBM Operational Decision Manager para crear reglas de negocio.

# **Capítulo 9. Puntuación**

Puntuación es el proceso de generar valores en tiempo real proporcionando modelos predictivos con datos de entrada. Un modelo de puntuación es cualquier artefacto que se puede utilizar para producir valores de resultados a partir de datos de entrada, como archivos PMML de IBM SPSS Statistics.

En general, para utilizar un modelo de generación de puntuaciones:

- 1. Seleccione en el IBM SPSS Collaboration and Deployment Services Repository un modelo con el que puntuar.
- 2. Defina una configuración de puntuación para el modelo.
- 3. Proporcione el modelo configurado con los datos y las puntuaciones generadas.

El modelo predictivo utilizado para la puntuación se puede definir utilizando rutas y escenarios de IBM SPSS Modeler o PMML generado a partir de productos IBM Corp.. IBM SPSS Collaboration and Deployment Services es compatible con PMML 3.2 y versiones anteriores. Además, también se puede utilizar el marcado heredado (SPSS-ML) de productos anteriores para puntuación. Tenga en cuenta que algunos nodos en rutas, como el nodo ADP, se deben entrenar antes para poder usarlos para puntuación. Si desea obtener más información, consulte la documentación de IBM SPSS Modeler.

**Importante:** Para utilizar un tipo de modelo en particular para la puntuación, debe instalar un adaptador de puntuación para dicho tipo de modelo en el servidor de IBM SPSS Collaboration and Deployment Services Repository. Por ejemplo, para generar puntuaciones basadas en archivos PMML, debe instalar IBM SPSS Collaboration and Deployment Services Scoring Adapter for PMML. Para utilizar archivosIBM SPSS Modeler para la puntuación, debe instalar IBM SPSS Collaboration and Deployment Services Scoring Adapter for IBM SPSS Modeler.

Utilice IBM SPSS Collaboration and Deployment Services Deployment Manager para definir las configuraciones de puntuación del modelo y para controlar el rendimiento de puntuación del modelo. Los resultados generados de la puntuación pueden verse en Portal de despliegue de IBM SPSS Collaboration and Deployment Services o en aplicaciones de cliente personalizadas.

<span id="page-113-0"></span>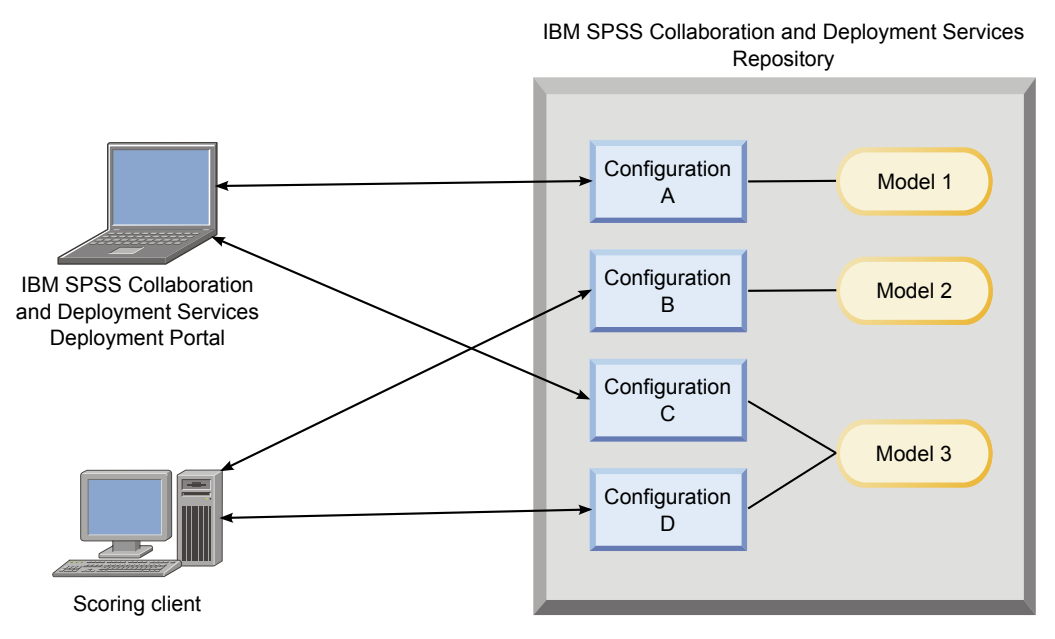

*Figura 6. Arquitectura de puntuación general*

En la Figura 6 se ilustra la arquitectura general para la puntuación. En este ejemplo, el IBM SPSS Collaboration and Deployment Services Repository contiene tres modelos predictivos. La configuración A define los valores de puntuación para el modelo 1. La configuración B define los valores de puntuación para el modelo 2. Las configuracionesCyD definen distintos valores de puntuación para el modelo 3.

Los usuarios de Portal de despliegue de IBM SPSS Collaboration and Deployment Services envían solicitudes de puntuación distintas a los modelos 1 y 3 que utilizan valores de las configuraciones A y C. El servicio de puntuación genera las puntuaciones y devuelve los valores a los usuarios.

Como alternativa al uso de Portal de despliegue de IBM SPSS Collaboration and Deployment Services, puede crear un cliente de puntuación personalizado para enviar solicitudes de puntuación y recibir resultados. En este ejemplo, un cliente personalizado envía solicitudes de cliente personalizadas distintas para los modelos 2 y 3 que utilizan los valores de las configuraciones B y D. El servicio de puntuación general las puntuaciones y devuelve los valores al cliente.

## **Funciones y modelos de puntuación admitidos**

La aplicación de un modelo predictivo a un conjunto de datos puede producir una variedad de puntuaciones, como valores pronosticados, probabilidades pronosticadas y otros valores utilizados basados en ese modelo. El tipo de puntuación producida se denomina **función de puntuación**. Están disponibles las siguientes funciones de puntuación:

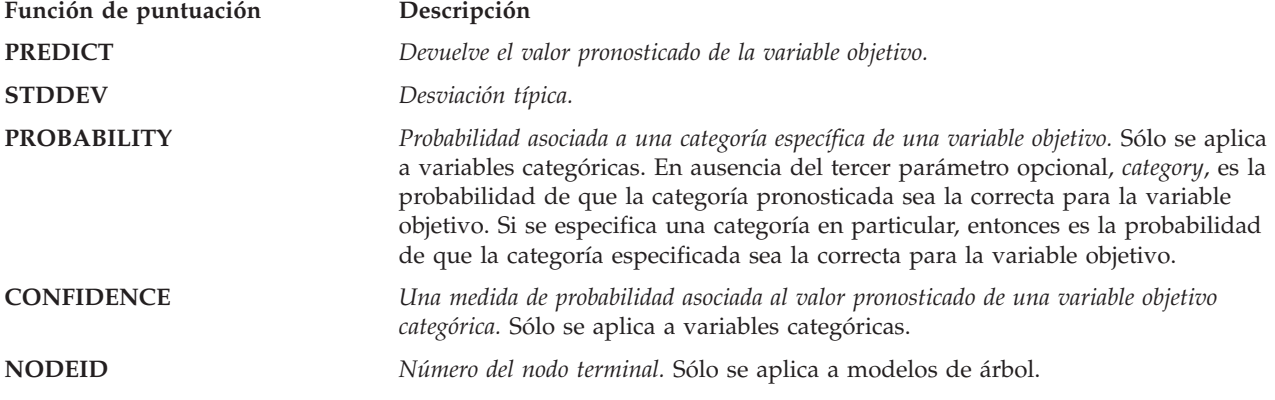

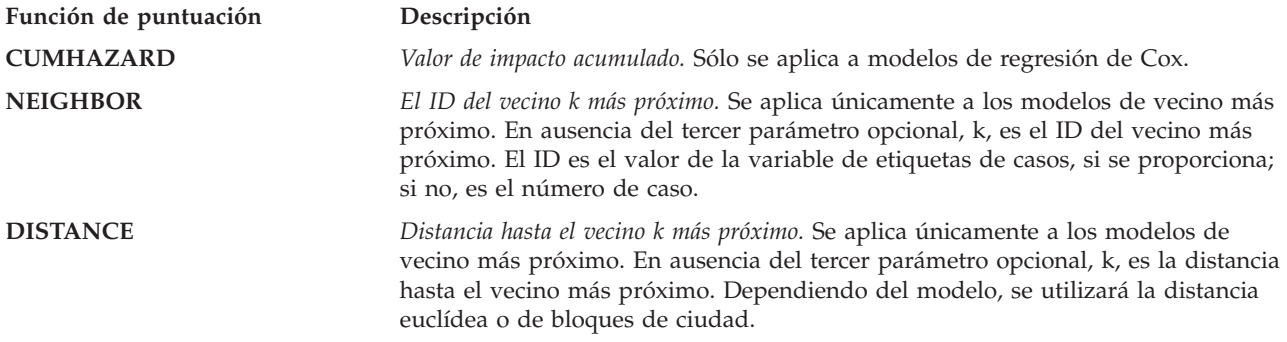

La siguiente tabla enumera el conjunto de funciones de puntuación disponibles para cada tipo de modelo que admite puntuación. El tipo de función indicado como PROBABILITY (category) hace referencia a la especificación de una categoría en particular (el tercer parámetro opcional) para la función PROBABILITY.

*Tabla 9. Funciones admitidas según el tipo de modelo*.

| Tipo de modelo                     | <b>Funciones admitidas</b>                                          |
|------------------------------------|---------------------------------------------------------------------|
| Árbol (objetivo categórico)        | PREDICT, PROBABILITY, PROBABILITY (category), CONFIDENCE,<br>NODEID |
| Árbol (objetivo de escala)         | PREDICT, NODEID, STDDEV                                             |
| Árbol aumentado (C5.0)             | PREDICT, CONFIDENCE                                                 |
| Regresión lineal                   | PREDICT, STDDEV                                                     |
| Modelos lineales automáticos       | PREDICT                                                             |
| Regresión logística binaria        | PREDICT, PROBABILITY, PROBABILITY (category), CONFIDENCE            |
| Regresión logística condicional    | PREDICT                                                             |
| Regresión logística multinomial    | PREDICT, PROBABILITY, PROBABILITY (category), CONFIDENCE            |
| Modelo lineal general              | PREDICT, STDDEV                                                     |
| Discriminante                      | PREDICT, PROBABILITY, PROBABILITY (category)                        |
| Bietápico                          | PREDICT                                                             |
| Clúster de K medias                | PREDICT                                                             |
| Kohonen                            | PREDICT                                                             |
| Red neuronal (objetivo categórico) | PREDICT, PROBABILITY, PROBABILITY (category), CONFIDENCE            |
| Red neuronal (objetivo de escala)  | PREDICT                                                             |
| bayesiano ingenuo                  | PREDICT, PROBABILITY, PROBABILITY (category), CONFIDENCE            |
| Detección de anomalías             | PREDICT                                                             |

| Tipo de modelo                                            | <b>Funciones admitidas</b>                                                                                |
|-----------------------------------------------------------|----------------------------------------------------------------------------------------------------|
| Conjunto de reglas                                        | PREDICT, CONFIDENCE                                                                                       |
| Modelo lineal generalizado (objetivo categórico)          | PREDICT, PROBABILITY, PROBABILITY (category), CONFIDENCE                                                  |
| Modelo lineal generalizado (objetivo de escala)           | PREDICT, STDDEV                                                                                           |
| Modelo mixto lineal generalizado (objetivo<br>categórico) | PREDICT, PROBABILITY, PROBABILITY (category), CONFIDENCE                                                  |
| Modelo mixto lineal generalizado (objetivo de<br>escala)  | PREDICT                                                                                                   |
| Regresión multinomial ordinal                             | PREDICT, PROBABILITY, PROBABILITY (category), CONFIDENCE                                                  |
| Regresión de Cox                                          | PREDICT, CUMHAZARD                                                                                        |
| Vecino más próximo (objetivo de escala)                   | PREDICT, NEIGHBOR, NEIGHBOR(K), DISTANCE, DISTANCE(K)                                                     |
| Vecino más próximo (objetivo categórico)                  | PREDICT, PROBABILITY, PROBABILITY (category),<br>CONFIDENCE, NEIGHBOR, NEIGHBOR(K), DISTANCE, DISTANCE(K) |
| Red bayesiana                                             | PREDICT, PROBABILITY, PROBABILITY (category), CONFIDENCE                                                  |
| Máquina de vectores de soporte (objetivo<br>categórico)   | PREDICT, PROBABILITY, PROBABILITY (category), CONFIDENCE                                                  |
| Máquina de vectores de soporte (objetivo de<br>escala)    | PREDICT, STDDEV                                                                                           |

*Tabla 9. Funciones admitidas según el tipo de modelo (continuación)*.

- v Para los modelos de regresión logística binaria, regresión logística multinomial y bayesiano Naive, el valor devuelto por la función CONFIDENCE es idéntico al que devuelve la función PROBABILITY.
- v Para el modelo K-Medias, el valor devuelto por la función CONFIDENCE es la menor distancia.
- Para modelos de árbol y conjunto de reglas, se puede interpretar la confianza como una probabilidad ajustada de la categoría pronosticada y siempre es menor que el valor proporcionado por PROBABILITY. Para estos modelos, el valor de la confianza es más fiable que el valor proporcionado por PROBABILITY.
- v Para modelos de red neuronal, la confianza ofrece una medida de si la categoría pronosticada es mucho más probable que la segunda mejor categoría pronosticada.
- v Para modelos de regresión multinomial ordinal y lineales generalizados, se admite la función PROBABILITY cuando la variable objetivo es binaria.
- v Para modelos del vecino más próximo sin una variable objetivo, las funciones disponibles son NEIGHBOR y DISTANCE.

## **Configuraciones de puntuación**

Antes de utilizar un modelo para puntuar se debe definir información adicional. Por ejemplo, en el caso de una corriente de IBM SPSS Modeler que contenga un nodo de origen de vista de datos, es necesario especificar tablas de un plan de acceso para recuperar los datos necesarios.

Esta información adicional constituye una configuración de puntuación para el modelo y define los parámetros de puntuación, como:

- v información de identificación de la configuración
- v información de identificación del modelo utilizado para puntuación
- v el proveedor de datos de la entrada
- configuraciones de registro
- v el orden de los atributos de entrada
- v tamaño de caché utilizada para modelos de puntuación

Se puede utilizar un único modelo en una variedad de situaciones de puntuación que requieren diferentes parámetros de puntuación. Por ejemplo, las puntuaciones se pueden basar en un proveedor de datos de prueba para propósitos internos y en un proveedor de datos diferentes para uso de producción. Alternativamente, la información que se registra como resultado de la puntuación puede depender de la situación de puntuación. Para que un modelo se utilice en diferentes circunstancias de puntuación, cualquier modelo se puede asociar con múltiples configuraciones de puntuación.

Las configuraciones de puntuación se pueden suspender para evitar temporalmente el procesamiento de las solicitudes de procesamiento. Una configuración suspendida se debe reactivar antes de que se pueda utilizar para generar puntuaciones.

Para crear una configuración de un modelo, pulse con el botón derecho en el modelo que se configurará para la puntuación en el explorador de contenido y seleccione **Configurar puntuación**. Aparecerá el asistente de Configurar puntuación.

**Importante:** Si la opción **Configurar puntuación** o está disponible en el tipo de modelo, verifique con el administrador del sistema que tiene instalado e el servidor de IBM SPSS Collaboration and Deployment Services Repository el adaptador para dicho tipo de modelo. Cuando se conecta a un servidor de repositorio que incluye adaptadores de puntuación, el entorno se actualiza para incluir la funcionalidad de puntuación.

## **Configuración del modelo de puntuación nueva**

El panel Añadir nueva configuración de modelo de puntuación del asistente de Configuración de puntuación identifica el modelo que se utiliza para la puntuación.

**Nombre.** El nombre de la configuración de puntuación. Un modelo puede tener múltiples configuraciones de puntuación, identificada cada una por su nombre único.

**Archivo del modelo.** El nombre del archivo del modelo asociado con la configuración.

**Etiqueta.** La etiqueta que identifica la versión del archivo del modelo configurado para puntuación.

Pulse en **Siguiente** para especificar configuraciones adicionales.

## **Valores específicos de modelo**

El panel Valores específicos de modelo del asistente de Configuración de puntuación define los parámetros de valores para el modelo específico que se está configurando. Los parámetros de configuración disponibles varían entre modelos diferentes.

Especifique valores de la configuración específica ofrecida para el modelo. Pulse en **Siguiente** para especificar configuraciones adicionales.

# **Valores de proveedor de datos**

Para generar una puntuación, necesita proporcionar el modelo predictivo con valores para los campos de entrada. Estos datos se pueden proporcionar manualmente aportando un valor para cada campo o recuperarlo automáticamente mediante un origen de datos.

Por ejemplo, supongamos que un modelo necesita valores para los campos de entrada, edad, ingresos y género. Para generar una puntuación para un cliente, puede especificar el valor para dicha persona para cada campo manualmente. Como alternativa, puede utilizar un identificador para que el cliente recupere automáticamente los valores de campo desde una base de datos de clientes.

El panel **Configuración del proveedor de datos** del asistente Configuración de puntuación identifica el proveedor de datos a utilizar para la recuperación automática de valores de entrada. Cuando utilice un proveedor de datos, el proveedor debe ser uno de los objetos siguientes que están definidos en IBM SPSS Collaboration and Deployment Services Repository:

- v Un plan de acceso de datos para una Vista de datos analíticos
- v Un único Definición de proveedor de datos: tiempo real para una Enterprise View.

**Importante:** El uso de Enterprise View es obsoleto. Siempre que sea posible, utilice en su lugar la Vista de datos analíticos.

Después de especificar los valores del proveedor de datos, pulse **Siguiente** para especificar más valores.

#### **Vista de datos analíticos**

**Vista de datos analíticos**. Seleccione los datos que se utilizarán para la lista de todas las definiciones de vista de datos analíticos que se especifican actualmente en el sistema.

**Etiqueta**. Especifique la versión de vista de datos seleccionando la etiqueta correspondiente de la lista de todas las etiquetas disponibles para la vista de datos analíticos seleccionada.

**Plan de acceso de datos**. Seleccione el plan de acceso de datos que se utilizará de la lista de los planes disponibles en la versión especificada de la vista de datos analíticos.

**Tabla de entrada del modelo**. Esta lista identifica las tablas utilizadas por el modelo de puntuación. Cuando utilice un plan de acceso de datos, al menos una tabla de entrada se debe asociar con una tabla del plan. El tipo de letra en negrita para un nombre de tabla indica que la tabla está asociada con una tabla de plan de acceso de datos. Los valores de todas las tablas de entrada que no están asociadas con una tabla de plan deben proporcionarse manualmente para cada solicitud de puntuación.

**Tabla de vista de datos analíticos**. Define la tabla del plan de acceso de datos que suministra los valores para una tabla de entrada seleccionada.

Asociar una tabla de entrada con una tabla de plan de acceso de datos llevando a cabo los siguientes pasos:

- 1. Seleccione la tabla de la lista **Tabla de entrada de modelo**.
- 2. Seleccione la tabla de vista de datos analíticos de la lista **Tabla**.

Repita estos pasos para cada tabla de entrada que recuperará datos del proveedor de datos.

#### **Enterprise View**

**Proveedor de datos**. Seleccione la definición para utilizar de la lista de todas las definiciones de proveedor de datos en tiempo real que se especifican actualmente en el sistema. Para ser un proveedor de datos disponibles, el proveedor de datos definido debe especificar una clave que coincida con la de la

tabla de Enterprise View. En entornos que utilizan varias etiquetas de versión, el sistema puede no ser capaz de recuperar la lista disponible de Definición de proveedor de datos: tiempo real para seleccionar un proveedor de datos. Si esto sucede, póngase en contacto con el administrador del sistema, quien debería examinar el registro del servidor en busca de errores de recorte. Si el número de etiquetas no se puede reducir, el administrador debería aumentar el valor de configuración del límite de caracteres para el servidor de repositorio. Para obtener más información consulte el capítulo Configuración del repositorio de la Guía del administrador.

**Etiqueta**. Seleccione la etiqueta que se utilizará de la lista de todas las etiquetas disponibles en la Definición de proveedor de datos en tiempo real.

**Tabla de entrada del modelo**. Esta lista identifica las tablas utilizadas por el modelo de puntuación. Cuando utilice un proveedor de datos, al menos una tabla de entrada se debe asociar a la tabla del proveedor de datos. El tipo de letra en negrita para un nombre de tabla indica que la tabla está asociada con una tabla de proveedor de datos. Los valores para las tablas de entrada que no estén asociadas con una tabla de proveedor de datos se deben proporcionar manualmente.

**Tabla del proveedor de datos**. Define la tabla desde la que el proveedor de datos proporciona los valores para una tabla de entrada seleccionada.

- v **Habilitado**. Seleccione esta opción para asociar la tabla de entrada seleccionada a la tabla de proveedor de datos.
- v **Tabla**. Seleccione la tabla de proveedor de datos a asociar con la tabla de entrada seleccionada de la lista de todas las tablas disponibles en la versión seleccionada de la definición del proveedor de datos en tiempo real.
- v **Clave**. Seleccione la clave que se utilizará de la lista de todas las claves disponibles como resultado de la definición de datos en tiempo real, la etiqueta y las especificaciones de la tabla. Las claves identificadas como únicas recuperan un único registro por cada valor de clave. Las claves identificadas como No únicas pueden recuperar varios registros por cada valor de clave.

Para asociar una tabla de entrada a una tabla de proveedor de datos, realice los pasos siguientes:

- 1. Seleccione la tabla de la lista **Tabla de entrada de modelo**.
- 2. Para la tabla de proveedor de datos, pulse **Habilitada**.
- 3. Seleccione la tabla de proveedor de datos de la lista **Tabla**.
- 4. Seleccione la clave a utilizar para la recuperación del valor desde la tabla especificada.

Repita estos pasos para cada tabla de entrada que recuperará datos del proveedor de datos.

## **Orden de datos de entrada**

El panel Orden de datos de entrada del asistente de la Configuración de puntuación permite controlar el orden de los campos de entrada para puntuación.

La lista muestra los campos de entrada organizados en tablas utilizadas por el modelo predictivo. Pulse el signo más (+) que hay delante del nombre de tabla para mostrar los campos de entrada para dicha tabla. Pulse el signo menos (-) que hay delante del nombre de tabla para ocultar los campos de entrada para dicha tabla.

Si una solicitud de puntuación de cliente omite nombres de campo, los valores de entrada que se pasan se presuponen en el orden definido por este panel. La omisión de los nombres de campo puede simplificar las comunicaciones de cliente y servidor para las configuraciones que implican un gran volumen de puntuaciones. Además, si los campos de entrada se incluyen en la respuesta de puntuación, el orden de los campos devueltos corresponde al orden aquí definido. Para obtener más información, consulte el tema ["Valores devueltos por los datos de entrada" en la página 114.](#page-119-0)

<span id="page-119-0"></span>Para cambiar el orden de los campos de entrada dentro de una tabla, seleccione un campo y pulse en los botones **Arriba** o **Abajo** para mover el campo a la posición de destino. No puede mover un campo de una tabla a otra. No obstante, puede cambiar el orden de las tablas seleccionando el nombre de tabla y pulsando los botones **Arriba** o **Abajo**.

Pulse en **Siguiente** para especificar configuraciones adicionales.

## **Valores devueltos por los datos de entrada**

El panel Configuraciones devueltas por datos de entrada del asistente de la Configuración de puntuación permite controlar el orden de los campos de entrada para puntuación.

**Devolver entradas de solicitud en la respuesta.** Si se selecciona, la respuesta de puntuación contiene los valores de las entradas de solicitud especificadas.

La lista muestra los campos de entrada organizados en tablas utilizadas por el modelo predictivo. Pulse el signo más (+) que hay delante del nombre de tabla para mostrar los campos de entrada para dicha tabla. Pulse el signo menos (-) que hay delante del nombre de tabla para ocultar los campos de entrada para dicha tabla.

El recuadro que hay delante de cada campo de entrada y nombre de tabla indica si el campo o tabla se incluye o no en la respuesta. Si el recuadro contiene una marca de selección, el campo se incluye. Para añadir un campo a la respuesta de puntuación, pulse en el recuadro vacío que hay delante del nombre del campo. Pulse en un recuadro vacío que hay delante de una tabla para añadir todos los campos de la tabla a la respuesta. Al pulsar en un recuadro que contiene una marca de selección, se elimina el campo correspondiente o la tabla de la respuesta.

Pulse en **Siguiente** para especificar configuraciones adicionales.

## **Valores devueltos por los datos de salida**

El panel Configuraciones devueltas por datos de resultados del asistente de la Configuración de puntuación permite controlar el orden de los campos de entrada para puntuación.

Las solicitudes de puntuación pueden generar una variedad de resultados de puntuación, dependiendo el tipo de resultados del modelo empleado para la puntuación. La configuración de la puntuación permite que se especifique el subconjunto de resultados para se devolverá como respuesta a una solicitud de puntuación. En el caso de modelos que ofrecen muchos resultados de puntuación, puede que resulte útil restringir los valores devueltos a un pequeño conjunto para optimizar el rendimiento de la puntuación.

Los resultados del modelo que se pueden incluir en la respuesta aparecerán en la lista. Para obtener información acerca de elementos específicos de archivos PMML, consulte ["Funciones y modelos de](#page-113-0) [puntuación admitidos" en la página 108.](#page-113-0)

Seleccione los resultados que se incluirán en esta configuración de puntuación concreta. Se debe seleccionar al menos un elemento de resultados. Pulse en **Siguiente** para especificar configuraciones adicionales.

# **Configuración de registro**

El panel Configuración de registro del asistente de Configuración de puntuación define el contenido de registros de auditoría para el proceso de puntuación.

Para capturar la información de registro, seleccione **Activar registro**. Las medidas que se pueden incluir en los registros de puntuación aparecerán en la lista.

**Entradas de solicitud.** Los valores de los campos de entrada utilizados para la puntuación.

**Datos de contexto.** Los valores de los campos de contexto utilizados para puntuación.

**Salidas DPD.** Los valores de entrada de puntuación proporcionados por la Definición de proveedor de datos. Estos valores se podrían derivar de las entradas de solicitud y los datos de contexto.

**Resultados del modelo** Valores de salida del modelo. La lista de resultados disponibles depende del tipo del modelo que se configura para la puntuación. Para obtener más información, consulte el tema ["Funciones y modelos de puntuación admitidos" en la página 108.](#page-113-0)

#### **Importante:**

- v Para que se registren las entradas, el registro debe estar explícitamente habilitado para cada entrada, incluyendo entradas de solicitudes, entradas de contexto y salidas de DPD. El valor predeterminado es no registrar los valores de entrada.
- v Las entradas de solicitud se registran de forma separada de las entradas de contexto. Una entrada de solicitud puede tener el mismo nombre que una entrada de contexto, pero aparecerán por separado en el registro.
- v Si el usuario no proporciona explícitamente la entrada y el servicio de datos no calcula un valor para la misma, se registrar como un valor nulo (etiqueta vacía).
- v El servicio de datos no proporcionará la entrada a menos que sea necesaria por parte del modelo. Si el registro está habilitado para una entrada que no sea obligatoria, se registrará un valor nulo.

**Métrica de motor de puntuación.** Medidas que reflejan el rendimiento de la configuración de puntuación. Entre las métricas disponibles se incluyen:

- v **Tiempo transcurrido de puntuación.** Cantidad de tiempo, en milisegundos, entre la solicitud de una puntuación y la generación de la puntuación.
- v **Tiempo de inicialización de datos de puntuación.** Tiempo, en milisegundos, que tarda el servicio de datos en inicializarse para una solicitud de puntuación.
- v **Tiempo de acceso a datos de puntuación.** Tiempo, en milisegundos, que tarda el servicio de datos en acceder a sus datos.
- v **Tiempo de espera de cálculo de puntuación.** Tiempo, en milisegundos, durante el que el trabajador de proveedor de puntuación está a la espera del servicio de datos.
- v **Tiempo de cálculo de puntuación.** Tiempo, en milisegundos, durante el que el trabajador de proveedor de puntuación está calculando la puntuación.
- v **Latencia de promedio.** Cantidad de tiempo de promedio, en milisegundos, entre la solicitud de una puntuación y la generación de la puntuación.
- v **Latencia mínima.** Cantidad mínima de tiempo, en milisegundos, entre la solicitud de una puntuación y la generación de la puntuación.
- v **Latencia máxima.** Cantidad máxima de tiempo, en milisegundos, entre la solicitud de una puntuación y la generación de la puntuación.
- v **Tiempo de inicialización de datos de puntuación.** Tiempo, en milisegundos, que tarda el servicio de datos en inicializarse para una solicitud de puntuación.
- v **Tiempo promedio de inicialización de datos.** Tiempo de promedio, en milisegundos, que tarda el servicio de datos en inicializarse para una solicitud de puntuación.
- v **Tiempo mínimo de inicialización de datos.** Tiempo mínimo, en milisegundos, que tarda el servicio de datos en inicializarse para una solicitud de puntuación.
- v **Tiempo máximo de inicialización de datos.** Tiempo máximo, en milisegundos, que tarda el servicio de datos en inicializarse para una solicitud de puntuación.
- v **Tiempo de acceso a datos de puntuación.** Tiempo, en milisegundos, que tarda el servicio de datos en acceder a los datos.
- v **Tiempo promedio de acceso a datos.** Tiempo promedio, en milisegundos, que tarda el servicio de datos en acceder a los datos.
- v **Tiempo mínimo de acceso a datos.** Tiempo mínimo, en milisegundos, que tarda el servicio de datos en acceder a los datos.
- v **Tiempo máximo de acceso a datos.** Tiempo máximo, en milisegundos, que tarda el servicio de datos en acceder a los datos.
- v **Tiempo de espera de cálculo de puntuación.** Tiempo, en milisegundos, durante el que el trabajador de proveedor de puntuación está a la espera del servicio de datos.
- v **Tiempo promedio de espera de cálculo.** Tiempo promedio, en milisegundos, durante el que el trabajador de proveedor de puntuación está a la espera del servicio de datos.
- v **Tiempo mínimo de espera de cálculo.** Tiempo mínimo, en milisegundos, durante el que el trabajador de proveedor de puntuación está a la espera del servicio de datos.
- v **Tiempo máximo de espera de cálculo.** Tiempo máximo, en milisegundos, durante el que el trabajador de proveedor de puntuación está a la espera del servicio de datos.
- v **Tiempo de cálculo de puntuación.** Tiempo, en milisegundos, durante el que el trabajador de proveedor de puntuación está calculando la puntuación.
- v **Tiempo promedio de cálculo.** Tiempo promedio, en milisegundos, durante el que el trabajador de proveedor de puntuación está calculando la puntuación.
- v **Tiempo mínimo de cálculo.** Tiempo mínimo, en milisegundos, durante el que el trabajador de proveedor de puntuación está calculando la puntuación.
- v **Tiempo máximo de cálculo.** Tiempo máximo, en milisegundos, durante el que el trabajador de proveedor de puntuación está calculando la puntuación.
- v **Tiempo promedio de serialización de registro.** Tiempo promedio, en milisegundos, para crear una entrada de registro en formato XML.
- v **Tiempo mínimo de serialización de registro.** Tiempo mínimo, en milisegundos, para crear una entrada de registro en formato XML.
- v **Tiempo máximo de serialización de registro.** Tiempo máximo, en milisegundos, para crear una entrada de registro en formato XML.
- v **Tiempo promedio de cola de registro.** Tiempo promedio, en milisegundos, para colocar los datos de registro XML en la cola de JMS.
- v **Tiempo mínimo de cola de registro.** Tiempo mínimo, en milisegundos, para colocar los datos de registro XML en la cola de JMS.
- v **Tiempo máximo de cola de registro.** Tiempo máximo, en milisegundos, para colocar los datos de registro XML en la cola de JMS.
- v **Puntuaciones de configuración.** El número total de puntuaciones producidas por una configuración de puntuación específica.
- v **Tiempo transcurrido de puntuación.** Tiempo, en milisegundos, desde al generación de puntuación anterior.
- v **Tiempo de funcionamiento de configuración.** Cantidad de tiempo, en segundos que la configuración de puntuación ha estado disponible para puntuar.
- v **Coincidencias de caché.** Número de intentos correctos de recuperación de datos desde la memoria caché para una configuración de puntuación.
- v **Errores de caché.** Número de intentos fallidos de recuperación de datos desde la memoria caché para una configuración de puntuación. Cada intento erróneo da como resultado una nueva llamada de servicio para recuperar los datos necesarios.

**Propiedades del motor de puntuación.** Características de la configuración de puntuación. Entre las entradas se incluyen:

- v **Ruta del modelo.** Ruta de IBM SPSS Collaboration and Deployment Services Repository para el archivo de modelo asociado a la configuración.
- v **Tipo de MIME de modelo.** El tipo de MIME del modelo asociado con la configuración.
- v **Marcador de versión del modelo.** Marcador que identifica la versión del modelo asociado con la configuración.
- v **Etiqueta de versión del modelo.** Etiqueta que identifica la versión del modelo asociado con la configuración.
- v **Nombre de la configuración de puntuación.** El nombre de la configuración de puntuación.
- v **ID de modelo.** Identificador de IBM SPSS Collaboration and Deployment Services Repository para el archivo de modelo asociado a la configuración.
- v **Número de serie de configuración de puntuación.** Identificador exclusivo de la solicitud de puntuación de la configuración.

Si la configuración utiliza un proveedor de datos, se pueden incluir propiedades del motor de puntuaciones adicionales en los registros de puntuación.

- v **Marcador de versión de Enterprise View.** Marcador que identifica la versión de Enterprise View asociado con el proveedor de datos.
- v **Nombre de Application View.** El nombre de Vista de aplicación asociado con el proveedor de datos.
- v **Ruta de Application View.** Ruta de IBM SPSS Collaboration and Deployment Services Repository para la Vista de aplicación asociada al proveedor de datos.
- v **ID de Application View.** Identificador interno del IBM SPSS Collaboration and Deployment Services Repository de Vista de aplicación asociado con el proveedor de datos.
- v **Marcador de versión de Application View.** Marcador que identifica la versión de Vista de aplicación asociado con el proveedor de datos.
- v **Nombre de Definición de proveedor de datos.** El nombre del proveedor de datos.
- v **Ruta de definición de proveedor de datos.** Ruta de IBM SPSS Collaboration and Deployment Services Repository para el proveedor de datos asociado a la configuración.
- v **ID de Definición de proveedor de datos.** Identificador interno del IBM SPSS Collaboration and Deployment Services Repository del proveedor de datos.
- v **Etiqueta de versión de Definición de proveedor de datos.** Etiqueta de identificación de la versión del proveedor de datos.
- v **Marcador de versión de Definición de proveedor de datos.** Marcador de identificación de la versión del proveedor de datos.

Seleccione los elementos que se incluirán en el registro de esta configuración de puntuación concreta. Para cada solicitud de puntuación, los valores de todos los elementos seleccionados se introducirán en el registro de puntuación.

Pulse en **Siguiente** para especificar configuraciones adicionales.

# **Configuración avanzada**

El panel Configuración avanzada del asistente de configuración de puntuación ofrece configuraciones opcionales que se utilizan para optimizar el proceso de puntuación.

**Se puede utilizar con puntuación por lotes.** Si está seleccionada, la configuración del modelo de puntuación se puede utilizar en solicitudes de puntuación por lotes.

**Tamaño de caché de modelo.** El número de solicitudes de puntuación simultáneas para la configuración. Para optimizar el rendimiento, mantenga el tamaño de la memoria caché tan bajo como sea posible.

**Destino de registro.** De forma predeterminada, IBM SPSS Collaboration and Deployment Services utiliza el Servicio de mensajes de Java (JMS) para registrar información de puntuación en una cola. Si su entorno está configurado para utilizar un paquete de información personalizado basado en mensajes, especifique el destino del registro del paquete de información. Póngase en contacto con su administrador del destino correcto de su entorno.

Pulse en **Finalizar** para crear una configuración de puntuación con los ajustes especificados.

# **Alias de configuración de puntuación**

Un alias de configuración de puntuación proporciona un nombre fijo al que los clientes pueden enviar solicitudes de puntuación. El alias pasa las solicitudes a una configuración de puntuación asignada. La configuración de puntuación que se asigna al alias puede cambiarse en cualquier momento, cambiando el modelo que se utiliza para la puntuación.

Para las solicitudes de puntuación, las aplicaciones cliente hacen referencia al nombre de alias en lugar de hacer referencia a un nombre de configuración de puntuación. Cuando se asigna una configuración distinta al alias, las solicitudes subsiguientes se redireccionan a la nueva configuración. Como consecuencia, es posible cambiar la configuración que se utiliza para la puntuación sin modificar la aplicación de cliente de ningún modo.

Considere el entorno que se ilustra en la Figura 7. El IBM SPSS Collaboration and Deployment Services Repository contiene dos modelos de puntuación. El *modelo 1* está configurado para puntuar según los valores especificados en la *configuración A*. El *modelo 2* está configurado para puntuar de acuerdo con los valores especificados en la *configuración B*. Se asigna un alias de configuración a la *configuración A*. El cliente de puntuación envía una solicitud de puntuación al alias, que envía la solicitud a la *configuración A*. El *modelo 1* genera la puntuación y envía el resultado al cliente.

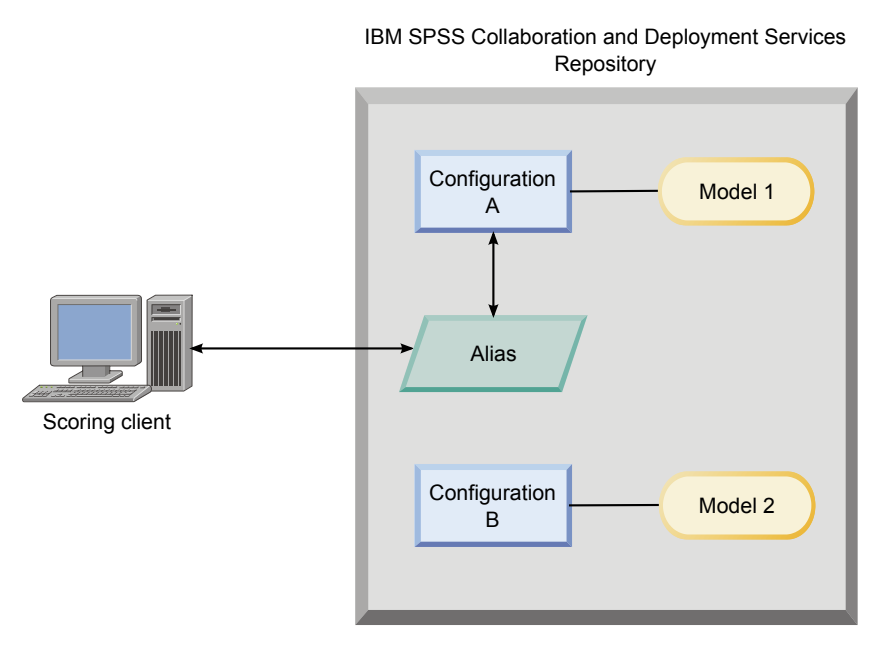

*Figura 7. Ejemplo de alias para configuraciones de puntuación*

Supongamos que cambia la configuración a la que se ha asignado el alias a la *configuración B*. En este caso, el cliente de puntuación seguirá enviando la solicitud de puntuación al mismo alas, pero la solicitud se enviará a la *configuración B*. El *modelo 2* genera la puntuación, que se devuelve al cliente. No se realiza ningún cambio en el cliente, pero la puntuación se ha generado con un modelo totalmente distinto. Si no cambiara el alias, se tendría que cambiar el cliente para utilizar el *modelo 2* para la puntuación.

Los alias de configuración de puntuación suelen utilizarse en pruebas A/B de modelos de puntuación, cuando es necesario poder sustituir un modelo de producción por un modelo de mayor rendimiento sin que ello afecte a los procesos de producción actuales.

# **Crear alias de configuración de puntuación**

Cree un alias para una configuración de puntuación si necesita poder cambiar la configuración que utilizan los clientes de puntuación sin modificar los clientes.

#### **Antes de empezar**

Abra la vista de puntuación para acceder a todas las configuraciones de puntuación y alias de configuración disponibles. Debe haber como mínimo una configuración de puntuación en el sistema para poder crear un alias.

#### **Acerca de esta tarea**

Un alias de configuración proporciona una capa adicional entre un cliente de puntuación y una configuración de puntuación. Puede cambiar la configuración que gestiona las solicitudes de puntuación sin necesidad de actualizar el cliente.

#### **Procedimiento**

- 1. Seleccione una configuración de puntuación en la vista de puntuación.
- 2. Pulse **Crear alias**.
- 3. En el cuadro de diálogo Alias de configuración de puntuación, especifique un nombre para el alias. Las tareas de puntuación hacen referencia a este nombre cuando se envían solicitudes para puntuación.
- 4. Seleccione la configuración de puntuación a la que desea asignar el alias. Esta configuración procesa todas las solicitudes de puntuación que se envían al alias.

**Restricción:** Un alias no puede hacer referencia a otro alias. Los alias solo pueden hacer referencia a configuraciones de puntuación.

5. Pulse en **Aceptar**.

## **Resultados**

La vista de puntuación se actualiza para incluir una entrada para el alias. El alias de configuración está disponible para solicitudes de puntuación. El alias pasa todas las solicitudes de puntuación enviadas a la configuración de puntuación especificada.

## **Editar alias de configuración de puntuación**

Cambie la configuración de puntuación a la que hace referencia un alias para utilizar una configuración distinta para generar puntuaciones para solicitudes enviadas al alias.

#### **Antes de empezar**

Abra la vista de puntuación para acceder a todas las configuraciones de puntuación y alias de configuración disponibles.

#### **Acerca de esta tarea**

Cuando se utiliza un alias de configuración para direccionar solicitudes de puntuación, mediante la modificación del alias es posible cambiar la configuración de puntuación que se utiliza para generar puntuaciones. Este método suele aplicarse cuando un modelo de puntuación presenta un rendimiento mucho mayor que otro. Actualice el alias para que haga referencia a una configuración de puntuación de l nuevo modelo de modo que todas las solicitudes de puntuación subsiguientes que se envían al alias se pasen a la nueva configuración de puntuación.

Cuando se asigna una nueva configuración a un alias, el modelo que se utiliza en la nueva configuración debe ser compatible con el modelo que se utiliza en la configuración antigua. Las entradas para el nuevo modelo deben ser un subconjunto de las entradas para el modelo antiguo. Las salidas del nuevo modelo deben ser un superconjunto de las salidas del modelo antiguo. Además, los tipos de campo de entrada deben coincidir entre los dos modelos. Por ejemplo, si el modelo antiguo utiliza los campos *age*, *gender* e *income* para producir valores de destino, probabilidades y valore de confianza previsibles, el nuevo modelo debe utilizar como mínimo uno de los mismos campos de entrada para producir salida que contenga al menos estos tres valores de predicción. Si *gender* es de tipo serie en el modelo antiguo, también debe ser de este tipo en el modelo nuevo. Estas restricciones de compatibilidad garantizan que la entrada de la solicitud de puntuación del cliente pueda procesarse en ambos modelos y que el cliente pueda gestionar correctamente los resultados. Si los modelos no son compatibles, es necesario realizar cambios en el cliente de puntuación cuando se asigna un alias a la nueva configuración.

#### **Procedimiento**

- 1. Seleccione un alias de configuración de puntuación en la vista de puntuación.
- 2. Pulse **Editar alias**.
- 3. Seleccione una nueva configuración de puntuación a la que asignar el alias.
- 4. Pulse en **Aceptar**.

#### **Resultados**

La vista de puntuación se actualiza para mostrar la nueva configuración que se asigna al alias. El alias modificado está disponible para las solicitudes de puntuación.

## **Eliminar alias de configuración de puntuación**

Elimine un alias de configuración si ya no lo necesita para las tareas de puntuación.

#### **Antes de empezar**

Abra la vista de puntuación para acceder a todas las configuraciones de puntuación y alias de configuración disponibles.

#### **Acerca de esta tarea**

Si un alias deja de ser necesario, elimínelo del sistema. La configuración de puntuación que utiliza el alias no se elimina cuando se elimina el alias. Si la configuración ya no es necesaria, elimínela por separado.

**Importante:** Compruebe que ninguna aplicación cliente esté utilizando el alias de configuración antes de eliminarlo. Si elimina un alias que se utiliza en otra aplicación cliente, dicha aplicación no podrá generar más puntuaciones.

#### **Procedimiento**

- 1. Seleccione el alias en la vista de puntuación.
- 2. Pulse **Eliminar configuración** o pulse la tecla Suprimir.

#### **Resultados**

El alias se elimina del sistema.

# **Conjuntos de asociaciones de configuraciones de puntuación**

Un conjunto de asociaciones de configuración de puntuación consiste en una configuración de puntuación principal y una o varias configuraciones alternativas para generar puntuaciones. Las solicitudes de puntuación que se envían a la configuración principal se asignan a una de las configuraciones del conjunto de acuerdo con los porcentajes de distribución especificados.

Utilice un conjunto de asociación de configuración para comparar el rendimiento de uno o varios modelos con un modelo de producción actual. Las solicitudes de puntuación que se envían al modelo de producción se asignan automáticamente a uno de los modelos alternativos para el proceso. Con el tiempo, puede comparar las puntuaciones generadas por todos los modelos del conjunto para determinar cuál ofrece mayor rendimiento.

Si desea detener las pruebas de todos los modelos alternativos, elimine el conjunto de asociación. Cuando se elimina el conjunto, la configuración principal gestiona todas las solicitudes de puntuación. Como alternativa, puede detener las pruebas de modelos in individuales; para ello, elimine los modelos en cuestión del conjunto y ajuste los porcentajes de distribución.

Tenga en cuenta el entorno que se ilustra en Figura 8. El IBM SPSS Collaboration and Deployment Services Repository contiene un conjunto de asociación que incluye tres configuraciones de puntuación. La *configuración B* es la configuración principal y contiene los valores de puntuación para el *modelo 2*. La *configuración A* y la *configuración C* definen los valores de puntuación para el *modelo 1* y el *modelo 3*. El conjunto de asociación envía el 15 % de las solicitudes de puntuación a la *configuración A* y el 15 % de las solicitudes de puntuación a la *configuración C*. El 70 % restante o las solicitudes de puntuación restantes se procesan mediante la *configuración B*.

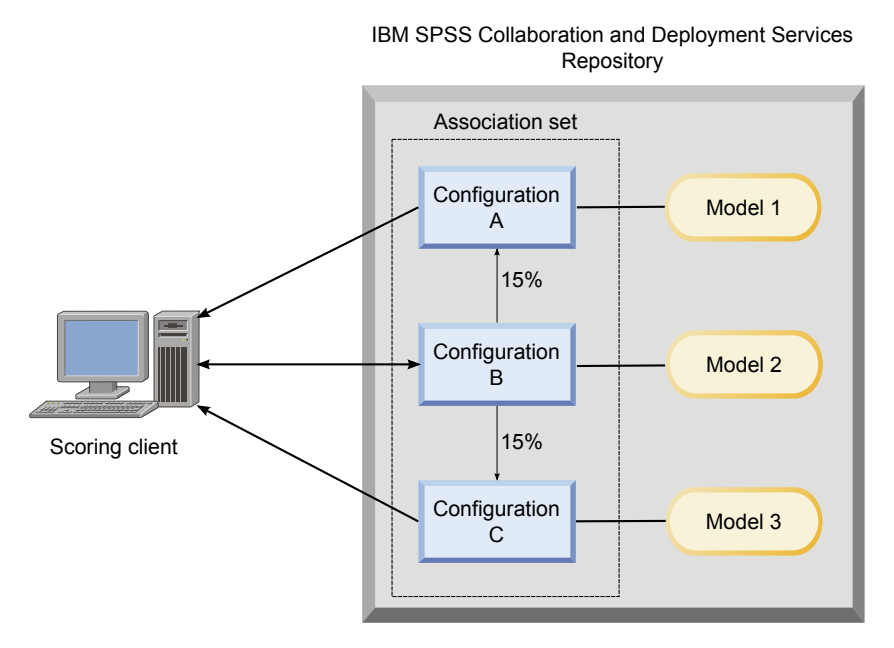

*Figura 8. Ejemplo de conjunto de asociación para configuraciones de puntuación*

Cuando un cliente envía una solicitud de puntuación a la *configuración B*, se redirecciona a una de las configuraciones del conjunto. Dicha configuración genera la puntuación y devuelve el resultado al cliente.

Si la configuración asignada una solicitud de puntuación se elimina del sistema, no se está ejecutando o experimenta un error que hace que no esté disponible, la solicitud se redirecciona a la configuración principal para el conjunto de asociación.

## **Compatibilidad de la configuración**

Para poder ser incluida en un conjunto de asociación, una configuración de puntuación debe ser compatible con la configuración principal del conjunto. La compatibilidad garantiza que las solicitudes de puntuación enviadas a la configuración principal puedan procesarse mediante cualquiera de las configuraciones asociadas. Además, las salidas devueltas por las configuraciones asociadas pueden procesarse mediante la aplicación cliente que envía la solicitud de puntuación.

Para garantizar la compatibilidad, deben cumplirse los siguientes criterios:

- v Todos los nombres de tabla de entrada de una configuración asociada deben tener el nombre de tabla correspondiente en la configuración principal.
- v Las entradas de una configuración de puntuación asociada deben ser un subconjunto de las entradas de la configuración principal.
- v Las salidas de una configuración de puntuación asociada deben ser un superconjunto de las salidas de la configuración principal.

Para que las entadas de la configuración de puntuación asociadas sean un subconjunto de las entradas de configuración principal, deben satisfacerse estos requisitos:

- v Los nombres de los campos que son necesarios en las tablas de entrada para una configuración asociada deben incluirse en las tablas correspondientes de la configuración principal. Los campos deben ser obligatorios en la configuración principal.
- v Los nombres de los campos que son opcionales en las tablas de entada para una configuración asociada no es necesario que existan también el as tablas de la configuración principal. No obstante, si dichos campos se incluyen en la configuración principal, pueden establecerse como obligatorios o como opcionales.
- v Los tipos para los campos de entrada de la configuración asociada deben coincidir con los tipos de los campos de entrada de la configuración principal.

En la [Figura 9 en la página 123](#page-128-0) se ilustran configuraciones de puntuación compatibles e incompatibles para una configuración principal.

<span id="page-128-0"></span>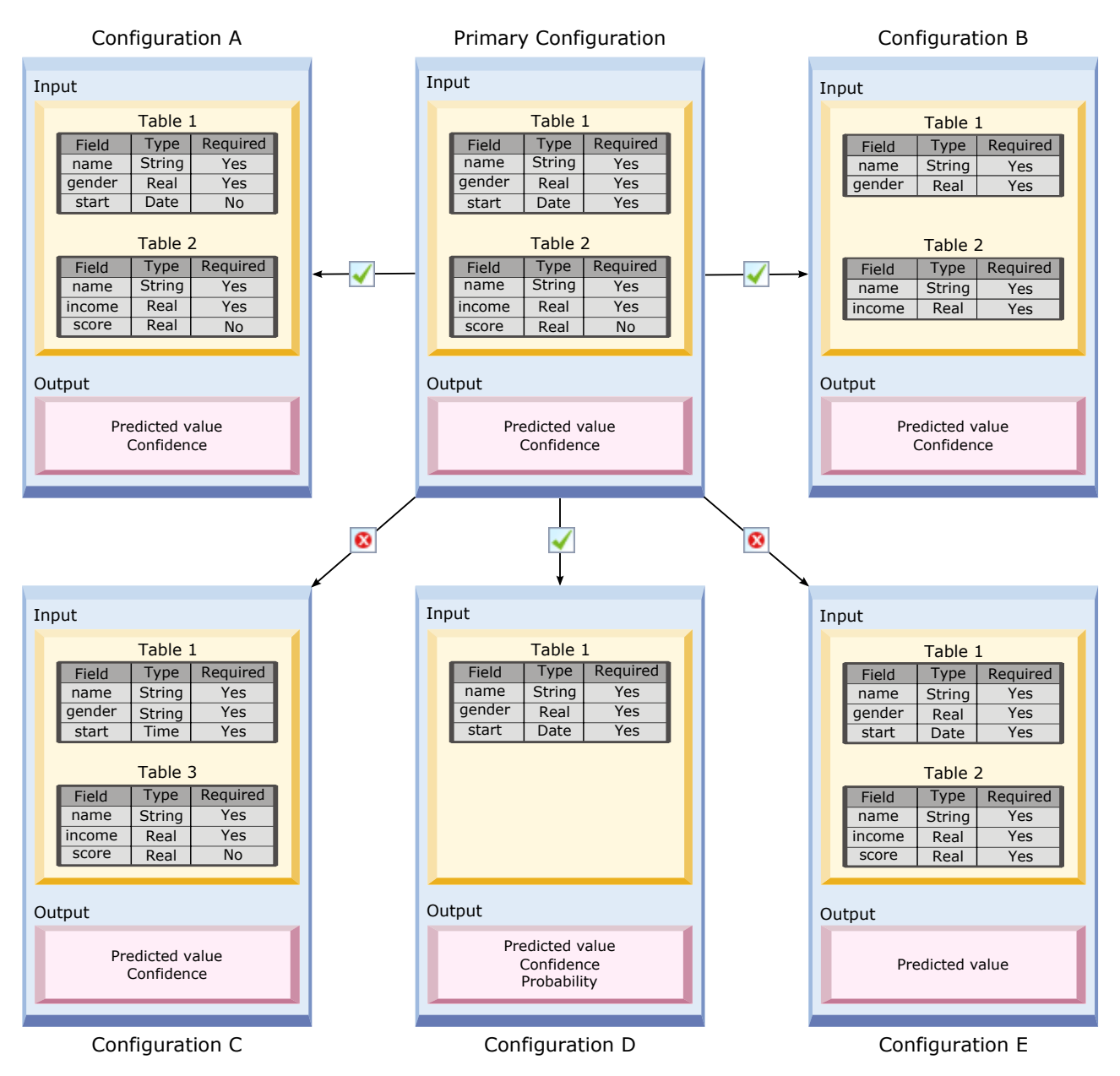

*Figura 9. Compatibilidad de las configuraciones de puntuación*

La *configuración A* y al *configuración B* son compatibles con la configuración principal. Estas configuraciones tienen dos tablas con los mismos nombres que las tablas de la configuración principal. Todos los campos e las configuraciones tienen los mismos nombres y tipos que los campos de la configuración principal. Todos los campos que son necesarios para las configuraciones asociadas también son necesarios en la configuración principal. Por último, todas las configuraciones devuelven el mismo conjunto de salidas.

La *configuración D* también es compatible con la configuración principal. La tabla de entrada de la *configuración D* tiene una tabla correspondiente en la configuración principal. Todos los campos de la configuración asociada tienen los mismos nombres y tipos que los campos de la *tabla 1* de la configuración principal. Las salidas de la *configuración D* también son un superconjunto de las salidas de la configuración principal.

En cambio, la *configuración C* no es compatible con la configuración principal por dos motivos. En primer lugar, la configuración principal no incluye ninguna tabla denominada *Table3*. Una solicitud enviada a la

configuración principal no incluiría ningún dato para esta tabla. En segundo lugar, el campo *start* es de tipo Time para la *configuración C*, pero presenta el tipo Date en la configuración principal. Los datos para *start* son de tipo distinto en las dos configuraciones.

La *configuración E* tampoco es compatible con la configuración principal por dos motivos. En primer lugar, el campo *score* es necesario para la configuración asociada, pero es opcional en la configuración principal. Por consiguiente, una solicitud de puntuación enviada a la configuración principal podría no incluir datos necesarios para la configuración asociada. En segundo lugar, la *configuración E* devuelve solo el valor previsible, mientras que la configuración principal devuelve el valor previsible y el de confianza. Las salidas de la configuración asociada no son un superconjunto de las salidas de la configuración principal.

# **Crear conjuntos de asociación de configuraciones de puntuación**

Cree un conjunto de asociación de configuraciones de puntuación par distribuir solicitudes de puntuación entre un conjunto de configuraciones.

#### **Antes de empezar**

Abra la vista de puntuación para acceder a todas las configuraciones de puntuación y alias de configuración disponibles. Debe haber como mínimo dos configuraciones de puntuación en el sistema para crear un conjunto de asociación.

## **Procedimiento**

- 1. Seleccione una configuración de puntuación en la vista de puntuación. Esta configuración es la configuración principal para el conjunto de asociación.
- 2. Pulse **Crear asociaciones**.
- 3. En el cuadro de diálogo Asociación de configuraciones de puntuación, seleccione una o varias configuraciones de puntuación para asociarlas con la configuración principal. La lista solo incluye las configuraciones que son compatibles con la configuración principal. Pulse la tecla **Control** para seleccionar varias configuraciones. Para seleccionar un conjunto contiguo de configuraciones, pulse la tecla **Mayúsculas** y seleccione la primera y la última configuración del conjunto .
- 4. Pulse en **Siguiente**.
- 5. Especifique el porcentaje de solicitudes de puntuación que se debe enviar a cada configuración; para ello, indique un valor en la columna **Porcentaje**. Los valores de porcentaje especificados deben sumar 100 %.
- 6. Pulse en **Finalizar**.

## **Resultados**

La vista de puntuación se actualiza para mostrar el nuevo conjunto de asociación de configuración. Las solicitudes de puntuación enviadas a la configuración de puntuación principal en el conjunto de asociación se distribuyen entre las configuraciones del conjunto de acuerdo con los porcentajes especificados.

## **Editar conjuntos de asociación de configuraciones de puntuación**

Modifique el conjunto de asociaciones de configuración de puntuación para cambiar las configuraciones incluidas en el conjunto o para cambiar el porcentaje de solicitudes que se envían a cada configuración del conjunto.

## **Antes de empezar**

Abra la vista de puntuación para acceder a todas las configuraciones de puntuación y alias de configuración disponibles.

## **Procedimiento**

- 1. EN la vista Puntuación, seleccione la configuración principal para un conjunto de asociaciones.
- 2. Pulse **Editar asociaciones**.
- 3. En el cuadro de diálogo Asociación de configuraciones de puntuación, seleccione una o varias configuraciones de puntuación para asociarlas con la configuración principal. La lista solo incluye las configuraciones que son compatibles con la configuración principal. Las configuraciones incluidas actualmente en el conjunto de asociaciones se seleccionan de forma predeterminada. Pulse la tecla **Control** para seleccionar varias configuraciones. Para seleccionar un conjunto contiguo de configuraciones, pulse la tecla **Mayúsculas** y seleccione la primera y la última configuración del conjunto .
- 4. Pulse en **Siguiente**.
- 5. Especifique el porcentaje de solicitudes de puntuación que se debe enviar a cada configuración; para ello, indique un valor en la columna **Porcentaje**. Los valores de porcentaje especificados deben sumar 100 %.
- 6. Pulse en **Finalizar**.

## **Resultados**

La vista de puntuación se actualiza para mostrar el conjunto de asociaciones de configuración actualizado. Las solicitudes de puntuación enviadas a la configuración de puntuación principal en el conjunto de asociación se distribuyen entre las configuraciones del conjunto de acuerdo con los porcentajes especificados.

# **Eliminar conjuntos de asociación de configuración de puntuación**

Elimine las asociaciones de una configuración de puntuación para evitar que una de las configuraciones asociadas procese las solicitudes de puntuación que se envían a la configuración.

## **Antes de empezar**

Abra la vista de puntuación para acceder a todas las configuraciones de puntuación y alias de configuración disponibles.

## **Procedimiento**

- 1. En la vista Puntuación, seleccione la configuración puntuación principal de un conjunto de asociación cuyas asociaciones desee eliminar.
- 2. Pulse en **Eliminar asociaciones**.

## **Resultados**

Las asociaciones entre la configuración de puntuación seleccionada y otras configuraciones se eliminan del sistema. Todas las solicitudes de puntuación subsiguientes que se envían a la configuración seleccionada se procesan a través de dicha configuración.

# **Pruebas de división A/B para configuraciones de puntuación**

Utilice pruebas de división A/B para comparar distintas configuraciones de puntuación en términos de rendimiento general. Puede añadir la mejor configuración a las tareas de producción existentes para mejorar sus capacidades predictivas.

Si desea utilizar un modelo para generar puntuaciones, debe definir una configuración de puntuación que se base en una versión determinada del modelo de IBM SPSS Collaboration and Deployment Services Repository. Con el tiempo, puede que deba actualizar el modelo para tener en cuenta otras consideraciones, como la disponibilidad de nuevos datos o mejores algoritmos predictivos. Sin embargo,

antes de reemplazar un modelo que se utiliza en tareas de producción, es importante que evalúe el rendimiento del nuevo modelo para determinar si es mejor que el actual.

En las pruebas de división A/B, se mantiene la configuración de puntuación existente desplegada, pero se redireccionan algunas de las solicitudes de puntuación entrantes de la configuración de producción a la configuración de sustitución potencial. Cuantas más solicitudes se procesen, mejor podrá revisar los resultados del modelo para evaluar el rendimiento general. Si determina que la configuración de sustitución funciona mejor que la existente, reemplace las instancias de la configuración existente en las tareas de producción por la nueva configuración.

El método de pruebas de división A/B incorpora conjuntos de asociaciones y alias de configuración. El conjunto de asociaciones define las configuraciones de puntuación que se evalúan y el número de solicitudes que se envían a cada una. El alias controla la configuración que se utiliza en las tareas de producción.

Para ilustrar este método, supongamos que genera puntuaciones a partir del modelo 2 utilizando la configuración B. Desarrolla dos posibles modelos alternativos para generar puntuaciones, el modelo 1 y el modelo 3, y crea una configuración de puntuación para cada uno. Desea determinar si los modelos alternativos son mejores que el modelo 2.

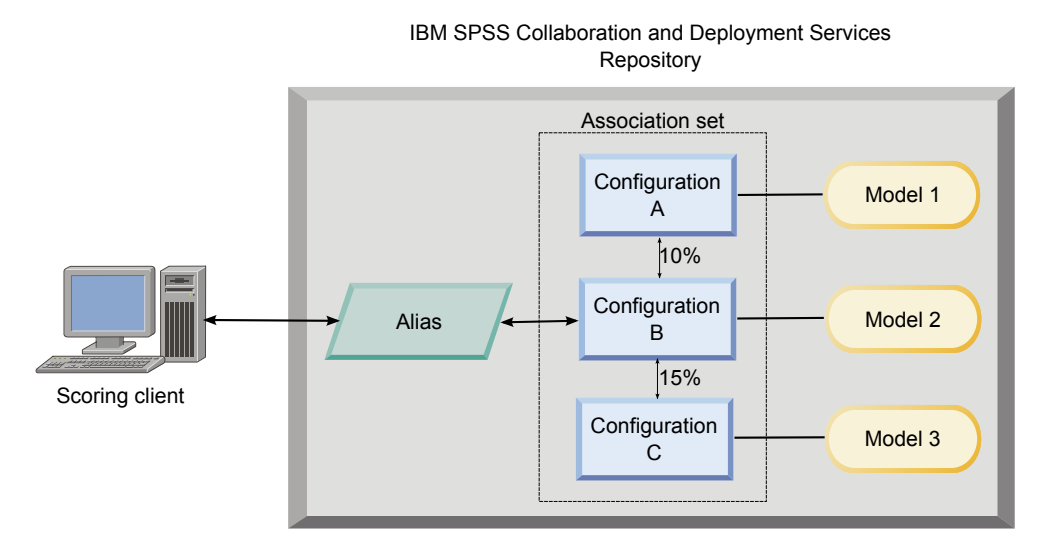

*Figura 10. Ejemplo de pruebas A/B*

La Figura 10 muestra un entorno de pruebas de división A/B para evaluar las configuraciones. Una aplicación cliente envía una solicitud de puntuación a un alias de configuración, que pasa la solicitud a la configuración B. La configuración B es la configuración principal de un conjunto de asociación que envía el 10 % de las solicitudes a la configuración A y el 15 % de las solicitudes a la configuración C. El 75 % de solicitudes restante se procesan mediante la configuración B. La configuración que se asigna a la solicitud genera y devuelve la salida de puntuación utilizando el modelo asociado.

La tabla de registro de puntuaciones contiene los resultados de todas las configuraciones de puntuación. Una vez que ha examinado los resultados, supongamos que determina que la configuración C genera mejores puntuaciones generales que la configuración B. Para desplegar la configuración C en las tareas de producción, edite el alias para que haga referencia a esta configuración. Todas las solicitudes subsiguientes que se envían al alias ase redireccionan a la nueva configuración.

Si una de las configuraciones alternativas produce mejores resultados, elimine el conjunto de asociación para que la configuración existente siga produciendo puntuaciones en las tareas de producción.

# **Evaluar los modelos de puntuación mediante pruebas A/B**

Para las pruebas de división A/B, utilice un conjunto de asociaciones de configuración para definir el conjunto de configuraciones que se incluyen en las pruebas. Utilice u alias de configuración para la configuración principal el conjunto a fin de gestionar la configuración que se utiliza para las tareas de producción en el nivel de producción.

#### **Procedimiento**

- 1. Cree un alias para la configuración de puntuación principal. Las aplicaciones cliente envían las solicitudes de puntuación al alias.
- 2. Cree un conjunto de asociación para la configuración de puntuación principal que incluya las otras configuraciones que se deben probar. Asigne los porcentajes de las solicitudes de puntuación que se deben gestionar mediante cada configuración. Las solicitudes de puntuación que el alias pasa a cada conjunto de asociaciones se distribuyen entre todas las configuraciones del conjunto.
- 3. Enviar las solicitudes de puntuación al alias y revisar los resultados. Utilice la información de la tabla de registro para evaluar el rendimiento de las configuraciones que se prueban.
- 4. Si los resultados indican que la configuración de puntuación produce mejores resultados que la configuración principal, actualice el alias para que haga referencia a la nueva configuración. Las aplicaciones cliente que envían solicitudes al alias utilizan automáticamente la nueva configuración para generar puntuaciones.
- 5. Elimine el conjunto de asociaciones que se ha utilizado para las pruebas.

# **Vista Puntuación**

La vista de puntuación muestra una lista de todas las configuraciones de puntuación, alias de configuración y conjuntos de asociación de configuración definidos actualmente en el sistema. Desde esta vista puede crear alias y asociaciones. Además, es posible modificar o eliminar del sistema configuraciones, alias y asociaciones.

Para acceder a la vista de puntuación desde menús, seleccione:

#### **Ver** > **Mostrar vista** > **Puntuación**

De forma predeterminada, las configuraciones del servidor actual aparecen en la vista. Para acceder a otros servidores, seleccione el servidor en la lista **Servidor**. Si no ha iniciado sesión en el servidor seleccionado, se abre el cuadro de diálogo Iniciar sesión, en el que se le solicita que inicie sesión en el servidor.

Cada fila de la vista corresponde a una configuración de puntuación o un alias de configuración para el servidor Las propiedades que se muestran para cada entrada incluyen estos valores:

**Tipo** Indicador del tipo de modelo que utiliza la configuración.

**Estado**

Estado del elemento.

#### **Nombre de la configuración**

Nombre de la configuración de puntuación o alias. Para un alias, la configuración de puntuación asignada se muestra entre paréntesis después del nombre del alias.

#### **Modelo**

Nombre del archivo de modelo asociado con la configuración.

#### **Etiqueta**

Etiqueta que identifica la versión del archivo de modelo configurado para la puntuación.

#### **Tiempo de promedio de puntuación**

Tiempo promedio que se tardará en calcular una sola puntuación.

#### **Puntuaciones/Segundo**

Número de puntuaciones que se producen por segundo en el momento de recuperar el valor de puntuación.

#### **Total de puntuaciones**

Número total de puntuaciones que se generan al utilizar la configuración.

Si una configuración es la configuración principal en un conjunto de asociación, la fila empieza con un icono de triángulo que indica que la entrada se puede expandir o contraer. Al pulsar en el triángulo, la fila se expande para mostrar todas las configuraciones incluidas en el conjunto. El porcentaje de solicitudes de puntuación que se asignan a cada configuración se muestra entre paréntesis después del nombre. Si pulsa el triángulo de una fila expandida, la fila se contrae para ocultar los detalles del conjunto de asociación.

La lista de configuración se puede renovar para actualizar las estadísticas de puntuación. Para renovar la vista, pulse el icono **Renovar**.

La lista se puede clasificar por cualquier columna de la vista. Pulse en la cabecera de una columna para clasificar por esa columna. Vuelva a pulsar en la cabecera para invertir la dirección de clasificación.

## **Filtrado de la vista de puntuación**

La vista de clasificación se puede filtrar para reducir el número de resultados que aparecerán en la lista.

Una vez activado el filtrado, los filtros especificados se mantienen en la sesión de IBM SPSS Collaboration and Deployment Services Deployment Manager hasta que se modifiquen. Además, los ajustes de filtrados permanecen en diferentes conexiones de servidor. Por ejemplo, si se activa el filtrado y la selección del servidor se cambia del servidor A al servidor B, los ajustes de filtrado establecidos para el servidor A persistirán sobre los del servidor B. Para acceder los filtros de vista, pulse en el botón Filtros. Se abrirá el cuadro de diálogo Filtros de puntuación.

**Activar filtrado.** Si está seleccionada, los filtros especificados se aplican a la vista.

La vista se puede filtrar por el nombre de configuración. Seleccione las configuraciones que se mostrarán en la vista Puntuación.

## **Edición de una configuración de puntuación**

Para editar una configuración de edición:

- 1. En la vista de puntuación, pulse con el botón derecho del ratón para modificar.
- 2. Seleccione **Editar** en el menú emergente. Aparecerá el asistente de Configurar puntuación.
- 3. Modifique los ajustes de configuración que sea necesario.
- 4. Pulse en **Finalizar**.

## **Suspensión y reanudación de configuraciones de puntuación**

En ocasiones, puede ser necesario suspender temporalmente una configuración de puntuación a partir de las solicitudes de procesamiento. La suspensión de una configuración libera recursos del sistema asociados y permite realizar diferentes tareas de mantenimiento sin afectar a las solicitudes de puntuación entrantes. Al reanudar una configuración suspendida, ésta puede empezar a procesar las solicitudes de puntuación de nuevo.

Para suspender una configuración de puntuación:

1. En la vista de puntuación, seleccione la configuración que se va a suspender. Para seleccionar múltiples configuraciones, pulse la tecla Ctrl mientras realiza la selección.

2. Pulse con el botón derecho en una configuración seleccionada y seleccione **Suspender configuraciones** en el menú emergente. También puede pulsar el botón **Suspender configuraciones** en la vista de puntuaciones.

El estado de las configuraciones seleccionadas se actualizará.

Para activar una configuración suspendida para aceptar solicitudes de puntuación, se debe reanudar la configuración. Para reanudar una configuración de puntuación:

- 1. En la vista de puntuación, seleccione la configuración que se va a reanudar. Para seleccionar múltiples configuraciones, pulse la tecla Ctrl mientras realiza la selección.
- 2. Pulse con el botón derecho en una configuración seleccionada y seleccione **Reanudar configuraciones** en el menú emergente. También puede pulsar el botón **Reanudar configuraciones** en la vista de puntuaciones.

Se actualiza el estado de las configuraciones seleccionadas, indicando las configuraciones activas.

## **Supresión de una configuración de puntuación**

Para eliminar una configuración de puntuación:

- 1. En la vista de puntuación, seleccione la configuración que se va a eliminar. Para seleccionar varios elementos, mantenga pulsada la tecla Ctrl y seleccione más filas.
- 2. Pulse en el botón **Eliminar**. Aparecerá el cuadro de diálogo Eliminar confirmación.
- 3. Pulse en **Aceptar**. La configuración se eliminará del sistema.

También puede pulsar con el botón derecho en la configuración y seleccionar **Eliminar** en el menú emergente.

Si elimina una configuración de puntuación no eliminará el modelo asociado con la configuración del sistema. Además, el resto de configuraciones del modelo permanecerán en el sistema hasta que se eliminen de forme específica.

## **Vista Gráfico de puntuación**

La vista del gráfico de puntuación muestra el rendimiento de la puntuación de un modelo de puntuación seleccionado.

Para acceder a esta vista:

- 1. En la vista de puntuación, seleccione la configuración que se visualizará como gráfico.
- 2. Pulse en el botón **Vista gráfica**.

También puede pulsar con el botón derecho en la configuración y seleccionar **Vista gráfica** en el menú emergente. Se abrirá la vista del gráfico de puntuación de la configuración.

La apariencia del gráfico se define mediante los controles siguientes:

**Contenido mostrado.** Seleccione la métrica de puntuación que aparece en el gráfico. Entre las métricas disponibles se incluyen:

- v **Puntuaciones de servicio.** Número total de puntuaciones producidas por todas las configuraciones.
- v **Tiempo de funcionamiento del servicio.** Tiempo, en segundos, que el servicio de puntuación ha estado disponible para puntuación.

Para ver una descripción de las medidas disponibles, consulte la sección Métricas del motor de puntuación de ["Configuración de registro" en la página 114.](#page-119-0)

**Mostrar último periodo (hora).** Limita el gráfico del periodo de tiempo más reciente. Seleccione el tamaño del periodo como el número de horas que se mostrarán. Por ejemplo, para mostrar la última media hora, especifique un valor de *0,5*. Por ejemplo, para mostrar las últimas dos horas, especifique un valor de *2*.

El gráfico de la vista se vuelve a generar a intervalos regulares, con la información más reciente con prioridad sobre los resultados antiguos.

La vista de gráfico de puntuación muestra el rendimiento de una única configuración seleccionada. Para controlar múltiples configuraciones, abra varias vistas de gráficos.

# <span id="page-136-0"></span>**Capítulo 10. Trabajos**

# **¿Qué es un trabajo?**

Un trabajo es un contenedor de un conjunto de pasos. Cada paso tiene parámetros asociados. Antes de ejecutar un trabajo, debe incluirlo en un trabajo. Para generar resultados, un trabajo debe contener al menos un paso. (Aunque un trabajo vacío se ejecutará, no producirá resultados.) Los trabajos se planifican y se ejecutan en el servidor de aplicaciones.

Los pasos de trabajo se pueden ejecutar de forma secuencial o condicional. Por ejemplo, puede realizar el segundo paso de un grupo de trabajos cuando obtenga los resultados del primer paso del trabajo. Los objetos almacenados en el repositorio pueden proporcionar las entradas de un paso de trabajo y los resultados del trabajo se pueden almacenar en el repositorio. Por ejemplo, un trabajo puede incluir un paso de preparación de datos, que lee los datos desde un mercado de datos, seguido de un paso en el que una ruta de IBM SPSS Modeler lee los datos preparados y calcula una puntuación de propensión basándose en los datos.

Los trabajos se crean en el explorador de contenido y se modifican en el editor de trabajos. Los trabajos se guardan en la base de datos asociada con el repositorio.

Puede mover los trabajos a cualquier parte del repositorio de contenido. Sin embargo, al contrario que el resto de archivos, los trabajos son nativos y únicos en el sistema. Debe crear y realizar operaciones en el trabajo en IBM SPSS Collaboration and Deployment Services Deployment Manager.

Los trabajos se ejecutan en un servidor. El contenido del trabajo determina el tipo de servidor de ejecución necesario. Por ejemplo, si un trabajo contiene una ruta de IBM SPSS Modeler, se requiere un servidor IBM SPSS Modeler. El servidor puede ubicarse en el mismo sistema que el servidor de IBM SPSS Collaboration and Deployment Services. Si lo prefiere, algunos trabajos se pueden ejecutar en servidores remotos.

# **Asignación de versiones y etiquetas a los trabajos**

Al igual que cualquier otro objeto de repositorio, se pueden crear versiones de los trabajos. Además, un trabajo puede tener múltiples planificaciones asociadas. Sin embargo, aunque un trabajo pueda tener varias planificaciones, una planificación sólo puede tener un trabajo.

Se aplican las siguientes directrices:

- v Cada vez que se guardan los cambios en un trabajo, se crea una nueva versión del trabajo.
- v Sólo se puede planificar una versión etiquetada de un trabajo.
- v El sistema aplica la etiqueta *LATEST* a la versión más reciente de un trabajo. Si una etiqueta no se proporciona de forma explícita, la única opción cuando se planifica un trabajo es la versión con la etiqueta *LATEST*.

# **Componentes de un trabajo**

Un trabajo puede contener cualquier combinación de los siguientes componentes:

- v Archivos de informes. Para obtener más información, consulte el tema [Capítulo 14, "Informe de pasos](#page-180-0) [de trabajo", en la página 175.](#page-180-0)
- v Visualización de archivos de informes. Para obtener más información, consulte el tema [Capítulo 15,](#page-186-0) ["Visualización de pasos de trabajo de informe", en la página 181.](#page-186-0)
- v Archivos de sintaxis de SAS. Para obtener más información, consulte el tema [Capítulo 16, "Pasos de](#page-190-0) trabajo de SAS[®", en la página 185.](#page-190-0)
- v Pasos de trabajo general. Para obtener más información, consulte el tema [Capítulo 17, "Pasos de trabajo](#page-196-0) [general", en la página 191.](#page-196-0)
- v Pasos de trabajo basado en mensajes. Para obtener más información, consulte el tema [Capítulo 18,](#page-206-0) ["Pasos de trabajo basados en mensaje", en la página 201.](#page-206-0)
- v Pasos de trabajo de notificación. Para obtener más información, consulte el tema [Capítulo 19,](#page-208-0) ["Notificación de pasos de trabajo", en la página 203.](#page-208-0)

Además, los productos que colaboran con IBM SPSS Collaboration and Deployment Services pueden ofrecer componentes adicionales que se pueden incluir en un trabajo, entre ellos:

- v Rutas de IBM SPSS Modeler.
- Archivos de escenario.
- v Pasos de trabajo de Ganador-Comparativo.
- Archivos de sintaxis de IBM SPSS Statistics.

Para incluir estos componentes, instale los adaptadores y complementos necesarios tal y como se describe en la documentación del producto que ofrece la funcionalidad adicional.

## **Requisitos previos de ejecución de trabajos**

Para algunos tipos de trabajos, debe establecer definiciones del servidor y credenciales.

- v Las definiciones del servidor son necesarias para rutas de IBM SPSS Modeler, sintaxis de IBM SPSS Statistics y pasos de trabajo de sintaxis de SAS.
- v Las definiciones de credenciales son necesarias para los pasos de trabajo de ruta de IBM SPSS Modeler.

Para obtener más información, consulte el tema [Capítulo 6, "Definiciones de recursos", en la página 53.](#page-58-0)

## **Dependencias de archivos externos**

Los pasos de trabajo suelen hacer referencia a orígenes externos, como archivos de datos o bases de datos. Para que esos trabajos se completen correctamente, el IBM SPSS Collaboration and Deployment Services Repository debe poder acceder a los orígenes externos.

Por ejemplo, tenga en cuenta la siguiente sintaxis de IBM SPSS Statistics que hace referencia al archivo de datos *Employee data.sav*:

GET FILE='C:\Program Files\data\Employee data.sav'. GRAPH /BAR(SIMPLE)=MEAN(salary) BY jobcat .

Si esta sintaxis se utiliza como un paso de trabajo de IBM SPSS Statistics, el archivo de datos debe existir en el directorio *C:\Program Files\data* en el sistema IBM SPSS Collaboration and Deployment Services Repository. En caso contrario, el trabajo producirá un error.

Un método alternativo de archivos externos es guardarlos en una ubicación de red a la que pueda acceder el IBM SPSS Collaboration and Deployment Services Repository. Este método puede implicar la correlación con una unidad compartida en un equipo remoto o el uso de una referencia de archivo UNC.

Otro método de trabajo con archivos externos es guardar los archivos en el repositorio. Utilice un paso de trabajo general para extraerlos a una ubicación necesaria para los pasos subsiguientes. Por ejemplo, si el repositorio contiene *Employee data.sav*, un paso de trabajo General puede colocarlo en el directorio *C:\Program Files\data* de un paso posterior de IBM SPSS Statistics.

Finalmente, si los pasos utilizan bases de datos, se debe definir un origen ODBC de las bases de datos definidas en el equipo del IBM SPSS Collaboration and Deployment Services Repository.

# **Visión general del proceso de trabajo**

Aunque los componentes de un trabajo puedan ser diferentes, el proceso básico de los trabajos comprende las siguientes tareas:

- 1. Cree un trabajo nuevo o abra uno existente.
- 2. Añadir pasos al trabajo.
- 3. Especificar relaciones entre pasos de trabajo, si son aplicables.
- 4. Guarde el trabajo.
- 5. Comprobar el trabajo ejecutándolo de forma inmediata (opcional).
- 6. Planificar el trabajo para su ejecución o ejecutarlo de forma inmediata.
- 7. Especificar notificaciones por correo electrónico (opcional).
- 8. Almacenar cambios en el trabajo.
- 9. Visualizar el estado del trabajo (opcional).
- 10. Visualizar los resultados del trabajo (opcional).

## **Cómo utilizar trabajos en el explorador de contenido**

Normalmente, el explorador de contenido es el punto inicial y final de los trabajos en el sistema. Cuando ejecuta un trabajo por primera vez, cree o seleccione el trabajo en el explorador de contenido. Una vez haya creado y guardado el trabajo, podrá volver a acceder al trabajo en el explorador de contenido.

## **Crear trabajos nuevos**

Antes de planificar cualquier paso para su ejecución, debe crear un trabajo. Puede crear cualquier trabajo vacío y añadir pasos posteriormente; sin embargo, para ejecutar un trabajo, debe contener al menos un paso.

Para que sea más fácil encontrar trabajos, es recomendable que tenga un lugar designado para almacenarlos. Por ejemplo, puede crear una carpeta diferente de trabajos o bien puede almacenarlos en la misma carpeta que sus archivos de modelos respectivos. Debe guardar un trabajo en una carpeta. No puede guardar un trabajo en otro objeto.

Cuando crea trabajo, es importante tener en cuenta los siguientes aspectos:

- v De forma predeterminada, cuando crea un trabajo, se guarda automáticamente en el repositorio. Es necesario que vuelva a guardar el trabajo después de haber añadido los pasos.
- v Si la opción del trabajo está desactivada cuando crea un trabajo, significa que ha seleccionado un elemento en el explorador de contenido que no es una carpeta. Por ejemplo, si pulsa en un archivo de ruta de IBM SPSS Modeler, la opción **Nuevo > Trabajo** se desactiva porque no puede guardar un trabajo en una ruta de IBM SPSS Modeler.
- v Aunque pueda guardar los trabajos en casi cualquier parte en el explorador de contenido, no puede guardar trabajos en la carpeta Definiciones de recursos. Para obtener más información, consulte el tema [Capítulo 6, "Definiciones de recursos", en la página 53.](#page-58-0)

Para crear un trabajo nuevo:

- 1. En el explorador de contenido, cree una carpeta para albergar el trabajo, si ya no existe.
- 2. Seleccione la carpeta en la que desea guardar el trabajo.
- 3. En el menú Archivo, seleccione:

#### **Nuevo** > **Trabajo**

Se abrirá el cuadro de diálogo Nueva información de trabajo.

4. En el cuadro de diálogo Nueva información de trabajo, proporcione la siguiente información:

*Tabla 10. Nueva información de trabajo*.

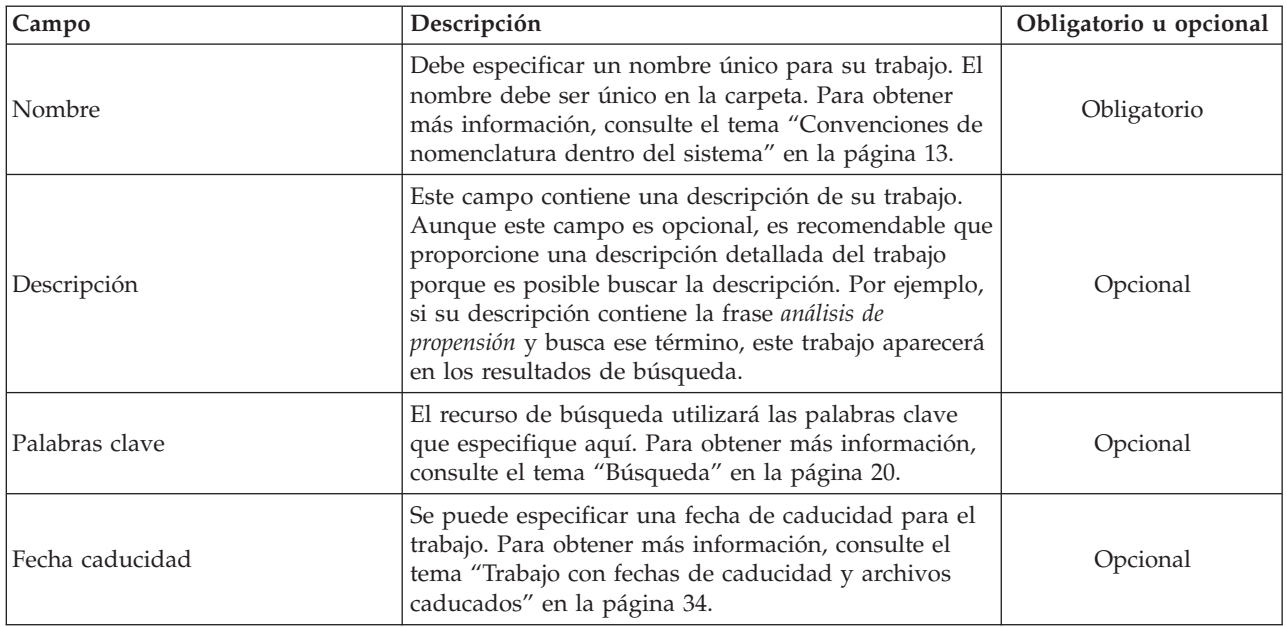

5. Una vez haya especificado los detalles del trabajo, pulse en **Finalizar**. El nuevo trabajo aparecerá en la carpeta que ha seleccionado anteriormente en el explorador de contenido como una pestaña en el editor de trabajos.

Ahora puede añadir pasos a su trabajo. Para obtener más información, consulte el tema ["Adición de](#page-142-0) [pasos a un trabajo" en la página 137.](#page-142-0)

## **Apertura de un trabajo existente**

Para abrir un trabajo existente:

1. En el explorador de contenido, desplácese al trabajo y pulse dos veces. Los pasos del trabajo aparecerán en el editor de trabajos.

# **Visualización de las propiedades del trabajo**

Las propiedades de los trabajos son similares a las propiedades de otros objetos en el explorador de contenido. Para obtener más información, consulte el tema ["Visualización de propiedades de objeto" en la](#page-32-0) [página 27.](#page-32-0)

## **Cómo utilizar el editor de trabajos**

El Editor de trabajos es donde puede modificar los trabajos. Puede realizar las siguientes tareas:

- v Añadir pasos a un trabajo.
- v Especificar parámetros de un paso de trabajo.
- v Establecer relaciones entre pasos.
- Planificar la ejecución del trabajo.
- Especificar notificaciones.
- v Visualizar el estado del trabajo.

El editor del trabajo se divide en las siguientes secciones principales:

**Lienzo de trabajo.** El lienzo del trabajo proporciona una representación visual del trabajo. Puede añadir pasos al trabajo en el lienzo de trabajo. Puede arrastrar archivos del explorador de contenido y seleccionar tipos de paso de trabajo desde la lista de pasos de trabajo. Además, puede establecer relaciones entre los elementos de un trabajo.

**Paleta de trabajos.** La paleta de trabajos se divide en dos secciones principales:

- v **Relaciones.** Con las herramientas de la sección Relaciones, puede establecer relaciones entre los pasos del trabajo. Para obtener más información, consulte el tema ["Especificación de relaciones en un trabajo"](#page-142-0) [en la página 137.](#page-142-0)
- v **Pasos de trabajo.** En la sección Pasos de trabajo, puede añadir varios tipos de pasos al trabajo, por ejemplo, pasos de trabajo de Ganador-Comparativo, general, basados en mensajes o pasos de trabajo de notificación.

**Sección de propiedades del trabajo.** Esta sección se divide en las siguientes pestañas:

- v **Información general.** Describe los atributos asociados con el trabajo. Para obtener más información, consulte el tema "Pestaña de información general".
- Variables de trabajo. Define las variables del trabajo cuyos valores se pueden transmitir a pasos del trabajo. Para obtener más información, consulte el tema "Variables de trabajo".
- v **Notificaciones.** Permite especificar notificaciones por correo electrónico en caso de errores de trabajo y trabajos completados correctamente. Para obtener más información, consulte el tema ["Notificaciones de](#page-168-0) [éxito o error del trabajo" en la página 163.](#page-168-0)

Las pestañas Información general, Variables de trabajo y Notificaciones se aplican al trabajo completo. Cada paso de trabajo tiene sus propias pestañas asociadas. Cuando pulsa en un paso de trabajo, las pestañas de procesamiento de trabajo cambiarán correctamente.

## **Pestaña de información general**

Cuando abre un trabajo por primera vez, de forma predeterminada aparece la pestaña Información general. No puede modificar ningún elemento de la pestaña Información general. La aplicación genera y actualiza la información contenida en esta pestaña, en función de la información proporcionada en otros puntos del proceso de creación del trabajo.

La pestaña Información general contiene los detalles siguientes sobre el trabajo:

**Ruta de trabajo**. Este campo especifica la ubicación del directorio del trabajo.

**Etiqueta de trabajo**. Este campo contiene la etiqueta que se ha aplicado al trabajo. Si no se ha aplicado ninguna etiqueta, este campo permanece en blanco.

**Estado de planificación**. Este campo describe si el trabajo ya se ha planificado o no. Los valores válidos son *Planificado* o *No programado*.

**Estado de última ejecución**. Este campo describe si el trabajo se ha ejecutado correctamente o si ha generado un error en su última ejecución.

## **Variables de trabajo**

Las variables de trabajo definen parámetros cuyos valores se pueden transmitir a un paso del trabajo. Con las variables, cualquier trabajo se puede utilizar como un consumidor iterativo, cuyos trabajos externos al trabajo se pueden utilizar para controlar el procesamiento del trabajo. Los valores de las variables se pueden definir:

- v al iniciar el trabajo
- v en planificaciones asociadas al trabajo
- v en otros trabajos que se ejecutan antes del trabajo

La pestaña Variables de trabajo muestra una tabla que identifica las variables definidas para el trabajo.

**Nombre de variable.** Enumera los nombres de las variables definidas para el trabajo.

**Valor predeterminado.** Identifica el valor predeterminado de cada variable de trabajo. Si una variable no tiene un valor predeterminado especificado y no tiene un valor asignado de otra forma, se solicitará un valor al usuario durante la ejecución del trabajo.

**Descripción.** Contiene información sobre cada variable utilizada normalmente para ayudar a la identificación de las variables.

Las variables de trabajo se pueden utilizar en cualquier campo de paso de trabajo que admite [ayuda de](#page-17-0) [contenido de campo de entrada.](#page-17-0) Además de las propiedades del sistema, la lista de variables disponibles que aparecen cuando se introduce \$ en esos campos, incluye todas las variables definidas a nivel de trabajo.

#### **Adición de variables a un trabajo**

El cuadro de diálogo Añadir una variable de trabajo crea nuevas variables de trabajo. Para definir una nueva variable de un trabajo, pulse en **Añadir** en la pestaña Variables de trabajo de un trabajo abierto.

- 1. Introduzca un nombre único para la variable. Dos variables del mismo trabajo no pueden tener el mismo nombre. El nombre de la variable de trabajo sólo puede tener las letras del inglés y números, y el primer carácter debe ser una letra.
- 2. Introduzca el valor de la variable que se utilizará como valor predeterminado.
- 3. Introduzca una descripción para la variable.
- 4. Pulse en **Aceptar**.

La nueva variable aparece en la lista de variables del trabajo.

#### **Edición de variables de trabajo existentes**

Para modificar una variable existente de un trabajo:

- 1. Abra el trabajo.
- 2. Seleccione la pestaña Variables de trabajo.
- 3. En la tabla de variables, seleccione la celda que contiene el valor que se modificará. El nombre de la variable no se puede modificar.
- 4. Modifique el valor.
- 5. Pulse la tecla Intro.

La información actualizada aparecerá para la variable de la lista.

#### **Eliminación de variables de un trabajo**

Para eliminar una variable existente de un trabajo:

- 1. Abra el trabajo.
- 2. Seleccione la pestaña Variables de trabajo.
- 3. Seleccione la variable que se eliminará.
- 4. Pulse en **Eliminar**.

La variable se elimina del trabajo y no aparecerá en la lista de variables.

## <span id="page-142-0"></span>**Adición de pasos a un trabajo**

Después de crear o seleccionar un trabajo, podrá añadir pasos al trabajo. Para obtener más información, consulte el tema ["Componentes de un trabajo" en la página 131.](#page-136-0)

Para añadir pasos a un trabajo:

- 1. Abra el trabajo. El trabajo aparece en el editor de trabajos.
- 2. Seleccione el elemento que desee añadir al trabajo. Tiene las siguientes opciones:
	- v **Añadir un archivo.** En el explorador de contenido, pulse en el archivo que desee añadir y, a continuación, arrástrelo al lienzo del trabajo. También puede pulsar con el botón derecho en el archivo y seleccionar **Añadir a trabajo**.
	- v **Añadir un paso de trabajo.** En la sección de pasos de trabajo de la paleta, seleccione el tipo de trabajo que desee añadir. La opción que seleccione se resaltará. Pulse en cualquier parte del lienzo de trabajo. De forma predeterminada, el sistema numera los pasos en el orden en que aparecerán. Además los pasos siguientes aparecerán como Evento 2, Evento 3, etcétera. Puede cambiar el nombre de un paso en cualquier momento. El número no tiene ningún efecto en el orden en que se ejecutan los pasos.
	- v **Copiar y pegar un paso de trabajo existente.** Pulse el botón derecho del ratón sobre un paso de trabajo existente de cualquier trabajo y seleccione **Copiar**. Pulse el botón derecho del ratón sobre el lienzo para el trabajo de destino y seleccione **Pegar**. Tenga en cuenta que las notificaciones del paso de trabajo no se conservan cuando se copian pasos.
- 3. Si quiere añadir pasos adicionales, vuelva al paso 2.

Si tiene dos o más pasos en su trabajo, podrá:

- v Ejecutar pasos de trabajo de forma simultanea. Si desea obtener más información, consulte "Ejecución de pasos de trabajo de forma simultánea".
- v Establecer relaciones entre los pasos. Si desea obtener más información, consulte "Especificación de relaciones en un trabajo".

Muchos pasos de trabajo hacen referencia a los recursos del IBM SPSS Collaboration and Deployment Services Repository que pueden tener múltiples versiones. Estos pasos hacen referencia a una versión concreta del recurso por la etiqueta. Debe tener la autoridad adecuada para la etiqueta seleccionada del paso para ejecutar el trabajo. Si su autoridad no permite hacer referencia al recurso del paso de trabajo por la etiqueta seleccionada cuando el trabajo se ejecuta, el sistema no podrá encontrar el recurso y la ejecución fallará. Para obtener más información, consulte el tema ["Seguridad de etiquetas" en la página](#page-42-0) [37.](#page-42-0)

## **Ejecución de pasos de trabajo de forma simultánea**

Si crea un trabajo con varios pasos pero no especifica una relación entre los pasos, el sistema ejecutará los pasos de forma simultánea. Además, los pasos no dependen unos de otros.

## **Especificación de relaciones en un trabajo**

Cuando añade pasos a un trabajo, podrá establecer una relación entre los pasos. Las relaciones que especifique determinan la secuencia de los pasos de un trabajo y las condiciones en las que se ejecuta el paso.

Los conectores de la relación establecen las relaciones. Cuando conecta dos pasos, tiene un paso anterior y un paso siguiente. El paso anterior es el punto inicial de la relación. Este paso, tal y como indica su nombre, se ejecuta primero. El paso siguiente depende de la finalización del paso antecedente. Es importante tener en cuenta que la finalización no significa siempre una finalización correcta. Por ejemplo, si especifica una relación incorrecta entre dos pasos, el paso siguiente sólo se ejecuta si el paso anterior no se completa correctamente.

Por ejemplo, supongamos que tiene cuatro pasos en su trabajo: A, B, C y D. Un escenario simple para los cuatro pasos sería ejecutarlos de forma secuencial, es decir, ejecutar A en primer lugar, B a continuación, C y por último D. En otro caso, es posible que desee ejecutar el paso A y a continuación el paso B, sólo si el paso A se completa satisfactoriamente. Si el paso A falla, es posible que desee ejecutar el paso C. En ambos casos, es posible que desee generar un informe en el paso D.

Si cancela un trabajo, las relaciones que establezca no se cumplirán. Por ejemplo, suponga que tiene un trabajo con los pasos A y B con una relación secuencial entre ellos. Si ejecuta el trabajo y lo cancela mientras A se está ejecutando, el paso B no se ejecutará. Este comportamiento será verdadero para todos los tipos de relaciones, incluyendo una relación incorrecta.

Cuando crea un trabajo, puede establecer las siguientes relaciones entre los pasos de un trabajo:

*Tabla 11. Conectores de relaciones*.

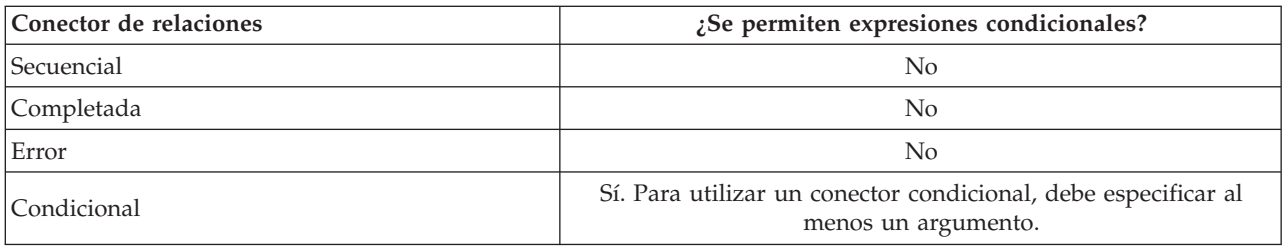

Aunque las relaciones que puede establecer entre los pasos varían, el proceso para establecer una relación es el mismo.

Para especificar una relación entre dos pasos en un trabajo:

- 1. Abra un trabajo existente. El trabajo aparece en el editor de trabajos.
- 2. En la paleta, seleccione la relación que desee establecer. La relación se resalta en la paleta.
- 3. En el lienzo de trabajo, pulse en un paso anterior en la secuencia y, a continuación, pulse en el paso siguiente de la secuencia. Cuando se suelta el ratón, una flecha direccional conecta los dos pasos. El icono del centro de la flecha describe la relación.
- 4. Para establecer otra relación con el trabajo, vuelva al paso 2.
- 5. Guarde los cambios.

# **Conector secuencial**

Si conecta dos pasos utilizando el conector secuencial, el paso siguiente se ejecuta inmediatamente después de completar el paso anterior.

El conector secuencial se ejecuta siempre. Al contrario que las relaciones completadas, con errores o condicionales, no hay condiciones asociadas con un conector secuencial. El único criterio para ejecutar el paso siguiente es completar el paso anterior.

# **Conector de relación completada**

El conector de relación completada se ejecuta si el paso anterior se ejecuta correctamente. Si el paso anterior se completa correctamente, el sistema pasa al siguiente paso. Si el paso anterior se no completa correctamente, el sistema no ejecutará el siguiente paso.

# **Conector de error**

El conector de error se ejecuta si el paso anterior no se ejecuta correctamente. Si el paso anterior no se ejecuta correctamente, el paso siguiente de una relación de error no se ejecuta. Por ejemplo, el paso siguiente de una relación de error puede generar un informe indicando que el paso anterior ha generado un error.
# <span id="page-144-0"></span>**Conector condicional**

El conector condicional se ejecuta si el paso anterior cumple la condición(s) que especificará. En relaciones condicionales, debe especificar una expresión que contiene la condición. Es el único conector de relaciones que permite transmitir argumentos al sistema.

La expresión del conector condicional puede ser cualquier script que el sistema pueda evaluar, pero hay dos parámetros que lo relacionan con el paso siguiente:

**Completion\_code.** El completion\_code es un valor entero. Si se utiliza la expresión completion\_code, debe estar en minúsculas. El paso del trabajo interpreta el significado del código completado. En el paso de trabajo General, el código de finalización es el código de retorno ejecutable. Por ejemplo, para la mayoría de trabajo de Windows, File Not Found = 2.

**Completado.** El parámetro success es un booleano, donde true indica que la ejecución del paso de trabajo es correcta. Si se utiliza la expresión success, debe estar en minúsculas.

Puede comparar y combinar parámetros, utilizando operadores de scripts estándar. Por ejemplo:

- v &&
- $\cdot$  ||
- $\bullet$  ==
- $\bullet$  !=
- $\bullet$   $\lt$
- $\bullet$  >
- $\bullet$  !
- $\cdot$  ()

A continuación se muestran ejemplos de expresiones para un conector condicional:

```
completion_code == 0 && success == true
completion_code == 1 || success == false
completion_code >= 10 || success == false
(completion\_code >= 1 \&amp; completion\_code <= 5) && success == true
```
#### **Expresiones de aviso en conectores condicionales**

Un caso especial del uso de conectores condicionales de paso de trabajo es especificar una relación basada en el código de advertencia que devuelve el paso anterior.

Los siguientes tipos de paso de trabajo admiten códigos de advertencia:

- General
- IBM SPSS Modeler
- Escenario
- IBM SPSS Statistics
- $\cdot$  SAS

Para especificar una relación basada en un código de advertencia:

- 1. Conecte los pasos con un conector condicional.
- 2. Introduzca warning==true como la expresión condicional. Si se utiliza la expresión warning, debe estar en minúsculas.
- 3. Abra el paso de trabajo padre y anule el código de advertencia predeterminado en la pestaña General si fuera necesario.

Una vez completado el paso anterior, el sistema evaluará la expresión condicional y pasará al paso siguiente si se devuelve true.

# **Visualización de propiedades de relaciones generales y modificación de relaciones**

Cada objeto en el lienzo de trabajo tiene propiedades asociadas. La relación entre los pasos se describe en la pestaña General. En ocasiones, es posible que desee modificar la relación entre los pasos de un trabajo.

#### **Visualización de propiedades de relación.** Para ver las propiedades de una relación:

1. En el editor de trabajos, pulse el icono de relaciones. Aparecen dos casillas negras en cada extremo de la flecha para indicar que el conector se ha seleccionado. La pestaña General aparece en la sección de propiedades del trabajo.

#### **Modificación de las propiedades de la relación en la pestaña General.** Para modificar una relación:

- 1. Seleccione una nueva relación en la lista desplegable Relación. El icono del conector cambia reflejando la nueva relación.
- 2. Si la nueva relación requiere que proporcione parámetros, debe especificar los parámetros. Por ejemplo, si cambia un conector de relación completada a un conector adicional, debe especificar los parámetros que describen la condición. Para obtener más información, consulte el tema ["Conector](#page-144-0) [condicional" en la página 139.](#page-144-0)
- 3. Guarde los cambios.

**Modificación de las propiedades de la relación en el lienzo de trabajo.** También puede modificar relaciones en el lienzo de trabajo. Para ello:

- 1. En el editor de trabajos, pulse con el botón derecho en la flecha que conecta los dos pasos cuya relación desea modificar. Aparecen dos casillas negras en cada extremo de la flecha para indicar que el conector se ha seleccionado.
- 2. Seleccione **Relación**.
- 3. Seleccione la nueva relación que desee establecer.
- 4. Guarde los cambios.

### **Eliminación de relaciones en un trabajo**

En ocasiones, es posible que desee eliminar las relaciones entre los pasos de un trabajo. Si elimina un paso de un trabajo, cualquier relación establecida entre el paso eliminado y el resto de pasos se eliminan automáticamente.

Si sólo desea modificar una relación, no es necesario que la elimine. Para obtener más información, consulte el tema "Visualización de propiedades de relaciones generales y modificación de relaciones".

Para eliminar una relación entre dos pasos:

- 1. En el editor de trabajos, pulse con el botón derecho en el icono del conector. Aparecen dos casillas negras en cada extremo de la flecha para indicar que el conector se ha seleccionado.
- 2. Seccione **Eliminar**. La relación se eliminará.
- 3. Guarde los cambios.

### **Almacenamiento de trabajos**

Es recomendable que guarde los cambios de sus trabajos regularmente. Los cambios que realice mientras trabaja no se conservan en el sistema hasta que guarde el trabajo. En el editor de trabajos, un trabajo con cambios sin guardar está precedido por un asterisco en su nombre.

Si intenta cerrar un trabajo antes de guardar los cambios, el sistema le indicará que debe guardar los cambios. El cuadro de diálogo que se abre depende de la forma en la que cierre el trabajo.

**Cierre de un trabajo en el editor de trabajos.** Si intenta cerrar un trabajo con cambios sin guardar en el editor de trabajos, se abrirá el cuadro de diálogo Guardar recurso.

Este cuadro de diálogo tiene las opciones siguientes:

- 1. Para guardar los cambios y cerrar el trabajo, pulse en **Sí**.
- 2. Para descartar los cambios y cerrar el trabajo, pulse en **No**.
- 3. Para salir del cuadro de diálogo y volver al trabajo, pulse en **Cancelar**. Se volverá a abrir el editor de trabajos.

**Salida del sistema.** Si intenta salir del sistema con cambios sin guardar en el editor de trabajos, se abrirá el cuadro de diálogo Guardar recurso. Este cuadro de diálogo contiene una lista de los trabajos con cambios sin guardar.

Para guardar los cambios:

- 1. Seleccione las casillas de verificación juntos a los trabajos con los cambios que desee guardar. Para acelerar el proceso, pulse en **Seleccionar todo** para guardar los cambios en todos los trabajos de la lista o pulse en **Anular todo** para descartar los cambios de todos los trabajos en la lista.
- 2. Pulse en **Aceptar**.

Para salir del sistema sin guardar los cambios de los trabajos de la lista, pulse **Cancelar**.

Es importante tener en cuenta que si realiza cualquier modificación en los archivos de un trabajo, por ejemplo, una ruta de IBM SPSS Modeler (*.str*) o un archivo de escenario (*.scn*), afectará a cualquier trabajo que contenga ese campo. Si realiza alguna modificación en el archivo, se guardará una nueva versión del archivo en el repositorio. Sin embargo, el trabajo que contiene el archivo no se actualiza automáticamente con el archivo modificado. Para incorporar las actualizaciones del archivo en el trabajo afectado:

- 1. Vuelva a abrir el trabajo. Si se vuelve a abrir el trabajo, aparece un asterisco con el nombre de trabajo en el lienzo de trabajos, indicando que el trabajo contiene cambios sin guardar.
- 2. Vuelva a guardar el trabajo.

### **Resultados del paso de trabajo**

La mayoría de tipos de pasos de trabajo de IBM SPSS Collaboration and Deployment Services Deployment Manager generan resultados en forma de archivos de resultados. Los archivos se pueden guardar en el IBM SPSS Collaboration and Deployment Services Repository o en el sistema de archivos que ejecuta la aplicación que los ha generado (por ejemplo, un sistema que ejecuta el servidor de IBM SPSS Statistics). Algunos tipos de paso de trabajo pueden generar múltiples archivos de salida. La mayoría de tipos de paso de trabajo permiten seleccionar formatos de resultados, como HTML, texto o PDF.

La configuración de los resultados del paso de trabajo se muestra en la etiqueta Resultados del editor de trabajos de IBM SPSS Statistics, SAS, IBM SPSS Modeler y los pasos de trabajo de informes y en la pestaña Archivos de resultados de pasos de trabajo general. La pestaña Resultados y las opciones disponibles son diferentes para diferentes tipos de pasos de trabajo.

Con independencia del tipo de paso de trabajo, se pueden modificar los siguientes ajustes de archivos de resultados:

- v Ubicación del archivo de resultados
- v Permisos del archivo de resultados
- v Metadatos del archivo de resultados

# **Ubicación del archivo de resultados**

Pulse el botón de puntos suspensivos en una celda Ubicación seleccionada para definir la ubicación de los resultados.

**Guardar en el repositorio.** Guarda los archivos de resultados en la carpeta especificada del repositorio. Pulse en **Examinar** para seleccionar la carpeta en la que desea guardar el resultado. Si ya existen los archivos, se guardarán las nuevas versiones.

**Guarde en el sistema de archivos del servidor de aplicaciones.** Guarda los archivos de resultados en el servidor de aplicaciones que ejecuta el IBM SPSS Collaboration and Deployment Services Repository. En el campo Carpeta, introduzca el nombre de la carpeta del servidor de aplicaciones en la que desea guardar el archivo.

**Descartar.** Se descarta el resultado de trabajo.

# **Permisos del archivo de resultados**

Cuando se ejecuta un trabajo, cualquier resultado que genere el trabajo es propiedad del usuario que lo ha ejecutado. Los permisos del archivo de resultados de usuarios o grupos adicionales se pueden definir en el cuadro de diálogo Permisos de resultados. Este cuadro de diálogo se puede utilizar para:

- v Añadir un nuevo principal. Para obtener más información, consulte el tema ["Adición de nuevos](#page-35-0) [usuarios o grupos" en la página 30.](#page-35-0)
- v Añadir un principal utilizando una variable. Para obtener más información, consulte el tema "Añadir principal por variable".
- v Eliminar un principal existente. Para obtener más información, consulte el tema ["Supresión de un](#page-36-0) [usuario o grupo de la lista de permisos" en la página 31.](#page-36-0)
- Modificar permisos para un principal existente.

El acceso al cuadro de diálogo Permisos de resultados varía en función del tipo de paso de trabajo.

- v **IBM SPSS Statistics, SAS y archivos de resultado de paso de trabajo de IBM SPSS Modeler.** En la pestaña Resultados, pulse en los puntos suspensivos en la columna Permisos junto a la entrada del archivo.
- v **Archivos de resultados de paso de trabajo de informes.** Pulse en **Examinar** junto al campo Permisos.
- v **Archivos de resultados de paso de trabajo generales.** En la pestaña Archivos de resultado, pulse en los puntos suspensivos en la columna Permisos junto a la entrada del archivo.

Para modificar los permisos de un usuario o grupo existente:

- 1. Seleccione el principal de la tabla.
- 2. En la columna Permisos, pulse en la flecha desplegable y seleccione un nuevo nivel de permisos de la lista.
- 3. Pulse en **Aceptar**.

#### **Añadir principal por variable**

Los permisos de archivo de resultados de paso de trabajo se pueden asignar dinámicamente añadiendo usuarios y grupos a la lista de permisos como valores de variables iterativas. En estos casos, las variables definidas en el paso se utilizan para recuperar el valor de la dirección del destinatario cada vez que se ejecuta el paso.

Para obtener más información, consulte el tema ["Tipo de pasos de informe" en la página 176.](#page-181-0)

Para añadir un usuario o grupo a la lista de permisos, en el cuadro de diálogo Permisos de resultados, pulse en **Añadir variable**. Se abrirá el cuadro de diálogo Añadir principal por variable.

1. Seleccione el proveedor de seguridad para autenticar el principal definido por la variable iterativa.

- 2. Seleccione **Usuario** o **Grupo** como el tipo de principal.
- 3. Introduzca la variable en el campo Variable principal. Utilice la ayuda de contenido del campo si fuera necesario. Para obtener más información, consulte el tema ["Ayuda de contenido de campos de](#page-17-0) [entrada" en la página 12.](#page-17-0)

### **Metadatos del archivo de resultados**

IBM SPSS Collaboration and Deployment Services Deployment Manager permite especificar propiedades de metadatos para archivos de resultados de pasos de trabajo de IBM SPSS Statistics, IBM SPSS Modeler, SAS e informes de manera similar a cómo se especifican las propiedades para objetos de IBM SPSS Collaboration and Deployment Services Repository.

Para especificar propiedades para un archivo de resultados de pasos de trabajo:

- 1. Pulse en el paso de un trabajo abierto.
- 2. Pulse en la pestaña Resultados.
- 3. En la lista de archivos de resultados, pulse en la columna Propiedades junto al archivo. Aparecerá el botón de puntos suspensivos. Omita este paso para realizar un informe de pasos de trabajo.
- 4. Pulse en el botón de puntos suspensivos. Aparecerá el cuadro de diálogo Propiedades de resultados. Para realizar informe de pasos, pulse en **Examinar** junto al campo **Metadatos** .
- 5. Proporcione la siguiente información.
	- v **Descripción.** Descripción definida por el usuario del archivo de resultados.
	- v **Palabras clave.** Metadatos asignados al archivo de resultados para realizar búsquedas de contenido.
	- v **Autor.** Cadena que identifica al autor del archivo de resultados.

*Nota*: El cuadro de diálogo también puede mostrar propiedades personalizadas si se han definido dichas propiedades para el servidor. Para obtener más información, consulte el tema ["Crear](#page-47-0) [propiedades personalizadas" en la página 42.](#page-47-0)

- v **Fecha caducidad.** Fecha tras la cual el archivo no estará activo. De manera predeterminada, no se establece ninguna fecha de caducidad para el archivo de resultados de trabajo. Puede especificar un intervalo de tiempo a partir de la fecha actual para la caducidad del archivo (por ejemplo, un año) o introducir una fecha específica.
- v **Etiquetas de la versión.** Etiqueta definida por el usuario para el archivo. De manera predeterminada, no se asigna ninguna etiqueta al archivo. Para especificar una nueva etiqueta o seleccionarla en una lista de etiquetas existentes, pulse en **Examinar**. Aparecerá el cuadro de diálogo Editar etiquetas de versión. Para obtener más información, consulte el tema ["Edición de la](#page-38-0) [etiqueta de versión" en la página 33.](#page-38-0) Si sus permisos de etiqueta cambian después de definir etiquetas de resultados, puede que en la lista aparezcan etiquetas que ya no son aplicables. Se producirá un error en la ejecución del trabajo debido a la imposibilidad de asignar una etiqueta. La etiqueta que no se puede asignar debe eliminarse de las propiedades de resultados o deberá cambiar sus permisos para la etiqueta. Para obtener más información, consulte el tema ["Seguridad](#page-42-0) [de etiquetas" en la página 37.](#page-42-0)
- v **Temas.** Temas asignados al archivo. Pulse en **Añadir** para abrir el cuadro de diálogo Añadir temas y seleccionar temas. Para quitar un tema, selecciónelo en la lista y pulse en **Quitar**. Para obtener más información, consulte el tema ["Cómo trabajar con temas" en la página 45.](#page-50-0)
- 6. Para guardar sus cambios, pulse en **Aceptar**.

*Nota*: los campos marcados con un icono en forma de bombilla admiten la inserción de variables en la propiedad en el tiempo de ejecución. Por ejemplo, puede añadir la fecha a un nombre de carpeta/archivo de resultados en el tiempo de ejecución. Para los tipos de pasos de trabajo de informes de ráfaga, también puede insertar variables de ráfaga. Consulte el apartado ["Ayuda de contenido de campos de entrada" en](#page-17-0) [la página 12.](#page-17-0)

# **Capítulo 11. Ejecución de trabajos**

La ejecución de un trabajo implica la realización de todos sus pasos, considerando las relaciones definidas entre ellos. La ejecución de un trabajo puede iniciarse según demanda, como respuesta a la solicitud de algún usuario, o de acuerdo a una planificación, como respuesta a un evento futuro.

El estado y el historial de trabajo se detallan en la vista del historial, tanto para los trabajos planificados como para los ejecutados de manera inmediata. Para obtener más información, consulte el tema ["Vista](#page-158-0) [historial de trabajos" en la página 153.](#page-158-0) La vista de planificación de trabajo muestra las planificaciones existentes, basadas en tiempo y en mensajes. Para obtener más información, consulte el tema ["Vista](#page-157-0) [Planificación de trabajos" en la página 152.](#page-157-0)

# **Ejecución de trabajos según demanda**

En algunas ocasiones podrá necesitar que se ejecute un trabajo de manera inmediata, después de haberlo creado o modificado. Este proceso se realiza con frecuencia para probar un trabajo y se inicia de forma manual.

Para ejecutar un trabajo de forma inmediata:

- 1. En el explorador de contenido, seleccione un trabajo existente.
- 2. En el menú **Herramientas**, seleccione **Ejecutar trabajo ahora**. Se abre el cuadro de diálogo Ejecución de trabajo. También puede presionar el botón **Ejecutar el trabajo ahora** en la barra de herramientas.
- 3. Pulse en **Aceptar**.

La ejecución se realiza usando los valores predeterminados para cualquiera de las variables del trabajo. Además se procesará y presentará cualquier notificación relacionada con el trabajo y sus pasos. Para especificar valores de variable alternativas o desactivar notificaciones para la ejecución, utilice **[Ejecutar](#page-150-0) [trabajo con opciones](#page-150-0)**.

No es necesario abrir un trabajo para poder ejecutarlo. Solo es necesario seleccionarlo. Si desea visualizar el contenido del trabajo, pulse dos veces sobre éste para abrir el editor de trabajos. La ejecución del trabajo también puede iniciarse desde el editor de trabajos y desde la vista de historial del trabajo. Para obtener más información, consulte el tema ["Vista historial de trabajos" en la página 153.](#page-158-0)

# <span id="page-150-0"></span>**Especificación de opciones de ejecución bajo demanda**

Los valores predeterminados de variables y el tratamiento de las notificaciones predeterminado se pueden modificar especificando opciones de ejecución. Por ejemplo, podría ser conveniente desactivar las notificaciones cuando se prueban trabajos.

Para especificar opciones cuando se ejecuta un trabajo según demanda:

- 1. En el explorador de contenido, seleccione un trabajo existente. Para obtener más información, consulte el tema ["Apertura de un trabajo existente" en la página 134.](#page-139-0)
- 2. En el menú **Herramientas**, seleccione **Ejecutar trabajo con opciones**. Se abrirá el cuadro de diálogo Ejecutar trabajo con opciones.
- 3. Para modificar las variables según sea necesario, pulse sobre el valor que desea reemplazar y escriba el nuevo valor.
- 4. Especifique si las notificaciones del trabajo y de sus pasos deben presentarse como resultado de la ejecución.
- 5. Pulse en **Aceptar**.

El trabajo se ejecutará con las opciones especificadas.

# **Ejecución de trabajo planificado**

Con frecuencia, un trabajo debe ejecutarse repetidas veces como respuesta a algún evento futuro. Por ejemplo, puede necesitarse todos los viernes un informe creado por un trabajo. Para definir su patrón de ejecución, el trabajo debe asociarse a una planificación que especifique los parámetros de ejecución. Una planificación puede estar basada en tiempo o en mensajes.

- v Una planificación basada en tiempo depende de la ocurrencia de una fecha o de una hora específica para que se inicie la ejecución del trabajo. Por ejemplo, una planificación basada en tiempo puede ejecutar un trabajo cada viernes, a las 5:00 p.m.
- v Una planificación basada en mensajes depende de la recepción de un mensaje JMS para desencadenar la ejecución de un trabajo. En este caso, el trabajo se ejecuta cada vez que un dominio de mensajes específico recibe un mensaje.

Dado que un trabajo planificado se ejecuta en el futuro, la planificación debe usar credenciales que estén definidas en el sistema. No es posible planificar trabajos usando credenciales de inicio de sesión único (SSO), ya que el usuario podría estar desconectado cuando se ejecute el trabajo.

# **Crear planificaciones**

Para crear una nueva planificación de un trabajo, pulse con el botón derecho sobre ese trabajo en el explorador de contenido y seleccione:

#### **Nueva planificación** > **Basada en tiempo**

o

#### **Nueva planificación** > **Basada en mensaje**

Se abrirá el Asistente de planificaciones de trabajos. En las planificaciones de trabajos se debe especificar la siguiente información:

- v configuración del trabajo que se va a planificar
- v configuración de la planificación, en función de si está basada en tiempo o en mensajes
- v valores para las variables del trabajo

#### **Información del trabajo**

La página Información del trabajo del asistente Planificaciones identifica la versión del trabajo asociada a la planificación y las credenciales usadas para la ejecución del trabajo.

**Trabajo.** El nombre y la ruta del IBM SPSS Collaboration and Deployment Services Repository del trabajo asociado a la planificación.

**Credenciales.** Las credenciales especifican niveles de permisos y determinan qué usuario puede ejecutar el trabajo planificado. En concreto, el sistema verifica las credenciales cuando produce sus resultados y guarda los archivos en el IBM SPSS Collaboration and Deployment Services Repository. Pulse en **Examinar** para seleccionar una credencial entre las definidas en el sistema. Para crear una nueva credencial para el trabajo planificado, pulse en **Nuevo**. Se requiere especificar una credencial para una planificación de trabajo. En Active Directory o un entorno de inicio de sesión único bqsqdo en OpenLDAP, se puede utilizar Server Process Credential en lugar de la credencial de usuario de usuario normal. Para obtener más información, consulte el tema ["Credencial del proceso de servidor" en la](#page-59-0) [página 54.](#page-59-0)

<span id="page-152-0"></span>*Nota:* si el paso de trabajo se ejecuta bajo credenciales de un usuario de Active Directory, la definición de credencial se debe asociar al dominio de Active Directory correspondiente. Para obtener más información, consulte el tema ["Destino de credenciales" en la página 53.](#page-58-0)

**Etiqueta.** La etiqueta de la versión del trabajo que está siendo planificado. Seleccione el valor deseado de la lista de etiquetas existentes. El usuario que ejecuta el trabajo debe tener la autoridad adecuada en relación con la etiqueta seleccionada cuando la planificación desencadena la ejecución del trabajo. Si la autoridad del usuario no permite hacer referencia al trabajo a través de la etiqueta seleccionada cuando la planificación se activa, el sistema no podrá encontrar el trabajo y la ejecución fallará. Para obtener más información, consulte el tema ["Seguridad de etiquetas" en la página 37.](#page-42-0)

#### **Valores de planificación basada en el tiempo**

Para planificaciones basadas en tiempo, la página Hora de programación y repetición del Asistente de planificaciones determina la hora del día y la frecuencia con la que se ejecuta el trabajo, al igual que el tiempo de duración de la planificación.

**Hora de inicio.** Seleccione la hora del día en la que se ejecutará el trabajo en la lista desplegable. Para planificar un trabajo a una hora que no esté disponible en la lista desplegable (por ejemplo: 5:45 a.m.), escriba el valor en el campo **Hora de inicio**.

**Patrón de repetición.** El patrón de repetición define la frecuencia con la que se ejecuta el trabajo. Seleccione el patrón y la frecuencia entre las siguientes opciones:

- v **Una vez.** El trabajo se ejecuta sólo una vez. Seleccione **Fecha** (la fecha en la que quiere que se ejecute el trabajo) en la lista desplegable.
- v **Por horas.** El trabajo se ejecuta en intervalos de horas. Especifique la frecuencia de la planificación usando el campo **Repetir cada <valor> horas**. Por ejemplo, un valor de 2 determinará que el trabajo se ejecute cada dos horas.
- v **Diario.** El trabajo se ejecuta con regularidad en intervalos diarios. Especifique la frecuencia de la planificación usando el campo **Repetir cada <valor> días**. Por ejemplo, un valor de 3 determinará que el trabajo se ejecute cada tres días.
- v **Semanal.** El trabajo se ejecuta con intervalos semanales, el día indicado. Especifique la frecuencia de la planificación usando el campo **Repetir cada <valor> semanas**. Por ejemplo, un valor de 4 determinará que el trabajo se ejecute cada cuatro semanas, el día indicado.
- v **Mensual.** El trabajo se ejecuta con intervalos mensuales, el día indicado del mes. Especifique la frecuencia de la planificación usando el campo **Repetir cada <valor> meses**. Por ejemplo, un valor de 4 determinará que el trabajo se ejecute cada cuatro meses, el día indicado.

**Rango de repetición.** El rango de repetición es el tiempo durante el cual se ejecutará el trabajo. Consta de dos elementos:

v **Fecha de inicio.** La fecha de la primera ejecución del trabajo.

**Nota:** La primera fecha que empieza una planificación diaria es el día después de haberla creado.

v **Fecha de finalización.** La fecha de la última ejecución del trabajo. Para las planificaciones diarias, especifique una fecha que sea un día después del día de la última ejecución para permitir que se ejecute la planificación en el momento necesario en el última día. Seleccione **Sin fecha de finalización** para que el trabajo se ejecute indefinidamente, de acuerdo a la configuración específica de la planificación.

Pulse en **Siguiente** para asignar valores a las variables usadas en el trabajo planificado.

#### **Valores de planificación basada en mensaje**

Una planificación basada en mensaje se desencadena a partir de un evento externo, señalizado por un mensaje JMS (Java Messaging Service). Por ejemplo, si el trabajo de IBM SPSS Collaboration and Deployment Services depende de una entrada que se origina a partir de una aplicación de terceros, esa aplicación debe enviar a IBM SPSS Collaboration and Deployment Services un mensaje JMS cuando el archivo de entrada está listo para procesarse. En planificaciones basadas en mensajes, la página Basada en mensajes del Asistente de planificaciones define tanto el dominio de mensajes como el filtro de la planificación.

**Dominio de mensajes.** El dominio de mensajes identifica el tema JMS al que debe hacer suscribirse. Seleccione en la lista el dominio o pulse **Nuevo** para crear un nuevo dominio de mensajes. Para obtener más información, consulte el tema ["Dominios de mensaje" en la página 61.](#page-66-0)

**Filtro de mensajes.** Valores opcionales que debe cumplir un mensaje para que se efectúe la activación de la planificación. Los filtros pueden estar basados en el texto y en la cabecera del mensaje.

- v **Texto del mensaje.** En mensajes de texto JMS, se refiere al texto que debe incluirse en el mensaje para activar la planificación.
- v **Selector de mensaje.** Texto opcional, selector de contenidos de la cabecera de mensaje. Por ejemplo, puede indicar que la cabecera de mensaje debe incluir el ID de un recurso específico de un repositorio (ResourceID=<ID de recurso>) o propiedades personalizadas específicas (NewsType='Sports'oNewsType='Business').

**Utilizar suscripciones duraderas.** Esta opción permite guardar los mensajes especificados en la planificación mientras IBM SPSS Collaboration and Deployment Services no escucha de manera activa el servicio de mensajería. Esto hace posible que el mensaje guardado pueda recuperarse cuando el sistema inicie la escucha.

*Nota*: El proceso del trabajo puede depender de algunos eventos externos. El evento que desencadena el inicio de la ejecución está especificado en la planificación basada en mensajes. Si el proceso requiere que ocurran eventos posteriores, deben especificarse en los pasos del trabajo basado en mensajes. Para obtener más información, consulte el tema [Capítulo 18, "Pasos de trabajo basados en mensaje", en la](#page-206-0) [página 201.](#page-206-0)

Pulse en **Siguiente** para asignar valores a las variables usadas en el trabajo planificado.

#### **Variables de trabajo para planificaciones**

La página Variables de trabajo del Asistente de planificaciones especifica los valores de las variables definidas para el trabajo asociado a la planificación.

La tabla de variables muestra las siguientes columnas:

- v **Nombre.** Los nombres de las variables de trabajo existentes.
- v **Valor.** El valor asignado actualmente a cada variable. Suelen ser los valores predeterminados definidos para las variables.
- **Descripción.** Texto informativo acerca de cada variable.

Al planificar un trabajo, se pueden usar valores alternativos para una o más variables. Para cambiar el valor de una variable:

- 1. Pulse en el valor a modificar.
- 2. Escriba el nuevo valor de la variable.
- 3. Pulse la tecla Intro.

El nuevo valor reemplaza el valor anterior. Para restablecer los valores predeterminados de las variables, pulse en **Restablecer valores predeterminados**.

Pulse en **Finalizar** para crear la planificación del trabajo.

#### **Correlación de propiedades de cabecera JMS con variables de trabajo:**

En planificaciones basadas en mensajes, el mensaje JMS puede incluir variables en la cabecera que se pueden correlacionar con los valores de las variables del trabajo. Esta correlación puede realizarse de manera manual o automática, según se define en la página Variables de trabajo del Asistente de planificaciones.

En una correlación manual, las propiedades de la cabecera del mensaje se correlacionan con variables específicas del trabajo. Para hacer referencia a las variables de la cabecera del mensaje debe usarse la siguiente sintaxis:

\${JMSHeader.propertyName}

El valor de *propertyName* corresponde con el nombre de la propiedad en la cabecera de mensaje. Por ejemplo, supongamos que la cabecera del mensaje asociado a la planificación incluye la propiedad *SalesRegion* y que el trabajo que estamos planificando incluye la variable de trabajo *region*. El valor de *SalesRegion* se asigna a *region* mediante la especificación de *\${JMSHeader.SalesRegion}* como el valor para *region*.

En cambio, para la correlación automática, los valores de las propiedades de la cabecera en el mensaje JMS se usarán de manera automática para cualquiera de las variables del trabajo que tengan el mismo nombre que la propiedad de la cabecera. Los valores definidos en la planificación para las variables coincidentes del trabajo se reemplazan con valores del mensaje. Las variables del trabajo que no coincidan con alguna propiedad de la cabecera usarán los valores especificados en la planificación. Si alguno de esos valores hace referencia a una propiedad de la cabecera que no está disponible, se usará el nombre del valor. Para usar una cadena vacía en lugar del nombre del valor, use la **notación silenciosa de referencia**, insertando un signo de exclamación entre el símbolo de dólar y el nombre de la propiedad: \$!{JMSHeader.propertyName}

La planificación no utilizará las propiedades de la cabecera en el mensaje que no coincidan con una variable del trabajo. Para hacer posible la correlación automática, seleccione la opción **Correlacionar automáticamente propiedades de cabecera JMS con variables de trabajo**.

# **Edición de planificaciones**

A través de la vista Planificaciones de trabajo se puede acceder a una lista de las planificaciones definidas en el sistema. Para obtener más información, consulte el tema ["Vista Planificación de trabajos" en la](#page-157-0) [página 152.](#page-157-0)

Para editar una planificación de trabajo existente, pulse con el botón derecho en la planificación en la vista Planificación de trabajo y seleccione **Editar planificación**. También puede hacerlo pulsando en el icono *Editar planificación*.

Se abrirá el Asistente de planificaciones, mostrando la configuración de la planificación seleccionada. Modifique los valores necesarios y pulse en **Finalizar** para guardar la planificación actualizada.

#### **Reactivación de una planificación inactiva**

Si se elimina una etiqueta de versión de un trabajo o si se elimina esa versión del trabajo, la planificación asociada a la versión etiquetada queda inactivo. Así, la planificación inactiva no puede usarse hasta que sea asociado de nuevo con una versión de un trabajo etiquetado de forma válida.

Si una planificación queda inactiva, aparecerá el siguiente mensaje:

```
La etiqueta planificada, <nombre de la etiqueta>, ya no existe para este trabajo. Debe
seleccionar una etiqueta distinta o volver a aplicar la etiqueta planificada originalmente para
el trabajo.
```
<nombre de la etiqueta> representa la etiqueta de versión eliminada o la versión del trabajo borrada.

La solución para volver a usar una planificación inactiva dependerá de cómo se produjo su inactividad.

- v **Versión eliminada de un trabajo.** Si se ha eliminado una versión de un trabajo, deberá seleccionar una versión diferente para realizar su programación.
- v **Etiqueta de versión eliminada.** Si se ha eliminado la etiqueta de la versión de un trabajo, deberá volver a aplicarse la etiqueta a la versión del trabajo.

## **Supresión de planificaciones**

Para eliminar una planificación de trabajo existente, pulse con el botón derecho en la planificación, en la vista Planificación de trabajos, y seleccione **Eliminar planificación(es)**. También puede hacerlo pulsando el icono *Eliminar planificación(es)*.

El trabajo asociado a la planificación permanecerá en el sistema. Sin embargo, no volverá a ejecutarse de acuerdo a la planificación eliminada.

### **Ejemplo de procesamiento basado en mensajes**

La funcionalidad de programación basada en mensajes de IBM SPSS Collaboration and Deployment Services se puede utilizar para activar el procesamiento por eventos de repositorio así como por aplicaciones de terceros. Por ejemplo, se puede configurar que un trabajo vuelva a ejecutarse cuando se actualice la ruta de IBM SPSS Modeler utilizada en uno de los pasos del trabajo.

El procedimiento incluye los pasos siguientes:

- 1. Utilizando IBM SPSS Collaboration and Deployment Services Deployment Manager, cree un dominio de mensajes JMS.
- 2. Configure una planificación basada en mensajes para el trabajo que utilice el dominio de mensajes. Tenga en cuenta que el selector de mensaje JMS debe indicar el ID de recurso de la ruta de IBM SPSS Modeler como en el siguiente ejemplo:

ResourceID=<ID de recurso>

El ID de recurso del repositorio de la ruta de IBM SPSS Modeler puede encontrarse en las propiedades de objeto.

- 3. Configure una notificación para la ruta de IBM SPSS Modeler basada en el suscriptor de JMS que ha definido.
- 4. Para probar la planificación basada en mensajes, la ruta se debe abrir en IBM SPSS Modeler, modificarse y almacenarse en el repositorio. Si todo se ha configurado correctamente, la planificación activará el trabajo.

# <span id="page-156-0"></span>**Capítulo 12. Supervisión del estado**

En IBM SPSS Collaboration and Deployment Services Deployment Manager, el estado de un trabajo se puede analizar mediante diferentes vistas del resumen de trabajo. La información se organiza en una tabla y está diseñada para proporcionar información básica de los trabajos del repositorio.

Las siguientes vistas están disponibles:

- v Planificación de trabajo
- Historial de trabajo
- v Gestión de modelos
- Predictores

Aunque las tablas individuales contienen información especializada, es posible acceder a todas las vistas de resumen del trabajo de forma similar.

Además, también es posible controlar el estado de los servidores y los clústeres de los servidores. Para obtener más información, consulte el tema ["Vista de estado de servidores" en la página 161.](#page-166-0)

## **Acceso a vistas de estado**

En la siguiente sección, el **<Tipo de vista>** hace referencia a la vista especializada. Ejemplos de esto:

- v *Planificación de trabajo*
- v *Historial de trabajo*
- v *Gestión de modelos*
- v *Estado del servidor*

Es posible acceder a vistas de resumen del trabajo utilizando cualquiera de los siguientes métodos:

**Barra de herramientas.** Esta opción inicia una vista de resumen del trabajo en blanco. Para acceder a la vista de la planificación de trabajos desde la barra de herramientas:

1. En el menú **Ver**, seleccione:

**Mostrar vista** > **<Tipo de vista>**

**Explorador de contenido.** Esta opción inicia una vista de resumen del trabajo cumplimentada. Para acceder a la vista del resumen de trabajo desde el explorador de contenido:

2. Pulse con el botón derecho en un trabajo y seleccione **Mostrar <Tipo de vista>**.

#### **Selección de un servidor en vistas de estado**

De forma predeterminada, los trabajos en el servidor actual aparecen en la lista de trabajos.

Para ver los trabajos para otros servidores:

1. Seleccione un servidor de la lista desplegable **Servidor**.

Se ha actualizado la lista de trabajos con trabajos del servidor seleccionado.

*Nota*: Si no ha iniciado sesión en el servidor que ha seleccionado, se abrirá el cuadro de diálogo *Inicio de sesiónIBM SPSS Collaboration and Deployment Services Repository* para que pueda iniciar sesión en el servidor.

## <span id="page-157-0"></span>**Apertura de un trabajo en el editor de trabajos**

A veces, cuando se abre una tabla de resumen de trabajo (p. ej., la planificación de trabajo o el historial de trabajo), puede ser de utilidad abrir el trabajo en el editor de trabajos y ver el contenido del trabajo junto con la tabla de trabajo.

Para abrir un trabajo en el editor de trabajos:

- 1. Seleccione el trabajo en la tabla.
- 2. Pulse en el icono **Abrir en el editor de trabajos**. El trabajo se abrirá en el lienzo del editor de trabajos.

#### **Renovación de vistas de estado**

Cuando se ejecuta un trabajo, las tablas de trabajo correspondientes (por ejemplo, planificación de trabajo e historial de trabajo) no se actualizan automáticamente. Debe actualizar manualmente las tablas de trabajo.

Para actualizar la tabla de trabajo:

1. Pulse el icono Actualizar. La tabla de trabajo muestra el estado actualizado.

### **Reordenación de elementos en las vistas de estado**

De forma predeterminada, los elementos de las tablas de resumen de trabajo (por ejemplo, planificación de trabajo e historial de trabajo) están organizados por orden cronológico. El orden de los elementos en las tablas de resumen de trabajo se puede reorganizar por columna.

Para reordenar elementos:

- 1. Pulse en la fila de cabecera de la columna que desee reordenar.
- 2. Pulse en la flecha en el título de la fila. La tabla se reordena.

# **Supresión de un trabajo de las vistas de estado**

Para eliminar un elemento de una tabla de resumen de trabajo (p. ej., una planificación de trabajo o un historial de trabajo):

- 1. Seleccione el elemento en la tabla. Para seleccionar varios elementos, mantenga pulsada la tecla **Ctrl** y seleccione más filas.
- 2. Pulse en el icono **Eliminar**. Se abrirá el cuadro de diálogo Eliminar confirmación.
- 3. Pulse en **Aceptar**. El elemento se ha eliminado de la tabla de planificación de trabajo.

## **Vista Planificación de trabajos**

Un trabajo planificado se ejecuta automáticamente a una hora y en una fecha designadas, o bien cuando se recibe un mensaje JMS de una aplicación externa. Las planificaciones de trabajo se describen en la tabla Planificación de trabajo, que contiene la siguiente información:

**Nombre de trabajo**. El nombre del trabajo.

**Etiqueta de la versión**. La etiqueta que se ha aplicado al trabajo. Si no se ha aplicado ninguna etiqueta al trabajo, este campo permanece en blanco.

**Resumen de planificación**. La frecuencia con la que está planificado que se ejecute el trabajo. Los valores válidos son *Una vez*, *Cada hora*, *A diario*, *Semanalmente* y *Mensualmente*.

**Inicio siguiente**. La próxima fecha y hora en las que está planificado que se ejecute el trabajo.

<span id="page-158-0"></span>**Ejecución más reciente**. La fecha y hora en las que el trabajo se ejecutó por última vez.

**Estado de última ejecución**. El estado del trabajo cuando se ejecutó por última vez. Los valores válidos son *COMPLETADO* o *ERROR*. Un trabajo cancelado se registra como error.

**Credencial**. La credencial con la que se ejecutará el trabajo planificado.

El tipo de planificación de trabajo (basada en mensajes o en tiempo) se especifica por medio de un icono en la columna anterior al nombre del trabajo.

La primera columna indica, por medio de un icono de advertencia, problemas relacionados con una planificación, como la referencia a un dominio de mensajes que se ha suprimido. Pulse con el botón derecho en la planificación con problemas y seleccione **Mostrar mensajes de error** para ver los errores asociados a la planificación

## **Vista historial de trabajos**

Cada vez que se ejecuta un trabajo, la acción se registra en el historial de trabajo que proporciona información de estado sobre el trabajo y sus pasos correspondientes.

Específicamente, la columna *Nombre* describe el trabajo general. Si se expande **+**, se muestra información sobre los pasos del trabajo individual.

La información de la tabla del historial de trabajo no se puede modificar porque esta tabla refleja la información obtenida de otros componentes del sistema. Se proporciona información del trabajo por servidores. Para obtener más información, consulte el tema ["Selección de un servidor en vistas de estado"](#page-156-0) [en la página 151.](#page-156-0)

Además, los filtros se pueden aplicar al historial de trabajo para reducir el número de trabajos que aparecen en la lista. Para obtener más información, consulte el tema ["Filtros del historial de trabajo" en la](#page-165-0) [página 160.](#page-165-0)

## **Trabajo con la tabla de historial de trabajos**

La tabla del historial de trabajo contiene la siguiente información:

**Nombre.** El nombre del trabajo o del paso.

**Versión.** La etiqueta de la versión que se ha aplicado al trabajo. Si no se ha aplicado de forma explícita una etiqueta de versión en la planificación de trabajo, se utiliza la etiqueta *LATEST* de forma predeterminada.

**Estado.** El estado actual del trabajo o del paso. Entre los valores se encuentran *Completado*, *En ejecución* o *Error*. Un trabajo cancelado se registra como error. El estado de los pasos de trabajo individual que comprenden cada trabajo, así como cualquier registro correspondiente, aparecen debajo de cada trabajo. Para expandir la lista del historial de trabajo de un trabajo específico, pulse en **+** junto al trabajo.

**Fecha de inicio.** La fecha y hora a la que se ha iniciado el paso o trabajo.

**Hora de ejecución.** La hora a la que se ejecutará el paso o trabajo. Es importante tener en cuenta que un valor en este campo no implica necesariamente que el trabajo se ejecute correctamente. La columna *Estado* describe si el trabajo se ha ejecutado correctamente o no.

**Usuario.** El usuario que ha planificado por última vez el trabajo.

#### **Celdas en blanco en la vista del historial de trabajos**

Si no se ha aplicado ninguna etiqueta al trabajo, el campo **Etiqueta** correspondiente se queda en blanco. En los campos **Estado**, **Hora de inicio** y **Hora de ejecución**, una celda en blanco indica que el trabajo no se ha ejecutado aún.

#### **Cancelar un trabajo**

Puede cancelar un trabajo mientras se está ejecutando. Es importante tener en cuenta que cancelar un trabajo no es lo mismo que eliminarlo. La cancelación sólo implica detener la ejecución del trabajo. La cancelación no elimina un trabajo del repositorio de contenido.

**Importante:** Debe estar asignado a la acción *Planificación* para poder cancelar trabajos.

Si cancela un grupo que contiene relaciones, las relaciones no se cumplirán. Por ejemplo, supongamos que su trabajo contiene el paso A y el paso B, unidos por un conector secuencial. Si cancela el trabajo mientras A se está ejecutando, el paso B no se ejecutará. Este proceso se aplica a todos los conectores de relaciones, incluyendo el conector defectuoso.

Para cancelar un trabajo:

- 1. En la tabla del Historial de trabajos, seleccione el trabajo que desea cancelar. El estado de trabajo del trabajo seleccionado debe ser *En ejecución*.
- 2. Pulse en el icono **Detener la ejecución del trabajo**.

#### **Visualización de resultados del trabajo**

Si los resultados están disponibles, aparecerán filas diferentes en los pasos de trabajo en la tabla. Cada fila contiene la ruta en la que se guardan los resultados. En algunas aplicaciones, como IBM SPSS Modeler, al pulsar dos veces en la ruta de resultados se inicia el cliente de IBM SPSS Modeler y se muestran los resultados.

El sistema puede abrir cualquier archivo de resultados que se escriben en el IBM SPSS Collaboration and Deployment Services Repository. Si el tipo de archivo tiene un editor correspondiente en el IBM SPSS Collaboration and Deployment Services Deployment Manager (por ejemplo, HTML, texto, archivos de imágenes), el sistema abre el archivo en IBM SPSS Collaboration and Deployment Services Deployment Manager. Si un archivo está precedido por el nombre de la máquina, IBM SPSS Collaboration and Deployment Services Deployment Manager no tiene un editor que muestra el archivo y le indicará al sistema operativo que abra el archivo.

#### **Visualización de registros de trabajo**

La tabla del historial del trabajo incluye registros del trabajo general, así como pasos del trabajo. Estos registros son registros generados por el sistema y no se pueden modificar. Tenga en cuenta que algunos tipos de trabajos no producen registros.

En la tabla, el registro global aparece en una cabecera secundaria correspondiente al nombre del trabajo. Este registro contiene información relativa al trabajo completo, como si se han eliminado o no artefactos residuales. Los valores utilizados para las variables de trabajo también aparecerán en este registro.

Si hay un registro disponible para un paso de trabajo, también se puede acceder desde la tabla del historial de trabajo. Los registros de paso de trabajo aparecen en una cabecera secundaria correspondiente al nombre del paso de trabajo y pertenecen al paso correspondiente únicamente. Si el trabajo contiene varios pasos que producen registros, los registros aparecerán en cada paso de la tabla. No son registros del trabajo completo ni registros del sistema.

Para ver un registro, pulse dos veces en **Registro** en la columna Nombre de la celda que se corresponde con el registro que desea visualizar. El registro aparece en un editor diferente.

# **Vistas de administración de modelos**

Un resumen de los resultados del modelo se proporciona en las vistas de administración de modelos. Al igual que las vistas del historial de trabajo y de la planificación de trabajo, las tablas de administración de modelos proporcionan información acerca de análisis de modelo.

Las siguientes vistas están disponibles:

- v Evaluación de modelos
- v Ganador-Comparativo

La información que se proporciona en cada vista, que puede ser diferente según el tipo de modelo, no se puede modificar. Además, los filtros se pueden utilizar para limitar aún más los resultados de una vista de administración de modelos. Para obtener más información, consulte el tema ["Filtros de administración](#page-166-0) [de modelos" en la página 161.](#page-166-0)

Para seleccionar una vista de administración de modelos:

1. En el menú **Ver**, seleccione:

#### **Mostrar vista** > **Administración de modelos**

Aparecerá la pestaña Administración de modelos.

- 2. Seleccione un nombre de servidor de la lista desplegable **Servidor**.
- 3. Seleccione un tipo de vista de la lista desplegable **Tipo**. Entre las opciones se incluyen la evaluación de modelos o Ganador-Comparativo.

**Nota**: Las vistas de administración de modelos presentan información sobre archivos de IBM SPSS Modeler almacenados en el repositorio. Para almacenar estos archivos en el repositorio, el entorno IBM SPSS Collaboration and Deployment Services debe incluir adaptadores de IBM SPSS Modeler. Si desea información sobre la instalación de los adaptadores, consulte la documentación de IBM SPSS Modeler.

## **Vista de evaluación de modelos**

La vista de evaluación de modelos describe los resultados de las ramas de puntuación de evaluación de modelos. Esta vista está designada para proporcionar un resumen general del rendimiento global de la rama. Por ejemplo, esta vista describe si la rama tiene una tendencia ascendente, descendente o si permanece igual. Los trabajos pueden aparecer varias veces en la vista de evaluación de modelos. Aparece una entrada para cada versión etiquetada de un trabajo que contiene una rama de puntuación de evaluación de modelos.

La vista de evaluación de modelos contiene la siguiente información.

- v **Rama de puntuación.** la rama que contiene el nodo de puntuación.
- v **Archivo.** El archivo que contiene la rama de puntuación.
- v **Versión.** La versión del archivo que se utiliza para generar los resultados.
- v **Índice.** Un valor de porcentaje. El círculo coloreado junto al valor de índice se corresponde con los umbrales de rendimiento (por ejemplo, bueno, mejor, malo) que se han especificado en la pestaña General del paso de trabajo. Por ejemplo, un círculo rojo indica que el valor de índice incluye el intervalo de menor rendimiento.
- v **Tendencia.** El cambio del porcentaje en el modelo. Una flecha indica si la tendencia es ascendente o descendente. Si la tendencia es 0,00, aparece una barra horizontal que representa que no se produce ningún cambio. La primera vez que se ejecuta el archivo, el campo de la tendencia se queda en blanco.
- v **Autor.** El autor del archivo.
- v **Tipo.** El tipo de análisis. Los ejemplos incluyen *ganancias* y *precisión*.
- v **Datos.** Los datos reales utilizados para el nodo de origen. El valor depende del tipo de nodo de origen. Por ejemplo, para un nodo de Enterprise View, el valor corresponde a una Definición de proveedor de datos. Para un nodo de ODBC, el valor es un nombre de DSN. Para un nodo de Archivo de variables, el valor es un nombre de archivo.
- v **Trabajo.** El trabajo que hace referencia al archivo.
- v **Versión de trabajo.** La versión del trabajo utilizada para analizar el modelo.
- v **Última ejecución correcta.** La fecha y la hora más reciente a la que el trabajo se ejecutó correctamente. Todas las vistas de la evaluación de modelos sólo muestran información del trabajo más reciente ejecutado correctamente. Existe disponible un historial de trabajo completo, incluyendo cualquier trabajo previo ejecutado o con errores en la vista del historial de trabajo. Para obtener más información, consulte el tema ["Vista historial de trabajos" en la página 153.](#page-158-0)

## **Vista Ganador-Comparativo**

La vista de Ganador-Comparativo describe los archivos que se han comparado entre sí en un paso de trabajo de Ganador-Comparativo. El archivo que contiene la rama de puntuación que se considera el más efectivo se designa como el ganador. Este archivo ganador aparecerá en la fila superior en la vista de Ganador-Comparativo. Para ver todas las ramas analizadas en el paso de trabajo de Ganador-Comparativo, expanda el árbol.

Es importante tener en cuenta que una de las ramas de puntuación de la lista se ha designado como la ganadora. El archivo ganador cambia de nombre de acuerdo con los parámetros especificados en la pestaña Ganador del paso de trabajo de Ganador-Comparativo. Además, el archivo con el nuevo nombre aparecerá en la primera fila.

La tabla de Ganador-Comparativo contiene la siguiente información.

- v **Champion.** Los archivos de Ganador-Comparativo se organizan en torno al ganador. Además, la primera línea que introduce un grupo de archivos de Ganador-Comparativo contiene el nombre de archivo y la información de la ruta del archivo ganador. Los archivos bajo el ganador son los archivos comparativos.
- Es copia. Esta columna indica si el archivo ganador aparecerá o no en la primera fila del grupo actual de archivos de Ganador-Comparativo es una copia del archivo seleccionado. (El archivo seleccionado está designado por un asterisco en la columna Índice.) Si aparece *Sí* en este campo, se mostrará una copia del archivo ganador en la primera fila. De forma predeterminada, IBM SPSS Collaboration and Deployment Services Deployment Manager crea una copia del archivo ganador seleccionado. Este ajuste se puede desactivar cuando se crea o edita un paso de trabajo de Ganador-Comparativo. Si se ha cancelado la opción de copiar el archivo ganador, el archivo ganador aparece en la primera fila debajo del nombre del escenario.
- v **Archivo.** El archivo que contiene la rama de puntuación.
- v **Versión.** La versión del archivo que se utiliza para generar los resultados.
- v **Índice.** Un valor de porcentaje. Si aparece un asterisco en la columna Índice, este archivo era el archivo seleccionado en el análisis de Ganador-Comparativo.
- v **Tendencia.** El cambio del porcentaje en el modelo. Una flecha indica si la tendencia es ascendente o descendente. Si la tendencia es 0,00, aparece una barra horizontal que representa que no se produce ningún cambio. La primera vez que se ejecuta el archivo, el campo de la tendencia se queda en blanco.
- v **Autor.** El autor del archivo.
- v **Tipo.** El tipo de análisis. Los ejemplos incluyen *ganancias* y *precisión*.
- v **Origen.** El nombre del nodo de origen que proporciona los datos para la rama de puntuación. Podría no ser el nodo fuente original definido en el archivo. Para pasos de Ganador-Comparativo, se puede utilizar un nodo de origen desde cualquiera de los comparativos. Los valores de columna incluyen el nombre del archivo que contiene el nodo origen como un prefijo delante del nombre de nodo para identificar la ubicación del nodo origen utilizado.
- v **Datos.** Los datos reales utilizados para el nodo de origen. El valor depende del tipo de nodo de origen. Por ejemplo, para un nodo de Enterprise View, el valor corresponde a una Definición de proveedor de datos. Para un nodo de ODBC, el valor es un nombre de DSN. Para un nodo de Archivo de variables, el valor es un nombre de archivo.
- v **Trabajo.** El trabajo que hace referencia al archivo.
- v **Versión de trabajo.** La versión del trabajo utilizada para analizar el modelo.
- **Paso de trabajo.** El nombre del paso del trabajo que hace referencia al archivo.
- v **Última ejecución correcta.** La fecha y la hora más reciente a la que el trabajo se ejecutó correctamente. Todas las vistas de la evaluación de modelos sólo muestran información del trabajo más reciente ejecutado correctamente. Existe disponible un historial de trabajo completo, incluyendo cualquier trabajo previo ejecutado o con errores en la vista del historial de trabajo. Para obtener más información, consulte el tema ["Vista historial de trabajos" en la página 153.](#page-158-0)

# **Vista Predictores**

Los archivos de Ganador-Comparativo y de evaluación de modelos utilizan predictores para generar resultados. Un predictor es una variable que se utiliza como una entrada de un modelo. Normalmente, un modelo contiene múltiples predictores. Los predictores se evalúan y se clasifican en función de la importancia de los resultados.

Para ver la tabla Predictores:

- 1. En el explorador de contenido, seleccione un objeto.
- 2. En el menú **Ver**, seleccione:

#### **Mostrar vista** > **Predictores**

Aparecerá la tabla Predictores.

La tabla de eficacia del predictor contiene la siguiente información. Algunos parámetros se aplican a nivel del predictor. El resto de columnas de la tabla se aplican al archivo completo.

#### **Información a nivel de predictor**

**Nombre.** El nombre del predictor. Los predictores se organizan por archivo. Además, la primera línea que introduce un conjunto de predictores contiene el nombre del archivo y la información de la ruta.

**Origen.** El origen de datos utilizado para obtener predictores, por ejemplo, *Enterprise View*.

**Valor.** El valor del predictor.

**Rango.** El rango del predictor. Los predictores aparecen en orden descendente. El rango del predictor se corresponde con su importancia en el modelo. Por ejemplo, si el predictor a de ingresos por hogar aparece en primer lugar en la lista, para este modelo el nivel de ingresos por hogar era el más correlacionado con una respuesta positiva.

#### **Información a nivel de archivo**

**Versión.** La versión del archivo que se utiliza para generar los resultados.

**Autor.** El autor del archivo.

**Definición de proveedor de datos.** La Definición de proveedor de datos (DPD) asociada con el archivo.

**Vista de aplicación.** La vista de la aplicación asociada con el archivo.

**Trabajo.** El trabajo que hace referencia al archivo.

**Etiqueta de la vista de aplicación.** La etiqueta asociada con la vista de aplicación utilizada por el archivo.

**Última ejecución correcta.** La fecha y la hora más reciente a la que el trabajo se ejecutó correctamente. Todas las vistas de la evaluación de modelos sólo muestran información del trabajo más reciente ejecutado correctamente. Existe disponible un historial de trabajo completo, incluyendo cualquier trabajo previo ejecutado o con errores en la vista del historial de trabajo. Para obtener más información, consulte el tema ["Vista historial de trabajos" en la página 153.](#page-158-0)

**Nota:** La vista de predictores presenta información sobre archivos de IBM SPSS Modeler almacenados en el repositorio. Para almacenar estos archivos en el repositorio, el entorno IBM SPSS Collaboration and Deployment Services debe incluir adaptadores de IBM SPSS Modeler. Si desea información sobre la instalación de los adaptadores, consulte la documentación de IBM SPSS Modeler.

## **Filtros**

Cualquiera de las vistas disponibles se puede filtrar para reducir el número de resultados que aparecen en la tabla de vistas. Aunque algunas opciones de filtrado son comunes a todas las vistas, los parámetros de filtrado específicos pueden variar según el tipo de vista. Varios archivos se pueden utilizar de forma simultánea. Por ejemplo, el filtro de trabajo se suele utilizar en conjunción con otros filtros.

De forma predeterminada, el filtrado está desactivado. Una vez se ha activado el filtrado, la capacidad para filtrar el historial de trabajo persiste entre sesiones de IBM SPSS Collaboration and Deployment Services Deployment Manager. Además, los ajustes de filtrados permanecen en diferentes conexiones de servidor. Por ejemplo, si se activa el filtrado y la selección del servidor se cambia del servidor A al servidor B, los ajustes de filtrado establecidos para el servidor A persistirán sobre los del servidor B.

## **Filtros comunes a todas las vistas de estado**

Los siguientes filtros son comunes a todas las vistas:

**Trabajo.** Los trabajos que aparecen en la tabla de vistas se pueden limitar a:

- v **Trabajo seleccionado en el editor de trabajos.** Filtra la tabla, de forma que sólo aparecerá la información del trabajo seleccionado actualmente.
- v **Trabajo definido por el usuario.** Se utiliza para buscar una planificación de trabajo por nombre. Si selecciona **Examinar** permitirá que se realice una búsqueda del repositorio de contenido completo.

**Etiqueta de la versión.** Limita la búsqueda a objetos que contienen la etiqueta de la versión especificada. Normalmente, esta opción se utiliza junto con el otro filtro. Por ejemplo, si la etiqueta de la versión *LATEST* se ha elegido sin un filtro de trabajo correspondiente, cada trabajo en el repositorio debe aparecer en el historial de trabajo porque la versión actual de cualquier trabajo tiene la etiqueta implícita *LATEST*. Para los filtros de administración de modelos, los resultados se pueden limitar mediante la etiqueta de versión de trabajo o la etiqueta de versión de archivo.

# **Filtros de planificación de los trabajos**

Para acceder a los filtros de planificación de trabajos, pulse el botón **Filtros** en la vista del historial de trabajos.

**Activar filtrado.** Si el filtrado no se ha activado previamente, seleccione la casilla de verificación **Activar filtrado**.

La planificación de trabajo se puede filtrar en función de cualquiera de los siguientes criterios:

**Trabajo.** Los trabajos que aparecen en la planificación de trabajo se puede limitar a:

- v **Trabajo seleccionado en el editor de trabajos.** Filtra la tabla de la planificación de trabajo, de forma que sólo aparecerá el historial del trabajo seleccionado actualmente.
- v **Trabajo definido por el usuario.** Se utiliza para buscar una planificación de trabajo por nombre. Si selecciona **Examinar** permitirá que se realice una búsqueda del repositorio de contenido completo.

**Etiqueta de la versión.** Limita la lista a trabajos que contienen la etiqueta de la versión especificada. Normalmente, esta opción se utiliza junto con el filtro de trabajo. Por ejemplo, si la etiqueta de la versión *LATEST* se ha elegido sin un filtro de trabajo correspondiente, cada trabajo en el repositorio debe aparecer en la planificación de trabajo porque la versión actual de cualquier trabajo tiene la etiqueta implícita *LATEST*.

**Estado de última ejecución**. Limita la lista a trabajos que contienen el estado seleccionado. Se pueden especificar las siguientes opciones de estado:

- $\cdot$  Éxito
- $\cdot$  Error
- Cancelado

**Tipo de planificación** Permite el filtrado por tipo de planificación (basada en mensajes o en tiempo).

v **Campos basados en tiempo**. Si selecciona esta opción podrá especificar el criterio para el filtrado de planificaciones basadas en tiempo. Esto limita la vista a las planificaciones que tengan un hora de inicio siguiente dentro del intervalo de tiempo especificado.

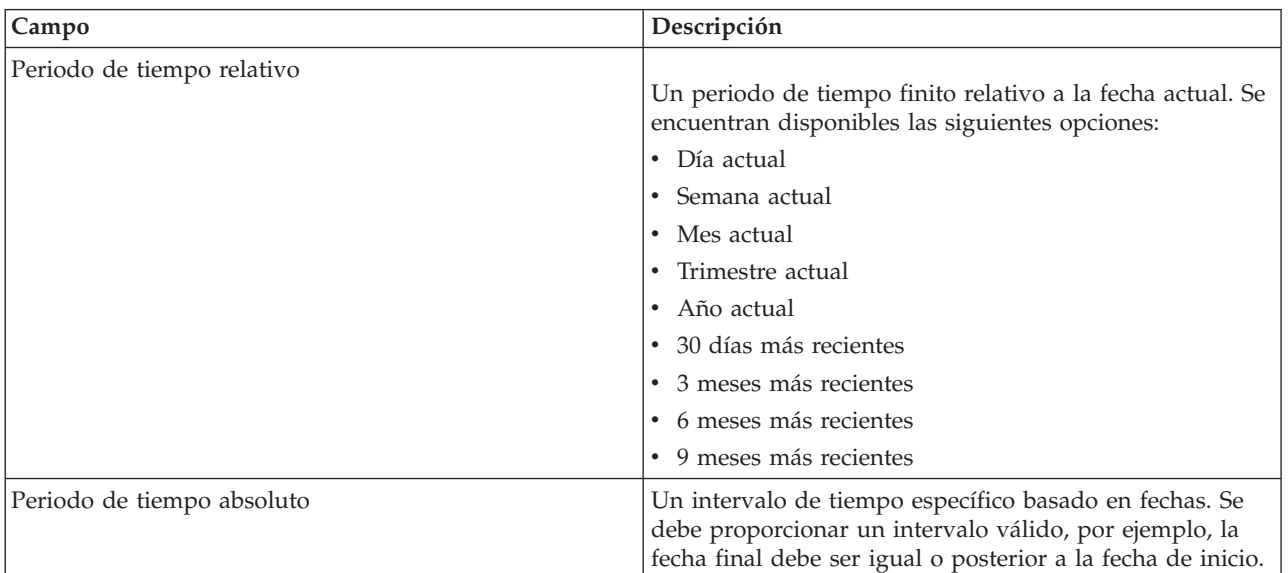

*Tabla 12. Opciones de filtrado basadas en tiempo*

v **Campos basados en mensajes**. Si selecciona esta opción podrá especificar los siguientes criterios para el filtrado de planificaciones basadas en mensajes:

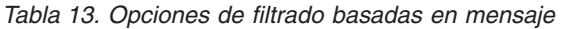

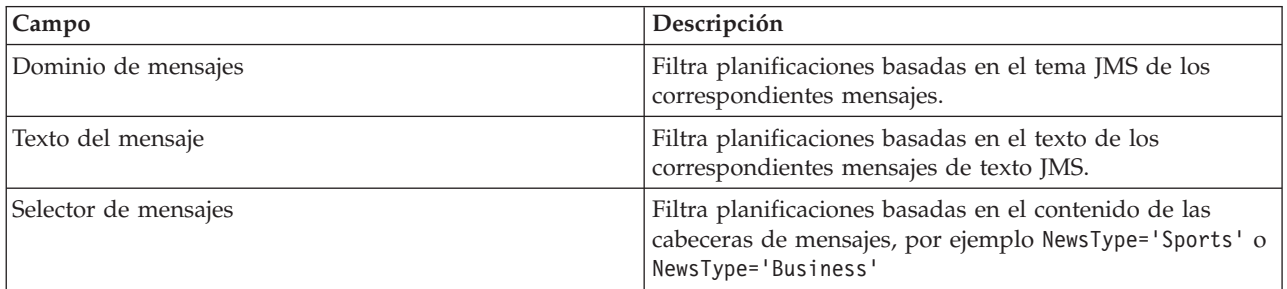

# <span id="page-165-0"></span>**Filtros del historial de trabajo**

Para acceder a los filtros del historial de trabajos, pulse el botón **Filtros** en la vista del historial de trabajos.

**Activar filtrado.** Si el filtrado no se ha activado previamente, seleccione la casilla de verificación **Activar filtrado**.

El historial de trabajo se puede filtrar en función de cualquiera de los siguientes criterios:

**Trabajo.** Los trabajos que aparecen en el historial de trabajo se puede limitar a:

- v **El trabajo seleccionado en el editor de trabajos.** Filtra la tabla del historial de trabajo, de forma que sólo aparecerá el historial del trabajo seleccionado actualmente.
- v **Un trabajo definido por el usuario.** Se utiliza para buscar un historial de trabajo por nombre. Si selecciona **Examinar** permitirá que se realice una búsqueda del repositorio de contenido completo.

**Etiqueta de la versión.** Limita la lista a trabajos que contienen la etiqueta de la versión especificada. Normalmente, esta opción se utiliza junto con el filtro de trabajo. Por ejemplo, si la etiqueta de la versión *LATEST* se ha elegido sin un filtro de trabajo correspondiente, cada trabajo en el repositorio debe aparecer en el historial de trabajo porque la versión actual de cualquier trabajo tiene la etiqueta implícita *LATEST*.

**Estado de última ejecución**. Limita la lista a trabajos que contienen el estado seleccionado. Se pueden especificar las siguientes opciones de estado:

- $\cdot$  Éxito
- Error
- Cancelado

**Modo de ejecución.** Limita la lista por modo de ejecución. Los valores válidos son:

- v Los trabajos planificados previamente y que se han ejecutado automáticamente en la fecha y hora especificadas.
- v Los trabajos manuales ejecutados manualmente utilizando **Ejecutar trabajo ahora**.
- v Los trabajos enviados para la ejecución de un origen externo.

**Fecha de inicio.** Limita la lista del historial de trabajo en función de la fecha en la que se inició el trabajo. Se puede especificar un periodo de tiempo relativo o absoluto.

- v **Periodo de tiempo relativo.** Un periodo de tiempo finito relativo a la fecha actual. Se encuentran disponibles las siguientes opciones:
- Día actual
- Semana actual
- Mes actual
- Trimestre actual
- Año actual
- v 30 días más recientes
- v 3 meses más recientes
- v 6 meses más recientes
- 9 meses más recientes
- v **Periodo de tiempo absoluto.** Un intervalo de tiempo específico basado en fechas. Se debe proporcionar un intervalo válido, por ejemplo, la fecha final debe ser igual o posterior a la fecha de inicio.

# <span id="page-166-0"></span>**Filtros de administración de modelos**

Los resultados que aparecen en la vista de administración de modelos se pueden filtrar en función de los siguientes criterios.

**Tendencia.** Las tendencias que aparecen en las vistas de administración de modelos se pueden limitar a:

- v **Dirección.** Muestra los resultados que tienen la misma dirección de tendencia. Por ejemplo, puede limitar la vista a todos los resultados de tendencia ascendente.
- v **Valores.** El rango del cambio de porcentaje. Se debe especificar un porcentaje mínimo o máximo.

**Archivo.** Limita los resultados a las ramas de puntuación que hay en un archivo específico.

**Índice.** Un valor de porcentaje. Se debe especificar un porcentaje mínimo o máximo.

**Tipo de evaluación.** Entre los valores válidos se incluyen *Ganancias*, *Precisión* y *Acreditación*.

**Datos.** Los datos utilizados para el nodo de origen

**Fecha de ejecución del modelo.** Un intervalo de fechas de ejecución de ramas de puntuación. Especifique las fechas de inicio y fin del intervalo.

## **Vista de estado de servidores**

El estado de los servidores y los clústeres de servidores está disponible en la vista Estado de servidores. Esta vista proporciona metadatos sobre los servidores y clústeres de servidores para los que tiene permiso.

La información de la tabla Estado de servidores no se puede modificar. Las modificaciones de la configuración de servidores o de clústeres de servidores deben hacerse en la carpeta *Definiciones de recursos*. Para obtener más información, consulte el tema [Capítulo 6, "Definiciones de recursos", en la](#page-58-0) [página 53.](#page-58-0)

Para ver el estado para un servidor, selecciónelo en la lista desplegable **Servidor**. Aparecerá una lista de servidores.

La tabla de estado de servidores contiene la siguiente información:

**Host.** Nombre del host del servidor.

**Puerto.** Número de puerto del servidor.

**Tipo.** El tipo de servidor; puede ser, por ejemplo, *servidor de IBM SPSS Statistics*, *servidor de IBM SPSS Modeler*, *servidor de proceso remoto* y *Cluster*.

**Activo desde.** La fecha y hora en que el servidor se inició por última vez.

**Estado.** El estado del servidor; por ejemplo, *en ejecución*.

**Conexiones.** El número de conexiones del servidor.

**Ponderación.** La ponderación del servidor en un clúster de servidores.

**Visualización de servidores por clúster.** De forma predeterminada, la tabla de estado de servidores contiene una lista de servidores. Para ver los servidores organizados por clúster, pulse en el icono

Mostrar clústeres. Para los clústeres de servidores, la celda del host está en blanco. Para ver los servidores de un clúster, pulse en el signo **+** para ampliar la lista. Aparecerá en la tabla el nombre de todos los servidores del clúster.

### **Establecimiento de la frecuencia de actualización de estado**

De forma predeterminada, la vista del estado de servidores no se actualiza automáticamente. Para modificar la frecuencia de actualización:

1. En la lista desplegable **Frecuencia de actualización** seleccione un incremento de frecuencia de actualización; por ejemplo, *15 minutos*.

# **Capítulo 13. Notificaciones y suscripciones**

IBM SPSS Collaboration and Deployment Services proporciona los mecanismos de notificaciones y suscripciones para mantener informados a los usuarios acerca de los cambios de objetos de IBM SPSS Collaboration and Deployment Services Repository y resultados de procesamiento de trabajo.

Las notificaciones y suscripciones generan mensajes de correo electrónico, canales de información RSS, o mensajes JMS (Java Messaging Service) cuando suceden eventos correspondientes. Las notificaciones se pueden definir para múltiples destinatarios, mientras que las suscripciones a los objetos del IBM SPSS Collaboration and Deployment Services Repository están definidas por usuarios del sistema para su propio uso.

Las notificaciones y suscripciones se mantienen cuando se importa y exporta contenido del IBM SPSS Collaboration and Deployment Services Repository.

### **Notificaciones**

Las notificaciones se pueden definir para las modificaciones en el contenido del IBM SPSS Collaboration and Deployment Services Repository y eventos de procesamiento.

Las notificaciones de archivos se activan por la creación del nuevo archivo y versiones de trabajo. Las notificaciones de carpeta se activan por cambios en el contenido, como adición de archivos, creación de nuevos archivos y versiones de trabajo y creación de subcarpetas. Las notificaciones ya existentes se pueden modificar o eliminar para un único objeto o para varios objetos del repositorio. Para obtener más información, consulte el tema ["Notificaciones de contenido" en la página 164.](#page-169-0)

Un tipo especial de notificaciones son las notificaciones para eventos de etiqueta de contenido. Estas notificaciones se desencadenan cuando determinadas etiquetas se aplican a objetos de IBM SPSS Collaboration and Deployment Services Repository. Para obtener más información, consulte el tema ["Notificaciones de eventos de etiquetas" en la página 165.](#page-170-0)

Las notificaciones también puede definirse para eventos de procesamiento de trabajo como pasos de trabajo completados correctamente o con errores. Para obtener más información, consulte "Notificaciones de éxito o error del trabajo", ["Notificaciones de paso de trabajo" en la página 164](#page-169-0) y ["Notificaciones](#page-170-0) [basadas en códigos de retorno de evaluación de modelos" en la página 165.](#page-170-0)

Un usuario debe tener asignada la acción correspondiente en las funciones para definir las notificaciones.

## **Notificaciones de éxito o error del trabajo**

IBM SPSS Collaboration and Deployment Services Repository proporciona la posibilidad de enviar mensajes de notificación por correo electrónico cuando el trabajo termina correctamente o con error.

Para mostrar notificaciones de trabajo:

- 1. Abra el trabajo.
- 2. Pulse en la pestaña **Notificaciones**. Los campos Notificaciones de éxito y Notificaciones de error muestran el número de destinatarios definidos para cada tipo de notificación.

Para mostrar la lista de destinatarios de la notificación, coloque el puntero del ratón por encima del botón Actualizar.

Para especificar o actualizar notificaciones de trabajo:

- <span id="page-169-0"></span>1. En la pestaña **Notificaciones**, pulse en **Actualizar** junto al tipo de notificación. Se abrirá el cuadro de diálogo Notificaciones.
- 2. Especifique el remitente y destinatarios de la notificación y personalice el mensaje si fuera necesario. Para obtener más información, consulte el tema ["Configuración de notificación" en la página 166.](#page-171-0)
- 3. Guarde el trabajo.

**Nota:** las notificaciones también se pueden definir para trabajos como objetos del repositorio de contenido. Estas notificaciones se activarán por la creación de una nueva versión del trabajo. Para obtener más información, consulte el tema "Notificaciones de contenido". Por ejemplo, al definir notificaciones de éxito o error de trabajo o de un paso de trabajo se crea una nueva versión del trabajo y se activa la notificación de dicha modificación.

# **Notificaciones de paso de trabajo**

IBM SPSS Collaboration and Deployment Services Repository permite definir las notificaciones de éxito o error de pasos individuales y de trabajos.

Un caso especial de notificaciones de paso de trabajo son notificaciones de éxito y error de iteraciones individuales; estas notificaciones sólo se pueden definir para pasos de trabajos iterativos.

Para mostrar notificaciones de paso trabajo:

- 1. Abra el trabajo.
- 2. Seleccione el trabajo.
- 3. Pulse en la pestaña **Notificaciones**. Los campos Notificaciones de éxito y Notificaciones de error muestran el número de destinatarios definidos para cada tipo de notificación.

Para mostrar la lista de destinatarios de la notificación, coloque el puntero del ratón por encima del botón Actualizar.

Para especificar o actualizar notificaciones de paso de trabajo:

- 1. En la pestaña **Notificaciones**, pulse en **Actualizar** junto al tipo de notificación. Se abrirá el cuadro de diálogo Notificaciones.
- 2. Especifique el remitente y destinatarios de la notificación y personalice el mensaje si fuera necesario. Para obtener más información, consulte el tema ["Configuración de notificación" en la página 166.](#page-171-0)
- 3. Guarde el trabajo.

## **Notificaciones de contenido**

Las notificaciones de contenido mantienen a los usuarios informados de los cambios en objetos del IBM SPSS Collaboration and Deployment Services Repository, como la creación de nuevas versiones de archivos y trabajos y estructuras de carpeta, como la creación de nuevas subcarpetas. Las notificaciones de contenido se pueden definir para un único objeto o para varios objetos seleccionados de forma simultánea.

Para definir o modificar archivos o notificaciones de trabajo:

- 1. Pulse con el botón derecho en el nombre del archivo o del trabajo y seleccione **Notificaciones**. Para seleccionar varios objetos, mantenga pulsada la tecla Mayús o Ctrl. Se abrirá el cuadro de diálogo Notificaciones.
- 2. En el cuadro de trabajo Notificaciones, especifique el remitente y el destinatario, personalice el mensaje como sea necesario y, para notificaciones de carpeta, indique las opciones de carpeta. Para obtener más información, consulte el tema ["Configuración de notificación" en la página 166.](#page-171-0)

Para definir o modificar notificaciones de carpeta:

- <span id="page-170-0"></span>1. Pulse con el botón derecho en el nombre de la carpeta y seleccione **Notificaciones** y pulse en **Eventos de carpeta** para definir las notificaciones de los eventos de estructura de carpeta o en **Eventos de contenido de carpeta** para definir las notificaciones de los cambios de los objetos en la carpeta.
- 2. En el cuadro de trabajo Notificaciones, especifique el remitente y el destinatario, personalice el mensaje como sea necesario y, para notificaciones de carpeta, indique las opciones de carpeta. Para obtener más información, consulte el tema ["Configuración de notificación" en la página 166.](#page-171-0)

Para eliminar notificaciones de contenido:

- 1. Pulse con el botón derecho en el nombre del archivo, trabajo o carpeta y seleccione **Notificaciones**. Se abrirá el cuadro de diálogo Notificaciones. Las notificaciones de contenido también se pueden eliminar para múltiples objetos seleccionados de forma simultánea. Para seleccionar varios objetos, mantenga pulsada la tecla Mayús o Ctrl.
- 2. En el cuadro de diálogo Notificaciones, pulse en **Eliminar notificación**. Para obtener más información, consulte el tema ["Configuración de notificación" en la página 166.](#page-171-0)

*Notas*:

- v La opción **Notificaciones** no está disponible si se seleccionan objetos de distintas clases de forma simultánea (por ejemplo, archivos y carpetas, carpetas y trabajos).
- v Los trabajos de IBM SPSS Collaboration and Deployment Services no se pueden abrir fuera de IBM SPSS Collaboration and Deployment Services Deployment Manager. Si se definen notificaciones de contenido para los trabajos, es muy recomendable que modifique los ajustes de notificación para eliminar el hiperenlace del trabajo porque no se puede abrir en un navegador web. Para obtener más información, consulte el tema ["Personalización del mensaje de notificación" en la página 170.](#page-175-0)
- v Si importa archivos y carpetas que hayan sido exportadas previamente, no se envía notificaciones para ningún evento de importación.

# **Notificaciones basadas en códigos de retorno de evaluación de modelos**

Las notificaciones se pueden definir para controlar resultados de evaluación de modelos específicos. A continuación se incluyen ejemplos de cuándo las notificaciones se pueden basar en códigos de retorno de evaluación de modelos:

- v Las notificaciones se pueden definir en función de un resultado específico de la evaluación de modelos. Por ejemplo, si el resultado que devuelve un análisis de evaluación de modelos es inferior a 0,85, las notificaciones se pueden enviar a listas predefinidas de destinatarios.
- v Las notificaciones se pueden definir en función del nivel del semáforo del trabajo de evaluación de modelos. Por ejemplo, si el resultado es rojo, se puede enviar una notificación. Además, se pueden configurar varias reglas de multiplicación con diferentes destinatarios de correo electrónico para cada nivel del semáforo.

## **Notificaciones de eventos de etiquetas**

IBM SPSS Collaboration and Deployment Services Repository proporciona la posibilidad de configurar notificaciones para eventos de etiquetas.

Por ejemplo, un analista puede configurar la etiqueta *Producción* para avisar a un administrador de repositorio cuando la etiqueta se aplique a un trabajo, de forma que el trabajo se puede promocionar posteriormente al estado de producción. Las notificaciones de evento de etiqueta se pueden limitar a determinados tipos de contenido, por ejemplo, trabajos de repositorio o archivos de SPSS Statistics.

Para acceder a notificaciones de evento de etiqueta, en IBM SPSS Collaboration and Deployment Services Deployment Manager, pulse el botón derecho del ratón sobre la carpeta Repositorio de contenido (raíz) y elija

#### <span id="page-171-0"></span>**Notificaciones** > **Eventos de etiqueta...**

Aparecerá el cuadro de diálogo Eventos de etiqueta. El diálogo le permite añadir, cambiar y suprimir las notificaciones para eventos de etiqueta.

Para añadir una notificación de evento de etiqueta, pulse en el botón **Añadir un evento de etiqueta**. Especifique el remitente y destinatarios de la notificación, la etiqueta y tipos de contenido, y personalice asunto y el cuerpo del mensaje si fuera necesario. Para obtener más información, consulte el tema "Configuración de notificación".

Para cambiar una notificación de evento de etiqueta, seleccione una entrada de notificaciones de evento de etiqueta y pulse en el botón **Añadir un evento de etiqueta**. Especifique el remitente y destinatarios de la notificación, la etiqueta y tipos de contenido, y personalice asunto y el cuerpo del mensaje si fuera necesario. Para obtener más información, consulte el tema "Configuración de notificación".

Para suprimir una notificación de evento de etiqueta, seleccione una entrada de notificación de evento de etiqueta y pulse en el botón **Suprimir un evento de etiqueta**.

# **Configuración de notificación**

Los ajustes de notificación, incluyendo la configuración de notificación, destinatarios, personalizaciones de mensajes y opciones de carpeta se especifican en el cuadro de diálogo Notificaciones.

**Desde.** La dirección del remitente del mensaje de notificación. El campo se rellena automáticamente con la dirección de correo electrónico predeterminada en las opciones de configuración del repositorio.

**Para.** La lista de destinatarios de notificación. Las direcciones se pueden introducir, especificadas como una variable iterativa para notificaciones de paso de trabajo iterativos, especificadas como una lista dinámica basada en una consulta, seleccionadas desde un directorio de una aplicación de correo electrónica compatible, como Microsoft Outlook o Lotus Notes o seleccionada desde los usuarios disponibles de IBM SPSS Collaboration and Deployment Services. Para modificar una dirección, pulse en el botón de puntos suspensivos de la lista. La lista también especifica si el objeto modificado se adjuntará al mensaje de cada destinatario individual. Para obtener más información, consulte el tema ["Archivos](#page-175-0) [adjuntos de mensaje de notificación" en la página 170.](#page-175-0) Los destinatarios también se pueden especificar como variables. Para eliminar un destinatario, pulse en **Eliminar**.

**Asunto.** El asunto del mensaje de notificación. De forma predeterminada, el campo está cumplimentado por la plantilla predeterminada asociada con el evento de notificación. Modifique el asunto del mensaje, si fuera necesario. Para obtener más información, consulte el tema ["Personalización del mensaje de](#page-175-0) [notificación" en la página 170.](#page-175-0)

**Mensaje.** El texto del cuerpo del mensaje de notificación. PEl campo está cumplimentado por la plantilla predeterminada asociada con el evento de notificación. Modifique el texto del cuerpo del mensaje, si fuera necesario. Para obtener más información, consulte el tema ["Personalización del mensaje de](#page-175-0) [notificación" en la página 170.](#page-175-0)

**Eliminar notificación.** Pulse para eliminar la notificación. Si selecciona varios objetos, al pulsar en este botón se eliminarán todas las notificaciones de los objetos.

**Aplicar a subcarpetas.** En notificaciones de carpetas, aplica la suscripción a las subcarpetas.

**Etiqueta.** Para notificaciones de eventos de etiqueta, la etiqueta que desencadena la notificación.

**Notificar si los cambios se realizarán únicamente en estos tipos de archivos.** En notificaciones de evento de etiqueta y carpeta, limita la notificación a los tipos de archivos seleccionados. Por ejemplo, las notificaciones se pueden establecer sólo para trabajos de repositorio o archivos de IBM SPSS Statistics. Pulse en el botón de puntos suspensivos para abrir el cuadro de diálogo Tipos de archivo. Se abre el recuadro de diálogo Tipos de archivo. Pulse las entradas del tipo de archivo para seleccionarlas o cancelar la selección. Utilice las teclas Ctrl o Mayús para seleccionar múltiples entradas. Una vez haya seleccionado todos los tipos de archivos, pulse en **Aceptar**.

**Vista previa.** Pulse para ver una vista previa en el mensaje de notificación. Para obtener más información, consulte el tema ["Vista previa del mensaje de notificación" en la página 171.](#page-176-0)

#### **Nota:**

- v Al modificar notificaciones de varios objetos, la lista de destinatarios también muestra un número junto a la dirección de correo electrónico indicando cuántos objetos seleccionados tienen el destinatario en sus ajustes de notificación. En el caso de múltiples objetos con diferentes ajustes de notificación, los campos con diferentes valores se quedan en blanco y se marcan con signos de alerta. Si se modifican las notificaciones de varias carpetas con diferentes ajustes de opciones de carpeta, las opciones aparecen marcadas con cuadrados de color verde.
- v Si utiliza la opción Suscriptor de seguridad para seleccionar destinatarios de notificaciones, las notificaciones de correo electrónico no se envía a los miembros del grupo de IBM SPSS Collaboration and Deployment Services. Debe seleccionar usuarios individuales en lugar de grupos, o definir una lista de distribución asociada con el grupo de IBM SPSS Collaboration and Deployment Services (y la seguridad de IBM SPSS Collaboration and Deployment Services debe ser capaz de recuperar la dirección de correo electrónico definida para el grupo).

#### **Especificación de direcciones de correo electrónico de destinatarios de notificación**

Para introducir una dirección de correo electrónico de destinatario, en la pantalla Notificación, pulse el botón de puntos suspensivos junto al campo Para o pulse en la flecha hacia abajo y seleccione **Suscriptor de correo electrónico**. Aparecerá el cuadro de diálogo Definir correo electrónico.

**Dirección de correo electrónico.** La dirección de correo electrónico del destinatario de las notificaciones. La cadena de dirección debe contener el carácter @ y un punto.

- 1. Introduzca la dirección de correo electrónico. Sólo puede introducir una dirección cada vez.
- 2. Pulse en **Aceptar**. La dirección aparecerá en la lista Para del cuadro de diálogo Notificaciones.

#### **Selección de destinatarios de notificación desde Microsoft Outlook**

Para seleccionar una dirección de notificación desde el directorio de Microsoft Outlook, en el cuadro de diálogo Notificaciones, pulse en la flecha hacia abajo junto al campo Para y seleccione **Suscriptor de Outlook**. Aparecerá el cuadro de diálogo Seleccionar direcciones de correo electrónico.

**Introducir nombre o Seleccionar de la lista.** Filtra la lista de usuarios disponibles de acuerdo con la cadena introducida. Utilice este campo para reducir la lista de usuarios disponibles por nombre de usuario.

**Mostrar nombres de.** La lista de unidades de organización definidas en el directorio. Utilice este campo para reducir la lista de usuarios disponibles por unidad de organización.

**Para-->.** Muestra los usuarios seleccionados.

**Avanzado.** Las opciones avanzadas incluyen Buscar y Propiedades. Pulse en **Buscar** para una búsqueda avanzada directorios en Outlook. Pulse en **Propiedades** para mostrar información detallada de la entrada de Outlook seleccionada.

1. Para seleccionar un destinatario, pulse dos veces en una entrada de directorio en la lista. La dirección aparece en el campo Para-->. Para eliminar un destinatario seleccionado, seleccione la entrada en el campo Para--> y pulse la tecla Eliminar.

2. Una vez haya seleccionado todos los destinatarios, pulse en **Aceptar**. Las direcciones de correo electrónico de los destinatarios seleccionados aparecerán en la lista Para del cuadro de diálogo Notificaciones de éxito de trabajo.

*Nota:* si la opción **Suscriptor de Outlook** no está disponible en el desplegable, compruebe que *CDO.DLL* esté instalado en su sistema (el directorio predeterminado es *C:\Program Files\Common Files\System\MSMAPI\1033*). Si el archivo no está presente, debe instalar el componente Collaboration Data Objects de Microsoft Outlook del CD de instalación de Microsoft Office. También puede obtener el componente en el [sitio de descargas de Microsoft.](http://www.microsoft.com/downloads)

#### **Selección de destinatarios de notificación desde Lotus Notes**

Para añadir una dirección de correo electrónico de notificación desde Lotus, en el cuadro de diálogo Notificaciones, pulse en la flecha hacia abajo junto al campo Para y seleccione **Suscriptores de Lotus**. Se le solicitarán las credenciales del servidor Lotus Domino y, a continuación, se abrirá el cuadro de diálogo Suscriptores de Lotus.

- 1. Para seleccionar un destinatario, resalte una entrada de directorio en la lista y pulse **Para ->**. La dirección aparecerá en el campo Para->. Para eliminar un destinatario, seleccione la entrada en el campo Para-> y pulse en Eliminar. Pulse en Eliminar todos para eliminar todos los recipientes.
- 2. Una vez haya seleccionado todos los destinatarios, pulse en **Aceptar**. Las direcciones de correo electrónico de los destinatarios seleccionados aparecerán en la lista Para del cuadro de diálogo Notificaciones de éxito de trabajo.

#### **Selección de destinatarios de notificación desde suscriptores de seguridad**

Para enviar notificaciones a usuarios o grupos de IBM SPSS Collaboration and Deployment Services, en el cuadro de diálogo Notificaciones, pulse en la flecha abajo junto al campo Para y, a continuación, elija **Suscriptor de seguridad**. Se abrirá el cuadro de diálogo Seleccionar usuario o grupo.

- 1. En la lista desplegable **Seleccionar proveedor**, seleccione la identidad que contiene la información de su usuario y grupo.
- 2. En el campo Buscar, escriba las primeras letras del ID de usuario o grupo que quiera añadir. Para ver todos los ID de usuarios y grupos disponibles, deje este campo en blanco.
- 3. Pulse en **Búsqueda**. Los usuarios y grupos que correspondan a la búsqueda aparecerán en el cuadro de diálogo.
- 4. Seleccione uno o más usuarios o grupos de la lista.
- 5. Pulse en **Aceptar**. Los usuarios o grupos aparecen en el campo Para del cuadro de diálogo de notificaciones.

Para recibir notificaciones de correo electrónico, los usuarios deben especificar una dirección de correo electrónico válida en sus preferencias de usuario o en el sistema admitido (LDAP, por ejemplo).

**Nota:** Si utiliza la opción Suscriptor de seguridad para seleccionar destinatarios de notificaciones, las notificaciones de correo electrónico no se envía a los miembros del grupo de IBM SPSS Collaboration and Deployment Services. Debe seleccionar usuarios individuales en lugar de grupos, o definir una lista de distribución asociada con el grupo de IBM SPSS Collaboration and Deployment Services (y la seguridad de IBM SPSS Collaboration and Deployment Services debe ser capaz de recuperar la dirección de correo electrónico definida para el grupo).

Los usuarios también pueden recibir canales sindicados (canales RSS/Atom) si un administrador les ha otorgado permiso para la acción *Acceso a canales sindicados*. Los canales de información se agregarán individualmente para el principal de seguridad dado, en base a suscripciones individuales (como suscripciones de archivo) y notificaciones (como eventos de finalización de trabajo y eventos de contenido de carpeta) creados por administradores para este principal o cualquier grupo de seguridad al que pertenezca el principal. El usuario debe estar autenticado para acceder al canal de información. Si la

autenticación es correcta y el usuario tiene permiso para la acción *Acceso a canales sindicados*, IBM SPSS Collaboration and Deployment Services agregará el canal en base al identificador de principal de seguridad y los grupos de seguridad.

Para obtener más información sobre canales de información RSS, consulte la ayuda de Portal de despliegue de IBM SPSS Collaboration and Deployment Services.

#### **Listas de notificación dinámica**

También se puede generar dinámicamente una lista de destinatarios de notificación mediante una consulta de base de datos. La entrada para la lista de notificación puede ser el resultado de un informe de BIRT Report Designer for IBM SPSS (\*.rptdesign).

Para generar una lista de direcciones de correo electrónico de notificación de forma dinámica, en el cuadro de diálogo Notificaciones de éxito de trabajo, pulse en la flecha hacia abajo junto al campo Para y seleccione **Lista dinámica**. Se abrirá el cuadro de diálogo Lista dinámica.

- 1. Para seleccionar el archivo que se utilizará para recuperar dinámicamente la lista de destinatarios, pulse en **Examinar** junto al campo de consulta Origen y seleccione el archivo del repositorio de contenido. A continuación seleccione la versión etiquetada que se utilizará
- 2. Seleccione el conjunto de datos, el origen de datos, credenciales y la columna que contiene la lista de direcciones de correo electrónico que se recuperarán desde la consulta de origen:
	- v **Conjunto de datos** es el nombre de la base de datos.
	- v **Origen de datos** es la URL del servidor.
	- v **Credenciales** provienen de las definiciones de recursos de IBM SPSS Collaboration and Deployment Services y deben proporcionar acceso al conjunto de datos y el origen de datos especificados.
	- v **Columna con correo electrónico** es la columna de la base de datos con el valor de la dirección recuperado por la consulta.
- 3. Una vez haya seleccionado todos los destinatarios, pulse en **Aceptar**. El nombre del archivo de origen, la versión, el conjunto de datos, las credenciales y la columna aparecerán en la lista Para del cuadro de diálogo Notificaciones de éxito de trabajo.

#### **Suscriptor JMS**

Los eventos de notificación pueden generar mensajes de JMS (Java Messaging Service) que activan procesos internos de IBM SPSS Collaboration and Deployment Services y aplicaciones externas.

Por ejemplo, un usuario de IBM SPSS Collaboration and Deployment Services puede configurar notificaciones de JMS para que una ruta de IBM SPSS Modeler vuelva a ejecutar un trabajo que incluya la ruta cuando se crea una nueva versión de la ruta. Para ello, se debe crear un dominio de mensajes de JMS. A continuación, se debe definir una planificación basada en mensajes para el trabajo, especificando el ID de recurso de la ruta en el selector de mensajes. Para obtener más información, consulte el tema ["Valores de planificación basada en mensaje" en la página 147.](#page-152-0) Y finalmente, se debe definir una notificación para la ruta de IBM SPSS Modeler basada en el suscriptor JMS que se activarán cuando se cree una nueva versión de la ruta.

Para especificar un suscriptor JMS, en el cuadro de diálogo Notificaciones pulse en la flecha hacia abajo junto al campo Para y seleccione **Suscriptores de JMS**. Se abrirá el cuadro de diálogo Suscriptor de JMS.

**Dominio de mensajes.** El dominio de mensajes JMS del suscriptor. Para obtener más información, consulte el tema ["Dominios de mensaje" en la página 61.](#page-66-0)

- 1. Seleccione el dominio de mensajes. Un dominio de mensajes sólo se puede seleccionar una vez para una notificación proporcionada. Para definir un nuevo dominio de mensajes, pulse en **Nuevo...**.
- 2. Pulse en **Aceptar**. El suscriptor JMS aparecerá en la lista Para del cuadro de diálogo Notificaciones.

#### <span id="page-175-0"></span>**Variables de dirección iterativa**

Las direcciones de recipientes también se pueden especificar como variables para notificaciones de éxito y error de pasos de trabajo de informes iterativos. En estos casos, las variables definidas en el paso se utilizan para recuperar el valor de la dirección del destinatario cada vez que se ejecuta el paso.

Para obtener más información, consulte el tema ["Tipo de pasos de informe" en la página 176.](#page-181-0)

Para añadir una dirección de notificación de correo electrónico como variable iterativa, en el cuadro de diálogo Notificaciones, pulse en la flecha hacia abajo junto al campo Para y seleccione **Suscriptor iterativo**. Se abrirá el cuadro de diálogo Especificar variable iterativa.

- 1. Introduzca la variable en el campo Variable iterativa. Utilice la ayuda de contenido del campo si fuera necesario. Para obtener más información, consulte el tema ["Ayuda de contenido de campos de](#page-17-0) [entrada" en la página 12.](#page-17-0)
- 2. Una vez haya seleccionado todos los destinatarios, pulse en **Aceptar**. Las variables especificadas aparecerán en la lista Para del cuadro de diálogo Notificaciones.

#### **Archivos adjuntos de mensaje de notificación**

Los mensajes de notificación de contenido pueden incluir archivos adjuntos. Si se especifica un archivo adjunto para una notificación de trabajo o un archivo, la nueva versión del trabajo o archivo se incluye en el mensaje. Si se especifica un archivo adjunto para una notificación de carpeta, el objeto que activa esa notificación de carpeta (el nuevo archivo o trabajo o la nueva versión de un archivo existente o trabajo) se incluye en el mensaje. Los archivos adjuntos se especifican para destinatarios de notificación individuales de forma separada.

Para incluir un archivo adjunto en un mensaje de notificación:

1. En la lista Para, pulse en la columna Archivo adjunto junto al destinatario de notificación y seleccione **Sí** o **No** en la lista desplegable.

#### **Personalización del mensaje de notificación**

El mensaje de notificación se puede personalizar para notificaciones individuales. La línea del asunto y el texto del cuerpo del mensaje de notificación se definen por la plantilla de mensaje predeterminada asignada al tipo de evento correspondiente. Los campos Asunto y Mensaje de la pantalla de notificación contienen el texto predeterminado, los valores de propiedad de la variable y, para las plantillas HTML, marcas de formato. Si se seleccionan varios objetos con diferentes valores de remitente, asunto y valores del campo de texto del cuerpo, los campos se visualizan en blanco. Si modifica los valores de estos campos, se aplicarán los cambios a todos los objetos seleccionados.

1. Para cambiar el asunto o el texto del cuerpo del mensaje o el formato, introduzca los cambios en los campos correspondientes.

*Si realiza cambios en el formato HTML, debe asegurarse de que los cambios son válidos. Una plantilla no válida puede hacer que la notificación sea errónea.*

- 2. Puede utilizar la ayuda del contenido para insertar los valores correctos de la propiedad del sistema en el campo Desde, asunto del mensaje o cuerpo. Para obtener más información, consulte el tema ["Ayuda de contenido de campos de entrada" en la página 12.](#page-17-0)
- 3. Pulse en **Vista previa** para ver el mensaje. Si la plantilla no se puede analizar, aparecerá un mensaje de error. Para obtener más información, consulte el tema ["Vista previa del mensaje de notificación" en](#page-176-0) [la página 171.](#page-176-0)

El mensaje personalizado se guarda para una notificación específica. Los mensajes de personalización de notificaciones individuales no modificarán las plantillas predeterminadas.

*Nota*: La apariencia y el contenido del mensaje de notificación también se pueden personalizar modificando la plantilla predeterminada asociada al evento de notificación. Póngase en contacto con su administrador de IBM SPSS Collaboration and Deployment Services para solicitar cambios globales de la plantilla.

#### <span id="page-176-0"></span>**Vista previa del mensaje de notificación**

Para ver una vista previa de la notificación en la pantalla, pulse en **Vista previa**. Se abrirá el cuadro de diálogo Vista previa de notificación.

La vista previa muestra el mensaje de correo electrónico resultante de la fusión de la plantilla con los valores de muestra. La vista previa incluye las direcciones del remitente y destinatario especificado y las personalizaciones realizadas al asunto del mensaje, texto y formato. Para obtener más información, consulte el tema ["Personalización del mensaje de notificación" en la página 170.](#page-175-0) Si el mensaje personalizado no se puede previsualizar debido a un formato no válido, aparecerá un mensaje de error.

### **Suscripciones**

IBM SPSS Collaboration and Deployment Services Repository permite al usuario suscribirse a los archivos y trabajos de IBM SPSS Collaboration and Deployment Services. Al contrario que las notificaciones, los usuarios definen sus propias suscripciones.

Un suscriptor recibe mensajes de correo electrónico cuando se producen cambios en el contenido del objeto y se crea una nueva versión. El mensaje de correo electrónico contiene un enlace a la URL del objeto del repositorio modificado o un archivo adjunto. El explorador de contenido también permite gestionar suscripciones de objetos individuales. Esto puede ser necesario, por ejemplo, si un administrador debe eliminar una suscripción de un usuario que ya no trabaja en la empresa. Un usuario debe tener asignadas sus acciones mediante sus roles para suscribirse al contenido y gestionar suscripciones.

# **Suscripción a archivos**

Puede suscribirse a un archivo y especificar si se incluirá un enlace a la URL del archivo o el adjunto de archivo en el mensaje de notificación cuando se actualice el archivo.

Para crear una suscripción a un archivo, pulse con el botón derecho en el nombre del archivo y seleccione **Suscripciones**. Aparecerá el cuadro de diálogo Crear suscripción del archivo seleccionado.

- 1. Si el usuario no ha definido la dirección de correo electrónico predeterminada, pulse en **Actualizar**. Aparecerá el cuadro de diálogo Definir preferencias de usuario. Actualice la dirección. Para obtener más información, consulte el tema ["Dirección de correo electrónico de suscripción" en la página 172.](#page-177-0)
- 2. Especifique si se incluye un enlace del archivo o del archivo adjunto en el mensaje de correo electrónico.
- 3. Pulse en **Aceptar**.

## **Modificación de suscripciones a archivos y cancelación de suscripciones de archivos**

Utilice el diálogo Modificar suscripción para el archivo seleccionado para modificar los valores de la suscripción o para anularla.

Para modificar una suscripción de un archivo o un trabajo del IBM SPSS Collaboration and Deployment Services Repository o para cancelar la suscripción, pulse con el botón derecho en el nombre del archivo y seleccione **Suscripciones**. Aparecerá el cuadro de diálogo Modificar suscripción del archivo seleccionado.

**Correo electrónico.** La dirección de correo electrónico del suscriptor.

**Enlace.** Incluir un enlace a la URL del archivo en el mensaje de notificación.

**Archivo adjunto.** Adjuntar el archivo al mensaje.

Modifique los ajustes de la suscripción que sean necesarios y pulse en **Aceptar** o pulse en **Cancelar la suscripción** para eliminar la suscripción.

### <span id="page-177-0"></span>**Dirección de correo electrónico de suscripción**

Utilice el diálogo Establecer la dirección de correo electrónico para cambiar la dirección de correo electrónico predeterminada para suscripciones.

Para cambiar la dirección de correo electrónico predeterminada de las suscripciones, en el cuadro de diálogo Crear/Modificar suscripción del archivo seleccionado y pulse en **Actualizar**. Aparecerá el cuadro de diálogo Establecer dirección de correo electrónico.

**Dirección de correo electrónico.** La dirección de correo electrónico del usuario. La cadena de dirección debe contener el carácter @ y un punto. La preferencia de la dirección predeterminada del usuario se modificará y todas las suscripciones existentes utilizarán la nueva dirección. Para obtener más información, consulte el tema ["Destinatario de suscripciones" en la página 39.](#page-44-0)

*Nota:* la opción **Utilizar dirección de correo electrónico del directorio** está disponible únicamente para los usuarios autenticados por Active Directory y Active Directory con reemplazo local. Se utilizará la dirección de correo electrónico del directorio de forma predeterminada.

- 1. Introduzca la dirección de correo electrónico o seleccione la opción **Utilizar dirección de correo electrónico del directorio**.
- 2. Pulse en **Aceptar**. La dirección aparecerá en la lista Para del cuadro de diálogo Notificaciones.

### **Administración de suscripciones**

Para administrar las suscripciones a un objeto del repositorio, pulse con el botón derecho en el objeto y seleccione **Administrar suscripciones**. Aparecerá el cuadro de diálogo Suscripciones del recurso seleccionado.

La lista de suscripciones muestra el nombre del usuario y el tipo de entrega de la suscripción (enlace o archivo adjunto). Las suscripciones existentes se pueden eliminar.

- 1. Seleccione la suscripción. Utilice las teclas **Ctrl** y **Mayús** para seleccionar múltiples entradas.
- 2. Pulse en el botón **X**.
- 3. Pulse en **Aceptar**.

#### **Errores de entrega**

#### **Errores de entrega del mensaje de notificación**

Si un mensaje de correo electrónico de notificación no se puede enviar a un destinatario específico, se generará un mensaje de advertencia similar al siguiente.

Algunos de los destinatarios no recibieron su mensaje.

```
Asunto: IBM SPSS Collaboration and Deployment Services: El trabajo ChurnAnalysis ha fallado
Enviado: 4/5/2010 2:21 PM
```
Los siguientes destinatarios no recibieron el mensaje:

```
jsmith@mycompany.com el 4/5/2010 2:21 PM
```
La cuenta de correo electrónico no existe en la organización a la que se envió este mensaje. Compruebe la dirección de correo electrónico o póngase en contacto directo con el destinatario para obtener la dirección correcta. <smtp.mycompany.com #5.1.1>

El mensaje se envía a la dirección indicada en el campo **Desde** del cuadro de diálogo Notificaciones. Si la dirección no es válida, el mensaje se envía a la dirección predeterminada del administrador de IBM SPSS Collaboration and Deployment Services. Para solucionar el problema con la entrega de notificaciones, compruebe que los destinatarios de las notificaciones se han especificado correctamente. También pueden producirse problemas de entrega de notificaciones debido a la configuración del servidor de correo electrónico, configuración de red, etcétera. Si los problemas de entrega de notificaciones persisten,

póngase en contacto con su administrador del sistema.

#### **Errores de entrega de mensajes de suscripción**

Si no recibe mensajes de suscripciones que se han definido, compruebe que la dirección predeterminada de sus suscripciones se ha especificado correctamente. Para obtener más información, consulte el tema ["Destinatario de suscripciones" en la página 39.](#page-44-0) Si los problemas de entrega de mensajes de suscripción persisten, póngase en contacto con su administrador de IBM SPSS Collaboration and Deployment Services. El administrador también recibirá notificaciones de los errores de entrega mediante mensajes generados por el sistema.
# **Capítulo 14. Informe de pasos de trabajo**

Un paso de informe envía una sintaxis de informe a un servidor de ejecución.

Por ejemplo, un paso de informe que utilice un informe \*.rptdesign envía la sintaxis de informe de **BIRT Report Designer for IBM SPSS** al motor de ejecución BIRT. Sólo se admite la versión de BIRT que se incluye con IBM SPSS Collaboration and Deployment Services, y se puede instalar desde el medio físico de IBM SPSS Collaboration and Deployment Services o desde IBM SPSS Collaboration and Deployment Services Repository.

Para añadir un paso de informe a un [trabajo,](#page-136-0) arrastre un informe desde el explorador de contenido al lienzo de trabajo. Sin embargo, se deben definir varias propiedades del paso de informe para que se pueda ejecutar correctamente. Estas propiedades se pueden clasificar en varias categorías:

- v Propiedades generales, como el nombre del paso de trabajo y la versión del informe.
- v Propiedades del origen de datos, incluyendo el origen de datos utilizado por el informe y sus credenciales.
- v Introducción de propiedades, como si el tipo de informe es una única ejecución o una ejecución iterativa.
- v Propiedades de parámetros, como valores de variable de solicitud.
- v Propiedades de resultados, como el formato de los resultados y la ubicación.
- v Propiedades de limpieza, para mover, eliminar o caducar resultados existentes cuando se ejecuta un trabajo.
- v Propiedades de notificación, para la configuración de notificaciones de correo electrónico.

## **Propiedades generales para pasos de informes**

Las propiedades generales de un paso de informe especifican las ejecuciones y el servidor que procesa el paso cuando se ejecuta el trabajo. Para definir las propiedades generales para un paso de informe, pulse en el paso de un trabajo abierto. Pulse en la pestaña **General** para ver o editar las propiedades del paso.

**Nombre del paso de trabajo** Introduzca un nombre para el paso. El nombre predeterminado añade un sufijo *\_step* al nombre del archivo.

**Definición de informe.** Muestra la ubicación del informe utilizado del paso.

**Etiqueta de la versión.** Seleccione la versión del informe enviado al servidor de ejecución mediante la lista desplegable.

### **Origen de datos para pasos de informe**

Para planificar y ejecutar pasos de trabajo de informe, necesita especificar las credenciales de inicio de sesión del origen de datos del informe utilizado en el paso del informe. Para definir las credenciales de inicio de sesión del origen de datos, pulse en el paso de un trabajo abierto. Pulse en la pestaña **Origen de datos** para ver o editar las credenciales de origen de datos.

Pulse en la celda Inicio de sesión de un origen de datos para seleccionar las credenciales de las definidas en el sistema.

Si el origen de datos del informe utiliza credenciales de inicio de sesión único para acceder a los datos, el informe no se puede incluir en un paso planificado. Las credenciales del usuario actual no se guardan con el trabajo y cuando el trabajo se debe ejecutar, las credenciales válidas son necesarias. El informe

<span id="page-181-0"></span>debe especificar credenciales como una credencial definida en el IBM SPSS Collaboration and Deployment Services Repository o como un par de nombre de usuario/contraseña.

En Active Directory o un entorno de inicio de sesión único bqsqdo en OpenLDAP, se puede utilizar Server Process Credential en lugar de la credencial de usuario de usuario normal. Para obtener más información, consulte el tema ["Credencial del proceso de servidor" en la página 54.](#page-59-0)

Si un origen de datos del informe se basa en IBM SPSS Collaboration and Deployment Services Enterprise View, se debe especificar la definición del proveedor de datos. Pulse en la celda Propiedades del origen de datos para seleccionar la definición del proveedor de datos de los definidos en el sistema. Para obtener más información, consulte el tema ["Definición de proveedor de datos" en la página 239.](#page-244-0) Tenga en cuenta que debe proporcionar credenciales de usuario de repositorio válidas para el acceso de origen de datos de IBM SPSS Collaboration and Deployment Services Enterprise View.

Para verificar que la información de inicio de sesión especificada puede conectarse correctamente con el origen de datos, pulse el botón **Validar origen(s) de datos**. El sistema informa de cualquier especificación de credenciales de inicio de sesión no válidas que se deben corregir para que el paso de trabajo se ejecute correctamente.

# **Tipo de pasos de informe**

Para definir las propiedades del tipo de informe, pulse en un paso de informe de un trabajo abierto. Pulse en la pestaña **Tipo** para ver o editar las propiedades del paso.

En la pestaña **Tipo**, seleccione el tipo de informe del paso de informe. Los tipos disponibles dependen de las aplicaciones de informes que haya instalado y del tipo de archivo con el que esté trabajando.

### **Único**

Un informe *único* se ejecuta una vez y devuelve un único archivo de resultados. Si el informe contiene variables, puede especificar los valores de las variables de solicitud de la pestaña **Parámetros** (para obtener más información, consulte ["Parámetros de pasos de informes" en la página 177\)](#page-182-0). Durante la ejecución, el informe genera resultados en función de los valores de variables especificados.

#### **Iterativo**

Un trabajo *iterativo* se ejecuta una vez pero se ejecuta en varias iteraciones utilizando varias correlaciones de parámetros de entrada. Un archivo de informe Productor iterativo produce el conjunto de parámetros de entrada utilizados para cada iteración del informe. Cada iteración produce un resultado único. Por ejemplo, para planificar un informe para que se ejecute en los cinco departamentos de su empresa, no es necesario que lo programe cinco veces. En su lugar, puede planificarlo una vez y especificar las variables que ejecutan el informe varias veces; una vez para cada valor de la variable. El informe se planifica una vez, pero cuando se ejecuta a la hora planificada, genera varios archivos de resultados: uno para cada uno de los cinco departamentos.

Un trabajo iterativo contiene un paso de Productor iterativo y un paso de Consumidor iterativo:

- 1. Añada un nuevo paso de informe al trabajo. El informe debe contener la lista de valores iterativos (por ejemplo, una lista de los departamentos de su empresa).
- 2. En la pestaña **Tipo**, seleccione **Productor iterativo**. Introduzca un nombre para el productor iterativo (que utilizará al consumidor iterativo) y seleccione el conjunto de datos del informe. Compruebe que el informe se ejecuta correctamente.
- 3. Añada un segundo paso de informe al trabajo.

<span id="page-182-0"></span>4. En la pestaña **Tipo**, seleccione **Consumidor iterativo**. Seleccione el nombre del productor iterativo creado en el paso 2. Cuando se ejecuta el trabajo, el paso del trabajo del consumidor iterativo extrae valores del paso de trabajo del productor iterativo para producir las iteraciones de los resultados del informe.

#### **Nota:**

- v Los pasos de trabajo de productor iterativo no pueden contener solicitudes.
- Debe asignar parámetros para pasos de trabajo de consumidor iterativo. Consulte el apartado "Parámetros de pasos de informes".
- v Los pasos de trabajo de Productor iterativo y Consumidor iterativo deben utilizar el mismo origen de datos.
- v En informes BIRT, sólo se admiten orígenes de datos JDBC para el productor iterativo; no otros tipos de orígenes de datos de BIRT (como XML).
- v Los informes BIRT pueden generar datos de origen de iteración o se pueden utilizar para representar un informe, pero no ambos.

## **Parámetros de pasos de informes**

Si el informe contiene variables (también denominadas solicitudes), puede especificar valores para las variables en la pestaña **Parámetros**. Durante la ejecución, el informe genera resultados en función de los valores de variables de solicitud especificados.

El número de variables de solicitudes disponibles para la selección depende del número de solicitudes en el archivo de origen y las opciones utilizadas para definir las solicitudes cuando se crea el archivo. Sólo puede asignar variables de solicitudes si su archivo de origen contiene solicitudes.

Para definir los parámetros, pulse en un paso de informe de un trabajo abierto. Pulse en la pestaña **Parámetros** para ver o editar las propiedades del paso.

Con el cursor en la columna Asignación, pulse en el botón del borde de la columna. Se abrirá el cuadro de diálogo Solicitar valores de variable. Seleccione el valor de variable que se utilizará para la exportación. La columna Obligatorio indica si el informe requiere o no un valor para el parámetro.

#### **Nota:**

- v Se deben definir parámetros para los pasos de trabajo de Consumidor iterativo. Consulte el apartado ["Tipo de pasos de informe" en la página 176.](#page-181-0)
- v Informes BIRT con variables de solicitud de representación en cascada en Portal de despliegue de IBM SPSS Collaboration and Deployment Services, pero no son compatibles en IBM SPSS Collaboration and Deployment Services Deployment Manager.
- v En informes BIRT, los orígenes de variables de solicitud deben coincidir con el origen de datos del informe.

## **Resultados de pasos de informes**

La ejecución de un paso de informe produce resultados de informe. Para definir las propiedades de este resultado, pulse en un paso de informe de un trabajo abierto. Pulse en la pestaña **Resultados** para ver o editar las propiedades del paso.

La lista desplegable **Formato** identifica los tipos de resultados diferentes para los pasos de informes. Entre las propiedades de cada tipo de resultado se incluyen:

**Nombre del archivo**. Define el nombre de archivo de los resultados. Puede insertar las variables en el nombre del archivo de resultados y otros campos diferentes. Para insertar las variables, coloque el cursor en la ubicación de destino en el campo *Nombre del archivo*, introduzca **\$** y seleccione uno o más valores de la lista desplegable. Estas variables pueden ayudar a los usuarios a distinguir entre los resultados. Puede insertar las variables de información como la fecha o la hora. Cuando el informe se ejecuta como está planificado, la información de la variable se introduce en el nombre(s) del archivo de resultados. Por ejemplo, si tiene un informe planificado para ejecutarse a diario, un usuario puede tener problemas a la hora de determinar la información que visualiza. Si añade una variable de fecha, insertará la fecha actual en el nombre del archivo durante la ejecución, indicando la fecha en la que se ejecutó el informe. Si desea obtener más información, consulte ["Ayuda de contenido de campos de entrada" en la página 12.](#page-17-0)

**Posición.** Defina la ubicación en la que se guardarán los resultados introduciendo una ruta o pulsando en **Examinar**. Si la carpeta especificada no existe, se creará automáticamente durante su ejecución. Para insertar variables que añadan la fecha u hora al nombre de carpeta en tiempo de ejecución, consulte ["Ayuda de contenido de campos de entrada" en la página 12.](#page-17-0)

**Formato.** Seleccione el formato de archivo que desee para el resultado del paso del informe. Por ejemplo, seleccione PDF para generar un resultado en Portable Document Format (\*.pdf). En informes con imágenes, utilice el formato *Archivo HTML* para generar un único archivo comprimido con un informe HTML y sus archivos auxiliares. Este archivo comprimido se puede visualizar una gran variedad de clientes de IBM SPSS Collaboration and Deployment Services, incluyendo Portal de despliegue de IBM SPSS Collaboration and Deployment Services y IBM SPSS Collaboration and Deployment Services Deployment Manager.

Si se especifica el formato de resultados como HTML para un informe con imágenes, se genera un archivo .mht. De esta forma, todas las imágenes y el HTML se combinan en un único archivo. Internet Explorer puede abrir y representar archivos .mht automáticamente.

**Permisos.** Defina los permisos de acceso para los resultados pulsando **Examinar**. Aparecerá el cuadro de diálogo Permisos de resultados. Para obtener más información, consulte el tema ["Modificación de](#page-35-0) [permisos" en la página 30.](#page-35-0)

**Metadatos.** Defina las propiedades de los resultados pulsando **Examinar**. Aparecerá el cuadro de diálogo de propiedades de resultados. Consulte el apartado ["Metadatos del archivo de resultados" en la página](#page-148-0) [143.](#page-148-0)

**Entorno local.** Defina el entorno local que utilizarán los resultados seleccionándolo en la lista.

**Opciones de representación.** Seleccione una de las siguientes opciones de representación.

- v Seleccione **Guardar las cabeceras de las columnas con los datos** para mostrar las cabeceras de columna de origen con su resultado.
- v Seleccione **Aplicar máscaras de edición a los datos** para aplicar máscaras de edición a sus datos de resultados. Una máscara de edición es un formato predefinido que los usuarios pueden aplicar a los datos en un visor.
- v Seleccione **Detalles de informes de resultados únicamente** para mostrar sólo los datos predeterminados en sus resultados. Esta opción elimina el grupo de segmentación e información de resumen como subtotales, totales globales y cuentas que forman parte de su informe de origen.
- v Seleccione **Incluir texto de resumen con datos** para mostrar texto de resumen como subtotales, totales globales y cuentas en sus datos de resultados. El texto de resumen es el texto descriptivo que aparece con los datos de línea de resumen en un grupo de segmentación. Esta opción está desactivada si se selecciona la opción **Detalles de informes de resultados únicamente**.

# **Limpieza de pasos de informes**

Cada ejecución de un paso de trabajo produce nuevas versiones de cualquier archivo de salida guardados en el repositorio. Según aumenta el número de ejecuciones, la cantidad de versiones de archivos de salida puede crecer muy rápidamente, quedando algunas versiones obsoletas. Las opciones de limpieza ofrecen la capacidad de gestionar automáticamente la salida de las ejecuciones de paso de trabajo para controlar el número de versiones de archivo.

La limpieza implica la señalización de la salida con instrucciones de proceso automatizadas que se aplicarán a la salida la próxima vez que se ejecute el paso de trabajo. Cuando se ejecute un paso, el sistema examina las reglas de salida activas para la salida desde la última ejecución y modifica la versión de salida según sea necesario, cuando añade una versión nueva a partir de la ejecución actual. Por ejemplo, supongamos un paso de trabajo definido para crear el archivo results.htmlc en el repositorio. Las opciones de limpieza indican que la versión de salida se debería suprimir en la siguiente ejecución. La primera ejecución del paso de trabajo crea la versión inicial de results.htmlc señalado para limpieza. La siguiente ejecución del paso suprime la última versión de results.htmlc cuando crea la nueva. Las ejecuciones posteriores suprimirán la versión anterior, permitiendo que sólo aparezca la versión más reciente en el repositorio.

Para definir las opciones de limpieza de resultados existentes cuando se ejecuta un trabajo, seleccione un paso de trabajo de un trabajo abierto. Seleccione la pestaña **Limpieza** para ver o editar las opciones de limpieza del paso. Es recomendable que especifique las opciones de limpieza cada vez que cree un nuevo paso de trabajo y desactivando o activando la opción de limpieza posteriormente, según sea necesario.

Seleccione una de las siguientes opciones.

- v **Sin limpieza**. La salida de la ejecución actual del paso no está señalada con ninguna de las opciones de limpieza. Las ejecuciones posteriores del paso no afectarán al resultado de esta ejecución de ninguna forma. Para especificar las opciones de limpieza para la salida, desactive esta opción.
- v **Opciones de limpieza**
	- **Eliminar**. La versión de los archivos de salida de la ejecución del trabajo actual se suprimirá en la siguiente ejecución del trabajo. La versión se suprimirá incluso si los archivos se han movido a una carpeta distinta del repositorio desde la última ejecución.
	- **Expirar**. La versión de los archivos de salida de la ejecución del trabajo actual caducará en la siguiente ejecución del trabajo. Para obtener más información, consulte el tema ["Trabajo con fechas](#page-39-0) [de caducidad y archivos caducados" en la página 34.](#page-39-0)
	- **Mover a**. Los archivos de salida de la ejecución del trabajo actual se moverá a una carpeta distinta en la siguiente ejecución del trabajo. Pulse **Examinar** o especifique una carpeta de destino para los archivos movidos. Si ya existe un archivo con el mismo nombre en la carpeta **Mover a**, se sobrescribirá. Si la carpeta especificada no existe, se creará automáticamente durante el proceso de limpieza. Para utilizar variables que añadan la fecha u hora al nombre de archivo en tiempo de ejecución, consulte ["Ayuda de contenido de campos de entrada" en la página 12.](#page-17-0)
- v **Etiqueta aplicada a versiones de limpieza**
	- **Sin etiqueta**. No se aplicará etiqueta a la versión de salida afectada por la limpieza.
	- **Especificar etiqueta**. Se aplicará una etiqueta nueva especificada a la versión de salida afectada por la limpieza.
	- **Seleccionar etiqueta**. Se aplicará una etiqueta existente a la versión de salida afectada por la limpieza.
- v **Si se produce un error de limpieza**
	- **Detener limpieza, no ejecutar el trabajo, marcar como erróneo**. Seleccione esta opción si desea que el trabajo genere un error inmediatamente si detecta errores al intentar la limpieza.
	- **Continuar la limpieza y ejecutar el trabajo**. Seleccione esta opción si desea que el trabajo se siga ejecutando si detecta errores al intentar la limpieza. Si el trabajo se ejecuta correctamente, el error de limpieza no desencadenará un mensaje en el historial de trabajos.

– **Continuar la limpieza, ejecutar el trabajo, marcar como erróneo**. Seleccione esta opción si desea que el trabajo se siga ejecutando si detecta errores al intentar la limpieza. Si el trabajo se ejecuta correctamente, el error de limpieza desencadenará un mensaje en el historial de trabajos.

**Importante:** Las opciones de limpieza sólo se aplican si se guarda en el repositorio. Además, sólo los artefactos señalados para limpieza desde la última ejecución (más reciente) del trabajo se ven afectados por la limpieza. Por ejemplo, si un archivo de salida tiene cuatro versiones antes de estar señalado para limpieza la quinta se señala para limpieza, ésta quinta versión se gestionará en consecuencia, durante la siguiente ejecución. Las primeras cuatro versiones se deben gestionar manualmente ya que durante su creación no se especificaron opciones de limpieza automáticas.

### **Notificaciones para pasos de informe**

Para definir las propiedades de notificación de correo electrónico, pulse en un paso de informe de un trabajo abierto. Pulse en la pestaña **Notificaciones** para ver o editar las propiedades del paso.

Para obtener detalles sobre notificaciones, consulte ["Notificaciones de paso de trabajo" en la página 164.](#page-169-0)

# **Capítulo 15. Visualización de pasos de trabajo de informe**

Un informe de visualización genera una representación visual de la información contenida en un origen de datos. El informe se crea normalmente utilizando IBM SPSS Visualization Designer, que proporciona un entorno de visualización avanzado que permite a los usuarios crear gráficos que van desde gráficos empresariales básicos a representaciones interactivas que utilizan datos de diferentes orígenes. Sin IBM SPSS Visualization Designer, los usuarios pueden acceder y explorar los datos y definir tanto la estructura como el estilo de los gráficos. La aplicación proporciona una variedad de opciones de despliegue para las especificaciones de visualización y gráficos resultantes, por ejemplo, se pueden almacenar en el IBM SPSS Collaboration and Deployment Services Repository. Una vez en el repositorio, las especificaciones de gráficos se pueden asociar con los datos que sean necesarios, se pueden representar según demanda, representar en una base recurrente y servir a aplicaciones y páginas web según sea necesario.

Para añadir un paso de informe de visualización a un [trabajo,](#page-136-0) arrastre un archivo .viz desde el explorador de contenido al lienzo de trabajo. Sin embargo, se deben definir varias propiedades del paso de informe de visualización para que se pueda ejecutar correctamente. Estas propiedades se pueden clasificar en varias categorías:

- v Propiedades generales, como el nombre del paso de trabajo y la versión del informe.
- v Propiedades del origen de datos, incluyendo el origen de datos utilizado por el informe y sus credenciales.
- v Introducción de propiedades, como si el tipo de informe es una única ejecución o una ejecución iterativa.
- v Propiedades de parámetros, como valores de variable de solicitud.
- v Propiedades de resultados, como el formato de los resultados y la ubicación.
- v Propiedades de limpieza, para mover, eliminar o caducar resultados existentes cuando se ejecuta un trabajo.
- v Propiedades de notificación, para configurar notificaciones por correo electrónico.

### **Propiedades generales de pasos de informes de visualización**

Las propiedades generales de un paso de informe de visualización identifican las aplicaciones abiertas cuando se ejecuta el trabajo. Para definir las propiedades generales del paso, pulse en el paso de un trabajo abierto. Pulse en la pestaña **General** para ver o editar las propiedades del paso.

**Nombre del paso de trabajo** Introduzca un nombre para el paso. El nombre predeterminado añade un sufijo *\_step* al nombre del archivo.

**Definición de informe.** Muestra la ubicación del informe utilizado del paso.

**Etiqueta de la versión.** Seleccione la versión del informe enviado para procesar mediante la lista desplegable.

## **Origen de datos para los pasos de informes de visualización**

Los informes de visualización admiten una variedad de orígenes de entrada de datos, incluyendo:

- v Archivos de texto delimitados
- v IBM SPSS Statisticsarchivos de datos (.sav)
- v Modelos de datos de Dimensions
- Informes de IBM SPSS Collaboration and Deployment Services
- Orígenes de JDBC

Los orígenes de datos basados en archivos pueden acceder a los archivos guardados en el sistema de archivos o en el IBM SPSS Collaboration and Deployment Services Repository. En orígenes de datos basados en informes o JDBC, necesita especificar las credenciales de inicio de sesión de origen de datos para acceder a los datos. Para definir las credenciales de inicio de sesión del origen de datos, pulse en el paso de un trabajo abierto. Pulse en la pestaña **Origen de datos** para ver o editar las credenciales de origen de datos.

## **Tipo de pasos de informes de visualización**

Para definir las propiedades del tipo de informe, pulse en un paso de informe de visualización de un trabajo abierto. Pulse en la pestaña **Tipo** para ver o editar las propiedades del paso.

En la pestaña **Tipo**, seleccione el tipo de informe del paso de informe.

**Único.** Se ejecuta una vez y devuelve un único archivo de resultados. Si el informe contiene variables, puede especificar los valores de las variables de solicitud de la pestaña **Parámetros** (para obtener más información, consulte "Parámetros de pasos de informes de visualización"). Durante la ejecución, el informe genera resultados en función de los valores de variables especificados.

**Consumidor iterativo.** Se ejecuta una vez pero se ejecuta en múltiples iteraciones utilizando múltiples correlaciones de parámetros de entrada. Un archivo de informe de productor iterativo produce el conjunto de parámetros de entrada utilizados para cada iteración del informe del productor iterativo. Cada iteración produce un resultado único. Por ejemplo, para planificar un informe para que se ejecute en los cinco departamentos de su empresa, no es necesario que lo programe cinco veces. En su lugar, puede planificarlo una vez y especificar las variables que ejecutan el informe varias veces; una vez para cada valor de la variable. El informe se planifica una vez, pero cuando se ejecuta a la hora planificada, genera varios archivos de resultados: uno para cada uno de los cinco departamentos.

#### **Crear un trabajo de visualización iterativo**

Un trabajo iterativo contiene un paso de Productor iterativo y un paso de Consumidor iterativo:

- 1. Añada un nuevo paso de informe al trabajo. El informe debe contener la lista de valores iterativos (por ejemplo, una lista de los departamentos de su empresa).
- 2. En la pestaña **Tipo**, seleccione **Productor iterativo**. Introduzca un nombre para el productor iterativo (que se utilizará por el consumidor iterativo). Compruebe que el informe se ejecuta correctamente.
- 3. Añada un paso de informe de visualización al trabajo, conectándolo como un paso siguiente al productor iterativo mediante un conector de relaciones.
- 4. En la pestaña **Tipo** del paso del informe de visualización, seleccione **Consumidor iterativo**. Seleccione el nombre del productor iterativo creado en el paso 2. Cuando se ejecuta el trabajo, el paso del trabajo del consumidor iterativo extrae valores del paso de trabajo del productor iterativo para producir las iteraciones de los resultados del informe.

## **Parámetros de pasos de informes de visualización**

Los orígenes de datos del informe pueden contener variables o solicitudes, que necesita un valor asignado para un procesamiento correcto. Durante la ejecución, el informe genera resultados en función de los valores de variables de solicitud especificados. El número de variables de solicitudes disponibles para la selección depende del número de solicitudes en el archivo de origen y las opciones utilizadas para definir las solicitudes cuando se crea el archivo. Sólo puede asignar variables de solicitudes si su archivo de origen contiene solicitudes.

Para definir las variables de la solicitud, pulse en un paso de informe de un trabajo abierto. Pulse en la pestaña **Parámetros** para ver o editar las propiedades del paso.

Con el cursor en la columna Asignación, pulse en el botón del borde de la columna. Se abrirá el cuadro de diálogo Solicitar valores de variable. Seleccione el valor de variable que se utilizará para la exportación. Seleccione **N** si no hay ningún valor obligatorio para esta variable de solicitud durante la ejecución y no desea restringir los resultados del informe basados en este valor de solicitud (se suele referir como un valor "nulo").

## **Resultados de pasos de informes de visualización**

La ejecución de un paso de informe produce resultados de informe. Para definir las propiedades de este resultado, pulse en un paso de informe de un trabajo abierto. Pulse en la pestaña **Resultados** para ver o editar las propiedades del paso.

**Nombre del archivo**. Define el nombre de archivo de los resultados. Puede insertar las variables en el nombre del archivo de resultados y otros campos diferentes. Para insertar las variables, coloque el cursor en la ubicación de destino en el campo *Nombre del archivo*, introduzca **\$** y seleccione uno o más valores de la lista desplegable. Estas variables pueden ayudar a los usuarios a distinguir entre los resultados. Puede insertar las variables de información como la fecha o la hora. Cuando el informe se ejecuta como está planificado, la información de la variable se introduce en el nombre(s) del archivo de resultados. Por ejemplo, si tiene un informe planificado para ejecutarse a diario, un usuario puede tener problemas a la hora de determinar la información que visualiza. Si añade una variable de fecha, insertará la fecha actual en el nombre del archivo durante la ejecución, indicando la fecha en la que se ejecutó el informe. Si desea obtener más información, consulte ["Ayuda de contenido de campos de entrada" en la página 12.](#page-17-0)

**Posición.** Defina la ubicación en la que se guardarán los resultados introduciendo una ruta o pulsando en **Examinar**. Se abrirá el cuadro de diálogo Ubicación de los resultados. Si la carpeta especificada no existe, se creará automáticamente durante su ejecución. Para insertar variables que añadan la fecha u hora al nombre de carpeta en tiempo de ejecución, consulte ["Ayuda de contenido de campos de entrada" en la](#page-17-0) [página 12.](#page-17-0)

**Formato.** Seleccione el formato de archivo para el resultado del paso del informe. Por ejemplo, seleccione PDF para generar un resultado en Portable Document Format (\*.pdf).

**Permisos.** Defina los permisos de acceso para los resultados pulsando **Examinar**. Aparecerá el cuadro de diálogo Permisos de resultados. Para obtener más información, consulte el tema ["Modificación de](#page-35-0) [permisos" en la página 30.](#page-35-0)

**Metadatos.** Defina las propiedades de los resultados pulsando **Examinar**. Aparecerá el cuadro de diálogo de propiedades de resultados. Consulte el apartado ["Metadatos del archivo de resultados" en la página](#page-148-0) [143.](#page-148-0)

**Dimensiones.** Define el tamaño de los resultados de visualización especificando los valores de altura y anchura de los resultados. También puede seleccionar **Utilizar dimensiones predeterminadas** para aceptar el tamaño predeterminado de los resultados.

# **Limpieza de pasos de trabajo de visualización**

Para definir las opciones de limpieza de resultados existentes cuando se ejecuta un trabajo, seleccione un paso de trabajo de un trabajo abierto. Pulse la pestaña **Limpieza** para ver o editar las opciones de limpieza del paso.

Debería especificar opciones de limpieza cada vez que cree un nuevo paso de trabajo y, a continuación, inhabilitar o habilitar la limpieza más adelante, según sea necesario.

**Importante:** Las opciones de limpieza sólo se aplican si se guarda en el repositorio.

Seleccione una de las siguientes opciones.

- v **Sin limpieza**. Los archivos de resultados de la ejecución anterior del trabajo actual no se modifican.
- v **Opciones de limpieza**
	- **Eliminar**. Los archivos de resultados de ejecuciones anteriores se eliminarán (incluso si se han movido a una carpeta diferente en el repositorio).
	- **Expirar**. Los archivos de resultados de la ejecución anterior del trabajo caducarán. Para obtener más información, consulte el tema ["Trabajo con fechas de caducidad y archivos caducados" en la página](#page-39-0) [34.](#page-39-0)
	- **Mover a**. Los archivos de resultados de la ejecución anterior del trabajo se moverán a una carpeta diferente. Pulse en **Examinar** o introduzca una carpeta de destino para archivos de resultados antiguos. Si ya existe un archivo con el mismo nombre en la carpeta **Mover a**, se sobrescribirá. Si la carpeta especificada no existe, se creará automáticamente durante el proceso de limpieza. Para insertar variables que añadan la fecha u hora al nombre de archivo en tiempo de ejecución, consulte ["Ayuda de contenido de campos de entrada" en la página 12.](#page-17-0)
- v **Etiqueta aplicada a versiones de limpieza**
	- **Sin etiqueta**. Seleccione esta opción para especificar que no se aplica ninguna etiqueta al resultado movido.
	- **Especificar etiqueta**. Seleccione esta opción para especificar una nueva etiqueta que se aplicará al resultado movido.
	- **Seleccionar etiqueta**. Seleccione esta opción para seleccionar una etiqueta existente que se aplicará al resultado movido.
- v **Si se produce un error de limpieza**
	- **Detener limpieza, no ejecutar el trabajo, marcar como erróneo**. Seleccione esta opción si desea que el trabajo genere un error inmediatamente si detecta errores al intentar la limpieza.
	- **Continuar la limpieza y ejecutar el trabajo**. Seleccione esta opción si desea que el trabajo se siga ejecutando si detecta errores al intentar la limpieza. Si el trabajo se ejecuta correctamente, el error de limpieza no desencadenará un mensaje en el historial de trabajos.
	- **Continuar la limpieza, ejecutar el trabajo, marcar como erróneo**. Seleccione esta opción si desea que el trabajo se siga ejecutando si detecta errores al intentar la limpieza. Si el trabajo se ejecuta correctamente, el error de limpieza desencadenará un mensaje en el historial de trabajos.

### **Notificaciones para pasos del informe de visualización**

Para definir las propiedades de notificación de correo electrónico, pulse en un paso de informe de un trabajo abierto. Pulse en la pestaña **Notificaciones** para ver o editar las propiedades del paso.

Para obtener detalles sobre notificaciones, consulte ["Notificaciones de paso de trabajo" en la página 164.](#page-169-0)

# **Capítulo 16. Pasos de trabajo de SAS®**

Un paso SAS envía sintaxis SAS a un servidor de ejecución SAS. Este servidor pasa a ejecutar SAS desde la línea de comandos, empleando opciones de invocación para controlar el proceso.

El resultado del paso consiste en un archivo de registro que muestra el historial del proceso y un archivo con un listado de texto que contiene los resultados del procedimiento. Puede utilizarse el sistema de entrega de resultados (ODS) en la sintaxis para generar resultados en HTML.

Para añadir un paso SAS a un trabajo, arrastre un archivo de sintaxis SAS desde el explorador de contenido al lienzo de trabajos. Sin embargo, se deben definir algunas propiedades del paso SAS para que éste se pueda ejecutar correctamente. Estas propiedades se pueden clasificar en dos categorías:

- v Propiedades generales, como el servidor de ejecución para procesar el paso
- v Propiedades de resultados, como el formato de los resultados y la ubicación.

## **Propiedades generales para pasos de SAS**

Las propiedades generales de un paso SAS especifican lo que se ejecuta y qué servidor procesa el paso cuando se ejecuta el trabajo. Para definir las propiedades generales de un paso SAS, pulse en el paso de un trabajo abierto. Pulse en la pestaña **General** para ver o editar las propiedades del paso.

**Nombre del paso de trabajo.** Introduzca un nombre para el paso. El nombre predeterminado añade un sufijo *\_step* al nombre del archivo.

**Versión de objeto.** Seleccione la versión del archivo enviado al servidor de ejecución mediante la lista desplegable.

**Argumentos adicionales.** Defina funciones opcionales del sistema que se transmitirán al servidor de ejecución SAS cuando se ejecute el trabajo.

**Expresión de advertencia.** Define advertencias para pasos de trabajo conectados por un conector condicional. La expresión de advertencia (por ejemplo, completion\_code, warning o success) debe estar en minúsculas.

Para utilizar expresiones de advertencia:

- 1. Conecte dos pasos de trabajo con un conector Condicional. En el campo **Expresión** del conector condicional, introduzca warning==true.
- 2. Desplácese a la pestaña General del paso de trabajo padre.
- 3. En el campo **Expresión de advertencia**, especifique un código de advertencia, por ejemplo, completion code==18. Esta expresión sobrescribe el código de advertencia predeterminado, si hay alguno.

Cuando el trabajo se ejecuta, el sistema ejecutará el paso de trabajo padre. A continuación, el sistema evaluará la condición de warning==true. Si es verdadera, el sistema buscará la expresión de advertencia especificada y determinará si se cumple la condición. Si se cumple la condición especificada en la expresión de advertencia, el sistema pasa al siguiente paso.

Para los pasos de trabajo SAS, el código de finalización predeterminado es completion code==1.

*Nota*: si un paso de trabajo SAS falla porque el servidor de ejecución SAS no está definido de manera correcta y se emplea el código de advertencia predeterminado 1, el estado del paso del trabajo se

<span id="page-191-0"></span>presentará como *Completado* en la tabla Historial del trabajo. Se debe a un conflicto entre el código de advertencia de Windows 1 (no se encuentra una ruta ejecutable) y el valor predeterminado del código de advertencia SAS.

**Servidor SAS.** Utilice la lista desplegable para seleccionar un servidor SAS para procesar el paso. La lista contiene todos los servidores configurados actualmente para ejecutar pasos SAS. Para añadir un nuevo servidor a la lista, pulse en **Nuevo**. Para obtener más información, consulte el tema ["Crear nuevas](#page-21-0) [conexiones del servidor de contenidos" en la página 16.](#page-21-0)

**Servidor de procesos remoto.** Si SAS no está instalado en el equipo que alberga el IBM SPSS Collaboration and Deployment Services Repository, utilice la lista desplegable para elegir un IBM SPSS Collaboration and Deployment Services Remote Process Server para procesar el paso. La lista contiene todos los servidores configurados actualmente como servidores de procesos remotos. El equipo que alberga SAS se debe configurar como servidor de procesos remoto y definirse como tal en IBM SPSS Collaboration and Deployment Services. Para añadir un nuevo servidor a la lista, pulse en **Nuevo**. Para obtener más información, consulte el tema ["Crear nuevas conexiones del servidor de contenidos" en la](#page-21-0) [página 16.](#page-21-0)

# **Argumentos adicionales para pasos SAS**

La lista de argumentos adicionales de pasos de trabajo SAS se corresponde con las opciones de sistema que pueden suministrarse al archivo ejecutable cuando se activa SAS.

La lista de argumentos adicionales incluye de forma predeterminada las dos opciones mostradas en la tabla siguiente.

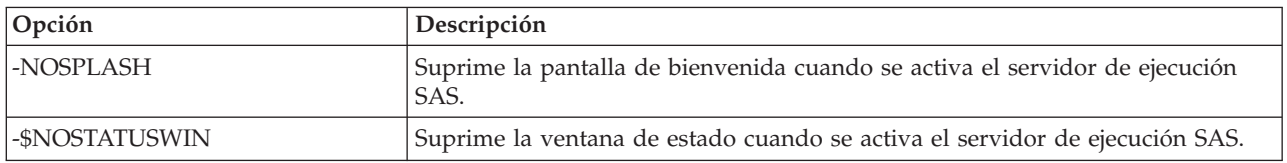

*Tabla 14. Argumentos predeterminados*.

Es posible agregar a esta lista opciones adicionales para cualquier paso de trabajo SAS. Cada opción debe estar precedida de un guión. Consulte la documentación de opciones SAS en para ver una lista detallada de los argumentos disponibles.

#### **Control de la salida del gráfico**

Los pasos SAS que crean gráficos sin usar *ODS* para guardarlos con el resultado HTML requieren la especificación de un dispositivo controlador.

*Tabla 15. Argumento DEVICE*.

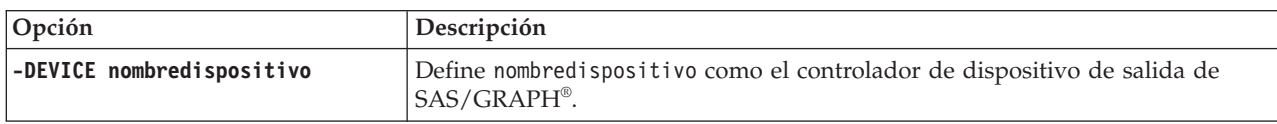

Por ejemplo:

-DEVICE Jpeg

define el controlador JPEG para la creación de gráficos. Además de los dispositivos .jpeg, entre los dispositivos más usados para la exportación de gráficos se incluyen .bmp (mapas de bits), .gif (archivos gif) y .wmf (metarchivos de Windows). Para ver una lista de los dispositivos disponibles para su sistema, consulte el catálogo *Dispositivos* correspondiente al servidor de ejecución SAS asociado al paso.

# **Resultados de pasos de SAS**

La ejecución de un paso SAS produce dos tipos generales de resultados: un registro de procesamiento y un archivo de listado de resultados. Para definir las propiedades de estos resultados, pulse en un paso SAS de un trabajo abierto. Pulse en la pestaña **Resultados** para ver o editar las propiedades del paso.

La columna **Nombre** identifica los distintos tipos de resultados para pasos SAS. Entre las propiedades de cada tipo de resultado se incluyen:

**Nombre del archivo.** Para especificar un nombre para el archivo de resultados, pulse en la celda del destino y escriba el nuevo nombre.

**Posición.** Defina la ubicación en la que se guardarán los resultados pulsando en la celda Ubicación del objetivo. Pulse el botón de puntos suspensivos para especificar la ubicación. La definición de ubicaciones para resultados SAS es idéntica a la definición de ubicaciones para resultados de IBM SPSS Statistics.

**Permisos.** Define los permisos de acceso al archivo de resultados al pulsar en la celda Permisos del destino de los resultados. Pulse el botón de puntos suspensivos para especificar los permisos. Para obtener más información, consulte el tema ["Modificación de permisos" en la página 30.](#page-35-0)

El contenido del archivo de listado de resultados se corresponde con la información que aparecería en la ventana Resultados al ejecutar la sintaxis del paso directamente dentro del entorno SAS. Aunque la sintaxis puede producir archivos adicionales, tales como archivos de datos exportados o archivos de modelos PMML, no es posible definir propiedades para esos archivos mediante un paso SAS. Si fuese necesario controlar esos archivos, debe hacerse mediante un paso de trabajo general para ejecutar la sintaxis SAS.

## **Formatos del resultado de SAS**

Tanto el registro como la lista de resultados se guardan como archivos de texto. El listado puede guardarse en formato HTML mediante la inclusión de sentencias ODS dentro del archivo de programa SAS.

Cuando se utilice ODS para controlar el formato de los resultados, si éstos se guardan en el repositorio, todos los archivos de resultados generados por el paso serán guardados en un único archivo comprimido. El nombre del archivo se corresponde con el nombre especificado para el objetivo de salida.

#### **Resultados de SAS/Graph®**

Si el archivo de comandos SAS asociado a un paso no utiliza *ODS* para guardar gráficos con resultados en formato HTML, dicho archivo deberá incluir la sintaxis adecuada para exportar el resultado gráfico.

- 1. Utilice FILENAMEpara crear una *referencia de archivo* que se corresponda con el directorio de resultados.
- 2. Asigne la *referencia de archivo* a la ruta de gráficos utilizando la opción de gráficos GSFNAME.

```
Por ejemplo, la sintaxis
FILENAME grout 'c:\graph_output';
GOPTIONS GSFNAME=grout;
```
utiliza el directorio *c:\graph\_output* para la ruta de gráficos. Para utilizar el directorio de trabajo actual, especifique:

FILENAME grout '.'; GOPTIONS GSFNAME=grout;

El formato de los archivos de gráficos depende de la opción -DEVICE especificada como argumento adicional para el paso. Para obtener más información, consulte el tema ["Control de la salida del gráfico"](#page-191-0) [en la página 186.](#page-191-0)

Para guardar los resultados de paso en el repositorio, utilice el directorio de trabajo actual como la *referencia de archivo* para la secuencia de gráficos. IBM SPSS Collaboration and Deployment Services Deployment Manager almacena el resultado de gráficos en un único archivo comprimido en el repositorio. Para guardar los archivos de gráficos de forma individual, utilice un paso de trabajo general para procesar la sintaxis SAS.

# **Ejemplo de pasos de SAS**

Para ilustrar la utilización de los pasos SAS en un trabajo, este ejemplo utiliza SAS para calcular resultados descriptivos de los datos introducidos en el ejemplo de IBM SPSS Statistics.

Para permitir que el paso SAS utilice los datos, se transforma en un archivo portátil de IBM SPSS Statistics utilizando la siguiente sintaxis de IBM SPSS Statistics:

```
GET FILE='C:\Program Files\data\Tutorial\sample_files\customers_model.sav'.
EXPORT OUTFILE='C:data\customers_model.por'.
```
Cree un archivo de comandos de IBM SPSS Statistics (sav2por.sps) que contenga esta sintaxis y guárdelo en el repositorio de contenido. Cree un nuevo trabajo y arrastre el archivo al lienzo de trabajos.

Pulse en el paso para definir sus propiedades. En la pestaña General, especifique el servidor de ejecución de IBM SPSS Statistics que procesará el paso. En la pestaña Resultados, pulse en la celda Ubicación para el objetivo de salida. A continuación pulse en el botón de puntos suspensivos y especifique una ubicación de *Descartar*.

Este paso está diseñado para crear un nuevo archivo. El resultado de IBM SPSS Statistics no es importante.

Si el paso de IBM SPSS Statistics se ejecuta correctamente, se creará un archivo llamado *customers\_model.por* en el directorio *C:\data* en el servidor. El archivo se utiliza como entrada para un paso SAS. Observe la siguiente sintaxis SAS:

```
FILENAME CUST DISK 'C:\data\customers_model.por';
LIBNAME CUST SPSS;
PROC FREQ DATA=CUST. FIRST ;
TABLES response*gender;
RUN;
```
Estos comandos leen el archivo portátil de IBM SPSS Statistics como vista de datos SAS y crean una tabla cruzada de *respuesta* y *género*. Cree un archivo de comandos SAS que contenga esta sintaxis y guárdelo con el nombre *frequencies.sas* en el repositorio de contenido. Arrastre el archivo a lienzo de trabajos que contiene el paso de IBM SPSS Statistics.

La ejecución del paso SAS depende de la finalización correcta del paso de IBM SPSS Statistics. Para aplicar esta dependencia, se crea una relación *Pasar* desde el paso de IBM SPSS Statistics al paso SAS. Seleccione la herramienta Pasar en la paleta de trabajo. Pulse en el paso de IBM SPSS Statistics. A continuación pulse en el paso SAS. Una vez establecida esta relación, el paso sav2por.sps se debe completar de manera correcta para que el paso *frequencies.sas* pueda activar.

Pulse en el paso SAS para definir sus propiedades. En la pestaña General, seleccione el servidor SAS que procesará el paso. En la pestaña Resultados, pulse la celda Ubicación para que se defina en función del objeto de salida. Pulse el botón de puntos suspensivos en la celda para acceder al cuadro de diálogo Ubicación. En este ejemplo, los resultados se guardan en la carpeta *Trees* del repositorio. Pulse en **Aceptar** para volver a la pestaña Resultados.

Guarde el trabajo y pulse el botón **Ejecutar el trabajo ahora** para ejecutarlo. Cuando termine, pulse la tecla F5 para actualizar el explorador de contenido. Los archivos de resultados y de registro aparecerán en la carpeta *Trees*.

Supongamos que queremos incluir gráficos en los resultados. Considere la sintaxis modificada a continuación:

```
FILENAME CUST DISK 'C:\data\customers_model.por';
LIBNAME CUST SPSS;
PROC FREQ DATA=CUST. FIRST ;
TABLES response*gender;
RUN;
FILENAME grout '.';
GOPTIONS GSFNAME=grout;
AXIS1
    label=('Frequency')
    MINOR=NONE
;
AXIS2
    label=('Response')
    MINOR=NONE
;
TITLE;
PROC gchart DATA=CUST._FIRST_;
    vbar3d response /
    GROUP=GENDER
 DISCRETE
    RAXIS=AXIS1
    MAXIS=AXIS2
    AUTOREF
    SHAPE=Block
    PATTERNID=GROUP
    COUTLINE=BLACK
    FRAME
;
RUN;QUIT;
PROC gchart DATA=CUST. FIRST ;
    pie3d response /
    GROUP=GENDER
    NOLEGEND
    SLICE=OUTSIDE
    PERCENT=ARROW
    VALUE=NONE
    ACROSS=2
    COUTLINE=BLACK
;
RUN;QUIT;
```
Estos comandos añaden gráficos de barra y de sectores al resultado, exportándolos a la carpeta de trabajo definida por la referencia de archivo *grout*. Cree un nuevo archivo con el nombre *freq\_chart.sas* que contenga esta nueva sintaxis para añadirlo al repositorio de contenido. Elimine el archivo *frequencies.sas* del lienzo de trabajos para añadir luego el archivo *freq\_chart.sas*. Añada una relación Pasar desde el paso de IBM SPSS Statistics al nuevo paso SAS.

La inclusión de gráficos requiere la incorporación de una opción de sistema para definir el formato. Pulse en el paso SAS para modificar las propiedades. Luego pulse en la pestaña General.

Añada la opción -DEVICE JPEG para guardar los gráficos en formato JPG. Guarde y ejecute el trabajo. Cuando la ejecución del trabajo termine, pulse la tecla F5 para actualizar el explorador de contenido.

La carpeta *Trees* contiene los resultados de la ejecución del archivo *freq\_chart.zip*. El archivo de listado contiene los resultados del proceso FREQ. Los archivos JPG *gchart.jpg* y *gchart1.jpg* contienen los dos gráficos. Para guardar los tres archivos de gráficos de forma individual, utilice un paso de trabajo general para procesar la sintaxis SAS.

# <span id="page-196-0"></span>**Capítulo 17. Pasos de trabajo general**

Los pasos de trabajo general proporcionan un método para planificar procesos genéricos ejecutables utilizando IBM SPSS Collaboration and Deployment Services Deployment Manager. Estos procesos pueden implicar archivos ejecutables o de proceso por lotes y se suelen controlar utilizando opciones o instrucciones de línea de comandos.

Los pasos de trabajo general pueden acceder a los archivos almacenados en el repositorio. Como resultado, los datos almacenados o los archivos de modelos pueden servir como entradas de procesos. Además, los pasos de trabajo general proporcionan control sobre archivos de resultados individuales. Por ejemplo, los gráficos individuales se pueden almacenar en el repositorio mediante los pasos siguientes.

Para añadir un paso de trabajo general a un trabajo, seleccione la herramienta de trabajo general de la paleta de trabajo y pulse en el lienzo de trabajo. Sin embargo, se deben definir varias propiedades del paso para que se pueda ejecutar correctamente. Estas propiedades se pueden clasificar en tres categorías:

- v Propiedades generales, como el comando que se ejecutará
- v Propiedades del archivo de entrada, como la ubicación de los archivos utilizados como entradas en el comando
- v Propiedades de archivo de resultados, como la ubicación de archivos generados por el comando

# **Propiedades generales para pasos de trabajo generales**

Las propiedades generales de un paso de trabajo general especifican el trabajo que se va a ejecutar y el directorio en el que se ubicarán los archivos intermedios.

Para definir las propiedades generales de un paso de trabajo general:

- 1. Pulse en un paso de trabajo general en un trabajo abierto.
- 2. Pulse en la pestaña General para ver o editar las propiedades del paso.
- v **Nombre del paso de trabajo.** Introduzca un nombre para el paso.
- v **Lista de variables iterativas.** Si el paso de trabajo se conecta a un paso de trabajo de productor iterativo, seleccione el nombre del productor iterativo de la lista desplegable. Para obtener más información, consulte el tema ["Tipo de pasos de informe" en la página 176.](#page-181-0)
- v **Comando que se va a ejecutar.** Introduzca el comando que ejecutará el paso, incluyendo la ruta del archivo. Las rutas que contienen espacios debe estar entre comillas o se debe especificar utilizando nombres cortos, como *PROGRA~1* para *Archivos de programa*. Para fines de diagnóstico o de resolución de problemas, puede ser útil incluir la salida estándar o la redirección de errores estándar en la especificación del comando. Cualquier sintaxis de redirección debe coincidir con el sistema operativo que ejecuta el comando.
- v **Directorio de trabajo.** Especifique el directorio de trabajo que utilizará el paso cuando trabaje con archivos. Seleccione **Automático** para utilizar un directorio interno personalizado o seleccione **Directorio** para especificar un directorio concreto.
- v **Expresión de advertencia.** La expresión del código de advertencia del paso de trabajo. La expresión de advertencia (por ejemplo, completion code, warning o success) debe estar en minúsculas. Por ejemplo, si especifica la expresión de advertencia completion code==26 le indica al sistema que considere el código de retorno 26 como una ejecución de paso de trabajo correcta, aunque pueda ser diferente del código correcto predeterminado.

**Servidor de procesos remoto.** Si el archivo de ejecución que proporciona la funcionalidad que invoca este paso de trabajo no está instalado en el IBM SPSS Collaboration and Deployment Services Repository del equipo, utilice la lista desplegable para seleccionar un servidor de procesos remoto para procesar el paso.

<span id="page-197-0"></span>La lista contiene todos los servidores configurados actualmente como servidores de procesos remotos. El equipo que alberga el archivo de ejecución se debe configurar como un servidor de proceso remoto y definirse como tal en IBM SPSS Collaboration and Deployment Services. Para añadir un nuevo servidor a la lista, pulse en **Nuevo**. Para obtener más información, consulte el tema ["Crear nuevas conexiones del](#page-21-0) [servidor de contenidos" en la página 16.](#page-21-0)

## **Archivos de entrada para pasos de trabajo generales**

La pestaña Archivos de entrada identifica los archivos utilizados como entrada en el paso de trabajo general. El paso copia un archivo de entrada desde su ubicación de entrada en una ubicación de destino especificada para siguientes procesamientos cuando se ejecute el comando.

Para definir las propiedades del archivo de entrada:

- 1. Pulse en un paso de trabajo general en un trabajo abierto.
- 2. Pulse en la pestaña Archivos de entrada para visualizar o editar las propiedades de los archivos de entrada.
- 3. Pulse en el botón **Añadir** para añadir un archivo de entrada al paso.
- v **Nombre del archivo.** Introduzca el nombre del archivo de entrada. El nombre debe corresponder al nombre del archivo utilizado cuando se ejecuta el comando. De forma predeterminada, un nuevo archivo de entrada se denomina *inputFile*.
- v **Ubicación de origen.** Especifique la ubicación del archivo. Defina esta ubicación pulsando en la celda y en el botón de puntos suspensivos resultante. Para obtener más información, consulte el tema "Ubicación de destino del archivo de origen".
- v **Versión de origen.** En los archivos de entrada del repositorio, especifique la versión del archivo que se copiará en la ubicación de destino.
- v **Ubicación de destino.** Especifique la ubicación en la que se debe copiar el archivo. Este valor debe corresponder a la ubicación del archivo al que se accede cuando se ejecuta el comando. Defina esta ubicación pulsando en la celda y en el botón de puntos suspensivos resultante. Para obtener más información, consulte el tema "Ubicación de destino del archivo de entrada".

# **Ubicación de destino del archivo de origen**

Pulse el botón de puntos suspensivos en una celda de Ubicación de origen seleccionada para definir la ubicación de un archivo de entrada.

- v **Posición.** Defina la ubicación del archivo de entrada como **Repositorio de contenido** o **Sistema de archivos**.
- v **Ruta.** Especifique la ruta del archivo de entrada. En los archivos de entrada del Repositorio de contenido, pulse en el botón **Examinar** para desplazarse hasta la ruta.

# **Ubicación de destino del archivo de entrada**

Pulse el botón de puntos suspensivos en una celda de Ubicación de destino seleccionada para definir la ubicación en la que se copiará el archivo de entrada.

- v **Copiar en el directorio de trabajo** Copia el archivo de entrada desde la ubicación de origen al directorio de trabajo definido para el paso. Para obtener más información, consulte el tema ["Propiedades generales para pasos de trabajo generales" en la página 191.](#page-196-0)
- v **Copiar en otra carpeta.** Copia el archivo de entrada a una carpeta especificada.

## **Archivos de salida para pasos de trabajo generales**

La pestaña Archivos de resultados identifica los archivos generados por el paso de trabajo general. Si la ejecución del comando se ejecuta correctamente, el paso copia los archivos de resultados desde sus ubicaciones intermedias a las ubicaciones de destino especificadas.

Para definir las propiedades de archivos de resultados:

- 1. Pulse en un paso de trabajo general en un trabajo abierto.
- 2. Pulse en la pestaña Archivos de resultados para visualizar o editar las propiedades de los archivos de resultados.
- 3. Pulse en el botón **Añadir** para añadir un archivo de resultados al paso.
- v **Nombre del archivo.** Nombre del archivo de resultados. Este nombre debe corresponder al nombre del archivo generado al ejecutar el comando. De forma predeterminada, un archivo de resultados recientemente añadido se denomina *outputFile*. Para cambiar el nombre, pulse la columna **Nombre del archivo** e introduzca el nombre nuevo.
- v **Ubicación de resultados intermedios.** Especifique la ubicación del archivo generado al ejecutar el comando. Defina esta ubicación pulsando en la celda y en el botón de puntos suspensivos resultante. Para obtener más información, consulte el tema ["Ubicación de destino del archivo de origen" en la](#page-197-0) [página 192.](#page-197-0)
- v **Ubicación de destino.** Ubicación del archivo. Para definir la ubicación, abra el cuadro de diálogo Ubicación de los resultados pulsando en la columna y pulsando a continuación el botón de puntos suspensivos resultante. Para obtener más información, consulte el tema ["Ubicación de destino del](#page-197-0) [archivo de entrada" en la página 192.](#page-197-0)
- v **Permisos.** Acceda a los permisos del archivo si se han guardado en el repositorio. Para definir los permisos, abra el cuadro de diálogo Permisos de resultados pulsando en la columna Permisos y pulsando a continuación el botón de puntos suspensivos resultante. Para obtener más información, consulte el tema ["Modificación de permisos" en la página 30.](#page-35-0)
- v **Propiedades.** Las propiedades (metadatos) del archivo. Para definir las propiedades, abra el cuadro de diálogo Propiedades de resultados pulsando en la columna Propiedades y pulsando a continuación el botón de puntos suspensivos resultante. Para obtener más información, consulte el tema ["Metadatos](#page-148-0) [del archivo de resultados" en la página 143.](#page-148-0)

# **Ubicación intermedia del archivo de resultados**

Pulse en el botón de puntos suspensivos en una celda de Ubicación de resultados intermedios seleccionado para definir la ubicación del archivo de resultados creado al ejecutar el comando.

El comando puede crear un archivo intermedio en una de las dos ubicaciones:

- v **Directorio de trabajo.** Identifica el directorio de trabajo definido para el paso como la ubicación para el archivo intermedio. Para obtener más información, consulte el tema ["Propiedades generales para](#page-196-0) [pasos de trabajo generales" en la página 191.](#page-196-0)
- v **Escribir en otra carpeta.** Identifica una carpeta específica como la ubicación del archivo intermedio.

# **Ejemplos de Pasos de trabajo generales**

Las aplicaciones del paso de trabajo general son numerosas y variadas.

Los ejemplos siguientes ilustran algunos de los posibles usos.

# **Almacenamiento de archivos PMML de IBM Corp.**

La sintaxis de IBM SPSS Statistics en otros ejemplos ha creado un archivo PMML para el modelo de árbol generado, pero dicho archivo no se ha podido almacenar en el repositorio por parte del paso de IBM SPSS Statistics. Un paso de trabajo general puede ejecutar la sintaxis de IBM SPSS Statistics y guardar todos los resultados en el repositorio.

Para crear un paso de trabajo general para almacenamiento:

- 1. Abra un nuevo trabajo.
- 2. Seleccione la herramienta de trabajo general de la paleta de trabajos.
- 3. Pulse en el lienzo de trabajo.

#### **Definición de propiedades generales**

Para definir las propiedades generales de un paso de trabajo general:

- 1. Pulse el paso para abrir el cuadro de diálogo de propiedades.
- 2. En la pestaña general, introduzca un nombre de *Árbol PMML* para el paso de trabajo.
- 3. En el **Comando que se va a ejecutar**, introduzca STATISTICSB -f tree model.sps -type text -out tree model.txt. Las instrucciones indican a STATISTICSB que procese el archivo de sintaxis *tree\_model.sps*, guardando los resultados como texto en el archivo *tree\_model.txt*.
- 4. Seleccione **Automático** para el **Directorio de trabajo**.

#### **Definición de propiedades del archivo de entrada**

Para definir las propiedades del archivo de entrada para un paso de trabajo general:

- 1. Pulse en la pestaña Archivos de entrada para definir la entrada del paso. La ejecución del comando utiliza una entrada única, el archivo de sintaxis.
- 2. Añada un archivo de entrada al paso pulsando **Añadir**. Cambie el nombre de este archivo de entrada para que se corresponda con el archivo de sintaxis guardado en el repositorio, *tree\_model.sps*.
- 3. Pulse en la celda Ubicación de origen y pulse en el botón de puntos suspensivos resultante para definir la ubicación del archivo. El archivo de sintaxis se guarda en el repositorio, por lo que debe especificar **Repositorio de contenido** como Ubicación.
- 4. Pulse **Examinar** para desplazarse a la carpeta *Trees* para definir la ruta del archivo.
- 5. Pulse en **Aceptar** para volver a la pestaña Archivos de entrada.

*Nota*: El archivo de sintaxis hace referencia a un archivo de datos, *customers\_model.sav*, almacenado en el sistema de archivos del servidor. El paso no necesita reubicar el archivo por lo que no necesita considerarse una entrada. Si los archivos de datos se han almacenado en el repositorio se deben mover a otra carpeta del sistema para que la sintaxis pueda tener acceso, el paso lo debe considerar un archivo de entrada.

- 6. Pulse en la celda Ubicación de destino del archivo de entrada y pulse en el botón de puntos suspensivos resultantes para definir una ubicación en la que el paso deba copiar el archivo. La instrucción transmitida al archivo de ejecución no incluye una ruta al archivo de sintaxis, por lo que debe seleccionar **Copiar en el directorio de trabajo** en el cuadro de diálogo Ubicación de destino.
- 7. Pulse en **Aceptar** para volver a la pestaña Archivos de entrada.

#### **Definición de propiedades del archivo de resultados**

Para definir las propiedades del archivo de resultados para un paso de trabajo general:

1. Pulse en la pestaña Archivo de resultados para definir los resultados del paso. Al ejecutar el comando se crea un archivo de resultados de texto, pero ahora no trataremos ese archivo. El foco está en el archivo PMML que ha generado la sintaxis.

- 2. Añada un archivo de resultados al paso pulsando **Añadir**. Cambie el nombre de este archivo de resultados para que se corresponda con el nombre del archivo que ha creado la sintaxis, *tree\_model.xml*.
- 3. Pulse en la celda Ubicación de resultados intermedios y pulse en el botón de puntos suspensivos resultante para definir la ubicación del archivo. El archivo de sintaxis crea el archivo PMML en la carpeta *C:\Program Files\SPSS*, por lo que debe seleccionar **Escribir en otra carpeta** en el cuadro de diálogo Ubicación intermedia y escriba la ruta *C:\temp*.
- 4. Pulse en **Aceptar** para volver a la pestaña Archivo de resultados.
- 5. Pulse en la celda Ubicación de destino y pulse en el botón de puntos suspensivos resultante para definir la ubicación en el archivo de resultados.
- 6. Seleccione **Guardar en repositorio** en el cuadro de diálogo Ubicación de los resultados y pulse **Examinar** para especificar la carpeta *Trees*.
- 7. Pulse en **Aceptar** para volver a la pestaña Archivo de resultados.
- 8. Guarde el trabajo y pulse el botón **Ejecutar el trabajo ahora** para ejecutarlo. IBM SPSS Collaboration and Deployment Services Deployment Manager ejecuta el comando STATISTICSB y almacena el archivo PMML en el repositorio. Pulse la tecla F5 para actualizar el explorador de contenido y visualice el archivo XML que contiene el modelo.

# **Puntuación por lotes utilizando archivos PMML de IBM SPSS Statistics**

Cuando haya creado un modelo predictivo y se hayan guardado las especificaciones del modelo como un archivo XML, el modelo se puede utilizar para puntuar los datos.

Observe la siguiente sintaxis:

```
GET FILE='C:\data\customers new.sav'.
RECODE Age
       ( MISSING = COPY )
       LO THRU 37 =1 )
       LO THRU 43 =2 )( LO THRU 49 =3 )
( LO THRU HI=4) INTO Age_Group.
IF MISSING(Age) Age_Group = -9.
COMPUTE Log_Amount = ln(Amount).
MODEL HANDLE NAME=tree FILE='C:\models\tree_model.xml'
      /MAP VARIABLES=Income_Grp MODELVARIABLES=Income_Group.
COMPUTE PredCatTree = ApplyModel(tree,'predict').
SAVE OUTFILE='C:\scores\scoring_results.sav'.
```
Esta sintaxis utiliza el archivo PMML *tree\_model.xml* para generar puntuaciones de los datos en *customers\_new.sav*. Los resultados se guardan en *scoring\_results.sav*. Guarde la sintaxis en un archivo guardado *scoring.sps* y añádala a una carpeta denominada *Trees* en el Repositorio de contenido.

Para crear un paso de trabajo general para almacenamiento:

- 1. Abra un nuevo trabajo.
- 2. Seleccione la herramienta de trabajo general de la paleta de trabajos
- 3. Pulse en el lienzo de trabajo.

#### **Definición de propiedades generales**

Para definir las propiedades generales de un paso de trabajo general:

- 1. Pulse el paso para abrir el cuadro de diálogo de propiedades.
- 2. En la pestaña general, introduzca un nombre de *Puntuación* para el paso de trabajo.
- 3. En el **Comando que se va a ejecutar**, introduzca STATISTICSB -f scoring.sps -type text -out scoring.txt. Las instrucciones indican a STATISTICSB que procese el archivo de sintaxis *scoring.sps*, guardando los resultados como texto en el archivo *scoring.txt*.

4. Seleccione **Automático** para el **Directorio de trabajo**.

#### **Definición de propiedades del archivo de entrada**

Para definir las propiedades del archivo de entrada para un paso de trabajo general:

- 1. Pulse en la pestaña Archivos de entrada para definir la entrada del paso. Este paso requiere dos archivos de entrada:
	- v Archivo de sintaxis
	- Archivo PMML

Ambos archivos se guardan en la carpeta *Trees* del repositorio de contenido. Para añadir los archivos, pulse en **Añadir** para agregar un archivo de entrada a la sintaxis. Cambie el nombre de este archivo de entrada para que se corresponda con el archivo de sintaxis guardado en el repositorio, *scoring.sps*.

- 2. Pulse en la celda Ubicación de origen y pulse en el botón de puntos suspensivos resultante para definir la ubicación del archivo. El archivo de sintaxis se guarda en el repositorio, por lo que debe especificar **Repositorio de contenido** como Ubicación.
- 3. Pulse **Examinar** para desplazarse a la carpeta *Trees* para definir la ruta del archivo. Pulse en **Aceptar** para volver a la pestaña Archivos de entrada.
- 4. Pulse en la celda Ubicación de destino y pulse en el botón de puntos suspensivos resultantes para definir una ubicación en la que el paso deba copiar el archivo. La instrucción transmitida al archivo de ejecución no incluye una ruta al archivo de sintaxis, seleccione **Copiar en el directorio de trabajo**. Pulse en **Aceptar** para volver a la pestaña Archivos de entrada.
- 5. Pulse en **Añadir** para agregar un archivo de entrada al archivo PMML. Cambie el nombre de este archivo de entrada para que se corresponda con el archivo guardado en el repositorio, *tree\_model.xml*.
- 6. Pulse en la celda Ubicación de origen y pulse en el botón de puntos suspensivos resultante para definir la ubicación del archivo. El archivo de sintaxis se guarda en el repositorio, por lo que debe especificar **Repositorio de contenido** como Ubicación.
- 7. Pulse **Examinar** para desplazarse a la carpeta *Trees* para definir la ruta del archivo. Pulse en **Aceptar** para volver a la pestaña Archivos de entrada.
- 8. Pulse en la celda Ubicación de destino y pulse en el botón de puntos suspensivos resultantes para definir una ubicación en la que el paso deba copiar el archivo. La sintaxis requiere que el archivo modelo esté en la carpeta *C:\models*, por lo que seleccione **Copiar en otra carpeta**. Escriba la ruta *C:\models* y pulse **Aceptar**.
- 9. Pulse en **Aceptar** para volver a la pestaña Archivos de entrada.

#### **Definición de propiedades del archivo de resultados**

Para definir las propiedades del archivo de resultados para un paso de trabajo general:

- 1. Pulse en la pestaña Archivo de resultados para definir los resultados del paso. La ejecución del comando crea un archivo de resultados de texto y la sintaxis crea un archivo de datos que contiene las puntuaciones.
- 2. Añada un archivo de resultados al paso pulsando **Añadir**. Cambie el nombre de este archivo de resultados para que se corresponda con el nombre del archivo de resultados, *scores.txt*.
- 3. Pulse en la celda Ubicación de resultados intermedios y pulse en el botón de puntos suspensivos resultante para definir la ubicación del archivo. El comando crea el archivo en el directorio de trabajo, por lo que seleccione **Directorio de trabajo** y pulse en **Aceptar** para volver a la pestaña Archivos de resultados.
- 4. Pulse en la celda Ubicación de destino y pulse en el botón de puntos suspensivos resultante para definir la ubicación en el archivo de resultados.
- 5. Seleccione **Guardar en repositorio** y pulse en **Examinar** para especificar la carpeta *Trees*. Pulse en **Aceptar** para volver a la pestaña Archivo de resultados.
- 6. La ejecución del comando crea un archivo de resultados de texto y la sintaxis crea un archivo de datos que contiene las puntuaciones. Para añadir los archivos al Repositorio de contenido, añada otro archivo de resultados al paso pulsando **Añadir**. Cambie el nombre de este archivo de resultados para que se corresponda con el nombre del archivo de datos que contiene las puntuaciones, *scoring\_results.sav*.
- 7. Pulse en la celda Ubicación de resultados intermedios y pulse en el botón de puntos suspensivos resultante para definir la ubicación del archivo. El comando crea el archivo en la carpeta *C:\scores*, por lo que debe seleccionar **Escribir en otra carpeta** e introducir la ruta *C:\scores*. Pulse en **Aceptar** para volver a la pestaña Archivo de resultados.
- 8. Pulse en la celda Ubicación de destino y pulse en el botón de puntos suspensivos resultante para definir la ubicación en el archivo de resultados. Seleccione **Guardar en repositorio** y pulse en **Examinar** para especificar la carpeta *Trees*. Pulse en **Aceptar** para volver a la pestaña Archivo de resultados.
- 9. Guarde el trabajo y pulse el botón **Ejecutar el trabajo ahora** para ejecutarlo. IBM SPSS Collaboration and Deployment Services Deployment Manager ejecuta el comando STATISTICSB y puntúa los datos nuevos, almacenando los resultados en el repositorio. Pulse la tecla F5 para actualizar el explorador de contenido y visualice el archivo que contiene las puntuaciones.

# **Programación basada en eventos**

Normalmente, los pasos se planifican para su ejecución en función de una ejecución basada en un patrón de recurrencia basado en tiempo, por ejemplo, semanal o mensual. Además, también puede crear pasos basados en eventos (o desencadenados) en un trabajo. En este caso, su trabajo contendría un evento que se debe completar correctamente antes de comenzar el paso siguiente. Esencialmente, un paso basado en eventos es un tipo especial de un paso condicional.

Para utilizar un activador basado en eventos, cree un paso de trabajo que controle la existencia o el contenido de un archivo. Si el archivo existe o si su contenido indica que se ha producido un nuevo evento externo, el paso de trabajo se ejecuta correctamente. El paso de trabajo completado transmite el control al siguiente paso del trabajo. Por ejemplo, el primer paso de su trabajo puede ser un script de shell o un archivo de proceso por lotes que comprueba si un archivo concreto se ha actualizado. Si el archivo se ha actualizado, el paso se completa correctamente. A continuación, el sistema pasa al siguiente paso del trabajo.

Si utiliza un archivo en el paso basado en eventos, es posible que necesite saber el nombre del archivo y especificar el nombre del archivo como un parámetro en el script. Por ejemplo, es posible que desee utilizar el nombre del evento como el nombre del archivo.

Si el paso basado en eventos implica un componente temporal, como un intervalo combinado, es importante asegurarse de que el intervalo no entra en conflicto con el patrón de recurrencia programado. Por ejemplo, si su intervalo combinado es de un minuto y ha planificado el trabajo para que se ejecute cada hora, necesitará asegurarse de que el paso de supervisión se completa antes de que el trabajo esté programado para ejecutarse, es decir, el paso de evento tiene que completarse correctamente o generar un error antes de ejecutar el siguiente trabajo. En este caso, es muy útil definir un valor de tiempo de espera en el script de control que sea inferior al del patrón de recurrencia programado, por ejemplo, un valor de tiempo de espera de 50 minutos.

#### **Visión general del proceso Planificación basado en eventos**

Aunque los parámetros individuales pueden variar, el proceso de implementación de un paso basado en eventos se compone de las siguientes tareas:

- 1. Crear un script que controle el contenido de un archivo.
- 2. Crear un trabajo nuevo. Para obtener más información, consulte el tema ["Crear trabajos nuevos" en la](#page-138-0) [página 133.](#page-138-0)
- 3. Adición de un paso de trabajo general al trabajo que ejecuta el script. También es posible que necesite especificar los parámetros del script; por ejemplo, el nombre del archivo y el intervalo de combinación. Es el paso anterior. Para obtener más información, consulte el tema [Capítulo 17, "Pasos](#page-196-0) [de trabajo general", en la página 191.](#page-196-0)
- 4. Adición de otro paso al trabajo que dependa del paso basado en eventos. Es el paso siguiente. Para obtener más información, consulte el tema ["Adición de pasos a un trabajo" en la página 137.](#page-142-0)
- 5. Conexión del paso anterior al siguiente mediante un conector. Para obtener más información, consulte el tema ["Conector de relación completada" en la página 138.](#page-143-0)
- 6. Planificación de la ejecución del trabajo.

#### **Script de ejemplo de programación basada en eventos**

A continuación se incluye un ejemplo de un script de shell que controla el contenido de un archivo predefinido. Este script:

- v Asume que un proceso diferente escribe una marca de tiempo en el archivo de eventos cuando se completa el evento definido
- v Utiliza esta marca de tiempo para determinar si el evento se ha procesado o no
- v Devuelve un código de salida de 0 de forma predeterminad, si el script se completa correctamente

#### **Argumentos de script**

El script toma los siguientes argumentos de línea de comandos, que puede especificar en IBM SPSS Collaboration and Deployment Services Deployment Manager cuando crea el paso del trabajo general:

- v **CONTROL\_FILE**. El script controla los cambios de este archivo. Un proceso externo escribe eventos en este archivo. Periódicamente, el script comprueba los nuevos eventos del archivo y los procesa cuando los encuentra. Después de procesar un nuevo evento, el script se cierra correctamente. Si el script se cierra correctamente, el paso del Trabajo general continua en el siguiente paso en el trabajo.
- **SLEEP TIME**. Este argumento hace referencia a la cantidad de tiempo, en segundos, que el script permanece inactivo entre comprobaciones del *CONTROL\_FILE*.
- **TIMEOUT MINS**. Este argumento controla la cantidad de tiempo que el script se debe ejecutar. Si un evento no se ha procesado después del número de minutos especificados, la ejecución del script se detiene y script devuelve un código de salida de 1. En este ejemplo, un código de salida 1 hace que el trabajo falle porque el paso basado en evento no ha sido correcto. Como resultado, el trabajo no puede proceder con los pasos restantes.

#### **Ejecución del script**

El script ejecuta las siguientes tareas:

- 1. El script comprueba la última fila del evento *CONTROL\_FILE* de un evento.
- 2. Si *RESULT\_FILE* existe, el último evento ya se ha procesado. El script espera el SLEEP TIME designado, vuelve al *CONTROL\_FILE* y repite el proceso.
- 3. Si *RESULT\_FILE* no existe, el script crea un nuevo *RESULT\_FILE* para el último evento. El script considera correcta la creación del nuevo *RESULT\_FILE* y devuelve un código de salida de 0. A continuación, el paso del trabajo general sigue en el paso siguiente del trabajo.

#!/bin/bash

```
#---------------------------------------------------------------------------
#
# Copyright (c) 2005 SPSS, Inc.
# Todos los derechos reservados
#
# Este software es información confidencial y propiedad de
# SPSS, Inc. ("Información confidencial"). El usuario no podrá revelar
# esta información confidencial y sólo la utilizará de acuerdo
# establecidas en el acuerdo de licencia que ha formalizado con SPSS.
```

```
# Un proceso externo escribe el archivo de control.
# Es el archivo que se está controlando.
CONTROL_FILE=$1
# La duración en segundos de inactividad entre
# comprueba el archivo de control
SLEEP TIME=$2
# El tiempo de espera (en minutos)
TIMEOUT_MINS=$3
#---------------------------------------------------------------------------
# usage: Imprime la información de uso y se cierra
#---------------------------------------------------------------------------
function usage
{
    echo "usage watch.sh <control file> <sleep duration> <timeout in minutes>"
   exit -1
}
#---------------------------------------------------------------------------
# check_args: Valida los argumentos de la línea de comandos
            #---------------------------------------------------------------------------
function check_args
{
    if [ -z $CONTROL_FILE ]; then
        usage;
   elif [ -z $SLEEP_TIME ] ; then
    usage;
elif [ -z $TIMEOUT_MINS ] ; then
       usage
   fi
}
#---------------------------------------------------------------------------
# check_file: Controla nuevos eventos en $CONTROL_FILE. Si se produce un nuevo evento,
# pulse un archivo de eventos. En caso contrario, defina los segundos de inactividad de $SLEEP_TIME y vuelva a intentarlo.
#---------------------------------------------------------------------------
function check_file
{
        if \lceil -f $CONTROL FILE \rceil ; then
            # Obtiene el último evento del archivo
LAST_EVENT=`tail -1 $CONTROL_FILE`;
            echo<sup>-"</sup>Last event: $LAST EVENT"
        else
            "$CONTROL FILE no existe. Saliendo."
            exit 1
        fi
        # Comprueba si se ha procesado este evento
        RESULT_FILE=${0}.$LAST_EVENT;
        echo "Checking for event $LAST_EVENT with file $RESULT_FILE";
        if [ -e $RESULT_FILE ] ; then
                # Se ha procesado, comprobado su inactividad y
                # se ha vuelto a buscar nuevos eventos más tarde
                echo "Sleeping for $SLEEP_TIME seconds"
                sleep $SLEEP_TIME;
        else
                 # No se ha procesado el último evento
                echo "A new event $LAST_EVENT has been fired. Processing.";
                touch $RESULT_FILE;
                FINISHED=finished;
        fi
}
check_args;
# Cantidad de tiempo de ejecución antes de generar errores
DURATION=$[$TIMEOUT_MINS*60]
# Obtener tiempo actual y añadir más duración
NOW=`date +%s`
END TIME=$[$DURATION + $NOW]
# Distintivo finished: si se define a "finished", se cierra
FINISHED=not
```
#---------------------------------------------------------------------------

```
echo "En ejecución durante un máximo de $DURATION segundos"
```

```
while [ $FINISHED != "finished" ] ; do
    check file;
    Now='date +\s'
     if [ $NOW -gt $END_TIME ] ; then
"Timed out after $DURATION seconds"
  exit 1
 fi
done
# Si se ha llegado hasta aquí, el proceso es correcto
# devolver un código para indicar que el proceso es correcto
\overline{ext} 0
```
#### **Error de script**

Las razones comunes de un error de script son:

- v No se crea un nuevo *RESULT\_FILE* antes de que se agote el tiempo de espera del script.
- v No se encuentra *CONTROL\_FILE*.
- v Especificación incorrecta de argumentos de línea de comandos.

Si el script falla, devuelve un código de salida de 1. En este ejemplo, este error causará que el trabajo se cierre porque no se puede ejecutar el siguiente paso del proceso.

# **Capítulo 18. Pasos de trabajo basados en mensaje**

Pasos de trabajo basados en mensajes que proporcionan un método para activar el procesamiento en un trabajo de IBM SPSS Collaboration and Deployment Services con eventos externos señalados por mensajes JMS (Java Messaging Service).

Los pasos de trabajo basados en mensajes permiten especificar el texto del mensaje y el selector de mensajes, así como el tiempo de espera (el tiempo que se esperará al mensaje). Una vez recibido el mensaje específico, el sistema pasa al siguiente paso del trabajo. Si se supera el tiempo de espera, el trabajo se marca como error.

Para añadir un mensaje basado en pasos a un trabajo, seleccione la herramienta **Trabajo basado en mensajes** de la paleta de trabajo y pulse en el lienzo de trabajo. Antes de poder ejecutar el paso de trabajo correctamente, se deben definir sus propiedades.

## **Propiedades generales de pasos de trabajo basados en mensajes**

Las propiedades generales de un paso basado en mensajes especifican el dominio de mensajes, texto del mensaje, selector del mensaje y el tiempo de espera del paso.

Para definir las propiedades de un paso de trabajo basado en mensajes, pulse en un paso basado en mensajes en un trabajo abierto. Pulse en la pestaña General para ver o editar las propiedades del paso.

- 1. Entre las propiedades se incluyen:
- v **Nombre del paso de trabajo.** Introduzca un nombre para el paso.
- v **Dominio de mensajes.** El dominio de mensajes identifica el tema JMS de escucha. Para obtener más información, consulte el tema ["Dominios de mensaje" en la página 61.](#page-66-0)
- v **Texto del mensaje.** En mensajes de texto, el texto del mensaje esperado para activar la ejecución del paso de trabajo.
- v **Selector del mensaje** El texto del selector para filtrar los mensajes por el contenido de la cabecera del mensaje.
- v **Tiempo de espera de mensaje.** El tiempo (en días, horas, minutos y segundos) de espera del mensaje de activación del paso de trabajo. El tiempo de espera es efectivo desde el inicio del paso de trabajo hasta después de completar los pasos previos.

# **Capítulo 19. Notificación de pasos de trabajo**

Las notificaciones de correo electrónico se pueden definir en IBM SPSS Collaboration and Deployment Services Deployment Manager mediante cualquiera de los métodos siguientes:

- v Pestaña Notificaciones. Para obtener más información, consulte el tema ["Notificaciones de éxito o error](#page-168-0) [del trabajo" en la página 163.](#page-168-0)
- v Paso de trabajo de notificación.

Un paso de trabajo de notificación es un método especializado para enviar notificaciones. Normalmente, el paso de trabajo se utiliza en conjunción con la evaluación de modelos.

Las notificaciones se pueden definir para controlar resultados de evaluación de modelos específicos. A continuación se incluyen ejemplos de cuándo las notificaciones se pueden basar en códigos de retorno de evaluación de modelos:

- v Las notificaciones se pueden definir en función de un resultado específico de la evaluación de modelos. Por ejemplo, si el resultado que devuelve un análisis de evaluación de modelos es inferior a 0,85, las notificaciones se pueden enviar a listas predefinidas de destinatarios.
- v Las notificaciones se pueden definir en función del nivel del semáforo del trabajo de evaluación de modelos. Por ejemplo, si el resultado es rojo, se puede enviar una notificación. Además, se pueden configurar varias reglas de multiplicación con diferentes destinatarios de correo electrónico para cada nivel del semáforo.

El uso de un paso de trabajo de notificación es similar a la especificación de notificaciones como parte de otro paso de trabajo. Sin embargo, se aplican las siguientes diferencias clave:

- v Al utilizar pasos de trabajo de notificación se pueden seleccionar diferentes plantillas para resultados diferentes. Además, se pueden establecer reglas de notificación para múltiples conjuntos de destinatarios de notificación.
- v En los pasos de trabajo de notificación, se pueden establecer criterios más específicos para enviar notificaciones, utilizando conectores condicionales. Las notificaciones enviadas mediante la pestaña Notificaciones sólo se aplican en caso de éxito o error.
- v Con los pasos de trabajo de notificación, todos los mensajes de correo electrónico se envían como enlaces. No está disponible la capacidad de enviar un mensaje de correo electrónico como archivo adjunto.

### **Adición de un paso de trabajo de notificación a un trabajo**

Normalmente, un paso de trabajo de notificación se utiliza en conjunción con otro paso de trabajo.

Para añadir un paso de trabajo de notificación a un trabajo:

- 1. Cree un trabajo nuevo o abra uno existente.
- 2. En la paleta de trabajos, pulse en **Notificación**.
- 3. Pulse en el lienzo de trabajo. El paso de trabajo de notificación se añade al trabajo.
- 4. Como un trabajo de paso de notificación se suele conectar a otro paso de trabajo, en esta etapa, las relaciones se deben establecer entre el paso de trabajo de notificación y el resto de pasos del trabajo. Para obtener más información, consulte el tema ["Especificación de relaciones en un trabajo" en la](#page-142-0) [página 137.](#page-142-0)

Por ejemplo, si desea enviar una notificación a un conjunto de destinatarios si un índice de evaluación de modelo es menor que 80, conecte el paso de evaluación de modelo a un paso de notificación utilizando un conector condicional. Si el paso de evaluación se realiza correctamente, el valor que se devuelve es el

<span id="page-209-0"></span>índice redondeado al entero más cercano. Especifique la expresión condicional para el conector como success==true && completion\_code<80. Si desea enviar diferentes correos electrónicos a destinatarios diferentes en base a rangos de índice, conecte el paso de evaluación de modelo con pasos de notificación múltiple utilizando conectores condicionales y especifique el rango de índice para cada uno. Por ejemplo, para tres conectores, podría especificar las siguientes expresiones condicionales:

- success==true && completion\_code>90
- success==true && completion\_code<=90 && completion\_code>70
- success==true && completion\_code<=70

Una vez se ha añadido el paso de trabajo de notificación al trabajo, su información general y los destinatarios de notificación se deben especificar en las pestañas correspondientes.

### **Información general**

La pestaña General contiene información que pertenece al paso de trabajo de notificación general.

La pestaña General contiene la siguiente información:

- v **Nombre del paso de trabajo.** Introduzca un nombre para el paso.
- v **Consumidor iterativo.** Especifica si el paso de trabajo de notificación es un consumidor iterativo de otro paso de trabajo. Seleccione la casilla de verificación **Consumidor iterativo** si este paso de trabajo es un consumidor iterativo de otro paso de trabajo. Si se selecciona esta casilla de verificación se debe seleccionar una de las variables iterativas disponibles de la lista desplegable.

# **Notificación**

La pestaña notificación se utiliza para configurar los destinatarios de las notificaciones del paso de trabajo.

La pestaña contiene la siguiente información:

v **Destinatarios de notificaciones.** El número de destinatarios que recibirán notificaciones. Este número está generado por el sistema basado en el número de destinatarios especificados en el cuadro de diálogo Notificaciones.

## **Actualizar notificaciones**

Para actualizar los parámetros de notificación:

- 1. En la pestaña General, pulse en **Actualizar**. Se abrirá el cuadro de diálogo Notificaciones.
- 2. En este cuadro de diálogo, se pueden modificar los siguientes parámetros:
	- v **Desde.** La dirección del remitente del mensaje de notificación. Este campo está cumplimentado con la dirección de correo electrónico predeterminada en las opciones de configuración del repositorio.
	- v **Para.** La lista de destinatarios de notificación. Las direcciones se pueden introducir, especificadas como una variable iterativa para notificaciones de paso de trabajo iterativos, especificadas como una lista dinámica basada en una consulta o seleccionadas desde un directorio de una aplicación de correo electrónica compatible, como Microsoft Outlook o Lotus Notes. Para modificar una dirección, pulse en el botón de puntos suspensivos de la lista. Los destinatarios también se pueden especificar como variables. Para eliminar un destinatario, resalte la dirección de correo electrónico del destinatario y pulse en **Eliminar**.
	- v **Asunto.** El asunto del mensaje de notificación. De forma predeterminada, el campo está cumplimentado por la plantilla predeterminada asociada con el evento de notificación. Modifique el asunto del mensaje, si fuera necesario. Para obtener más información, consulte el tema ["Personalización del mensaje de notificación" en la página 170.](#page-175-0)
- v **Mensaje.** El texto del cuerpo del mensaje de notificación. PEl campo está cumplimentado por la plantilla predeterminada asociada con el evento de notificación. Modifique el texto del cuerpo del mensaje, si fuera necesario. Para obtener más información, consulte el tema ["Personalización del](#page-175-0) [mensaje de notificación" en la página 170.](#page-175-0)
- 3. Vea una vista previa del mensaje de notificación. Para obtener más información, consulte el tema ["Vista previa del mensaje de notificación" en la página 171.](#page-176-0)
- 4. Pulse en **Aceptar**.

# **Selección de una plantilla nueva**

Cuando se crea inicialmente un paso de trabajo de notificación, los campos de la plantilla están en blanco y es necesario seleccionar una plantilla de la lista de plantillas disponibles. La plantilla seleccionada se aplica al paso de trabajo de notificación actual únicamente y persiste hasta que se seleccione una nueva plantilla.

En este cuadro de diálogo, las plantillas sólo se pueden modificar. No se pueden crear plantillas nuevas. Para seleccionar una nueva plantilla predeterminada:

- 1. En el cuadro de diálogo Notificaciones, pulse **Seleccionar plantilla**. Se abrirá el cuadro de diálogo Selección de plantilla de notificación.
- 2. Seleccione una plantilla de la lista. Se mostrará una vista previa del cuadro de diálogo Selección de plantilla de notificación. La plantilla sólo se puede visualizar en este cuadro de diálogo. Las modificaciones sólo se pueden realizar en el cuadro de diálogo principal Notificaciones.
- 3. Pulse en **Aceptar**. Se volverá a abrir el cuadro de diálogo Notificaciones.
- 4. Realice las modificaciones necesarias en el mensaje de notificación. Para obtener más información, consulte el tema ["Actualizar notificaciones" en la página 204.](#page-209-0)
- 5. Pulse en **Aceptar**.

# <span id="page-212-0"></span>**Capítulo 20. Pasos de trabajo Champion Challenger**

# **Conceptos básicos Champion Challenger**

Con IBM SPSS Collaboration and Deployment Services Deployment Manager, es posible comparar archivos de modelo generados por IBM SPSS Modeler para determinar qué archivo contiene el modelo predictivo más efectivo. El paso de trabajo Champion Challenger evalúa un modelo y lo compara con uno o más Challengers.

Después de que el sistema compara los resultados, el mejor modelo se convierte en el nuevo Champion.

**Champion.** El Champion se corresponde con el modelo más efectivo. Para la ejecución inicial del paso de trabajo Champion Challenger, no hay un modelo Champion: solamente el primer Challenger y la lista correspondiente de Challengers. En las siguientes ejecuciones del paso de trabajo, el sistema determina el Champion.

**Challenger.** Los Challengers se comparan entre sí. El Challenger que genera los mejores resultados se convierte en el nuevo Champion.

#### **Proceso de selección Champion**

El proceso de comparación Champion Challenger se compone de las siguientes tareas:

- 1. Puntuación de cada uno de los modelos que se comparan.
- 2. Evaluación de los resultados.
- 3. Comparación de los resultados de la evaluación y determinación de cuál de los Challengers es el Champion.
- 4. Almacenamiento del nuevo Champion en el repositorio (opcional).

#### **Adición de un trabajo Champion Challenger a un trabajo**

Para añadir un paso de trabajo Champion Challenger a un trabajo, seleccione la herramienta Champion Challenger de la paleta de trabajos y haga clic en el lienzo de trabajos.

## **Medidas de evaluación del modelo**

La evaluación de modelos y la comparación puede centrarse en la precisión, las ganancias o la acreditación.

- v **Precisión.** La precisión de un modelo refleja el porcentaje de respuestas de destino que se predicen correctamente. Los modelos con un alto porcentaje de predicciones correctas son preferibles a los que tienen un porcentaje bajo.
- v **Ganancias.** La estadística de ganancias es un indicador del rendimiento de un modelo. Esta medida compara los resultados de un modelo con los resultados obtenidos sin utilizar un modelo. La mejora en los resultados cuando se utiliza el modelo se conoce como las ganancias. Cuando se comparan dos modelos, es preferible el modelo que tiene el valor de ganancias superior en un percentil especificado.
- v **Acreditación.** La acreditación del modelo refleja la credibilidad de un modelo. Este método examina la similitud entre los datos nuevos y los datos de entrenamiento en que se basa un modelo. Los valores de acreditación varían entre 0 y 1, donde los valores altos indican una mayor similitud entre los predictores en los dos conjuntos de datos. Cuando se comparan dos modelos, el modelo que tiene el valor de acreditación superior se basa en los datos de entrenamiento que son más similares a los datos nuevos, lo que hace que sea más creíble y preferible.

# **Dependencia de orden**

Al contrario de otros tipos de pasos de trabajo, las pestañas del paso de trabajo Champion Challenger son dependientes del orden.

Por ejemplo, debe seleccionar un Challenger en la pestaña Challengers para poder modificar la información de la pestaña Champion. Además, la información que aparece en algunas pestañas depende de los Challengers seleccionados en la tabla Challengers.

El proceso de ejecución de una comparación Champion Challenger se compone de los siguientes pasos:

- 1. Proporción de la información general del trabajo.
- 2. Identificación de los Challengers.
- 3. Especificación de la información Champion.
- 4. Visualización de la información de Enterprise View y especificación de las asignaciones de Definición de proveedor de datos.
- 5. Visualización de la información de parámetros.
- 6. Especificación de notificaciones.

## **Información general**

La pestaña General contiene información que pertenece al paso de trabajo general Champion Challenger.

Se necesita la información de inicio de sesión y servidor de IBM SPSS Modeler para ejecutar un paso de trabajo Champion Challenger. La información del servidor del repositorio de contenido y de inicio de sesión es necesaria para ejecutar el trabajo y guardar los nuevos escenarios Champion en el IBM SPSS Collaboration and Deployment Services Repository. (Se requiere la información del servidor del repositorio de contenido y de inicio de sesión, incluso si descarta los resultados del análisis.) Las credenciales se basan en el usuario que ha iniciado sesión actualmente en el sistema.

**Nombre del paso de trabajo.** El nombre del paso de trabajo. De forma predeterminada, el nombre del primer paso de trabajo es *Event 1*. Los pasos de trabajo siguientes se denominan *Event 2*, *Event 3*, etc. El nombre que especifique aquí aparecerá en la tabla del historial de trabajos después de ejecutar el trabajo.

**Servidor de IBM SPSS Modeler.** El servidor o clúster de servidores de IBM SPSS Modeler en el que se ejecutará la ruta. La lista contiene todos los servidores y clústeres de servidores configurados actualmente para ejecutar los pasos de IBM SPSS Modeler. Para cambiar el servidor, seleccione desde la lista desplegable **IBM SPSS Modeler Server**. Para crear una nueva definición del servidor, pulse en **Nuevo** para iniciar el asistente de definición de servidores.

**Inicio de sesión de IBM SPSS Modeler.** La información de credenciales utilizada para acceder al servidor de IBM SPSS Modeler o al clúster de servidores. Para cambiar las credenciales, seleccione una definición de credencial desde la lista desplegable **Inicio de sesión de IBM SPSS Modeler**. Para definir nuevas credenciales, pulse **Nuevo** para iniciar el asistente de definición de credenciales.

**Servidor del repositorio de contenidos.** El repositorio de contenidos permite guardar los archivos de un trabajo en un IBM SPSS Collaboration and Deployment Services Repository. Normalmente, el servidor del repositorio de contenidos se especifica cuando se actualizan los modelos utilizando IBM SPSS Modeler. Para especificar un servidor de repositorio de contenidos, seleccione un servidor desde la lista desplegable **Servidor del repositorio de contenidos**. Para crear una nueva definición del servidor, pulse en **Nuevo** para iniciar el asistente de definición de servidores. Para generar una definición de servidor de repositorio de contenidos en función de la información del servidor actual, pulse en **Generar**. Una definición del servidor se crea y se cumplimenta automáticamente en el campo *Servidor del repositorio de contenidos*.

**Inicio de sesión en el repositorio de contenidos.** La información de inicio de sesión del servidor del repositorio de contenidos. Para especificar un inicio de sesión de repositorio de contenidos, seleccione una credencial en la lista desplegable **Inicio de sesión en el repositorio de contenidos**. Para crear un nuevo inicio de sesión, pulse en **Nuevo** para iniciar el asistente de inicio de sesión del repositorio de contenidos. Si no se utiliza el inicio de sesión único para conectarse al IBM SPSS Collaboration and Deployment Services Repository, pulse en **Generar** para crear un inicio de sesión del servidor del repositorio de contenidos en función de los parámetros de seguridad existentes. Un inicio de sesión del repositorio de contenidos se crea y se cumplimenta automáticamente en el campo *Inicio de sesión en el repositorio de contenidos*. La generación de inicio de sesión no está disponible si se utiliza el inicio de sesión único.

# **Challengers**

Se debe seleccionar al menos el primer Challenger para ejecutar un paso de trabajo Champion Challenger. Es importante tener en cuenta que el primer Challenger seleccionado no implica una orden de comparación o prioridad en el proceso de evaluación. El primer Challenger es simplemente la línea base.

El primer Challenger establece el origen de datos y las etiquetas utilizadas para determinar los siguientes Challengers. Después de seleccionar o actualizar el primer Challenger, los campos restantes de esta pestaña se actualizan con información que se corresponde con el primer Challenger.

**Primer Challenger.** Nombre del primer Challenger. Para explorar el repositorio, pulse en **Examinar**.

**Etiqueta de primer Challenger.** Etiqueta asociada con el archivo de modelo que contiene el primer Challenger. Especifique este valor al seleccionar el primer Challenger.

**Challenger de origen de datos**. Challenger que proporciona el nodo de origen de datos utilizado para el paso de trabajo. Pulse en **Examinar** para seleccionar este Challenger en la lista de entradas seleccionadas en la tabla Challengers.

**Métrica.** Los criterios de medición con los que se comparan los escenarios Challenger. Entre los valores válidos se incluyen *acreditación*, *precisión* y *ganancias*. Si se selecciona *ganancias*, se debe especificar también un percentil. Para obtener más información, consulte el tema ["Medidas de evaluación del modelo" en la](#page-212-0) [página 207.](#page-212-0)

### **Tabla Challengers**

La tabla Challengers enumera las ramas de puntuación predeterminadas de los Challengers que coinciden con el origen de datos y la etiqueta asociada con el primer Challenger. Únicamente los Challengers seleccionados de la tabla se compararán con el primer Challenger cuando se ejecute el paso de trabajo. La selección (o borrado) de un challenger de la lista hará que el sistema actualice la información correspondiente de las otras pestañas de paso de trabajo.

Cada vez que se abre un trabajo que contiene un paso Champion Challenger guardado anteriormente, se actualizará automáticamente la lista de Challengers. Se pueden añadir nuevos Challengers a la lista si coinciden con el origen de datos y los criterios de etiqueta del primer Challenger. Por el contrario, los Challengers que ya no cumplan esos criterios se pueden eliminar de la lista de Challengers. Si un Challenger seleccionado se ha eliminado del repositorio, el sistema generará un mensaje indicando que el Challenger ya no está disponible.

Aunque los escenarios de challenger se pueden seleccionar y borrar para la comparación, la información de la tabla de challengers no se puede modificar. De forma específica, la tabla Challengers contiene la siguiente información.

**Nombre.** Nombre del escenario Challenger.

**Etiqueta.** Etiqueta asociada con el escenario Challenger.

**Descripción.** Una descripción del escenario.

#### **Modificaciones en el primer Challenger**

Los cambios realizados en el primer Challenger después de guardar el trabajo pueden afectar al análisis Champion Challenger. Por ejemplo, suponga que el primer Challenger se elimina del repositorio o la etiqueta asociada con el primer Challenger. Al acceder a la pestaña Challengers, el sistema generará un mensaje indicando que el primer Challenger ya no está disponible para su uso. En este caso, se debe especificar un nuevo Challenger.

# **Selección de Challengers**

Para seleccionar modelos Challenger para su inclusión en análisis con Champion Challenger, realice los pasos siguientes:

- 1. En la pestaña Challengers de un paso Champion Challenger, pulse en **Examinar** para el primer Challenger. Si está añadiendo Challengers manualmente, pulse en **Añadir** para la tabla Challengers.
- 2. Seleccione el archivo de modelo pulsando en **Examinar**. El archivo de modelo es una ruta o un escenario de IBM SPSS Modeler que contiene una rama de puntuación predeterminada con un nugget de modelo válido.
- 3. Seleccione la etiqueta que designa la versión del archivo de modelo seleccionado que desee utilizar.
- 4. En la tabla Challengers, seleccione la rama de puntuación que desee utilizar.
- 5. Pulse en **Aceptar**.

### **Challengers no válidos**

Para poder compararse, los archivos de modelo deben tener ramas de puntuación que utilicen una estructura de datos común.

Las características de datos que deben coincidir en los distintos Challengers incluyen los siguientes elementos:

- v Los orígenes de datos deben tener el mismo número de campos.
- v Los nombres de campo deben ser idénticos en los distintos orígenes de datos.
- v Los niveles de medición de campo deben ser idénticos en los distintos orígenes de datos.

Si el sistema no encuentra los Challengers comparables con el primer Challenger seleccionado, se abrirá el cuadro de diálogo Challenger no válido. Para seleccionar un Challenger nuevo:

- 1. Pulse en **Aceptar** para volver a la pestaña Challengers.
- 2. Seleccione un Challenger nuevo.

## **Selección de orígenes de datos de Challenger**

Para seleccionar el origen de datos utilizado en los análisis con Ganador Contrincante, realice los pasos siguientes:

- 1. En la pestaña Comparativo del paso Ganador-Comparativo, pulse **Examinar** para el comparativo del origen de datos.
- 2. En la lista de Contrincantes incluidos en el análisis, seleccione la rama de puntuación que incluya el origen de datos que desee utilizar.
- 3. Pulse en **Aceptar**.
# **Champion**

Antes de especificar la información para un Champion, se debe seleccionar al menos un Challenger. Si se accede a la pestaña Champion antes de seleccionar un Challenger, se abrirá el cuadro de diálogo Primer Challenger no seleccionado, indicando que debe seleccionar un Challenger.

**No crear una nueva versión del champion.** Seleccione esta opción para evitar la creación de una nueva versión del champion. En este caso, se modificará la versión etiquetada seleccionada del champion. Desmarque esta opción para crear una nueva versión del champion, en lugar de modificar la versión etiquetada.

**Nombre del archivo.** El nombre que se utilizará para la copia del Challenger identificado como Champion.

**Ubicación.** La ubicación en la que se almacenará la copia del archivo Champion.

**Permiso.** Los permisos asociados con la copia del Champion.

**Metadatos.** Las propiedades asociadas con la copia del Champion. La especificación de los metadatos para los resultados de un Champion es similar a la especificación de los metadatos para otros resultados de trabajo.

### **Uso del Champion en otros trabajos**

Después de ejecutar el trabajo Champion Challenger, el Champion resultante se puede utilizar en otros trabajos. Para incluir el Champion en otro trabajo se requiere la siguiente información:

- El nombre del Champion.
- La ubicación del Champion.

Si se utiliza el Champion en otro trabajo, se aplica la etiqueta *LATEST*. Esta etiqueta no se puede modificar.

# **Prueba del Champion**

De forma predeterminada, el sistema crea una nueva copia del Champion cada vez que se ejecuta el paso de trabajo Champion Challenger, almacena la copia en la ubicación del resultado especificada y escribe los resultados en el registro del historial de trabajo.

Sin embargo, puede que haya casos en los que no se desee guardar una copia del Champion. Por ejemplo, suponga que solamente desea comprobar el paso de trabajo Champion Challenger.

Para desactivar la creación de una copia, seleccione la casilla de verificación **No crear una nueva versión del Champion**. Si se selecciona esta casilla de verificación, el resto de las opciones de la pestaña están desactivadas. El sistema utilizará la misma información aplicada al Champion actual.

El sistema ejecutará el paso de trabajo Champion Challenger y determinará un nuevo Champion. Sin embargo, no se creará una nueva versión del Champion ni se guardará en el repositorio. En su lugar, los resultados solamente se escribirán en el registro del historial de trabajo, indicando el Challenger que se habría seleccionado como Champion.

Por ejemplo, supongamos que se ejecuta un trabajo Champion Challenger y el creador del trabajo decide no crear una nueva versión del Champion. El registro del historial de trabajo resultante tendría este aspecto:

Ejecución de ruta iniciada 500 500 1000 1000

1500 1500 2000 2000 2500 2500 Ejecución de ruta completa, Transcurrido=26,22 s, CPU=18,97 s Ejecución de ruta iniciada 1000 0 2000 0 El campo 'Suma\_Correcta' sólo tiene un valor El campo 'Recuento' sólo tiene un valor El campo 'Resultado de semáforo' sólo tiene un valor 2855 145 2855 1145 2855 2145 El campo 'campaña' sólo tiene un valor El campo 'tarjeta\_oro' sólo tiene un valor El campo 'respuesta' sólo tiene un valor Ejecución de ruta completa, Transcurrido=0,39 s, CPU=0,2 s Ejecución de ruta iniciada 500 500 1000 1000 1500 1500 2000 2000 2500 2500 Ejecución de ruta completa, Transcurrido=26,06 s, CPU=17,75 s Ejecución de ruta iniciada 1000 0 2000 0 El campo 'Suma\_Correcta' sólo tiene un valor El campo 'Recuento' sólo tiene un valor El campo 'Resultado de semáforo' sólo tiene un valor 2855 145 2855 1145 2855 2145 El campo 'campaña' sólo tiene un valor El campo 'tarjeta\_oro' sólo tiene un valor El campo 'respuesta' sólo tiene un valor Ejecución de ruta completa, Transcurrido=0,48 s, CPU=0,19 s Ejecución de ruta iniciada 500 500 1000 1000 1500 1500 2000 2000 2500 2500 Ejecución de ruta completa, Transcurrido=21,48 s, CPU=17,34 s Ejecución de ruta iniciada 1000 0 2000 0 El campo 'Suma\_Correcta' sólo tiene un valor El campo 'Recuento' sólo tiene un valor El campo 'Resultado de semáforo' sólo tiene un valor 2855 145 2855 1145 2855 2145 El campo 'campaña' sólo tiene un valor El campo 'tarjeta\_oro' sólo tiene un valor El campo 'respuesta' sólo tiene un valor Ejecución de ruta completa, Transcurrido=0,39 s, CPU=0,17 s El resultado del comparativo cc\_cartresponse.scn es 98.809.

```
El resultado del comparativo cc_neuralnetresponse.scn es 98.844.
El resultado del comparativo cc_c51response.scn es 98.809.
The declared Champion is cc_neuralnetresponse.scn.
```
Observe la última línea del archivo de registro: The declared Champion is cc neuralnetresponse.scn.

Esta línea indica que el escenario *cc\_neuralnetresponse* habría sido el Champion. Sin embargo no se ha guardado una copia de este escenario porque el sistema no ha creado una nueva versión del escenario. Si el escenario no se ha guardado en el repositorio, el registro contendría una línea adicional, indicando que el escenario se ha guardado en el repositorio, por ejemplo:

Adding artifact spsscr:/PMDemo/ModelManagement/cc\_neuralnetresponse.scn.

# **Archivos de datos**

La información de los archivos de datos se muestra para los Challengers que se seleccionaron de la lista de Challengers en la pestaña Challengers.

Los cambios que realice en esta tabla se aplican al paso de trabajo Champion Challenger únicamente. Las modificaciones realizadas en la información del archivo de datos no se vuelven a propagar al Challenger guardado en el IBM SPSS Collaboration and Deployment Services Repository. La tabla de archivos de datos contiene la información indicada a continuación.

**Nombre de nodo.** El nombre del nodo de entrada que contiene los datos utilizados por la ruta. El nombre de nodo no se puede modificar.

**Tipo de nodo.** El tipo de nodo tal y como está definido en la ruta. El tipo de nodo no se puede modificar.

**Nombre del archivo.** El nombre del archivo de datos de entrada. Para cambiar el nombre, pulse en la casilla de nombre y cambie el nombre.

**Formato.** El formato del archivo de resultados, por ejemplo un archivo delimitado por comas. Para modificar el tipo de formato de archivo, pulse en la casilla Formato. Aparecerá una flecha desplegable. Seleccione el tipo de formato.

**Ubicación.** La ubicación de los archivos de datos de entrada. Para modificar la ubicación, pulse en la columna y, a continuación, pulse en el botón de puntos suspensivos resultante. Se abrirá el cuadro de diálogo Ubicación del archivo de entrada. Cambie la ubicación según sea necesario.

# **Vista de datos**

La información de la vista de datos analíticos aparece para los challengers que se seleccionaron en la lista de challengers en la pestaña Challengers.

Los cambios que realice en esta tabla se aplican al paso de trabajo Champion Challenger únicamente. Las modificaciones realizadas en la información de la vista de datos no se vuelven a propagar al challenger guardado en IBM SPSS Collaboration and Deployment Services Repository. La tabla de la vista de datos contiene la información siguiente.

**Nombre de nodo.** El nombre del nodo de la vista de datos que contiene los datos utilizados por la ruta. El nombre de nodo no se puede modificar.

**Vista de datos analíticos.** La vista de datos analíticos a la que hace referencia el nodo de vista de datos.

**Etiqueta.** Etiqueta que identifica la versión de la vista de datos analíticos utilizada.

**Nombre de tabla.** La tabla que contiene los campos de datos de entrada.

**Plan de acceso de datos.** El plan que proporciona los registros de datos para los campos de datos de entrada. Para cambiar el plan de acceso de datos utilizado para un nodo, seleccione la casilla que contiene el plan de acceso y pulse el botón de puntos suspensivos (...) resultante.

## **Enterprise View**

La pestaña Enterprise View especifica la configuración de Enterprise View para acceder a los datos. Esta pestaña solamente contiene el nodo asociado con la rama predefinida de los archivos de modelo.

**Nodo Enterprise View.** Nombre del nodo Enterprise View en la ruta o el escenario.

**Definición de proveedor de datos.** La Definición de proveedor de datos asociada con el nodo Enterprise View. Para cambiar el proveedor de datos utilizado para un nodo, seleccione la celda que contiene el proveedor de datos y haga clic en el botón de puntos suspensivos resultante (...) .

**Etiqueta.** Etiqueta de identificación de la versión utilizada del proveedor de datos.

# **orígenes de datos ODBC**

La información de los orígenes de datos ODBC se muestra para los Contrincantes que se seleccionaron de la lista de Contrincantes en la pestaña Contrincantes.

Los cambios que realice en esta tabla se aplican al paso de trabajo Champion Challenger únicamente. Las modificaciones realizadas en la información de los orígenes de datos ODBC no se vuelven a propagar al Contrincante guardado en el IBM SPSS Collaboration and Deployment Services Repository. La tabla de orígenes de datos ODBC contiene la siguiente información.

**Nombre de nodo.** El nombre del nodo de entrada que contiene los datos utilizados por la ruta. El nombre tiene el prefijo de los nombres de los supernodos con el nodo separado por barras. Por ejemplo, si el nodo *MiNodo* está en un supernodo llamado *Supernodo1*, el nombre aparece como */Supernodo1/MiNodo*.

**Tipo de nodo.** El tipo de nodo tal y como está definido en la ruta.

**Orígenes de datos ODBC.** El nombre de origen de datos (DSN) del ODBC actual. Para cambiar a un origen de datos ODBC diferente, pulse la celda que contiene el nombre de origen de datos actual; después pulse el botón "..." que se muestra. De este modo, se muestra un cuadro de diálogo donde puede elegir un DSN existente o crear uno nuevo.

**Credenciales.** Para cambiar el nombre de usuario y la contraseña de la base de datos al cambiar el origen de datos ODBC, pulse la celda que contiene las credenciales actuales y, a continuación, pulse el botón "..." que se muestra. De este modo, se muestra un cuadro de diálogo donde puede elegir una definición de credenciales existente o crear una nueva.

**Tabla de base de datos.** La tabla de base de datos que se corresponde con el nodo.

Los nodos que están dentro de supernodos bloqueados no son accesibles. No se pueden visualizar ni modificar.

# **Importación de Cognos**

Si los archivos de modelo contienen algún nodo de origen de IBM Cognos BI, los detalles de conexión de Cognos se mostrarán aquí.

**Nombre de nodo.** El nombre del nodo de origen de Cognos.

**URL de conexión.** La URL del servidor de Cognos al que se ha hecho la conexión.

**Nombre del paquete.** El nombre del paquete de Cognos desde el que se importan los metadatos.

**Anónimas.** Contiene **Anónimas** si se utiliza el inicio de sesión anónimo para la conexión del servidor de Cognos o **Credencial** si se utiliza un nombre de usuario y contraseña específicos de Cognos.

**Credenciales.** El nombre de usuario y la contraseña (si es necesario) del servidor de Cognos.

*Nota*: las credenciales de Cognos deben crearse en un dominio, que representa el ID de espacio de nombres de Cognos.

# **Capítulo 21. Trabajos enviados**

La carpeta Trabajos enviados está en un área temporal de transferencia en IBM SPSS Collaboration and Deployment Services Repository que muestra el resultado de la ejecución de informes utilizando Portal de despliegue de IBM SPSS Collaboration and Deployment Services. A partir de los informes, se generan trabajos y resultados adicionales que aparecen en la carpeta Trabajos enviados.

Por ejemplo, los informes BIRT (Business Intelligence and Reporting Tools) se pueden enviar utilizando Portal de despliegue de IBM SPSS Collaboration and Deployment Services, y los trabajos y resultados asociados aparecen en Trabajos enviados. Si desea obtener más información acerca de BIRT, consulte [http://www.eclipse.org/birt.](http://www.eclipse.org/birt)

La carpeta Trabajos enviados se encuentra en el mismo nivel que el repositorio de contenido en el explorador de contenido. La carpeta Trabajos enviados aparecerá en el explorador de contenido independientemente de que tenga o no algún contenido.

Cuando un usuario envía un informe a IBM SPSS Collaboration and Deployment Services, se crea una carpeta para este usuario dentro de la carpeta Trabajos enviados. El nombre de esta carpeta corresponde al ID de inicio de sesión del usuario. Posteriormente, se coloca el resultado en la carpeta. Cada informe se coloca en una carpeta diferente, cuyo nombre contiene una marca de tiempo. Cada carpeta contiene un trabajo correspondiente y todos los artefactos adicionales relacionados con el informe.

Las siguientes directrices se aplican a los objetos contenidos en la carpeta Trabajos enviados:

- v Los objetos contenidos en la carpeta Trabajos enviados se guardan en IBM SPSS Collaboration and Deployment Services Repository.
- v Los contenidos de la carpeta Trabajos enviados se pueden buscar mediante la opción de búsqueda. Para obtener más información, consulte el tema ["Búsqueda" en la página 20.](#page-25-0)
- v Los objetos, como archivos y trabajos, se pueden abrir pero únicamente en modo sólo lectura.

Para obtener más información sobre la elaboración de informes, consulte [Capítulo 14, "Informe de pasos](#page-180-0) [de trabajo", en la página 175.](#page-180-0)

## **Restricciones en las carpetas de trabajos enviados**

Los objetos contenidos en la carpeta Trabajos enviados no se pueden modificar, por ejemplo, los nombres no se pueden cambiar, los trabajos no se pueden planificar y el control de versiones se desactiva. Para modificar un objeto se debe mover de la carpeta Trabajos enviados al repositorio de contenido. Una vez que se haya movido el objeto al repositorio de contenido, se restablecerán todas las funcionalidades.

Aunque los objetos se pueden mover de la carpeta Trabajos enviados al repositorio de contenido, no es posible realizar la acción inversa. Los objetos contenidos en el repositorio de contenido no se pueden mover a la carpeta Trabajos enviados.

La única excepción a estas restricciones son los permisos. Se pueden cambiar los permisos relativos a los objetos contenidos en la carpeta Trabajos enviados. Aunque todos los permisos estándar están disponibles, solo el propietario de un objeto puede modificar sus permisos. Por ejemplo, el propietario puede otorgar permisos para modificar un objeto. De forma predeterminada, el usuario que crea un informe es el propietario de este informe. Para obtener más información, consulte el tema ["Modificación](#page-35-0) [de permisos" en la página 30.](#page-35-0)

# **Trabajos enviados y fecha de caducidad**

De forma predeterminada, los objetos contenidos en la carpeta Trabajos enviados caducan automáticamente transcurrido un período establecido. Para evitar que un objeto caduque, se deberá extraer de la carpeta Trabajos enviados y colocarlo en el repositorio de contenido.

Una vez que el objeto se haya movido al repositorio de contenido, la fecha de caducidad adjunta al objeto no se eliminará automáticamente. Para impedir que el objeto caduque, la fecha de caducidad debe eliminarse de forma explícita, o, si es necesario, se debe establecer una nueva fecha de caducidad.

El periodo de tiempo de caducidad en la carpeta Trabajos enviados es distinto a establecer una fecha de caducidad específica en el repositorio de contenido. A diferencia de lo que ocurre con los objetos caducados en el repositorio de contenido, los objetos caducados en la carpeta Trabajos enviados se eliminarán automáticamente del repositorio. El periodo de tiempo de caducidad del contenido de la carpeta de trabajos enviados es un valor de configuración que puede modificar un administrador. El valor predeterminado es cinco días. El usuario define y puede modificar el valor de la fecha de caducidad en el repositorio de contenido. Para obtener más información, consulte el tema ["Trabajo con](#page-39-0) [fechas de caducidad y archivos caducados" en la página 34.](#page-39-0)

# **Capítulo 22. Características de accesibilidad**

Las funciones de accesibilidad ayudan a un usuario con discapacidad física, como por ejemplo deficiencia visual o movilidad limitada, a utilizar correctamente productos de software.

Esta sección proporciona una visión general de los métodos alternativos para acceder a las funciones del producto. Concretamente, se tratarán los siguientes temas:

- Navegación en el teclado de la interfaz de usuario
- Temas especiales para usuarios con problemas de visión
- Temas especiales para usuarios invidentes

# **Navegación mediante el teclado**

Los accesos directos de teclado le permiten navegar por la interfaz de usuario sin utilizar el ratón. En el nivel más básico, puede pulsar Alt y la tecla adecuada para activar menús de ventana o pulsar el tabulador para desplazarse por los controles de los cuadros de diálogo.

La siguiente tabla describe métodos abreviados generales que pueden usarse en todo IBM SPSS Collaboration and Deployment Services Deployment Manager.

| Atajo                        | Acción                                                                                                    |
|------------------------------|----------------------------------------------------------------------------------------------------|
| Mayús + F10                  | Hace aparecer un menú, su acción es similar a pulsar con el botón derecho.                                                                                                    |
| $Ctrl + F7$                  | Muestra una lista de vistas activas y le permite seleccionar una.                                                                                                    |
| Tabulación                   | Cambia por los distintos controles de la vista, como tablas o barras de herramientas.                                                                                                    |
| $Shift + Tab$                | Cambia por los distintos controles de la vista en sentido contrario.                                                                                                    |
| $Ctrl + Tab$                 | Avanza al siguiente control en la vista cuando el enfoque está en un control que acepta la<br>Tabulación como entrada. Por ejemplo, el cuadro de texto Mensaje de los cuadros de diálogo<br>de notificación permiten entradas de tabulación. Para desplazarse al siguiente control en<br>lugar de insertar un carácter de tabulación, utilice Ctrl+Tab. |
| $ Ctrl + M$                  | Maximiza la vista activa o devuelve una vista maximizada su tamaño original                                                                                                    |
| Alt                          | Resalta las letras nemotécnicas. Los títulos de menú de la barra de menús tienen subrayadas<br>las letras nemotécnicas.                                                                                                    |
| $Alt + letra$<br>nemotécnica | Selecciona el control que está correlacionado con el mnemónico, como un elemento de menú,<br>botón, recuadro de selección o campo de texto. Por ejemplo, Alt + A abre el menú Archivo. Al<br>pulsar Alt + N en el editor de roles abre el cuadro de diálogo Crear nuevo rol.                                                                            |

*Tabla 16. Métodos abreviados de teclado generales*.

# **Navegación a través del explorador de contenido**

La siguiente tabla describe métodos abreviados de teclado que pueden usarse en el explorador de contenido.

*Tabla 17. Métodos abreviados del explorador de contenido*

| Atajo | Acción                                                    |
|-------|-----------------------------------------------------------|
|       | Flechas Arriba/Abajo   Resalta los elementos en el árbol. |
| Intro | Abre el elemento seleccionado.                            |

# **Tablas de navegación**

La siguiente tabla describe los métodos abreviados que pueden utilizarse en tablas que aparecen en vistas y cuadros de diálogo. Utilice la tecla Tab para seleccionar la tabla para una posterior navegación.

| Atajo                                    | Acción                                                                                                    |
|------------------------------------------|----------------------------------------------------------------------------------------------------|
| Flechas Arriba/Abajo                     | Resalta los elementos de las tablas.                                                                                                    |
| Flecha derecha                           | Expande un elemento seleccionado, si puede expandirse.                                                                                                    |
| Flecha izquierda                         | Contrae un elemento expandido.                                                                                                    |
| Ctrl+ <número columna="" de=""></número> | Para una fila resaltada, desplaza el foco a la celda en la columna especificada<br>si puede modificarse el valor de la celda. Ambas teclas deben dejar de<br>pulsarse simultáneamente. Si no se puede modificar el valor, el foco no<br>cambia. |

*Tabla 18. Métodos abreviados de tablas*

# **Navegación por las vistas de historial de trabajos y planificación de trabajos**

La siguiente tabla describe métodos abreviados generales de teclado que se pueden usar en las vistas de historial de trabajos y planificación de trabajos.

| Atajo            | Acción                                                                                                    |
|------------------|----------------------------------------------------------------------------------------------------|
|                  | Flechas Arriba/Abajo   Resalta los elementos de las tablas.                                                                                                    |
| Flecha derecha   | Resalta los elementos de las tablas. Expande un elemento seleccionado, si puede expandirse.                                                                                          |
| Flecha izquierda | Contrae un elemento expandido.                                                                                                    |
| Intro            | Abre un elemento seleccionado del editor. (Nota: para trabajos, utilice Mayús + F10 para<br>abrir un menú para un trabajo seleccionado y seleccione Abrir en el editor de trabajos.) |

*Tabla 19. Métodos abreviados del historial de trabajo y la planificación de trabajos*.

# **Navegación por el editor de trabajos**

La siguiente tabla describe métodos abreviados de teclado que pueden usarse en el editor de trabajos.

*Tabla 20. Métodos abreviados del editor de trabajos*.

| Atajo                                 | Acción                                                                                                    |
|---------------------------------------|----------------------------------------------------------------------------------------------------|
| Flechas Arriba/Abajo                  | Resalta opciones en la paleta de trabajos. Mueve el cursor por el editor de gráficos. Si está<br>seleccionado Mover ancla, se reposiciona un paso de trabajo en el editor.                                                                |
| Flecha<br>izquierda/Flecha<br>derecha | Mueve el cursor por el editor de gráficos. Cambia la selección por los diferentes pasos de<br>trabajo y los elementos del flujo de eventos, también. Si está seleccionado Mover ancla, se<br>reposiciona un paso de trabajo en el editor. |
| Punto $(.)$                           | Recorre las opciones de movimiento para un paso de trabajo seleccionado.                                                                                                    |
| Signo más (+)                         | Añade al trabajo un nuevo paso del tipo que está seleccionado en la paleta.                                                                                                    |

# **Navegación por el sistema de ayuda**

La siguiente tabla describe métodos abreviados de teclado que pueden usarse en el sistema de ayuda.

*Tabla 21. Métodos abreviados del sistema de ayuda*.

| Atajo          | Acción                                                                               |
|----------------|--------------------------------------------------------------------------------------|
|                | Flechas Arriba/Abajo En la pestaña Contenido, sirven para desplazarse por los temas. |
| Flecha derecha | En la pestaña Contenido, expande cualquier subtema del tema actual.                  |

*Tabla 21. Métodos abreviados del sistema de ayuda (continuación)*.

| Atajo              | Acción                                                                                                    |
|--------------------|----------------------------------------------------------------------------------------------------|
| Flecha izquierda   | En la pestaña Contenido, se traslada al tema padre del tema actual. Si el tema actual tiene<br>subtemas expandidos, esos subtemas se cierran. |
| $\text{Mayús+F10}$ | En la pestaña Contenido, se muestra el menú desde el que se puede abrir el tema<br>seleccionado.                                              |

## **Accesibilidad para usuarios con problemas de visión**

IBM SPSS Collaboration and Deployment Services Deployment Manager respeta los valores de contraste especificados en su sistema operativo. Para ajustar estos valores, consulte la documentación de su sistema operativo.

Además, tiene control sobre el aumento en los archivos PDF que abran en Acrobat Reader. Para establecer la ampliación en Acrobat Reader:

- 1. En el menú Ver, elija la opción **Aumentar a** en el submenú Aumentar.
- 2. Especifique el nivel de ampliación.

# **Problemas de accesibilidad para invidentes**

La asistencia a usuarios invidentes depende fundamentalmente de la utilización de un lector de pantallas.

IBM SPSS Collaboration and Deployment Services ha sido probado completamente con un lector de pantalla. Para obtener información sobre la instalación y configuración de su lector de pantalla, consulte la documentación del proveedor.

# **Capítulo 23. IBM SPSS Collaboration and Deployment Services Enterprise View**

# **IBM SPSS Collaboration and Deployment Services Enterprise Viewdescripción general**

IBM SPSS Collaboration and Deployment Services Enterprise View es un componente de IBM SPSS Collaboration and Deployment Services y proporciona una única vista, coherente, de los datos empresariales. La IBM SPSS Collaboration and Deployment Services Enterprise View permite a los usuarios definir y mantener una vista común de los datos sobre almacenes y transacciones necesarios para realizar procedimientos de análisis, optimización, despliegue y elaboración de informes. Los datos subyacentes podrían venir de diversos orígenes, incluyendo un almacén de datos, un almacén de datos operativos y una base de datos de transacción en línea. IBM SPSS Collaboration and Deployment Services Enterprise View asegura un uso coherente de datos empresariales y oculta al usuario final las complejidades de estructuras de datos almacenados. IBM SPSS Collaboration and Deployment Services Enterprise View es la estructura principal de datos para la empresa predictiva.

El descubrimiento de datos requiere una mayor inversión de recursos de organizaciones que despliegan análisis predictivos. El proceso es intenso en cuanto a trabajo; puede implicar a los representantes de los departamentos de toda la organización y suele incluir la resolución de diferencias en la estructura de datos y semántica en el ámbito completo de la organización. IBM SPSS Collaboration and Deployment Services Enterprise View proporciona un mecanismo para registrar el resultado del proceso de descubrimiento de datos, control de versiones y protección del esquema de resultados, así como su seguimiento a lo largo del tiempo.

# **Interfaz del constructor de IBM SPSS Collaboration and Deployment Services Enterprise View**

La interfaz de usuario del constructor de Enterprise View es una extensión para la interfaz de IBM SPSS Collaboration and Deployment Services Deployment Manager. El constructor de Enterprise View incluye una serie de interfaces de edición y administración que utilizan los expertos de datos para crear y administrar Enterprise View.

La interfaz de usuario del constructor de Enterprise View consta de:

- v **Editor de Enterprise View**: registra información sobre las entidades y atributos (tablas y columnas) utilizados en aplicaciones predictivas. En un repositorio concreto, Enterprise View es un objeto singleton; puede tener versiones, pero no puede haber más de un árbol de versiones. Para obtener más información, consulte el tema ["Enterprise View" en la página 224.](#page-229-0)
- v **Editor de Vista de aplicación:** se superpone a un conjunto de Enterprise View, registrando cómo se utilizan las tablas y columnas de Enterprise View en el contexto de una aplicación específica (por ejemplo, centro de atención telefónica o detección de fraude). Para obtener más información, consulte el tema ["Vista de aplicación" en la página 233.](#page-238-0)
- v **Editor de Definición de proveedor de datos:** registra la información necesaria para acceder a datos empresariales en un contexto específico. De esta forma los datos pueden fluir desde orígenes diferentes dependiendo de lo que haga con los datos la aplicación en uso. Por ejemplo, los valores de CustomerID pueden fluir desde una tabla de almacén de una ruta de IBM SPSS Modeler utilizada para crear un análisis, mientras que los valores pueden fluir desde un origen de datos físicos. La Definición de proveedor de datos proporciona la información necesaria en el tiempo de ejecución para acceder a los datos. Para obtener más información, consulte el tema ["Definición de proveedor de datos" en la página](#page-244-0) [239.](#page-244-0)

<span id="page-229-0"></span>v **Editor de Definición de proveedor de datos: tiempo real:** utilizado exclusivamente para interacciones de servidor con aplicaciones en tiempo real. Por ejemplo, los valores de CustomerID pueden fluir desde una tabla de almacén de una ruta de IBM SPSS Modeler utilizada para crear un análisis, mientras que los valores pueden fluir desde una interfaz de usuario (mediante un objeto de datos) cuando el análisis puntuable producido por la ruta se utiliza en una situación de puntuación en tiempo real. A diferencia de Definición de proveedor de datos, Definición de proveedor de datos: tiempo real sólo puede recuperar filas de datos de una en una. Para obtener más información, consulte el tema ["Definición de](#page-248-0) [proveedor de datos: tiempo real" en la página 243.](#page-248-0)

# **Definiciones de credenciales**

Los objetos de IBM SPSS Collaboration and Deployment Services Enterprise View, concretamente Enterprise View y Definición de proveedor de datos, necesitan acceder a los datos desde orígenes de datos físicos. Para registrarse en estos orígenes de datos, deben crearse definiciones de credenciales para cada origen de datos. Cada definición de credencial contiene un ID de usuario y una contraseña. Para obtener más información, consulte el tema ["Adición de credenciales nuevas" en la página 53.](#page-58-0)

# **Definiciones de orígenes de datos**

El constructor de IBM SPSS Collaboration and Deployment Services Enterprise View requiere una definición de origen de datos ODBC y JDBC por cada origen de datos. Ambos tipos de definiciones deberían apuntar al mismo origen de datos. Para obtener más información, consulte el tema ["Orígenes de](#page-59-0) [datos" en la página 54.](#page-59-0)

Tenga en cuenta lo siguiente:

- v Definición de proveedor de datos: tiempo real sólo requiere orígenes de datos JDBC.
- v En el caso de tipos de definiciones de orígenes de datos ODBC, los nombres de orígenes de datos (DSN) ODBC a los que se hace referencia deben existir en el mismo sistema en el que esté instalado IBM SPSS Collaboration and Deployment Services Repository.
- v Al configurar DSN, independientemente del tipo (Oracle, SQL Server, DB2, etc.), asegúrese de que la opción **identificador entre comillas** esté activada (si está disponible).
- v Al configurar DSN, independientemente del tipo (Oracle, SQL Server, DB2, etc.), debe proporcionar la información de base de datos adecuada.
- v Controladores JDBC de terceros, como Netezza o Teradata, pueden usarse aumentando su instalación con los archivos de controlador. Para obtener más información, consulte el tema ["Controladores JDBC](#page-63-0) [de terceros" en la página 58.](#page-63-0)

# **Enterprise View**

Enterprise View es un diccionario abstracto de los datos empresariales utilizados en aplicaciones analíticas predictivas. Ofrece una imagen empresarial simplificada de los datos empresariales disponibles para la minería de datos y la elaboración de informes. Un experto de datos (por ejemplo, un administrador de base de datos) se encarga de crear y mantener Enterprise View. El editor de Enterprise View de IBM SPSS Collaboration and Deployment Services Deployment Manager ofrece al experto de datos una interfaz gráfica del usuario para crear, mantener y validar información global sobre datos empresariales. En conjunto, el editor de Enterprise View, el editor de Vista de aplicación el editor de Definición de proveedor de datos y el editor de Definición de proveedor de datos: tiempo real constituyen la interfaz de usuario del constructor de IBM SPSS Collaboration and Deployment Services Enterprise View utilizada por los expertos de datos en la construcción, validación y administración de IBM SPSS Collaboration and Deployment Services Enterprise View.

Tras la instalación, Enterprise View se crea automáticamente como un objeto singleton vacío junto al IBM SPSS Collaboration and Deployment Services Repository. El experto de datos cumplimenta los elementos vacíos de Enterprise View con metadatos de tabla y columna utilizados en aplicaciones analíticas

<span id="page-230-0"></span>predictivas. Los cambios en Enterprise View se gestionan del mismo modo que todos los objetos del repositorio; se crea una nueva versión y todas las versiones anteriores siguen existiendo a menos que se eliminen manualmente.

No es posible suprimir completamente Enterprise View del repositorio. Al menos una versión es necesaria. Sólo los usuarios que sean miembros del rol **Administradores** y los que estén asignados a un rol con la acción **Administrar Enterprise View** tienen permiso para trabajar con Enterprise View.

# **Enterprise Vieweditor**

El editor de Enterprise View permite que los expertos de datos trabajen con la definición de Enterprise View. El editor proporciona opciones para crear, editar y eliminar las entidades y atributos lógicos necesarios para las aplicaciones a escala empresarial. Los expertos de datos pueden crear entradas de tabla y columna manualmente o importar información de tabla/columna desde tablas de bases de datos físicas.

*Nota*: Sólo pueden trabajar con Enterprise View los usuarios con autoridad de **ADMIN** y aquellos asignados a un rol con el nivel de autoridad adecuado.

### <span id="page-230-1"></span>**Adición de tablas a Enterprise View**

Si pulsa en **Añadir tabla** en el editor de Enterprise View, iniciará el Asistente para la adición de tablas. El asistente proporciona opciones para especificar un nuevo nombre de tabla y la descripción que lo acompaña, y le permite crear una tabla vacía o copiar la estructura de tabla de un origen de datos existente.

**Nombre.** Introduzca un nombre de tabla adecuado. Los nombres de tablas están limitados a 256 caracteres y no pueden contener espacios iniciales o finales. Cada nombre de tabla de Enterprise View debe ser único.

Si va a utilizar un Servidor de federación clásico como origen de datos asociado a un tabla, especifique los nombres de tabla y columna en mayúsculas para asegurar la correspondencia adecuada entre las definiciones física y lógica.

**Especifique una descripción (Opcional).** Introduzca una descripción de tabla adecuada.

**Crear una tabla vacía.** Si selecciona esta opción, debe proporcionar un nombre de tabla y pulse **Finalizar** para crear una tabla vacía.

**Seleccionar columnas desde una tabla física.** Si selecciona esta opción, se activarán pasos adicionales del asistente que le permiten definir atributos de tabla adicionales.

1. Después de introducir la información adecuada, pulse en **Siguiente** para seguir con el paso "Adición de tablas/columnas: configuración de conexión".

**Adición de tablas/columnas: configuración de conexión:** El cuadro de diálogo Configuración de conexión ofrece opciones para seleccionar un proveedor de origen de datos JDBC y credenciales de origen de datos. El cuadro de diálogo también proporciona opciones para crear nuevos credenciales y orígenes de datos. Consulte ["Selección de un tipo de definición de origen de datos" en la página 55](#page-60-0) y ["Adición de](#page-58-0) [credenciales nuevas" en la página 53](#page-58-0) para obtener más información.

**JDBC.** Seleccione una definición de origen de datos JDBC adecuada.

**Credenciales.** Seleccione una definición de credenciales adecuada.

**Conectar.** Debe pulsar en **Conectar** para verificar la conexión de origen de datos definido.

1. Si el paso de conexión no devuelve ningún error, pulse en **Siguiente** para seguir con el paso ["Adición](#page-231-0) [de tablas/columnas: selección de columnas a incluir" en la página 226.](#page-231-0)

<span id="page-231-0"></span>**Adición de tablas/columnas: selección de columnas a incluir:** El cuadro de diálogo Seleccionar columnas para incluir proporciona opciones para seleccionar una tabla de origen de datos existente y sus definiciones de columna asociadas.

**Tipos de tabla...** Pulse para seleccionar los resultados que se devolverán desde el origen de datos físicos.

- v **Tabla de sistema:** devuelve tablas de sistema del origen de datos (por ejemplo sysdevices y sysfiles).
- v **Tabla:** devuelve tablas de origen de datos normales (por ejemplo, CUSTOMERS y ORDERS).
- v **Vista:** devuelve vistas de tabla. Las vistas son tablas virtuales cuyo contenido está definido por una consulta. Al igual que con una tabla real, una vista está compuesta por un conjunto de campos y registros. Los registros y campos provienen de tablas a las que se hace referencia en la consulta que define la vista y se producen dinámicamente cuando se hace referencia a la vista.

*Nota*: Puede haber otras opciones disponibles, dependiendo de la configuración de origen de datos.

**Nota:** Cuando utilice el Asistente para la adición de tablas, podrá seleccionar o eliminar la selección de cualquier columna física disponible. Cuando utilice el Asistente para la adición de columnas, sólo podrá seleccionar y eliminar columnas físicas que todavía no estén definidas para Enterprise View. Por ejemplo, si la columna CUSTOMER\_ID de la columna física CUSTOMERS ya está definida en Enterprise View, no podrá seleccionar o eliminar la columna en el cuadro de diálogo Seleccionar columnas para incluir.

1. Después de seleccionar la tabla y las columnas adecuadas, pulse en **Finalizar** para volver al editor de Enterprise View.

**Nota:** De manera predeterminada, todas las columnas disponibles se seleccionan automáticamente.

La nueva tabla aparecerá en la sección de tabla (cuando utilice el asistente para la adición de tablas), y las definiciones de columna seleccionadas copiadas del origen de datos definido se mostrarán en la sección de columnas.

### **Eliminación de tablas de Enterprise View**

Para eliminar tablas existentes:

- 1. Seleccione la tabla.
- 2. Pulse en **Eliminar tabla**. Se abrirá un cuadro de diálogo indicando que la tabla y todas las columnas asociadas se eliminarán y que la acción no puede deshacerse.

### <span id="page-231-1"></span>**Adición de columnas a Enterprise View**

Si pulsa en **Añadir columna** en el editor de Enterprise View, iniciará el Asistente para la adición de columnas. El asistente proporciona opciones para especificar un nuevo nombre de columna y la descripción que lo acompaña, y le permite para crear una única columna o seleccionar la estructura de columna de un origen de datos existente.

**Nombre.** Introduzca un nombre de columna adecuado. Cada nombre de columna de Enterprise View debe ser único. Los nombres de tablas están limitados a 256 caracteres y no pueden contener espacios iniciales o finales.

Al crear nombres de columnas, debe tener en cuenta el entorno de datos empresariales. El tipo de base de datos que se correlacionará con las columnas que puedan influir en las longitudes de los nombres de columnas. Por ejemplo, cuando una base de datos de Oracle proporciona los datos para las columnas, los nombres de columnas pueden tener un máximo de 30 caracteres debido a las restricciones de esa base de datos. Los nombres de columnas que superen esta longitud deberán modificarse para ajustarse a los datos físicos.

Si va a utilizar un Servidor de federación clásico como origen de datos asociado a un tabla, especifique los nombres de tabla y columna en mayúsculas para asegurar la correspondencia adecuada entre las definiciones física y lógica.

**Tipo.** Seleccione el tipo de datos de columna adecuado. Cada columna sólo puede almacenar datos de un único tipo de datos. Para obtener más información, consulte el tema ["Tipo" en la página 228.](#page-233-0)

**Especifique una descripción (Opcional).** Introduzca una descripción de columna adecuada.

**Crear una única columna.** Si selecciona esta opción, debe proporcionar un nombre y tipo de columna y, a continuación, pulsar **Finalizar** para crear una columna vacía.

**Seleccionar columnas desde una tabla física.** Si selecciona esta opción, se activarán pasos adicionales del asistente que le permiten definir qué columnas añadir del origen de datos físico.

- 1. Para crear una columna manualmente, seleccione **Crear una única columna**, especifique el nombre y tipo de columna adecuados y, a continuación, pulse **Finalizar**. Volverá al editor de Enterprise View y la nueva columna de la tabla seleccionada.
- 2. Para copiar una o más definiciones de columna de un origen de datos físico, seleccione **Seleccionar columnas desde una tabla física** y pulse en **Siguiente** para seguir con el paso ["Adición de](#page-230-0) [tablas/columnas: configuración de conexión" en la página 225.](#page-230-0)

**Ordenamiento de columnas:** Todas las columnas pueden clasificarse en orden ascendente o descendente. Para ordenar una columna, pulse en una cabecera de columna adecuada de la sección de columnas. La flecha que aparece en la cabecera indica si la columna tiene un orden ascendente o descendente.

*Nota*: Al ordenar las columnas no afecta al modo en que se muestran en aplicaciones consumidoras. El orden del índice establece el modo en que se muestran las columnas en aplicaciones consumidoras. Para obtener más información, consulte el tema ["Índice" en la página 235.](#page-240-0) .

### **Eliminación de columnas de Enterprise View**

Para eliminar columnas existentes:

- 1. Seleccione las columnas que desee.
- 2. Pulse en **Eliminar columna**. Se abrirá un cuadro de diálogo indicando que la columna se eliminará y que la acción no puede deshacerse.

### **Cambio de atributos de columna de Enterprise View**

Puede cambiar los atributos de columna pulsando dos veces en la celda de la columna que desee. También puede seleccionar varias filas, pulsar con el botón derecho y aplicar los mismos cambios de atributos a todas las filas seleccionadas (por ejemplo, puede aplicar el mismo **Tipo** a todas las filas seleccionadas).

**Nota:** Si cambia atributos de fila mediante la selección de varias filas, eliminará el historial de hacer o deshacer acciones.

**Índice.** La columna **Índice** representa el orden en el que se presentarán las columnas de Enterprise View a las aplicaciones consumidoras. Para obtener más información, consulte el tema ["Índice" en la página](#page-233-0) [228.](#page-233-0)

**Nombre de columna.** Muestra el nombre de columna actual. Para obtener más información, consulte el tema ["Nombre de columna" en la página 228.](#page-233-0)

**Tipo.** Especifica el tipo de datos almacenado en una columna. Cada columna sólo puede almacenar datos de un único tipo de datos. Para obtener más información, consulte el tema ["Tipo" en la página 228.](#page-233-0)

**Categorías.** El atributo Categorías le permite definir valores categóricos para una columna. Para obtener más información, consulte el tema ["Categories" en la página 229.](#page-234-0)

<span id="page-233-0"></span>**Mínimo/máximo.** Los atributos Mínimo y Máximo sirven de ayuda para el usuario. Para obtener más información, consulte el tema ["Mínimo/Máximo" en la página 230.](#page-235-0)

**Descripción.** Le permite introducir un texto de descripción de tabla/columna detallado. Para obtener más información, consulte el tema ["Descripción" en la página 230.](#page-235-0)

**Índice:** El orden del índice de columnas establece el modo en que se muestran las columnas en aplicaciones consumidoras. En la siguiente tabla, las columnas se mostrarán en aplicaciones consumidoras con el orden siguiente: *Ingresos*, *Estado*, *Propiedad*, *Hipoteca* y *Segunda hipoteca*.

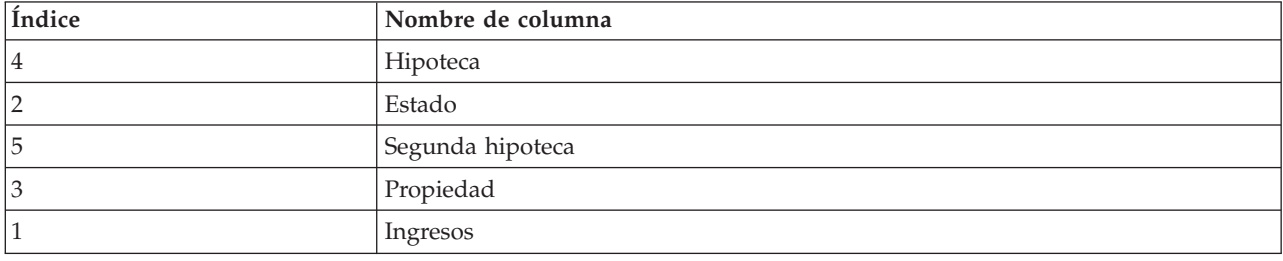

De manera predeterminada, el orden del índice está determinado por el orden en el que se definieron las columnas en Enterprise View. El orden del índice puede editarse manualmente en Enterprise View o el nivel de Vista de aplicación.

*Nota*: Cuando el orden del índice se cambia en Vista de aplicación, esto no afecta al orden del índice de Enterprise View.

**Nombre de columna:** El atributo de nombre de columna muestra el nombre de columna actual heredado de Enterprise View.

Al crear nombres de columnas, debe tener en cuenta el entorno de datos empresariales. El tipo de base de datos que se correlacionará con las columnas que puedan influir en las longitudes de los nombres de columnas. Por ejemplo, cuando una base de datos de Oracle proporciona los datos para las columnas, los nombres de columnas pueden tener un máximo de 30 caracteres debido a las restricciones de esa base de datos. Los nombres de columnas que superen esta longitud deberán modificarse para ajustarse a los datos físicos.

**Tipo:** El atributo Tipo especifica el tipo de datos almacenado en una columna. Cada columna sólo puede almacenar datos de un único tipo de datos. Para obtener más información, consulte el tema ["IBM SPSS](#page-282-0) [Collaboration and Deployment Services Enterprise Viewtipos de datos" en la página 277.](#page-282-0)

| <b>Tipo</b> | Descripción                                                                                                    |
|-------------|----------------------------------------------------------------------------------------------------|
| Booleano    | Se utiliza para almacenar dígitos binarios (0 ó 1). Se pueden utilizar para denotar valores<br>booleanos, como Sí/No, Verdadero/Falso o Activado/Desactivado.                                                                                                    |
| Fecha       | Los valores deben tener el formato CCAA-MM-DD, donde CCAA denota el año, MM<br>denota el mes (enero = 1, febrero = 2 y así sucesivamente) y DD denota el día (empezando<br>por 1). El año también puede ir precedido de + o -. Los ceros a la izquierda para el año,<br>mes y día son opcionales. No se permiten espacios antes o después del separador -.                                                                                                    |
| Hora        | Los valores deben tener el formato HH:MM:SS.xxx, donde HH denota las horas (de 0 a 23),<br>MM denota los minutos (de 0 a 59), SS denota los segundos (de 0 a 59) y xxx, los<br>milisegundos (de 0 a 999). En primer lugar, tenga en cuenta que sólo se permite la<br>representación de 24 horas. Además, los segundos y milisegundos son opcionales. Los<br>ceros a la izquierda para las horas, minutos y segundos son opcionales. No se permiten<br>espacios antes o después del separador :. |

*Tabla 22. Tipos de datos*

<span id="page-234-0"></span>*Tabla 22. Tipos de datos (continuación)*

| <b>Tipo</b>     | Descripción                                                                                                    |
|-----------------|----------------------------------------------------------------------------------------------------|
| Decimal         | Se utiliza para almacenar números exactos. Se pueden configurar la escala y la precisión<br>máxima. La precisión denota el número máximo de dígitos del que puede estar compuesto<br>cada valor. La escala indica cuántos de estos dígitos pueden aparecer después de la coma<br>decimal (es decir, la parte fraccional). El valor de este parámetro debe ser superior o igual<br>a cero e inferior o igual a la precisión. |
| Doble           | Representa valores numéricos aproximados con signo. Doble permite números mucho más<br>grandes que Float.                                                                                                    |
| Flotante        | Representa valores numéricos aproximados con signo. Doble permite números mucho más<br>grandes que Float.                                                                                                    |
| Entero          | Se utiliza para números enteros (por ejemplo, 5 ó 110).                                                                                                    |
| Largo           | Se utiliza para datos de caracteres con una longitud variable de hasta dos gigabytes.                                                                                                    |
| Cadena          | Se utiliza para almacenar una secuencia de caracteres ISO-8859-Latin-1. La longitud<br>máxima de dicha secuencia puede configurarse. Además, la cadena puede estar vacía y no<br>puede incluir los caracteres de nueva línea (ASCII 10) o nulo (ASCII 0).                                                                                                    |
| Marca de tiempo | Permite los valores con el formato CCYY-MM-DDTHH:MM:SS.xxx que cumplan el<br>estándar ISO 8601. Puede verse con facilidad que no es más que la concatenación de los<br>tipos Fecha y Hora, utilizando un delimitador de T para indicar el inicio de la porción de<br>tiempo. Por lo tanto, las reglas de los tipos Fecha y Hora también son aplicables al tipo<br>Marca de tiempo.                                          |

**Categories:** El atributo Categorías le permite definir valores categóricos para una columna. Las aplicaciones consumidoras utilizan los atributos de categoría para cumplimentar los valores de los campos o menús de selección. Los valores categóricos pueden añadirse a cualquier columna independientemente de su Tipo.

1. Pulse dos veces en una celda de columna Categorías para mostrar el icono **...**. Pulse en el icono para mostrar el cuadro de diálogo Valores categóricos.

#### **Definición de categorías**

1. Pulse en **Añadir...** para iniciar el Asistente para la adición de valores categóricos.

**Valor único.** Seleccione esta opción para introducir manualmente un valor categórico único. Después de introducir un valor adecuado, pulse en **Finalizar** para añadir la entrada a la lista Valores categóricos.

**Importar desde archivo.** Seleccione esta opción para importar valores categóricos desde un archivo *.csv* existente.

- 2. Pulse en **...** para mostrar el cuadro de diálogo Seleccionar archivo.
- 3. Busque el archivo *.csv* adecuado y pulse en **Abrir**. Volverá al cuadro de diálogo Añadir valores categóricos, y la ruta del archivo *.csv* seleccionado aparecerá en el campo **Importar desde archivo**.
- 4. Pulse en **Finalizar** para añadir todos los valores únicos del archivo *.csv* a la lista Valores categóricos. **Importar desde origen de datos.** Seleccione esta opción para importar valores categóricos desde una columna de una tabla de origen de datos existente.
- 5. Pulse en **Siguiente** para mostrar el paso Configuración de conexión.
- 6. Seleccione las entradas **JDBC** y **Credenciales** de origen de datos adecuadas, pulse en **Conectar** y, a continuación, pulse en **Siguiente** para mostrar el paso **Seleccionar tabla y columna**. *Nota*: Puede que necesite crear nuevas definiciones de credenciales y origen de datos si todavía no existen.
- 7. Pulse en **Finalizar** para añadir los valores categóricos de la columna seleccionada en la lista Valores categóricos.

<span id="page-235-0"></span>8. Pulse en **Finalizar** para volver al editor de Enterprise View. La columna seleccionada ahora mostrará los valores categóricos definidos.

*Exportación de valores categóricos:* El cuadro de diálogo Valores categóricos le permite exportar los valores categóricos definidos a un archivo .csv. Para exportar sus valores categóricos definidos:

- 1. Pulse en **Exportar**. Se abre el cuadro de diálogo Exportar.
- 2. Vaya a una ubicación de almacenamiento adecuada.
- 3. Introduzca un nombre de archivo adecuado para el archivo .csv.
- 4. Pulse en **Guardar**.

**Nota:** El proceso de exportación guarda todos los valores categóricos definidos, independientemente de si todos están seleccionados en el cuadro de diálogo Valores categóricos.

5. Pulse en **Aceptar** para volver al editor de Enterprise View.

*Eliminación de valores categóricos:* Para eliminar valores categóricos existentes:

- 1. Seleccione los valores adecuados del cuadro de diálogo Valores categóricos.
- 2. Pulse en **Eliminar**.
- 3. Pulse en **Aceptar** para volver al editor de Enterprise View.

**Mínimo/Máximo:** Los atributos Mínimo y Máximo sirven de ayuda para el usuario al proporcionar límites definidos para cada columna. Por ejemplo, para la columna *INCOME*, puede especificar un valor mínimo de 20000 y un valor máximo de 75000.

Ambos atributos pueden editarse pulsando dos veces en la celda que desee e introduciendo el texto manualmente.

**Descripción:** Se pueden añadir o editar descripciones de tabla y columna durante las tareas [Añadir tabla](#page-230-1) o [Añadir columna,](#page-231-1) o bien pulsando dos veces en una de las celdas de la columna *Descripción*.

El cuadro de diálogo Descripción de tabla/columna de Enterprise View le permite introducir texto detallado de descripción de tabla/columna. La descripción de Enterprise View pretende proporcionar información de alto nivel de tabla y columna. El texto definido aquí también se muestra (como sólo lectura) en el cuadro de diálogo Descripción de Vista de aplicación.

### <span id="page-235-1"></span>**Administración de claves**

El cuadro de diálogo Administrar claves ofrece opciones para visualizar y definir claves para cada tabla. Una **clave** es un conjunto de columnas que se puede utilizar para identificar o acceder a filas específicas. La clave se identifica en la descripción de una limitación de referencia, tabla o índice. La misma columna puede formar parte de más de una clave.

**Nota:** Una clave puede basarse en más de una columna. Las filas de dos tablas coinciden si los valores de todas las columnas de las claves de tabla coinciden entre sí en el mismo orden.

Una clave única es una clave que está limitada de modo que no tiene dos valores iguales. Las columnas de una clave única no pueden contener valores nulos. Por ejemplo, la columna de números de empleados puede definirse como clave única, porque cada valor de la columna identifica sólo a un empleado. Dos empleados no pueden tener el mismo número de empleado.

#### **Asignación de claves a una tabla**

- 1. Pulse en **Administrar claves**. Se abrirá el cuadro de diálogo Administrar claves.
- 2. Pulse en **Añadir** para definir una nueva clave. Aparecerá el cuadro de diálogo Propiedades de clave, que le permite definir o editar una clave existente.
- 3. Introduzca un nombre de clave adecuado en el campo **Nombre** y pulse en **Únicos** si la clave es única. Este nombre aparece bajo la lista de claves y es el nombre que utilizará una aplicación consumidora para determinar la clave.
- 4. Seleccione las columnas adecuadas de la tabla Columnas disponibles y pulse el botón de la flecha derecha. Los nombres de columna seleccionados aparecerán en la lista Columnas clave. Las columnas derivadas se pueden utilizar como claves.

Puede eliminar columnas existentes de la lista Columnas clave seleccionando las columnas en cuestión y pulsando en el botón de flecha izquierda.

- 5. Pulse en los botones **Arriba** y **Abajo** para cambiar el orden de columnas clave.
- 6. Pulse en **Aceptar** para guardar la definición de clave. Se cerrará el cuadro de diálogo Propiedades de clave y aparecerá el nombre de clave en el cuadro de diálogo Administrar claves.
- 7. Pulse **Cerrar**. La tabla seleccionada muestra el número de claves definidas en este momento en la columna correspondiente.

### <span id="page-236-0"></span>**Administrar enlaces**

El cuadro de diálogo Administrar enlaces ofrece opciones para visualizar y definir enlaces entre tablas y conjuntos de datos.

Los enlaces se parecen en su función a las uniones SQL en que le permiten utilizar datos de más de una tabla de origen de datos o conjunto de datos. Las tablas y los conjuntos de datos se pueden relacionar entre sí mediante claves. Una clave es una columna que contiene un valor para cada fila. Se definen claves únicas para columnas que contienen valores únicos para cada fila (por ejemplo, números de identificación de clientes). Consulte la sección ["Administración de claves" en la página 230](#page-235-0) para obtener más información sobre las claves.

#### **Definición de un enlace entre dos tablas o conjuntos de datos**

- 1. Pulse en **Administrar enlaces**. Se abrirá el cuadro de diálogo Administrar enlaces.
- 2. Pulse en **Añadir** para definir un nuevo enlace. Aparecerá el cuadro de diálogo Propiedades de enlaces, que le permitirá definir un nuevo enlace.
- 3. Introduzca un nombre de enlace adecuado en el campo **Nombre**. Este nombre aparece bajo la columna **Nombre** en el cuadro de diálogo Administrar enlaces y es el nombre que utilizará una aplicación consumidora para determinar el enlace.
- 4. Seleccione la tabla o el conjunto de datos adecuado, así como la clave, bajo la sección **Izquierda**. El menú desplegable **Tablas/Conjunto de datos** proporciona una lista de todos los conjuntos de datos o tablas definidos. El menú desplegable **Clave** proporciona una lista de todas las claves definidas en este momento para el conjunto de datos o tabla seleccionado. Si la tabla es el destino del enlace, las claves basadas en columnas derivadas se omiten.
- 5. Seleccione la tabla o el conjunto de datos adecuado, así como la clave, bajo la sección **Derecha**. El menú desplegable **Tablas/Conjunto de datos** proporciona una lista de todos los conjuntos de datos o tablas definidos. El menú desplegable **Clave** proporciona una lista de todas las claves definidas en este momento para el conjunto de datos o tabla seleccionado. Si la tabla es el destino del enlace, las claves basadas en columnas derivadas se omiten.

Al emparejar claves de tipo decimal, ambas deben tener la misma escala. Por ejemplo, el tipo *dinero* de SQL Server se convierte en decimal con una escala de 4. Una columna de este tipo sólo se puede enlazar a otra columna de tipo decimal con una escala de 4.

Las claves seleccionadas deben tener el mismo número de tipos de columnas coincidentes. Por ejemplo, si la clave de la tabla **Izquierda** contiene cinco tipos de columnas INTEGER, la clave de la tabla **Derecha** también debe contener cinco tipos de columnas INTEGER. Consulte la sección ["Administración de claves" en la página 230](#page-235-0) para obtener más información sobre las claves. Si al editar las claves utilizadas en un enlace se producen incompatibilidades entre las claves, el enlace que utiliza dichas claves se elimina del sistema cuando cierra el cuadro de diálogo Propiedades de enlaces.

6. Seleccione las casillas de verificación **Permitir enlace**.

- v Cuando ambas casillas están seleccionadas, el enlace establece asociaciones libremente entre ambos conjuntos de datos o tablas.
- v Cuando sólo está seleccionado **Derecha como origen, izquierda como objetivo**, una única fila del conjunto de datos/tabla **Derecha** establece asociaciones con una o varias filas del conjunto de datos/tabla **Izquierda**.
- v Cuando sólo está seleccionado **Izquierda como origen, derecha como objetivo**, una única fila del conjunto de datos/tabla **Izquierda** establece asociaciones con una o varias filas del conjunto de datos/tabla **Derecha**.
- v Cuando ninguna de las casillas de verificación está seleccionada, el enlace estará desactivado.
- 7. Seleccione la cardinalidad adecuada para las selecciones de los conjuntos de datos/tablas **Izquierda** y **Derecha**. La configuración de la cardinalidad define las relaciones de las filas entre los dos conjuntos de datos/tablas seleccionados. Se presupone que está comenzando desde una fila del conjunto de datos/tabla de origen y que está definiendo cuántas filas correlacionar en el conjunto de datos/tabla de destino.

Por ejemplo, supongamos lo siguiente:

- v El conjunto de datos/tabla **Izquierda** se define como CUSTOMERS.
- v El conjunto de datos/tabla **Derecha** se define como CITY.
- v **Izquierda como origen, derecha como objetivo** se define como Uno exactamente (1..1).
- v **Derecha como origen, izquierda como objetivo** se define como Cero o más (0..1).
- v La casilla de verificación **Permitir enlace** se selecciona para ambos conjuntos de datos/tablas.

En el ejemplo dado, se aplicarán las siguientes reglas:

- v **Izquierda como origen, derecha como objetivo**. Un cliente se correlaciona con una ciudad. Cada cliente debe estar registrado exactamente en una ciudad.
- v **Derecha como origen, izquierda como objetivo**. Una ciudad se correlaciona con cualquier número de clientes. Cada ciudad puede tener cualquier número de clientes, incluso ninguno.

Los valores visualizados en el menú desplegable **Cardinalidad** variarán dependiendo de si la clave seleccionada es única.

Cuando la clave seleccionada es única, se le presentarán las siguientes opciones de **Cardinalidad**:

- $\bullet$  Uno como máximo  $(0..1)$
- Uno exactamente  $(1..1)$

Cuando la clave seleccionada no es única, se le presentarán las siguientes opciones de **Cardinalidad**:

- Cero o más  $(0,*)$
- Uno como máximo (0..1)
- Uno exactamente (1..1)
- Uno al menos  $(1.^*)$
- 8. Introduzca un alias adecuado para cada conjunto de datos/tabla de enlace (opcional). El alias define un nombre único para cada conjunto de datos/tabla de enlace. Sin el alias, se utiliza el nombre del enlace para cada conjunto de datos/tabla enlazado.
- 9. Pulse en **Aceptar** para guardar la definición de enlace. Se cerrará el cuadro de diálogo Propiedades de enlaces y aparecerá el nombre de enlace en el cuadro de diálogo Administrar enlaces.
- 10. Pulse en **Cerrar** para volver al editor.

### **Guardado de Enterprise View**

Al guardar Enterprise View siempre se crea una nueva versión de Enterprise View en el repositorio empresarial. No es posible sobrescribir versiones anteriores. Las versiones de objetos se gestionan mediante la función de repositorio empresarial incorporada.

Para guardar una nueva versión de Enterprise View:

1. Pulse en el icono de almacenamiento de la barra de herramientas de IBM SPSS Collaboration and Deployment Services Deployment Manager

- <span id="page-238-0"></span>o 2. Seleccione:
- **Archivo** > **Guardar**

Todos los cambios guardados en Enterprise View están registrados e incluyen el ID del usuario que guardó los cambios, el ID de versión de Enterprise View y una marca de tiempo que refleja cuándo se guardaron los cambios.

# **Vista de aplicación**

Vista de aplicación recopila un subconjunto de tablas y columnas de Enterprise View relacionadas con una aplicación específica. Incluye información adicional sobre cómo se utilizan las tablas y columnas en el contexto de una aplicación (por ejemplo, centro de atención telefónica o detección de fraudes). Puede haber más de un Vista de aplicación asociado a Enterprise View.

Vista de aplicación tiene dos objetivos. En primer lugar, ofrece un medio de restringir la información que se muestra a un usuario en una herramienta o aplicación basada en IBM SPSS Collaboration and Deployment Services Enterprise View. Por ejemplo, un usuario puede estar interesado sólo en la información del centro de atención telefónica. Al identificar qué objetos IBM SPSS Collaboration and Deployment Services Enterprise View se utilizan en la aplicación del centro de atención telefónica, la lógica de la interfaz de usuario puede limitar los resultados únicamente a los objetos relevantes. En segundo lugar, Vista de aplicación ofrece un modo para que un administrador de sistema o experto de datos visualice el repositorio desde la perspectiva de una aplicación. Es de especial utilidad al evaluar los efectos que pueden tener ciertos cambios en una aplicación específica.

# **Crear una Vista de aplicación**

1. Pulse con el botón derecho en el directorio *Repositorio de contenido* y seleccione:

```
Nueva > Application View...
o
```
2. Seleccione:

### **Archivo** > **Nueva** > **Vista de aplicación...**

Se abrirá el cuadro de diálogo Nuevo de Vista de aplicación, el cual proporciona opciones para definir un nombre y una descripción de Vista de aplicación. Después de introducir un nombre y descripción de Vista de aplicación adecuados, pulse en **Finalizar** para iniciar "Vista de aplicacióneditor".

# **Vista de aplicacióneditor**

El editor de Vista de aplicación permite a los expertos de datos crear, editar, revisar y validar Vista de aplicación. Se crea Vista de aplicación a partir de tablas y columnas incluidas en la definición de Enterprise View. Los consumidores de Vista de aplicación, por ejemplo, una ruta de IBM SPSS Modeler, pueden enlazarse a Vista de aplicación, facilitando así el análisis de impacto.

### **Adición de tablas y columnas a Vista de aplicación**

Cada Vista de aplicación hace referencia a una versión específica de Enterprise View. Las tablas y columnas disponibles están limitadas a lo que contenga la versión de Enterprise View.

Para especificar qué tablas y columnas se incluyen en Vista de aplicación:

- 1. Seleccione una tabla adecuada de la sección de tabla del editor de Vista de aplicación. Una vez se seleccione una tabla, sus columnas correspondientes aparecerán en la sección de columnas.
- 2. Seleccione columnas pulsando en las casillas de verificación adecuadas en la sección de columnas.
- 3. Repita los pasos anteriores para cada tabla necesaria.

### **Eliminación de tablas y columnas de Vista de aplicación**

Para eliminar tablas y columnas de Vista de aplicación:

- 1. Seleccione una tabla adecuada de la sección de tabla del editor de Vista de aplicación. Una vez se seleccione una tabla, sus columnas correspondientes aparecerán en la sección de columnas.
- 2. Elimine columnas eliminando la selección de las casillas de verificación adecuadas en la sección de columnas. Si se borran todas las columnas de una tabla en particular, automáticamente se elimina la tabla de la sección de tablas.
- 3. Repita los pasos anteriores para cada tabla necesaria.

### **Recuento de columnas**

La columna **Recuento de columnas** indica cuántas columnas están seleccionadas en este momento para cada tabla especificada. Por ejemplo, cuando la tabla CUSTOMER indica un recuento de columnas de 4/20, eso significa que en este momento hay seleccionadas 4 de 20 columnas posibles. El recuento de columnas le permite verificar rápidamente la cobertura de columnas de cada tabla.

### **Ordenamiento de columnas**

Todas las columnas pueden clasificarse en orden ascendente o descendente. Para ordenar una columna, pulse en una cabecera de columna adecuada de la sección de columnas. La flecha que aparece en la cabecera indica si la columna tiene un orden ascendente o descendente.

*Nota*: Al ordenar las columnas no afecta al modo en que se muestran en aplicaciones consumidoras. El orden del índice establece el modo en que se muestran las columnas en aplicaciones consumidoras. Para obtener más información, consulte el tema ["Índice" en la página 235.](#page-240-0) .

### **Cambio de atributos de columna de Vista de aplicación**

Puede cambiar los atributos de columna simplemente pulsando dos veces en la celda de la columna que desee. También puede seleccionar varias filas, pulsar con el botón derecho y aplicar los mismos cambios de atributos a todas las filas seleccionadas (por ejemplo, puede aplicar el mismo **Entorno** a todas las filas seleccionadas).

**Nota:** Si cambia atributos de fila mediante la selección de varias filas, eliminará el historial de hacer o deshacer acciones.

El usuario no puede definir todas las columnas de Vista de aplicación. Por ejemplo, las columnas **Nombre de columna** y **Tipo** se definen en el editor de Enterprise View y no se pueden modificar en el editor de Vista de aplicación.

- v **Índice**: la columna **Índice** representa el orden en el que se presentarán las columnas de Enterprise View a las aplicaciones consumidoras. Para obtener más información, consulte el tema ["Índice" en la](#page-240-0) [página 235.](#page-240-0)
- v **Nombre de columna**: muestra el nombre de columna actual. Este atributo no se puede modificar en el editor de Vista de aplicación. Para obtener más información, consulte el tema ["Nombre de columna" en](#page-240-0) [la página 235.](#page-240-0)
- v **Tipo**: Especifica el tipo de datos almacenado en una columna. Cada columna sólo puede almacenar datos de un único tipo de datos. Consulte ["Tipo" en la página 235](#page-240-0) para obtener información con respecto a los tipos de columnas admitidos. Este atributo no se puede modificar en el editor de Vista de aplicación.
- v **Entorno**: Muestra los entornos asociados en este momento con la columna. Para obtener más información, consulte el tema ["Entorno" en la página 236.](#page-241-0)
- v **Dirección**: Indica si la columna es un predictor, un objetivo o ambos. Para obtener más información, consulte el tema ["Dirección" en la página 236.](#page-241-0)
- v **Descripción**: Proporciona una descripción de columna definida por el usuario. Para obtener más información, consulte el tema ["Descripción" en la página 236.](#page-241-0)

<span id="page-240-0"></span>**Índice:** El orden del índice de columnas establece el modo en que se muestran las columnas en aplicaciones consumidoras. En la siguiente tabla, las columnas se mostrarán en aplicaciones consumidoras con el orden siguiente: *Ingresos*, *Estado*, *Propiedad*, *Hipoteca* y *Segunda hipoteca*.

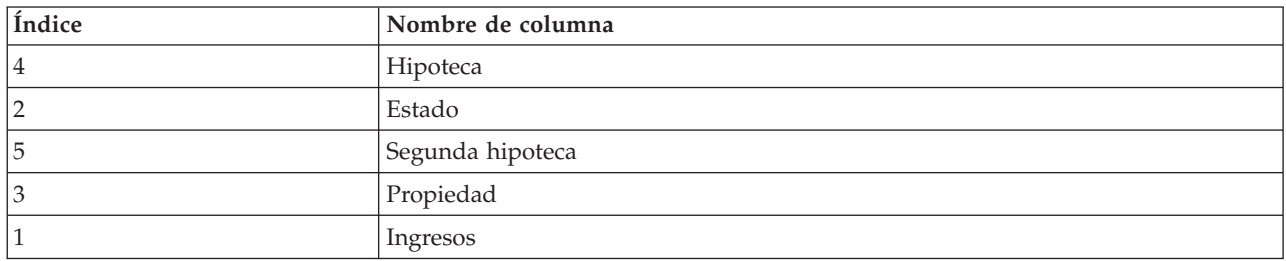

De manera predeterminada, el orden del índice está determinado por el orden en el que se definieron las columnas en Enterprise View. El orden del índice puede editarse manualmente en Enterprise View o el nivel de Vista de aplicación.

*Nota*: Cuando el orden del índice se cambia en Vista de aplicación, esto no afecta al orden del índice original de Enterprise View.

**Nombre de columna:** El atributo de nombre de columna muestra el nombre de columna actual heredado de Enterprise View.

**Tipo:** El atributo Tipo de columna se hereda de Enterprise View y especifica el tipo de datos almacenados en una columna. Cada columna sólo puede almacenar datos de un único tipo de datos. Para obtener más información, consulte el tema ["IBM SPSS Collaboration and Deployment Services Enterprise](#page-282-0) [Viewtipos de datos" en la página 277.](#page-282-0)

| Tipo     | Descripción                                                                                                    |
|----------|----------------------------------------------------------------------------------------------------|
| Booleano | Se utiliza para almacenar dígitos binarios (0 ó 1). Se pueden utilizar para denotar valores<br>booleanos, como Sí/No, Verdadero/Falso o Activado/Desactivado.                                                                                                    |
| Fecha    | Los valores deben tener el formato CCAA-MM-DD, donde CCAA denota el año, MM<br>denota el mes (enero = 1, febrero = 2 y así sucesivamente) y DD denota el día (empezando<br>por 1). El año también puede ir precedido de + o -. Los ceros a la izquierda para el año,<br>mes y día son opcionales. No se permiten espacios antes o después del separador -.                                                                                                    |
| Hora     | Los valores deben tener el formato HH:MM:SS.xxx, donde HH denota las horas (de 0 a 23),<br>MM denota los minutos (de 0 a 59), SS denota los segundos (de 0 a 59) y xxx, los<br>milisegundos (de 0 a 999). En primer lugar, tenga en cuenta que sólo se permite la<br>representación de 24 horas. Además, los segundos y milisegundos son opcionales. Los<br>ceros a la izquierda para las horas, minutos y segundos son opcionales. No se permiten<br>espacios antes o después del separador :. |
| Decimal  | Se utiliza para almacenar números exactos. Se pueden configurar la escala y la precisión<br>máxima. La precisión denota el número máximo de dígitos del que puede estar compuesto<br>cada valor. La escala indica cuántos de estos dígitos pueden aparecer después de la coma<br>decimal (es decir, la parte fraccional). El valor de este parámetro debe ser superior o igual<br>a cero e inferior o igual a la precisión.                                                                     |
| Doble    | Representa valores numéricos aproximados con signo. Doble permite números mucho más<br>grandes que Float.                                                                                                    |
| Flotante | Representa valores numéricos aproximados con signo. Doble permite números mucho más<br>grandes que Float.                                                                                                    |
| Entero   | Se utiliza para números enteros (por ejemplo, 5 ó 110).                                                                                                    |
| Largo    | Se utiliza para datos de caracteres con una longitud variable de hasta dos gigabytes.                                                                                                    |

*Tabla 23. Tipos de datos*

<span id="page-241-0"></span>*Tabla 23. Tipos de datos (continuación)*

| Tipo            | Descripción                                                                                                    |
|-----------------|----------------------------------------------------------------------------------------------------|
| Cadena          | Se utiliza para almacenar una secuencia de caracteres ISO-8859-Latin-1. La longitud<br>máxima de dicha secuencia puede configurarse. Además, la cadena puede estar vacía y no<br>puede incluir los caracteres de nueva línea (ASCII 10) o nulo (ASCII 0).                                                                                                    |
| Marca de tiempo | Permite los valores con el formato CCYY-MM-DDTHH:MM:SS.xxx que cumplan el<br>estándar ISO 8601. Puede verse con facilidad que no es más que la concatenación de los<br>tipos Fecha y Hora, utilizando un delimitador de T para indicar el inicio de la porción de<br>tiempo. Por lo tanto, las reglas de los tipos Fecha y Hora también son aplicables al tipo<br>Marca de tiempo. |

**Entorno:** La configuración de entorno ofrece un medio de identificar qué columnas en particular deben asociarse a segmentos empresariales definidos. Los segmentos empresariales incluyen:

- v **Analítico.** Las columnas asociadas a un entorno analítico suelen definir los datos de transacción necesarios para ejecutar tareas analíticas y de optimización.
- v **Operativo.** Las columnas asociadas a un entorno operativo suelen utilizarse para desplegar los análisis resultantes en canales operativos.
- v **Informes.** Las columnas asociadas a un entorno de informes suelen utilizarse para proporcionar los análisis resultantes a canales de informes.

El entorno de columna determina la disponibilidad de la columna en las definiciones de proveedores de datos. La definición de proveedor de datos está asociada a un entorno concreto para Vista de aplicación. Sólo las columnas que pertenecen a dicho entorno estarán disponibles para la definición de proveedor de datos. Por ejemplo, una definición de proveedor de datos *Analítica* sólo tiene acceso a columnas en la Vista de aplicación que están definidas como *Analítica*.

Las columnas se pueden definir como pertenecientes a varios entornos. Por ejemplo, la columna *CUST\_ID* puede asignarse a los roles *Analítico* y *Operativo*. En este caso, la columna estaría disponible en definiciones de proveedor de datos *Analíticos* y *Operativos*.

*Nota*: De manera predeterminada, el editor de Vista de aplicación indica que todas las nuevas columnas pertenecen a los tres entornos.

**Dirección:** La configuración de dirección especifica si las columnas deben tratarse como predictores u objetivos. Los predictores se utilizan como entrada para el aprendizaje de las máquinas (campos predictores); los objetivos se utilizan como salida para el aprendizaje de las máquinas (campos pronosticados). La configuración de dirección no afecta al modo en que se utilizan o presentan las columnas. La configuración sirve de ayuda, permitiendo que los usuarios comprueben el rol pensado para cada columna. IBM SPSS Modeler es un ejemplo de aplicación que utiliza la configuración de dirección.

**Descripción:** Las descripciones de tabla y columna pueden añadirse o editarse pulsando dos veces en una de las celdas de columna de descripción.

El cuadro de diálogo Descripción de Vista de aplicación muestra la información de descripción de Enterprise View existente (sólo lectura) y le permite introducir información de descripción de tabla/columna más detallada que sea específica para Vista de aplicación.

### **Guardado de Vista de aplicación**

Puede guardar una nueva Vista de aplicación en el repositorio o modificar y guardar otra Vista de aplicación existente. Al guardar una Vista de aplicación existente siempre se crea una nueva versión de Vista de aplicación en el repositorio. No es posible sobrescribir versiones anteriores. Las versiones de objetos se gestionan mediante la función de repositorio incorporada.

Para guardar una nueva versión de Vista de aplicación:

- 1. Pulse en el icono para guardar de la barra de herramientas de IBM SPSS Collaboration and Deployment Services Deployment Manager
	- o
- 2. Seleccionar

#### **Archivo** > **Guardar o Guardar como...**

Todos los cambios guardados en Vista de aplicación están registrados e incluyen el ID del usuario que guardó los cambios, el ID de versión de Vista de aplicación y una marca de tiempo que refleja cuándo se guardaron los cambios.

### **Cambio de la versión etiquetada de Enterprise View de referencia**

De manera predeterminada, una nueva Vista de aplicación utiliza la versión de Enterprise View etiquetada como **ÚLTIMA** para la definición de información de tabla y columna. Una Vista de aplicación existente intentará primero hacer coincidir esta etiqueta con una etiqueta equivalente de Enterprise View. Si no se encuentra ninguna etiqueta coincidente, Vista de aplicación Editor pasa de manera predeterminada a la versión de Enterprise View con la etiqueta **ÚLTIMA**.

*Nota*: Se puede asociar otra etiqueta a la versión **ÚLTIMA**. Por ejemplo, puede aplicar la etiqueta **PRODUCCIÓN** a la versión de Enterprise View más reciente. En este caso, la versión más reciente contiene las etiquetas **ÚLTIMA** y **PRODUCCIÓN**.

En algunos casos, puede que no desee utilizar la versión de Enterprise View más reciente.

1. Pulse en **Cambiar** para seleccionar una versión etiquetada de Enterprise View diferente en la que se basa Vista de aplicación.

*Nota*: El cambio a una versión etiquetada diferente sólo se hará efectivo en la sesión de edición actual. Si desea cambiar permanentemente la versión de Enterprise View de referencia, debe asegurarse de que la etiqueta de la versión de Vista de aplicación coincide con la etiqueta de la versión de Enterprise View. Para obtener más información, consulte el tema ["Cómo trabajar con etiquetas" en la página 31.](#page-36-0)

Para obtener más información, consulte el tema ["Cómo trabajar con etiquetas" en la página 31.](#page-36-0)

# **Fusión de versiones de vistas**

Enterprise View o Vista de aplicación puede tener varias versiones diferentes. Cada cambio guardado en Enterprise View o Vista de aplicación da como resultado una nueva versión de dicha vista. Además, al importar una vista, todas las versiones importadas producen nuevas versiones de la vista objetivo correspondiente.

A veces se necesita información de dos versiones independientes de una vista, como una tabla de la versión *A* de una vista y una tabla de la versión *B*. En este caso, las versiones se pueden fusionar en una nueva versión compuesta para la vista. No obstante, tenga en cuenta que la fusión implica la existencia de dos versiones de la misma vista. No se pueden fusionar vistas diferentes. Por ejemplo, Vista de aplicación *Vista1* no se puede fusionar con Vista de aplicación *Vista2*, pero la versión *A* de *Vista1* se puede fusionar con la versión *B*.

Para fusionar dos versiones de una vista, pulse con el botón derecho en la vista en el explorador de contenido y seleccione **Fundir versiones**. Aparecerá el cuadro de diálogo Seleccionar versiones que se fundirán.

**Versión preferida.** Seleccione la primera versión de la vista que se fusionará. Las tablas, claves, enlaces e información de columna de la versión preferida se conservan en la versión fusionada, pero no las descripciones de tabla.

**Versión secundaria.** Seleccione la versión de la vista que se fusionará con la versión preferida. Las tablas, claves, enlaces y columnas de la versión secundaria se añaden a la versión preferida. Las tablas fusionadas contienen todo lo de la versión preferida con columnas o metadatos adicionales de las columnas existentes de la versión secundaria. Si una definición de la versión secundaria entra en conflicto con una definición de la versión preferida, esta última es la que se utiliza de forma predeterminada en la versión fusionada. Por ejemplo, si la versión preferida define la columna *Edad* de la tabla *Mi\_tabla* como *Cadena* y la versión secundaria define *Edad* como *Entero*, la versión fusionada define *Edad* como *Cadena*.

**Fusionar conflictos individualmente.** Cuando esté seleccionado, la resolución de cada conflicto que se produzca al fusionar las versiones seleccionadas puede especificarse individualmente de forma manual en lugar de permitir que la versión preferida sea la preferente de manera automática. Para obtener más información, consulte el tema "Resolver conflictos".

Después de seleccionar las dos versiones, pulse en **Aceptar** para realizar la fusión.

Por lo general, la versión fusionada contiene definiciones de una de las dos versiones fusionadas, dependiendo de si la resolución del conflicto es automática o manual. Sin embargo, en algunos casos, el resultado no es una selección estricta de una de las dos versiones.

- v Al fusionar valores categóricos de una columna de Enterprise View, el conjunto de categorías de la columna fusionada es la unión sin distinción entre mayúsculas y minúsculas de las categorías de las dos versiones seleccionadas. Para especificar uno de los conjuntos de categorías en lugar de la unión, fusione los conflictos individualmente.
- v Si cada una de las dos versiones seleccionadas tiene una clave con el mismo nombre en la misma tabla pero con diferentes propiedades definidas, se cambiará el nombre de la clave de la versión secundaria.
- v Los enlaces se actualizan para utilizar cualquier nuevo nombre de clave. Sin embargo, si no se puede incluir un enlace debido a un tipo de columna cambiado en una de las claves, el enlace no se incluirá en la versión fusionada.

## **Resolver conflictos**

El cuadro de diálogo Resolver conflictos identifica conflictos que surgen al fusionar dos versiones de Enterprise View o Vista de aplicación y define una política de resolución por cada tabla con conflictos.

La lista de tablas identifica las tablas de las vistas seleccionadas que presentan conflictos.

- Nombre de tabla. Nombre de la tabla que produce conflictos.
- v **Resolución.** Especifica la política de resolución de conflictos de la tabla. La política puede utilizar los valores de cualquier versión seleccionada de la vista o definir una configuración personalizada. Para definir la política, seleccione la celda e identifique el método de la lista.

Para una tabla seleccionada, la lista de columnas muestra las propiedades de las columnas con conflictos, con las propiedades disponibles dependiendo de si la fusión implica Enterprise View o Vista de aplicación. Para políticas de resolución basadas en una versión de vista específica, los valores de propiedad no se pueden modificar ya que una versión simplemente sustituye a la otra. Sin embargo, para una política de resolución personalizada, los valores de propiedades en conflicto pueden seleccionarse individualmente. Los valores de propiedades en conflicto están resaltadas para ayudar a identificar qué valores deben especificarse.

**Valores preferidos.** Para una política de resolución personalizada, asigna a todas las propiedades de columnas los valores definidos para la versión preferida de la vista.

<span id="page-244-0"></span>**Valores secundarios.** Para una política de resolución personalizada, asigna a todas las propiedades de columnas los valores definidos para la versión secundaria de la vista.

Para especificar un valor para una propiedad de columna individual de una política de resolución personalizada, seleccione la celda que contiene el valor e identifique el nuevo valor en la lista.

Después de especificar las políticas de resolución de la tabla y los valores de resolución personalizados, pulse en **Fundir** para generar la nueva versión fusionada de la vista.

## **Definición de proveedor de datos**

Definición de proveedor de datos se utiliza exclusivamente para recuperar datos de orígenes de datos relacionales en aplicaciones que no estén en tiempo real. Definición de proveedor de datos gestiona los datos en cada etapa correlacionando las definiciones de columnas lógicas en Vista de aplicación a columnas de tablas físicas en la base de datos del cliente. Esto puede implicar una correlación directa de columnas o consultas de SQL para seleccionar o derivar columnas y registros según sea necesario. Por ejemplo, los datos históricos utilizados para generar el modelo pueden venir del almacén, y los datos que se están puntuando pueden venir del sistema operativo. Definición de proveedor de datos también especifica el origen de datos y las credenciales utilizadas para acceder a datos.

Una instancia de Definición de proveedor de datos enlaza datos de origen directamente con Vista de aplicación e indirectamente con tablas y columnas de Enterprise View. Una única tabla de Vista de aplicación puede tener más de una instancia de Definición de proveedor de datos, y cada una de ellas puede apuntar a varios orígenes de datos.

## **Crear una Definición de proveedor de datos**

Para crear una instancia de Definición de proveedor de datos:

v Pulse con el botón derecho en el directorio **Repositorio de contenido** y seleccione:

```
New > Data Provider Definition...
```
o

• Seleccione:

**Archivo** > **Nueva** > **Definición de proveedor de datos...**

Aparecerá el asistente **Nueva Definición de proveedor de datos** , que proporciona opciones para definir una instancia de Definición de proveedor de datos.

Tras especificar un nombre y descripción adecuados para la Definición de proveedor de datos, pulse **Siguiente** para continuar en el cuadro de diálogo de "Seleccione Vista de aplicación.".

**Nota:** Tanto el campo **Nombre** como **Descripción** están limitados a 256 caracteres.

### **Seleccione Vista de aplicación.**

El diálogo **Seleccionar application view** proporciona opciones para la asociación del Definición de proveedor de datos con una Vista de aplicación adecuada. El cuadro de diálogo sólo enumera vistas que existan en el repositorio en este momento.

- 1. Seleccione una Vista de aplicación y seleccione el entorno adecuado (Analítico, Operativo o Informes). Para obtener más información, consulte el tema ["Entorno" en la página 236.](#page-241-0)
- 2. Pulse en **Siguiente** para mostrar el cuadro de diálogo ["Elección de objetos de configuración" en la](#page-245-0) [página 240.](#page-245-0)

### <span id="page-245-0"></span>**Elección de objetos de configuración**

El cuadro de diálogo **Seleccionar objetos de configuración** proporciona opciones para seleccionar definiciones de origen de datos JDBC/ODBC y credenciales de servidor que se hayan definido. El cuadro de diálogo también proporciona opciones para crear nuevas definiciones de origen de datos y credenciales de servidor.

Tenga en cuenta ambos orígenes de datos, JBDC y ODBC, deben hacer referencia a la misma base de datos (y tendrán los mismos permisos porque comparten un objeto de credencial). El motivo para tener ambos tipos de origen de datos es porque Definición de proveedor de datos puede consumir aplicaciones basadas tanto en Java como en C. Por ejemplo, BIRT Report Designer for IBM SPSS es una aplicación basada en Java que puede utilizar IBM SPSS Collaboration and Deployment Services Enterprise View para obtener información para sus informes. El estar basado en Java quiere decir que necesita utilizar un controlador JDBC para conectar a la base de datos. IBM SPSS Modeler, por otro lado, también puede utilizar IBM SPSS Collaboration and Deployment Services Enterprise View para recuperar datos para sus rutas. Pero IBM SPSS Modeler es una aplicación basada en C, por lo que necesita de una conexión ODBC a la base de datos.

Consulte ["Definiciones de orígenes de datos" en la página 224](#page-229-0) and ["Definiciones de credenciales" en la](#page-229-0) [página 224](#page-229-0) para obtener más información.

1. Después de seleccionar las definiciones de origen de datos y credenciales adecuadas, pulse en **Finalizar**. La nueva definición se muestra en el editor de Definición de proveedor de datos. Para obtener más información, consulte el tema "Definición de proveedor de datoseditor".

## **Definición de proveedor de datoseditor**

El editor de Definición de proveedor de datos permite a los expertos de datos crear, editar, revisar y validar una Definición de proveedor de datos. Definición de proveedor de datos correlaciona las definiciones de columnas de Vista de aplicación con tablas físicas de la base de datos del cliente.

### **Cambio de la versión etiquetada de Vista de aplicación de referencia**

De manera predeterminada, una nueva Definición de proveedor de datos utiliza la versión de Vista de aplicación etiquetada como **ÚLTIMA**. Una Definición de proveedor de datos existente intentará primero hacer coincidir esta etiqueta con una etiqueta equivalente de Vista de aplicación. Si no se encuentra ninguna etiqueta coincidente, Definición de proveedor de datos Editor pasa de manera predeterminada a la versión de Vista de aplicación con la etiqueta **ÚLTIMA**.

*Nota*: Se puede asociar otra etiqueta a la versión **ÚLTIMA**. Por ejemplo, puede aplicar la etiqueta **PRODUCCIÓN** a la versión de Vista de aplicación más reciente. En este caso, la versión más reciente contiene las etiquetas **ÚLTIMA** y **PRODUCCIÓN**.

En algunos casos, puede que no desee utilizar la versión de Vista de aplicación más reciente.

1. Pulse en **Cambiar** para seleccionar una versión de Vista de aplicación diferente y etiquetada.

Para obtener más información, consulte el tema ["Cómo trabajar con etiquetas" en la página 31.](#page-36-0)

### **Correlación de definiciones de columnas**

Los pasos siguientes explican el proceso de correlación de las tablas y columnas lógicas de Vista de aplicación con tablas y columnas físicas de origen de datos.

1. Pulse en una fila de la tabla que todavía no tenga ninguna correlación definida (la columna **Correlaciones** debe estar vacía) para abrir el cuadro de diálogo Especificación de tabla del proveedor de datos.

*Nota*: También puede pulsar en una celda definida de la columna **Correlaciones**. Aparecerá un botón de puntos suspensivos en la celda. Si pulsa en el botón, se abrirá el cuadro de diálogo Especificación de la tabla del proveedor de datos.

El cuadro de diálogo Especificación de la tabla del proveedor de datos proporciona opciones para seleccionar una vista/tabla de origen de datos existente o solicitar manualmente información de columna y tabla mediante una instrucción SQL.

2. Cuando seleccione **Tabla existente**, el campo desplegable pasará a estar activo, lo que le permitirá seleccionar una vista o tabla de origen de datos existente:

Después de seleccionar la vista/tabla adecuada, puede verificar la información de columna pulsando en **Muestra**. En el cuadro de diálogo Datos de muestra aparecen todas las columnas de la vista/tabla seleccionada, y un muestreo de cincuenta filas de datos reales.

3. Pulse en **Aceptar** para volver al editor de Definición de proveedor de datos. Todas las columnas de la vista/tabla seleccionada ahora aparecen en la sección **Columnas físicas**.

*Nota*: Sólo se devuelven las columnas de una única tabla cuando se selecciona la opción **Tabla existente**.

El editor de Definición de proveedor de datos correlacionará automáticamente columnas físicas cuyos **Nombre de columna** y **Tipo** coincidan con los de sus columnas lógicas correspondientes.

4. Cuando elija la opción **Instrucción de selección**, el cuadro de edición pasará a estar activo, lo que le permitirá introducir una instrucción de selección SQL. La instrucción de selección le permite especificar columnas de más de una vista/tabla o definir varios atributos de filtrado mediante una cláusula WHERE (WHERE GENDER = MALE, por ejemplo). La información de la cláusula WHERE no se utiliza en Enterprise View, pero se aplica en el tiempo de ejecución.

*Nota*: La instrucción de selección debe cumplir las reglas de sintaxis del origen de datos físico.

5. Después de introducir una instrucción de selección adecuada, pulse en **Aceptar** para volver al editor de Definición de proveedor de datos. Sólo las columnas definidas en la instrucción de selección aparecerán en la sección **Columnas físicas** para las tablas especificadas.

El editor de Definición de proveedor de datos correlacionará automáticamente columnas físicas cuyos **Nombre de columna** y **Tipo** coincidan con los de sus columnas lógicas correspondientes.

#### **Correlación manual de columnas**

- 1. Seleccione un nombre de columna de la tabla **Columnas de origen de datos físicos**.
- 2. Seleccione un nombre de columna correspondiente de la tabla **Columnas de Application View**.
- 3. Pulse en **Correlacionar**. El editor de Definición de proveedor de datos correlacionará columnas si el **Tipo** es el mismo.

**Nota:** También puede correlacionar columnas arrastrando y soltando **Columnas de origen de datos físicos** en la tabla **Columnas de Application View**. De nuevo, el **Tipo** debe coincidir entre columnas.

#### **Cancelación de la correlación de columnas**

1. Seleccione las columnas adecuadas de la tabla **Columnas de Application View** y pulse **Cancelar correlación**.

**Nota:** Pulse en **Cancelar correlación de todos** para eliminar las correlaciones de todas las columnas.

#### **Validación de Definición de proveedor de datos**

Definición de proveedor de datos sólo es válido cuando todas las tablas y columnas están correctamente correlacionadas. El editor de Definición de proveedor de datos proporciona el estado de correlación de cada tabla de Vista de aplicación:

- v Una marca de selección verde indica que todas las columnas de la tabla lógica están correlacionadas correctamente.
- v Un recuadro punteado indica que no todas las columnas de la tabla lógica están correlacionadas.
- v Un recuadro descompuesto indica que la tabla lógica contiene columnas que se correlacionaron anteriormente, pero que ahora están descompuestas. Se suelen producir errores de correlación descompuesta cuando se cambia el origen de datos o SQL, del que se derivan las tablas y columnas de Vista de aplicación.
- v Una exclamación roja con una flecha azul indica que la columna o tabla lógica ya no existe en Vista de aplicación.
- 1. Pulse en **Validar** para comprobar las correlaciones de todas las tablas de Vista de aplicación. Cuando todas las tablas/columnas estén correlacionadas correctamente, el cuadro de diálogo Estado de validación indicará que Definición de proveedor de datos es válida.

Cuando hay un problema con las correlaciones de columnas, el cuadro de diálogo Estado de validación mostrará de uno a tres problemas:

### **Objetos sin correlación**

Se producen errores de objetos sin correlación cuando hay columnas en Vista de aplicación que no están correlacionadas en Definición de proveedor de datos. Todas las referencias de columnas de Definición de proveedor de datos deben estar correlacionadas para que la definición se considere válida.

Para resolver errores de objetos no correlacionados:

- v Asegúrese de que todas las columnas de Vista de aplicación estén correlacionadas correctamente con las columnas físicas de origen de datos adecuadas. Para obtener más información, consulte el tema ["Correlación de definiciones de columnas" en la página 240.](#page-245-0)
- o
- v Elimine las referencias de columnas no correlacionadas de la Vista de aplicación asociada.

#### **Correlaciones descompuestas**

Se suelen producir errores de correlación descompuesta cuando se cambia el origen de datos o SQL, del que se derivan las tablas y columnas de Vista de aplicación. Las correlaciones de Definición de proveedor de datos fueron correctas en algún momento, pero después de cambiar el origen de datos, las correlaciones ya no son válidas.

Para resolver errores de correlación descompuesta:

v Cambie el origen de datos al que se hace referencia de nuevo al origen de datos con el que se establecieron las correlaciones originales o asegúrese de que el nuevo origen de datos contiene las mismas tablas y columnas que el origen de datos anterior.

#### **Los objetos no existen en la Vista de aplicación**

Faltan objetos de Vista de aplicación cuando se eliminan columnas de Vista de aplicación después de que se hayan correlacionado en Definición de proveedor de datos.

Para resolver errores de objetos que faltan:

v Restaure las columnas que faltan en Vista de aplicación. Para obtener más información, consulte el tema ["Adición de tablas y columnas a Vista de aplicación" en la página 233.](#page-238-0)

o

v Pulse en **Reparar** para eliminar automáticamente las referencias de columna de Definición de proveedor de datos.

### <span id="page-248-0"></span>**Guardado de Definición de proveedor de datos**

Al guardar Definición de proveedor de datos siempre se crea una nueva versión de Definición de proveedor de datos en el repositorio. No es posible sobrescribir versiones anteriores. Las versiones de objetos se gestionan mediante la función de repositorio incorporada.

Para guardar una nueva versión de Definición de proveedor de datos:

1. Pulse en el icono para guardar de la barra de herramientas de IBM SPSS Collaboration and Deployment Services Deployment Manager

o

2. Seleccionar

#### **Archivo** > **Guardar o Guardar como...**

Todos los cambios guardados en Definición de proveedor de datos están registrados e incluyen el ID del usuario que guardó los cambios, el ID de versión de Definición de proveedor de datos y una marca de tiempo que refleja cuándo se guardaron los cambios.

# **Definición de proveedor de datos: tiempo real**

Definición de proveedor de datos: tiempo real se utiliza exclusivamente para interacciones en tiempo real con aplicaciones. Una Definición de proveedor de datos: tiempo real enlaza conjuntos de datos directamente a una Vista de aplicación e indirectamente a tablas y columnas de Enterprise View. Una tabla de Vista de aplicación puede tener más de una Definición de proveedor de datos: tiempo real asociada, cada una de ellas haciendo referencia a un origen de datos distinto.

Un conjunto de datos representa un origen de datos. En su forma más simple, un conjunto de datos se correlaciona con una única tabla de origen de datos y abstrae la implementación física del origen de datos. Además de correlacionarse a una tabla de origen de datos, un conjunto de datos puede correlacionarse a otros conjuntos de datos. Mediante este mecanismo, los datos de diversos orígenes de datos pueden enlazarse.

Definición de proveedor de datos: tiempo real recupera conjuntos de datos, fila por fila, desde los siguientes orígenes:

- v Origen de datos JDBC definido en Definición de proveedor de datos: tiempo real
- v Origen de datos definido en el servidor de aplicaciones
- v Datos de contexto de usuario definidos en Definición de proveedor de datos: tiempo real
- v Proveedor de datos creados por el usuario (implementado externamente)

*Nota*: Se pueden derivar columnas de datos adicionales a partir de columnas existentes.

Consulte ["Orígenes de datos" en la página 54](#page-59-0) para obtener más información.

# **Crear una Definición de proveedor de datos: tiempo real**

Para crear una instancia de Definición de proveedor de datos: tiempo real:

- 1. Pulse el botón derecho del ratón sobre la carpeta **Repositorio de contenido** y seleccione: **Nueva** > **Definición de proveedor de datos - Tiempo real...**
	- o
- 2. Seleccione:

**Archivo** > **Nueva** > **Definición de proveedor de datos - Tiempo real...**

Aparecerá el asistente **Nueva Definición de proveedor de datos: tiempo real** , que proporciona opciones para definir una instancia de Definición de proveedor de datos: tiempo real.

3. Tras introducir un nombre y descripción adecuados de Definición de proveedor de datos: tiempo real, pulse **Siguiente** para continuar con el paso "Seleccione Vista de aplicación".

**Nota:** Tanto el campo **Nombre** como **Descripción** están limitados a 256 caracteres.

### **Seleccione Vista de aplicación**

El diálogo **Seleccionar application view** proporciona opciones para la asociación del Definición de proveedor de datos: tiempo real con una Vista de aplicación adecuada. El cuadro de diálogo sólo enumera vistas que existan en el repositorio en este momento.

1. Seleccione una Vista de aplicación.

*Nota*: **Operativo** es el único entorno disponible. Para obtener más información, consulte el tema ["Entorno" en la página 236.](#page-241-0)

2. Pulse en **Finalizar**. El cuadro de diálogo **Seleccionar Application View** se cierra y se muestra el editor de Definición de proveedor de datos: tiempo real.

# **Definición de proveedor de datos: tiempo realeditor**

El editor de Definición de proveedor de datos: tiempo real permite que el experto de datos cree, edite y revise una instancia de Definición de proveedor de datos diseñada para interacciones en tiempo real. Definición de proveedor de datos: tiempo real correlaciona las definiciones de columna de Vista de aplicación con conjuntos de datos derivados de los siguientes orígenes:

- v Origen de datos JDBC definido en Definición de proveedor de datos: tiempo real
- v Origen de datos definido en el servidor de aplicaciones
- v Datos de contexto de usuario definidos en Definición de proveedor de datos: tiempo real
- v Proveedor de datos creados por el usuario (implementado externamente)

Consulte ["Orígenes de datos" en la página 54](#page-59-0) para obtener más información.

El editor de Definición de proveedor de datos: tiempo real incluye dos pestañas:

- v **Correlación.** La pestaña Correlación muestra las correlaciones de conjuntos de datos definidas en este momento y proporciona opciones para configurar correlaciones manualmente. Para obtener más información, consulte el tema "Correlación de definiciones de columnas de conjunto de datos".
- v **Conjuntos de datos**. La pestaña Conjuntos de datos muestra los conjuntos de datos definidos actualmente y proporciona opciones para configurar manualmente conjuntos de datos, [administrar](#page-236-0) [enlaces,](#page-236-0) y [administrar claves.](#page-235-1) Para obtener más información, consulte el tema ["Trabajo con conjuntos](#page-251-0) [de datos" en la página 246.](#page-251-0)

### **Correlación de definiciones de columnas de conjunto de datos**

Los pasos siguientes explican el proceso de correlación de las tablas y columnas lógicas de Vista de aplicación con tablas y columnas físicas de conjunto de datos en tiempo real.

- 1. Pulse en una fila de la tabla que todavía no tenga correlaciones definidas (la columna **Correlación** debe estar vacía).
- 2. Seleccione una correlación existente del menú desplegable en la columna **Correlación** de la tabla seleccionada.

*Nota*: Deberá crear una correlación de conjunto de datos si no hay ninguna definida en este momento. Para obtener más información, consulte el tema ["Trabajo con conjuntos de datos" en la página 246.](#page-251-0)

La tabla **Columnas del conjunto de datos** se cumplimenta automáticamente con los nombres y tipos de columnas definidos para la correlación de conjunto de datos seleccionada. Definición de proveedor de datos: tiempo real Editor correlaciona automáticamente columnas cuando coinciden **Nombre de columna** y **Tipo**.

**Nota:** Un conjunto de datos sólo puede correlacionarse con una tabla de Vista de aplicación como máximo.

3. Los datos usan caché en el servidor. Puede especificar un valor de tiempo de espera de caché en segundos. Coloque el cursor en la columna Tiempo de espera de caché y escriba un valor. Por ejemplo, si especifica 30 para el valor de tiempo de espera de caché, los datos en caché para la tabla dada de Vista de aplicación se borrarán cada 30 segundos.

### **Correlación manual de columnas**

- 1. Seleccione un nombre de columna de la tabla **Columnas del conjunto de datos**.
- 2. Seleccione un nombre de columna correspondiente de la tabla **Columnas de Application View**.
- 3. Pulse en **Correlacionar**. El editor de Definición de proveedor de datos: tiempo real correlacionará columnas si el **Tipo** es el mismo.

*Nota*: también puede correlacionar columnas arrastrando y soltando **Columnas de conjuntos de datos** en la tabla **Columnas de Application View**. De nuevo, el **Tipo** debe coincidir entre columnas.

- 4. Siga con la correlación hasta que todas las columnas de la tabla **Columnas de Application View** estén correlacionadas correctamente para cada tabla de Vista de aplicación.
- 5. También puede especificar si los datos de una columna dada de Vista de aplicación pueden utilizar caché. Seleccione **Sí** o **No** en la columna *Puede usar caché*.

### **Cancelación de la correlación de columnas**

1. Seleccione las columnas adecuadas de la tabla **Columnas de Application View** y pulse **Cancelar correlación**.

*Nota*: Pulse en **Cancelar correlación de todos** para eliminar las correlaciones de todas las columnas.

### **Vista previa de datos**

Puede seleccionar una tabla y verificar la información de columna pulsando en **Vista previa**. El cuadro de diálogo Datos de vista previa muestra todas las columnas de la vista/tabla seleccionada y le permite obtener una vista previa de los datos del conjunto de datos seleccionado, así como añadir, editar, importar, exportar y eliminar valores de contexto de conjuntos de datos de tipo contexto.

1. Pulse en **Aceptar** para volver al editor de Definición de proveedor de datos: tiempo real.

**Vista previa de datos:** El cuadro de diálogo Datos de vista previa proporciona opciones para obtener una vista previa de datos del conjunto de datos seleccionado, así como añadir, editar, importar, exportar y eliminar valores de contexto de conjuntos de datos de tipo contexto.

**Valores para clave:** la lista desplegable proporciona las claves definidas disponibles. Las claves basadas en columnas derivadas no están disponibles. Seleccione una clave adecuada. En algunas bases de datos, el tipo de clave puede afectar a la capacidad de obtener una vista previa de los datos.

- v En bases de datos de servidor SQL, no se puede obtener una vista previa de los datos si la clave es de tipo *text* o *ntext*.
- v En bases de datos DB2, no se puede obtener una vista previa de los datos si la clave es de tipo *LONG VARCHAR*.
- v En bases de datos Netezza y Teradata, no se puede obtener una vista previa de los datos si la clave es de tipo *hora* o *marca de tiempo*.

**Añadir:** abre el cuadro de diálogo Editor de valores, que le permite especificar un valor nuevo para la clave seleccionada.

**Editar:** abre el cuadro de diálogo Editor de valores, que le permite editar el valor de la clave seleccionada.

**Importar:** abre el cuadro de diálogo Importar valores, que le permite importar valores de clave desde un archivo *.csv*.

<span id="page-251-0"></span>**Exportar:** abre el cuadro de diálogo Exportar valores, que le permite exportar valores de clave a un archivo *.csv*.

**Eliminar:** elimina el valor de clave seleccionado.

**Eliminar todo:** elimina todos los valores de la clave seleccionada.

#### **Valores de contexto**

La sección Valores de contexto le permite añadir, editar, importar, exportar o eliminar valores para orígenes de datos de tipo datos de contexto.

**Añadir:** abre el diálogo Editor de valores, que le permite especificar un valor nuevo para las columnas de datos de contexto.

**Editar:** abre el diálogo Editor de valores, que le permite editar valores de columnas de datos de contexto.

**Importar:** abre el diálogo Importar valores, que le permite importar valores de columnas de datos de contexto desde un archivo *.csv*.

**Exportar:** abre el diálogo Exportar valores, que le permite exportar valores de columnas de datos de contexto a un archivo *.csv*.

**Eliminar:** elimina los valores de columnas de datos de contexto seleccionados.

**Eliminar todo:** elimina todos los valores de columnas de datos de contexto.

**Obtener datos:** recupera valores de columnas de datos de contexto del origen de datos.

#### **Trabajo con conjuntos de datos**

La pestaña Conjuntos de datos proporciona opciones para definir, editar y eliminar conjuntos de datos.

Un conjunto de datos representa un origen de datos. En su forma más simple, un conjunto de datos se correlaciona con una única tabla de origen de datos y abstrae la implementación física del origen de datos. Además de correlacionarse a una tabla de origen de datos, un conjunto de datos puede correlacionarse a otros conjuntos de datos. Mediante este mecanismo, los datos de diversos orígenes de datos pueden enlazarse.

Definición de proveedor de datos: tiempo real recupera conjuntos de datos, fila por fila, desde los siguientes orígenes:

- v Origen de datos JDBC definido en Definición de proveedor de datos: tiempo real
- v Origen de datos definido en el servidor de aplicaciones
- v Datos de contexto de usuario definidos en Definición de proveedor de datos: tiempo real
- v Proveedor de datos creados por el usuario (implementado externamente)

*Nota*: Se pueden derivar columnas de datos adicionales a partir de columnas existentes.

El sistema valida los cambios en la configuración de origen de datos para determinar si las modificaciones afectan a otras definiciones en Definición de proveedor de datos: tiempo real. Si los cambios dan como resultado conflictos, como la ausencia de columnas necesarias o tipos de datos incompatibles, el origen de datos modificado no podrá aplicarse al origen de datos. Otros cambios, como la adición de columnas, dan como resultado la solicitud de instrucciones de administración. Consulte ["Orígenes de datos" en la página 54](#page-59-0) para obtener más información.
## <span id="page-252-0"></span>**Conjuntos de datos**

La sección **Conjuntos de datos** proporciona opciones para definir conjuntos de datos y trabajar con enlaces y claves de conjuntos de datos.

**Añadir...** Inicia el asistente Añadir conjunto de datos, lo que permite definir cualquier número de conjuntos de datos. Para obtener más información, consulte el tema "Definición de conjuntos de datos".

**Administrar enlaces.** Abre el cuadro de diálogo Administrar enlaces, lo que permite crear nuevos enlaces de conjuntos de datos o trabajar con enlaces existentes. Para obtener más información, consulte el tema ["Administrar enlaces" en la página 231.](#page-236-0)

**Administrar claves.** Abre el cuadro de diálogo Administrar claves, lo que permite crear nuevas claves o trabajar con claves existentes. Para obtener más información, consulte el tema ["Administración de claves"](#page-235-0) [en la página 230.](#page-235-0)

**Editar.** Actualiza el conjunto de datos para incluir nuevas columnas añadidas al origen subyacente y para intercambiar un origen subyacente por otro, siempre que el nuevo origen proporcione el mismo conjunto de columnas básicas. La eliminación de columnas básicas no está permitida una vez se han añadido. Para obtener más información, consulte el tema ["Edición de conjuntos de datos" en la página 249.](#page-254-0)

**Eliminar.** Elimina el conjunto de datos seleccionado en este momento.

## **Columnas**

La sección **Columnas** proporciona opciones para obtener una vista previa de datos de columna de conjunto de datos y trabajar con columnas derivadas.

**Vista previa.** Inicia el cuadro de diálogo Vista previa de datos, lo que le permite obtener una vista previa de datos del conjunto de datos seleccionado y añadir, editar, importar, exportar y eliminar valores de contexto para conjuntos de datos de tipo contexto.

**Añadir...** Inicia el editor de expresión Crear columna derivada, lo que le permite crear manualmente columnas derivadas y unir conjuntos de datos. Para obtener más información, consulte el tema ["Editor de](#page-255-0) [expresiones" en la página 250.](#page-255-0)

**Editar...** Inicia el editor de expresión Editar columna derivada, lo que le permite editar una columna derivada existente o la unión de conjuntos de datos. Para obtener más información, consulte el tema ["Editor de expresiones" en la página 250.](#page-255-0)

**Eliminar.** Elimina una columna derivada seleccionada de la lista Columnas.

**Definición de conjuntos de datos:** Los siguientes pasos explican el proceso de definir un nuevo conjunto de datos.

1. En la sección **Conjuntos de datos**, pulse **Añadir** para iniciar el asistente Añadir conjunto de datos.

Añadir conjunto de datos del asistente,el paso **Seleccionar origen de datos**, le permite definir un JDBC, un servidor de aplicaciones o un origen de datos del servicio de datos.

*origen de datos JDBC:* Definición de proveedor de datos: tiempo real Editor utiliza los metadatos de JBDC para importar automáticamente las claves primarias y foráneas definidas en la tabla o vista SQL. Utilizando esta información, se crean enlaces automáticamente entre los conjuntos de datos.

*Nota*: El servidor de interacción debe ejecutarse para cambiar todo lo relacionado con el origen de datos JDBC (por ejemplo, seleccionando una tabla diferente).

1. Seleccione **JDBC** y pulse en **Siguiente** para mostrar el paso Configuración de conexión. En conjuntos de datos que utilicen un origen de datos JDBC, el conjunto de datos se correlacionará con una única tabla (o vista) SQL dentro de una base de datos SQL.

*Configuración de conexión para un origen de datos JDBC:* El cuadro de diálogo Configuración de conexión ofrece opciones para seleccionar un proveedor de origen de datos JDBC y credenciales de origen de datos. El cuadro de diálogo también proporciona opciones para crear nuevos credenciales y orígenes de datos. Consulte ["Selección de un tipo de definición de origen de datos" en la página 55](#page-60-0) y ["Adición de](#page-58-0) [credenciales nuevas" en la página 53](#page-58-0) para obtener más información.

**JDBC.** Seleccione una definición de origen de datos JDBC adecuada.

**Credenciales.** Seleccione una definición de credenciales adecuada.

**Conectar.** Debe pulsar en **Conectar** para verificar la conexión de origen de datos definido.

1. Pulse en **Siguiente** para seleccionar tablas y columnas.

<span id="page-253-0"></span>*Seleccionar tablas y columnas para un origen de datos JDBC:* EL cuadro de diálogo Seleccionar tablas y columnas proporciona opciones para seleccionar una tabla de origen de datos existente y sus definiciones de columna asociadas.

**Tipos de tabla...** Pulse para seleccionar los resultados que se devolverán desde el origen de datos físicos.

- v **Tabla de sistema:** devuelve tablas de sistema del origen de datos (por ejemplo sysdevices y sysfiles).
- v **Tabla:** devuelve tablas de origen de datos normales (por ejemplo, CUSTOMERS y ORDERS).
- v **Vista:** devuelve vistas de tabla. Las vistas son tablas virtuales cuyo contenido está definido por una consulta. Al igual que con una tabla real, una vista está compuesta por un conjunto de campos y registros. Los registros y campos provienen de tablas a las que se hace referencia en la consulta que define la vista y se producen dinámicamente cuando se hace referencia a la vista.

*Nota*: Puede haber otras opciones disponibles, dependiendo de la configuración de origen de datos.

1. Seleccione las tablas y columnas que desee y pulse en **Finalizar**. Volverá a la pestaña Conjuntos de datos.

El conjunto de datos recién definido y sus definiciones de columna asociadas se añaden a la tabla **Conjunto de datos**.

*Origen de datos en el servidor de aplicaciones:* En conjuntos de datos que utilicen un origen de datos de servidor de aplicaciones, el conjunto de datos se correlacionará con una única tabla o vista SQL dentro de una base de datos SQL. No tiene que especificar una credencial al conectarse al origen de datos. Las credenciales se definen en el servidor de aplicaciones.

El origen de datos está disponible en el servidor de aplicaciones donde se está ejecutando el servidor de interacción. Como resultado, Definición de proveedor de datos: tiempo real Editor se conecta al servidor de interacción para recuperar metadatos de origen de datos. Definición de proveedor de datos: tiempo real Editor utiliza los metadatos para importar automáticamente las claves primarias y foráneas definidas en la tabla o vista SQL. Utilizando esta información, se crean enlaces automáticamente entre los conjuntos de datos.

1. Seleccione **servidor de aplicaciones** y seleccione la definición de origen de datos de servidor de aplicaciones adecuada de la lista desplegable.

Consulte ["Orígenes de datos" en la página 54](#page-59-0) para obtener más información.

2. Pulse en **Siguiente** para mostrar el paso [Seleccionar tablas para añadir.](#page-253-0)

*Origen de datos del servicio de datos:* En conjuntos de datos que utilicen un origen de datos del servicio de datos, el conjunto de datos se correlacionará con una única tabla definida en el servicio de datos. El

<span id="page-254-0"></span>editor de Definición de proveedor de datos: tiempo real recupera metadatos de origen de datos (columnas, tipos de columnas, etc.) utilizando la información definida y almacenada como parte del objeto de repositorio. No se realiza ninguna conexión a un servidor real.

*Nota*: Sólo puede haber un origen de datos del servicio de datos del tipo **Datos de contexto** por cada Definición de proveedor de datos: tiempo real.

1. Seleccione **Servicio de datos** y seleccione la definición de origen de datos del servicio de datos en tiempo real adecuada de la lista desplegable.

Consulte ["Orígenes de datos" en la página 54](#page-59-0) para obtener más información.

2. Pulse **Siguiente** para ver el paso "Selección de conjuntos de datos para un origen de datos de servicio de datos".

*Selección de conjuntos de datos para un origen de datos de servicio de datos:* Añadir conjunto de datos del paso **Seleccionar origen de datos para añadir** del asistente le permite seleccionar qué conjunto de datos utilizar de la definición de origen de datos del servicio de datos en tiempo real seleccionada anteriormente.

1. Selecciona los conjuntos de datos adecuados y pulse **Finalizar** para volver a la pestaña Conjuntos de datos. El conjunto de datos recién definido y sus definiciones de columna asociadas se añaden a la tabla **Conjunto de datos**.

## **Edición de conjuntos de datos:**

Para editar un conjunto de datos:

- 1. Seleccione el conjunto de datos de la sección **Conjuntos de datos**.
- 2. Pulse en el botón **Editar**.
- 3. Especifique la configuración de origen de datos. Para obtener más información, consulte el tema ["Definición de conjuntos de datos" en la página 247.](#page-252-0) Para orígenes de datos JDBC, especifique la información de conexión.
- 4. Seleccione las columnas que deben incluirse en el conjunto de datos.

Para orígenes de datos JDBC y de servidor de aplicaciones, el botón **Tipos de tabla** filtra la lista de tablas disponibles a los tipos seleccionados. Seleccione una tabla de la lista para ver una lista de las columnas de tabla. Cada columna tendrá uno de los siguientes estados:

- v **Perdidos.** La columna aparece en el conjunto de datos que se está editando pero la tabla seleccionada no contiene ninguna columna con el mismo nombre.
- v **Tipo erróneo.** La columna aparece en el conjunto de datos y la tabla seleccionada, pero los tipos no coinciden.
- v **Coincidentes**. La columna aparece en el conjunto de datos y la tabla seleccionada, y los tipos de los dos son idénticos. La columna se selecciona para su inclusión y no se puede eliminar su selección.
- v **Adicional.** La columna sólo aparece en la tabla seleccionada pero puede seleccionarse para su inclusión en el conjunto de datos.

Si alguna columna tiene el estado *Perdidos* o *Tipo erróneo*, la tabla seleccionada no se puede utilizar como el nuevo origen de datos.

Después de seleccionar columnas, pulse en el botón **Finalizar** para confirmar las columnas del conjunto de datos.

## **Guardado de Definición de proveedor de datos: tiempo real**

Al guardar Definición de proveedor de datos: tiempo real siempre se crea una nueva versión de Definición de proveedor de datos en el repositorio. No es posible sobrescribir versiones anteriores. Las versiones de objetos se gestionan mediante la función de repositorio incorporada.

<span id="page-255-0"></span>Para guardar una nueva versión de Definición de proveedor de datos: tiempo real:

1. Pulse en el icono para guardar de la barra de herramientas de IBM SPSS Collaboration and Deployment Services Deployment Manager

o

2. Seleccionar

## **Archivo** > **Guardar o Guardar como...**

Todos los cambios guardados en Definición de proveedor de datos: tiempo real están registrados e incluyen el ID del usuario que guardó los cambios, el ID de versión de Definición de proveedor de datos: tiempo real y una marca de tiempo que refleja cuándo se guardaron los cambios.

## **Editor de expresiones**

El editor de expresiones permite la creación de atributos derivados para un Definición de proveedor de datos utilizado con IBM SPSS Collaboration and Deployment Services Enterprise View. La interfaz del editor de expresiones incluye los siguientes componentes:

- v **Panel de expresiones.** Contiene el lienzo de expresión y los controles necesarios para crear y editar expresiones.
- v **Navegador de esquemas.** Le permite buscar el esquema y los atributos de copia de la expresión.
- v **Panel de funciones.** Contiene pestañas con botones para todas las funciones disponibles.

# **Panel de expresiones**

El contenido del panel de expresiones es el siguiente:

**Nombre** especifica el nombre de la expresión. Si está creando una expresión, introduzca un nombre exclusivo de su elección.

**Tipo** indica los tipos de retorno disponibles según la aplicación. Si está creando una expresión, seleccione un tipo de retorno en el menú. El tipo de retorno seleccionado debe coincidir con el tipo de retorno de la expresión creada.

**Estado de expresión** indica si la sintaxis de la expresión es válida. Si la sintaxis es válida, aparecerá un mensaje de estado indicando el tipo de retorno. Si la sintaxis no es válida, aparecerá un mensaje de error.

**Mostrar cuadros** indica si las subexpresiones deben incluirse en cuadros para facilitar su visualización.

**Nombre de subexpresión** especifica el nombre de una subexpresión utilizada en la expresión.

**Borrar selección** elimina el elemento seleccionado.

**Borrar todo** borra el lienzo de expresión.

**Vista previa** muestra el resultado de la expresión.

## **Anotación de expresiones**

En el campo **Nombre de subexpresión**, puede introducir un nombre para una parte de una extensión. Al otorgar un nombre útil a una o más partes de una expresión, las expresiones complicadas pueden leerse con mayor facilidad porque puede contraer y expandir dichas partes de expresiones con nombre. Con la casilla de verificación **Mostrar cuadros** aparecen cuadros en el lienzo de expresión, los cuales aclaran qué partes de la expresión van unidas.

## **Vista previa de una expresión**

Puede obtener una vista previa del resultado de una expresión pulsando en el botón **Vista previa**. También puede obtener una vista previa del resultado de una expresión o subexpresión pulsando con el botón derecho en dicho elemento en el lienzo de expresión y seleccionando **Vista previa de la selección**. Inspeccione siempre los resultados de una expresión antes de crear un nuevo atributo.

## **Cómo cortar, copiar y pegar una expresión**

Las expresiones pueden cortarse, copiarse y pegarse en un editor de texto o en otra sesión del editor de expresiones que se esté ejecutando en el mismo equipo. Sólo tiene que seleccionar la expresión, pulsar con el botón derecho y seleccionar **Cortar** o **Copiar** en el menú. A continuación, pegue la expresión en la aplicación.

Tenga en cuenta que cuando pega una expresión del editor de expresiones en un editor de texto, dicha expresión se muestra en formato XML. Para volver a añadir la expresión al editor de expresiones, debe copiar todo el bloque XML y pegarlo en el lienzo de expresión. El editor de expresiones vuelve a convertir el XML en una representación de cadenas fáciles de leer de la expresión.

# **Panel de funciones**

Cada pestaña del panel de funciones contiene un grupo de funciones relacionadas entre sí.

- v Las funciones de la pestaña **Agregado** pueden combinar todos los registros de una tabla con los registros enlazados de otra tabla y devolver sólo un resultado, que posteriormente puede utilizarse como el valor de un nuevo atributo en la primera tabla. *Nota*: El uso de funciones de agregado en una expresión puede tener un efecto muy negativo en el rendimiento de su evaluación.
- v La pestaña **Aritmética** contiene funciones aritméticas básicas que puede utilizar con números.
- v Las funciones de la pestaña **Conversión** convierten valores de un tipo de datos a otro.
- v La pestaña **Fecha y hora** contiene funciones de fecha y hora.
- v La pestaña **Varios** contiene funciones no ofrecidas en otras pestañas.
- v La pestaña **Selección** contiene funciones para comparar los valores de expresiones (como or, between e isnil).
- v La pestaña **Cadena** contiene funciones de cadena.

## **Acerca de las funciones**

Las funciones de IBM Corp. realizan muchos tipos de operaciones diferentes. Las funciones se utilizan para manipular y preparar los datos. De este modo, los datos sin procesar incluidos en tablas (conjuntos de datos) pueden examinarse y extrapolarse, proporcionando así información más compleja sobre los clientes y sus atributos.

Antes de proporcionar una descripción general de las diferentes funciones, este capítulo explica:

- v Los diferentes tipos de funciones
- v Los tipos de datos asociados a las funciones
- v Gestión de valores nulos
- v Inspección de los resultados de una expresión

**Tipos de funciones:** El editor de expresiones incluye dos tipos de funciones principales: básica y agregada.

Las **funciones básicas** son funciones que se utilizan para derivar resultados a partir de los valores de uno o más atributos *de la misma tabla*. Por ejemplo, las funciones de cadena para operaciones de cadena, las funciones matemáticas para operaciones matemáticas y las funciones de conversión para convertir valores en otros tipos de valores.

<span id="page-257-0"></span>Las **funciones de agregado** se encuentran en la pestaña Agregar. Pueden *combinar* todos los registros de una tabla con los registros enlazados de otra tabla y devolver un resultado. Éste puede utilizarse como el valor de un nuevo atributo en la primera tabla. Por ejemplo, puede combinar todos los registros de la tabla *PORDER* enlazados a un registro específico de la tabla *Cliente*.

**Tipos de datos:** Los tipos de entrada y retorno de cada función se indican en este manual. También puede colocarse sobre una función del lienzo de expresión para mostrar un mensaje que indique los tipos de datos válidos. Si crea una expresión en la que uno o más valores de entrada no sean del tipo de datos adecuado, el campo **Estado de expresión** mostrará un mensaje de error. Del mismo modo, si el tipo de retorno de la expresión no coincide con el tipo de retorno indicado en el campo **Tipo**, aparecerá un error cuando intente añadir la nueva expresión.

Cuando **Any** se indique como el tipo de datos, la entrada o el retorno puede ser cualquier valor único de cualquier tipo de datos. Cuando se indique **Any:1**, la entrada o el retorno puede ser uno *o más* valores de cualquier tipo de datos.

La pestaña Conversión contiene funciones para convertir valores de un tipo de datos a otro. Si desea obtener más información, consulte ["Funciones de conversión" en la página 260.](#page-265-0)

**Gestión de valores nulos:** La base de datos interna del servidor tiene una representación para valores desconocidos. Estos se denominan **valores nulos** o **nulos**.

Al crear una expresión, tenga en cuenta cómo se gestionarán los valores nulos. Las funciones ifnil e isnil de la pestaña Selección son útiles para comprobar y excluir valores nulos. También puede utilizar la función ifnil en la pestaña Varios para reemplazar un valor nulo por otro valor.

La comparación directa (mediante =) de cualquier valor con un valor nulo siempre será nula, aunque el valor que se esté comparando sea nulo. Por lo tanto, selecciones como [Name] = str(nil) devolverán un conjunto vacío. Utilice siempre isnil([Name]) en su lugar.

Esta sección explica cómo trata el servidor a los valores nulos en diversas situaciones.

## **Funciones básicas**

La mayoría de funciones básicas (operaciones por fila) darán un resultado nulo si alguno de los valores con los que trabajan es nulo. Por ejemplo:

- v La función isnil devuelve true si el argumento es nulo y false si no lo es.
- v La función ifnil devuelve el segundo argumento si el primer argumento es nulo; de lo contrario, devuelve el primer argumento.

Los ejemplos siguientes muestran el uso de las funciones:

```
• isnil(nil) \rightarrow true
```

```
• isnil(3.0) → false
```
- v [Total] = nil → nil (la comparación directa con un valor nulo siempre es nula)
- isnil([Total]) → false (si Total  $\leq$  nil) o true (si Total = nil)
- ifnil(nil,9)  $\rightarrow$  9
- ifnil $(8,9) \rightarrow 8$
- ifnil( $\lceil \text{Total} \rceil$ ,1000) → Total (si Total <> nil) o 1000 (si Total = nil)

Ciertas funciones de la pestaña Selección (or, and, implies) no devuelven un valor nulo en condiciones específicas. Por ejemplo:

false and nil  $\rightarrow$  false

En este caso, el resultado será false porque uno de los valores es false. De forma similar:

nil or false or true → true

Aquí, uno de los valores es true, de modo que el resultado debe ser true.

#### **Función when**

Si se une un valor nulo a las ramas de una función when, no se tomará la rama otherwise. Esto se debe a que un valor nulo es desconocido, de manera que no se sabe qué rama debe tomarse. En su lugar, el resultado es nulo.

El siguiente ejemplo muestra la forma *incorrecta* de tratar valores nulos; devolverá un valor nulo cuando [GENDER] sea nulo, en lugar de unknown como se pretendía:

```
"female" When: ([GENDER] = "F")
"male" When: ([GENDER] = "M")
"unknown" Otherwise.
Ésta es la forma correcta de formular esta expresión:
"female" When: ([GENDER] = "F")
```

```
ifnil("male" When: ([GENDER] = "M"), "unknown")
```

```
str( nil) Otherwise.
```
Para obtener más información sobre la función when, consulte "**when**[" en la página 267.](#page-272-0)

#### **Funciones de agregado**

Cuando utilice funciones de agregado (operación por columna que devuelve un valor de unidad), si uno de los valores de la columna es nulo, el resultado será nulo.

*Excepciones*: las funciones size y exist tratan el valor nulo como un valor normal.

Los ejemplos siguientes muestran el uso de las funciones:

 $min([Total]) \rightarrow nil$  (si uno de los valores es = nil)

 $min([Total]) \rightarrow valor minimo (si ninguno de los valores es = nil)$ 

min([Total]) → en la tabla Item, se devolverá nil

min(ifnil([Total],1000)) → en la tabla Item, se devolverá min-value 52,10 porque el valor nulo se reemplaza por 1000.

size([Total]>=100) → en la tabla Item, se devolverá 7, porque el valor nulo se trata como un valor normal  $(< 100$ )

## **Agrupación**

Para la agrupación, los valores nulos se consideran iguales y por lo tanto se colocan en su propio grupo. Así se obtiene una imagen de los datos mejor que la del enfoque alternativo en el que cada valor nulo se considera único. Por ejemplo:

even\_height(age,10) → Todos los valores nulos de age forman un grupo separado.

Los valores nulos también se colocan en su propio grupo en las siguientes situaciones:

- v Al buscar la cardinalidad de un conjunto mediante tarjeta
- v Al realizar un muestreo de una expresión con tuplas únicas comprobadas

## **Enlaces**

Cuando los registros de una tabla se unen a registros de otra tabla según los valores de los atributos de sus claves, los valores nulos se consideran distintos y no coinciden con otros valores nulos. De igual modo, si alguno de los atributos de una clave con varios atributos es nulo, no se une ningún elemento.

## **Carga de datos**

Todos los valores que no pertenecen al dominio devuelven un valor nulo.

Los ejemplos siguientes muestran el uso de las funciones:

- $f$ 1t("3.215")  $\rightarrow$  3.215
- flt("a23")  $\rightarrow$  nil
- flt("23.4a") → nil
- flt("")  $\rightarrow$  nil

Esto también sucede cuando se cargan valores nulos desde una base de datos remota: dichos valores se cargan como valores nulos.

## **Descarga de datos**

Cuando se descargan datos en una base de datos, se devuelven valores nulos en la base de datos. Esto significa que los atributos que forman parte de la clave de la base de datos remota no pueden ser nulos (porque las claves de las bases de datos no pueden ser nulas).

**Resultados de una expresión en el editor de expresiones:** Inspeccione siempre los resultados de una expresión antes de crear un nuevo atributo.

- v Utilice el botón **Vista previa** para inspeccionar toda la expresión, incluidas todas las subexpresiones.
- v Si desea inspeccionar el contenido de parte de la expresión o de un atributo utilizado en la expresión, sólo tiene que pulsar con el botón derecho en la subexpresión o atributo y seleccionar **Vista previa de la selección**.

## **Funciones de agregado**

La pestaña Agregado puede utilizarse para tratar con enlaces 1-*n*. Por ejemplo, el enlace entre las tablas *CUSTOMER* y *PORDER* es un enlace 1-*n* ya que 1 cliente puede realizar 0-*n* pedidos. Al derivar nuevos atributos para la tabla *Cliente*, las expresiones con un conjunto de valores deben reducirse a un valor único. Esto es lo que hacen las funciones de agregado; toman un conjunto de valores como entrada y producen un valor único como salida.

Así, las funciones de la pestaña Agregado pueden combinar todos los registros de la tabla de pedidos enlazados a un *CUSTOMER\_ID* específico y devolver sólo un resultado por cliente. Éste puede utilizarse como el valor de un nuevo atributo en la tabla *Cliente*.

## **Restricción:**

Las funciones de agregado le permiten añadir una restricción en un enlace para restringir el resultado de una expresión de agregación. El tipo de resultado de la restricción debe ser booleano.

*Ejemplo:* solo le interesa contar los pedidos de cliente con *plan de servicio Y*. El uso de una restricción (en este caso plan de servicio = Y) significa que, en lugar de tener en cuenta todos los registros de la tabla *Porder* enlazados a un *CUSTOMER\_ID* específico, sólo se tendrán en cuenta los registros para los que la restricción sea verdadera.

**Nota:** Un enlace es un tipo de restricción, ya que mediante un enlace sólo se tienen en cuenta los registros enlazados a un registro específico de otra tabla (por ejemplo, los registros de pedido de un cliente específico).

**avg :** La función avg devuelve la media de una expresión.

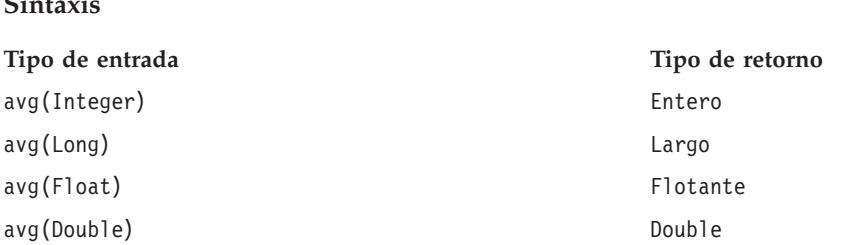

El tipo de retorno de la función avg es el mismo que el tipo de retorno de la expresión.

## **Gestión de valores nulos**

La función avg devuelve un valor nulo si el valor de uno de los atributos de la expresión es nulo.

## **Ejemplo:**

 $\theta$ **s**  $\theta$   $\theta$ 

**recuento:** La función count devuelve el número de registros de una tabla enlazada que tengan un enlace al registro actual (sin inspeccionar los valores de uno de los atributos). La función devuelve 0 si no hay ningún registro enlazado.

## **Sintaxis**

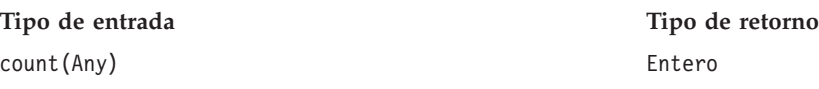

El tipo de retorno es un entero (0, 1, 2, etc.).

## **Gestión de valores nulos**

Los valores nulos no se aplican a la función count: la función no inspecciona valores de atributo.

## **Ejemplo 1:**

## **Ejemplo 2:**

**exist :** La función exist comprueba si al menos uno de un conjunto de valores booleanos es verdadero. La función devuelve false si no hay ningún registro enlazado.

**Tipo de entrada Tipo de retorno** exist(Boolean) Booleano

El tipo de retorno es un bit con los valores false o true.

## **Gestión de valores nulos**

exist{true, nil} devuelve el valor true

exist{false, nil} devuelve el valor false

exist{nil, nil} devuelve el valor false

**max :** La función max devuelve el valor máximo de una expresión. Devuelve un valor nulo si no hay ningún registro enlazado.

**Sintaxis Tipo de entrada Tipo de retorno** max(Any:1) Cualquier:1

El tipo de retorno de la función max es el mismo que el tipo de retorno de la expresión.

## **Gestión de valores nulos**

La función max devuelve un valor nulo si el valor de uno de los atributos de la expresión es nulo.

**Ejemplo 1:**

## **Ejemplo 2:**

**min :** La función min devuelve el valor mínimo de una expresión. Devuelve un valor nulo si no hay ningún registro enlazado.

## **Sintaxis**

**Tipo de entrada Tipo de retorno** min(Any:1) Cualquier:1

El tipo de retorno de la función min es el mismo que el tipo de retorno de la expresión.

## **Gestión de valores nulos**

La función min devuelve un valor nulo si el valor de uno de los atributos de la expresión es nulo.

**size :** La función size devuelve el número de valores verdaderos de una expresión (es decir, el número de registros en los que se sabe que la expresión es verdadera). La función devuelve 0 si no hay ningún registro enlazado.

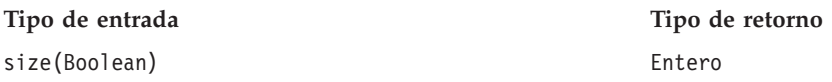

## **Gestión de valores nulos**

La función size considera el valor nulo un valor normal y no devuelve un valor nulo si el valor de uno de los atributos de la expresión es nulo.

**sum :** La función sum devuelve la suma de una expresión. Devuelve 0 si no hay ningún registro enlazado.

**Sintaxis**

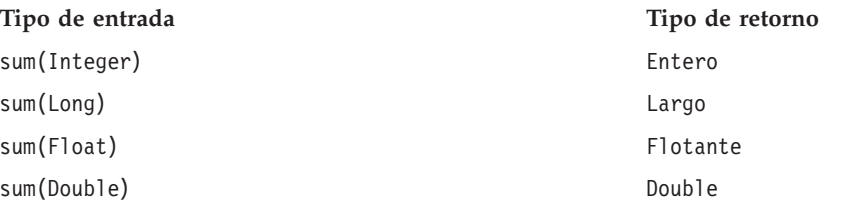

El valor de retorno es del mismo tipo que los de los atributos resumidos.

## **Gestión de valores nulos**

La función sum devuelve un valor nulo si el valor de uno de los atributos de la expresión es nulo.

## **Funciones aritméticas**

La pestaña Aritmética contiene las funciones aritméticas básicas que se pueden utilizar con todo tipo de números (por ejemplo, enteros, largos, flotantes, dobles y decimales).

**modulo:** %

La función modulo divide un entero entre otro y devuelve el resto.

**Sintaxis**

**Tipo de entrada Tipo de retorno** Entero % Entero Entero

## **Ejemplo:**

3%2→1

## **Multiplicación:** \*

La función \* es un operador aritmético corriente que puede utilizarse con todo tipo de números. El valor de retorno es del mismo tipo que la expresión.

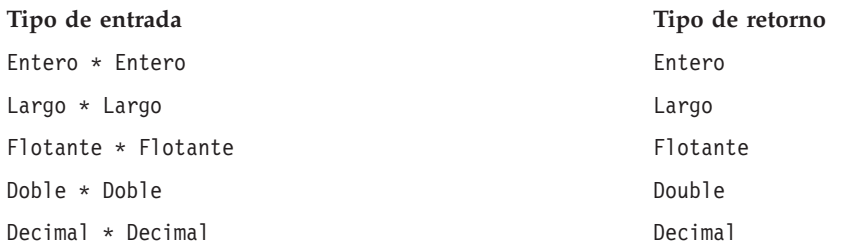

## **Ejemplo:**

## $12.13 * 4 * 48.52$

## **Suma:** +

La función + es un operador aritmético corriente que puede utilizarse con todo tipo de números. El valor de retorno es del mismo tipo que la expresión.

## **Sintaxis**

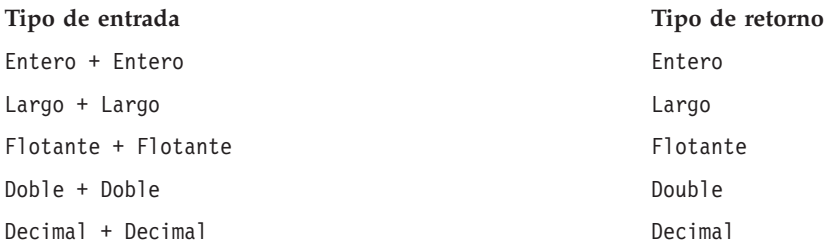

## **Ejemplo:**

## $12.13 + 4 \rightarrow 16.13$

## **Resta:** -

La función - es un operador aritmético corriente que puede utilizarse con todo tipo de números. El valor de retorno es del mismo tipo que la expresión.

## **Sintaxis**

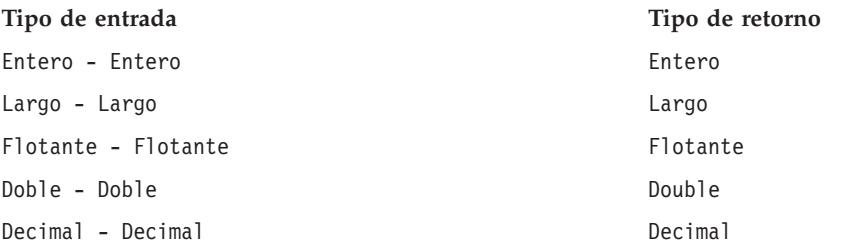

## **Ejemplo:**

12.13-4→ 8.13

## **Negativo:** -

La función - es un operador aritmético corriente que puede utilizarse con todo tipo de números. El valor de retorno es del mismo tipo que la expresión. El operador de la función de negativo es -().

#### **Sintaxis**

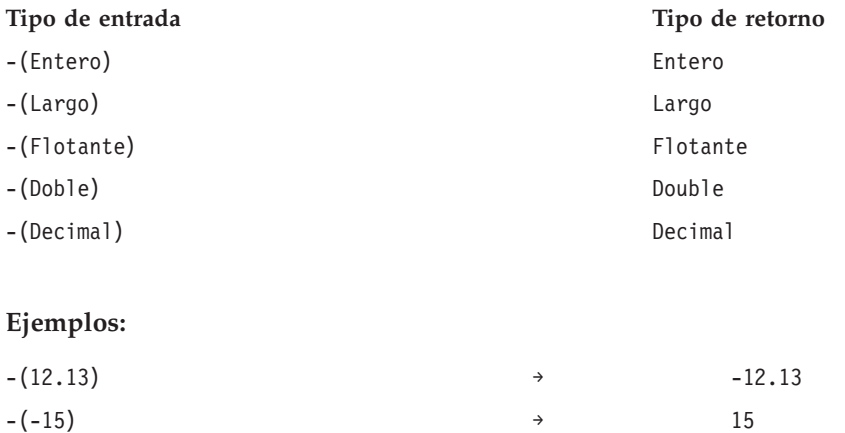

## **División:** /

La función / es un operador aritmético corriente que puede utilizarse con todo tipo de números. El valor de retorno es del mismo tipo que la expresión.

#### **Sintaxis**

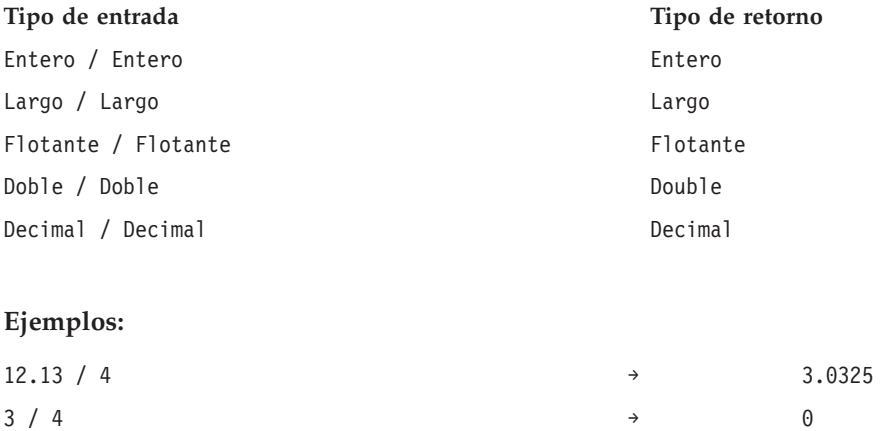

**abs:** La función abs devuelve el valor absoluto de una expresión (un número sin su signo). Esta función puede utilizarse con todo tipo de números. El valor de retorno es del mismo tipo que la expresión.

## **Sintaxis**

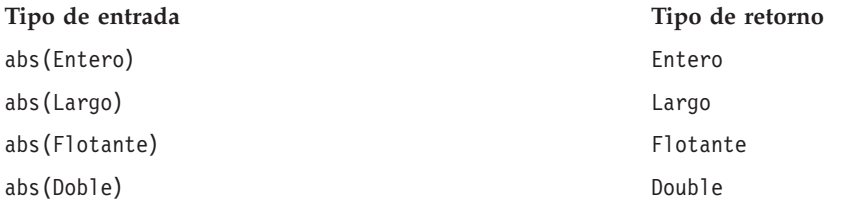

<span id="page-265-0"></span>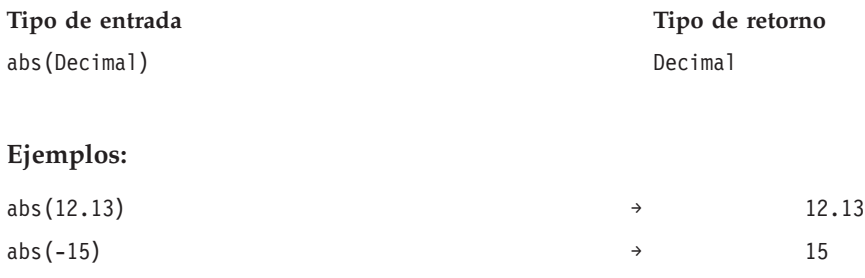

## **Funciones de conversión**

Las funciones de la pestaña Conversión convierten un valor de cualquier tipo en el tipo especificado.

## **Gestión de valores nulos**

Si una de las expresiones tiene un valor nulo o no puede convertirse, las funciones de la pestaña Conversión devolverán un valor nulo.

**bit :** La función bit convierte un entero o cadena en un valor booleano (valor lógico verdadero o falso). Si el valor empieza por uno de estos elementos {0, *f*, *F*, *n*, *N*}, devuelve un valor falso; el resto de valores devuelven verdadero.

## **Sintaxis**

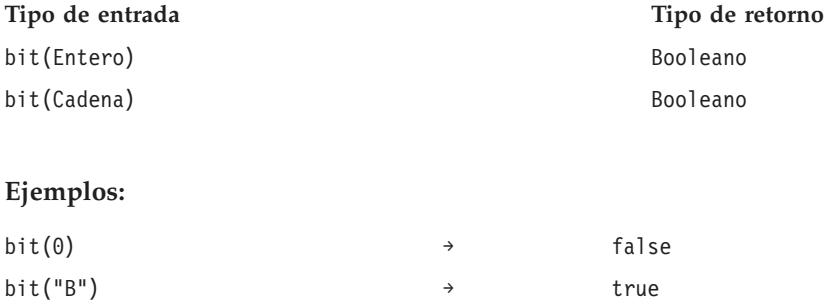

**date (Conversión) :** La función date convierte una cadena que contenga una fecha en una fecha. La cadena debe tener el formato *aaaa-mm-dd*, donde *aaaa* denota el año, *mm* denota el mes y *dd* denota el día.

## **Sintaxis**

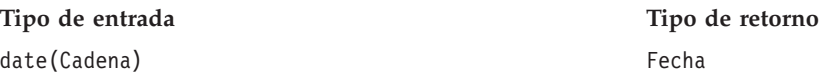

## **Ejemplo:**

date("2008-10-31") → 2008-10-31

**dbl :** La función dbl convierte una expresión en un valor doble. Esta función no es aplicable a expresiones de cadena que contengan caracteres no numéricos.

*Nota*: el separador decimal debe ser un punto. Si no, la expresión no es válida.

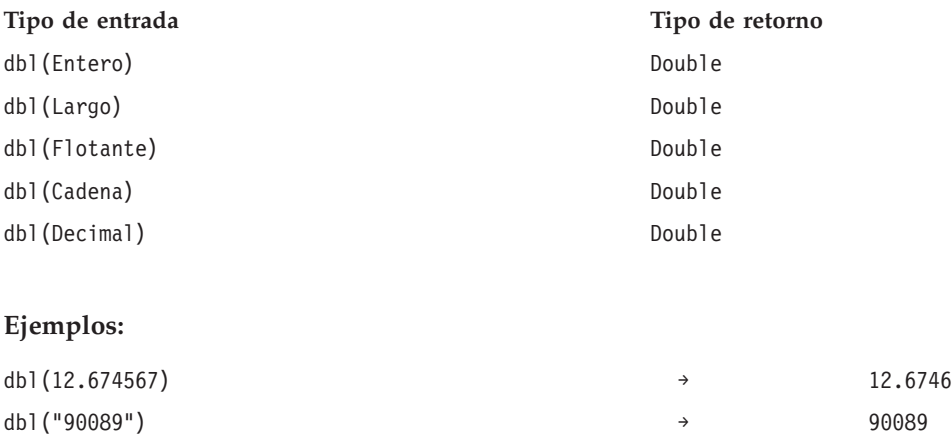

**decimal :** La función decimal convierte un número de cualquier tipo en un decimal. El separador decimal debe ser un punto. Si no, la expresión no es válida. La función no es aplicable a expresiones de cadena que contengan caracteres no numéricos.

#### **Sintaxis**

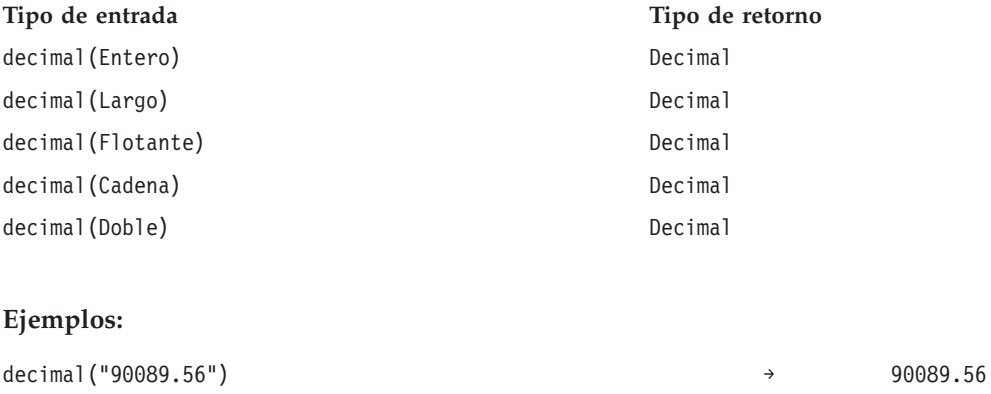

**flt :** La función flt convierte una expresión de cualquier tipo en un valor flotante. El separador decimal debe ser un punto. Si no, la expresión no es válida. La función no es aplicable a expresiones de cadena que contengan caracteres no numéricos.

## **Sintaxis**

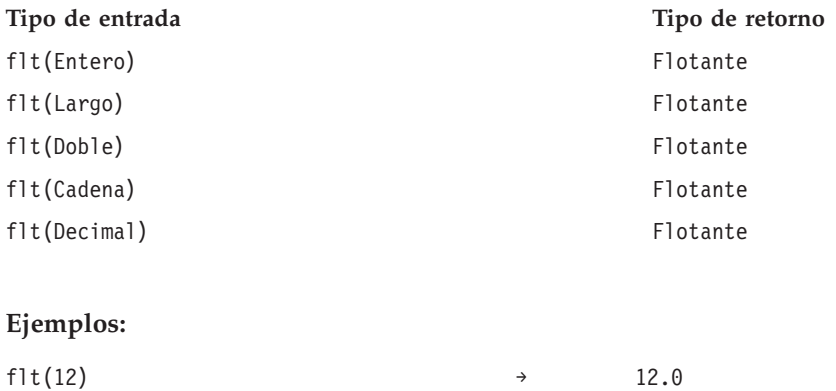

## flt("90089") → 90089.0

**int :** La función int convierte una expresión de cualquier tipo en un número entero. La función no es aplicable a expresiones de cadena que contengan caracteres no numéricos. La conversión a entero de un valor verdadero devuelve 1. La conversión a entero de un valor falso devuelve 0.

## **Sintaxis**

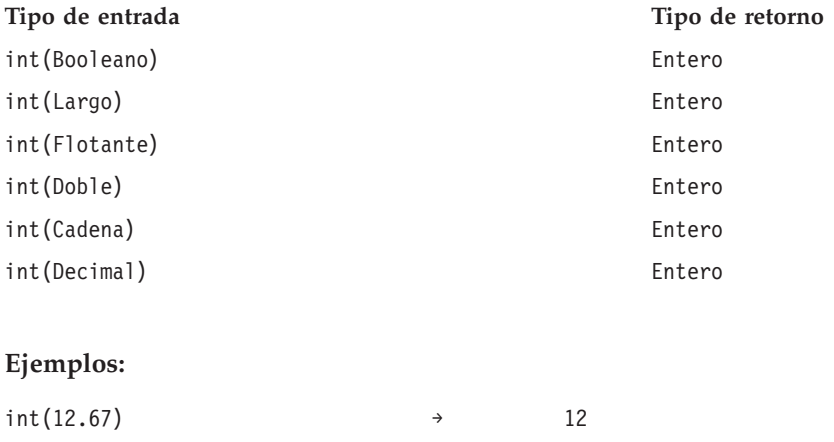

 $int(true)$  → 1

**lng :** La función lng convierte una expresión de cualquier tipo en un valor largo (número entero largo). La función no es aplicable a expresiones de cadena que contengan caracteres no numéricos.

#### **Sintaxis**

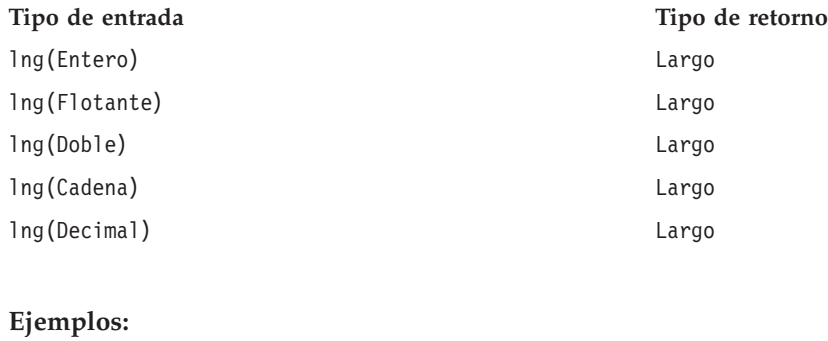

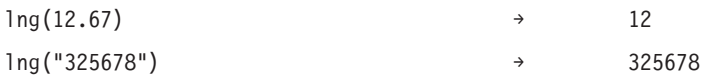

**str :** La función str convierte una expresión de cualquier tipo en una cadena.

## **Sintaxis**

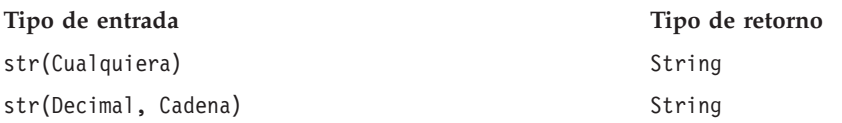

## **Ejemplos:**

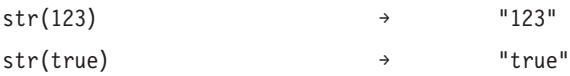

**timestamp :** La función timestamp convierte en una marca de tiempo una cadena que contenga una marca de tiempo. La cadena debe tener el formato *aaaa-mm-dd hh:mm:ss.fff*, donde *aaaa* denota el año, *mm* denota el mes, *dd* denota el día, *hh* denota las horas, *mm* denota los minutos, *ss* denota los segundos y *fff* denota los milisegundos.

## **Sintaxis**

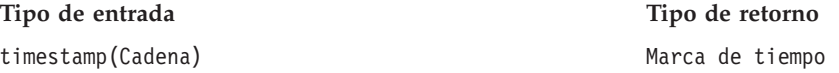

## **Ejemplo:**

timestamp[("2004-04-18 09:23:45 987") → 2004-04-18 09:23:45 987

## **Funciones de fecha y hora**

La pestaña Fecha y hora contiene la funcionalidad necesaria para tratar fechas y horas. La pestaña está relacionada con los tipos de datos date, daytime y timestamp.

**adddays :** La función adddays añade un número especificado de días a una fecha especificada y devuelve un nuevo valor de fecha. Acepta dos argumentos: la fecha original y el número de días que añadir a dicha fecha. Cuando el segundo argumento es negativo, se resta al primer argumento.

## **Sintaxis**

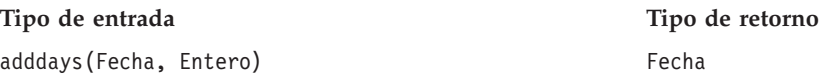

## **Gestión de valores nulos**

Si uno de los parámetros (fecha y/o días) es igual a un valor nulo, el resultado es nulo.

## **Ejemplo:**

 $adddays(data(1972, 7, 14), 11030) \rightarrow 2002-9-25$ 

**addmonths :** La función addmonths añade un número especificado de meses a una fecha especificada y devuelve un nuevo valor de fecha. Acepta dos argumentos: la fecha original y el número de meses que añadir a dicha fecha. Cuando el segundo argumento es negativo, se resta al primer argumento.

## **Sintaxis**

**Tipo de entrada Tipo de retorno** addmonths(Fecha, Entero) Fecha

## **Gestión de valores nulos**

Si uno de los parámetros (fecha y/o días) es igual a un valor nulo, el resultado es nulo.

## **Ejemplo:**

addmonths (2001-04-18, 11) → 2002-03-11

**addyears :** La función addyears añade un número especificado de años a una fecha especificada y devuelve un nuevo valor de fecha. Acepta dos argumentos: la fecha original y el número de años que añadir a dicha fecha. Cuando el segundo argumento es negativo, se resta al primer argumento.

## **Sintaxis**

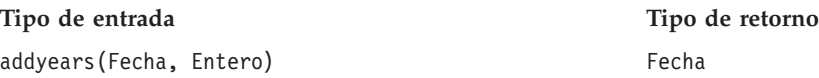

## **Gestión de valores nulos**

Si uno de los parámetros es igual a un valor nulo, el resultado es nulo.

## **Ejemplo:**

addyears(2001-04-18, 2)  $\rightarrow$  2003-04-18

**date:** La función date devuelve una fecha de una marca de tiempo o tres enteros que representan el año, mes y día. En el último caso, el primer argumento es year, el segundo argumento es month y el tercer argumento es day.

## **Sintaxis**

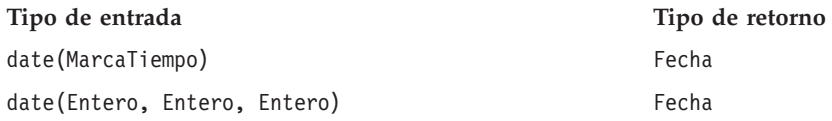

## **Gestión de valores nulos**

- v Si timestamp es igual a un valor nulo, la función devuelve un valor nulo.
- v Si year, month o day es igual a un valor nulo o está fuera de rango (por ejemplo, day es igual a 32), la función devuelve un valor nulo.

## **Ejemplos:**

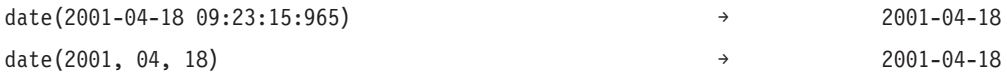

**day:** La función day devuelve el día del mes (valor entre 1 y 31) de una fecha especificada.

## **Sintaxis**

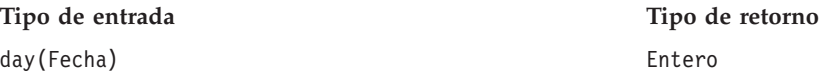

## **Gestión de valores nulos**

Si el parámetro fecha es igual a un valor nulo, la función devuelve un valor nulo.

## **Ejemplo:**

date(2004-04-18)  $\rightarrow$  18

**dayofweek :** La función dayofweek devuelve el día de la semana (valor entre 1 y 7) de una fecha especificada. El domingo es igual a 1, el lunes es igual a 2, etc.

#### **Sintaxis**

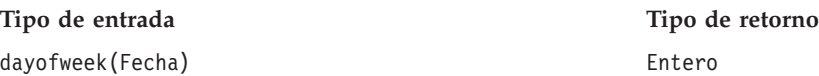

## **Gestión de valores nulos**

Si el parámetro date es igual a un valor nulo, la función devuelve un valor nulo.

#### **Ejemplo:**

```
dayofweek(2001-04-18) \rightarrow 4(Wednesday)
```
**dayofyear :** La función dayofyear devuelve el día del año de una fecha especificada. El 1 de enero es igual a 1, el 2 de enero es igual a 2, etc.

#### **Sintaxis**

**Tipo de entrada Tipo de retorno** dayofyear(Fecha) Entero

## **Gestión de valores nulos**

Si el parámetro fecha es igual a un valor nulo, la función devuelve un valor nulo.

**Ejemplo:**

dayofyear(2001-04-18) → 108

**diff :** La función diff devuelve el número de días entre dos fechas especificadas. Si la primera fecha es anterior a la segunda fecha, el resultado es negativo.

## **Sintaxis**

**Tipo de entrada Tipo de retorno** diff(Fecha, Fecha) Entero

## **Gestión de valores nulos**

Si uno de los parámetros fecha es igual a un valor nulo, la función devuelve un valor nulo.

## **Ejemplos:**

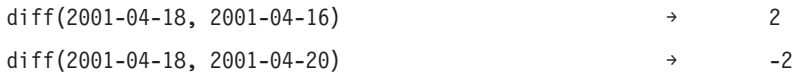

**month:** La función month devuelve el mes (valor entre 1 y 12) de una fecha especificada.

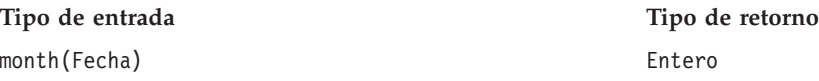

## **Gestión de valores nulos**

Si el parámetro date es igual a un valor nulo, esta función devuelve un valor nulo.

## **Ejemplo:**

month $(2001-04-18)$   $\rightarrow$  4

**weekofyear :** La función weekofyear devuelve la semana del año de la fecha. Las semanas empiezan en domingo.

## **Sintaxis**

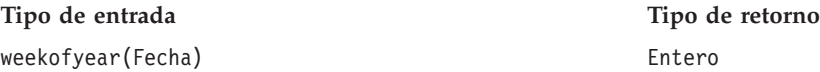

## **Gestión de valores nulos**

Si el parámetro fecha es igual a un valor nulo, la función devuelve un valor nulo.

## **Ejemplo:**

```
weekofyear(2001-04-18) \rightarrow 16
```
**year:** La función year devuelve el año de una fecha especificada.

## **Sintaxis**

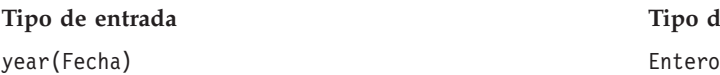

## **Gestión de valores nulos**

Si el parámetro fecha es igual a un valor nulo, la función devuelve un valor nulo.

## **Ejemplo:**

year(2001-04-18)  $\rightarrow$  2001

## **Funciones variadas**

La pestaña Varios contiene funciones que no pertenecen a otras pestañas.

## **Gestión de valores nulos**

Si una de las expresiones tiene un valor nulo, las funciones de la pestaña Varios devuelven un valor nulo.

**Tipo de retorno** 

*Excepción:* la función ifnil reemplaza un valor nulo por un valor nuevo.

<span id="page-272-0"></span>**ifnil :** La función ifnil reemplaza cada valor nulo por un valor nuevo. Tiene dos argumentos: el valor original de la expresión y el nuevo valor que debe reemplazar cada valor nulo. Si el valor de la expresión no es nulo, el valor original de la expresión se devuelve en la nueva expresión.

*Nota*: El primer argumento no puede ser un valor booleano.

## **Sintaxis**

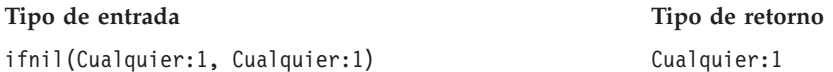

## **Gestión de valores nulos**

la función ifnil reemplaza un valor nulo por un valor nuevo.

## **Ejemplos:**

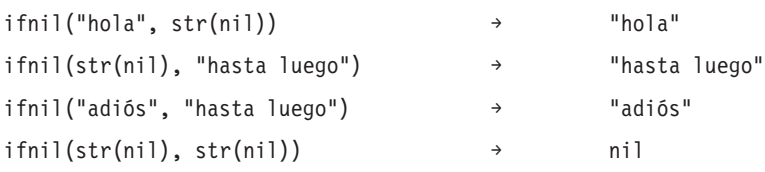

**when:** La función when comprueba una condición especificada y devuelve el valor adecuado. Acepta tres argumentos: la condición que debe comprobarse, el valor que debe devolverse si la condición es verdadera y el valor que debe devolverse si la condición es falsa.

En el editor de expresiones, la función when aparece con el valor "When: true" si se cumple la condición y el valor "When: false" si no se cumple.

Puede anidar una función when en otra función when. Si pulsa Intro después de la condición, se añadirá una nueva función when.

## **Sintaxis**

Any:1 When: Booleano

Cualquier:1 Otherwise.

## **Gestión de valores nulos**

La función when devuelve un valor nulo si la condición devuelve un valor nulo. Para obtener información más detallada sobre la forma en la que la función when gestiona valores nil, consulte ["Gestión de valores](#page-257-0) [nulos" en la página 252.](#page-257-0)

## **Ejemplo 1:**

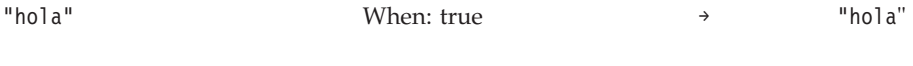

"adiós" Otherwise.

## **Ejemplo 2:**

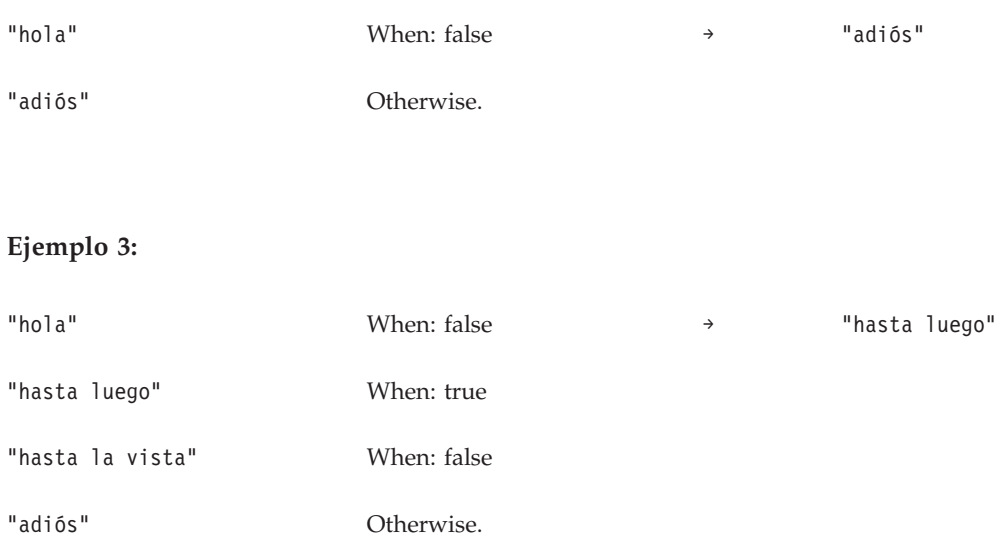

## **Funciones de selección**

La pestaña Selección contiene funciones para comparar los valores de expresiones.

*Nota*: todos los operadores del grupo de operadores de selección devuelven un valor booleano.

## **Distinto de:** !=

La función != compara dos expresiones y devuelve el valor true si no son iguales.

## **Sintaxis**

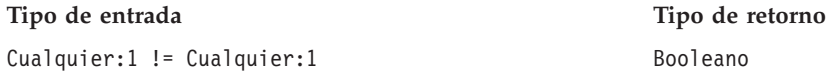

## **Gestión de valores nulos**

La función =! devuelve un valor nulo si una de las expresiones es nula.

## **Ejemplos:**

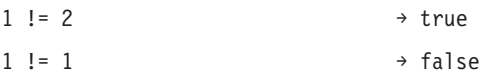

## **Menor que:** <

La función < compara dos expresiones y devuelve el valor true si la primera expresión es menor que la segunda.

## **Sintaxis**

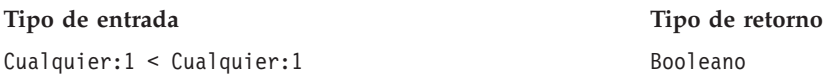

## **Gestión de valores nulos**

La función < devuelve un valor nulo si una de las expresiones es nula.

## **Ejemplos:**

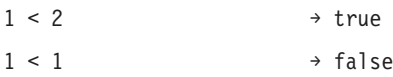

## **Menor o igual que:** <=

La función <= compara dos expresiones y devuelve el valor true si la primera expresión es menor o igual que la segunda.

## **Sintaxis**

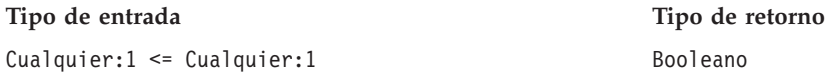

## **Gestión de valores nulos**

La función <= devuelve un valor nulo si una de las expresiones es nula.

## **Ejemplos:**

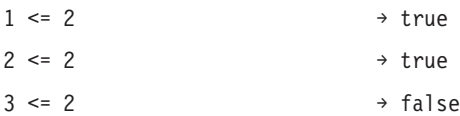

## **Igual que:** =

La función = compara dos expresiones y devuelve el valor true si son iguales.

## **Sintaxis**

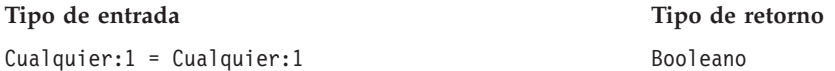

## **Gestión de valores nulos**

La función = devuelve un valor nulo si una de las expresiones es nula.

## **Ejemplos:**

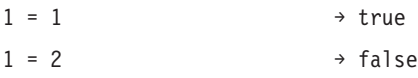

## **Mayor que:** >

La función > compara dos expresiones y devuelve el valor true si la primera expresión es mayor que la segunda.

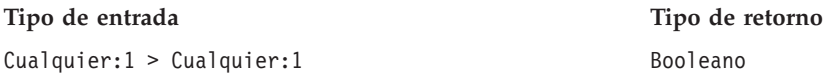

## **Gestión de valores nulos**

La función > devuelve un valor nulo si una de las expresiones es nula.

**Ejemplos:**

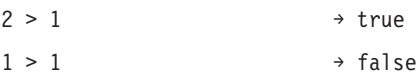

## **Mayor o igual que:** >=

La función >= compara dos expresiones y devuelve el valor true si la primera expresión es mayor o igual que la segunda.

## **Sintaxis**

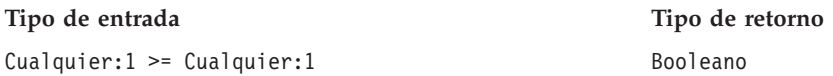

## **Gestión de valores nulos**

La función >= devuelve un valor nulo si una de las expresiones es nula.

## **Ejemplos:**

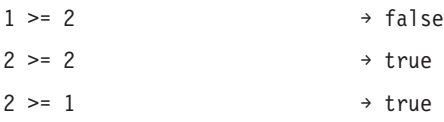

**and :** La función and comprueba si dos expresiones booleanas son verdaderas.

## **Sintaxis**

**Tipo de entrada Tipo de retorno**

Booleano and Booleano Booleano Booleano Booleano Booleano Booleano Booleano

## **Gestión de valores nulos**

Si una de las expresiones booleanas devuelve un valor nulo, el resultado depende de la otra expresión booleana. Si esa expresión devuelve el valor true, el resultado es nulo. Si esa expresión devuelve el valor false, el resultado es falso.

## **Ejemplos:**

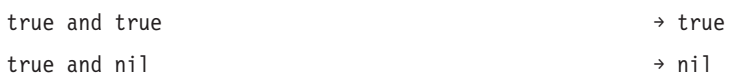

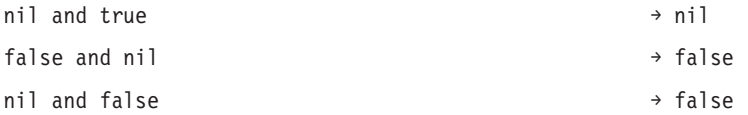

**between:** La función between compara tres expresiones y determina si el valor de la primera expresión es como mínimo igual que el valor de la segunda expresión y como máximo igual al valor de la tercera expresión. Así, la segunda expresión sirve de límite inferior y la tercera de límite superior para la primera expresión.

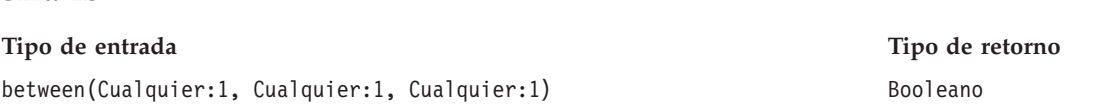

## **Gestión de valores nulos**

La función between devuelve un valor nulo si la primera expresión es nula. Si la segunda expresión tiene un valor nulo, se considera que no hay ningún límite inferior. Asimismo, si la tercera expresión tiene un valor nulo, se considera que no hay ningún límite superior.

## **Ejemplos:**

**Sintaxis**

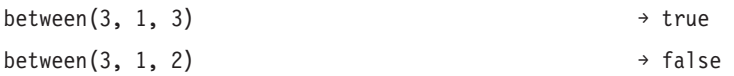

**implies :** La función implies compara dos expresiones y devuelve:

v el valor True si la primera tiene el valor false *o* la segunda tiene el valor true

v el valor False si la primera tiene el valor true *y* la segunda tiene el valor false

## **Sintaxis**

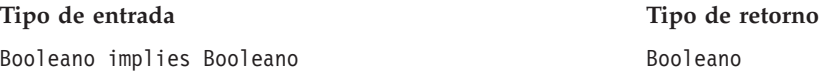

## **Gestión de valores nulos**

La función implies devuelve un valor nulo si una de las expresiones es nula.

## **Ejemplos:**

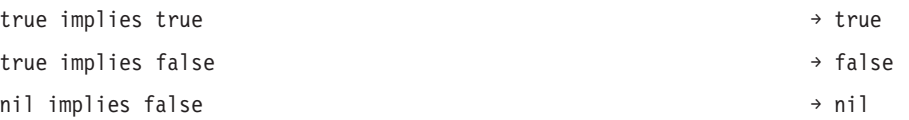

**in:** La función in comprueba si un valor de búsqueda especificado está en un conjunto de valores especificado. El valor de retorno es true si el valor está en el conjunto de valores y false si no está.

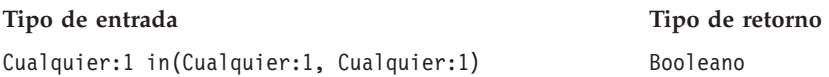

## **Gestión de valores nulos**

La función in gestiona el valor nulo como un valor normal.

## **Ejemplos:**

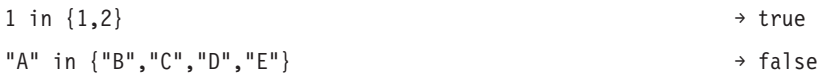

**isnil :** La función isnil comprueba si un valor es nulo.

## **Sintaxis**

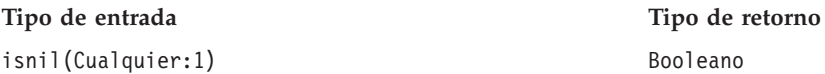

## **Gestión de valores nulos**

La función isnil devuelve el valor true si el valor de la expresión es nulo y el valor false si no lo es.

## **Ejemplos:**

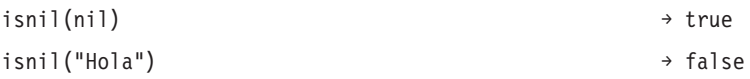

**not :** La función not devuelve la negación de una expresión booleana.

## **Sintaxis**

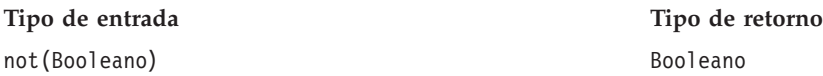

## **Gestión de valores nulos**

La función not devuelve un valor nulo si la expresión booleana es nula.

## **Ejemplos:**

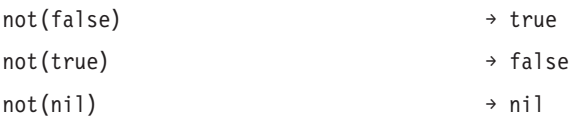

**o :** La función or comprueba si al menos una de dos expresiones booleanas es verdadera.

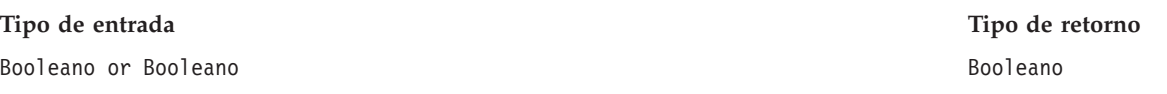

## **Gestión de valores nulos**

Si la expresión or está compuesta por un valor true y un valor nulo, la función devuelve el valor true. Si la expresión or contiene el valor false y un valor nulo, el resultado es nulo.

## **Ejemplos:**

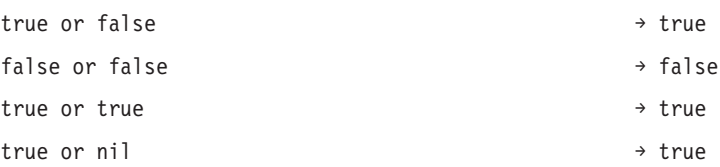

## **Funciones de cadena**

Esta pestaña contiene funciones de cadena.

## **Gestión de valores nulos**

Si una de las expresiones tiene un valor nulo, las funciones de la pestaña Cadena devuelven un valor nulo.

**Concadenar:** + (concadenar)

La función + concatena dos cadenas.

## **Sintaxis**

**Sintaxis**

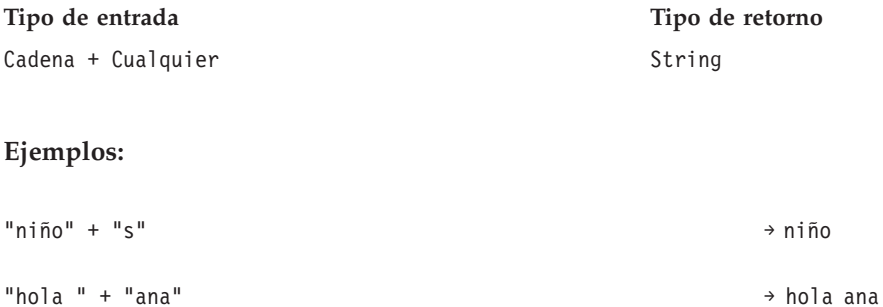

**chrAt :** La función chrAt devuelve el carácter en la posición especificada de una cadena. Acepta dos argumentos: la propia cadena y el entero que representa la posición del carácter que debe devolverse. El primer carácter de la cadena es la posición 0. Si utiliza posiciones inexistentes (menores que cero o mayores que la longitud menos uno), se devolverá un valor nulo.

*OBSOLETO*: los caracteres que no sean ASCII tendrán un valor nulo. Uso: string(s,index,1).

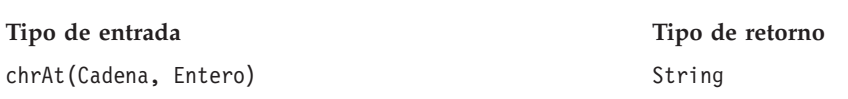

## **Ejemplos:**

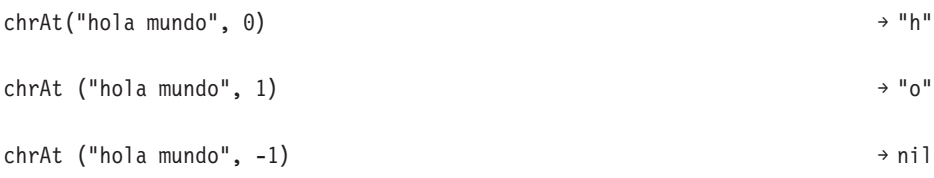

**endsWith :** La función endswith comprueba si una cadena finaliza con un valor especificado. Acepta dos argumentos: la cadena que va a comprobarse y el valor con el que debe compararse la cadena.

## **Sintaxis**

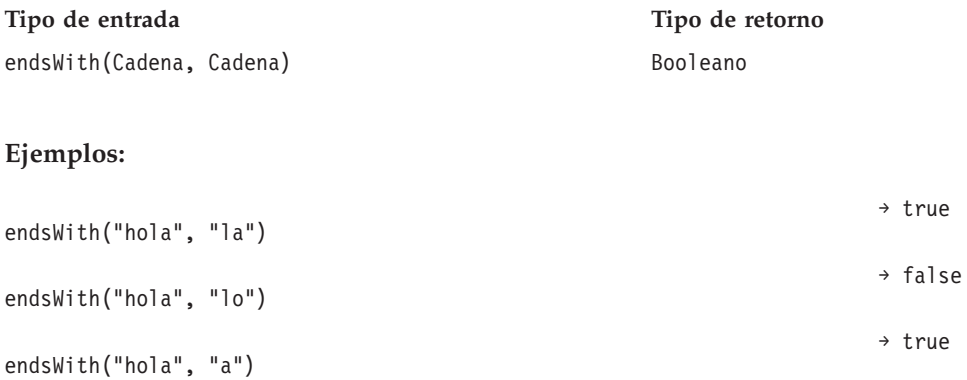

**length :** La función length devuelve un entero que representa la longitud de una cadena.

## **Sintaxis**

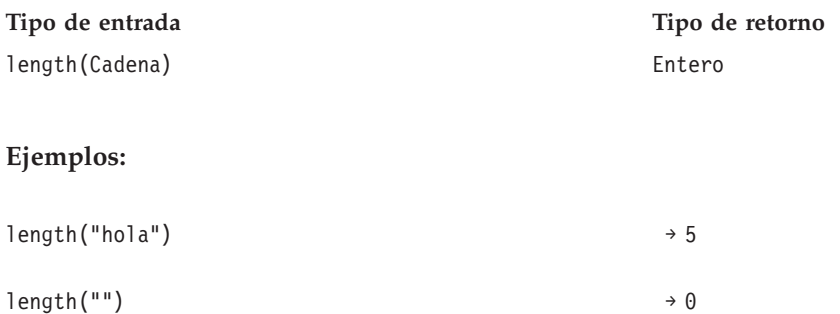

**ltrim :** La función ltrim elimina el espacio en blanco del inicio de una cadena.

## **Sintaxis**

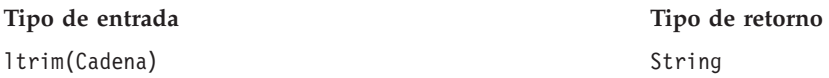

## **Ejemplo:**

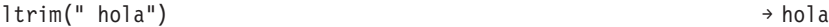

**rtrim :** La función rtrim elimina el espacio en blanco del final de una cadena.

## **Sintaxis**

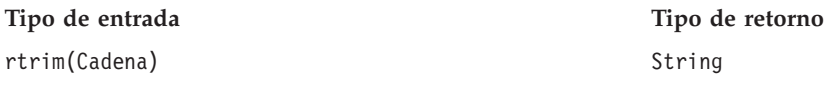

## **Ejemplo:**

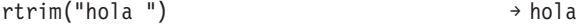

**search :** La función search comprueba si una cadena contiene un valor especificado. Acepta dos argumentos: la propia cadena y el valor de búsqueda que debe ejecutarse en la cadena. El valor de retorno es un entero con la posición del primer valor de búsqueda desde el principio de la cadena. Si la cadena no contiene el valor especificado, el valor de retorno es -1.

El primer carácter de la cadena está en la posición 0.

#### **Sintaxis**

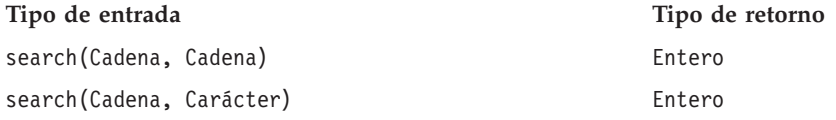

## **Ejemplos:**

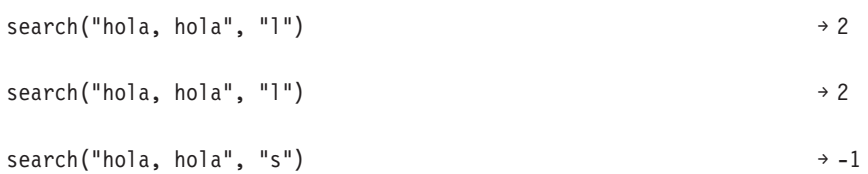

**startsWith :** La función startswith comprueba si una cadena comienza con un valor especificado. Acepta dos argumentos: la cadena propiamente dicha y el valor con el que debe compararse la cadena.

#### **Sintaxis**

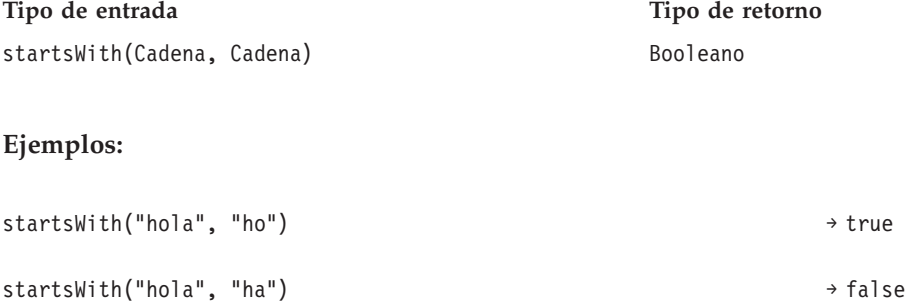

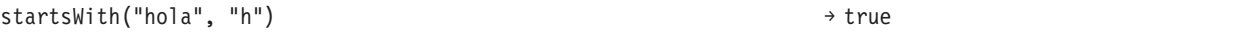

**cadena :** La función string devuelve una subcadena que contiene caracteres de una cadena, empezando desde una posición especificada. Acepta hasta tres argumentos: la propia cadena, un entero que representa la posición inicial de la subcadena y, opcionalmente, un entero que especifica el número de caracteres de la subcadena.

El primer carácter de la cadena está en la posición 0. Si la posición inicial tiene un valor negativo, la posición se cuenta desde el final de la cadena y no desde el principio.

## **Sintaxis**

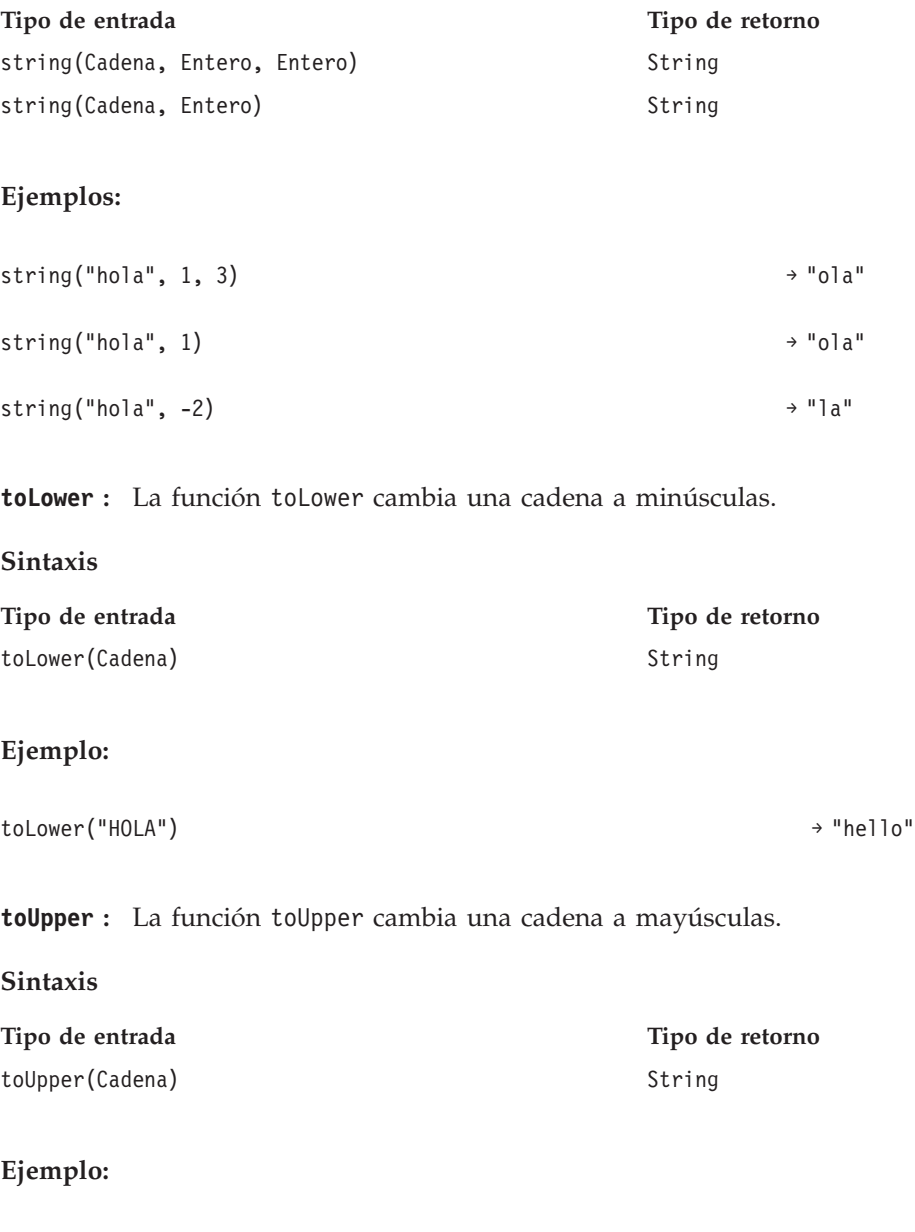

toUpper("hola") → "HOLA"

# **Importación y exportación de objetos de IBM SPSS Collaboration and Deployment Services Enterprise View**

El proceso de importación y exportación de objetos de IBM SPSS Collaboration and Deployment Services Enterprise View es parecido a la importación y exportación de otros objetos de repositorio. Sin embargo, hay que tener en cuenta varios aspectos importantes:

## **Enterprise View**

- v Una instancia importada de Enterprise View se considera la Enterprise View principal. Esto significa que la versión importada más reciente de Enterprise View será la más reciente en la Enterprise View fusionada recientemente (la versión importada más reciente tiene preferencia sobre la versión más reciente existente). Las etiquetas coincidentes se mantienen en las versiones importadas de Enterprise View. Al visualizar las propiedades de Enterprise View, puede haber varias primeras versiones (por ejemplo, cuando las vistas importada y existente no comparten el mismo número de ID). En casos de versiones idénticas, se puede utilizar la marca de tiempo del objeto para diferenciar las versiones.
- v Se debe exportar o importar Enterprise View antes de importar otros objetos de IBM SPSS Collaboration and Deployment Services Enterprise View. Los objetos de IBM SPSS Collaboration and Deployment Services Enterprise View tienen dependencias en Enterprise View, lo que hace necesario contar con la Enterprise View adecuada antes de importar.
- v Enterprise View y las definiciones de recursos deben exportarse/importarse manualmente. La exportación del repositorio de contenido completo incluirá las definiciones de recursos y Enterprise View, pero el proceso de importación no incluirá las definiciones de recursos ni Enterprise View.

## **Definiciones de orígenes de datos**

Al importar otros objetos de repositorio, deben existir definiciones de orígenes de datos coincidentes en el repositorio de importación. El repositorio de importación debe contener las mismas definiciones de orígenes de datos que existen en el repositorio desde el que se exportaron los objetos. La importación de objetos de IBM SPSS Collaboration and Deployment Services Enterprise View (Enterprise View, Vista de aplicación, Definición de proveedor de datos, Definición de proveedor de datos: tiempo real) no requiere que existan definiciones coincidentes de orígenes de datos en el repositorio de importación.

## **Versiones y etiquetas**

Aunque se aplica la etiqueta más reciente a la versión más reciente de la instancia importada de Enterprise View, si dicha versión se cambia, el nuevo número de versión se aplica a la Enterprise View del repositorio de importación.

## **Usuarios que no sean de Enterprise View**

Los perfiles de usuarios que no sean de Enterprise View pueden exportar objetos (si tienen la acción de exportación definida en su rol) pero no pueden importar objetos.

Consulte ["Descripción general" en la página 71](#page-76-0) para obtener información general sobre importación y exportación.

# **IBM SPSS Collaboration and Deployment Services Enterprise Viewtipos de datos**

Los tipos de datos de IBM SPSS Collaboration and Deployment Services Enterprise View son una aproximación de los tipos SQL definidos por los estándares ODBC y JDBC. Hay un par de aspectos de la correlación del tipo de datos que debe tener en cuenta al definir Definición de proveedor de datos.

La correlación de Definición de proveedor de datos no permite una pérdida de precisión. Por ejemplo, puede correlacionar SQL\_INTEGER al tipo de datos de IBM SPSS Collaboration and Deployment Services Enterprise View Doble, pero no puede correlacionar SQL\_DOUBLE con el tipo de datos de IBM SPSS Collaboration and Deployment Services Enterprise View Entero, ya que la parte decimal del número se perdería.

Las excepciones a la regla que impide la pérdida de precisión son los tipos de datos Fecha, Hora y Marca de tiempo. No todos los proveedores de bases de datos admiten tipos de datos independientes para Fecha y Hora. Por ejemplo, Microsoft SQL Server no admite ninguna separación de la fecha y la hora y por lo tanto sólo admite el tipo de datos Fecha y hora (que se expone como SQL\_TIMESTAMP). Debido a esto, IBM SPSS Collaboration and Deployment Services Enterprise View permite la correlación de campos SQL\_TIMESTAMP con los campos Fecha, Hora y Marca de tiempo. La correlación preferida para SQL\_TIMESTAMP es el tipo de datos de IBM SPSS Collaboration and Deployment Services Enterprise View Marca de tiempo. Debe establecer el tipo de datos de IBM SPSS Collaboration and Deployment Services Enterprise View para las columnas importadas desde bases de datos que no separan la fecha de la hora.

Las siguientes tablas describen qué tipos de datos SQL pueden correlacionarse con tipos de datos de IBM SPSS Collaboration and Deployment Services Enterprise View. Estas correlaciones se exponen en ["Definición de proveedor de datoseditor" en la página 240.](#page-245-0)

Cada tipo o subtipo de datos SQL tiene una correlación preferida. En el caso de SQL\_DECIMAL y SQL\_NUMERIC, también se tienen en cuenta la precisión y la escala (estos tipos de datos tienen varios subtipos, cada uno con su propia correlación preferida).

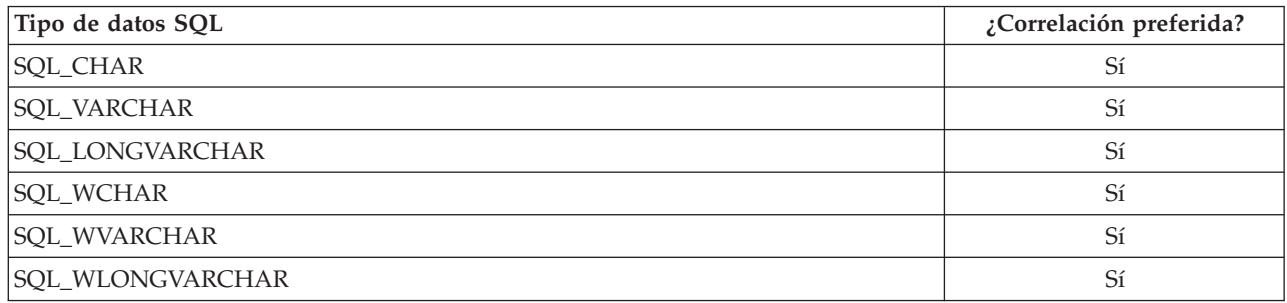

*Tabla 24. Correlaciones de tipos de datos de cadena permitidas*.

#### *Tabla 25. Correlaciones de tipos de datos enteros permitidas*.

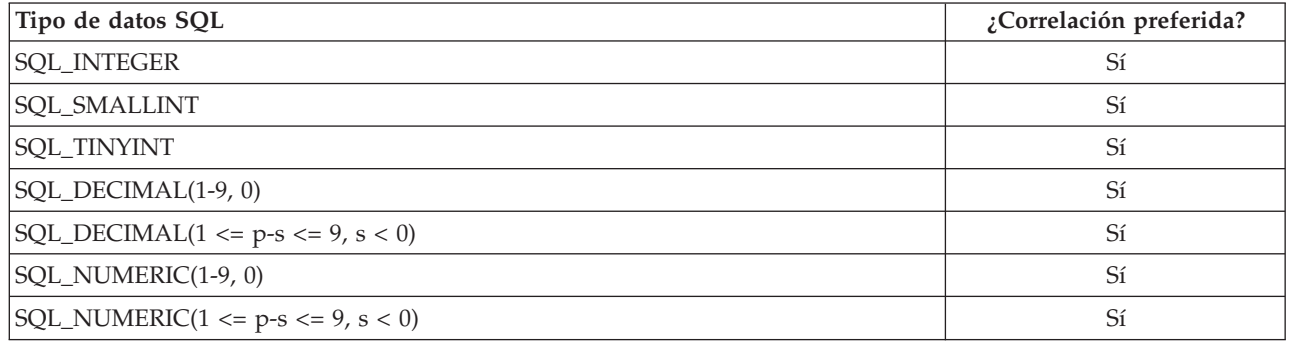

## *Tabla 26. Correlaciones de tipos de datos largos (long) permitidas*.

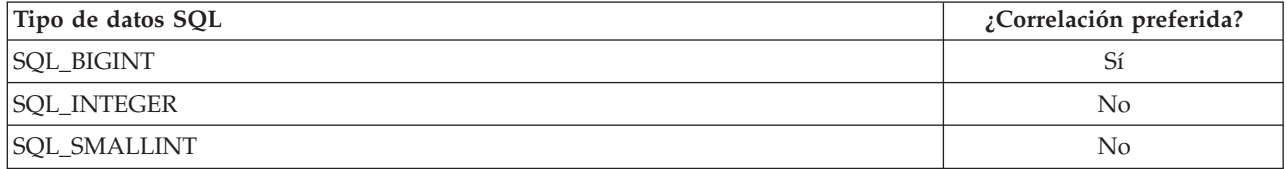

*Tabla 26. Correlaciones de tipos de datos largos (long) permitidas (continuación)*.

| Tipo de datos SQL                            | ¿Correlación preferida? |
|----------------------------------------------|-------------------------|
| SQL_TINYINT                                  | No                      |
| SQL_DECIMAL(1-9, 0)                          | N <sub>o</sub>          |
| SQL_DECIMAL(10-18, 0)                        | Sí                      |
| $ SQL\_DECIMAL(1 \le p-s \le 9, s \le 0) $   | N <sub>o</sub>          |
| $ SQL\_DECIMAL(10 \le p-s \le 18, s \le 0) $ | Sí                      |
| SQL_NUMERIC(1-9, 0)                          | N <sub>0</sub>          |
| SQL_NUMERIC(10-18, 0)                        | Sí                      |
| $ SQL_NUMERIC(1 \le p-s \le 9, s \le 0) $    | N <sub>0</sub>          |
| $ SQL_NUMERIC(10 \le p-s \le 18, s \le 0) $  | Sí                      |

*Tabla 27. Correlaciones de tipos de datos doble permitidas*.

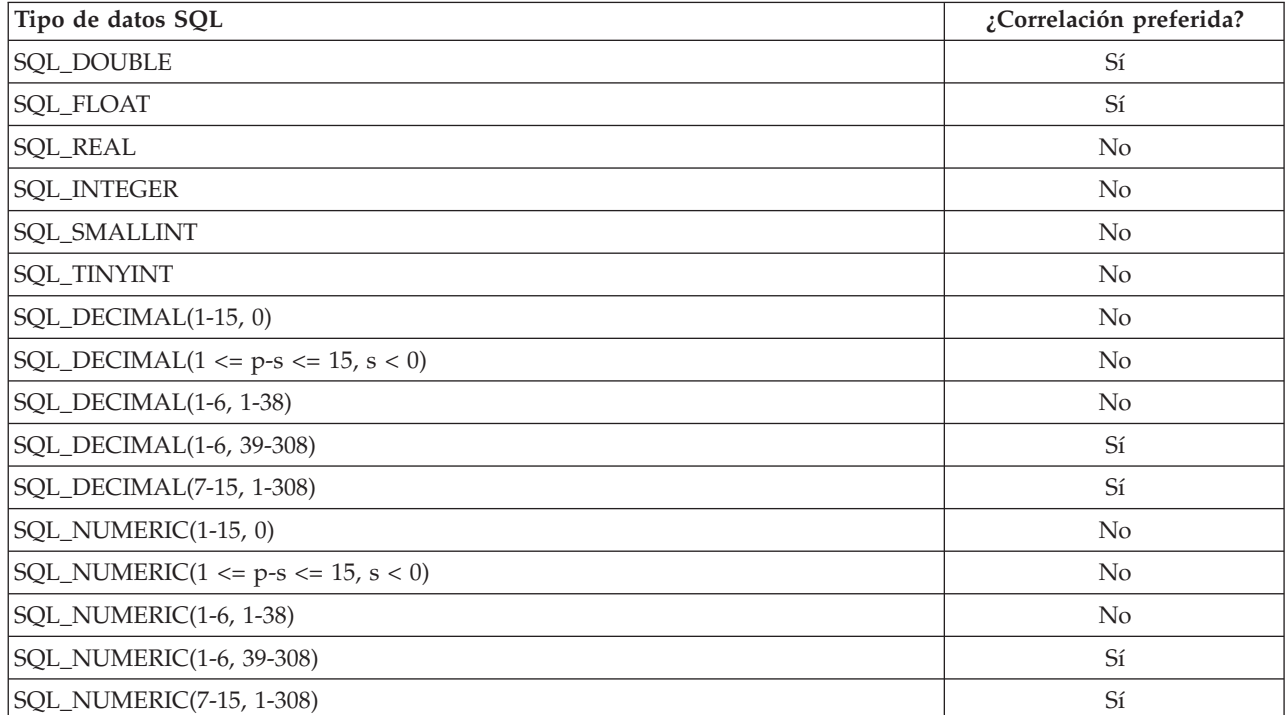

*Tabla 28. Correlaciones de tipos de datos flotante (float) permitidas*.

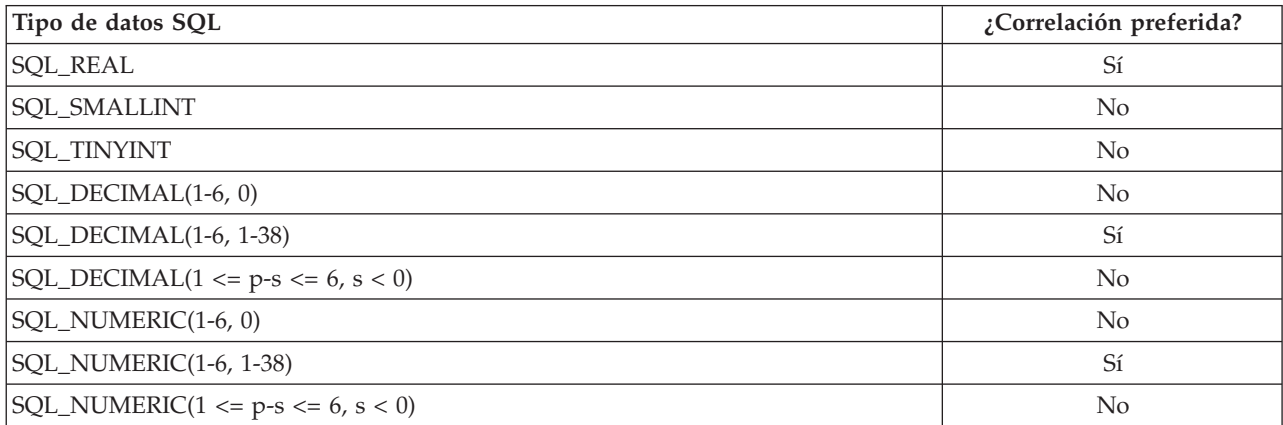

*Tabla 29. Correlaciones de tipos de datos decimal permitidas*.

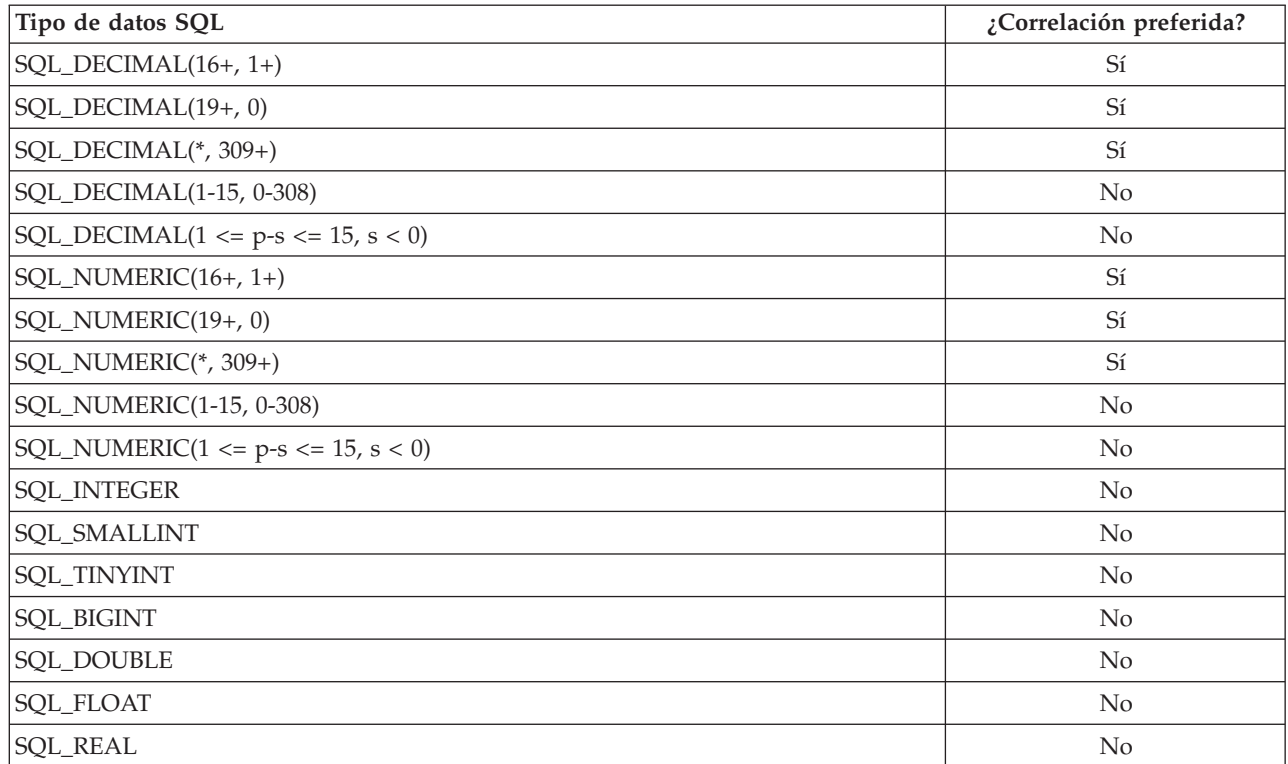

*Tabla 30. Correlaciones de tipos de datos booleanos permitidas*.

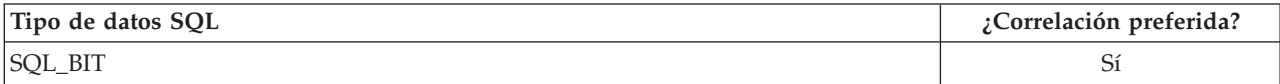

#### *Tabla 31. Correlaciones de tipos de datos fecha permitidas*.

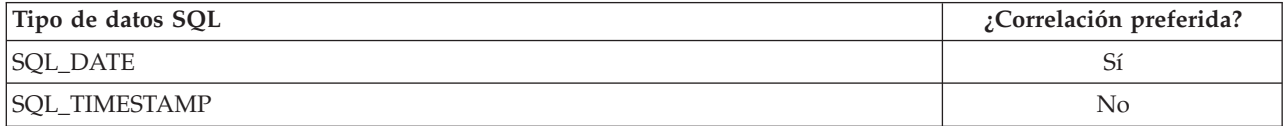

*Tabla 32. Correlaciones de tipos de datos hora (time) permitidas*.

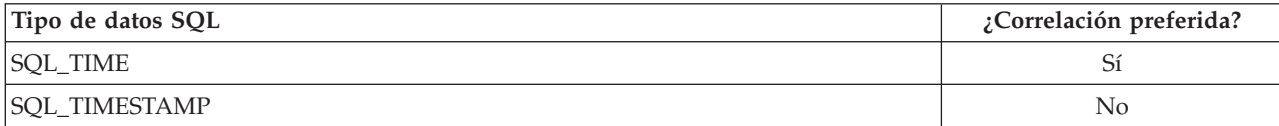

*Tabla 33. Correlaciones de tipos de datos marca de tiempo permitidas*.

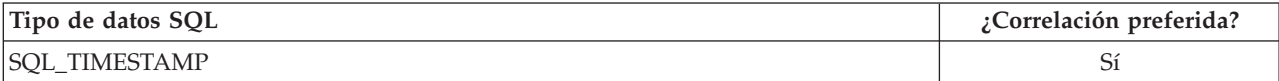

*Nota*: IBM SPSS Collaboration and Deployment Services Enterprise View no admite tipos de datos SQL no indicados específicamente en la tabla anterior.

Muchos tipos de datos de IBM SPSS Collaboration and Deployment Services Enterprise View le permiten correlacionar varios tipos de datos SQL. El tipo de datos SQL proporcionado a la aplicación cliente puede cambiar dependiendo de qué Definición de proveedor de datos se esté utilizando. Las aplicaciones cliente deben gestionar dinámicamente los cambios de tipos de datos y no deben hacerse suposiciones sobre los tipos de datos proporcionados en el tiempo de ejecución.

Cuando importe definiciones de columna de tabla física a Enterprise View (a través del proceso ["Adición](#page-231-0) [de columnas a Enterprise View" en la página 226\)](#page-231-0), se correlacionará un tipo de datos SQL específico sólo con un tipo de datos de IBM SPSS Collaboration and Deployment Services Enterprise View. Esta correlación está determinada por la correlación preferida del tipo de datos SQL.

| Tipo de datos SQL                           | Tipo de datos IBM SPSS Collaboration and Deployment<br>Services Enterprise View preferido |
|---------------------------------------------|-------------------------------------------------------------------------------------------|
| SQL_CHAR                                    | Cadena                                                                                    |
| SQL_VARCHAR                                 | Cadena                                                                                    |
| SQL_LONGVARCHAR                             | Cadena                                                                                    |
| SQL_WCHAR                                   | Cadena                                                                                    |
| SQL_WVARCHAR                                | Cadena                                                                                    |
| SQL_WLONGVARCHAR                            | Cadena                                                                                    |
| <b>SQL_INTEGER</b>                          | Entero                                                                                    |
| <b>SQL_SMALLINT</b>                         | Entero                                                                                    |
| <b>SQL_TINYINT</b>                          | Entero                                                                                    |
| SQL_BIGINT                                  | Largo                                                                                     |
| <b>SQL_DOUBLE</b>                           | Doble                                                                                     |
| SQL_FLOAT                                   | Doble                                                                                     |
| <b>SQL_REAL</b>                             | Flotante                                                                                  |
| SQL_DECIMAL(1-9, 0)                         | Entero                                                                                    |
| SQL_DECIMAL $(1 \le p-s \le 9, s < 0)$      | Entero                                                                                    |
| SQL_DECIMAL(10-18, 0)                       | Largo                                                                                     |
| $SQL$ $DECIMAL(10 \le p-s \le 18, s \le 0)$ | Largo                                                                                     |
| SQL_DECIMAL(1-6, 1-38)                      | Flotante                                                                                  |
| SQL_DECIMAL(1-6, 39-308)                    | Doble                                                                                     |
| SQL_DECIMAL(7-15, 1-308)                    | Doble                                                                                     |
| SQL_DECIMAL(16+, *)                         | Decimal                                                                                   |
| SQL_DECIMAL(*, 309+)                        | Decimal                                                                                   |
| SQL_NUMERIC(1-9, 0)                         | Entero                                                                                    |
| SQL_NUMERIC(1 <= p-s <= $9, s < 0$ )        | Entero                                                                                    |
| <b>SQL_NUMERIC</b> (10-18, 0)               | Largo                                                                                     |
| SQL_NUMERIC $(10 \le p-s \le 18, s \le 0)$  | Largo                                                                                     |
| SQL_NUMERIC(1-6, 1-38)                      | Flotante                                                                                  |
| SQL_NUMERIC (1-6, 39-308)                   | Doble                                                                                     |
| SQL_NUMERIC (7-15, 1-308)                   | Doble                                                                                     |
| SQL_NUMERIC (16+, *)                        | Decimal                                                                                   |
| SQL_NUMERIC(*, 309+)                        | Decimal                                                                                   |
| SQL_BIT                                     | Booleano                                                                                  |
| <b>SQL_DATE</b>                             | Fecha                                                                                     |

*Tabla 34. Correlaciones de tipos de datos SQL preferidas*.

*Tabla 34. Correlaciones de tipos de datos SQL preferidas (continuación)*.

| Tipo de datos SOL    | Tipo de datos IBM SPSS Collaboration and Deployment<br>Services Enterprise View preferido |
|----------------------|-------------------------------------------------------------------------------------------|
| <b>SOL TIME</b>      | Hora                                                                                      |
| <b>SOL TIMESTAMP</b> | Marca de tiempo                                                                           |

Aunque un tipo de datos SQL puede tener un tipo de datos de IBM SPSS Collaboration and Deployment Services Enterprise View correspondiente, puede que la correlación preferida no sea siempre con el mismo tipo de datos de IBM SPSS Collaboration and Deployment Services Enterprise View. También se tienen en cuenta la precisión y la escala. Esto se debe a que los proveedores como Oracle exponen todos sus números que no tengan una coma flotante como SQL\_DECIMAL. Es necesario basar las correlaciones preferidas al menos parcialmente en la precisión y la escala para garantizar que todos los tipos de datos de IBM SPSS Collaboration and Deployment Services Enterprise View puedan importarse desde tablas físicas.

*Nota*: La correlación preferida de SQL\_DECIMAL es el tipo de datos de IBM SPSS Collaboration and Deployment Services Enterprise View que coincida mejor con la escala y la precisión. Sólo en aquellos casos en los que no haya ninguna coincidencia adecuada con otro tipo de datos la correlación preferida de SQL\_DECIMAL se correlacionará con el tipo de datos Decimal. Sin embargo, esto no significa que no pueda correlacionar ningún SQL\_DECIMAL con el tipo de datos de IBM SPSS Collaboration and Deployment Services Enterprise View Decimal. En sistemas operativos basados en UNIX, el tipo SQL\_BIGINT se trata como numeric(19,0), lo cual puede provocar una pérdida de precisión.
## **Avisos**

Esta información se ha desarrollado para productos y servicios que se comercializan en los EE.UU.

Es posible que IBM no ofrezca los productos, servicios o características que se tratan en este documento en otros países. Consulte al representante local de IBM para obtener información sobre los productos y servicios disponibles actualmente en su zona. Las referencias a programas, productos o servicios de IBM no pretenden establecer ni implicar que sólo puedan utilizarse dichos productos, programas o servicios de IBM. En su lugar, se puede utilizar cualquier producto, programa o servicio equivalente que no infrinja ninguno de los derechos de propiedad intelectual de IBM. Sin embargo, es responsabilidad del usuario evaluar y comprobar el funcionamiento de todo producto, programa o servicio que no sea de IBM.

IBM puede tener patentes o solicitudes de patentes pendientes que cubran el asunto descrito en este documento. Este documento no le otorga ninguna licencia para estas patentes. Puede enviar preguntas acerca de las licencias, por escrito, a:

IBM Director of Licensing IBM Corporation North Castle Drive Armonk, NY 10504-1785 Estados Unidos

Para consultas sobre licencias relacionadas con información de doble byte (DBCS), póngase en contacto con el departamento de propiedad intelectual de IBM en su país o envíe la consulta por escrito a:

Intellectual Property Licensing Ley de propiedad legal e intelectual IBM Japan Ltd. 1623-14, Shimotsuruma, Yamato-shi Kanagawa 242-8502 Japan

El párrafo siguiente no se aplica al Reino Unido ni a ningún país donde tales determinaciones son incoherentes con las leyes locales: INTERNATIONAL BUSINESS MACHINES CORPORATION PROPORCIONA ESTA PUBLICACIÓN "TAL CUAL" SIN GARANTÍA DE CUALQUIER ESPECIE, YA SEA EXPRESA O IMPLÍCITA, INCLUIDAS, PERO SIN ESTAR LIMITADO A, LAS GARANTÍAS IMPLÍCITAS DE NO-INFRACCIÓN, COMERCIABILIDAD O ADECUACIÓN PARA UNA FINALIDAD ESPECÍFICA. Algunos estados no permiten la renuncia a expresar o a garantías implícitas en determinadas transacciones , por lo tanto , esta declaración no se aplique a usted.

Esta información puede incluir imprecisiones técnicas o errores tipográficos. Periódicamente, se efectúan cambios en la información aquí y estos cambios se incorporarán en nuevas ediciones de la publicación. IBM puede realizar en cualquier momento mejoras o cambios en los productos o programas descritos en esta publicación sin previo aviso.

Cualquier referencia a sitios Web que no sean de IBM en esta información sólo es ofrecida por comodidad y de ningún modo sirve como aprobación de esos sitios Web. El material de esos sitios web no forman parte del material de este producto de IBM y el uso de dichos sitios web es responsabilidad del usuario.

IBM puede utilizar o distribuir cualquier información que proporcione en la forma que crea adecuada sin incurrir por ello en ninguna obligación con el cliente.

Los titulares de licencias de este programa que deseen obtener información sobre el mismo con el fin de permitir: (i) el intercambio de información entre programas creados independientemente y otros programas (incluido éste) y (ii) el uso mutuo de información que se haya intercambiado, deben ponerse en contacto con:

Tel.: 900 100 400 ATTN: Licensing 200 W. Madison St. Chicago, IL; 60606 EE.UU.

Esta información estará disponible, bajo las condiciones adecuadas, incluyendo en algunos casos el pago de una cuota.

El programa bajo licencia descrito en este documento y todo el material bajo licencia disponible para el mismo lo proporciona IBM de acuerdo con los términos del Acuerdo de Cliente de IBM, el Acuerdo Internacional de Programa bajo Licencia de IBM o cualquier otro acuerdo equivalente entre las partes.

Cualquier dato de rendimiento mencionado aquí ha sido determinado en un entorno controlado. Por lo tanto, los resultados obtenidos en otros entornos operativos pueden variar de forma significativa. Es posible que algunas mediciones se hayan realizado en sistemas en desarrollo y no existe ninguna garantía de que estas mediciones sean las mismas en los sistemas comerciales. Además, es posible que algunas mediciones hayan sido estimadas a través de extrapolación. Los resultados reales pueden variar. Los usuarios de este documento deben consultar los datos que corresponden a su entorno específico.

Se ha obtenido información acerca de productos que no son de IBM de los proveedores de esos productos, de sus publicaciones anunciadas o de otros orígenes disponibles públicamente. IBM no ha comprobado estos productos y no puede confirmar la precisión de su rendimiento, compatibilidad ni contemplar ninguna otra reclamación relacionada con los productos que no son de IBM. Las preguntas acerca de las aptitudes de productos que no sean de IBM deben dirigirse a los proveedores de dichos productos.

Todas las declaraciones sobre el futuro del rumbo y la intención de IBM están sujetas a cambio o retirada sin previo aviso y representan únicamente metas y objetivos.

Esta información contiene ejemplos de datos e informes utilizados en operaciones comerciales diarias. Para ilustrarlos lo máximo posible, los ejemplos incluyen los nombres de las personas, empresas, marcas y productos. Todos esos nombres son ficticios y cualquier parecido con los nombres y direcciones utilizados por una empresa real es pura coincidencia.

### LICENCIA DE COPYRIGHT:

Esta información contiene programas de aplicación de muestra en lenguaje fuente que ilustran técnicas de programación en diversas plataformas operativas. Puede copiar, modificar y distribuir estos programas de muestra de cualquier modo sin pagar a IBM con el fin de desarrollar, utilizar, comercializar o distribuir programas de aplicación que se ajusten a la interfaz de programación de aplicaciones para la plataforma operativa para la que se ha escrito el código de muestra. Dichos ejemplos no se han probado exhaustivamente bajo todas las condiciones. Por lo tanto, IBM, no puede garantizar ni dar por supuesta la fiabilidad, la capacidad de servicio ni la funcionalidad de estos programas. Los programas de muestra se proporcionan "TAL CUAL" sin garantía de ningún tipo. IBM no se hará responsable de los daños derivados del uso de los programas de muestra.

Si está viendo esta información en copia electrónica, es posible que las fotografías y las ilustraciones en color no aparezcan.

### **Consideraciones sobre la pólítica de privacidad**

Los productos de software de IBM, incluido el software tal como soluciones de servicio ("Ofertas de software"), pueden utilizar cookies u otras tecnologías para recopilar información de uso del producto a fin de ayudar a mejorar la experiencia del usuario final y personalizar las interacciones con el usuario final o para otros fines. En muchos casos las ofertas de Software recopilan información personal no identificable. Alguna de nuestras ofertas de software puede ayudarle a ser capaz de recopilar información personal identificable. Si esta oferta de Software usa cookies para recopilar información personal identificable, la información especifica sobre el uso de cookies por esta oferta se expone más abajo.

Esta oferta de Software no utiliza cookies u otras tecnologías para recopilar personalmente información identificable.

Si las configuraciones desplegadas para esta oferta de software le ofrecen como cliente la posibilidad de recopilar información de identificación personal de los usuarios finales mediante cookies y otras tecnologías, debe buscar asesoramiento jurídico sobre la legislación aplicable a esa recopilación de datos, que incluye cualquier requisito de aviso y consentimiento.

Para obtener más información sobre la utilización de varias tecnologías, incluido el uso de cookies con estos fines, consulte la política de privacidad de IBM en el apartado IBM's Privacy Policy que se describe en<http://www.ibm.com/privacy> y la declaración de privacidad en línea en el apartado IBM's Online Privacy Statement en la página [http://www.ibm.com/privacy/details,](http://www.ibm.com/privacy/details) la sección titulada "Cookies, Web Beacons and Other Technologies" e "IBM Software Products and Software-as-a-Service Privacy Statement" en [http://www.ibm.com/software/info/product-privacy.](http://www.ibm.com/software/info/product-privacy)

### **Marcas comerciales**

IBM, el logotipo de IBM e ibm.com son marcas registradas o marcas comerciales registradas de International Business Machines Corp., registradas en muchas jurisdicciones en todo el mundo. Otros nombres de producto y servicio podrían ser marcas registradas de IBM u otras compañías. Hay una lista actual de marcas registradas de IBM disponible en la web en "Copyright and trademark information" en www.ibm.com/legal/copytrade.shtml.

Adobe, el logotipo Adobe, PostScript y el logotipo PostScript son marcas registradas o marcas comerciales de Adobe Systems Incorporated en Estados Unidos y/o otros países.

Intel, el logotipo de Intel, Intel Inside, el logotipo de Intel Inside, Intel Centrino, el logotipo de Intel Centrino, Celeron, Intel Xeon, Intel SpeedStep, Itanium y Pentium son marcas comerciales o marcas registradas de Intel Corporation o sus filiales en Estados Unidos y otros países.

Linux es una marca registrada de Linus Torvalds en Estados Unidos, otros países o ambos.

Microsoft, Windows, Windows NT, y el logotipo de Windows son marcas comerciales de Microsoft Corporation en Estados Unidos, otros países o ambos.

UNIX es una marca registrada de The Open Group en Estados Unidos y otros países.

Java y todas las marcas comerciales y logotipos con base Java son marcas comerciales o son marcas registradas de Oracle y/o sus filiales.

Otros productos y nombres de servicio pueden ser marcas comerciales de IBM u otras empresas.

## <span id="page-292-6"></span>**Glosario**

Este glosario incluye términos y definiciones de IBM SPSS Collaboration and Deployment Services.

Este glosario utiliza las siguientes referencias cruzadas:

- v Véase remite al lector desde un término a su sinónimo preferido, o desde un acrónimo o abreviatura a la definición completa.
- v Véase también le remite a un término relacionado u opuesto.

Para consultar glosarios de otros productos de IBM, vaya a [www.ibm.com/software/](http://www-306.ibm.com/software/globalization/terminology/) [globalization/terminology](http://www-306.ibm.com/software/globalization/terminology/) (se abre en una ventana nueva).

## **A**

### <span id="page-292-0"></span>**Lista de control de accesos (ACL)**

En seguridad de sistemas, lista asociada con un objeto que identifica todos los asuntos a los que pueden acceder el objeto y sus derechos de acceso.

- **ACL** Véase [lista de control de accesos.](#page-292-0)
- **acción** Un permismo para un aspecto de funcionalidad del sistema. Por ejemplo, la capacidad de establecer notificaciones se define como acción. Las acciones se agrupan y asignan a los usuarios mediante funciones. Véase también [rol.](#page-297-0)

### **Active Directory (AD)**

Un servicio de directorio jerárquico que permite una gestión centralizada y segura de toda la red, que es un componente central de la plataforma Microsoft Windows.

### **DC** Vea [Active Directory.](#page-292-1)

### **usuario autorizado**

Un subconjunto de los usuarios definido en un directorio remoto, tal como el SiteMinder o Windows Active Directory, que tienen acceso permitido a SPSS Predictive Enterprise Services. Se definen usuarios permitidos cuando sólo unos cuantos usuarios de un directorio remoto necesitan acceder a la aplicación.

**API** Véase [interfaz de programación de](#page-292-2) [aplicaciones.](#page-292-2)

### **agregador**

<span id="page-292-4"></span>Componente que recibe solicitudes de registro cronológico de un registrador y escribe sentencias de registro cronológico en una consola o un archivo especificados. Véase también [registrador.](#page-296-0)

**interfaz de programación de la aplicación (API)**

<span id="page-292-2"></span>Interfaz que permite a un programa de aplicación escrito en un lenguaje de alto nivel utilizar datos o funciones específicos del sistema operativo o de otro programa.

### **vista aplicación**

Una correlación lógica de los elementos de datos definido en la vista de empresa a una aplicación específica. Incluye información adicional sobre cómo se utilizan las tablas y columnas en el contexto de una aplicación (por ejemplo, centro de atención telefónica o detección de fraudes). Puede haber más de una vista de aplicación asociada con la vista de empresa.

### <span id="page-292-5"></span>**B**

### **archivo de proceso por lotes**

<span id="page-292-3"></span>Archivo que contiene instrucciones que se procesan secuencialmente, como una unidad.

### <span id="page-292-1"></span>**objeto grande binario (BLOB)**

Tipo de datos cuyo valor es una secuencia de bytes y cuyo tamaño puede oscilar entre 0 bytes y 2 gigabytes menos 1 byte. Esta secuencia no tiene un juego de caracteres ni una página de códigos asociados. Los BLOB pueden contener, por ejemplo, datos de imagen, audio o vídeo.

**BLOB** Véase [objeto binario grande.](#page-292-3)

### **grupo de segmentación**

Un conjunto de filas de datos devueltos que se agrupan de acuerdo al valor de columna común. Por ejemplo, en una columna de estados, las filas de datos de cada estado se agrupan juntas.

### **informe de separación**

Un informe que genera varios archivos de salida durante una única ejecución al utilizar parámetro de entrada múltiples tomados de grupos de segmentación en el informe.

### **C**

### **permiso de cascada**

<span id="page-293-0"></span>Un permiso de una carpeta padre en el repositorio de contenido que se propagó a sus objetos hijo.

### **objeto grande de caracteres (CLOB)**

Tipo de datos cuyo valor es una secuencia de caracteres y cuyo tamaño puede oscilar entre 0 bytes y 2 gigabytes menos 1 byte. En general, el tipo de datos CLOB se utiliza siempre que una serie de caracteres pueda superar los límites del tipo de datos VARCHAR.

**CLOB** Véase [objeto grande de caracteres.](#page-293-0)

### **Metamodelo de almacén común (CWM)**

Un metamodelo grabado para ser un estándar común por el Grupo de gestión de objetos (OMG).

### **repositorio de contenidos**

Una ubicación centralizada para almacenar activos analíticos, tal como modelos y datos. El repositorio de contenido facilita seguridad y control de accesos, gestión de contenidos y automatización de procesos.

### **datos de contexto**

Datos de entrada pasados con una solicitud de puntuación en tiempo real. Por ejemplo, cuando se solicita una puntuación para un cliente en base a la evaluación de crédito y código geográfico, la puntuación de crédito o código geográfico serán los datos de contexto para la solicitud.

### **credencial**

Información adquirida durante la autenticación que describe a un usuario, asociaciones de grupo u otros atributos de identidad relativos a la seguridad, y que se utiliza para llevar a cabo servicios tales como autorización, auditoría o delegación. Por ejemplo, un ID de usuario y la contraseña son credenciales que permiten el acceso a la red y a los recursos del sistema.

**CWM** Vea [metamodelo de almacén común.](#page-293-1)

### **D**

### **Definición de proveedor de datos**

Una correlación de la definición de columnas lógicas en la vista de aplicación a columna de tabla físicas en el origen de datos. Una definición de proveedor de datos enlaza datos de origen directamente con una vista de aplicación e indirectamente a vistas de empresa y columnas. Una única tabla de vista de aplicación puede tener más de una Definición de proveedor de datos, cada una de ellas puede apuntar a origen de datos múltiples.

### <span id="page-293-1"></span>**depósito de datos**

Una recopilación de datos orientada a temas utilizada para soportar la toma de decisiones estratégicas. El almacén es el punto central de integración de datos para la inteligencia comercial. Es el origen de los datos para despensas de datos dentro de una empresa y suministra una vista común de los datos empresariales.

### **nombre distinguido (DN)**

<span id="page-293-2"></span>Nombre identifica de manera exclusiva una entrada en un directorio. Un nombre distinguido se compone de pares de atributo:valor, separados por comas. Por ejemplo, CN=nombre de persona y C=país o región.

**DN** Véase [nombre distinguido.](#page-293-2)

### **Modelo de objetos de documento (DOM)**

<span id="page-293-3"></span>Sistema en el que un documento estructurado, por ejemplo un archivo XML, se visualiza como un árbol de objetos que son accesibles y actualizables programáticamente. Véase también [API](#page-297-1) [simple para XML.](#page-297-1)

### **definición de tipo de documento (DTD)**

<span id="page-293-4"></span>Reglas que especifican la estructura de una clase concreta de documentos SGML o XML. La DTD define la estructura con elementos, atributos y notaciones, y establece restricciones sobre cómo se puede utilizar cada elemento, atributo y notación en la clase específica de documentos.

**DOM** Siglas de Document Object Model. Véase [modelo de objetos de documento.](#page-293-3)

### **planificación inactiva**

Una planificación asociada con una versión suprimida o sin etiquetar de un trabajo. Una planificación inactiva no se puede utilizar hasta que se asocie a una versión de trabajo con una etiqueta válida.

**DTD** Véase [definición de tipo de documento.](#page-293-4)

### **E**

**EAR** Véase [archivador empresarial \(enterprise](#page-294-0) [archive\).](#page-294-0)

### **archivo EAR (Enterprise Archive)**

<span id="page-294-0"></span>Tipo especializado de archivo JAR, definido por el estándar Java EE, utilizado para desplegar aplicaciones Java EE en servidores de aplicaciones Java EE. Un archivo EAR contiene componentes EJB, un descriptor de despliegue y archivos WAR (archivador web) para aplicaciones web individuales. Véase también [archivo](#page-295-0) [Java,](#page-295-0) [archivador web.](#page-298-0)

#### **vista de empresa**

Un diccionario abstracto de datos de la empresa. La vista de empresa provee una imagen empresarial simplificada de los datos en diferentes orígenes de datos en toda la empresa para minería de datos y creación de informes. La vista de empresa se llena con elementos de datos definidos como tablas lógicas y columnas. Los elemento de datos de vista de empresa están correlacionados a aplicaciones analíticas por medio de vista de aplicación y a origen de datos físicos por medio de la definición de proveedor de datos.

### **servidor de ejecución**

Un servidor que habilita el procesamiento analítico de recursos almacenados en el repositorio. Por ejemplo, para ejecutar una sintaxis IBM SPSS Collaboration y un trabajo Deployment Services, un servidor de ejecución de IBM SPSS Statistics debe estar designado.

#### **exportar**

El proceso de almacenar objetos y metadatos de una notificación de contenido a un archivo externo.

#### **grupo extendido**

Un grupo localmente definido de usuarios remotos. Se definen grupos extendidos

<span id="page-294-1"></span>cuando hay grupos en el directorio remoto que no están lo suficientemente definidos

### **lenguaje de códigos ampliable (XML)**

Metalenguaje estándar para definir lenguajes de marcación que se basa en SGML (Standard Generalized Markup Language).

### **Extensible Stylesheet Language (XSL)**

<span id="page-294-2"></span>Lenguaje para especificar hojas de estilo para documentos XML. Junto con XSL se emplea el lenguaje de hojas de estilo ampliable para transformaciones (XSLT), que describe cómo se transforma un documento XML en otro documento.

### **F**

#### **ayuda de contenido de campos**

Una característica que proporciona sistema predefinido y valores variable para campos de entrada.

### **G**

### **paso de trabajo general**

Un método para ejecutar los comandos del sistema operativo nativo y programas ejecutables en un servidor host o servidor de procesos remoto. trabajos generales tienen acceso a archivos almacenados en el repositorio y en el sistema de archivos y pueden utilizarse para controlar la entrada/salida de procesamiento analítico.

### **I**

### **importación**

El proceso de añadir objetos y metadatos definidos por un archivo externo generado por exportación al repositorio de contenido.

### **consumidor iterativo crea iforme de paso de trabajo**

Un paso de trabajo que se pasa a un conjunto de valor de entrada por un productor interactivo anterior que crea un informe de paso de trabajo. El informe en el paso de consumidor iterativo se ejecuta para cada tupla en el conjunto de datos recibido.

### **productor interativo creación de informes de paso de trabajo**

Un paso de trabajo que generar un conjunto de valores pasados como parámetros de entrada al siguiente consumidor iterativo de paso de trabajo.

### **i**

**JAAS** Véase [Java Authentication and](#page-295-1) [Authorization Service.](#page-295-1)

**JAR** Véase [archivador Java.](#page-295-0)

### **archivo Java (JAR)**

<span id="page-295-0"></span>Formato de archivo comprimido para almacenar todos los recursos necesarios para instalar y ejecutar un programa Java en un solo archivo. Véase también [archivador de empresa,](#page-294-0) [archivador web.](#page-298-0)

### **Java Authentication and Authorization Service (JAAS)**

En la tecnología Java EE, una API estándar para realizar operaciones basadas en seguridad. Mediante JAAS, los servicios pueden autenticar y autorizar a los usuarios y al mismo tiempo permitir que las aplicaciones permanezcan independientes de las tecnologías subyacentes.

### **JGSS (Java Generic Security Services)**

<span id="page-295-3"></span><span id="page-295-2"></span>Una especificación que permite a los programas Java acceder a los servicios que incluye la firma y el sello de mensajes y un mecanismo de autenticación genérico.

### **JNDI (Java Naming and Directory Interface)**

Ampliación de la plataforma Java que proporciona una interfaz estándar para los servicios de denominación y directorio heterogéneos.

- **JGSS** Ver [Java Generic Security Services.](#page-295-2)
- **JNDI** Véase [Java Naming and Directory](#page-295-3) [Interface.](#page-295-3)

### **trabajo**

Un mecanismo para automatizar el procesamiento analítico. Un trabajo consiste en pasos de trabajo ejecutados secuencialmente o de forma condicional. Se pueden definir parámetros de entrada para un trabajo. Un trabajo se puede ejecutar a demanda o desencadenarlo mediante planificación basada en tiempo

o mensaje, con registros de ejecución de trabajos almacenados como historial de trabajos.

### **paso de trabajo**

Una unidad discreta de procesar en un trabajo. Según el tipo, los pasos de trabajo se pueden ejecutar en el host del repositorio de contenido o en servidores de proceso remotos o de ejecución definida específicamente. Los objetos almacenados en el repositorio o en el sistema de archivos pueden proporcionar entrada para un paso de trabajo, o la salida de paso de trabajo se puede almacenar en el repositorio, o bien grabarse en el sistema de archivos.

### <span id="page-295-1"></span>**K**

**KDC** Ver [centro de distribución de claves.](#page-295-4)

### **Kerberos**

Protocolo de autenticación de red basado en la criptografía de claves simétricas. Kerberos asigna una clave exclusiva, denominada tíquet, a cada usuario que inicia la sesión en la red. El ticket se incorpora en los mensajes enviados a través de la red. El receptor de un mensaje utiliza el tíquet para autenticar el emisor.

### **centro de distribución de claves (KDC)**

<span id="page-295-4"></span>Servicio de red que proporciona tickets y claves de sesión temporales. KDC mantiene una base de datos de sujetos (usuarios y servicios) y sus claves secretas asociadas. Lo integran el servidor de autenticación y el servidor de tickets de otorgamiento de tickets.

### **almacenamiento de claves**

En seguridad, archivo o tarjeta criptográfica de hardware donde se almacenan identidades y claves privadas para fines de autenticación y cifrado. Algunos almacenes de clave también contienen claves de confianza o públicas.

### **L**

<span id="page-295-5"></span>**LDAP** Véase [protocolo LDAP \(Lightweight](#page-295-5) [Directory Access Protocol\).](#page-295-5)

**LDAP (Lightweight Directory Access Protocol)** Un protocolo abierto que utiliza TCP/IP para proporcionar acceso a directorios que admiten un modelo X.500 y que no necesita los recursos del protocolo de acceso a directorios (DAP) X.500 más complejo. LDAP se puede utilizar, por ejemplo, para localizar personas, organizaciones y otros recursos en Internet o un directorio de la intranet.

El procesar por el cual datos de integridad se aseguran al impedir que más de un usuario acceda o cambie los mismos datos u objetos al mismo tiempo.

### **anotador**

Componente que prepara sentencias de registro que se deben grabar en la consola o en un archivo de registro. Véase también [agregador.](#page-292-4)

### **M**

### **planificación basada en mensajes**

Una planificación que se utiliza para activar la ejecución de trabajos por un evento señalado por el mensaje de Java Messaging Service (JMS). Por ejemplo, cuando un trabajo depende de una entrada de una aplicación de un tercero, la aplicación debe enviar un mensaje JMS cuando el archivo de entrada esté listo para procesar.

### **metamodelo**

Un modelo que define el idioma para expresar un modelo.

### **metaobjeto**

Una instancia de una clase XMI como está definida por el metamodelo.

### **recursos metaobjeto (MOF)**

Un recurso generalizado y repositorio para almacenar información abstracta acerca de sistemas de objeto concretos; suele tratar con construcción, estandarizada por el Object Management Group (OMG).

- **MIME** Consulte [Multipurpose Internet Mail](#page-296-1) [Extensions.](#page-296-1)
- **MOF** Ver [recursos metaobjeto.](#page-296-2)

### **Multipurpose Internet Mail Extensions (MIME)** Estándar de Internet que permite adjuntar distintos formatos de datos, incluyendo el vídeo, el audio o los datos binarios, al correo electrónico sin necesidad de convertirlos a texto ASCII.

### **N**

### **notificación**

Un mecanismo que se utiliza para generar mensaje de correo electrónico informando a los usuarios tipos específicos de eventos en el sistema, tal como cambios en el contenido de objetos repositorio de contenido, el procesamiento correcto y fallas. A diferencia de las subscripciones, las notificaciones pueden definirse para enviar correos electrónicos a varios usuarios.

### <span id="page-296-0"></span>**O**

### <span id="page-296-4"></span>**Object Management Group (OMG)**

Un consorcio sin ganancias cuyo propósito es promover tecnología orientada a objetos y la estandarización de dicha tecnología. El Object Management Group se formó para ayudar a reducir la complejidad, reducir los costos y aumentar la velocidad de la introducción de nuevas aplicaciones de software.

**ODS** Ver [Output Delivery System.](#page-296-3)

**OMG** Ver [Object Management Group.](#page-296-4)

### **Output Delivery System (ODS)**

<span id="page-296-3"></span>Un método para controlar la destinación de salida dentro de SAS. ODS puede dirigir los resultados de SAS a un archivo de datos SAS, un archivo de lista de texto, archivos HTML y archivos optimizados para una impresión de alta resolución.

### <span id="page-296-2"></span>**P**

### **Paquete**

Una unidad o producto de software instalable. Los paquetes de productos de software son unidades instalables por separado que pueden funcionar independientemente de otros paquetes del mismo producto de software.

### <span id="page-296-1"></span>**principal**

Entidad que se puede comunicar con otra entidad de forma segura. Un principal se identifica a través de su contexto de seguridad asociado, que define sus derechos de acceso.

### **R**

#### **servidor de procesos remoto**

Un sistema remoto que está diseñado para ejecutar comandos de sistema operativo nativo y programas ejecutables.

### **adaptador de repositorio de contenido**

Un paquete de software opcional que permite almacenar y procesar contenido de otras aplicaciones IBM SPSS, tal como Estadísticas, Modelador, Recolección de datos y de terceros.

#### **base de datos del repositorio**

Una base de datos relacional que se utiliza para almacenar objetos de notificación de contenido y metadatos.

#### **recurso**

Un objeto de notificación de contenido.

### **definición de recursos**

Un subconjunto de recursos de notificación de contenido habilita el procesamiento analítico, tal como definiciones de origen de datos, credenciales, servidores de ejecución y dominios de mensajes JMS.

**role** Conjunto de permisos o derechos de acceso. Véase también [acción.](#page-292-5)

### **S**

**SAX** Véase [API simple para XML.](#page-297-1)

### **planificación**

Un objeto de notificación de contenido que desencadena la ejecución de trabajos.

### **configuración de puntuación**

Una configuración que define valores específicos del modelo para generar indicadores en tiempo real, tal como datos de entrada, reglas de procesamiento, salida, registro, etc.

### **proveedor de seguridad**

Un sistema que realiza autenticación de usuarios. Los usuarios y grupos pueden definirse localmente (en cuyo caso, el propio IBM SPSS Collaboration and Deployment Services es el proveedor de seguridad) o derivarse de un directorio remoto, como Windows Active Directory u OpenLDAP.

<span id="page-297-3"></span>**interfaz del proveedor de servicios (SPI)** Un API que admite componentes

reemplazables y puede implementarse o extenderse por terceros.

### **SGML**

Véase [Lenguaje de marcado generalizado](#page-297-2) [estándar.](#page-297-2)

### **script shell**

<span id="page-297-1"></span>Programa, o script, interpretado por la shell de un sistema operativo.

### **API simple para XML (SAX)**

Protocolo de acceso a series controlado por eventos para acceder a los documentos XML utilizados. La mayoría de servlets y programas de red utilizan SAX, una API sólo Java, para trasmitir y recibir documentos XML. Véase también [modelo de objetos de documento.](#page-293-3)

### **Inicio de sesión único (SSO)**

<span id="page-297-4"></span>Proceso de autenticación en el que el usuario puede acceder a más de un sistema o aplicación a través de un único ID de usuario y contraseña.

- <span id="page-297-0"></span>**SOAP** Protocolo ligero basado en XML para el intercambio de información en un entorno distribuido descentralizado. Se puede utilizar SOAP para consultar y devolver información e invocar servicios en Internet.
- **SPI** Ver [interfaz de proveedor de servicios.](#page-297-3)
- **SSO** Siglas de Single Sign-On. Véase [inicio de](#page-297-4) [sesión único.](#page-297-4)

### **SGML (Standard Generalized Markup Language)**

<span id="page-297-2"></span>Un metalenguaje estándar para definir los lenguajes de marcación basado en el estándar ISO 8879. SGML está basado en la estructuración de la información y no en la presentación de la información. Separa la estructura y el contenido de la presentación. También facilita el intercambio de documentos en un medio electrónico.

### **palabra vacía**

Palabra que se utiliza con frecuencia como, por ejemplo "el", "un" o "y", que una aplicación de búsqueda no tendrá en cuenta.

#### **suscripción**

Avisos de correo electrónico y fuentes Really Simple Syndication (RSS) que usuarios repositorios crean para recibir cuando el estado de un activo cambia.

**T**

**TGT** Ver [tíquet de otorgamiento de tíquet.](#page-298-1)

#### **ticket de otorgamiento de tickets (TGT)**

Un tíquet que permite acceder al servicio de otorgamiento de tíquets en el centro de distribución de claves (KDC). KDC pasa los tickets de otorgamiento de tickets al sujeto una vez que el sujeto ha realizado una petición satisfactoria. En un entorno de Windows 2000, el usuario inicia la sesión en la red y el KDC verifica la contraseña cifrada y el nombre del sujeto y, a continuación, envía un ticket de otorgamiento de tickets al usuario.

#### **planificación basada en el tiempo**

Una planificación que desencadena la ejecución de trabajos a una hora o fecha especifica. Por ejemplo, una planificación basada en el tiempo puede ejecutar un trabajo a las 5:00 p.m. todos los jueves.

### **U**

#### <span id="page-298-2"></span>**Universally Unique Identifier (UUID)**

El identificador numérico de 128 bits utilizado para garantizar que no hay dos componentes con el mismo identificador.

**UUID** Véase [Universally Unique Identifier.](#page-298-2)

### **V**

**Velocity**

Un buscador de plantilla Java que proporciona una plantilla de idioma simple y poderosa para los objetos a los que se hace referencia el código Java. Velocity es un paquete de código abierto dirigido por el proyecto Apache.

### **W**

**W3C** Véase [World Wide Web Consortium.](#page-298-3)

**WAR** Véase [archivador web.](#page-298-0)

#### **archivador web (WAR)**

<span id="page-298-4"></span><span id="page-298-0"></span>Un formato de archivo comprimido, definido por el estándar Java EE, para almacenar todos los recursos necesarios para instalar y ejecutar una aplicación Web en un solo archivo. Véase también [archivador empresarial,](#page-294-0) [archivador Java.](#page-295-0)

#### <span id="page-298-1"></span>**lenguaje de descripción de servicios web (WSDL)**

Especificación basada en XML para describir los servicios por red como una serie de puntos extremo que operan mediante mensajes que contienen información orientada a documentos u orientada a procedimientos.

### **World Wide Web Consortium (W3C)**

<span id="page-298-3"></span>Consorcio internacional del sector creado para desarrollar protocolos comunes para promover la evolución y la interoperatividad de la World Wide Web.

#### **WSDL**

Siglas de Web Services Description Language. Véase [lenguaje de descripción](#page-298-4) [de servicios web \(WSDL\).](#page-298-4)

### **X**

**XMI** Ver [Intercambio de metadatos XML.](#page-298-5)

**XML** Véase [lenguaje de códigos ampliable.](#page-294-1)

#### **XML Metadata Interchange (XMI)**

<span id="page-298-5"></span>Un modelo de infraestructura de integración XML para definir, intercambiar, manipular e intercambiar datos y objetos XML. Estándares basados en XMI se utilizan para integrar herramientas, repositorios, aplicaciones y almacénes de datos.

**XSL** Véase [lenguaje de hoja de estilos](#page-294-2) [ampliable.](#page-294-2)

# **Índice**

## **A**

[accesibilidad 219](#page-224-0) [navegación mediante el teclado 219](#page-224-0) [usuarios con problemas de](#page-226-0) [visión 221](#page-226-0) [usuarios invidentes 221](#page-226-0) acceso [archivos caducados 35](#page-40-0) acciones [promoción 78](#page-83-0) [acotar la búsqueda 21](#page-26-0)[, 22](#page-27-0) activación [filtrado 158](#page-163-0)[, 160](#page-165-0) [actualizaciones masivas de](#page-54-0) [propiedades 49](#page-54-0) [generales 49](#page-54-0) [permiso 50](#page-55-0) [versión 50](#page-55-0) adición [políticas de promoción 62](#page-67-0) [principales de etiqueta 37](#page-42-0) [variables de trabajo 136](#page-141-0) adición de columnas [configuración de conexión 225](#page-230-0) [selección de columnas 226](#page-231-0) adición de tablas [configuración de conexión 225](#page-230-0) [selección de columnas 226](#page-231-0) [adición de trabajos 137](#page-142-0) [administración de modelos 155](#page-160-0)[, 156](#page-161-0) administrar claves [IBM SPSS Collaboration and](#page-235-0) [Deployment Services Enterprise](#page-235-0) [View 230](#page-235-0) administrar enlaces [IBM SPSS Collaboration and](#page-236-0) [Deployment Services Enterprise](#page-236-0) [View 231](#page-236-0) [agrupar términos de búsqueda 22](#page-27-0) alias [creación 119](#page-124-0) [de configuraciones de](#page-123-0) [puntuación 118](#page-123-0) [edición 119](#page-124-0) [en pruebas de división A/B 125](#page-130-0)[, 127](#page-132-0) [suprimir 120](#page-125-0) [ver 127](#page-132-0) [almacenamiento de trabajos 140](#page-145-0) añadir conjunto de datos [configuración de conexión 248](#page-253-0) [Origen de datos de servidor de](#page-253-0) [aplicaciones 248](#page-253-0) [origen de datos del servicio de](#page-253-0) [datos 248](#page-253-0) [origen de datos JDBC 247](#page-252-0) [seleccionar tablas para añadir 248](#page-253-0) aplicación [bloqueos 24](#page-29-0)[, 25](#page-30-0) [inicio 11](#page-16-0) application [navegación 11](#page-16-0)

application *(continuación)* [salida 13](#page-18-0) [application view 233](#page-238-0) [almacenamiento del 236](#page-241-0) [atributos de columna 234](#page-239-0) [cambio 240](#page-245-0) [columns 233](#page-238-0) [eliminación de columnas 234](#page-239-0) [eliminación de tablas 234](#page-239-0) [fusión de versiones 237](#page-242-0)[, 238](#page-243-0) [recuento de columnas 234](#page-239-0) [tablas 233](#page-238-0) archivo [filtro de vistas de administración de](#page-166-0) [modelos 161](#page-166-0) [permisos 142](#page-147-0) [suscripciones 171](#page-176-0) [versiones 31](#page-36-0)[, 33](#page-38-0)[, 34](#page-39-0)[, 40](#page-45-0) [archivo adjunto 165](#page-170-0)[, 166](#page-171-0)[, 170](#page-175-0) [archivos 18](#page-23-0) [.pes 71](#page-76-0)[, 73](#page-78-0) [adición 19](#page-24-0) [adición al repositorio 71](#page-76-0) [apertura 18](#page-23-0) [bloqueo 24](#page-29-0)[, 25](#page-30-0) [caducados 34](#page-39-0)[, 35](#page-40-0)[, 36](#page-41-0) [copia 18](#page-23-0) [desbloqueo 25](#page-30-0) [descarga 19](#page-24-0)[, 71](#page-76-0) [desplazamiento 18](#page-23-0) [permisos 18](#page-23-0) [reactivación 36](#page-41-0) [suprimir 19](#page-24-0) [archivos de datos 132](#page-137-0) [champion challenger 213](#page-218-0) archivos de entrada [Pasos de trabajo general 192](#page-197-0) [archivos de proceso 191](#page-196-0) archivos de resultados [Pasos de trabajo general 193](#page-198-0) archivos externos [en pasos SAS 188](#page-193-0) [Archivos PMML 194](#page-199-0)[, 195](#page-200-0) [arrastrar y soltar 11](#page-16-0) atajos [teclado 219](#page-224-0) atributos de columna [application view 234](#page-239-0) [categorías 229](#page-234-0) [descripción 230](#page-235-0)[, 236](#page-241-0) [IBM SPSS Collaboration and](#page-232-0) [Deployment Services Enterprise](#page-232-0) [View 227](#page-232-0) [mín/máx 230](#page-235-0) [atributos de dominios de mensajes 61](#page-66-0)[,](#page-67-0) [62](#page-67-0) auditoría [de puntuación 114](#page-119-0) ayuda [acceso 12](#page-17-0) [F1 12](#page-17-0)

ayuda *(continuación)* [navegación mediante el teclado 220](#page-225-0) [ayuda de contenido 12](#page-17-0)[, 13](#page-18-0) [ayuda de contenido de campos 12](#page-17-0)[, 13](#page-18-0) [ayuda de F1 12](#page-17-0)

### **B**

[bases de datos 132](#page-137-0) [bloqueo de objetos 24](#page-29-0)[, 25](#page-30-0) bloqueos [aplicación 24](#page-29-0)[, 25](#page-30-0) [archivos 24](#page-29-0)[, 25](#page-30-0) [definiciones de recurso 24](#page-29-0)[, 25](#page-30-0) [eliminación 25](#page-30-0) [objetos 24](#page-29-0)[, 25](#page-30-0) [botón vista previa 254](#page-259-0) búsqueda [archivos 24](#page-29-0) [de trabajos 158](#page-163-0)[, 160](#page-165-0) [objetos de contenido 24](#page-29-0) [propiedades personalizadas 44](#page-49-0) [temas 49](#page-54-0) [trabajos enviados 217](#page-222-0) [búsqueda avanzada 20](#page-25-0)[, 21](#page-26-0)[, 22](#page-27-0)[, 23](#page-28-0)[, 24](#page-29-0) [búsqueda simple 20](#page-25-0)[, 22](#page-27-0)[, 24](#page-29-0)

### **C**

caducidad [trabajos enviados 218](#page-223-0) cambio [application view 240](#page-245-0) [contraseñas 18](#page-23-0) [IBM SPSS Collaboration and](#page-242-0) [Deployment Services Enterprise](#page-242-0) [View 237](#page-242-0) cambio del nombre [temas 47](#page-52-0) [campo estado de expresión 252](#page-257-0) [campo tipo 252](#page-257-0) [canales de distribución 39](#page-44-0) [canales de información ATOM 39](#page-44-0) [canales de información de](#page-44-0) [sindicación 39](#page-44-0) [canales de información RSS 39](#page-44-0) cancelación [trabajos 154](#page-159-0) [cancelar la correlación de columnas 240](#page-245-0)[,](#page-249-0) [244](#page-249-0) cardinalidad [relaciones de modelo de datos 93](#page-98-0) carpeta [búsqueda 24](#page-29-0) [definiciones de recurso 53](#page-58-0)[, 54](#page-59-0)[, 64](#page-69-0)[, 65](#page-70-0)[,](#page-71-0) [66](#page-71-0)[, 67](#page-72-0) [search 20](#page-25-0)[, 21](#page-26-0)[, 22](#page-27-0)[, 23](#page-28-0)[, 24](#page-29-0) [carpeta de definiciones de recursos 15](#page-20-0) carpetas [caducidad de 218](#page-223-0)

© Copyright IBM Corp. 2000, 2015 **295**

carpetas *(continuación)* [definiciones de recurso 15](#page-20-0) [exportación 71](#page-76-0)[, 72](#page-77-0)[, 73](#page-78-0)[, 74](#page-79-0)[, 76](#page-81-0)[, 77](#page-82-0) [hijo 31](#page-36-0) [importación 71](#page-76-0)[, 72](#page-77-0)[, 73](#page-78-0)[, 74](#page-79-0)[, 76](#page-81-0)[, 77](#page-82-0) [padre 31](#page-36-0) [repositorio de contenidos 217](#page-222-0)[, 218](#page-223-0) [restricciones 217](#page-222-0) [trabajos enviados 217](#page-222-0)[, 218](#page-223-0) categorías [atributos de columna 229](#page-234-0) [eliminación 230](#page-235-0) [exportación 230](#page-235-0) celdas [vacío 154](#page-159-0) celdas en blanco [en el historial de trabajo 154](#page-159-0) [champion challenger 155](#page-160-0)[, 156](#page-161-0)[, 208](#page-213-0)[, 209](#page-214-0)[,](#page-215-0) [210](#page-215-0)[, 211](#page-216-0)[, 213](#page-218-0)[, 214](#page-219-0)[, 215](#page-220-0) cierre de sesión [servidor 17](#page-22-0) [claves 230](#page-235-0) [claves de tablas 60](#page-65-0) cliente [inicio 11](#page-16-0) [clústeres 67](#page-72-0) [clústeres de servidores 67](#page-72-0) [añadir servidores 68](#page-73-0) [creación 68](#page-73-0) [eliminación de servidores 68](#page-73-0) [modificación 69](#page-74-0) [nombre 68](#page-73-0) [ponderaciones 68](#page-73-0)[, 69](#page-74-0) [promoción 78](#page-83-0) [valores 68](#page-73-0) códigos de retorno [evaluación del modelo 165](#page-170-0) [notificaciones 165](#page-170-0) Cognos [champion challenger 215](#page-220-0) [colaboración 1](#page-6-0) columna [selección de columnas 226](#page-231-0) [columnas 59](#page-64-0) columns [application view 233](#page-238-0) [IBM SPSS Collaboration and](#page-231-0) [Deployment Services Enterprise](#page-231-0) [View 226](#page-231-0) comparación [modelos 207](#page-212-0)[, 208](#page-213-0) [conceptos básicos 223](#page-228-0) [explorador de contenido 15](#page-20-0) [trabajos 131](#page-136-0)[, 133](#page-138-0) [conector condicional 139](#page-144-0) [conector de error 138](#page-143-0) [conector de relación completada 138](#page-143-0) [conector secuencial 138](#page-143-0) conectores [completada 138](#page-143-0) [condicional 139](#page-144-0) [error 138](#page-143-0) [relación 137](#page-142-0)[, 138](#page-143-0)[, 139](#page-144-0)[, 140](#page-145-0) [secuencial 138](#page-143-0) [suprimir 140](#page-145-0) conexión [existente 17](#page-22-0)

conexión *(continuación)* [finalización 17](#page-22-0) [nueva 16](#page-21-0) [servidor 16](#page-21-0)[, 17](#page-22-0)[, 18](#page-23-0) [conexión con el servidor 16](#page-21-0) [cambio de contraseña 18](#page-23-0) [existente 17](#page-22-0) [final 17](#page-22-0) [finalización 17](#page-22-0) [nueva 16](#page-21-0) conexiones [servidor 36](#page-41-0)[, 40](#page-45-0) conexiones de servidor [trabajos 132](#page-137-0) configuración de conexión [adición de columnas 225](#page-230-0) [adición de tablas 225](#page-230-0) [añadir conjunto de datos 248](#page-253-0) [seleccionar conjuntos de datos para](#page-254-0) [añadir 249](#page-254-0) configuraciones [para modelos de puntuación 111](#page-116-0) [configuraciones de puntuación 111](#page-116-0)[, 128](#page-133-0) [alias 118](#page-123-0) [auditoría 114](#page-119-0) [conjuntos de asociación 121](#page-126-0)[, 124](#page-129-0)[, 125](#page-130-0) [creación 111](#page-116-0) [datos 111](#page-116-0) [edición 128](#page-133-0) [entrada 113](#page-118-0)[, 114](#page-119-0) [etiquetas 111](#page-116-0) [modelos 111](#page-116-0) [nombres de configuración 111](#page-116-0) [proveedores de datos 112](#page-117-0) [puntuación por lotes 117](#page-122-0) [reanudación 128](#page-133-0) [registro 114](#page-119-0) [resultados 114](#page-119-0) [suprimir 129](#page-134-0) [suspensión 128](#page-133-0) [tamaños de caché 117](#page-122-0) [ver 127](#page-132-0) conflictos [duplicados 76](#page-81-0)[, 77](#page-82-0) [importación 74](#page-79-0)[, 76](#page-81-0)[, 77](#page-82-0) [versiones no válidas 76](#page-81-0),77 conjuntos de asociación [creación 124](#page-129-0) [de configuraciones de](#page-126-0) [puntuación 121](#page-126-0) [edición 124](#page-129-0) [en pruebas de división A/B 125](#page-130-0)[, 127](#page-132-0) [suprimir 125](#page-130-0) [ver 127](#page-132-0) contraseñas [cambio 18](#page-23-0) [modificación 18](#page-23-0) [nueva 18](#page-23-0) convenciones [nombres 13](#page-18-0) [convenciones de nombre 13](#page-18-0) copia [temas 47](#page-52-0) correlación de columnas [Definición de proveedor de](#page-245-0)

correlación de columnas de conjuntos de datos [Definición de proveedor de datos:](#page-249-0) [tiempo real 244](#page-249-0) [correlacionar columnas 240](#page-245-0)[, 244](#page-249-0) creación [alias de configuración de](#page-124-0) [puntuación 119](#page-124-0) [asociaciones de configuración de](#page-129-0) [puntuación 124](#page-129-0) [clústeres de servidores 68](#page-73-0) [planificaciones 146](#page-151-0) [propiedades personalizadas 41](#page-46-0)[, 42](#page-47-0) [temas 46](#page-51-0)[, 47](#page-52-0) [Creador de informes BIRT para IBM](#page-7-0) [SPSS 2](#page-7-0)[, 6](#page-11-0) crear [Definición de proveedor de](#page-244-0) [datos 239](#page-244-0) [Definición de proveedor de datos:](#page-248-0) [tiempo real 243](#page-248-0) [vista aplicación 233](#page-238-0) [credenciales 53](#page-58-0)[, 61](#page-66-0)[, 62](#page-67-0) [para planificaciones 146](#page-151-0) [promoción 78](#page-83-0) [trabajo 132](#page-137-0)

## **D**

datos [filtro de vistas de administración de](#page-166-0) [modelos 161](#page-166-0) datos de fuente de contexto [para plan de acceso de datos 90](#page-95-0) datos de vista previa [Definición de proveedor de datos:](#page-250-0) [tiempo real 245](#page-250-0) definición de conjuntos de datos [Definición de proveedor de datos:](#page-252-0) [tiempo real 247](#page-252-0) [Definición de proveedor de datos 175](#page-180-0)[,](#page-244-0) [239](#page-244-0) [almacenamiento del 243](#page-248-0) [correlación de columnas 240](#page-245-0) [crear 239](#page-244-0) [seleccionar application view 239](#page-244-0) [validación 241](#page-246-0) [Definición de proveedor de datos: editor](#page-249-0) [en tiempo real 244](#page-249-0) [Definición de proveedor de datos: tiempo](#page-248-0) [real 243](#page-248-0) [almacenamiento del 249](#page-254-0) [correlación de columnas de conjuntos](#page-249-0) [de datos 244](#page-249-0) [crear 243](#page-248-0) [datos de vista previa 245](#page-250-0) [de puntuación 112](#page-117-0) [definición de conjuntos de datos 247](#page-252-0) [edición de conjuntos de datos 249](#page-254-0) [seleccionar application view 244](#page-249-0) [trabajo con conjuntos de datos 246](#page-251-0) [definición de tablas 59](#page-64-0) [definiciones de credenciales 53](#page-58-0)[, 54](#page-59-0)[, 224](#page-229-0) [definiciones de orígenes de datos 53](#page-58-0)[,](#page-229-0) [224](#page-229-0) [Definiciones de orígenes de datos 277](#page-282-0)

[datos 240](#page-245-0)

Definiciones de proveedor de datos [objetos de configuración 240](#page-245-0) definiciones de recurso [bloqueo 24](#page-29-0)[, 25](#page-30-0) [definiciones de credenciales 53](#page-58-0)[, 54](#page-59-0) [definiciones de orígenes de datos 53](#page-58-0) [definiciones de servidor 53](#page-58-0)[, 64](#page-69-0)[, 65](#page-70-0)[,](#page-71-0) [66](#page-71-0)[, 67](#page-72-0) [en políticas de promoción 63](#page-68-0) [exportación 69](#page-74-0) [importación 69](#page-74-0) [orígenes de datos 54](#page-59-0) [definiciones de servidor 53](#page-58-0)[, 64](#page-69-0) [adición 65](#page-70-0) [modificación 67](#page-72-0) [nombres 65](#page-70-0) [proceso remoto 67](#page-72-0) [repositorio de contenidos 65](#page-70-0) [SAS 66](#page-71-0) [tipos 65](#page-70-0) [ubicación 65](#page-70-0) [Deployment Manager de IBM SPSS](#page-7-0) [Collaboration and Deployment](#page-7-0) [Services 2](#page-7-0)[, 4](#page-9-0) [desagrupar términos de búsqueda 22](#page-27-0) [desbloqueo 25](#page-30-0) [desbloqueo de objetos 25](#page-30-0) [descripción 40](#page-45-0) [atributos de columna 230](#page-235-0)[, 236](#page-241-0) [despliegue 2](#page-7-0) destinatario [de notificación 165](#page-170-0)[, 166](#page-171-0) [destinatarios 165](#page-170-0)[, 166](#page-171-0)[, 170](#page-175-0) destination [credenciales 53](#page-58-0) [servidor 65](#page-70-0) [destino de credenciales 53](#page-58-0) [destino de servidor 65](#page-70-0) [DEVICE 186](#page-191-0)[, 187](#page-192-0)[, 188](#page-193-0) directorio de trabajo [de pasos de trabajo general 191](#page-196-0)[, 192](#page-197-0)[,](#page-198-0) [193](#page-198-0) directrices [nombres 13](#page-18-0) [dominio de mensajes 61](#page-66-0)[, 62](#page-67-0)[, 201](#page-206-0) [dominio de mensajes jms 150](#page-155-0) dominios de mensajes [para planificaciones 148](#page-153-0) [promoción 78](#page-83-0) [duplicados 76](#page-81-0)[, 77](#page-82-0)

## **E**

[edición 23](#page-28-0) [alias de configuración de](#page-124-0) [puntuación 119](#page-124-0) [asociaciones de configuración de](#page-129-0) [puntuación 124](#page-129-0) [clústeres de servidores 69](#page-74-0) [configuraciones de puntuación 128](#page-133-0) [permisos de etiqueta 37](#page-42-0) [planificaciones 149](#page-154-0) [propiedades 28](#page-33-0) [propiedades personalizadas 29](#page-34-0)[, 43](#page-48-0) [temas 30](#page-35-0) [variables de trabajo 136](#page-141-0)

edición de conjuntos de datos [Definición de proveedor de datos:](#page-254-0) [tiempo real 249](#page-254-0) [editar términos de búsqueda 23](#page-28-0) editor [application view 233](#page-238-0) [Definición de proveedor de](#page-245-0) [datos 240](#page-245-0) [Definición de proveedor de datos:](#page-249-0) [tiempo real 244](#page-249-0) [IBM SPSS Collaboration and](#page-230-0) [Deployment Services Enterprise](#page-230-0) [View 225](#page-230-0) [Editor de Application View 233](#page-238-0) [editor de expresiones 250](#page-255-0) [panel de expresiones 250](#page-255-0) [panel de funciones 251](#page-256-0) [Editor de la definición de proveedor de](#page-245-0) [datos 240](#page-245-0) Editor de trabajos [navegación mediante el teclado 220](#page-225-0) editores [application view 223](#page-228-0) [Definición de proveedor de](#page-228-0) [datos 223](#page-228-0) [IBM SPSS Collaboration and](#page-228-0) [Deployment Services Enterprise](#page-228-0) [View 223](#page-228-0) [eficacia del predictor 157](#page-162-0) [ejecución de trabajos 137](#page-142-0)[, 145](#page-150-0)[, 146](#page-151-0)[, 152](#page-157-0) [ejecutables 191](#page-196-0) [ejemplo de procesamiento basado en](#page-155-0) [mensajes 150](#page-155-0) [el asunto 165](#page-170-0)[, 166](#page-171-0) [elementos de pantalla 223](#page-228-0) [eliminación 166](#page-171-0) [bloqueos 25](#page-30-0) [categorías 230](#page-235-0) [propiedades personalizadas 44](#page-49-0) [temas 48](#page-53-0) eliminación de columnas [application view 234](#page-239-0) [IBM SPSS Collaboration and](#page-232-0) [Deployment Services Enterprise](#page-232-0) [View 227](#page-232-0) eliminación de tablas [application view 234](#page-239-0) [IBM SPSS Collaboration and](#page-231-0) [Deployment Services Enterprise](#page-231-0) [View 226](#page-231-0) [eliminar términos de búsqueda 23](#page-28-0) [enlaces 223](#page-228-0)[, 231](#page-236-0) Enterprise View [champion challenger 214](#page-219-0) [fusión de versiones 237](#page-242-0)[, 238](#page-243-0) [error de entrega 172](#page-177-0) [error de entrega de correo](#page-177-0) [electrónico 172](#page-177-0) [error de entrega de la suscripción 172](#page-177-0) [error de entrega de notificaciones 172](#page-177-0) [error estándar 191](#page-196-0) escenario [estado 155](#page-160-0)[, 156](#page-161-0)[, 157](#page-162-0) [resultados 155](#page-160-0)[, 156](#page-161-0)[, 157](#page-162-0) estado

[filtrado 158](#page-163-0)[, 160](#page-165-0) [paso de trabajo 154](#page-159-0) estado *(continuación)* [servidor 161](#page-166-0)[, 162](#page-167-0) [trabajo 153](#page-158-0) [estado de servidores 161](#page-166-0)[, 162](#page-167-0) etiqueta de versión [filtrado 158](#page-163-0)[, 160](#page-165-0) [etiqueta ÚLTIMA 31](#page-36-0) etiquetas [aplicación 33](#page-38-0) [eliminación 33](#page-38-0) [filtrado 158](#page-163-0)[, 160](#page-165-0) [para versiones 31](#page-36-0)[, 33](#page-38-0) [permisos 37](#page-42-0) [recomendaciones 32](#page-37-0) [seguridad 37](#page-42-0) [ÚLTIMA 31](#page-36-0) [versión de servidor 40](#page-45-0) etiquetas del trabajo [para planificaciones 146](#page-151-0) evaluación [resultados 155](#page-160-0)[, 156](#page-161-0)[, 157](#page-162-0) [evaluación del modelo 155](#page-160-0)[, 165](#page-170-0)[, 203](#page-208-0) [códigos de retorno 165](#page-170-0)[, 203](#page-208-0) [notificaciones 165](#page-170-0)[, 203](#page-208-0) exclusiones [términos de búsqueda 20](#page-25-0)[, 24](#page-29-0) explorador de contenido [archivos 18](#page-23-0)[, 19](#page-24-0) [búsqueda 24](#page-29-0) [conceptos básicos 15](#page-20-0) [conexiones de servidor 16](#page-21-0)[, 17](#page-22-0)[, 18](#page-23-0) [eliminación de archivos 19](#page-24-0) [navegación mediante el teclado 219](#page-224-0) [organización 15](#page-20-0) [permisos 18](#page-23-0) [propiedades 27](#page-32-0) [search 20](#page-25-0)[, 21](#page-26-0)[, 22](#page-27-0)[, 23](#page-28-0)[, 24](#page-29-0) [trabajos 133](#page-138-0)[, 134](#page-139-0) [versiones 33](#page-38-0)[, 34](#page-39-0)[, 40](#page-45-0) [exportación 71](#page-76-0)[, 73](#page-78-0)[, 74](#page-79-0)[, 76](#page-81-0)[, 77](#page-82-0) [categorías 230](#page-235-0) [conflictos 74](#page-79-0)[, 76](#page-81-0) [definiciones de recurso 69](#page-74-0) [fechas de caducidad 35](#page-40-0) [modelos de objetos de ejecución 106](#page-111-0) [modelos de objetos de negocio 95](#page-100-0)[,](#page-108-0) [103](#page-108-0) [restricciones 72](#page-77-0) [exportar 163](#page-168-0) [carpetas 71](#page-76-0)[, 72](#page-77-0)[, 73](#page-78-0)[, 74](#page-79-0)[, 76](#page-81-0)[, 77](#page-82-0) [referencias externas 71](#page-76-0) [trabajos 71](#page-76-0)

### **F**

[fábrica de nombre 61](#page-66-0)[, 62](#page-67-0) [fecha de caducidad 40](#page-45-0) fecha de ejecución del modelo [filtro de vistas de administración de](#page-166-0) [modelos 161](#page-166-0) fecha de finalización [para planificaciones 147](#page-152-0) fecha de inicio [para planificaciones 147](#page-152-0) fechas [caducidad 34](#page-39-0)[, 35](#page-40-0)[, 36](#page-41-0) [fechas de caducidad 218](#page-223-0)

[fechas de caducidad](#page-223-0) *(continuación)* [búsqueda 35](#page-40-0) [conceptos básicos 34](#page-39-0) [configuración 34](#page-39-0) [exportación 35](#page-40-0) [importación 35](#page-40-0) [modificación 34](#page-39-0) [reactivación 36](#page-41-0) [restricciones 35](#page-40-0) [ver 35](#page-40-0) filas [filtrado 158](#page-163-0)[, 160](#page-165-0) [FILENAME 187](#page-192-0) filtrado [activación 158](#page-163-0)[, 160](#page-165-0) [historial de trabajo 160](#page-165-0) [planificación de trabajo 158](#page-163-0) [vista de puntuación 128](#page-133-0) [Filtro de tipo MIME 64](#page-69-0) [filtros 158](#page-163-0)[, 160](#page-165-0) [archivo 161](#page-166-0) [datos 161](#page-166-0) [fecha de ejecución del modelo 161](#page-166-0) [índice 161](#page-166-0) [label 158](#page-163-0) [tendencia 161](#page-166-0) [tipo de evaluación 161](#page-166-0) [trabajo 158](#page-163-0) filtros constantes [para plan de acceso de datos 90](#page-95-0) filtros de parámetro [para plan de acceso de datos 90](#page-95-0) filtros de referencia [para plan de acceso de datos 90](#page-95-0) filtros del mensaje [para planificaciones 148](#page-153-0) [función abs 259](#page-264-0) [función adddays 263](#page-268-0) [función addmonths 263](#page-268-0) [función addyears 264](#page-269-0) [función and 270](#page-275-0) [función avg 255](#page-260-0) [función between 271](#page-276-0) [función bit 260](#page-265-0) [función chrAt 273](#page-278-0) [función concadenar 273](#page-278-0) [función count 255](#page-260-0) [función date 260](#page-265-0)[, 264](#page-269-0) [función day 264](#page-269-0) [función dayofweek 265](#page-270-0) [función dayofyear 265](#page-270-0) [función dbl 260](#page-265-0) [función decimal 261](#page-266-0) [función diff 265](#page-270-0) [función distinto de 268](#page-273-0) [función división 259](#page-264-0) [función endsWith 274](#page-279-0) [función exist 255](#page-260-0) [función flt 261](#page-266-0) [función ifnil 267](#page-272-0) [función igual que 269](#page-274-0) [función implies 271](#page-276-0) [función in 271](#page-276-0) [función int 262](#page-267-0) [función isnil 272](#page-277-0) [función length 274](#page-279-0) [función lng 262](#page-267-0)

[función ltrim 274](#page-279-0) [función max 256](#page-261-0) [función mayor o igual que 270](#page-275-0) [función mayor que 269](#page-274-0) [función menor o igual que 269](#page-274-0) [función menor que 268](#page-273-0) [función min 256](#page-261-0) [función modulo 257](#page-262-0) [función month 265](#page-270-0) [función multiplicación 257](#page-262-0) [función negativo 259](#page-264-0) [función not 272](#page-277-0) [función or 272](#page-277-0) [función resta 258](#page-263-0) [función rtrim 275](#page-280-0) [función search 275](#page-280-0) [función size 256](#page-261-0) [función startsWith 275](#page-280-0) [función str 262](#page-267-0) [función string 276](#page-281-0) [función sum 257](#page-262-0) [función suma 258](#page-263-0) [función timestamp 263](#page-268-0) [función toLower 276](#page-281-0) [función toUpper 276](#page-281-0) [función weekofyear 266](#page-271-0) [función when 267](#page-272-0) [gestión de valores nulos 252](#page-257-0) [función year 266](#page-271-0) funciones [introducción 251](#page-256-0) [tipos 251](#page-256-0) [funciones aritméticas 257](#page-262-0) [funciones básicas 251](#page-256-0) [gestión de valores nulos 252](#page-257-0) [funciones de agregación 251](#page-256-0)[, 254](#page-259-0) [gestión de valores nulos 252](#page-257-0) [funciones de cadena 273](#page-278-0) [funciones de conversión 260](#page-265-0) [funciones de fecha y hora 263](#page-268-0) [funciones de selección 268](#page-273-0) [funciones variadas 266](#page-271-0) fusión [conflictos de versiones 238](#page-243-0) [versiones de vistas 237](#page-242-0)[, 238](#page-243-0)

### **G**

gestionar permiso de etiqueta [de etiquetas 37](#page-42-0) [glosario 287](#page-292-6) [grupos 142](#page-147-0) [existente 30](#page-35-0) [nueva 30](#page-35-0) [permisos 142](#page-147-0) [suprimir 31](#page-36-0) [GSFNAME 187](#page-192-0) guardar [application view 236](#page-241-0) [Definición de proveedor de](#page-248-0) [datos 243](#page-248-0) [Definición de proveedor de datos:](#page-254-0) [tiempo real 249](#page-254-0) [IBM SPSS Collaboration and](#page-237-0) [Deployment Services Enterprise](#page-237-0) [View 232](#page-237-0)

### **H**

herencia [permisos 31](#page-36-0) [herencia de permisos 31](#page-36-0) historial [estado de servidores 161](#page-166-0)[, 162](#page-167-0) [paso de trabajo 154](#page-159-0) [trabajo 153](#page-158-0)[, 154](#page-159-0)[, 160](#page-165-0) historial de paso de trabajo [ver 154](#page-159-0) historial de trabajo [filtrado 160](#page-165-0) [limitación 160](#page-165-0) [navegación mediante el teclado 220](#page-225-0) [reordenación 160](#page-165-0) [ver 153](#page-158-0)[, 154](#page-159-0)[, 160](#page-165-0) [hora 21](#page-26-0)[, 22](#page-27-0) hora de inicio [para planificaciones 147](#page-152-0) [HTMLC 177](#page-182-0)

## **I**

IBM Operational Decision Manager [modelo de objetos de ejecución 105](#page-110-0) [modelos de objetos de ejecución 106](#page-111-0) [modelos de objetos de negocio 102](#page-107-0)[,](#page-108-0) [103](#page-108-0)[, 104](#page-109-0) [IBM SPSS Collaboration and Deployment](#page-229-0) [Services Enterprise View 224](#page-229-0) [administrar claves 230](#page-235-0) [administrar enlaces 231](#page-236-0) [almacenamiento del 232](#page-237-0) [atributos de columna 227](#page-232-0) [cambio 237](#page-242-0) [columns 226](#page-231-0) [definiciones de credenciales 224](#page-229-0) [definiciones de orígenes de](#page-229-0) [datos 224](#page-229-0) [Definiciones de orígenes de](#page-282-0) [datos 277](#page-282-0) [editores 223](#page-228-0) [eliminación de columnas 227](#page-232-0) [eliminación de tablas 226](#page-231-0) [tablas 225](#page-230-0) [tipos de datos 277](#page-282-0) [IBM SPSS Collaboration and Deployment](#page-230-0) [Services Enterprise View editor 225](#page-230-0) [importación 71](#page-76-0)[, 72](#page-77-0)[, 73](#page-78-0)[, 74](#page-79-0)[, 76](#page-81-0)[, 77](#page-82-0)[, 163](#page-168-0) [carpetas 71](#page-76-0)[, 72](#page-77-0)[, 73](#page-78-0)[, 74](#page-79-0)[, 76](#page-81-0)[, 77](#page-82-0) [conflictos 74](#page-79-0)[, 76](#page-81-0) [definiciones de recurso 69](#page-74-0) [fechas de caducidad 35](#page-40-0) [modelos de objetos de negocio 95](#page-100-0)[,](#page-109-0) [104](#page-109-0) [permisos de seguridad 72](#page-77-0) [referencias externas 71](#page-76-0) [restricciones 72](#page-77-0) [trabajos 71](#page-76-0) índice [filtro de vistas de administración de](#page-166-0) [modelos 161](#page-166-0) informes [enviados 217](#page-222-0)[, 218](#page-223-0) [externos 217](#page-222-0)[, 218](#page-223-0)

informes de visualización [adición a trabajos 181](#page-186-0) [definición de propiedades](#page-186-0) [generales 181](#page-186-0) [dimensiones 183](#page-188-0) [iterativo 182](#page-187-0) [limpieza 183](#page-188-0) [metadatos 183](#page-188-0) [nombres 181](#page-186-0) [notificaciones 184](#page-189-0) [origen de datos 181](#page-186-0) [Parámetros de 182](#page-187-0) [permisos de resultados 183](#page-188-0) [resultados 183](#page-188-0) [solicitudes 182](#page-187-0) [tipo 182](#page-187-0) [ubicación del archivo de](#page-188-0) [resultados 183](#page-188-0) [único 182](#page-187-0) [variables 182](#page-187-0) [versiones 181](#page-186-0) iniciar sesión [servidor 17](#page-22-0) inicio [aplicación 11](#page-16-0) [cliente 11](#page-16-0) [sistema 11](#page-16-0) [interfaz de usuario 223](#page-228-0) [iu 223](#page-228-0)

## **J**

[JMS 61](#page-66-0)[, 62](#page-67-0)[, 201](#page-206-0) [correlación de variables 149](#page-154-0)

# **L**

label [notificaciones 165](#page-170-0) [lectores de pantallas 221](#page-226-0) [limitación 21](#page-26-0)[, 22](#page-27-0) [limpieza 179](#page-184-0)[, 183](#page-188-0) [Listas de notificación dinámica 169](#page-174-0)[, 170](#page-175-0) Lote [planes de acceso de datos 85](#page-90-0) [Lotus 168](#page-173-0)

## **M**

mensajes de error [para planificaciones 152](#page-157-0) [metadatos 49](#page-54-0)[, 50](#page-55-0) [definido por el usuario 29](#page-34-0)[, 30](#page-35-0)[, 41](#page-46-0)[, 42](#page-47-0)[,](#page-48-0) [43](#page-48-0)[, 44](#page-49-0)[, 46](#page-51-0)[, 47](#page-52-0)[, 48](#page-53-0)[, 49](#page-54-0) [propiedades de la versión 40](#page-45-0) métricas [de rendimiento de puntuación 114](#page-119-0) mín/máx [atributos de columna 230](#page-235-0) modalidad avanzada [para vistas de datos analíticos 95](#page-100-0) modelo de datos [adición de atributos 96](#page-101-0) [eliminar tablas 102](#page-107-0) [suprimir atributos 102](#page-107-0) [modelo de objetos de ejecución 105](#page-110-0)

modelos [champion challenger 207](#page-212-0) [comparación 207](#page-212-0) [evaluación 207](#page-212-0) [IBM SPSS Modeler 207](#page-212-0) [supervisión 207](#page-212-0) [modelos Challenger 207](#page-212-0)[, 208](#page-213-0)[, 209](#page-214-0)[, 210](#page-215-0) [orígenes de datos 210](#page-215-0) [modelos Champion 207](#page-212-0)[, 208](#page-213-0)[, 211](#page-216-0) [modelos de datos 82](#page-87-0) [adición de tablas 86](#page-91-0)[, 95](#page-100-0) [añadir atributos derivados 98](#page-103-0) [atributos de tabla 88](#page-93-0) [campos de ruta 88](#page-93-0) [correlación de datos 87](#page-92-0) [definición de relaciones 97](#page-102-0) [modificación de propiedades 99](#page-104-0) [para vistas de datos analíticos 93](#page-98-0) [relaciones 93](#page-98-0) modelos de objetos de ejecución [exportación 106](#page-111-0) [modelos de objetos de negocio 102](#page-107-0) [exportación 95](#page-100-0)[, 103](#page-108-0) [importación 95](#page-100-0)[, 104](#page-109-0) modificación [clústeres de servidores 69](#page-74-0) [permisos 30](#page-35-0) MON *Véase* [modelos de objetos de negocio](#page-107-0)

## **N**

[navegación 11](#page-16-0)[, 223](#page-228-0) [ratón 11](#page-16-0) [tecla intro 11](#page-16-0) [navegación mediante el teclado 219](#page-224-0) [en el editor de trabajos 220](#page-225-0) [en el explorador de contenido 219](#page-224-0) [en el sistema de ayuda 220](#page-225-0) [en la vista historial de trabajos 220](#page-225-0) [en tablas 220](#page-225-0) [navegación por el sistema 223](#page-228-0) [navegador de esquemas 250](#page-255-0) [Netezza 58](#page-63-0)[, 224](#page-229-0) [nombre de destino 61](#page-66-0)[, 62](#page-67-0) [nombre del dominio de mensajes 61](#page-66-0) nombre del paso de trabajo [champion challenger 208](#page-213-0) [NOSPLASH 186](#page-191-0) [NOSTATUSWIN 186](#page-191-0) [notificaciones 145](#page-150-0) [acción 163](#page-168-0) [archivo adjunto 165](#page-170-0)[, 166](#page-171-0) [asunto del mensaje 165](#page-170-0)[, 166](#page-171-0) [cambios de estructura de carpeta 164](#page-169-0) [contenido 163](#page-168-0) [de objetos exportados e](#page-168-0) [importados 163](#page-168-0) [definición 164](#page-169-0) [desactivación 145](#page-150-0) [destinatarios 165](#page-170-0)[, 166](#page-171-0) [el asunto 170](#page-175-0) [eliminación 164](#page-169-0)[, 166](#page-171-0) [errores 170](#page-175-0) [especificación de destinatarios de](#page-172-0) [correo electrónico 167](#page-172-0) [evaluación del modelo 165](#page-170-0)

[notificaciones](#page-150-0) *(continuación)* [eventos de carpeta 164](#page-169-0) [formato HTML 170](#page-175-0) [generación de una lista de recipientes](#page-174-0) [de forma dinámica 169](#page-174-0)[, 170](#page-175-0) [label 163](#page-168-0)[, 165](#page-170-0)[, 166](#page-171-0) [modificación 164](#page-169-0) [notificaciones de carpeta 164](#page-169-0) [notificaciones de contenido 164](#page-169-0) [opciones de carpeta 165](#page-170-0)[, 166](#page-171-0) [paso de trabajo 164](#page-169-0) [personalización del mensaje 165](#page-170-0)[, 166](#page-171-0)[,](#page-175-0) [170](#page-175-0) [plantilla 165](#page-170-0)[, 166](#page-171-0)[, 170](#page-175-0) [remitente 165](#page-170-0)[, 166](#page-171-0) [selección de destinatarios de Lotus](#page-173-0) [Notes 168](#page-173-0) [selección de destinatarios desde MS](#page-172-0) [Outlook 167](#page-172-0) [Selección de destinatarios desde](#page-173-0) [suscriptores de seguridad 168](#page-173-0) [texto del cuerpo 170](#page-175-0) [trabajo 163](#page-168-0) [variables de propiedad de](#page-175-0) [evento 170](#page-175-0) [vista previa 165](#page-170-0)[, 166](#page-171-0)[, 170](#page-175-0) [vista previa del mensaje 171](#page-176-0) [vuelta a la plantilla](#page-171-0) [predeterminada 166](#page-171-0) nueva [propiedades personalizadas 41](#page-46-0)[, 42](#page-47-0) [temas 46](#page-51-0)[, 47](#page-52-0) [nuevos trabajos 133](#page-138-0)

## **O**

objeto de contenido [propiedades 27](#page-32-0) objetos [archivos 18](#page-23-0)[, 19](#page-24-0) [bloqueo 24](#page-29-0)[, 25](#page-30-0) [contenido 15](#page-20-0)[, 18](#page-23-0)[, 19](#page-24-0) [desbloqueo 25](#page-30-0) [permisos 18](#page-23-0) [search 20](#page-25-0)[, 21](#page-26-0)[, 22](#page-27-0)[, 23](#page-28-0)[, 24](#page-29-0) [suprimir 19](#page-24-0) [versiones 40](#page-45-0) [objetos de configuración 240](#page-245-0) objetos de contenido [almacenamiento 15](#page-20-0)[, 18](#page-23-0)[, 19](#page-24-0) [definición 15](#page-20-0) [permisos 18](#page-23-0) [versiones 31](#page-36-0)[, 33](#page-38-0)[, 34](#page-39-0) [ODBC 132](#page-137-0) [ODS 187](#page-192-0) [opciones de carpeta 166](#page-171-0) [orden de importación 72](#page-77-0) origen de datos [BIRT 175](#page-180-0) [pasos de informe 175](#page-180-0) Origen de datos de servidor de aplicaciones [añadir conjunto de datos 248](#page-253-0) origen de datos del servicio de datos [añadir conjunto de datos 248](#page-253-0) origen de datos JDBC [añadir conjunto de datos 247](#page-252-0)

[orígenes de datos 54](#page-59-0) [modificación 60](#page-65-0) [orígenes de datos de servicio de](#page-60-0) [datos 55](#page-60-0)[, 58](#page-63-0)[, 59](#page-64-0) [orígenes de datos de servidor de](#page-60-0) [aplicaciones 55](#page-60-0)[, 58](#page-63-0) [orígenes de datos JDBC 55](#page-60-0)[, 58](#page-63-0) [orígenes de datos ODBC 55](#page-60-0) [promoción 78](#page-83-0) [orígenes de datos de servicio de](#page-60-0) [datos 55](#page-60-0)[, 58](#page-63-0)[, 59](#page-64-0) [claves 60](#page-65-0) [para plan de acceso de datos 90](#page-95-0) [tablas 60](#page-65-0) [orígenes de datos de servidor de](#page-60-0) [aplicaciones 55](#page-60-0)[, 58](#page-63-0) [para plan de acceso de datos 90](#page-95-0) [orígenes de datos JDBC 55](#page-60-0) [controladores externos 58](#page-63-0) [para plan de acceso de datos 90](#page-95-0) [orígenes de datos ODBC 55](#page-60-0) [champion challenger 214](#page-219-0) [Outlook 167](#page-172-0)

## **P**

[palabras clave 40](#page-45-0) [panel de expresiones 250](#page-255-0) [del editor de expresiones 250](#page-255-0) panel de funciones<sup>2</sup> 250[, 251](#page-256-0) [del editor de expresiones 251](#page-256-0) [paso basado en mensaje 201](#page-206-0) [definición de propiedades 201](#page-206-0) [paso basado en mensajes 61](#page-66-0) paso de trabajo [notificaciones 164](#page-169-0) [permisos 142](#page-147-0) paso de trabajo de notificación [adición a un trabajo 203](#page-208-0) [archivos adjuntos de correo](#page-208-0) [electrónico 203](#page-208-0) [basado en resultados 203](#page-208-0) [conexión a otros pasos de](#page-208-0) [trabajo 203](#page-208-0) [consumidor iterativo 204](#page-209-0) [cuerpo 204](#page-209-0) [destinatarios 204](#page-209-0) [dirección desde 204](#page-209-0) [el asunto 204](#page-209-0) [información general 204](#page-209-0) [personalización 204](#page-209-0) [Pestaña Notificaciones 204](#page-209-0) [plantilla de mensaje 204](#page-209-0)[, 205](#page-210-0) [uso en evaluación de modelos 203](#page-208-0) pasos [adición 137](#page-142-0) [ejecución 137](#page-142-0) [relaciones 137](#page-142-0)[, 138](#page-143-0)[, 139](#page-144-0)[, 140](#page-145-0) [trabajo 131](#page-136-0)[, 132](#page-137-0)[, 133](#page-138-0)[, 134](#page-139-0)[, 137](#page-142-0) [pasos de BIRT 175](#page-180-0) [adición a trabajos 175](#page-180-0) [configuración regional 177](#page-182-0) [definición de propiedades](#page-180-0) [generales 175](#page-180-0) [formato de archivo de resultados 177](#page-182-0) [iterativo 176](#page-181-0) [limpieza 179](#page-184-0)

[pasos de BIRT](#page-180-0) *(continuación)* [metadatos 177](#page-182-0) [nombre de archivo saliente 177](#page-182-0) [nombres 175](#page-180-0) [notificaciones 180](#page-185-0) [opciones de representación 177](#page-182-0) [origen de datos 175](#page-180-0) [Parámetros de 177](#page-182-0) [permisos de resultados 177](#page-182-0) [ráfaga 176](#page-181-0) [resultados 177](#page-182-0) [solicitudes 177](#page-182-0) [tipo 176](#page-181-0) [ubicación del archivo de](#page-182-0) [resultados 177](#page-182-0) [único 176](#page-181-0) [variables 177](#page-182-0) [versiones 175](#page-180-0) [pasos de informe 175](#page-180-0)[, 181](#page-186-0) [adición a trabajos 175](#page-180-0) [configuración regional 177](#page-182-0) [definición de propiedades](#page-180-0) [generales 175](#page-180-0) [formato de archivo de resultados 177](#page-182-0) [iterativo 176](#page-181-0) [limpieza 179](#page-184-0) [metadatos 177](#page-182-0) [nombre de archivo saliente 177](#page-182-0) [nombres 175](#page-180-0) [notificaciones 180](#page-185-0) [opciones de representación 177](#page-182-0) [origen de datos 175](#page-180-0) [Parámetros de 177](#page-182-0) [permisos de resultados 177](#page-182-0) [ráfaga 176](#page-181-0) [resultados 177](#page-182-0) [solicitudes 177](#page-182-0) [tipo 176](#page-181-0) [ubicación del archivo de](#page-182-0) [resultados 177](#page-182-0) [único 176](#page-181-0) [variables 177](#page-182-0) [versiones 175](#page-180-0) pasos de informes de visualización [formato de archivo de resultados 183](#page-188-0) pasos de trabajo [historial 154](#page-159-0) [resultados 154](#page-159-0) [Pasos de trabajo general 191](#page-196-0) [adición a trabajos 191](#page-196-0) [archivos de entrada 192](#page-197-0) [archivos de resultados 193](#page-198-0) [definición de propiedades 191](#page-196-0) [directorio de trabajo 191](#page-196-0)[, 192](#page-197-0)[, 193](#page-198-0) [ejemplos 194](#page-199-0)[, 195](#page-200-0) [nombres 191](#page-196-0) [pasos SAS 185](#page-190-0) [adición a trabajos 185](#page-190-0) [archivos externos 188](#page-193-0) [control de procesamiento 185](#page-190-0)[, 186](#page-191-0)[,](#page-193-0) [188](#page-193-0) [creación de gráficos 186](#page-191-0)[, 187](#page-192-0)[, 188](#page-193-0) [definición de propiedades 185](#page-190-0)[, 187](#page-192-0) [ejemplo 188](#page-193-0) [nombres 185](#page-190-0) [permisos de resultados 187](#page-192-0) [resultado en formato HTML 187](#page-192-0)

pasos SAS *[\(continuación\)](#page-190-0)* [resultados de nombre 187](#page-192-0) [resultados de texto 187](#page-192-0) [ubicaciones de resultados 187](#page-192-0) [versiones 185](#page-190-0) patrón de repetición [para planificaciones 147](#page-152-0) permisos [actualización masiva 50](#page-55-0) [al importar 72](#page-77-0) [aplicación 31](#page-36-0) [archivo de resultados 142](#page-147-0) [asignación 30](#page-35-0) [creación 30](#page-35-0) [de etiquetas 37](#page-42-0) [de informes de resultados 177](#page-182-0) [de resultados de visualización 183](#page-188-0) [edición de etiqueta 37](#page-42-0) [eliminación 31](#page-36-0) [especificación como variables](#page-147-0) [iterativas 142](#page-147-0) [herencia 18](#page-23-0) [modificación 30](#page-35-0)[, 31](#page-36-0) [objeto 30](#page-35-0)[, 31](#page-36-0) [para resultados SAS 187](#page-192-0) [paso de trabajo 142](#page-147-0) [representación en cascada 31](#page-36-0) [suprimir 31](#page-36-0) permisos de objeto [modificación 30](#page-35-0) [representación en cascada 31](#page-36-0) [suprimir 31](#page-36-0) [permisos de resultados 142](#page-147-0) [permisos del archivo de resultados 142](#page-147-0) personalización [mensajes de notificación 170](#page-175-0) [personalización del mensaje 165](#page-170-0)[, 166](#page-171-0) [el asunto 170](#page-175-0) [errores 170](#page-175-0) [formato HTML 170](#page-175-0) [personalización del mensaje 170](#page-175-0) [plantilla 170](#page-175-0) [texto del cuerpo 170](#page-175-0) [variables de propiedad de](#page-175-0) [evento 170](#page-175-0) [vista previa 170](#page-175-0) [planes de acceso de datos 82](#page-87-0)[, 83](#page-88-0) [creación 85](#page-90-0) [de puntuación 112](#page-117-0) [para vistas de datos analíticos 85](#page-90-0)[, 89](#page-94-0)[,](#page-95-0) [90](#page-95-0)[, 92](#page-97-0) [suprimir 93](#page-98-0) [sustituir origen de datos 89](#page-94-0)[, 90](#page-95-0) [tiempo real 90](#page-95-0) [vista previa de datos 92](#page-97-0) planificación [trabajo 158](#page-163-0) planificación de trabajo [filtrado 158](#page-163-0) [limitación 158](#page-163-0) [navegación mediante el teclado 220](#page-225-0) [reordenación 158](#page-163-0) [ver 158](#page-163-0) [planificaciones 146](#page-151-0) [basados en mensajes 148](#page-153-0) [basados en tiempo 147](#page-152-0) [creación 146](#page-151-0)

[planificaciones](#page-151-0) *(continuación)* [credenciales 146](#page-151-0) [edición 149](#page-154-0) [etiquetas del trabajo 146](#page-151-0) [inactivo 149](#page-154-0) [suprimir 150](#page-155-0) [variables de trabajo 148](#page-153-0)[, 149](#page-154-0) [planificaciones diarias 147](#page-152-0) [planificaciones mensuales 147](#page-152-0) [planificaciones por horas 147](#page-152-0) [planificaciones semanales 147](#page-152-0) [plantilla 165](#page-170-0)[, 166](#page-171-0) [plantilla de mensaje 204](#page-209-0)[, 205](#page-210-0) [PMML 107](#page-112-0) [política 62](#page-67-0)[, 63](#page-68-0)[, 64](#page-69-0)[, 78](#page-83-0) política de promoción [modificación 64](#page-69-0) políticas de promoción [adición 62](#page-67-0) [definiciones de recurso 63](#page-68-0) [suprimir 64](#page-69-0) [temporización 62](#page-67-0) ponderaciones [en clústeres de servidores 69](#page-74-0) [Portal de despliegue de IBM SPSS](#page-7-0) [Collaboration and Deployment](#page-7-0) [Services 2](#page-7-0)[, 5](#page-10-0) [precisar la búsqueda 21](#page-26-0)[, 22](#page-27-0)[, 23](#page-28-0) preferencias [canales de distribución 39](#page-44-0) [preferencias de archivo UNC 132](#page-137-0) [preferencias de usuario 5](#page-10-0) [canales de distribución 39](#page-44-0) [correo electrónico 172](#page-177-0) [primeros pasos 223](#page-228-0) principales [adición de etiqueta 37](#page-42-0) [eliminación de etiqueta 37](#page-42-0) [modificación de permisos de](#page-42-0) [etiqueta 37](#page-42-0) [principales iterativos 142](#page-147-0) privilegios [acceso 41](#page-46-0)[, 42](#page-47-0)[, 46](#page-51-0)[, 47](#page-52-0) [administrativos 41](#page-46-0)[, 42](#page-47-0)[, 46](#page-51-0)[, 47](#page-52-0) proceso remoto [servidores de ejecución 2](#page-7-0)[, 6](#page-11-0) [programación de trabajos 145](#page-150-0)[, 152](#page-157-0) [promoción 62](#page-67-0)[, 63](#page-68-0)[, 165](#page-170-0) [acciones para roles 78](#page-83-0) [inmediata 62](#page-67-0)[, 64](#page-69-0) [objeto dependiente 64](#page-69-0) [política 78](#page-83-0) [retardada 62](#page-67-0)[, 64](#page-69-0)[, 78](#page-83-0) [Tipos de MIME 64](#page-69-0) [promoción inmediata 62](#page-67-0)[, 64](#page-69-0) [promoción retardada 62](#page-67-0)[, 64](#page-69-0) [property 21](#page-26-0)[, 22](#page-27-0) propiedades [actualizaciones masivas 49](#page-54-0)[, 50](#page-55-0) [conceptos básicos 27](#page-32-0) [definición 27](#page-32-0) [edición 23](#page-28-0)[, 28](#page-33-0) [generales 28](#page-33-0) [objeto 27](#page-32-0)[, 28](#page-33-0) [objeto de contenido 27](#page-32-0) [personalizada 29](#page-34-0)[, 30](#page-35-0)[, 41](#page-46-0)[, 42](#page-47-0)[, 43](#page-48-0)[, 44](#page-49-0)[,](#page-52-0) [47](#page-52-0)

propiedades *(continuación)* [servidor 29](#page-34-0)[, 30](#page-35-0)[, 36](#page-41-0)[, 40](#page-45-0)[, 41](#page-46-0)[, 42](#page-47-0)[, 43](#page-48-0)[, 44](#page-49-0)[,](#page-51-0) [46](#page-51-0)[, 47](#page-52-0)[, 48](#page-53-0)[, 49](#page-54-0) [suprimir 23](#page-28-0) [temas 46](#page-51-0)[, 47](#page-52-0)[, 48](#page-53-0)[, 49](#page-54-0) [ver 27](#page-32-0)[, 28](#page-33-0)[, 36](#page-41-0)[, 40](#page-45-0) propiedades de la versión [actualización masiva 50](#page-55-0) [propiedades de objeto 27](#page-32-0) [edición 28](#page-33-0) [ver 27](#page-32-0)[, 28](#page-33-0)[, 36](#page-41-0)[, 40](#page-45-0) [propiedades de tabla 59](#page-64-0) [propiedades del dominio de](#page-66-0) [mensajes 61](#page-66-0) [propiedades generales 28](#page-33-0) propiedades personalizadas [acceso 42](#page-47-0) [búsqueda 44](#page-49-0) [conceptos básicos 41](#page-46-0) [creación 29](#page-34-0)[, 41](#page-46-0)[, 42](#page-47-0)[, 43](#page-48-0) [definición 29](#page-34-0) [definición de valores 41](#page-46-0) [edición 29](#page-34-0)[, 43](#page-48-0) [existente 29](#page-34-0)[, 43](#page-48-0) [label 42](#page-47-0) [modificación 29](#page-34-0)[, 43](#page-48-0) [nueva 42](#page-47-0) [suprimir 44](#page-49-0) [tipo de propiedad 42](#page-47-0) [tipos de propiedad 29](#page-34-0) [valores de selección 29](#page-34-0)[, 42](#page-47-0)[, 43](#page-48-0) [proveedores de seguridad 142](#page-147-0) pruebas de división [de puntuación 127](#page-132-0) [para puntuación 125](#page-130-0) Pruebas de división A/B [para puntuación 125](#page-130-0)[, 127](#page-132-0) puntuación [configuraciones 111](#page-116-0) [modelos 107](#page-112-0) [pruebas de división A/B 125](#page-130-0)[, 127](#page-132-0) [rendimiento 129](#page-134-0) [uso de archivos PMML 195](#page-200-0) [puntuación por lotes 117](#page-122-0)

### **R**

[rango de fechas 21](#page-26-0)[, 22](#page-27-0) rango de repetición [para planificaciones 147](#page-152-0) [ratón 11](#page-16-0) reactivación [archivos caducados 36](#page-41-0) reanudación [configuraciones de puntuación 128](#page-133-0) [recuento de columnas 234](#page-239-0) [referencia de archivo 187](#page-192-0) referencias [externos 71](#page-76-0) [referencias externas 71](#page-76-0) [exportación 71](#page-76-0) [importación 71](#page-76-0) registro [de puntuación 114](#page-119-0) registros [resultados 154](#page-159-0) [trabajo 154](#page-159-0)

relaciones [en modelos de datos 93](#page-98-0) [entre pasos 137](#page-142-0)[, 138](#page-143-0)[, 139](#page-144-0)[, 140](#page-145-0) [suprimir 140](#page-145-0) [remitente 165](#page-170-0)[, 166](#page-171-0) [de notificación 165](#page-170-0)[, 166](#page-171-0) [reordenación 23](#page-28-0) [términos de búsqueda 23](#page-28-0) [reordenar términos de búsqueda 23](#page-28-0) repositorio [archivos 18](#page-23-0)[, 19](#page-24-0) [bloqueo de objetos 24](#page-29-0)[, 25](#page-30-0) [conexión con 16](#page-21-0)[, 17](#page-22-0) [contenido 15](#page-20-0)[, 18](#page-23-0)[, 19](#page-24-0) [desbloqueo de objetos 25](#page-30-0) [desconexión de 17](#page-22-0) [objetos 24](#page-29-0)[, 25](#page-30-0) [search 20](#page-25-0)[, 21](#page-26-0)[, 22](#page-27-0)[, 23](#page-28-0)[, 24](#page-29-0) [suprimir 19](#page-24-0) Repositorio de contenido [definición de servidor 65](#page-70-0) [servidor de ejecución 65](#page-70-0) [repositorio de contenidos 15](#page-20-0)[, 18](#page-23-0)[, 19](#page-24-0)[, 217](#page-222-0)[,](#page-223-0) [218](#page-223-0) [eliminación de archivos 19](#page-24-0) [Repositorio de IBM SPSS Collaboration](#page-7-0) [and Deployment Services 2](#page-7-0)[, 3](#page-8-0) requisitos previos [trabajos 132](#page-137-0) restricciones [exportación 72](#page-77-0) [fechas de caducidad 35](#page-40-0) [importación 72](#page-77-0) [trabajos enviados 217](#page-222-0) [resultado del paso de trabajo 141](#page-146-0) [resultado del trabajo 154](#page-159-0) resultado en formato HTML [para pasos de IBM SPSS](#page-192-0) [Statistics 187](#page-192-0) [resultados 141](#page-146-0)[, 154](#page-159-0) [análisis 155](#page-160-0)[, 156](#page-161-0)[, 157](#page-162-0) [archivos de registro 154](#page-159-0) [champion challenger 155](#page-160-0)[, 156](#page-161-0) [eficacia del predictor 157](#page-162-0) [escenario 155](#page-160-0)[, 156](#page-161-0)[, 157](#page-162-0) [evaluación del modelo 155](#page-160-0) [paso de trabajo 154](#page-159-0) [rutas 155](#page-160-0)[, 156](#page-161-0) [search 24](#page-29-0) [trabajo 153](#page-158-0)[, 154](#page-159-0) resultados de texto [para pasos SAS 187](#page-192-0) rutas [estado 155](#page-160-0)[, 156](#page-161-0) [resultados 155](#page-160-0)[, 156](#page-161-0)

## **S**

salida [application 13](#page-18-0) [cliente 13](#page-18-0) [sistema 13](#page-18-0) [salida estándar 191](#page-196-0) SAS [definición de servidor 66](#page-71-0) [servidor de ejecución 2](#page-7-0)[, 6](#page-11-0)[, 66](#page-71-0) scripts [champion challenger 207](#page-212-0) [IBM SPSS Modeler 207](#page-212-0) [se puede usar caché 244](#page-249-0) [search 23](#page-28-0) [acceso 20](#page-25-0)[, 21](#page-26-0) [agrupar 22](#page-27-0) [AND 21](#page-26-0)[, 22](#page-27-0) [archivos 20](#page-25-0)[, 21](#page-26-0)[, 22](#page-27-0)[, 23](#page-28-0)[, 24](#page-29-0) [avanzado 20](#page-25-0)[, 21](#page-26-0)[, 22](#page-27-0)[, 23](#page-28-0)[, 24](#page-29-0) [cuadro de diálogo 20](#page-25-0)[, 21](#page-26-0) [desagrupar 22](#page-27-0) [fechas de caducidad 35](#page-40-0) [hora 21](#page-26-0)[, 22](#page-27-0) [objetos de contenido 20](#page-25-0)[, 21](#page-26-0)[, 22](#page-27-0)[, 23](#page-28-0)[,](#page-29-0) [24](#page-29-0) [OR 21](#page-26-0)[, 22](#page-27-0) [precisar 21](#page-26-0)[, 22](#page-27-0)[, 23](#page-28-0) [property 21](#page-26-0)[, 22](#page-27-0) [rango de fechas 21](#page-26-0)[, 22](#page-27-0) [reordenación 23](#page-28-0) [simples 20](#page-25-0)[, 22](#page-27-0)[, 24](#page-29-0) [suprimir 23](#page-28-0) seguridad [de etiquetas 37](#page-42-0) selección [versiones 34](#page-39-0) seleccionar application view [Definición de proveedor de](#page-244-0) [datos 239](#page-244-0) [Definición de proveedor de datos:](#page-249-0) [tiempo real 244](#page-249-0) seleccionar conjuntos de datos para añadir [configuración de conexión 249](#page-254-0) seleccionar tablas para añadir [añadir conjunto de datos 248](#page-253-0) [selector de mensajes 201](#page-206-0) [servicio de nombre 61](#page-66-0)[, 62](#page-67-0) servidor [cambiar contraseña 18](#page-23-0) [cierre de sesión 16](#page-21-0)[, 17](#page-22-0) [conexión 36](#page-41-0)[, 40](#page-45-0) [conexiones 36](#page-41-0) [etiqueta de versión 40](#page-45-0) [iniciar sesión 16](#page-21-0)[, 17](#page-22-0)[, 18](#page-23-0) [propiedades 36](#page-41-0)[, 40](#page-45-0) [propiedades personalizadas 29](#page-34-0)[, 41](#page-46-0)[,](#page-47-0) [42](#page-47-0)[, 43](#page-48-0)[, 44](#page-49-0) [temas 30](#page-35-0)[, 46](#page-51-0)[, 47](#page-52-0)[, 48](#page-53-0) [URL 36](#page-41-0) servidor de ejecución SAS [asignación de pasos de trabajo 185](#page-190-0) servidores [promoción 78](#page-83-0) [SAS 185](#page-190-0) [servidores de procesos remotos 185](#page-190-0)[,](#page-196-0) [191](#page-196-0) [servidores de ejecución 6](#page-11-0) [proceso remoto 2](#page-7-0)[, 6](#page-11-0) [SAS 2](#page-7-0)[, 6](#page-11-0)[, 185](#page-190-0) [servidores de procesos remotos 185](#page-190-0)[,](#page-196-0) [191](#page-196-0) servidores de procesos remotos [asignación de pasos de trabajo 185](#page-190-0)[,](#page-196-0) [191](#page-196-0) [definición de servidor 67](#page-72-0)

[servidores de puntuación 6](#page-11-0) [servidores de puntuación desplegados](#page-11-0) [remotamente 6](#page-11-0) sistema [archivos de nombre 13](#page-18-0) [ayuda 12](#page-17-0) [explorador de contenido 15](#page-20-0) [inicio 11](#page-16-0)[, 16](#page-21-0) [navegación 11](#page-16-0) [salida 13](#page-18-0) [trabajos 131](#page-136-0) [solución de conflictos 74](#page-79-0) [duplicados 76](#page-81-0)[, 77](#page-82-0) [globalmente 74](#page-79-0) [individualmente 74](#page-79-0) [individual 76](#page-81-0)[, 77](#page-82-0) [individualmente 76](#page-81-0)[, 77](#page-82-0) [versiones no válidas 76](#page-81-0),77 [solución global de conflictos 74](#page-79-0) [solución individual de conflictos 76](#page-81-0)[, 77](#page-82-0) [SSL 36](#page-41-0) [stderr\(error estándar\) 191](#page-196-0) [stdout 191](#page-196-0) [suprimir 23](#page-28-0) [alias de configuración de](#page-125-0) [puntuación 120](#page-125-0) [archivos 19](#page-24-0) [asociaciones de configuración de](#page-130-0) [puntuación 125](#page-130-0) [configuraciones de puntuación 129](#page-134-0) [grupos 31](#page-36-0) [planificaciones 150](#page-155-0) [principales de etiqueta 37](#page-42-0) [propiedades personalizadas 44](#page-49-0) [temas 48](#page-53-0) [términos de búsqueda 23](#page-28-0) [usuarios 31](#page-36-0) [variables de trabajo 136](#page-141-0) [versiones 33](#page-38-0) [suscripción a archivos 171](#page-176-0) suscripciones [administración 172](#page-177-0) [archivos 171](#page-176-0) [cancelación de la suscripción 171](#page-176-0) [de objetos exportados e](#page-168-0) [importados 163](#page-168-0) [dirección de correo electrónico](#page-177-0) [para 172](#page-177-0) [eliminación 172](#page-177-0) [modificación 171](#page-176-0) [preferencias de usuario 172](#page-177-0) [suscripción a archivos 171](#page-176-0) [trabajos 171](#page-176-0) [suscripciones duraderas 148](#page-153-0) [suscriptores de seguridad 168](#page-173-0) suspensión [configuraciones de puntuación 128](#page-133-0) sustituir origen de datos [para plan de acceso de datos 89](#page-94-0)[, 90](#page-95-0)

### **T**

tabla [resultados de búsqueda 24](#page-29-0) [selección de columnas 226](#page-231-0) [tablas 60](#page-65-0) [application view 233](#page-238-0)

tablas *[\(continuación\)](#page-65-0)* [champion challenger 155](#page-160-0)[, 156](#page-161-0) [eficacia del predictor 157](#page-162-0) [estado de servidores 161](#page-166-0)[, 162](#page-167-0) [evaluación del modelo 155](#page-160-0) [filtrado 158](#page-163-0)[, 160](#page-165-0) [historial de paso de trabajo 153](#page-158-0)[, 154](#page-159-0) [historial de trabajo 153](#page-158-0)[, 154](#page-159-0)[, 160](#page-165-0) [IBM SPSS Collaboration and](#page-230-0) [Deployment Services Enterprise](#page-230-0) [View 225](#page-230-0) [navegación mediante el teclado 220](#page-225-0) [planificación de trabajo 158](#page-163-0) tamaños de caché [de puntuación 117](#page-122-0) [tecla intro 11](#page-16-0) temas [acceso 47](#page-52-0) [búsqueda 49](#page-54-0) [cambio del nombre 47](#page-52-0) [copia 47](#page-52-0) [creación 30](#page-35-0)[, 46](#page-51-0)[, 47](#page-52-0) [edición 30](#page-35-0) [existente 30](#page-35-0) [label 47](#page-52-0) [modificación 30](#page-35-0) [nueva 47](#page-52-0) [suprimir 48](#page-53-0) [tipo de propiedad 47](#page-52-0) [valores de selección 30](#page-35-0)[, 47](#page-52-0) tendencia [filtro de vistas de administración de](#page-166-0) [modelos 161](#page-166-0) [Teradata 58](#page-63-0)[, 224](#page-229-0) términos [agrupar 22](#page-27-0) [desagrupar 22](#page-27-0) [edición 23](#page-28-0) [exclusiones de búsqueda 20](#page-25-0)[, 24](#page-29-0) [reordenación 23](#page-28-0) [search 21](#page-26-0)[, 22](#page-27-0) [suprimir 23](#page-28-0) [términos de búsqueda 21](#page-26-0)[, 22](#page-27-0) [agrupar 22](#page-27-0) [desagrupar 22](#page-27-0) [edición 23](#page-28-0) [palabras de parada 20](#page-25-0)[, 24](#page-29-0) [propiedades 23](#page-28-0) [reordenación 23](#page-28-0) [suprimir 23](#page-28-0) [texto del mensaje 201](#page-206-0) tiempo de acceso a datos [de configuraciones de](#page-119-0) [puntuación 114](#page-119-0) tiempo de cálculo [de configuraciones de](#page-119-0) [puntuación 114](#page-119-0) [tiempo de espera 201](#page-206-0) [Tiempo de espera de caché 244](#page-249-0) tiempo de espera de cálculo [de configuraciones de](#page-119-0) [puntuación 114](#page-119-0) tiempo de inicialización de datos [de configuraciones de](#page-119-0) [puntuación 114](#page-119-0) tiempo real [planes de acceso de datos 85](#page-90-0)[, 90](#page-95-0)

[tipo de datos any 252](#page-257-0) [tipo de datos any:1 252](#page-257-0) tipo de evaluación [filtro de vistas de administración de](#page-166-0) [modelos 161](#page-166-0) [tipos de datos 59](#page-64-0)[, 252](#page-257-0)[, 277](#page-282-0) Tipos de MIME [políticas de promoción 64](#page-69-0) tipos de propiedad [propiedades personalizadas 29](#page-34-0) trabajo [notificaciones 163](#page-168-0) [suscripciones 171](#page-176-0) [trabajo basado en mensajes 61](#page-66-0) trabajo con conjuntos de datos [Definición de proveedor de datos:](#page-251-0) [tiempo real 246](#page-251-0) trabajos [adición de trabajos 134](#page-139-0)[, 137](#page-142-0) [almacenamiento del 140](#page-145-0) [apertura 133](#page-138-0)[, 134](#page-139-0) [búsqueda 158](#page-163-0)[, 160](#page-165-0) [cancelación 154](#page-159-0) [componentes 131](#page-136-0) [conceptos básicos 131](#page-136-0) [creación 133](#page-138-0) [definición 131](#page-136-0) [dependencias 132](#page-137-0) [edición 134](#page-139-0)[, 137](#page-142-0) [editor de trabajos 134](#page-139-0)[, 137](#page-142-0)[, 138](#page-143-0)[, 139](#page-144-0)[,](#page-145-0) [140](#page-145-0) [ejecución 137](#page-142-0)[, 145](#page-150-0)[, 146](#page-151-0)[, 147](#page-152-0)[, 148](#page-153-0)[, 152](#page-157-0) [enviados 217](#page-222-0)[, 218](#page-223-0) [estado 153](#page-158-0)[, 154](#page-159-0) [existente 134](#page-139-0) [explorador de contenido 133](#page-138-0)[, 134](#page-139-0) [exportación 71](#page-76-0) [filtrado 158](#page-163-0)[, 160](#page-165-0) [historial 153](#page-158-0)[, 154](#page-159-0)[, 160](#page-165-0) [importación 71](#page-76-0) [notificaciones 145](#page-150-0) [nueva 133](#page-138-0) [planificación 158](#page-163-0) [proceso 133](#page-138-0) [programación 145](#page-150-0)[, 147](#page-152-0)[, 148](#page-153-0)[, 152](#page-157-0) [promoción 78](#page-83-0) [propiedades 134](#page-139-0) [registros 154](#page-159-0) [relaciones 137](#page-142-0)[, 138](#page-143-0)[, 139](#page-144-0)[, 140](#page-145-0) [requisitos previos 132](#page-137-0) [variables 135](#page-140-0)[, 145](#page-150-0) [trabajos en ejecución 137](#page-142-0) trabajos enviados [búsqueda 217](#page-222-0) [fechas de caducidad 218](#page-223-0) [restricciones 217](#page-222-0) [trabajos existentes 134](#page-139-0)

## **U**

única [arrastrar y soltar 11](#page-16-0) uso de permiso de versiones [de etiquetas 37](#page-42-0) [usuarios 142](#page-147-0) [existente 30](#page-35-0) [nueva 30](#page-35-0)

usuarios *[\(continuación\)](#page-147-0)* [permisos 142](#page-147-0) [suprimir 31](#page-36-0)

## **V**

validar [Definición de proveedor de](#page-246-0) [datos 241](#page-246-0) valores de PDF [para invidentes 221](#page-226-0) valores de selección [edición 29](#page-34-0)[, 30](#page-35-0)[, 43](#page-48-0) [eliminación 29](#page-34-0)[, 30](#page-35-0)[, 43](#page-48-0) [modificación 29](#page-34-0)[, 30](#page-35-0)[, 43](#page-48-0) [suprimir 29](#page-34-0)[, 30](#page-35-0)[, 43](#page-48-0) [valores nulos 252](#page-257-0) variables [adición a trabajos 136](#page-141-0) [edición 136](#page-141-0) [eliminación de trabajos 136](#page-141-0) [en trabajos 135](#page-140-0)[, 145](#page-150-0) [variables de la propiedad 12](#page-17-0)[, 13](#page-18-0) variables de trabajo [en planificaciones 148](#page-153-0)[, 149](#page-154-0) [valores de registro 154](#page-159-0) ver [archivos caducados 35](#page-40-0) [estado de servidores 161](#page-166-0)[, 162](#page-167-0) [historial de paso de trabajo 153](#page-158-0)[, 154](#page-159-0) [historial de trabajo 153](#page-158-0)[, 154](#page-159-0)[, 160](#page-165-0) [planificación de trabajo 158](#page-163-0) [propiedades 27](#page-32-0)[, 28](#page-33-0)[, 36](#page-41-0)[, 40](#page-45-0) [registros 154](#page-159-0) [resultado del trabajo 154](#page-159-0) [resultados de búsqueda 24](#page-29-0) versión [descripción 40](#page-45-0) [fecha de caducidad 40](#page-45-0) [metadatos 40](#page-45-0) [palabras clave 40](#page-45-0) [propiedades 40](#page-45-0) [valores 40](#page-45-0) versiones [etiquetado 40](#page-45-0) [etiquetas 31](#page-36-0)[, 33](#page-38-0) [inválidas 76](#page-81-0)[, 77](#page-82-0) [promoción 78](#page-83-0) [selección 34](#page-39-0) [suprimir 33](#page-38-0) [versiones no válidas 76](#page-81-0),77 vista aplicación [crear 233](#page-238-0) vista de datos analíticos [champion challenger 213](#page-218-0) [vista de gráfico de puntuación 129](#page-134-0) [vista de puntuación 127](#page-132-0) [configuraciones de edición 128](#page-133-0) [eliminación de configuraciones 129](#page-134-0) [filtrado 128](#page-133-0) [reanudación de configuraciones 128](#page-133-0) [suspensión de configuraciones 128](#page-133-0) [Vista empresarial de IBM SPSS](#page-7-0) [Collaboration and Deployment](#page-7-0) [Services 2](#page-7-0)[, 5](#page-10-0) [vista previa 165](#page-170-0)[, 166](#page-171-0) [vista previa de la selección 254](#page-259-0)

[vista previa del mensaje de](#page-176-0) [notificación 171](#page-176-0) vistas [administración de modelos 155](#page-160-0)[, 156](#page-161-0) [champion challenger 155](#page-160-0)[, 156](#page-161-0) [eficacia del predictor 157](#page-162-0) [estado de servidores 161](#page-166-0)[, 162](#page-167-0) [evaluación del modelo 155](#page-160-0) [vistas de datos analíticos 81](#page-86-0)[, 88](#page-93-0) [adición de atributos 96](#page-101-0) [adición de tablas 95](#page-100-0) [atributos derivados 98](#page-103-0) [correlación de datos 87](#page-92-0) [creación 82](#page-87-0) [eliminar tablas 102](#page-107-0) [modalidad avanzada 95](#page-100-0) [modelo de datos 102](#page-107-0) [modelo de objetos de ejecución 105](#page-110-0) [modelos de datos 86](#page-91-0)[, 93](#page-98-0)[, 99](#page-104-0) [modelos de objetos de ejecución 106](#page-111-0) [modelos de objetos de negocio 102](#page-107-0)[,](#page-108-0) [103](#page-108-0)[, 104](#page-109-0) [planes de acceso de datos 83](#page-88-0)[, 85](#page-90-0)[, 89](#page-94-0)[,](#page-95-0) [90](#page-95-0)[, 92](#page-97-0)[, 93](#page-98-0) [relaciones de tabla 97](#page-102-0) [suprimir atributos 102](#page-107-0) [vuelta a la plantilla predeterminada 166](#page-171-0)

## **X**

XOM *Véase* [modelo de objetos de ejecución](#page-110-0)

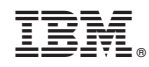

Impreso en España